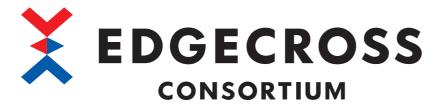

# Edgecross Basic Software for Windows User's Manual

ECP-BS1-W (Edgecross Basic Software for Windows)

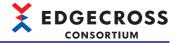

### **SAFETY PRECAUTIONS**

(Read these precautions before using this product.)

Before using this software, please read this manual carefully and pay full attention to safety to handle it correctly.

The precautions given in this manual are concerned with this software only.

For details on Edgecross supported products (hardware and software), refer to their respective manuals.

In this manual, the safety precautions are classified into two levels: " WARNING" and " CAUTION".

## **WARNING**

Indicates that incorrect handling may cause hazardous conditions, resulting in death or severe injury.

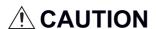

Indicates that incorrect handling may cause hazardous conditions, resulting in minor or moderate injury or property damage.

Under some circumstances, failure to observe the precautions given under " CAUTION" may lead to serious consequences.

Observe the precautions of both levels because they are important for personal and system safety.

Make sure that the end users read this manual and then keep the manual in a safe place for future reference.

#### [Design Precautions]

## **WARNING**

- To perform an operation, such as data change or operating status change, to running devices, such as a programmable controller, servo, robot, or server, from an industrial PC equipped with this product, configure an interlock circuit outside of the devices so that the entire system always operates to the safety side. Additionally, read this manual carefully and ensure the safety before operations. Especially, in the above mentioned operations that are performed from external devices through network, any problems on devices may not be dealt with promptly due to an abnormal data communication.
- Configure a safety circuit outside of an industrial PC equipped with this product so that the entire system operates to the safely side even when a fault occurs in the PC.
   Failure to do so may result in an accident due to an incorrect output or malfunction.

#### [Design Precautions]

## **CAUTION**

Do not perform the operation that forcibly turns the industrial PC equipped with this product OFF.
 Otherwise, the data will be undefined and resetting and re-registering data will be required.
 Additionally, doing so may cause the malfunction of this product.

### [Security Precautions]

### **WARNING**

To maintain the security (confidentiality, integrity, and availability) of access target devices and the system against unauthorized access, denial-of-service (DoS) attacks, computer viruses, and other cyberattacks from external devices via the network, take appropriate measures such as firewalls, virtual private networks (VPNs), and antivirus solutions.

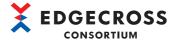

## [Startup and Maintenance Precautions]

### **MARNING**

 When performing the following operation, configure the system to ensure that Real-time Flow Manager will operate safely.

Changing the operating status (RUN/STOP) of each process flow of Real-time Flow Manager

#### [Operating Precautions]

## **<u>A</u>CAUTION**

The diagnostic results of the data diagnostic function are not always guaranteed. When performing
operations that affect the diagnostic target device by using device instructions or executing a program,
ensure the safety before operations.

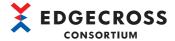

### **CONDITIONS OF USE FOR THIS SOFTWARE**

- (1) For using this software, even if a malfunction occurs in the software, it is an application that does not result in serious accidents, and backup and fail-safe functions are implemented systematically outside the device in case of malfunction What you have is the condition of use.
- (2) The Edgecross Consortium assumes no responsibility for this software and the quality, performance, safety concerning products that use this software (including but not limited to non-performance of the main obligation, defect liability, quality assurance responsibility, quality assurance responsibility, tort liability, and product liability).
- (3) The Edgecross Consortium shall have no responsibility or liability for any problems involving this software and system trouble caused by DoS attacks, unauthorized access, computer viruses, and other cyberattacks.

#### **USE OF THIS SOFTWARE OVERSEAS**

When using this software overseas, such as exporting and taking-out overseas, or disclosing to non-residents in Japan, the restrictions by the Foreign Exchange and Foreign Trade Control Law and the applicable export control laws and regulations of other countries, such as the Export Administration Regulations in the United States, must be complied. In addition, various procedures may be required. Please consult the Edgecross Consortium for more information.

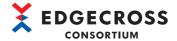

## **INTRODUCTION**

Thank you for using Edgecross Basic Software. This manual describes the method for using this software.

Before using Edgecross Basic Software, please read this manual carefully, and develop familiarity with the functions and performance of this product to handle correctly.

Note that the menu names and operating procedures may differ depending on an operating system in use and its version. When reading this manual, replace the names and procedures with the applicable ones as necessary.

## **CONTENTS**

| SAFE    | TY PRECAUTIONS                                   | 1    |
|---------|--------------------------------------------------|------|
| CON     | DITIONS OF USE FOR THIS SOFTWARE                 | 3    |
| USE (   | OF THIS SOFTWARE OVERSEAS                        | 3    |
| INTR    | ODUCTION                                         | 4    |
| RELE    | VANT MANUALS                                     | . 11 |
| TERM    | MS                                               | .12  |
| СНА     | PTER 1 Edgecross Basic Software                  | 13   |
| 1.1     | Overview                                         | .13  |
| 1.2     | Supported Specification Versions                 | .14  |
|         | Data collector specification version             | . 15 |
|         | Edge application I/F specification version       | . 15 |
|         | Plug-in I/F specification version                | . 15 |
|         | IT gateway specification version                 | . 15 |
| СНА     | PTER 2 SPECIFICATIONS                            | 16   |
| 2.1     | Functional Specifications                        | .16  |
|         | Real-time Flow Manager                           | . 16 |
|         | Management Shell                                 | . 20 |
|         | CSV File Data collector                          | . 24 |
|         | Management Shell Data collector                  | . 25 |
|         | Dummy Data collector                             | . 26 |
| <b></b> | DTED 4 FUNCTION LIGT                             | ~=   |
| СНА     | PTER 3 FUNCTION LIST                             | 27   |
| 3.1     | Function List of Real-time Flow Manager          |      |
| 3.2     | Function List of Real-time Flow Designer         |      |
| 3.3     | Function List of Management Shell                |      |
| 3.4     | Function List of CSV File Data collector         |      |
| 3.5     | Function List of Management Shell Data collector |      |
| 3.6     | Function List of Dummy Data collector            | . 29 |
| СНА     | PTER 4 PROCEDURES BEFORE OPERATION               | 30   |
| СНА     | PTER 5 Real-time Flow Manager                    | 32   |
| 5.1     | Operational Specifications                       | . 34 |
|         | Operating status of a process flow and process   | . 34 |
|         | Consideration                                    | . 35 |
| 5.2     | Data Collection Function                         | . 36 |
|         | Adding constants and fixed character strings     | . 36 |
| 5.3     | Data Modification Function                       | .37  |
|         | Data extraction function                         | . 37 |
|         | Character string data modification function      | . 40 |
| 5.4     | Data Diagnosis Function                          | . 42 |
|         | MQTT cooperation.                                | . 43 |
|         | File cooperation                                 | . 52 |
| 5.5     | Feedback Function                                |      |
|         | Device instruction feedback function             |      |
|         | Program execution feedback function              |      |

|     | Feedback deterrence.                    | 58   |
|-----|-----------------------------------------|------|
| 5.6 | Data Storing Function                   | 59   |
|     | File saving function                    | 60   |
|     | DB saving function                      | 77   |
| 5.7 | Data Distribution Function              | 80   |
|     | MQTT distribution function              | 80   |
|     | IT gateway distribution function        | 85   |
| 5.8 | Event History Automatic Output Function | 86   |
|     | Event history file                      | 86   |
|     | Operation check file                    | 90   |
|     | Considerations.                         | 91   |
| 5.9 | Command Line Interface Function         | 92   |
|     | Version specifications                  | 92   |
|     | Operational specifications              | 92   |
|     | Execution methods                       | 94   |
|     | Option specifications                   |      |
|     | Option details                          |      |
|     |                                         |      |
| CHA | APTER 6 Real-time Flow Designer         | 107  |
| 6.1 | Overview                                | 107  |
|     | Home screen                             | 109  |
|     | Process flow setting                    | 111  |
|     | Common setting                          |      |
|     | Data collector list                     |      |
|     | IT gateway list                         |      |
|     | Location of use search result screen    | 122  |
|     | Common operation                        | 123  |
| 6.2 | Access Target Device Setting            | 124  |
|     | Access target device setting list       | 124  |
|     | Data collector selection screen         | 125  |
|     | Access target device setting screen     | 126  |
| 6.3 | IT Gateway Setting                      |      |
|     | IT gateway setting list                 | 127  |
|     | IT gateway selection screen             | 128  |
|     | IT gateway setting screen               | 129  |
| 6.4 | Data Logging Flow Setting               | 130  |
|     | Data logging flow setting list          | 131  |
|     | Data logging flow setting screen        |      |
| 6.5 | Data Diagnosis Flow Setting             | 134  |
|     | Data diagnosis flow setting list        |      |
|     | Data diagnosis flow setting screen      | 136  |
| 6.6 | Move of a Process Flow                  | 138  |
| 6.7 | Data Collection Setting                 |      |
|     | Collection data                         |      |
| 6.8 | Data Storing Setting (File Saving)      |      |
|     | Executable form                         |      |
|     | File format                             | 144  |
|     | Output data                             |      |
|     | Output option                           |      |
|     | Saved file                              | 1/17 |

| 6.9  | Data Storing Setting (DB Saving)                             | 152 |
|------|--------------------------------------------------------------|-----|
|      | Executable form                                              | 153 |
|      | Connection                                                   | 154 |
|      | Output data                                                  | 155 |
|      | Access table                                                 | 156 |
|      | Definition output                                            | 157 |
| 6.10 | Data Distribution Setting (MQTT)                             | 158 |
|      | Executable form                                              | 159 |
|      | Destination                                                  | 160 |
|      | Output data                                                  | 161 |
|      | Definition output                                            | 162 |
| 6.11 | Data Distribution Setting (IT Gateway)                       | 163 |
|      | Executable form                                              |     |
|      | Destination                                                  | 165 |
|      | Output data                                                  | 166 |
|      | Definition output                                            | 167 |
|      | Details                                                      |     |
| 6.12 | Data Extraction Setting                                      |     |
| 6.13 | Character String Data Modification Setting                   |     |
| 6.14 | Data Modification Plug-in Setting                            |     |
| 6.15 | Edge Application Diagnosis (MQTT) Setting                    |     |
| 0.10 | Destination.                                                 |     |
|      | Output data                                                  |     |
|      | Definition output.                                           |     |
|      | Response data                                                |     |
| 6.16 | Edge Application Diagnosis (File) Setting                    |     |
| 0.10 | File format                                                  |     |
|      | Output data                                                  |     |
|      | Output option                                                |     |
|      | Saved file                                                   |     |
|      |                                                              |     |
| 0.47 | Response data                                                |     |
| 6.17 | Data Diagnosis Plug-in Setting                               |     |
| 6.18 | Post-Diagnosis Feedback Setting                              |     |
|      | Execution condition setting                                  |     |
|      | Device instruction feedback setting                          |     |
|      | Program execution feedback setting                           | 190 |
| СНА  | PTER 7 Management Shell                                      | 191 |
| 7.1  | Data Model                                                   |     |
| 7.2  | Management Shell Explorer                                    |     |
|      | Behavior of data model import.                               |     |
|      | Duplicating a data model                                     |     |
|      | Target device setting import screen                          |     |
|      | Import error list screen.                                    |     |
|      | Location of use search result screen                         |     |
|      |                                                              |     |
|      | "Check Number of Model Configurations" screen                |     |
|      | Monitoring and changing current values of data tag resources |     |
|      | Option setting                                               |     |
| 7.2  | Access target device setting batch replacement               |     |
| 7.3  | Access Target Device Setting Function                        |     |

|     | Access target device setting list screen.                      |     |
|-----|----------------------------------------------------------------|-----|
|     | Data collector selection screen                                | 222 |
|     | Access target device setting screen                            | 223 |
| 7.4 | Component Tree Edit Function                                   | 224 |
| 7.5 | Resource List Edit Function                                    |     |
| 7.6 | OPC UA Connection Function                                     |     |
| 7.7 | IT Gateway Cooperation Function                                | 265 |
|     | Procedure for setting an IT gateway                            | 266 |
|     | IT gateway setting list screen                                 | 266 |
|     | IT gateway selection screen                                    | 267 |
|     | IT gateway setting screen                                      | 268 |
| 7.8 | One-shot Collection Function                                   | 269 |
|     | Operational specifications                                     | 270 |
|     | Setting procedure                                              | 276 |
| 7.9 | Event History Automatic Output Function                        | 289 |
|     | Event history file                                             | 289 |
|     | Operation check file                                           | 291 |
|     | Considerations                                                 |     |
|     | Event history automatic output setting screen                  | 292 |
|     |                                                                | ••• |
| CHA | APTER 8 CSV File Data collector                                | 294 |
| 8.1 | Data Collection Function                                       | 294 |
|     | Operational specifications                                     |     |
| 8.2 | Data Reading Function                                          | 297 |
|     | Operational specifications                                     | 297 |
| 8.3 | Detailed Specifications                                        | 299 |
|     | Specifications of a monitoring target file                     | 299 |
|     | Specifications of a collection data definition file            |     |
|     | Header information of a collection data definition file        |     |
| 8.4 | Considerations                                                 | 306 |
|     | Use in Real-time Flow Manager                                  | 306 |
|     | Use in Management Shell                                        |     |
| 8.5 | Procedures before Using CSV File Data collector                | 309 |
|     | Use in Real-time Flow Manager                                  | 309 |
|     | Use in Management Shell                                        |     |
| 8.6 | Data Collection Setting (CSV File Data collector)              |     |
| 8.7 | Access Target Device Setting (CSV File Data collector)         |     |
| 8.8 | Location Setting (CSV File Data collector)                     |     |
|     | Setting in the location setting screen                         |     |
|     | Entering directly                                              | 313 |
| CHA | APTER 9 Management Shell Data collector                        | 314 |
| 9.1 | Operational Specifications                                     | 316 |
| 9.2 | Data Collection Function                                       |     |
| 9.3 | Setting Procedure                                              | 319 |
| 9.4 | Data Collection Setting (Management Shell Data collector)      | 324 |
| 9.5 | Access Target Device Setting (Management Shell Data collector) | 325 |
| 9.6 | Location Setting (Management Shell Data collector)             | 326 |
|     | ·                                                              |     |
| CH  | APTER 10 Dummy Data collector                                  | 327 |

| 10.1 | Data Reading Function                                              |     |
|------|--------------------------------------------------------------------|-----|
| 10.2 | Parameter Setting                                                  |     |
| CHA  | APTER 11 TROUBLESHOOTING                                           | 329 |
| 11.1 | Checking Methods for Error Descriptions                            |     |
|      | Error code system                                                  |     |
| 11.2 | Checking the Status of a Process Flow                              |     |
|      | Real-time Flow Manager diagnosis                                   |     |
| 11.3 | Checking the Status of Management Shell                            |     |
|      | OPC UA diagnosis                                                   |     |
|      | Displaying error information in a list                             |     |
| 11.4 | Troubleshooting by Symptom                                         |     |
|      | Real-time Flow Manager                                             |     |
|      | Real-time Flow Designer                                            |     |
|      | Management Shell                                                   |     |
|      | CSV File Data collector                                            |     |
|      | Management Shell Data collector                                    |     |
| 11.5 | Error Code List                                                    |     |
| 11.6 | Event Code List                                                    |     |
| 11.7 | Code List for Data Model Import                                    |     |
| 11.8 | Error Code List for the One-shot Collection Function               |     |
| 11.9 | Exit Code List for the Command Line Interface Function             |     |
| ΔΡΡ  | PENDIX                                                             | 433 |
|      | ndix 1 Real-time Flow Manager Status                               |     |
|      | Real-time Flow Manager status list                                 |     |
|      | Real-time Flow Manager status details                              |     |
|      | Real-time Flow Manager status initialization                       |     |
| Appe | ndix 2 Available Characters                                        |     |
|      | Real-time Flow Designer                                            |     |
|      | Management Shell Explorer                                          |     |
| Appe | ndix 3 MQTT Broker Setup                                           |     |
|      | Considerations for setup                                           |     |
|      | Setup procedure                                                    |     |
|      | Installing OpenSSL                                                 |     |
|      | Installing Eclipse Mosquitto                                       |     |
|      | Installing Pthread                                                 |     |
|      | Starting Eclipse Mosquitto                                         |     |
|      | Setting access control                                             |     |
|      | Setting a port number                                              |     |
|      | Setting communication encryption.                                  |     |
|      | Configuring the settings for connection from another industrial PC |     |
| Anne | ndix 4 Database Setup                                              |     |
| Дрро | Consideration for setup                                            |     |
|      | Setup procedure                                                    |     |
|      | Installing PostgreSQL                                              |     |
|      | Connecting to PostgreSQL                                           |     |
|      | Creating an account for PostgreSQL                                 |     |
|      | Installing the ODBC driver for PostgreSQL                          |     |
|      | ODBC setting.                                                      |     |
|      | ~~~~~~~~~~~~~~~~~~~~~~~~~~~~~~~~~~~~~~                             |     |

| Creating a table by using a DDL                                                     | 537 |
|-------------------------------------------------------------------------------------|-----|
| Setting a privilege to a table                                                      | 538 |
| Setup procedure using a batch file                                                  | 540 |
| Appendix 5 Data Used in Edgecross Basic Software                                    | 544 |
| Data type and value range                                                           | 544 |
| Values that can be entered in the screen                                            | 544 |
| Available characters                                                                | 545 |
| Value after changing the data type                                                  | 546 |
| Data assignment                                                                     | 547 |
| Data substitution                                                                   | 548 |
| Data comparison                                                                     | 550 |
| Data missing                                                                        | 552 |
| Appendix 6 Using a Remote Shared Folder                                             | 553 |
| Using a shared folder with specifying a user account in Edgecross Basic Software    | 553 |
| Using a shared folder without specifying a user account in Edgecross Basic Software | 556 |
| Appendix 7 Allowing Communication Connections between Industrial PCs                | 560 |
| Cases and settings                                                                  | 560 |
| Procedure for adding a rule for Windows Defender Firewall                           | 565 |
| Appendix 8 Processing Performance and Processing Time                               | 567 |
| Real-time Flow Manager                                                              | 567 |
| Management Shell                                                                    | 588 |
| Management Shell Explorer                                                           | 595 |
| Management Shell Data collector                                                     | 597 |
| Appendix 9 Software Licenses                                                        | 599 |
| Software information                                                                | 599 |
| Appendix 10Using a Setting File in a Different Version.                             | 626 |
| Real-time Flow Designer                                                             | 626 |
| Management Shell Explorer                                                           | 628 |
| Appendix 11 Added and Changed Functions                                             | 629 |
| INDEX                                                                               | 631 |
| REVISIONS                                                                           | 634 |
| USER REGISTRATION REQUEST                                                           | 635 |
| TRADEMARKS                                                                          |     |
| COPYRIGHTS                                                                          | 635 |

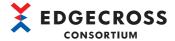

## **RELEVANT MANUALS**

| Manual name [manual number]                                                     | Description                                                                                            | Available form |
|---------------------------------------------------------------------------------|----------------------------------------------------------------------------------------------------|----------------|
| Edgecross Basic Software for Windows User's Manual [ECD-MA1-0001] (this manual) | Specifications, procedure before operation, functions, and troubleshooting of Edgecross Basic Software | PDF            |

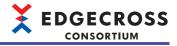

## **TERMS**

Unless otherwise specified, this manual uses the following terms.

| Term                             | Description                                                                                                    |
|----------------------------------|----------------------------------------------------------------------------------------------------|
| Business system                  | A system that supports business management such as sales management and production management                                                                                                    |
| Cloud                            | A form in which the user (usually company) does not manage IT systems but use various IT resources provided over the Internet on demand                                                                                                    |
| Data collection                  | Processing to collect data to be diagnosed or analyzed                                                                                                    |
| Data collector                   | A software component that collects data in production sites through each network. It is provided by vendors for each network and connection target devices.                                                                                                    |
| Data diagnosis                   | Processing to diagnose if collected data matches preset conditions                                                                                                    |
| Data diagnosis plug-in           | A plug-in for data diagnosis                                                                                                    |
| Data model management            | A function that abstracts devices, equipment, and lines in the production site and hierarchically manages them                                                                                                    |
| Data modification                | Processing to modify collected data into a form suitable for analysis and diagnosis.  Further modifications can also be made to the data modified once.                                                                                                    |
| Data modification plug-in        | A plug-in for data modification                                                                                                    |
| Device instruction feedback      | A function that updates data in a connected device via a data collector                                                                                                    |
| Edge application                 | Software that performs various processing for data utilization in production sites using the functions provided by Edgecross in the edge computing area                                                                                                    |
| Edge computing                   | An information processing method and area, for not only collecting and analyzing data in production sites in real-time, and feed backing the data, but summarizing the production site data and sharing information with IT systems efficiently with the hardware and software in production sites |
| Edgecross                        | A software platform that implements specifications and concepts for realizing manufacturing solutions by the FA-IT collaboration centering on the edge computing                                                                                                    |
| Edgecross Basic Software         | The name of the software product that implements the Edgecross function                                                                                                    |
| Feedback                         | Processing to report a detection result when diagnosed data matches a condition                                                                                                    |
| Industrial PC                    | A PC specialized for industrial use with features such as high reliability, environmental resistance, and long-term supply                                                                                                    |
| IT gateway                       | A software component that communicates with external devices such as IT systems to utilize data in production sites. It is provided by vendors for communication destination external devices such as IT systems.                                                                                  |
| IT system                        | An area where business systems and applications on premise or in the cloud operate                                                                                                    |
| Management Shell                 | The name of the Windows version product that implements the data model management function                                                                                                    |
| Management Shell Explorer        | Software that sets and references data models managed by Management Shell                                                                                                    |
| MQTT                             | An abbreviation for MQ Telemetry Transport.  MQ Telemetry Transport is a lightweight message communication protocol using TCP/IP, and the standard is published as an open protocol.                                                                                                    |
| MQTT broker                      | An application that acts as an intermediary between applications that distribute messages and ones that receive the messages by using MQTT                                                                                                    |
| N/A                              | An abbreviation for Not Available.  It is displayed if a value such as a current value cannot be acquired when monitoring the current values of data tag resources.                                                                                                    |
| Node                             | Each element created to build a hierarchical structure in Management Shell Explorer                                                                                                    |
| On-premise                       | A form in which IT systems are introduced, installed, and operated in the facility managed by the user (usually company)                                                                                                    |
| OPC                              | An interface standard for linking software that controls devices in factories                                                                                                    |
| OPC UA                           | An abbreviation for OPC Unified Architecture.  Platform independent service-oriented architecture that integrates all the functionality of each OPC Classic specification into an extensible framework.                                                                                            |
| Plug-in                          | Software that extends the real-time data processing function                                                                                                    |
| Process                          | A generic term for the processing of data collection, data modification, data diagnosis, and feedback that compose a process flow                                                                                                    |
| Process flow                     | An execution unit of sequential processing performed by Real-time Flow Manager, consisting of data collection, data modification, data diagnosis, and feedback                                                                                                    |
| Process flow setting             | Settings of the execution contents and execution order of the processing of data collection, data modification, data diagnosis, and feedback that compose a process flow                                                                                                    |
| Real-time data processing        | A function that realizes the real-time diagnosis and feedback of the production site data                                                                                                    |
| Real-time Flow Designer          | The name of the software component that performs operation setting of Real-time Flow Manager                                                                                                    |
| Real-time Flow Manager           | The name of the Windows version software component that implements the real-time data processing                                                                                                    |
| Real-time Flow Manager Parameter | A generic term for settings required to run 'processes'                                                                                                    |

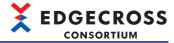

## 1 Edgecross Basic Software

Edgecross Basic Software is software that implements the Edgecross function.

### 1.1 Overview

Edgecross Basic Software consists of the software described in the following table.

By cooperating with edge applications, data in production sites can be analyzed and diagnosed. ( Page 13 Edge application)

In addition, data can be exchanged with on-premises or cloud IT systems by cooperating with IT gateways.

( Page 13 IT gateway)

| Software                | Description                                                                                                    |
|-------------------------|----------------------------------------------------------------------------------------------------|
| Real-time Flow Manager  | Software that implements the functions to diagnose data in production sites in real time and provide feedback.  Data in connected equipment, devices, or lines can be collected by using a data collector, and modified and analyzed.  (Fig. Page 13 Data collector)  In addition, the functions can be extended by using a plug-in. (Fig. Page 13 Plug-in)                                                                                                    |
| Real-time Flow Designer | Software that implements the functions to create, save, and display various settings required for the operation of Real-time Flow Manager, start or stop its operation, and perform a diagnosis.                                                                                                    |
| Management Shell        | Software that models data in equipment, devices, or lines in production sites, manages it in a hierarchical structure, and runs in the background on Windows as a Windows service.  Data in connected equipment, devices, or lines can be read and written by using a data collector. ( Page 13 Data collector)  In addition, data models managed by Management Shell can be set and referenced by using Management Shell Explorer. ( Page 193 Management Shell Explorer) |

#### **Edge application**

This is software for analyzing and diagnosing data in production sites by utilizing the functions provided by Edgecross Basic Software

For details, refer to the manual for an edge application used.

#### IT gateway

This is software for communicating with external devices such as IT systems to utilize data in production sites.

For details, refer to the manual for an IT gateway used.

#### **Data collector**

This is software for collecting data in production sites via a network.

The following data collectors are pre-installed in Edgecross Basic Software.

- CSV File Data collector ( Page 294 CSV File Data collector)
- Management Shell Data collector ( Page 314 Management Shell Data collector)
- Dummy Data collector ( Page 327 Dummy Data collector)

Note that they cannot be uninstalled.

For details on other data collectors, refer to the manual for a data collector used.

#### Plug-in

This is software for extending the functions of Real-time Flow Manager.

It can be used for data modification and data diagnosis processes.

For details, refer to the manual for a plug-in used.

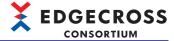

## 1.2 Supported Specification Versions

In Edgecross specifications, the specifications of various I/Fs for data exchange between Edgecross Basic Software and each piece of software \*1 are defined, and I/Fs are implemented in Edgecross Basic Software and each piece of software. Each I/F has its own version. If a version of Edgecross Basic Software does not support a version of software, they may not run properly.

For the versions of Edgecross Basic Software supporting each piece of software, contact the developer of each piece of software.

\*1 Refers to data collectors, edge applications, plug-ins, and IT gateways.

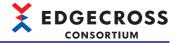

#### Data collector specification version

The following table shows the data collector specification version supported by the Edgecross Basic Software version. For the data collector specification version of each data collector, contact the developer of each data collector.

| Edgecross Basic Software version | Data collector specification version |  |  |
|----------------------------------|--------------------------------------|--|--|
| 1.00 or later                    | 1.00                                 |  |  |

#### Edge application I/F specification version

The following table shows the specification versions of an edge application I/F supported by each of the Edgecross Basic Software versions.

For the specification version of each edge application, contact the developer of each edge application.

| Edgecross                    | Edge application I/F specification version |                    |                                          |      |                                     |                    |      |
|------------------------------|--------------------------------------------|--------------------|------------------------------------------|------|-------------------------------------|--------------------|------|
| Basic<br>Software<br>version | Model access<br>I/F                        | Data access I/     | ata access I/ Historical data access I/F |      | Real-time<br>data<br>publishing I/F | data               |      |
|                              | OPC UA                                     | OPC UA             | DB                                       | File | MQTT                                | MQTT               | File |
| 1.00                         | _                                          | _                  | 1.00                                     | 1.0  | 1.00                                | 1.00               | 1.0  |
| 1.01                         |                                            |                    |                                          |      | 1.01*2                              | 1.01 <sup>*2</sup> |      |
| 1.10                         | 1.00 <sup>*1</sup>                         | 1.00 <sup>*1</sup> |                                          |      |                                     |                    |      |
| 1.20, 1.21                   |                                            | 1.01*2             | 1                                        |      |                                     |                    |      |
| 1.22 or later                | 1.01 <sup>*2</sup>                         | 1                  |                                          |      | 1.03 <sup>*2</sup>                  | 1.02 <sup>*2</sup> | 1    |

<sup>\*1</sup> Cannot be used in combination with Edgecross Basic Software with version 1.00 or 1.01.

#### Plug-in I/F specification version

The following table shows the specification version of a plug-in I/F supported by the Edgecross Basic Software version. For the specification version of each plug-in, contact the developer of each plug-in.

| Edgecross Basic Software version | Plug-in I/F specification version |  |
|----------------------------------|-----------------------------------|--|
| 1.00 or later                    | 1.00                              |  |

### IT gateway specification version

The following table shows the specification versions of an IT gateway supported by each of the Edgecross Basic Software versions.

For the IT gateway specification version of each IT gateway, contact the developer of each IT gateway.

| •                |                    |                                                                                           |      |      |  |
|------------------|--------------------|-------------------------------------------------------------------------------------------|------|------|--|
| Software version | Model access I/F-G | del access I/F-G Data access I/F-G Real-time data publishing I/F Historical data file acc |      |      |  |
| 1.10 or earlier  | _                  | _                                                                                         | _    | _    |  |
| 1.20 or later    | 1.00               | 1.00                                                                                      | 1.00 | 1.00 |  |

<sup>\*2</sup> Can be used in combination with Edgecross Basic Software with version earlier than a supported one. However, the functions added in a version later than one used cannot be used.

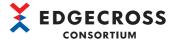

## 2 SPECIFICATIONS

This chapter shows the specifications of Edgecross Basic Software.

## 2.1 Functional Specifications

This section shows the functional specifications of Edgecross Basic Software.

#### **Real-time Flow Manager**

The following shows the functional specifications of Real-time Flow Manager.

#### Common items for each function

| Item                                                      | Specification              |
|-----------------------------------------------------------|----------------------------|
| Number of units of available data                         | Up to 256 units            |
| Available data size                                       | Up to 4096 words           |
| Available data size for the entire Real-time Flow Manager | Up to 131072 words         |
| Period managed in Real-time Flow Manager                  | From the year 2000 to 2079 |

#### **Data collection function**

| Item                                            |  | Specification                          |  |
|-------------------------------------------------|--|----------------------------------------|--|
| Function type                                   |  | Data collection using a data collector |  |
| Data collection using a data collector *1,*2,*3 |  | Data collection function               |  |

<sup>\*1</sup> CSV File Data collector and Management Shell Data collector are pre-installed in Edgecross Basic Software. ( Page 294 CSV File Data collector, Page 314 Management Shell Data collector)

<sup>\*2</sup> For the specifications of a data collector, refer to the manual for a data collector used.

<sup>\*3</sup> Up to 32 data collectors can be set in a process flow setting.

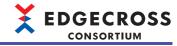

#### **Data modification function**

| Function type                      |                                                                           | Specification     Data extraction     Character string data modification     Data modification plug-in run                  |  |
|------------------------------------|---------------------------------------------------------------------------|----------------------------------------------------------------------------------------------------|--|
|                                    |                                                                           |                                                                                                    |  |
|                                    | Monitoring target                                                         | Data output in a previous process                                                                                           |  |
|                                    | Comparison condition                                                      | =, ≠, <, >, ≤, ≥                                                                                                    |  |
|                                    | Comparison target                                                         | Data output in a previous process     Constant (integer, real number, character string (ASCII), character string (UNICODE)) |  |
|                                    | Number of available conditions                                            | Up to 4 conditions                                                                                                    |  |
| Character string data modification | Modification type                                                         | No processing     Add to the start     Add to the end     Data extraction                                                   |  |
|                                    | Added character string                                                    | STRING: 1 to 32 characters     WSTRING: 1 to 16 characters                                                                  |  |
|                                    | Start position                                                            | • STRING: 1 to 32<br>• WSTRING: 1 to 16                                                                                     |  |
|                                    | End position                                                              | • STRING: 1 to 32<br>• WSTRING: 1 to 16                                                                                     |  |
| Data modification plug-in run      | Number of plug-ins that can be stored (including data diagnosis plug-ins) | 100                                                                                                    |  |
|                                    | Start argument                                                            | Up to 127 characters                                                                                                    |  |

### Data diagnosis function

| Function type                                   |                                                                              | Specification     Edge application cooperation (MQTT cooperation)     Edge application cooperation (file cooperation)     Data diagnosis plug-in run              |  |
|-------------------------------------------------|------------------------------------------------------------------------------|----------------------------------------------------------------------------------------------------|--|
|                                                 |                                                                              |                                                                                                    |  |
| (MQTT cooperation)                              | Encryption protocol                                                          | TLS1.2                                                                                                    |  |
|                                                 | QoS                                                                          | 2                                                                                                    |  |
|                                                 | Client ID of Real-time Flow Manager                                          | Any value can be set.                                                                                                    |  |
|                                                 | Client ID of an edge application                                             | Any value can be set.                                                                                                    |  |
|                                                 | Topic name                                                                   | Publishing data topic name: Any value can be set. Topic name other than a publishing data topic name: A value starting with Edgecross is automatically generated. |  |
| Edge application cooperation (file cooperation) | Target data                                                                  | Refer to the following:  Page 19 Data storing function                                                                                                    |  |
|                                                 | Monitoring target (prefix of a response data file)                           | Up to 32 characters                                                                                                    |  |
| Data diagnosis plug-in run                      | Number of plug-ins that can be stored (including data modification plug-ins) | 100                                                                                                    |  |
|                                                 | Start argument                                                               | Up to 127 characters                                                                                                    |  |

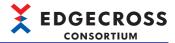

#### **Feedback function**

| Item                                              |                                   | Specification                                                                                           |  |  |
|---------------------------------------------------|-----------------------------------|----------------------------------------------------------------------------------------------------|--|--|
| Function type                                     |                                   | Device instruction feedback     Program execution feedback                                              |  |  |
| Number of pieces of feedback that can be provided |                                   | Up to 4 pieces per flow                                                                                 |  |  |
| Execution condition*1                             | Condition combination type        | AND combination     OR combination                                                                      |  |  |
|                                                   | Monitoring target                 | Response data                                                                                           |  |  |
|                                                   | Comparison condition              | =, ≠, <, >, ≤, ≥                                                                                        |  |  |
|                                                   | Comparison target                 | Response data     Constant (integer, real number, character string (ASCII), character string (UNICODE)) |  |  |
|                                                   | Number of available conditions    | Up to 4 conditions                                                                                      |  |  |
| Execution frequency                               |                                   | Always run     Deterrence period specification                                                          |  |  |
| Deterrence period                                 |                                   | • 1 to 60 minutes • 1 to 24 hours                                                                       |  |  |
| Device instruction feedback                       | Available data collector*2        | Refer to the manual for an installed data collector.                                                    |  |  |
|                                                   | Function of a data collector used | Data writing function                                                                                   |  |  |
| Program execution feedback                        | Execution program path            | Up to 127 characters                                                                                    |  |  |
|                                                   | Program argument                  | Up to 300 characters                                                                                    |  |  |
| Setting value                                     | Constant                          | Any constant                                                                                            |  |  |
| Maximum number of units of data                   | per feedback                      | Up to 32 units                                                                                          |  |  |
|                                                   |                                   |                                                                                                    |  |  |

<sup>\*1</sup> Feedback can also be provided without specifying an execution condition. In this case, set feedback is always provided once response data is acquired.

<sup>\*2</sup> Up to 32 data collectors can be set in a process flow setting.

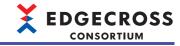

| Item                                                  |                                   |                                                              | Specification                                            |
|-------------------------------------------------------|-----------------------------------|--------------------------------------------------------------|----------------------------------------------------------|
| Function type                                         |                                   |                                                              | File saving     DB saving                                |
| Type of a process in which data can be saved          |                                   |                                                              | Data collection     Data modification     Data diagnosis |
| Number of functions that can be performed in one flow |                                   | Up to two functions including the data distribution function |                                                          |
| File saving                                           | Number of files that can be saved |                                                              | Up to 6000 files                                         |
|                                                       | File name prefix                  |                                                              | Up to 32 characters                                      |
|                                                       | File name sequence number         |                                                              | 00000001 to FFFFFFF                                      |
|                                                       | Storage destination path length   |                                                              | Up to 205 characters                                     |
|                                                       | File type                         |                                                              | CSV file                                                 |
|                                                       | CSV file                          | Delimiter                                                    | Comma (,)                                                |
|                                                       |                                   | Line feed code                                               | CRLF (0x0D, 0x0A)                                        |
|                                                       |                                   | Character code                                               | Shift JIS     UTF-8                                      |
|                                                       |                                   | Extension                                                    | .csv                                                     |
|                                                       | Program execution after saving a  | Execution program path                                       | Up to 127 characters                                     |
|                                                       | file                              | Program argument                                             | Up to 127 characters                                     |
| DB saving                                             | Database the operation of which h | nas been checked                                             | PostgreSQL version 10.3                                  |
|                                                       | Supported standard                |                                                              | SQL99                                                    |
|                                                       | Number of records that can be sto | red                                                          | Refer to the manual for a database used.                 |
|                                                       | Data source name                  |                                                              | ASCII (up to 32 characters)                              |
|                                                       | Password                          |                                                              | ASCII (up to 32 characters)                              |
|                                                       | Table <sup>*1</sup>               | Table name                                                   | Unicode Basic Multilingual Plane (up to 32 characters)   |
|                                                       |                                   | Number of tables                                             | Refer to the manual for a database used.                 |
|                                                       | Field                             | Field name <sup>*2</sup>                                     | Unicode Basic Multilingual Plane (up to 32 characters)   |
|                                                       |                                   | Number of fields                                             | 2 to 257 columns                                         |

<sup>\*1</sup> Data cannot be stored in a same table from multiple processes.

#### **Data distribution function**

| Item                                                  |  |                                        | Specification                                            |
|-------------------------------------------------------|--|----------------------------------------|----------------------------------------------------------|
| Function type                                         |  |                                        | MQTT distribution     IT gateway distribution            |
| Type of a process in which data can be distributed    |  |                                        | Data collection     Data modification     Data diagnosis |
| Number of functions that can be performed in one flow |  |                                        | Up to two functions including the data storing function  |
| MQTT distribution Communication specifications        |  | Supported MQTT protocol version        | 3.1.1                                                    |
|                                                       |  | Encryption protocol                    | TLS1.2                                                   |
|                                                       |  | QoS                                    | •1<br>•2                                                 |
|                                                       |  | Client ID of Real-time Flow<br>Manager | Any value can be set.                                    |
|                                                       |  | Topic name                             | Any value can be set.                                    |

<sup>\*2</sup> A same name cannot be used in a same table.

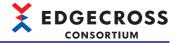

### **Management Shell**

The following shows the functional specifications of Management Shell.

| Item                                  |                                                                                                    | Specification                                                                                                    |
|---------------------------------------|----------------------------------------------------------------------------------------------------|----------------------------------------------------------------------------------------------------|
| Access target device setting function | Maximum number of access target device settings that can be registered                                            | 100                                                                                                    |
|                                       | Maximum number of characters in a setting name                                                                    | 32                                                                                                    |
|                                       | Maximum number of characters in a comment                                                                         | 100                                                                                                    |
| Component tree edit function          | Maximum number of components that can be registered                                                               | 1000                                                                                                    |
|                                       | Maximum number of hierarchies of a component that can be set                                                      | 32                                                                                                    |
|                                       | Maximum number of characters in a component name                                                                  | 32                                                                                                    |
|                                       | Maximum number of characters in a component display name                                                          | 64                                                                                                    |
| Resource list edit function           | Maximum number of resources that can be registered in a component                                                 | 1000                                                                                                    |
|                                       | Maximum number of internal data tag resources (operation) that can be registered in Management Shell              | 500                                                                                                    |
|                                       | Maximum number of characters in a resource name                                                                   | 32                                                                                                    |
|                                       | Maximum number of characters in a resource display name                                                           | 64                                                                                                    |
| OPC UA connection function*1          | Specifications of a supported OPC UA server                                                                       | Refer to the following: Page 21 OPC UA server specifications                                                                     |
|                                       | Maximum number of edge applications that can be connected to Management Shell                                     | 64                                                                                                    |
|                                       | Maximum number of subscriptions*2 that can be registered in each edge application connected to Management Shell   | 10                                                                                                    |
|                                       | Maximum number of monitoring target items <sup>*3</sup> that can be registered in each subscription <sup>*2</sup> | 1000000                                                                                                    |
|                                       | Maximum number of monitoring target items that can be registered                                                  | 1000000                                                                                                    |
|                                       | Sampling cycle of a monitoring target item* <sup>4,*5</sup>                                                       | • 100 (millisecond) • 200 (millisecond) • 500 (millisecond) • 1 (second) • 2 (second) • 5 (second) • 60 (second) • 3600 (second) |
|                                       | Maximum number of units of data that can be temporarily accumulated for each monitoring target item               | 100                                                                                                    |
| IT gateway cooperation function*1     | Maximum number of IT gateway settings that can be registered                                                      | 10                                                                                                    |
|                                       | Maximum number of characters in a setting name                                                                    | 32                                                                                                    |
|                                       | Maximum number of characters in a comment                                                                         | 100                                                                                                    |
| One-shot collection function          | Maximum number of one-shot collection settings that can be registered                                             | 32                                                                                                    |
|                                       | Maximum number of collection target resources that can be registered in a setting                                 | 1000                                                                                                    |

- \*1 Surrogate pair characters cannot be used.
- \*2 Refers to a registration destination for a monitoring target item.
- \*3 Attribute of a resource (node) registered as a monitoring target in Management Shell from an edge application. (An attribute refers to data included in a node.)
  - For the nodes and attributes that can be registered as monitoring targets, refer to the following:
  - Page 22 Nodes and attributes that can be registered as monitoring targets
- \*4 A difference may occur between a set sampling cycle and an actual polling interval due to the effects of the processing of other software and an operating system.
- \*5 A time stamp is recorded at the time when a current value is acquired from a data collector. Therefore, a difference may occur even in time stamps of monitoring target items for which a same access target device or sampling cycle is set.

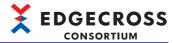

#### **OPC UA server specifications**

The following shows the specifications of an OPC UA server supported by Management Shell.

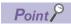

For details on OPC UA specifications, refer to the following:

• opcfoundation.org

| Item                      | Details                       |  |
|---------------------------|-------------------------------|--|
| Discovery service set     | FindServers                   |  |
|                           | GetEndpoints                  |  |
| SecureChannel service set | OpenSecureChannel             |  |
|                           | CloseSecureChannel            |  |
| Session service set       | CreateSession                 |  |
|                           | ActivateSession               |  |
|                           | CloseSession                  |  |
| View service set          | Browse                        |  |
|                           | BrowseNext                    |  |
|                           | TranslateBrowsePathsToNodelds |  |
| Attribute service set     | Read                          |  |
|                           | Write                         |  |
| MonitoredItem service set | CreateMonitoredItems          |  |
|                           | DeleteMonitoredItems          |  |
|                           | ModifyMonitoredItems          |  |
|                           | SetMonitoringMode             |  |
|                           | SetTriggering                 |  |
| Subscription service set  | CreateSubscription            |  |
|                           | ModifySubscription            |  |
|                           | SetPublishingMode             |  |
|                           | Publish                       |  |
|                           | Republish                     |  |
|                           | DeleteSubscriptions           |  |

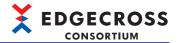

#### ■Nodes and attributes that can be registered as monitoring targets

| Node              |            | Description                                                           | Attribute             |                                                                                                    |  |
|-------------------|------------|-----------------------------------------------------------------------|-----------------------|----------------------------------------------------------------------------------------------------|--|
|                   |            |                                                                       | Name                  | Content                                                                                                    |  |
| Data tag          | _          | Node indicating a data tag resource                                   | BrowseName            | Data tag resource name                                                                                                    |  |
| resource          |            | DisplayName                                                           | Resource display name |                                                                                                    |  |
|                   |            |                                                                       | Value                 | Current value                                                                                                    |  |
|                   |            |                                                                       | DataType              | Data type in OPC UA specifications*1 For the correspondence between data types in OPC UA specifications and those in Edgecross specifications, refer to the following:  Correspondence between data types in OPC UA specifications and those in Edgecross specifications |  |
|                   |            |                                                                       | AccessLevel           | Authority to read and write Value attributes of a                                                                                                    |  |
|                   |            |                                                                       | UserAccessLevel       | data tag resource node*2  • CurrentRead(1): Read authority only  • CurrentWrite(2): Write authority only  • CurrentRead(3), CurrentWrite(3): Read and write authority                                                                                                    |  |
|                   | DataType   | Node indicating the data type of a                                    | BrowseName            | "DataType" <sup>*3</sup>                                                                                                    |  |
|                   |            | data tag resource                                                     | DisplayName           |                                                                                                    |  |
|                   |            |                                                                       | Value                 | Data type in Edgecross specifications ( Page 544 Data Used in Edgecross Basic Software)                                                                                                    |  |
|                   |            |                                                                       | DataType              | "UINT16"*3 (data type in OPC UA specifications)                                                                                                    |  |
|                   |            |                                                                       | AccessLevel           | CurrentRead(1)*3: Read authority only                                                                                                    |  |
|                   |            |                                                                       | UserAccessLevel       |                                                                                                    |  |
|                   | Length     | ength Node indicating the number of characters in a data tag resource | BrowseName            | "Length"*3                                                                                                    |  |
|                   |            |                                                                       | DisplayName           |                                                                                                    |  |
|                   |            |                                                                       | Value                 | Number of characters                                                                                                    |  |
|                   |            |                                                                       | DataType              | "STRING"*3 (data type in OPC UA specifications)                                                                                                    |  |
|                   |            |                                                                       | AccessLevel           | CurrentRead(1)*3: Read authority only                                                                                                    |  |
|                   |            |                                                                       | UserAccessLevel       |                                                                                                    |  |
| File              | _          | Node indicating a file resource                                       | _                     | _                                                                                                    |  |
| resource*4        | FilePath   | Node indicating the file path of a file                               | BrowseName            | "FilePath" <sup>*3</sup>                                                                                                    |  |
|                   |            | resource                                                              | DisplayName           |                                                                                                    |  |
|                   |            |                                                                       | Value                 | File path                                                                                                    |  |
|                   |            |                                                                       | DataType              | "STRING"*3 (data type in OPC UA specifications)                                                                                                    |  |
|                   |            |                                                                       | AccessLevel           | CurrentRead(1)*3: Read authority only                                                                                                    |  |
|                   |            |                                                                       | UserAccessLevel       |                                                                                                    |  |
| Folder            | _          | Node indicating a folder resource                                     | _                     | _                                                                                                    |  |
| resource*5 Folder | FolderPath | Node indicating the folder path of a                                  | BrowseName            | "FolderPath"*3                                                                                                    |  |
|                   |            | folder resource                                                       | DisplayName           |                                                                                                    |  |
|                   |            |                                                                       | Value                 | Folder path                                                                                                    |  |
|                   |            |                                                                       | DataType              | "STRING"*3 (data type in OPC UA specifications)                                                                                                    |  |
|                   |            |                                                                       | AccessLevel           | CurrentRead(1)*3: Read authority only                                                                                                    |  |
|                   |            |                                                                       | UserAccessLevel       |                                                                                                    |  |

<sup>\*1</sup> When acquiring a data type in Edgecross specifications, register a Value attribute of a DataType node as a monitoring target.

<sup>\*2</sup> Matches the read and write authority defined in a data collector for each location of data tag resources set in Management Shell Explorer

<sup>\*3</sup> A fixed value

<sup>\*4</sup> A file resource node cannot be registered as a monitoring target but a FilePath node under a file resource node can be registered.

<sup>\*5</sup> A folder resource node cannot be registered as a monitoring target but a FolderPath node under a folder resource node can be registered.

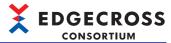

#### • Correspondence between data types in OPC UA specifications and those in Edgecross specifications

| Data type in OPC UA specifications | Data type in Edgecross specifications |
|------------------------------------|---------------------------------------|
| BOOL (value: 1)                    | BOOL (value: 1)                       |
| INT16 (value: 4)                   | INT (value: 2)                        |
| UINT16 (value: 5)                  | UINT (value: 3)                       |
| INT32 (value: 6)                   | DINT (value: 4)                       |
| UINT32 (value: 7)                  | UDINT (value: 5)                      |
| INT64 (value: 8)                   | LINT (value: 6)                       |
| UINT64 (value: 9)                  | ULINT (value: 7)                      |
| FLOAT (value: 10)                  | REAL (value: 8)                       |
| DOUBLE (value: 11)                 | LREAL (value: 9)                      |
| STRING (value: 12)                 | STRING (value: 10)*1                  |
|                                    | WSTRING (value: 11)*1                 |

<sup>\*1</sup> The STRING and WSTRING types are converted into STRING (UTF-8) in OPC UA specifications.

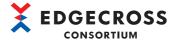

#### **CSV File Data collector**

The following table shows the functional specifications of CSV File Data collector.

| Item                     |                                        | Specification                                                                         |  |
|--------------------------|----------------------------------------|---------------------------------------------------------------------------------------|--|
| Supported function       |                                        | Data collection function     Data reading function                                    |  |
| Data collection function | Collection target*1                    | CSV file (ASCII or shift JIS*2)     Text file                                         |  |
|                          | Available data type                    | BOOL UINT UDINT ULINT INT DINT LINT REAL LREAL STRING                                 |  |
|                          | Number of columns in the data column*3 | Up to 256 columns                                                                     |  |
|                          | Monitoring folder path length*4        | Up to 199 characters (including '\' at the end)                                       |  |
|                          | Monitoring target file (prefix)        | Up to 32 characters                                                                   |  |
| Data reading function    | Data reading target                    | CSV file     Text file                                                                |  |
|                          | Available data type                    | • BOOL*5 • UINT • UDINT • ULINT • INT • DINT • LINT • REAL • LREAL • STRING • WSTRING |  |
|                          | Number of columns in the data column   | Up to 512 columns                                                                     |  |
|                          | File size                              | Up to 16384 KB                                                                        |  |
|                          | Monitoring folder path length          | Up to 199 characters (including '\' at the end)                                       |  |
|                          | Monitoring target file (prefix)        | Up to 32 characters                                                                   |  |

<sup>\*1</sup> CSV File Data collector runs normally even when deleting a character string in the date and time column of the data name information row.

<sup>\*2</sup> Can be used only for the data name row.

<sup>\*3</sup> The following column is not included.

Date and time column

<sup>\*4</sup> The same folder path as the following folder cannot be specified.

Monitoring folder of CSV File Data collector used for data collection in another process flow

<sup>\*5</sup> When using a character string as an identifier, use the STRING type or WSTRING type data.

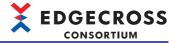

## **Management Shell Data collector**

The following table shows the functional specifications of Management Shell Data collector.

This Data collector is compliant with OPC UA 1.03 and later.

| Item                     |                               | Description                                                                                    |  |
|--------------------------|-------------------------------|------------------------------------------------------------------------------------------------|--|
| Access target device     | Number of connectable devices | 1 server per instance                                                                          |  |
|                          | Connectable software          | Management Shell only                                                                          |  |
| Supported function       |                               | Data collection function                                                                       |  |
| Data collection function | Collection interval           | 0.5 to 0.9 seconds (in 0.1-second increments)     1 to 21,600 seconds (in 1-second increments) |  |
|                          | Available data type           | BOOL INT UINT UINT UINT UDINT UINT UINT UINT ULINT REAL UREAL WSTRING                          |  |

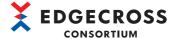

## **Dummy Data collector**

The following table shows the functional specifications of Dummy Data collector.

| Item                  |                     | Description                                               |
|-----------------------|---------------------|-----------------------------------------------------------|
| Access target device  |                     | Not set                                                   |
| Supported function    |                     | Data reading function                                     |
| Data reading function | Available data type | BOOL INT UINT UINT UINT UDINT UINT UINT ULINT URAL STRING |
|                       | Location            | Any character string can be specified.                    |

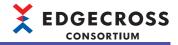

## **3** FUNCTION LIST

This chapter shows the function list of Edgecross Basic Software.

## 3.1 Function List of Real-time Flow Manager

This section shows the function list of Real-time Flow Manager.

| Function                                   |                                             | Description                                                                                                    | Reference                                           |
|--------------------------------------------|---------------------------------------------|----------------------------------------------------------------------------------------------------|-----------------------------------------------------|
| Data collection function                   |                                             | To collect data in connected equipment, devices, and lines via a data collector.                                                                                                    | Page 36 Data Collection Function                    |
| Data modification Data extraction function |                                             | To extract data according to a specified condition.                                                                                                    | Page 37 Data extraction function                    |
|                                            | Character string data modification function | To modify character string data according to a specified condition.                                                                                                    | Page 40 Character string data modification function |
|                                            | Data modification plug-<br>in run function  | To run a data modification plug-in.                                                                                                    | Manual for a plug-in used                           |
| Data diagnosis function                    | Edge application cooperation function       | To distribute data (collected data and modified data) in Real-time Flow Manager to an edge application, and receive response data from the edge application.                                                  | Page 43 MQTT cooperation Page 52 File cooperation   |
|                                            | Data diagnosis plug-in run function         | To run a data diagnosis plug-in.                                                                                                    | Manual for a plug-in used                           |
|                                            | Device instruction feedback function        | To update data in a connected device via a data collector.                                                                                                    | Page 55 Device instruction feedback function        |
|                                            | Program execution feedback function         | To run executable programs from a command line.                                                                                                    | Page 55 Program<br>execution feedback<br>function   |
| Data storing function                      | File saving function                        | To save data collected or modified in Real-time Flow Manager, or diagnosis result data to a file in a format specified in Real-time Flow Designer.                                                            | Page 60 File saving function                        |
|                                            | DB saving function                          | To save (INSERT) data collected or modified in Real-time Flow Manager, or diagnosis result data to a database specified in Real-time Flow Designer.                                                           | Page 77 DB saving function                          |
| Data distribution function                 | MQTT distribution function                  | To distribute output of data collection, data modification, and data diagnosis processes to an edge application by using MQTT.                                                                                | Page 80 MQTT distribution function                  |
|                                            | IT gateway distribution function            | To distribute output of data collection, data modification, and data diagnosis processes to an external device such as an IT system or mobile by using an IT gateway.                                         | Page 85 IT gateway distribution function            |
| Event history automatic                    | output function                             | To automatically output event/error information, which is collected from Real-time Flow Manager, data collectors used in Real-time Flow Manager, and IT gateways, to a specified folder in a CSV file format. | Page 86 Event History<br>Automatic Output Function  |
| Command line interface                     | function                                    | To perform operations of Real-time Flow Manager on a command basis.                                                                                                    | Page 92 Command Line<br>Interface Function          |

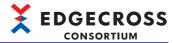

## 3.2 Function List of Real-time Flow Designer

This section shows the function list of Real-time Flow Designer.

| Function                                   |                                           | Description                                                                                                    | Reference                                                   |
|--------------------------------------------|-------------------------------------------|----------------------------------------------------------------------------------------------------|-------------------------------------------------------------|
| Access target device setting               |                                           | To select a data collector to use and set an access target device.                                                                                          | Page 124 Access<br>Target Device<br>Setting                 |
| IT gateway setting                         |                                           | To select and set an IT gateway to use.                                                                                                    | Page 127 IT<br>Gateway Setting                              |
| Data logging flow setting                  |                                           | To configure the setting for a data logging flow.                                                                                                    | Page 130 Data<br>Logging Flow Setting                       |
| Data diagnosis flow setting                |                                           | To configure the setting for a data diagnosis flow.                                                                                                    | Page 134 Data<br>Diagnosis Flow<br>Setting                  |
| Move of a process flow                     |                                           | To change the type of a process flow.                                                                                                    | Page 138 Move of a<br>Process Flow                          |
| Data collection setting                    |                                           | To configure the setting for collecting data in an access target device.                                                                                    | Page 139 Data<br>Collection Setting                         |
| Data storing setting                       | Data storing setting (file saving)        | To configure the setting for outputting a result of a process in a file format.                                                                             | Page 142 Data<br>Storing Setting (File<br>Saving)           |
|                                            | Data storing setting (DB saving)          | To configure the setting for outputting a result of a process to a database.                                                                                | Page 152 Data<br>Storing Setting (DB<br>Saving)             |
| Data distribution setting                  | Data distribution setting (MQTT)          | To configure the setting for distributing a result of a process to an edge application by using MQTT.                                                       | Page 158 Data Distribution Setting (MQTT)                   |
|                                            | Data distribution setting (IT gateway)    | To configure the setting for distributing a result of a process to an external device such as an IT system by using an IT gateway.                          | Page 163 Data<br>Distribution Setting<br>(IT Gateway)       |
| Data extraction setting                    |                                           | To configure the setting for data extraction.                                                                                                    | Page 169 Data<br>Extraction Setting                         |
| Character string data modification setting |                                           | To configure the setting for character string data modification.                                                                                            | Page 170 Character<br>String Data<br>Modification Setting   |
| Data modification plug-in settir           | ng                                        | To configure the setting for a data modification plug-in.                                                                                                   | Page 172 Data<br>Modification Plug-in<br>Setting            |
| Edge application diagnosis setting         | Edge application diagnosis (MQTT) setting | To configure the setting for sending a result of a process to an edge application and receiving a diagnosis result from the edge application by using MQTT. | Page 173 Edge<br>Application<br>Diagnosis (MQTT)<br>Setting |
|                                            | Edge application diagnosis (file) setting | To configure the setting for passing a result of a process to an edge application and acquiring response data from the edge application in a file format.   | Page 178 Edge<br>Application<br>Diagnosis (File)<br>Setting |
| Data diagnosis plug-in setting             |                                           | To configure the setting for a data diagnosis plug-in.                                                                                                    | Page 184 Data<br>Diagnosis Plug-in<br>Setting               |
| Post-diagnosis feedback setting            |                                           | To configure the setting for feedback provided when a diagnosis result of data diagnosis is received.                                                       | Page 185 Post-<br>Diagnosis Feedback<br>Setting             |
| Real-time Flow Manager diagnosis           |                                           | To switch and diagnose the operating status of a process flow.                                                                                              | Page 332 Real-time<br>Flow Manager<br>diagnosis             |

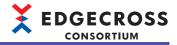

## 3.3 Function List of Management Shell

This section shows the function list of Management Shell.

| Function                                | Description                                                                                                    | Reference                                           |
|-----------------------------------------|----------------------------------------------------------------------------------------------------|-----------------------------------------------------|
| Access target device setting function   | To select a data collector to use and set an access target device by using Management Shell Explorer.                                                                                                    | Page 220 Access Target Device Setting Function      |
| Component tree edit function            | To edit components or change the hierarchical structure of a component by using Management Shell Explorer.                                                                                                    | Page 224 Component Tree<br>Edit Function            |
| Resource list edit function             | To edit resources managed by a component by using Management Shell Explorer.                                                                                                    | Page 235 Resource List<br>Edit Function             |
| OPC UA connection function              | To enable Management Shell to run as an OPC UA server and provide a model access I/F and data access I/F for an edge application that is an OPC UA client.                                                                                           | Page 259 OPC UA<br>Connection Function              |
| IT gateway cooperation function         | To respond to requests for data model reference, data reading, and data writing from an IT gateway, and perform these operations.                                                                                                    | Page 265 IT Gateway<br>Cooperation Function         |
| One-shot collection function            | To collect a value of a data tag resource specified as a collection target (collection target resource) and save it to a file or database when a value of a data tag resource specified as a monitoring target (monitoring target resource) changes. | Page 269 One-shot<br>Collection Function            |
| Event history automatic output function | To automatically output event/error information, which is collected from Management Shell, data collectors used in Management Shell, and IT gateways, to a specified folder in a CSV file format.                                                    | Page 289 Event History<br>Automatic Output Function |

## 3.4 Function List of CSV File Data collector

This section shows the function list of CSV File Data collector.

| Function                 | Description                                               | Reference                         |
|--------------------------|-----------------------------------------------------------|-----------------------------------|
| Data collection function | To collect data in a device via a monitoring target file. | Page 294 Data Collection Function |
| Data reading function    | To read data in a device via a monitoring target file.    | Page 297 Data Reading<br>Function |

## 3.5 Function List of Management Shell Data collector

This section shows the function list of Management Shell Data collector.

| Function                 | Description                                                                | Reference                |
|--------------------------|----------------------------------------------------------------------------|--------------------------|
| Data collection function | To collect data in Management Shell in a fixed cycle set in Real-time Flow | Page 317 Data Collection |
|                          | Designer.                                                                  | Function                 |

## 3.6 Function List of Dummy Data collector

This section shows the function list of Dummy Data collector.

| Function              | Description                                                        | Reference                         |
|-----------------------|--------------------------------------------------------------------|-----------------------------------|
| Data reading function | To read data according to a request from Edgecross Basic Software. | Page 327 Data Reading<br>Function |

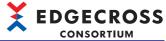

## 4 PROCEDURES BEFORE OPERATION

This chapter shows the procedures from start-up to operation of Edgecross Basic Software.

#### When using Real-time Flow Manager

#### Operating procedure

1. Install Edgecross Basic Software on an industrial PC.

For the installation procedure and the operating environment of Edgecross Basic Software, refer to the following:

- Edgecross Basic Software for Windows Installation Instructions
- Install the following software on the industrial PC as necessary.
- · Data collector
- · Edge application
- · IT gateway

For the installation method, refer to the manual for a data collector\*1, edge application, or IT gateway\*1 to be installed.

\*1 When installing it, change the operating statuses of all process flows to STOP and exit Real-time Flow Designer.

For changing the operating status of a process flow, refer to the following:

Page 332 Real-time Flow Manager diagnosis

In addition, select [Management Shell] ⇒ [Management Shell Stop] in the menu of Management Shell Explorer to stop Management Shell.

3. Set a device supporting the data collector as necessary.

For the setting method, refer to the manual for a device used.

4. Set an external device such as an IT system supporting the IT gateway as necessary.

For the setting method, refer to the manual for an external device such as an IT system used.

- **5.** When cooperating with an edge application installed on another industrial PC, make sure that the time is the same between an environment where Edgecross Basic Software runs and one where the edge application runs, then create a client certificate for the edge application as necessary.
- 6. Set parameters in Real-time Flow Designer and apply them to Real-time Flow Manager.

For details on Real-time Flow Designer, refer to the following:

- Page 107 Real-time Flow Designer
- 7. Set the edge application as necessary.

For the setting method, refer to the manual for an edge application used.

**8.** Change the operating status of a process flow to RUN.

For changing the operating status of a process flow, refer to the following:

☐ Page 333 "Process Flow Start/Stop" screen

#### **Precautions**

- To change parameters after starting the operation of Real-time Flow Manager, change the operating statuses of all process flows to STOP once.
- Before installing Edgecross Basic Software, disable the fast startup function. If it is enabled, an industrial PC is not shut
  down completely, and Real-time Flow Designer may not run properly when starting the industrial PC after shutdown. For
  the procedure for disabling the fast startup function, refer to the following:

Page 114 Procedure for disabling the fast startup function

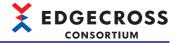

#### When using Management Shell

#### Operating procedure

1. Install Edgecross Basic Software on an industrial PC.

For the installation procedure and the operating environment of Edgecross Basic Software, refer to the following:

Edgecross Basic Software for Windows Installation Instructions

- 2. Install the following software on the industrial PC as necessary.
- · Data collector
- · Edge application
- · IT gateway

For the installation method, refer to the manual for a data collector\*1, edge application, or IT gateway\*1 to be installed.

- \*1 When installing it, change the operating statuses of all process flows to STOP and exit Real-time Flow Designer.
  - For changing the operating status of a process flow, refer to the following:
  - Page 332 Real-time Flow Manager diagnosis

In addition, select [Management Shell] ⇒ [Management Shell Stop] in the menu of Management Shell Explorer to stop Management Shell.

**3.** Set a device supporting the data collector as necessary.

For the setting method, refer to the manual for a device used.

4. Set an external device such as an IT system supporting the IT gateway as necessary.

For the setting method, refer to the manual for an external device such as an IT system used.

- **5.** When cooperating with an edge application installed on another industrial PC, make sure that the time is the same between an environment where Edgecross Basic Software runs and one where the edge application runs, then create a client certificate for the edge application as necessary.
- **6.** Start Management Shell Explorer with the administrator authority.
- Page 193 Startup method
- 7. Use Management Shell Explorer to create a data model managed by Management Shell.

For the method for creating data models, refer to the following:

- Page 191 Management Shell
- **8.** Set the edge application as necessary.

For the setting method, refer to the manual for an edge application used.

When performing this step, steps 9 to 11 must be performed.

**9.** Use the edge application to connect to Management Shell.

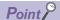

When selecting the checkbox of "Certificate Automatic Exchange" or selecting "None" for both "Security Policy" and "Security Mode" in the following section, the connection with Management Shell will succeed. In this case, steps 10 and 11 can be skipped.

Page 261 Setting an OPC UA server

- **10.** Use Management Shell Explorer to move the client certificate for the edge application from the reject list to the trust list. Page 263 Managing OPC UA client certificates
- 11. Use the edge application to reconnect to Management Shell.

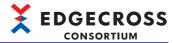

## 5

## **Real-time Flow Manager**

Real-time Flow Manager is software that implements the functions to diagnose data in production sites in real time and provide feedback.

It runs in the following three phases with different purposes to utilize data.

| Phase                | Purpose                                                                | Description                                                                                                  |
|----------------------|------------------------------------------------------------------------|----------------------------------------------------------------------------------------------------|
| Data logging phase   | To accumulate logging data for data analysis and data diagnosis phases | A data logging flow is performed.                                                                            |
| Data analysis phase  | To create basic diagnosis rules for data diagnosis                     | Data accumulated in a data logging flow is analyzed by using a data analysis tool.                           |
| Data diagnosis phase | To provide feedback to a system                                        | A data diagnosis flow is performed according to the diagnosis rules, and the result is returned to a system. |

#### **Process flow**

Each process is performed in a process flow by using data received from a system as input.

A result such as an error or a predictable error in a system detected in a process flow is returned to the system.

"Flow" means connection of a series of processes or a stream of data between processes intended for a particular purpose, and output data from a process in a flow becomes input data to the next process.

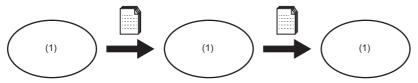

(1) Process

There are two types of process flows as follows:

| Flow type           | Purpose                                                       | Number of executable flows |
|---------------------|---------------------------------------------------------------|----------------------------|
| Data logging flow   | To collect data used for analysis.                            | 32 in total                |
| Data diagnosis flow | To diagnose collected data and return the result to a system. |                            |

The following processes that can be performed by Real-time Flow Manager can be used for each flow.

| Process type      | Description                                                               | Corresponding function             |
|-------------------|---------------------------------------------------------------------------|------------------------------------|
| Data collection   | Data used for a data modification or data diagnosis process is collected. | Page 36 Data Collection Function   |
| Data modification | Collected data is modified.                                               | Page 37 Data Modification Function |
| Data diagnosis    | Collected or modified data is diagnosed.                                  | Page 42 Data Diagnosis Function    |
| Feedback          | Feedback is provided to a system.                                         | ☐ Page 54 Feedback Function        |

Note that the number of processes that can be used differs for each flow.

The numbers of processes that can be used for each process flow are as follows:

| Flow type           | Data collection | Data modification | Data diagnosis | Feedback     |
|---------------------|-----------------|-------------------|----------------|--------------|
| Data logging flow   | 1 (required)    | 3                 | _              | _            |
| Data diagnosis flow | 1 (required)    | 3                 | 1 (required)   | 1 (required) |

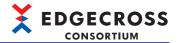

#### Precautions

· Process execution timing

A process starts running when receiving a notification from the previous process. However, it may be delayed in starting or cannot be started depending on the usage of the CPU or resources of the industrial PC.

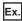

The time stamp of data collected in data collection is different from that of a file created by using the file saving function.

#### Data storing and data distribution

Data storing and data distribution can be performed up to two times in each flow to retain data flowing between processes in Real-time Flow Manager.

For data storing and data distribution, refer to the following:

Page 59 Data Storing Function

☐ Page 80 Data Distribution Function

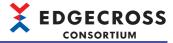

## **5.1** Operational Specifications

This section shows the operational specifications of Real-time Flow Manager.

#### Operating status of a process flow and process

The operating status of a process flow and process can be switched for each process flow in Real-time Flow Designer. When switching the operating status to RUN or STOP, the process flow and process transition to any of the following states. For the methods for switching the operating status, refer to the following:

Page 333 "Process Flow Start/Stop" screen

| State                    | Description                                      | Condition for transitioning to the state                                                                                 |
|--------------------------|--------------------------------------------------|----------------------------------------------------------------------------------------------------|
| STOP state <sup>*1</sup> | The process flow or process is stopped.          | The industrial PC is powered ON. The operating status transitions from the STOP transition state to the STOP state.      |
| RUN transition state*1   | The process flow or process is being started.    | The operating status is switched from STOP to RUN.                                                                       |
| RUN state*1              | The process flow or process is running.          | The operating status transitions from the RUN transition state to the RUN state.                                         |
| STOP transition state*1  | The process flow or process is being terminated. | The operating status is switched from RUN to STOP. A major error occurs, or a moderate error occurs in the process flow. |

<sup>\*1</sup> Disable the fast startup function. If it is enabled, an industrial PC is not shut down completely, and a process flow may not run properly when starting the industrial PC after shutdown. For the procedure for disabling the fast startup function, refer to the following:

Page 114 Procedure for disabling the fast startup function

#### Processing change depending on the status of Windows

If the operating status of each process flow and process is RUN, processing may be changed depending on the status of Windows<sup>®</sup>.

| Status of Windows  | Processing in the RUN state                                                                                        |  |
|--------------------|----------------------------------------------------------------------------------------------------|--|
| Normal (signed in) | All process flows are running.                                                                                     |  |
| Locked             | 7                                                                                                    |  |
| Signed out         |                                                                                                    |  |
| Being restarted    | All process flows are stopped.                                                                                     |  |
| Shut down          | After Windows restarts, Real-time Flow Manager starts in a state set in the following:  Page 113 Operation setting |  |
| Sleep (standby)*1  | Do not change the status to these states.                                                                          |  |
| Hibernation        |                                                                                                    |  |

<sup>\*1</sup> In an industrial PC on which Edgecross Basic Software is installed, Windows does not automatically switch to the sleep state even after a time set in 'Windows settings' elapses. However, if other software is installed on the industrial PC, Windows may switch to the sleep state. In this case, check the settings for other software and configure the settings to prevent Windows from switching to the sleep state.

#### If a process takes time to terminate

When communicating with an access target device in a process such as data collection or feedback, the process cannot be terminated until the device returns a response.

Calculate the maximum waiting time by the following formula:

• Maximum value of (timeout time × (1 + number of retries))

For the timeout time and the number of retries, refer to the manual for a data collector used or the following:

Page 189 Instruction option

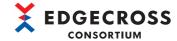

# Consideration

The following shows the consideration when operating Real-time Flow Manager.

# Sleep state on Windows

Do not change the mode to sleep in the Windows start menu.

Otherwise, an error may occur.

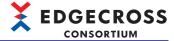

# **5.2** Data Collection Function

This section shows the function to collect data in equipment, devices, and lines connected to an industrial network, general-purpose Ethernet, or in serial communication, and data accumulated in a file by using a data collector.

All data in production sites can be collected by using the data collection function of a data collector.

The following Data collectors are pre-installed in Edgecross Basic Software: CSV File Data collector for collecting data via a monitoring target file and Management Shell Data collector for collecting data in data tag resources on Management Shell. (Frage 294 CSV File Data collector, Frage 314 Management Shell Data collector)

For data collection by using another data collector, refer to the manual for a data collector used.

#### **Precautions**

If an execution file of a set data collector does not exist or is corrupted, the corresponding data collector cannot be started and an error occurs.

# Adding constants and fixed character strings

Constants or fixed character strings can be added to collected data.

By adding a fixed value such as a model number to collected data, the data collection source (device, equipment, or line) can be determined.

(Example) When distributing data collected from equipment A, the data can be determined to be collected from equipment A by adding the fixed character string 'equipment A' and distributing it.

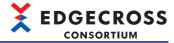

# **5.3** Data Modification Function

This section shows the function to convert data into a form suitable for data diagnosis in a data diagnosis process.

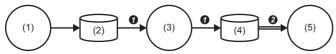

- (1) Data collection process
- (2) Collected data
- (3) Data modification process
- (4) Modified data
- (5) Data diagnosis process
- **1** Data output in a data collection process is modified and the modified data is output.
- The modified data is passed to a data diagnosis process.

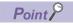

Further modifications can also be made to the data modified once.

The data modification function has the following functions.

| Function                                    | Overview                                                            | Reference                                           |
|---------------------------------------------|---------------------------------------------------------------------|-----------------------------------------------------|
| Data extraction function                    | To extract data according to a specified condition.                 | Page 37 Data extraction function                    |
| Character string data modification function | To modify character string data according to a specified condition. | Page 40 Character string data modification function |
| Data modification plug-in run function      | To run a data modification plug-in <sup>*1</sup> .                  | Manual for a plug-in used                           |

<sup>\*1</sup> It is read at the following timings: When switching a process flow to RUN When starting Real-time Flow Designer

# **Data extraction function**

This function extracts data according to a specified condition to align the starting point of processing in a post-process. Input data is output as modified data while a condition is satisfied, otherwise, it is not output.

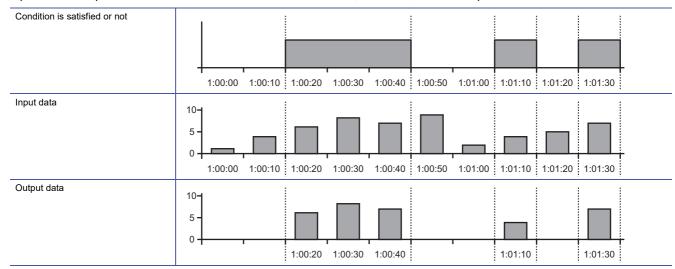

# Combination of data types which can be compared

For details on the data types that can be compared, refer to the following:

Page 550 Data comparison

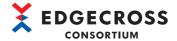

# Operation example of AND combination

The operation examples for the following settings are shown below.

- Condition 1: Monitoring target data [A] = 1
- Condition 2: Monitoring target data [B] = 1

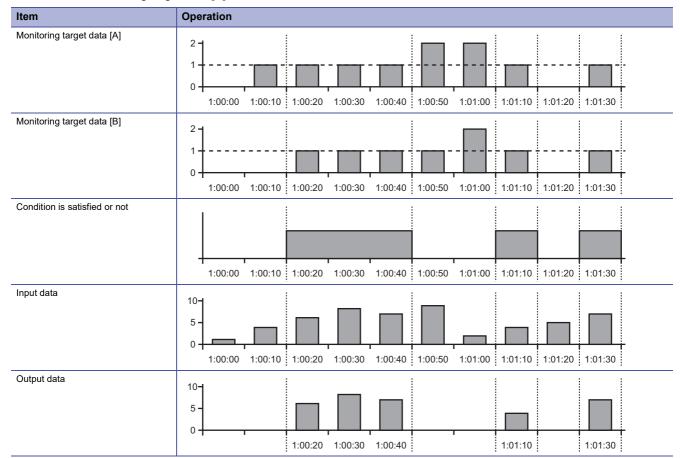

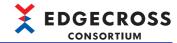

# Operation example of OR combination

The operation examples for the following settings are shown below.

- Condition 1: Monitoring target data [A] = 1
- Condition 2: Monitoring target data [B] = 1

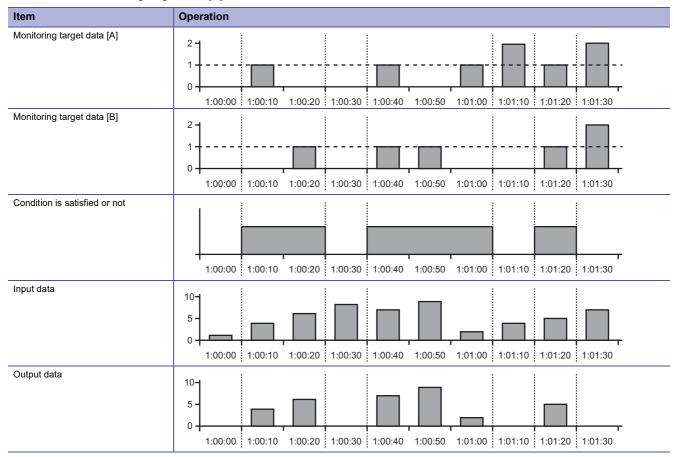

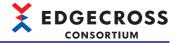

# Character string data modification function

This function adds or extracts a character string to or from string type data according to a specified condition.

# Adding a character string to the start

A specified character string can be added to the start of string type data.

If the number of characters in data after adding a character string exceeds its maximum\*1, the data will be output without adding a character string.\*2

- \*1 STRING type: 32 characters WSTRING type: 16 characters
- \*2 A minor error occurs.

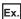

Success

- 1 Input data (STRING type): abc...z (26 characters)
- Specified character string: AB (2 characters)

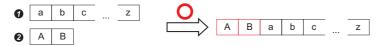

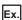

Failure

- 1 Input data (STRING type): abc...z (26 characters)
- Specified character string: AB...Z (26 characters)

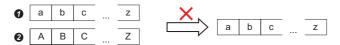

# Adding a character string to the end

A specified character string can be added to the end of string type data.

If the number of characters in data after adding a character string exceeds its maximum\*1, the data will be output without adding a character string.\*2

- \*1 STRING type: 32 characters WSTRING type: 16 characters
- \*2 A minor error occurs.

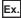

Success

- 1 Input data (STRING type): abc...z (26 characters)
- Specified character string: AB (2 characters)

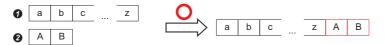

Ex.

Failure

- 1 Input data (STRING type): abc...z (26 characters)
- 2 Specified character string: AB...Z (26 characters)

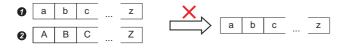

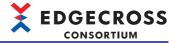

# **Extracting data**

String type data can be extracted according to a specified start position and end position.

If no character exists in the end position, the characters from the start position to the end are extracted.\*1 If extraction fails, data will be output without extraction.\*2

- \*1 No error occurs.
- \*2 A minor error occurs.

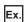

Success

Input data (STRING type): abcde

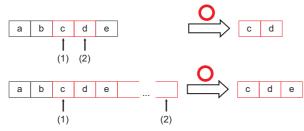

- (1) Start position
- (2) End position

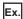

Failure

Input data (STRING type): abcde

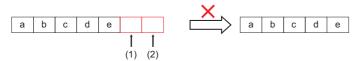

- (1) Start position
- (2) End position

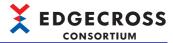

# **5.4** Data Diagnosis Function

This section shows the function to pass data received from a previous process (data collection or data modification) to data diagnosis software (plug-in or edge application), and diagnose the data.

This function receives a diagnosis result from data diagnosis software (plug-in or edge application) as a numerical value, and passes the result to the next process (feedback).

| Function                              |                  | Overview                                                                                                    | Reference                 |
|---------------------------------------|------------------|----------------------------------------------------------------------------------------------------|---------------------------|
| Edge application cooperation function | _                | To distribute data (collected data and modified data) in Real-time Flow Manager to an edge application, and receive response data from the edge application.  An edge application performs processing based on received data, and outputs a diagnosis result to Real-time Flow Manager. | _                         |
|                                       | MQTT cooperation | To input and output data in Real-time Flow Manager and an edge application via MQTT communication.  Data is input and output via an MQTT broker.                                                                                                    | Page 43 MQTT cooperation  |
|                                       | File cooperation | To input and output data in Real-time Flow Manager and an edge application by using a file.                                                                                                    | Page 52 File cooperation  |
| Data diagnosis plug-in run            | function         | To run a data diagnosis plug-in <sup>*1</sup> .                                                                                                    | Manual for a plug-in used |

<sup>\*1</sup> It is read at the following timings:
When switching a process flow to RUN
When starting Real-time Flow Designer

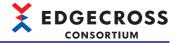

# **MQTT** cooperation

Publishing data is distributed from Real-time Flow Manager to an edge application by using MQTT, and response data is received from the edge application.

Data is distributed and response data is received via an MQTT broker. By using MQTT cooperation, data can be distributed at high speed to an edge application supporting a real-time data diagnosis I/F (technology: MQTT).

Real-time Flow Manager: 1

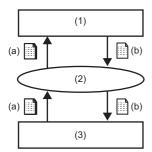

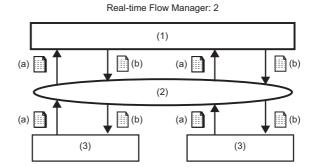

- (1) Edge application
- (2) MQTT broker
- (3) Real-time Flow Manager
- (a) Publishing data
- (b) Response data

For the considerations for MQTT cooperation, refer to the following:

Page 49 Considerations

## **Publishing data**

Output data of a data collection or data modification process can be selected as publishing data.

# Publishing data definition file

This is a JSON file in which the definitions of publishing data, including the number of units of data, a data type, and a data name, output in Real-time Flow Manager, and the setting of MQTT communication are described.

An edge application performs MQTT communication according to the contents of a publishing data definition file.

If changing the setting in Real-time Flow Designer, a publishing data definition file must be output in Real-time Flow Designer and read to an edge application again.

A publishing data definition file exists for each MQTT cooperation. Therefore, it must be output for each MQTT cooperation when using MQTT cooperation in a different process flow.

# Precautions

Rewriting a publishing data definition file is prohibited.

#### **■**File specification

| Item        |                | Description             |
|-------------|----------------|-------------------------|
| File format |                | JSON file (.json)       |
| File name   |                | Arbitrary               |
| File format | Character code | UTF-8 (without BOM)     |
|             | Field data     | Compliant with RFC-7159 |

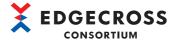

#### Response data

To receive response data in Real-time Flow Manager, the following items must be set in an edge application.

- · Number of units of data
- · Data type
- · Data name

For the timing when response data is distributed, refer to the manual for an edge application used.

### Response data definition file

This is a JSON file in which the definitions of response data, including the number of units of response data, a data name, and a data type, distributed by an edge application are described.

Real-time Flow Designer reads a response data definition file and sets response data.

A response data definition file exists for each MQTT cooperation. Therefore, it must be read for each MQTT cooperation when using MQTT cooperation in a different process flow.

For the procedure for preparing a response data definition file, refer to the manual for an edge application used.

#### **■**File specification

Refer to the following:

Page 43 File specification

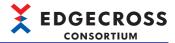

#### Distribution cycle

Real-time Flow Manager distributes multiple records to an edge application in a batch.

A record refers to all data acquired for each distribution cycle of data collection. (When using CSV File Data collector as a data collector, it refers to all data acquired for each row.)

The number of distribution records is a number of records included in one unit of publishing data.

The distribution cycle is determined according to the following distribution patterns:

| Distribution pattern                                                      | Distribution cycle                                                  | Priority |
|---------------------------------------------------------------------------|---------------------------------------------------------------------|----------|
| The number of distribution records is specified in an edge application.*1 | Determined according to a specified number of distribution records. | 1        |
| The previous process is a data modification process (data extraction).*2  | Varies depending on each data extraction unit.                      | 2        |
| Others                                                                    | 100 ms <sup>*3</sup>                                                | 3        |

<sup>\*1</sup> If the number of records distributed to an edge application exceeds the maximum number of records that can be sent at a time, an error will occur and a process flow in which the corresponding MQTT cooperation is set will stop.

- Page 45 Maximum number of records that can be sent at a time
- \*2 If the number of records distributed to an edge application exceeds the maximum number of records that can be sent at a time, records will be distributed separately. In this case, the first records are sent when the maximum number of records is reached. Records that exceed the maximum number are distributed after the first records are distributed.
  - Page 45 Maximum number of records that can be sent at a time
- \*3 Data is distributed at the time when the number of records distributed to an edge application reaches the maximum number of records that can be sent at a time.
  - Page 45 Maximum number of records that can be sent at a time

#### ■Maximum number of records that can be sent at a time

The following table shows the maximum number of records that can be sent at a time.

| Number of units of data to output (column) | Maximum number of records that can be sent at a time (row) |
|--------------------------------------------|------------------------------------------------------------|
| 1                                          | 256                                                        |
| 2                                          | 128                                                        |
| 3 to 4                                     | 64                                                         |
| 5 to 8                                     | 32                                                         |
| 9 to 16                                    | 16                                                         |
| 17 to 32                                   | 8                                                          |
| 33 to 64                                   | 4                                                          |
| 65 to 128                                  | 2                                                          |
| 129 to 256                                 | 1                                                          |

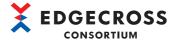

#### **MQTT** broker

The following MQTT broker has been checked for its operation and can be used for MQTT cooperation.

| Name              | Provider           | URL           | Version         |
|-------------------|--------------------|---------------|-----------------|
| Eclipse Mosquitto | Eclipse Foundation | mosquitto.org | Page 46 Version |

#### ■Version

The versions of an MQTT broker (Eclipse Mosquitto) the operation of which has been checked are as follows:

| Item                  | Description                                                         |
|-----------------------|---------------------------------------------------------------------|
| Product version       | 2.0.17 (64bit)*1                                                    |
| MQTT protocol version | 3.1.1                                                               |
| License format        | Eclipse Public License - v 2.0/Eclipse Distribution License - v 1.0 |
| Pthread version       | 2.9.0                                                               |
| OpenSSL version       | 1.1.1u (64-bit)                                                     |

<sup>\*1</sup> Binary installation (file name: mosquitto-2.0.17-install-windows-x64.exe)

For setting up an MQTT broker (Eclipse Mosquitto) the operation of which has been checked, refer to the following:

Page 504 MQTT Broker Setup

#### **■**Operating environment

It is recommended to operate an MQTT broker in an industrial PC on which Edgecross Basic Software is installed.

Even when using MQTT brokers that operate outside a recommended environment, MQTT cooperation is available, but the communication speed may be slower than when using them in a recommended environment.

#### Reconnection with an MQTT broker

When the communication with an MQTT broker is disconnected, Real-time Flow Manager attempts to reconnect the communication at one-second intervals.

If publishing data fails to be distributed, it is buffered in Real-time Flow Manager. When the reconnection succeeds, Real-time Flow Manager distributes the buffered data.

### Alive check of an edge application

The status of an edge application can be monitored in Real-time Flow Manager.

The following statuses can be monitored.

If a state in which an edge application does not run or an error occurs in an edge application is detected, an error will occur in Real-time Flow Manager.

- · Operating status of an edge application
- · Error status of an edge application

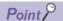

The status can be monitored only when an edge application supports alive check. For details, refer to the manual for an edge application used.

## Precautions

If an edge application cannot be confirmed to be alive within the timeout time (five seconds), Real-time Flow Manager outputs an error.

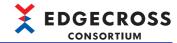

## **Communication encryption**

Communication using MQTT can be encrypted for MQTT cooperation.

# ■When both Edgecross Basic Software and an MQTT broker are installed on a same industrial PC

Communication encryption is not recommended because the communication rate may be lower than when not encrypted.

# ■When Edgecross Basic Software and an MQTT broker are installed on a different industrial PC Encryption is recommended to prevent eavesdropping and falsification of data.

The following table shows the supported encryption method and data required for authentication.

| Item                                                                                    |                             | Specification                                                                                                    |
|-----------------------------------------------------------------------------------------|-----------------------------|----------------------------------------------------------------------------------------------------|
| Encryption protocol                                                                     |                             | TLS 1.2                                                                                                    |
| Encryption authentication method                                                        |                             | Server authentication method     Server authentication & client authentication method                                                      |
| Data required for authentication (server                                                | Real-time Flow Manager side | Certificate authority certificate                                                                                                    |
| authentication method)                                                                  | MQTT broker side            | Certificate authority certificate     Server secret key     Server certificate                                                             |
| Data required for authentication (server authentication & client authentication method) | Real-time Flow Manager side | Certificate authority certificate of a certificate authority that signed a server certificate     Client secret key     Client certificate |
|                                                                                         | MQTT broker side            | Certificate authority certificate of a certificate authority that signed a client certificate     Server secret key     Server certificate |

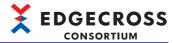

### Client IDs and a topic name

The following table shows the client IDs and topic name used in Real-time Flow Manager.

For the setting when connecting multiple pieces of Real-time Flow Manager and edge applications to a single MQTT broker, refer to the following:

Page 50 When connecting multiple pieces of Real-time Flow Manager and edge applications to a single MQTT broker

| Item                                | Description                                                                                                    |
|-------------------------------------|----------------------------------------------------------------------------------------------------|
| Client ID of Real-time Flow Manager | Information for identifying Real-time Flow Manager in a connected MQTT broker. It is used for connecting Real-time Flow Manager to an MQTT broker. Set it in Real-time Flow Designer only if a client ID that follows a specific format is required, such as when using an MQTT broker provided by a cloud service. If not setting a client ID in Real-time Flow Designer, an automatically generated client ID is used for connecting to an MQTT broker. (A character string of a client ID is prefixed with 'Edgecross.'*1)                                                                                                    |
| Client ID of an edge application    | Information for identifying an edge application in a connected MQTT broker and Real-time Flow Manager.  It is used for connecting an edge application to an MQTT broker or receiving response data from an edge application in Real-time Flow Manager.  Set it in Real-time Flow Designer if there are restrictions on available client IDs, such as when a client ID is specified in an edge application.  If not setting a client ID in Real-time Flow Designer, an automatically generated client ID is used for creating a publishing data definition file. (A character string of a client ID is prefixed with 'Edgecross.' 1)  When receiving response data from an edge application in Real-time Flow Manager, the client ID of the edge application is checked whether it is correct. If it is not correct, an error occurs. |
| Publishing data topic name          | Information for identifying data that an edge application receives from a connected MQTT broker.  It is used for distributing data from Real-time Flow Manager to an MQTT broker or receiving data from an MQTT broker in an edge application.  Set it in Real-time Flow Designer if there are restrictions on available topic names, such as when a topic name is specified in an edge application.  If not setting a publishing data topic name in Real-time Flow Designer, an automatically generated publishing data topic name is used for creating a publishing data definition file. (A character string of a publishing data topic name is prefixed with 'Edgecross.'*1)                                                                                                    |

<sup>\*1</sup> When performing MQTT communication in an application other than Real-time Flow Manager and an edge application by using a client ID or topic name, do not prefix a character string of a client ID or topic name with 'Edgecross.'

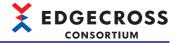

#### Considerations

The following shows the considerations for MQTT cooperation.

#### **■When starting MQTT cooperation**

Make an edge application available for MQTT communication, then switch the operating status of a process flow to RUN. If switching the operating status to RUN first, communication with the edge application may not be established while configuring the setting for alive check of the edge application, which may cause an error in Real-time Flow Manager.

#### **■When stopping MQTT cooperation**

Switch the operating status of a process flow to STOP first. If stopping MQTT communication of an edge application first, communication with the edge application may not be established while configuring the setting for alive check of the edge application, which may cause an error in Real-time Flow Manager.

#### ■When changing settings in an edge application

Read a response data definition file in Real-time Flow Designer again when changing response data in an edge application. Then, apply the set parameters to Real-time Flow Manager and switch the operating status of a process flow from STOP to RUN. Note that the operating statuses of all process flows must be switched to STOP once before applying the set parameters to Real-time Flow Manager.

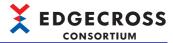

# ■When connecting multiple pieces of Real-time Flow Manager and edge applications to a single MQTT broker

If using a client ID and topic name for identifying data in an MQTT broker and edge application, set them according to the following points.

Note that this setting is not required unless a client ID of Real-time Flow Manager, a client ID of an edge application, and a topic name are specified. (They are automatically set without duplication.)

- (1) A client ID of Real-time Flow Manager must be different from any client IDs of other clients (including Real-time Flow Manager and edge applications) connected to the same MQTT broker. (Client IDs (123) in the following figure)
- (2) A client ID of an edge application must be different from any client IDs of other clients (including Real-time Flow Manager and edge applications) connected to the same MQTT broker; however, a client ID of an edge application set in Real-time Flow Designer must be the same as the one of a connected edge application. (Set client IDs (② 6 0) in the following figure so that they are the same for each communication.)

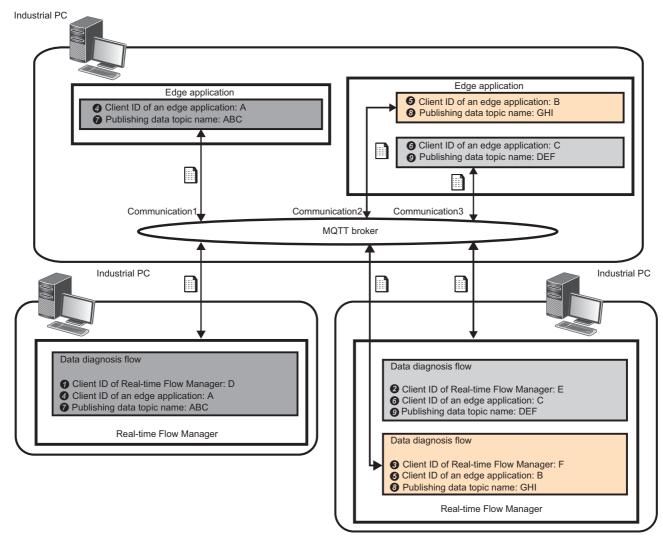

For the client IDs and topic name used in Real-time Flow Manager, refer to the following:

☐ Page 48 Client IDs and a topic name

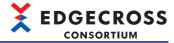

# ■If neither MQTT broker nor edge application is running on an industrial PC on which Real-time Flow Manager is running

When an MQTT broker, an edge application, and Real-time Flow Manager run on a different industrial PC, the processing performance will be lower due to communication delay compared with the case in which they run on a same industrial PC. Take corrective action such as extending the collection cycle or reducing the number of units of output data to avoid a buffer overflow in MQTT cooperation.

■When changing the setting for the number of distribution records in an edge application Switch the operating status of a process flow to STOP once, then to RUN again. Note that the operating statuses of all process flows must be switched to STOP once before applying the set parameters to Real-time Flow Manager.

# ■If Edgecross Basic Software does not support the version of an edge application to be cooperated

An error occurs when configuring the setting or receiving response data from the edge application. If the corresponding error occurs, use an edge application supported by the version of Edgecross Basic Software used, or update Edgecross Basic Software according to an edge application used. ( Page 15 Edge application I/F specification version)

#### ■If changing the setting or order of publishing data

If changing the setting or order of publishing data after reading a publishing data definition file in an edge application, output the publishing data definition file and read it in the edge application again. Otherwise, an error will occur in the edge application or data read in the edge application will be incorrect.

#### ■Data distribution when Real-time Flow Manager is ended

When switching the operating status of a process flow to STOP, data distribution stops immediately. Data not distributed at this time will not be distributed.

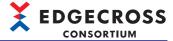

# File cooperation

Data in Real-time Flow Manager is distributed to an edge application by using a file and response data is received from the edge application.

File cooperation enables cooperation with an edge application supporting a real-time data diagnosis I/F (technology: file).

# Flow of data diagnosis

The following shows the flow of data diagnosis.

When diagnosing data with file cooperation, a publishing data file is created and data is diagnosed according to the diagnosis rules.

For creating diagnosis rules, refer to the manual for an edge application used.

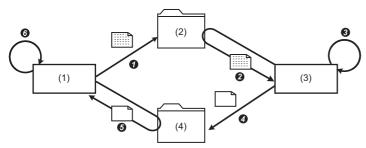

- (1) Real-time Flow Manager
- (2) Output destination folder for a publishing data file
- (3) Edge application
- (4) Output destination folder for a response data file
- **1** A publishing data file is output to a folder.
- 2 The publishing data file is read.
- 3 The file is diagnosed according to the diagnosis rule.
- A response data file is output to a folder when the diagnosis is completed.
- The response data file is read and response data is acquired. (The file is deleted after the reading is completed.)
- **6** The response data is passed to the next process (feedback).

#### **■**Publishing data file

This file is output to distribute data to be diagnosed from Real-time Flow Manager to an edge application.

Immediately after a data modification process (data extraction), data while the data extraction condition is satisfied is output as a publishing data file. (The publishing data file switches after the data extraction period ends.)

#### **■**Publishing data definition file

This file stores the definition information of data such as a data name and a data type passed to an edge application from Real-time Flow Manager.

If it is necessary to provide an edge application with definition information of data in advance, settings for the edge application can be simplified by reading a publishing data definition file in the edge application.

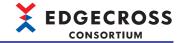

#### **■**Response data file

This file is output when an edge application completes a diagnosis.

The file cooperation function detects the generation of a response data file, and passes response data to the feedback function.

The file cooperation function uses a file name (prefix) of a response data file to determine in which process flow the diagnosis is completed.

For response data files, refer to the manual for an edge application used.

When the file cooperation function reads response data from a response data file, a response data definition file is used.

#### ■Response data definition file

This file defines information of response data such as a data name and a data type.

It is used for reading response data from a response data file.

Output a response data definition file in an edge application after setting the diagnosis, or create it according to the setting. For response data definition files, refer to the manual for an edge application used.

#### Considerations

The following shows the considerations for file cooperation.

- The following setting must be same between an edge application and Real-time Flow Designer. Folder path of 'output destination folder for publishing data'
- For file cooperation in multiple process flows, set an output destination folder and a file name prefix without duplication in Real-time Flow Designer.
- When operating a publishing data file and response data file passed to an edge application, or creating a file other than one to be processed (a file the name of which matches the rules for the name of a file to be processed) in a folder to which the publishing data file and response data file are output, the operation is not guaranteed.
- When performing file cooperation, configure the setting so that an edge application can read a publishing data file in an output destination folder for a publishing data file. An edge application must start running within the timeout time (300 seconds). If it does not run, an error occurs.
- If Edgecross Basic Software does not support the version of an edge application to be cooperated, an error occurs when configuring the setting. If the corresponding error occurs, use an edge application supported by the version of Edgecross Basic Software used, or update Edgecross Basic Software according to an edge application used. ( Page 15 Edge application l/F specification version)
- If changing the setting or order of publishing data after reading a publishing data definition file in an edge application, output the publishing data definition file and read it in the edge application again. Otherwise, an error will occur in the edge application or data read in the edge application will be incorrect.
- When switching the operating status of a process flow to STOP, data output stops immediately. Data not output at this time will not be output.

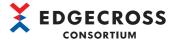

# 5.5 Feedback Function

This section shows the function to perform processing (feedback) to notify external devices according to an execution condition specified by a user when response data is output.

The feedback function has the following functions.

| Function                             | Description                                                | Reference                                    |
|--------------------------------------|------------------------------------------------------------|----------------------------------------------|
| Device instruction feedback function | To update data in a connected device via a data collector. | Page 55 Device instruction feedback function |
| Program execution feedback function  | To run executable programs from a command line.            | Page 55 Program execution feedback function  |

When the feedback function is performed, the accumulated number of feedback requests is stored in the Real-time Flow Manager status.

Events are stored in the event history.

Up to four pieces of feedback can be selected per detection. (Duplicated selections allowed.)

Up to 16 pieces of feedback can be provided. '16' is calculated by the following formula: the number of pieces of detected feedback (data diagnosis function: up to 4)  $\times$  the number of pieces of feedback per detection (up to 4).

Whether feedback is completed normally is checked, and it is recorded in the event history. If it is not completed normally, an error occurs.

#### **Precautions**

- The order of feedback is not guaranteed in the following cases:
   Multiple pieces of feedback are set for one data diagnosis
   Multiple flows in which feedback is set exist
- If multiple pieces of feedback are set and execution conditions for each piece of feedback are satisfied at the same time, the simultaneous execution of each piece of feedback is not guaranteed.

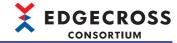

# **Device instruction feedback function**

This function updates data in connected devices via data collectors.

The data writing function of each data collector is used for device instruction feedback.

For details, refer to the manual for a data collector used.

### Data assignment and the number of points

For availability of data assignment and the number of points for each update method and device type, refer to the manual for a data collector used.

## Combination of data types of a device instruction target and a setting value

For combinations of data types of a device instruction target (device) and a setting value, refer to the following:

Page 548 Data substitution

# **Program execution feedback function**

This function runs executable programs from a command line.

#### Specifications of program execution commands

The specifications of each program execution command are as follows:

| Item                              | Specification                                                                                                    | Range                                   |
|-----------------------------------|----------------------------------------------------------------------------------------------------|-----------------------------------------|
| Execution command                 | Specify an execution program path and program arguments with character strings.  • Execution program path + space + program arguments                                                                                                    | 255 characters in maximum               |
| Execution program path*1          | Specify a program to execute in Real-time Flow Manager. Characters in the Unicode Basic Multilingual Plane (only those that can be used for the WSTRING type) can be used.*2 ( Fig. Page 545 WSTRING type)                                                                                                    | 127 characters in maximum               |
| Program argument* <sup>3,*4</sup> | Specify arguments to the execution program path.  Characters in the Unicode Basic Multilingual Plane (only those that can be used for the WSTRING type) can be used. (For Page 545 WSTRING type)  A diagnosis result can be passed to a program by using a reserved word.  For details on reserved words, refer to the following: | 300 characters in maximum* <sup>5</sup> |

<sup>\*1</sup> When using a remote shared folder, refer to the following:

Page 556 Using a shared folder without specifying a user account in Edgecross Basic Software

<sup>\*2</sup> Excluding the following characters that cannot be used for file paths of Windows: / (0x2F), \* (0x2A), ? (0x3F), " (0x22), < (0x3C), > (0x3E), | (0x7C)

<sup>\*3</sup> Arguments must be delimited by a space.

<sup>\*4</sup> When operating another file in an execution program, the work folder will be same as the execution program.

<sup>\*5</sup> Reserved words are counted as the number of characters.

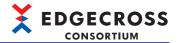

#### **■**Reserved word

The '%Vnnn' format can be used as a reserved word for an execution program argument.

Specify a number (1 to 256) of response data for 'nnn' with zero padding. (Example: %V001)

When '%' is included in an argument, enter '%' twice consecutively.

When a space is included in response data, a reserved word must be enclosed in double quotes (").

The following table shows the correspondence between a data type and an argument character string of response data.

| Data type  | Expansion format                                                                                                    | Number of characters after expansion |
|------------|----------------------------------------------------------------------------------------------------|--------------------------------------|
| BOOL       | • ON: 1<br>• OFF: 0                                                                                                    | 1                                    |
| INT        | Decimal format*1,*2                                                                                                    | 1 to 6                               |
| UINT       | Decimal format*1                                                                                                    | 1 to 5                               |
| DINT       | Decimal format*1,*2                                                                                                    | 1 to 11                              |
| UDINT      | Decimal format*1                                                                                                    | 1 to 10                              |
| LINT       | Decimal format*1,*2                                                                                                    | 1 to 21                              |
| ULINT      | Decimal format*1                                                                                                    | 1 to 20                              |
| REAL*3,*4  | <ul> <li>An absolute value is less than 1.000000E-04, or 1.000000E10 or more:         Exponential format (number of digits in the mantissa is 10 digits)*5,*6,*7,*8</li> <li>An absolute value is 1.000000E-04 or more, and less than 1.000000E10:         Decimal format (number of significant digits: 10 digits)*9</li> </ul> | 1 to 16                              |
| LREAL*3,*4 | <ul> <li>An absolute value is less than 1.000000E-04, or 1.000000E18 or more: Exponential format (number of digits in the mantissa is 18 digits)*5,*6,*7,*8</li> <li>An absolute value is 1.000000E-04 or more, and less than 1.000000E18: Decimal format (number of significant digits: 18 digits)*9</li> </ul>                 | 1 to 25                              |
| STRING     | <ul> <li>If a string terminator (0) is used halfway in the data, the subsequent data is not output.</li> <li>A character other than a printable ASCII character (0x20 to 0x7E) and a double quote (") are replaced with a period (.).</li> </ul>                                                                                 | 1 to 32                              |
| WSTRING    | <ul> <li>If a string terminator (0) is used halfway in the data, the subsequent data is not output.</li> <li>A control character code, line feed code, and double quote (") are replaced with a period (.).</li> </ul>                                                                                                    | 1 to 32                              |

- \*1 '0' or a space is not added for padding.
- \*2 A sign is added for a minus value only.
- \*3 Feedback is not provided and an error is output in the following cases:
  - Data (non-numeric value) that cannot be represented in a type specified for the data type
  - It exceeds the upper limit of a positive value (represented as '+Inf').
  - It falls below the lower limit of a negative value (represented as '-Inf').
- \*4 If a value is in the range of '0' to the lower limit value of a positive value, '0' is output. If it is in the range of the lower limit value of a negative value to '0,' '-0' is output.
- \*5 'E' is displayed in uppercase.
- \*6 When the end of the mantissa is '0,' it is rounded down and output.
- \*7 '+' or '-' is added in front of an exponent.
- \*8 When an exponent is a single digit, it is displayed in double digits with zero padding.
- \*9 When the end of the decimal part is '0,' it is rounded down and output.

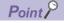

- Up to 32 reserved words can be used.
- Even when there is a character other than a blank before and after a reserved word, a program is executed.

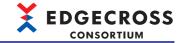

### Precautions

- A program to be executed runs as a Windows service; therefore, any operation that requires a screen cannot be performed. (Example) Entering a login user or password
- A program runs as a Windows service; therefore, it is executed with the administrator authority by using the Windows account 'SYSTEM.' When setting program execution, note the following:
- Use a system environment variable. (An environment variable of the current user cannot be used.)
- A folder storing the program is set as a current folder.
- However, if the program is a batch file in a remote shared folder, the Windows directory of an industrial PC on which Real-time Flow Manager is installed is set as a current folder.
- A network drive (drive assigned by using a Windows function) cannot be used.
- If running an application, user program, or batch file that needs to be ended by an operation of a user, a process may remain incorrectly and system resources may be under pressure.
- If a program argument containing a space is not divided at the position of the space, enclose it in double quotes ("). (Example) "C:\My Folder\out.dat"

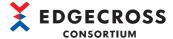

# Feedback deterrence

A deterrence period can be set not to provide same feedback for a certain period once it is provided.

# When feedback is always provided

Feedback is provided each time an error is detected.

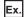

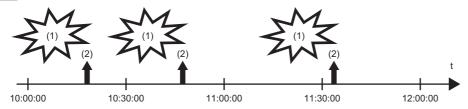

- (1) An error is detected.
- (2) Feedback is provided.

# When a deterrence period is specified

Feedback is not provided until the execution deterrence period elapses.

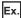

When one hour is set for a deterrence period

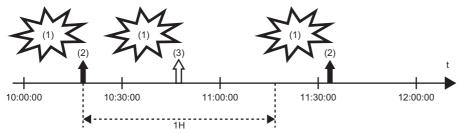

- (1) An error is detected.
- (2) Feedback is provided.
- (3) Feedback is not provided, because a deterrence period does not elapse.

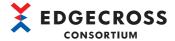

# **5.6** Data Storing Function

This section shows the function to save data collected or modified in Real-time Flow Manager, or response data received by using the data diagnosis function in a format specified in Real-time Flow Designer.

The following saving formats can be specified.

- File ( Page 60 File saving function)
- Database ( Page 77 DB saving function)

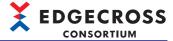

# File saving function

This function saves data collected or modified in Real-time Flow Manager, or diagnosis result data to a file (historical data file) in a format of a historical data access I/F (technology: file).

In addition, any program can be run in Real-time Flow Manager after file saving. Therefore, a program that processes a historical data file can be run and used for cooperating with an edge application.

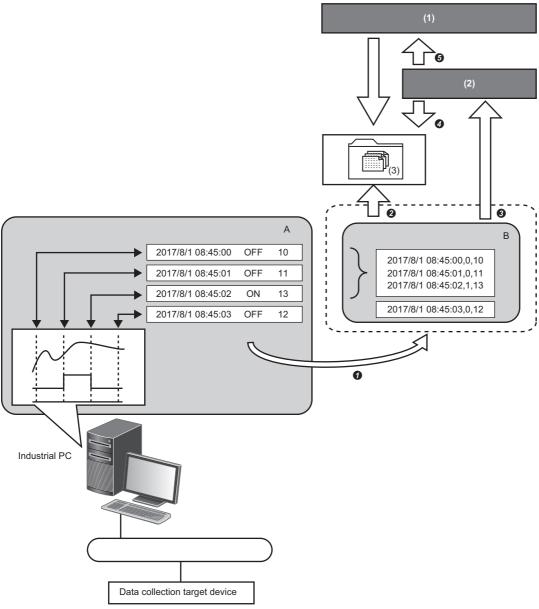

- : Functions of Edgecross Basic Software
- : Range of the file saving function
- : Functions other than one of Edgecross Basic Software
- A: Data collection function, data modification function
- B: File saving function
- (1) Edge application
- (2) Any program
- (3) Historical data file
- 1 Collected and modified data is sent.
- 2 A historical data file is output.
- 3 A program is run.
- 4 Saved data is read from the program.
- **5** Data read from the program to the edge application is sent.

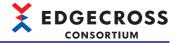

## Operational specifications

#### **■**File output

Data to be output is temporarily saved in an accumulating file in the temporary area in Real-time Flow Manager.

The size of an accumulating file increases over time, and the file switches when the number of rows specified in Real-time Flow Designer is reached.

When selecting the checkbox of "Output in Data Extraction unit" in Real-time Flow Designer, data to be output is output to an accumulating file while a data extraction condition is satisfied, and the file switches when the condition is no longer satisfied. However, even while the condition is satisfied, the file switches if the number of rows specified in Real-time Flow Designer is reached.

File switching is to change the name of an accumulating file to that of a saved file, and move it to a save destination folder. (A new accumulating file is created after file switching.)

When a process flow stops running, an accumulating file switches to a saved file even if a specified number of rows is not reached. However, if there is no output data in the accumulating file, the file is deleted without switching.

If switching a file while a process flow is stopped, a new accumulating file is not created.

Saved files are saved up to a number of files specified in Real-time Flow Designer. If the specified number is exceeded, files are deleted in chronological order.

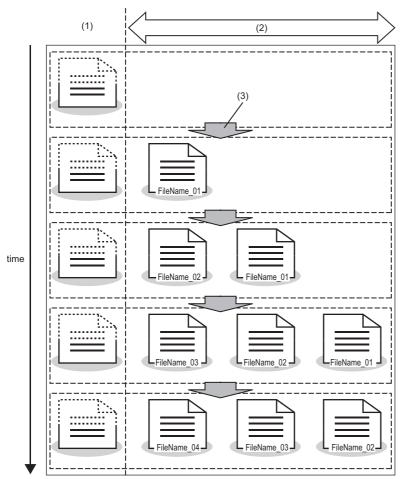

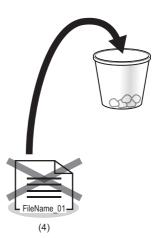

- (1) Accumulating file
- (2) Saved file (a file with a smaller number is an older one)
- (3) File switching
- (4) File to be deleted

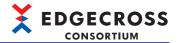

## **Precautions**

- If the number of rows specified in Real-time Flow Designer is small, the load on Windows increases because a saved file is frequently created. In this case, review the setting to lengthen the collection cycle or increase the maximum number of data rows output to a file.
- For specifying a folder with the encryption attribute enabled as a file output destination, refer to the following:
- Page 71 Using a folder with the encryption attribute enabled
- When specifying a folder with the compression attribute enabled for a save destination folder, the free space is determined to be temporarily insufficient and a file saving error may occur if the free space on the disk is low.
- When outputting real number type data to a file in a decimal format, it is output in an exponential format if the value applies to either of the following conditions. In this case, the number of digits in the mantissa is that of significant digits and '0' at the end of the decimal part is rounded down.

REAL type: Less than 1.0E-4 (absolute value) or 1.0E+6 (absolute value) or more LREAL type: Less than 1.0E-4 (absolute value) or 1.0E+15 (absolute value) or more

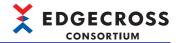

#### **■**Historical data definition file output

A historical data definition file contains information such as a data name and a data type of collected or modified data and diagnosis result data.

It is output to the 'DATATYPE' folder in a save destination folder at the timing when a process flow switches from STOP to RUN. If there is no 'DATATYPE' folder, it is created when a historical data definition file is output.

A historical data definition file is created for each prefix of a file. When there is a historical data definition file with a same prefix in the 'DATATYPE' folder, the file is overwritten.

#### **■**Output in data extraction units

When the data extraction is set for a data modification process, output data is saved to a file in a set data extraction unit. (Fig. Page 37 Data Modification Function)

Output data is output to a file only while the condition is satisfied, and a file is switched when the period ends.

The following shows operation examples of AND combination and OR combination when selecting the checkbox of "Output in Data Extraction unit."

#### Operation example of AND combination

The operation examples for the following settings are shown below.

- Condition 1: Monitoring target data [A] = 1
- Condition 2: Monitoring target data [B] = 1

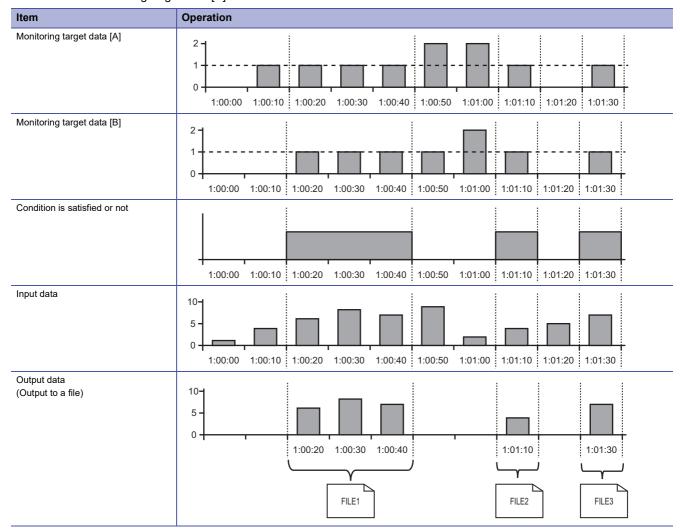

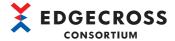

#### Operation example of OR combination

The operation examples for the following settings are shown below.

- Condition 1: Monitoring target data [A] = 1
- Condition 2: Monitoring target data [B] = 1

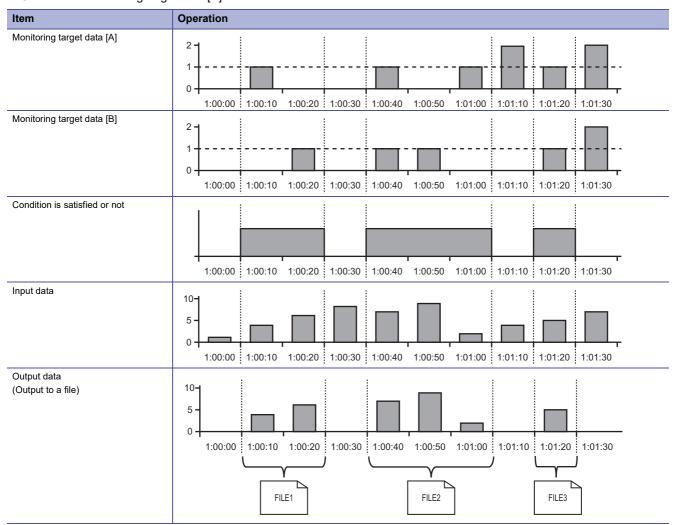

## **Precautions**

A maximum number of data rows specified in Real-time Flow Designer can be output to a file. If the number of data rows output while the data extraction condition is satisfied exceeds the maximum number, the file switches to a new one and remaining data is output to the new one.

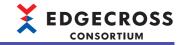

#### **■**File deletion

If the number of output files reaches a specified number of files, files are deleted in chronological order.

Files are compared by using the eight-digit sequential number of the end of a file name, and deleted in ascending order.

#### ■Historical data definition file deletion

A historical data definition file is not automatically deleted even when the setting of Real-time Flow Designer is changed. Delete it or move it to another folder as necessary.

#### **■**Data missing

No data is output while data missing is occurring.

When the file saving setting is configured in a data collection process, data missing information is output to a file as index information.

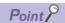

Whether data missing occurred in a running process flow can be checked by monitoring the number of times of data missing in the process flow diagnostics or status memory monitor of Real-time Flow Designer.

- Page 337 Process flow diagnostics
- Page 340 Status memory monitor
- Page 433 Real-time Flow Manager Status

#### **■**File format

The following file formats are available to output data.

| File format | Description                                                 |  |
|-------------|-------------------------------------------------------------|--|
| Shift JIS   | Comma-delimited data is output with Shift JIS codes.        |  |
| UTF-8       | Comma-delimited data is output with UTF-8 codes (with BOM). |  |

#### ■Account to be used

When specifying a user account in Real-time Flow Designer, it is used. If not, the Windows account 'SYSTEM' is used.

By specifying a user account, a file can be output to a folder accessible to a specific user only.

For the method for specifying a user account, refer to the following:

Page 147 Saved file

### **Precautions**

When using a user account specified in Real-time Flow Designer, the authentication processing may take time due to a network load or failure.

If it takes five minutes or more, a moderate error occurs.

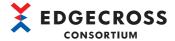

#### Data size

The following table shows the size of each unit of data to be output to a file.

| Item name     | Description           |                    | Size (byte) CSV |    |
|---------------|-----------------------|--------------------|-----------------|----|
|               |                       |                    |                 |    |
|               |                       | Shift JIS          | UTF-8           |    |
| Data name row | Date and time column  | 32                 | 32              |    |
|               | Data column           | 32                 | 96              |    |
| Data row      | Date and time         | 32                 | 32              |    |
|               | BOOL                  | 1                  | 1               |    |
|               | INT                   | 6                  | 6               |    |
|               | UINT                  | Integer format     | 5               | 5  |
|               |                       | Hexadecimal format | 4               | 4  |
|               | DINT                  | 11                 | 11              |    |
|               | UDINT                 | Integer format     | 10              | 10 |
|               |                       | Hexadecimal format | 8               | 8  |
|               | LINT                  | 20                 | 20              |    |
|               | ULINT                 | Integer format     | 19              | 19 |
|               |                       | Hexadecimal format | 16              | 16 |
|               | REAL                  | Decimal format     | 26              | 26 |
|               | LREAL                 | Exponential format | 22              | 22 |
|               | STRING                | 32                 | 32              |    |
|               | WSTRING               |                    | _               | 48 |
| Others        | Line feed code (CRLF) |                    | 2               | 2  |
|               | вом                   | 0                  | 3               |    |

#### **■**Disk space for saving files

Disk space required to save files is calculated by the following formulas based on the setting contents and the size of data.

Required file capacity = Sum of each <maximum size of items saved in a file>

- <Maximum size of items saved in a file> $^{*1}$  = <Size of one file> × (Upper limit of the number of saved files + 1)
- <Size of one file> = Data name row size + (Data row size × Number of data rows) + (Line feed code size × Number of data rows) + BOM

<sup>\*1</sup> Files are output and accumulated in a temporary file until a specified number of rows is reached. Therefore, an area obtained by adding '1' to the upper limit of the number of saved files is required until immediately before output.

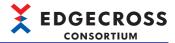

#### File name, save destination

The following shows the specifications of names and save destinations of a file output by performing the file saving function and a historical data definition file.

#### **■**File

| Item                                                  | Specification                                                                                                    |                                                                                                    | Range                                                                                                    |
|-------------------------------------------------------|----------------------------------------------------------------------------------------------------|----------------------------------------------------------------------------------------------------|----------------------------------------------------------------------------------------------------|
| File name                                             | The format of a file name is 'Prefix_suffix.extension.'                                                                                                    |                                                                                                    | 14 to 45 characters                                                                                       |
|                                                       | Prefix                                                                                                    | Characters that can be used for the WSTRING type*1,*2 can be used.                                                                                                    | 1 to 32 characters                                                                                        |
|                                                       | Suffix                                                                                                    | An eight-digit sequential number (hexadecimal) is added. (It is sequentially incremented from 00000001 to FFFFFFFF.)  When saving a file with the prefix same as one saved in a save destination, the suffix is incremented from the maximum prefix. | 8 characters<br>(Fixed to 8 digits using 0 to<br>9 and A to F)                                            |
| Save destination                                      | A file can be saved to the following locations:  • Local disk  • Shared folder*3,*4  Characters in the Unicode Basic Multilingual Plane (only those that can be used for the WSTRING type) can be specified as the path to a save destination.*2,*5 ( FP Page 545 WSTRING type) |                                                                                                    | Path length: 205<br>characters in maximum<br>(Including the drive letter<br>and '\' at the end of a path) |
| Maximum number of files created in a save destination | If a specified number of files is exceeded, files are deleted in chronological order.                                                                                                    |                                                                                                    | 1 to 6000                                                                                                 |

<sup>\*1</sup> Excluding the following characters:

- \*2 A space (0x20) and a period (0x2E) cannot be used for the first character.
- \*3 When using a remote shared folder, refer to the following:
  - Page 553 Using a Remote Shared Folder
- \*4 A network drive (drive assigned by using a Windows function) cannot be used.
- \*5 Excluding the following characters that cannot be used for file paths of Windows: / (0x2F), \* (0x2A), ? (0x3F), " (0x2C), < (0x3C), > (0x3E), | (0x7C)

# Precautions

If a file that is not created according to the specification is included in a save destination, the file is ignored.

#### **■**Historical data definition file

| Item                                                  | Specification                                                                                                    |                                                   | Range               |
|-------------------------------------------------------|----------------------------------------------------------------------------------------------------|---------------------------------------------------|---------------------|
| File name                                             | The format of a file name is 'Prefix_suffix.extension.'                                                                                                    |                                                   | 14 to 45 characters |
|                                                       | Prefix                                                                                                    | Refer to 'Prefix' in the following:  Page 67 File | 1 to 32 characters  |
|                                                       | Suffix                                                                                                    | DATATYPE                                          | 8 characters        |
| Save destination                                      | A historical data definition file is saved in the 'DATATYPE' folder in a save destination folder described in the following section. If there is no 'DATATYPE' folder, it will be created when saving a file.*1  Page 67 File |                                                   | _                   |
| Maximum number of files created in a save destination | One file is created for one file name prefix.  If the file name prefix is changed after a historical data definition file is output, the old historical data definition file will not be deleted.                             |                                                   | 1                   |

<sup>\*1</sup> If a folder is not created even after the following time elapses, an error will occur. When starting an industrial PC: 240 seconds after the startup of the industrial PC When 240 or more seconds elapses after the startup of an industrial PC: 10 seconds

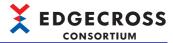

#### Program execution after file output

Executable programs can be executed from a command line when a file is output (without waiting for a response from the program).

· Specifications of program execution commands

The specifications of each program execution command are as follows:

| Item                           | Specification                                                                                                    | Range                       |
|--------------------------------|----------------------------------------------------------------------------------------------------|-----------------------------|
| Program path*1                 | Specify the absolute path of a program to execute in Real-time Flow Manager. Characters in the Unicode Basic Multilingual Plane (only those that can be used for the WSTRING type) can be used.*2 ( Fig. Page 545 WSTRING type)                                                             | 127 characters in maximum   |
| Program argument <sup>*3</sup> | Specify arguments to the program path.  Characters in the Unicode Basic Multilingual Plane (only those that can be used for the WSTRING type) can be used. (Fig. Page 545 WSTRING type)  The following reserved words can be specified. <file>: Absolute path string for output file</file> | 127 characters in maximum*4 |

<sup>\*1</sup> When using a remote shared folder, refer to the following:

#### Precautions

• A program executed after a file is output runs as a Windows service; therefore, any operation that requires a screen cannot be performed.

(Example) Entering a login user or password

• A program runs as a Windows service; therefore, it is executed with the administrator authority by using the Windows account 'SYSTEM.' When setting program execution, note the following:

Use a system environment variable. (An environment variable of the current user cannot be used.)

A folder storing the program is set as a current folder.

However, if the program is a batch file in a remote shared folder, the Windows directory of an industrial PC on which Real-time Flow Manager is installed is set as a current folder.

A network drive (drive assigned by using a Windows function) cannot be used.

- When specifying a user account and specifying a file output to a folder with restricted access or the encryption attribute
  enabled as an argument of a program, the program may not be able to access the output file due to the difference in
  authority.
- If a program argument containing a space is not divided at the position of the space, enclose it in double quotes (").
   (Example) "C:\My Folder\out.dat"

F Page 556 Using a shared folder without specifying a user account in Edgecross Basic Software

<sup>\*2</sup> Excluding the following characters that cannot be used for file paths of Windows: / (0x2F), \* (0x2A), ? (0x3F), " (0x2C), < (0x3C), > (0x3E), | (0x7C)

<sup>\*3</sup> Arguments must be delimited by a space.

<sup>\*4</sup> Reserved words are counted as the number of characters.

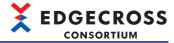

### Using a local folder with restricted access

The following shows the procedure for setting a local folder that can be accessed only with a user account specified in Real-time Flow Designer as a save destination.

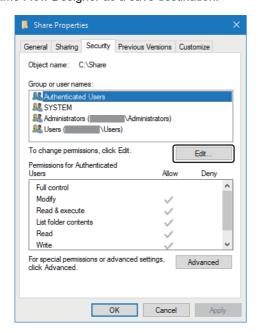

**1.** Click the [Edit] button in the [Security] tab in the properties of a save destination folder.

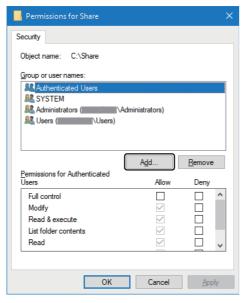

2. Click the [Add] button.

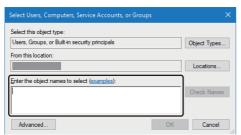

- **3.** Enter a user account name in "Enter the object name to select."
- 4. Click the [OK] button.

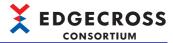

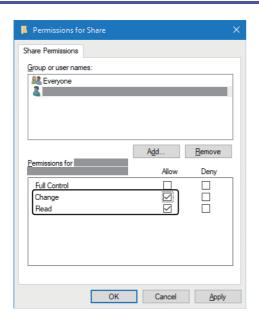

- 5. Select a user account to allow access, then select the checkboxes of "Change" and "Read" under "Allow" for "Permissions."
- **6.** Click the [OK] button.

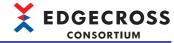

#### Using a folder with the encryption attribute enabled

By enabling the encryption attribute for a folder to which a file is output in Windows and specifying a user account in Edgecross Basic Software, information in the file can be protected from other users who use an industrial PC. Note that an output destination folder must be a local folder.

The following shows the procedure for enabling the encryption attribute of a folder in Windows.

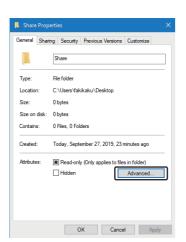

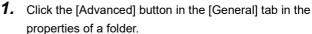

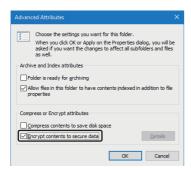

- Select the checkbox of "Encrypt contents to secure data."<sup>\*1</sup>
- \*1 To remove the encryption, unselect the checkbox.
- **3.** Click the [OK] button.
- **4.** Close the properties of the folder.

#### **Precautions**

- Simply specifying a user account in Edgecross Basic Software does not enable the encryption attribute for a save destination folder, and an output file is not encrypted either.
- When not specifying a user account in Edgecross Basic Software, a file is output with the Windows account 'SYSTEM'
  instead of a user signed in to Windows. Therefore, a saved file cannot be opened in other software or with other user
  accounts. To set a folder with the encryption attribute enabled as a save destination, be sure to specify the user name and
  password of a user account in Edgecross Basic Software.
- If a save destination folder set in Edgecross Basic Software does not exist, a file is output with a specified user account after a folder is created. Note that the encryption attribute is not enabled for a created save destination folder and an output file is not encrypted either.
- If a historical data definition file with a same file name prefix saved with another user account already exists in a save destination folder with the encryption attribute enabled, an error may occur due to the difference in authority to the file. Specify a file name prefix different from a file already output.
- For the procedure for browsing files output to an encrypted folder with a user account other than one specified in Edgecross Basic Software, refer to the following:
- F Page 72 Procedure for browsing files with a user account other than a specified one

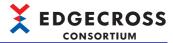

#### Procedure for browsing files with a user account other than a specified one

The following shows the procedure for browsing files output to an encrypted folder with a user account other than one specified in Edgecross Basic Software.

Exporting the certificate of an encrypted file

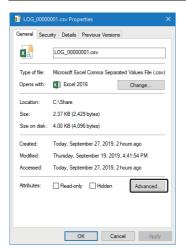

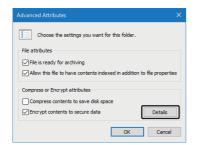

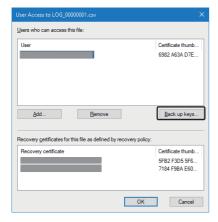

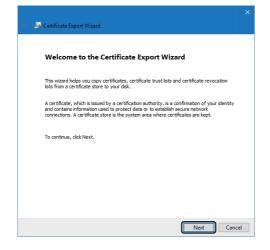

- 1. Sign in to Windows as a specified user.
- **2.** Click the [Advanced] button in the [General] tab in the properties of an encrypted and saved file.

3. Click the [Details] button.

**4.** Select a specified user in the user list, and click the [Back up keys] button.

**5.** Click the [Next] button.

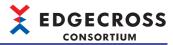

Export File Format
Certificate Export Wizard

Export File Format
Certificates can be exported in a variety of file formats.

Select the format you want to use:

| DER encoded binary X.599 (.CER) |
| Bage-64 encoded X.599 (.CER) |
| Grybtographic Message Syntax Standard - PKCS #7 Certificates (.P78) |
| Include all certificates in the certification path if possible
| Desense Information Exchange - PKCS #12 (.PFX) |
| Include all certificates in the certification path if possible |
| Delete the private light file seport is successful |
| Desport all extended properties |
| Depart all extended properties |
| Depart all extended properties |
| Depart all extended properties |
| Depart all extended properties |
| Depart all extended properties |
| Depart all extended properties |
| Depart all extended properties |
| Depart all extended properties |
| Depart all extended properties |
| Depart all extended properties |
| Depart all extended properties |
| Depart all extended properties |
| Depart all extended properties |
| Depart all extended properties |
| Depart all extended properties |
| Depart all extended properties |
| Depart all extended properties |
| Depart all extended properties |
| Depart all extended properties |
| Depart all extended properties |
| Depart all extended properties |
| Depart all extended properties |
| Depart all extended properties |
| Depart all extended properties |
| Depart all extended properties |
| Depart all extended properties |
| Depart all extended properties |
| Depart all extended properties |
| Depart all extended properties |
| Depart all extended properties |
| Depart all extended properties |
| Depart all extended properties |
| Depart all extended properties |
| Depart all extended properties |
| Depart all extended properties |
| Depart all extended properties |
| Depart all extended properties |
| Depart all extended properties |
| Depart all extended properties |
| Depart all extended properties |
| Depart all extended properties |
| Depart all extended properties |

<u>N</u>ext Cancel

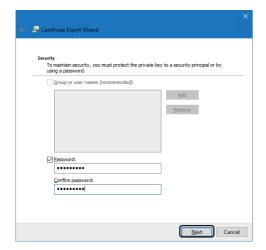

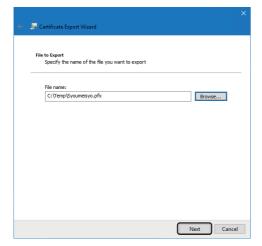

6. Click the [Next] button.

**7.** Select the checkbox of "Password" and set a password, then click the [Next] button.

**8.** Set a save destination and file name of a certificate to export, and click the [Next] button.

A save destination must be one that can be accessed by a user who browses a file.

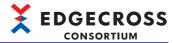

2 Importing a certificate

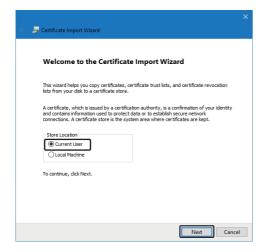

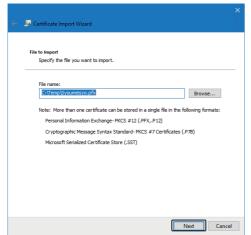

**9.** Click the [Finish] button.

- **1.** Sign in to Windows with a user account that will be allowed to browse a file.
- **2.** Double-click an exported certificate file (.pfx).
- **3.** Select "Current User," and click the [Next] button.

**4.** Set the exported certificate file (.pfx) for "File name," and click the [Next] button.

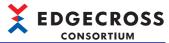

Private key protection
To maintain security, the private key was protected with a password.

Type the password for the private key.

Password:

Password:

Display Password

Import options:

Enable strong private key protection. You will be prompted every time the private key is used by an application if you enable this option.

Man't this key as exportable. This will allow you to back up or transport your keys at a latter time.

Protect private key using virtualized-based security(Non-exportable)

Indude all extended properties.

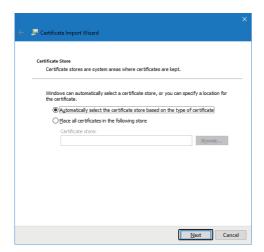

**5.** Enter the password for the certificate file (.pfx), and click the [Next] button.

- **6.** Click the [Next] button.
- 7. Click the [Finish] button.

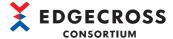

#### **Considerations**

The following describes the considerations for file saving.

#### **■**Changing the setting or order of output data

When changing the setting or order of output data after reading a historical data definition file in an edge application, read the file in which the setting is applied in the edge application again. If not reading the file again, an error will occur in the edge application or data read in the edge application will be incorrect.

#### ■The number of a file name suffix reaches 'FFFFFFF'

When the file name suffix of a file being output reaches 'FFFFFFF,' move all files in the save destination folder to another folder and restart the operation of Real-time Flow Manager, or set another path for the save destination folder again.

#### **■**Using the data distribution function to distribute data

When switching the operating status of a process flow to STOP, the data distribution function stops immediately and data not distributed at this time will not be distributed. If there is undistributed data, a difference occurs between distributed data and data output by using the file saving function.

#### ■Using an IT gateway to save a file

An IT gateway runs as a Windows service; therefore, it is executed with the administrator authority by using the Windows account 'SYSTEM.' Files output to a folder with restricted access or the encryption attribute enabled by using a user account may not be saved due to the difference in authority. For the specifications of an IT gateway, refer to the manual for the IT gateway.

#### ■Specifying a folder for which a search index is to be created as a save destination

When specifying a folder for which a Windows search index is to be created as a save destination folder and running a process flow for a long time, the amount of index information (Windows.edb file) becomes large. As a result, the free disk space on an industrial PC where Edgecross Basic Software is running may become insufficient. This can be avoided by either of the following methods:

- · Specify a folder other than one for which a search index is to be created as a save destination folder.
- Exclude the folder specified as a save destination folder from the search index target by the following procedure:
  - Select [Search] ⇒ [Searching Windows] ⇒ "Classic" ⇒ "Customize search locations here" in Windows settings.
  - 2 Click the [Modify] button in the "Indexing Options" screen.
  - 3 Unselect the checkbox of the folder specified as a save destination folder in "Change selected locations" in the "Indexed Locations" screen, and click the [OK] button.

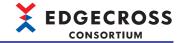

## **DB** saving function

This function saves (INSERT) data collected or modified in Real-time Flow Manager, or diagnosis result data in a database specified in Real-time Flow Designer.

Saved data can be displayed and analyzed by using an edge application.

By using the DB saving function, cooperation with an edge application supporting a historical data access I/F (technology: DB) will be available.

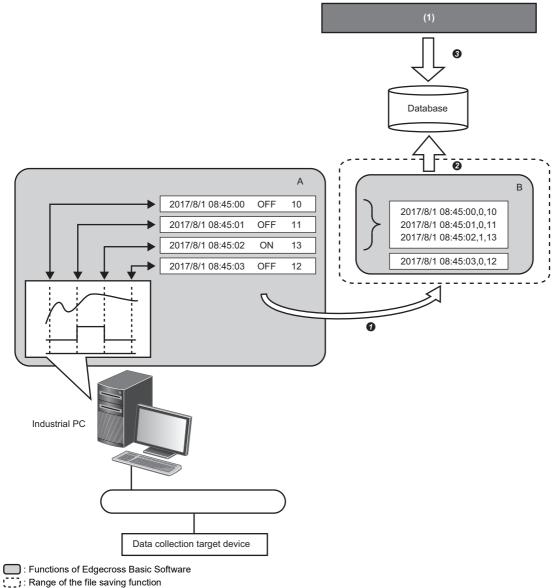

- : Functions other than one of Edgecross Basic Software
- A: Data collection function, data modification function
- B: DB saving function
- (1) Edge application
- Collected and modified data is sent.
- 2 The data is saved (INSERT) to a database.
- 3 The data in the database is displayed and analyzed by using an edge application.

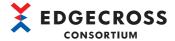

#### **Database**

The following database has been checked for its operation and can be used for the DB saving function.

| Database type | Software   | Edition               | Version | Provider                                         | URL                    | Remarks                                                                                          |
|---------------|------------|-----------------------|---------|--------------------------------------------------|------------------------|--------------------------------------------------------------------------------------------------|
| PostgreSQL    | PostgreSQL | —<br>(Single edition) | 10.3    | The PostgreSQL<br>Global<br>Development<br>Group | www.postgresql.o<br>rg | 64-bit version only     Open source     Install it on an industrial PC     where Edgecross Basic |
|               |            |                       |         | ·                                                |                        | Software is installed.                                                                           |

#### Communication method

For communicating with a database, use ODBC to connect.

The DB saving function requests ODBC to execute an SQL statement (INSERT), then ODBC saves (INSERT) data to a database.

#### Procedure before using the DB saving function

The following shows the procedure before using the DB saving function when using PostgreSQL as a database.

#### Operating procedure

- 1. Install a database.
- Page 530 Installing PostgreSQL
- 2. Install the ODBC driver.
- Page 535 Installing the ODBC driver for PostgreSQL
- Configure the ODBC setting.
- Page 536 ODBC setting
- 4. Configure the data storing setting (DB saving) in Real-time Flow Designer.
- Page 152 Data Storing Setting (DB Saving)
- 5. Use the DDL file output in step 4 to create a table in the database.
- Page 537 Creating a table by using a DDL
- **6.** Change the operating status of a process flow to RUN.
- Page 332 Real-time Flow Manager diagnosis

#### Precautions

- When changing the setting or order of output data after outputting a DDL file, output the DDL file in Real-time Flow Designer and create the table in the database again. If the table is not created again, an error may occur when running Real-time Flow Manager or incorrect data may be stored in the database.
- When switching the operating status of a process flow to STOP while using the data distribution function to distribute data, the function stops immediately and data not distributed at this time will not be distributed. If there is undistributed data, a difference occurs between distributed data and data output by using the DB saving function.

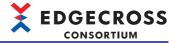

#### Operational specifications

The DB saving function saves (INSERT) data to a database.

By setting each item to save data to a field of a table in a database in Real-time Flow Designer, the data is saved (INSERT) according to the setting.

A database is connected when switching the operating status of a process flow to RUN, and disconnected when switching it from RUN to STOP.

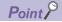

- Up to 257 fields can be specified.
- SQL statements and data types of a database used for the DB saving function are compliant with SQL99 specifications.

#### **Precautions**

- · If data is missing in one row, a minor error will be reported and the data in the row will not be saved (INSERT).
- Data cannot be saved (INSERT) to a same table from multiple process flows.

#### Table name and field name

The following table shows the specifications of a table name and a field name.

| Item                 | Description                                                               |  |
|----------------------|---------------------------------------------------------------------------|--|
| Number of characters | 1 to 32                                                                   |  |
| Available characters | Characters that can be used for the WSTRING type*1  Page 545 WSTRING type |  |

<sup>\*1</sup> The following characters in the range of U+0000 to U+007F can be used. 0 to 9, A to Z, a to z, \_ (U+005F)

#### Precautions

A same field name cannot be set in a same table.

#### Processing for a problem

If an error is detected while performing the DB saving function, the error is output. If the error occurs in ODBC, the ODBC error code is displayed in the detailed information in the error information list in the "Real-time Flow Manager Diagnostics" screen.

For details on the ODBC error codes, visit the following:

· docs.microsoft.com/en-us/sql/odbc/reference/appendixes/appendix-a-odbc-error-codes

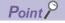

If there is no corresponding ODBC error code on Microsoft® home page, visit the following:

• www.postgresql.org/docs/10/static/errcodes-appendix.html

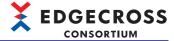

# **5.7** Data Distribution Function

This section shows the function to distribute data (collected data, modification result data, and diagnosis result data) in Real-time Flow Manager to an edge application.

## **MQTT** distribution function

This function distributes output of data collection, data modification, and data diagnosis processes to an edge application by using MQTT.

Publishing data is sent to an edge application via an MQTT broker according to the setting of Real-time Flow Manager. The MQTT distribution function runs even when an MQTT broker, edge application, and Edgecross Basic Software (Real-time Flow Manager) are each installed on a different industrial PC.

By using the MQTT distribution function, cooperation with an edge application supporting a real-time data publishing I/F (technology: MQTT) will be available.

Real-time Flow Manager: 1

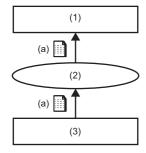

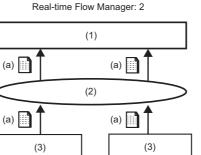

- (1) Edge application
- (2) MQTT broker
- (3) Real-time Flow Manager
- (a) Publishing data

For the considerations for MQTT distribution, refer to the following:

Page 82 Considerations

#### **Publishing data**

Output data of a data collection, data modification, or data diagnosis process can be selected as publishing data.

Page 43 Publishing data

#### Publishing data definition file

This is a JSON file in which the definitions of publishing data (the number of units of data, a data type, and a data name) and the setting of MQTT communication are described.

An edge application performs MQTT communication according to the contents of a publishing data definition file. If the setting is changed in Real-time Flow Designer, a publishing data definition file must be output in Real-time Flow Designer again.

A publishing data definition file exists for each MQTT distribution setting. Therefore, it must be output for each MQTT distribution when using MQTT distribution in a different process flow.

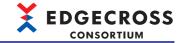

#### Distribution cycle

Real-time Flow Manager distributes multiple records to an edge application in a batch.

A record refers to all data acquired for each distribution cycle of data collection. (When using CSV File Data collector as a data collector, it refers to all data acquired for each row.)

The number of distribution records is a number of records included in one unit of publishing data.

The distribution cycle is determined according to the following distribution patterns:

| Distribution pattern                                            | Distribution cycle                             | Priority |
|-----------------------------------------------------------------|------------------------------------------------|----------|
| The checkbox of "Output in Data Extraction unit" is selected.*1 | Varies depending on each data extraction unit. | 1        |
| Others                                                          | 100 ms* <sup>2</sup>                           | 2        |

- \*1 If the number of records distributed to an edge application exceeds the maximum number of records that can be sent at a time, records will be distributed separately. In this case, the first records are sent when the maximum number of records is reached. Records that exceed the maximum number are distributed after the first records are distributed.
  - Page 81 Maximum number of records that can be sent at a time
- \*2 Data is distributed when the number of records distributed to an edge application reaches the maximum number of distribution records.

  © Page 81 Maximum number of records that can be sent at a time

#### ■Maximum number of records that can be sent at a time

The following table shows the maximum number of records that can be sent at a time.

| Number of units of data to output (column) | Maximum number of records (row) |
|--------------------------------------------|---------------------------------|
| 1                                          | 256                             |
| 2                                          | 128                             |
| 3 to 4                                     | 64                              |
| 5 to 8                                     | 32                              |
| 9 to 16                                    | 16                              |
| 17 to 32                                   | 8                               |
| 33 to 64                                   | 4                               |
| 65 to 128                                  | 2                               |
| 129 to 256                                 | 1                               |

#### **MQTT** broker

Refer to the following:

Page 46 MQTT broker

#### Reconnection with an MQTT broker

Refer to the following:

Page 46 Reconnection with an MQTT broker

#### **Data missing**

No data is distributed while data missing is occurring.

When the data distribution setting is configured in a data collection process, data missing information is reported to the distribution destination.

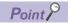

Whether data missing occurred in a running process flow can be checked by monitoring the number of times of data missing in the process flow diagnostics or status memory monitor of Real-time Flow Designer.

- Page 337 Process flow diagnostics
- Page 340 Status memory monitor
- Page 433 Real-time Flow Manager Status

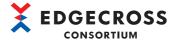

#### Communication encryption

Refer to the following:

Page 47 Communication encryption

#### Client IDs and a topic name

Refer to the following. Note that a client ID of an edge application is not used in MQTT distribution.

Page 48 Client IDs and a topic name

For the setting when connecting multiple pieces of Real-time Flow Manager and edge applications to a single MQTT broker, refer to the following:

🖙 Page 83 When connecting multiple pieces of Real-time Flow Manager and edge applications to a single MQTT broker

#### **Considerations**

The following shows the considerations for MQTT distribution.

#### **■When starting MQTT distribution**

Make an edge application available for receiving data in MQTT communication first, then switch the operating status of a process flow to RUN. Otherwise, data distributed before that may not be distributed to the edge application.

#### **■**When stopping MQTT distribution

To stop the operation, switch the operating status of a process flow to STOP first. In addition, make sure that the operating status switches to STOP before stopping MQTT communication of an edge application.

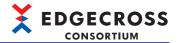

# ■When connecting multiple pieces of Real-time Flow Manager and edge applications to a single MQTT broker

If using a client ID and topic name for identifying data in an MQTT broker and edge application, set them according to the following points.

Note that this setting is not required unless a client ID of Real-time Flow Manager and a topic name are specified. (They are automatically set without duplication.)

- (1) A client ID of Real-time Flow Manager must be different from any client IDs of other clients (including Real-time Flow Manager and edge applications) connected to the same MQTT broker. (Client IDs (123) in the following figure)
- (2) A client ID of an edge application must be different from any client IDs of other clients (including Real-time Flow Manager and edge applications) connected to the same MQTT broker. (Client IDs (456) in the following figure)

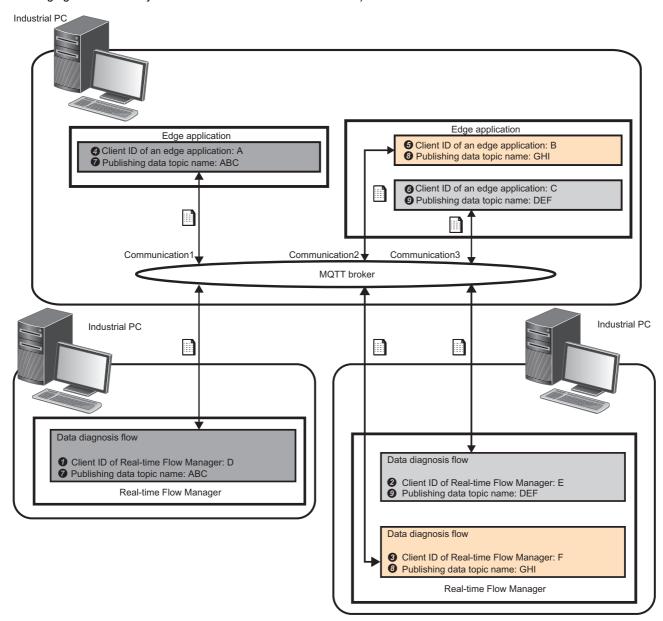

For the client IDs and topic name used in Real-time Flow Manager, refer to the following. Note that a client ID of an edge application is not used in MQTT distribution.

Page 48 Client IDs and a topic name

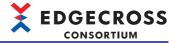

# ■If neither MQTT broker nor edge application is running on an industrial PC on which Real-time Flow Manager is running

The processing performance will be lower due to communication delay compared with the case in which they run on a same industrial PC.

Take corrective action such as extending the collection cycle or reducing the number of units of output data to avoid a buffer overflow in MQTT distribution.

#### ■If changing the setting or order of publishing data

If changing the setting or order of publishing data after reading a publishing data definition file in an edge application, output the publishing data definition file and read it in the edge application again. Otherwise, an error will occur in the edge application or data read in the edge application will be incorrect.

#### ■Data distribution when Real-time Flow Manager is ended

When switching the operating status of a process flow to STOP, data distribution stops immediately. Data not distributed at this time will not be distributed.

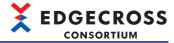

## IT gateway distribution function

This function distributes output of data collection, data modification, and data diagnosis processes to an external device such as an IT system by using an IT gateway.

For details on an IT gateway, refer to the manual for an IT gateway used.

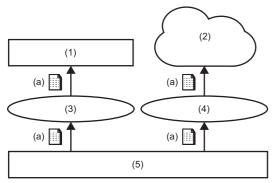

- (1) IT system
- (2) Cloud service
- (3) IT gateway 1
- (4) IT gateway 2
- (5) Real-time Flow Manager
- (a) Publishing data

#### **Data missing**

Refer to the following:

Page 81 Data missing

#### **Considerations**

- If the execution file of an IT gateway used does not exist or is corrupted, the IT gateway will not start and an error will occur.
- When switching the operating status of a process flow to STOP, an IT gateway stops running immediately. Data not distributed at this time will not be distributed.

For the specifications when exiting an IT gateway, refer to the manual for the IT gateway.

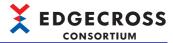

# **5.8** Event History Automatic Output Function

This section shows the function to automatically output event/error information, which is collected from Real-time Flow Manager, data collectors used in Real-time Flow Manager, and IT gateways, to a specified folder in a CSV file format. For the output setting, refer to the following:

Page 118 Event history automatic output setting

With an operation check file that is automatically output, it can be confirmed that this function is running normally.

## **Event history file**

The following shows the detailed specifications of an event history file.

#### **Output targets**

Output target events are as follows:

| Item              | Target                                           |
|-------------------|--------------------------------------------------|
| Event type        | Operation, system, security                      |
| Status (severity) | Major, moderate, minor, warning, information     |
| Problem function  | Real-time Flow Manager Data collector IT gateway |

## **Event history file format**

The format of an event history file to be output is as follows:

#### **■**File format

| Item                     | Description                                                                                                    |  |
|--------------------------|----------------------------------------------------------------------------------------------------|--|
| File format              | CSV file                                                                                                    |  |
| Character code           | UTF-8 with BOM                                                                                                    |  |
| File name                | "RealFlowLog.csv"  After a file is backed up, the date and time information at the time of switching is added to the end of the above file name.  Date and time information format: MMddHHmmss  MM: Two-digit numerical value from 01 to 12  dd: Two-digit numerical value from 01 to 31  HH: Two-digit numerical value from 00 to 23  mm: Two-digit numerical value from 00 to 59  ss: Two-digit numerical value from 00 to 59  File name example  RealFlowLog1203174055.csv  For details on the backup operation, refer to the following: |  |
| Extension                | .csv                                                                                                    |  |
| Information to be output | 1st row: Header row 2nd and later rows: Data row Up to 39999 data rows are output. If it is exceeded, the first data row is deleted and the latest event is added to the end of the file. For details on the header row and each column, refer to the following:  Page 87 Information output to an event history file                                                                                                    |  |

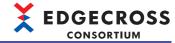

#### ■Information output to an event history file

| Colum | Header row <sup>*1</sup>    | Data row                                                                                                    |
|-------|-----------------------------|----------------------------------------------------------------------------------------------------|
| n No. |                             |                                                                                                    |
| 1     | No.                         | The number (five digits) is output in order from acquired event information. (Example) For 1: 00001                                                                                                    |
| 2     | Date and time of occurrence | The date and time is output in the following format: yyyy/MM/dd H:mm:ss.fff yyyy: Four-digit numerical value MM: Two-digit numerical value from 01 to 12 dd: Two-digit numerical value from 01 to 31 H: Numerical value from 0 to 23 mm: Two-digit numerical value from 00 to 59 ss: Two-digit numerical value from 00 to 59 fff: Three-digit numerical value from 000 to 999 |
| 3     | Event code                  | An event code is output in a four-digit hexadecimal number.                                                                                                    |
| 4     | Status                      | Information: 1 Warning: 2 Minor: 3 Moderate: 4 Major: 5                                                                                                    |
| 5     | Problem function            | An event occurrence source is output.*1                                                                                                    |

<sup>\*1</sup> Output in English.

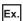

#### Example for outputting an event history file

| 1     | 2                           | 3          | 4      | 5                                                        |
|-------|-----------------------------|------------|--------|----------------------------------------------------------|
| No.   | Time and Date of Occurrence | Event Code | Status | Problem Function                                         |
| 00001 | 2021/04/09 9:05:50.012      | 8006       | 5      | Management Shell                                         |
| 00002 | 2021/04/10 13:42:33.015     | 1001       | 3      | CSV File Data collector Version 2 (Edgecross Consortium) |
| 00003 | 2021/04/10 13:42:45.030     | 7028       | 2      | Management Shell                                         |
| 00004 | 2021/04/10 19:21:27.123     | 8007       | 5      | Management Shell                                         |

## **Output location**

The output location of an event history file is as follows:

| Item               | Specification                                                                                                    | Range                                                                                                    |
|--------------------|----------------------------------------------------------------------------------------------------|----------------------------------------------------------------------------------------------------|
| Output destination | An event history file can be saved to the following locations:  • Local disk  • Shared folder*1*2  A same save location can be specified for the event history automatic output function of Real-time Flow Manager and Management Shell.  Characters in the Unicode Basic Multilingual Plane (only those that can be used for the WSTRING type) can be specified as the path to a save destination. *3*4 (FF Page 545 WSTRING type) | Save destination path length: Up to 234 characters (Including characters from the drive letter to '\' at the end of the path) |

<sup>\*1</sup> When using a remote shared folder, refer to the following:

\$\tilde{\to}\$ Page 553 Using a Remote Shared Folder

- \*2 A network drive (drive assigned by using a Windows function) cannot be used.
- \*3 Excluding the following characters that cannot be used for file paths of Windows: /(0x2F), \*(0x2A), ?(0x3F), "(0x2C), <(0x3C), >(0x3E), |(0x7C)
- \*4 A space (0x20) and a period (0x2E) cannot be used for the first character.

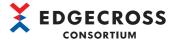

#### Operational specifications

The following shows the operational specifications for outputting an event history file.

#### **■**File output authority

A file is output with the Windows account 'SYSTEM' or a specified user account.

A user account used when outputting a file can be specified in the setting screen. By default, the Windows account 'SYSTEM' is used.

By specifying a user account for output, a file can be output to a folder accessible to a specific user only.

In addition, by outputting a file to a folder with the encryption enabled, the file can be browsed by a specific user only. For outputting a file to a remote shared folder or an encrypted folder, refer to either of the following:

Page 553 Using a Remote Shared Folder

Page 71 Using a folder with the encryption attribute enabled

When specifying a user account, the authentication processing may take time due to a network load or failure.

If it takes time and Windows times out, an error occurs.

#### **■**File output

An event history file is output at the following timings:

- · Real-time Flow Manager is started.
- The event history automatic output setting is applied (excluding when changing 'enabled' to 'disabled' for output).
- · An event occurs within the event history monitoring interval.

If a specified folder does not exist, a folder is created and an event history file is saved to the folder.

In addition, if a file with the same name exists, it is overwritten with the event history file.

If the event history file cannot be saved, the file saving is retried.

Events that occur during a retry are output together when they become available for saving.

If backup of an event history file fails, the file is not output until it succeeds. For details on backup of an event history file, refer to the following:

Page 89 Backing up an event history file

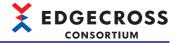

#### ■Backing up an event history file

A backup file starts being created when deleting an event history in the "Event History" screen of Real-time Flow Designer.\* If an error occurs during backup, an event is registered.

For the event codes, refer to the following:

Page 422 Codes for events that occur in Real-time Flow Manager

Backed up files are not deleted from Edgecross Basic Software. (The maximum number of files that can be backed up is determined by the file system.)

The date of backup is added to the file name of a backed up file.

For details on the file name, refer to the following:

Page 86 File format

\*1 The next time an event history file is output, it is backed up before output regardless of whether the event history file output setting is enabled or disabled when deleting an event history.

When changing the save destination folder before backup, an event history file in the folder after the change is backed up.

An example of backup operation is as follows:

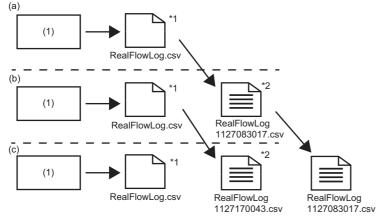

- (1) Real-time Flow Manager
- (a) An event history is deleted in the "Event History" screen. (November 26th 12:45:22)
- (b) An event history is deleted in the "Event History" screen. (November 27th 08:30:17)
- (c) An event history is deleted in the "Event History" screen. (November 27th 17:00:43)
- \*1 The file name of the latest file is always 'RealFlowLog.csv.'
- \*2 A file is backed up when deleting an event history.

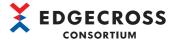

## Operation check file

The following shows the detailed specifications of an operation check file.

#### Operation check file format

The format of an operation check file is as follows.

Note that an operation check file is not backed up, and one file is used continuously.

| Item           | Description                |
|----------------|----------------------------|
| File format    | Text                       |
| Character code | UTF-8 with BOM             |
| File name      | "RealFlowLogKeepAlive.dat" |
| Extension      | .dat                       |

#### **Output location**

An operation check file is saved to the same location as an event history file.

Page 87 Output location

#### Operational specifications

The following shows the operational specifications for outputting an operation check file.

#### **■File output authority**

Refer to the following:

Page 88 File output authority

#### **■**File output

If a specified path does not exist, a folder is created and an operation check file is saved to the folder.

If a file with the same name exists, it is overwritten with the operation check file.

An operation check file is updated at the same interval as an event history monitoring interval, but not updated in any of the following cases:

- The automatic output of an event history file is disabled in the setting.
- · An event history file fails to be saved.
- An operation check file fails to be saved.
- · The operation of this function is stopped.

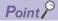

When this function is running normally, the update date and time of an operation check file is updated. If it is not updated after a while, check if the event history automatic output setting is disabled or an error occurs.

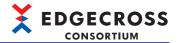

#### **Considerations**

The following shows the considerations when using the event history automatic output function.

- When opening an event history file in another application while it is editable, the file may fail to be saved. To open the file in another application, copy and open it.
- When deleting an event history while an event history file cannot be accessed, data not output is deleted without being saved to the event history file.
- If the event history is updated frequently, such as if events occur frequently, it may take time to output an event history file. (This also applies to an operation check file.)
- If events occur consecutively at short intervals, the order of output to an event history file and the date and time of occurrence may change.
- · When using a shared folder as a save destination, do not unshare the folder with the output setting enabled.
- Do not save a file with the same name as an event history file to a save destination path. If a file with the same name exists, it is overwritten with the event history file. (This also applies to an operation check file.)
- When outputting a file to a folder with the compression attribute enabled, the free space on Windows is determined to be temporarily insufficient and an error may occur if the free space on the disk is low.
- For outputting a file to a folder with the data encryption enabled, refer to the following: Fage 71 Using a folder with the encryption attribute enabled

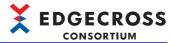

# **5.9** Command Line Interface Function

This section shows the function to perform operations of Real-time Flow Manager on a command basis.

By using this function, Real-time Flow Manager can be operated in an application other than Edgecross Basic Software (hereinafter referred to as 'external software').

This function runs by specifying an argument and executing an execution file (.exe) in external software.

#### **Precautions**

- This function runs only on an industrial PC where Edgecross Basic Software is installed.
- This function cannot be started multiple times at the same time. If started, the functions started later are terminated with outputting an error (2001).
- Perform this function with a Windows user account that has accepted the software license agreement for Edgecross Basic Software.

## **Version specifications**

The version of the command line interface function supported by that of Edgecross Basic Software is as follows:

| Edgecross Basic Software version | Command line interface function version |
|----------------------------------|-----------------------------------------|
| 1.26                             | 1                                       |
| 1.27                             |                                         |
| 1.28 or later                    | 2                                       |

## **Operational specifications**

This function requests Real-time Flow Manager to perform processing specified with a command and argument (option), then returns the result (execution result and exit code).

| Item             | Description                                                                                                    |
|------------------|----------------------------------------------------------------------------------------------------|
| Command          | Specify 'EdgecrossCLI.exe.'*1                                                                                                    |
| Option           | Specify a command line argument passed when executing 'EdgecrossCLI.exe.' For details on the options, refer to the following:  Page 97 Option specifications                                                                                                    |
| Execution result | Details on the result for a request to Real-time Flow Manager are returned.  An execution result can be acquired from the standard output in a character string format.  'CRLF' is used as a line feed code in and at the end of a character string.  Details on an execution result differ depending on the first option specified for an option.  For details, refer to the following:  Page 98 Option details |
| Exit code        | The success or failure of a request to Real-time Flow Manager is returned.  • 0: Success  • Non-0: Failure For details on the exit codes, refer to the following:  Page 432 Exit Code List for the Command Line Interface Function                                                                                                    |

<sup>\*1 &#</sup>x27;.exe' is optional.

#### Precautions

- An execution result is returned as a character string; therefore, it is always displayed with the same content regardless of the execution environment (GUI) for a console application.
- An exit code is returned as a numerical value; therefore, a numerical value different from the exit codes (hexadecimal) listed in the following section may be displayed depending on the execution environment (GUI) for a console application. (Fig. Page 432 Exit Code List for the Command Line Interface Function)

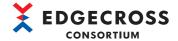

#### **Execution examples**

The following shows execution examples when using the command prompt.

#### **■**Success example

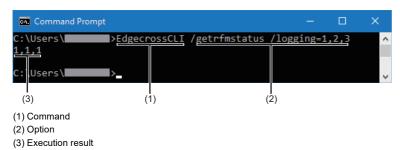

#### **■**Failure example

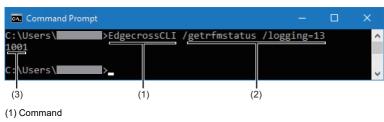

- (2) Option
- (3) Execution result (exit code)

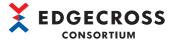

## **Execution methods**

The following explains the methods for performing this function.

It can be performed by using either of the following:

- Command prompt ( Page 94 Using the command prompt)
- User program ( Page 96 Using a user program)

#### Using the command prompt

The following shows the flow of performing this function when using the command prompt (a standard Windows function) as external software.

- **1.** Start the command prompt.
- **2.** Enter a (1) command and (2) option to be executed at the command prompt, and press the telepide key.

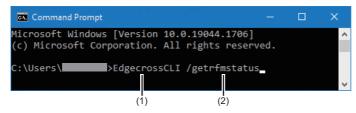

- 3. Real-time Flow Manager is requested to perform processing and returns an execution result.
- 4. The execution result is output to the standard output.

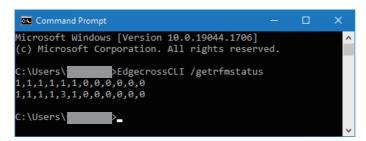

For details on the execution results, refer to the following:

- Page 98 Option details
- **5.** An exit code is stored in the environment variable 'errorlevel' defined in Windows.

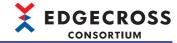

#### ■Example of creating a batch file and the execution result

The following shows an example of creating a batch file and the execution result.

· Example of creating a batch file

In the following example, an exit code is displayed in decimal because it is displayed on the command prompt.

An exit code for a process performed immediately before is stored in the system environment variable 'errorlevel.'

rem Describes the command.

SET CUI="EdgecrossCLI"

rem Describes an option.

SET ARGUMENTS=/getrfmstatus /all

echo ==Display Result=====

echo

rem Performs the command line interface function and displays its result.

%CUI% %ARGUMENTS%

echo:

echo ==Display ExitCode==

echo;

rem Displays an exit code.

echo EXITCODE: %errorlevel%

pause

· Execution result

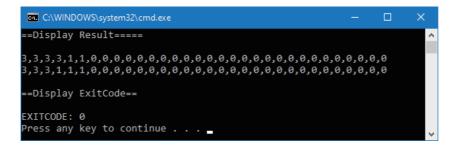

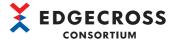

#### Using a user program

The following shows the flow of performing this function when using a user program as external software.

- Run a user program created in any programming language.
- **2.** Specify and execute a command and option in the user program.
- 3. Real-time Flow Manager is requested to perform processing and returns an execution result.
- **4.** The execution result is output to the standard output.

For details on the execution results, refer to the following:

- Page 98 Option details
- 5. The result in the standard output is read in the user program, and the execution result and exit code are acquired.

#### **■**Example of creating a user program

```
The following shows an example of creating a user program by using C#.
```

```
using System;
using System.Diagnostics;
namespace sample
   class Program
       static void Main(string[] args)
       {
          // Uses ProcessStartInfo class of System.Diagnostics class.
          var processInfo = new System.Diagnostics.ProcessStartInfo(); // Creates an object.
          processInfo.FileName = "EdgecrossCLI.exe"; // Command line interface function name
          processInfo.Arguments = "/getrfmstatus /all"; // Specifies an option.
          // Since the following two lines redirect the content of the standard output output by executing 'EdgecrossCLI.exe' to the user program side,
          // configures this setting to acquire the standard output output by executing 'EdgecrossCLI.exe.'
          processInfo.UseShellExecute = false:
          processInfo.RedirectStandardOutput = true: // Redirects the standard output of a command.
          processInfo.CreateNoWindow = true; // Whether to start a process in the window
          var process = Process.Start(processInfo); // Executes the command and writes the execution result to the standard output.
          process.WaitForExit(); // Waits until the process ends.
          int exitcode = process.ExitCode; // Acquires a command exit code.
          if (0 == exitcode)
          {
              // Processing on success
              // Since the execution result is stored in the standard output stream.
              // analyzes the content stored in the variable 'output' and performs processing according to the result.
              // Reads the redirected standard output on the user program side after the process ends.
              var output = process.StandardOutput.ReadToEnd(); // Reads the standard output.
              Console.WriteLine(output); // Displays the command execution result.
          }else{
              // Processing on failure
              // Displays a message indicating that the processing has failed.
              Console.WriteLine ("An error has occurred. {0:x}", exitcode);
          process.Close(); // Performs Close of the process.
       }
   }
}
```

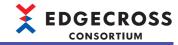

# **Option specifications**

The following explains the specifications of options specified as arguments.

Specify options according to the following format:

• EdgecrossCLI.exe(space)[first option](space)[second option](space)[third option...]

| Item                             | Description                                                                                                    |  |
|----------------------------------|----------------------------------------------------------------------------------------------------|--|
| EdgecrossCLI.exe                 | The command for performing the command line interface function. '.exe' is optional.                                                                                                    |  |
| [First option]*1 (required item) | The name of processing requested from Real-time Flow Manager.  For the option list, refer to the following:  Page 97 First option list                                                                                                    |  |
| [Second option] and later*1      | ion] and later*1  The second option and later must be specified according to the first option.  The number of options specified for the second option and later differs depending on the content of the first option.  For details, refer to the specifications of a specified first option. |  |

<sup>\*1</sup> Case-sensitive

#### First option list

The following table lists the first options that can be specified.

| Option        | Operation name                            | Description                                                                               | Reference                                                          |
|---------------|-------------------------------------------|-------------------------------------------------------------------------------------------|--------------------------------------------------------------------|
| /?            | Help                                      | Help on the method for using the command line interface function is returned.             | Page 98 Help (/?)                                                  |
| /ver          | Function version acquisition              | The version of the command line interface function is returned.                           | Page 99 Function version acquisition (/ver)                        |
| /getrfmstatus | Process flow operating status acquisition | The operating status of a specified process flow is acquired from Real-time Flow Manager. | Page 100 Process flow operating status acquisition (/getrfmstatus) |
| /runrfm       | Process flow operation start              | Real-time Flow Manager is requested to start a specified process flow.                    | Page 103 Process flow operation start (/runrfm)                    |
| /stoprfm      | Process flow operation stop               | Real-time Flow Manager is requested to stop a specified process flow.                     | Page 105 Process flow operation stop (/stoprfm)                    |

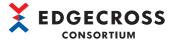

## **Option details**

The following explains the option details.

#### Help (/?)

The following explains the specifications and an execution example of this operation.

#### ■Specifications

| Item             | Description                                                                                                    |  |
|------------------|----------------------------------------------------------------------------------------------------|--|
| Operation name   | Help                                                                                                    |  |
| Overview         | Help on the method for using the command line interface function is returned.                                                                                                    |  |
| First option     | /?                                                                                                    |  |
| Execution result | ■On success Help on the method for using the command line interface function is returned. ■On failure An exit code is returned.                                                                                                    |  |
| Exit code        | The exit codes when performing this operation are as follows:  • 0: Succeeded  • Non-0: Error occurred  ■If a second option or later error (1001H) occurs  This error occurs when the second option is specified.  Do not specify an option for the second option and later.  ■If an error other than a second option or later error (1001H) occurs  Refer to the following:  □ Page 432 Exit Code List for the Command Line Interface Function |  |

#### **■**Execution example

The following shows an execution example when using the command prompt.

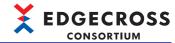

## Function version acquisition (/ver)

The following explains the specifications and an execution example of this operation.

#### **■**Specifications

| Item             | Description                                                                                                    |  |
|------------------|----------------------------------------------------------------------------------------------------|--|
| Operation name   | Function version acquisition                                                                                                    |  |
| Overview         | The version of the command line interface function is returned.  For the version of the command line interface function supported by that of Edgecross Basic Software, refer to the following:  Page 92 Version specifications                                                                                                    |  |
| First option     | /ver                                                                                                    |  |
| Execution result | ■On success  The version of the command line interface function is returned.  ■On failure  An exit code is returned.                                                                                                    |  |
| Exit code        | The exit codes when performing this operation are as follows:  • 0: Succeeded  • Non-0: Error occurred  ■If a second option or later error (1001H) occurs  This error occurs when the second option is specified.  Do not specify an option for the second option and later.  ■If an error other than a second option or later error (1001H) occurs  Refer to the following:  □ Page 432 Exit Code List for the Command Line Interface Function |  |

#### **■**Execution example

The following shows an execution example when using the command prompt.

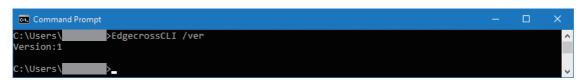

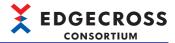

## **Process flow operating status acquisition (/getrfmstatus)**

The following explains the specifications and execution examples of this operation.

#### **■**Specifications

| Item             | Description                                                                                                    |  |
|------------------|----------------------------------------------------------------------------------------------------|--|
| Operation name   | Process flow operating status acquisition                                                                                                    |  |
| Overview         | The operating status of a specified process flow is acquired from Real-time Flow Manager.                                                                                                    |  |
| First option     | /getrfmstatus                                                                                                    |  |
| Second option    | Specify any of the following for a target process flow type and process flow number.  • /all: All process flow types and process flow numbers  • /logging={0}*1,*2: Data logging flow  • /diagnosis={0}*1,*2: Data diagnosis flow  When not specifying any item for the second option, '/all' is regarded as specified.                                                                                                    |  |
| Third option     | Specify a target process flow type and process flow number only when specifying '/logging={0}' or '/diagnosis={0}' for the second option.  When specifying '/logging={0}' for the second option Only '/diagnosis={0}' can be specified.*1,*2  When specifying '/diagnosis={0}' for the second option Only '/logging={0}' can be specified.*1,*2                                                                                                    |  |
| Execution result | ■On success The operating status of a specified process flow type is returned. When specifying multiple process flow types, the operating statuses are returned in the following order regardless of a specified order. First line: Data logging flow Second line: Data diagnosis flow In addition, the operating statuses of process flows are returned with delimited by commas in ascending order of specified process flow numbers.  0: Not set 1: STOP state 2: In transition to RUN 3: RUN state 4: In transition to STOP ■On failure An exit code is returned. |  |
| Exit code        | The exit codes when performing this operation are as follows:  • 0: Succeeded  • Non-0: Error occurred  ■If a second option or later error (1001H) occurs  Refer to the following:  □ If "1001" is displayed for the exit code  ■If an error other than a second option or later error (1001H) occurs  Refer to the following:  □ Page 432 Exit Code List for the Command Line Interface Function                                                                                                    |  |

<sup>\*1</sup> For  $\{0\}$ , specify a process flow number in decimal.

When specifying '/logging' or '/diagnosis' only, all data logging flows or data diagnosis flows are regarded as specified.

<sup>\*2</sup> When specifying multiple process flow numbers, use a comma as a delimiter.

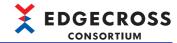

## Precautions

• If "1001" is displayed for the exit code, the following are the possible causes. Specify a correct option or value.

| Exit code | Error name                   | Error description                                                                                                    |
|-----------|------------------------------|----------------------------------------------------------------------------------------------------|
| 1001H     | Second option or later error | An item other than '/all,' '/logging={0},' and '/diagnosis={0}' is specified for the second option.                           |
|           |                              | '/logging={0}' is specified for the second option and an item other than '/ diagnosis={0}' is specified for the third option. |
|           |                              | '/diagnosis={0}' is specified for the second option and an item other than '/ logging={0}' is specified for the third option. |
|           |                              | '/all' is specified for the second option and any item is specified for the third option.                                     |
|           |                              | '/logging={0}' or '/diagnosis={0}' is specified, but no process flow number is specified for {0}.                             |
|           |                              | Any item is specified for the fourth option.                                                                                  |
|           |                              | Two or more same process flow numbers are specified for {0}.                                                                  |
|           |                              | '0' or less or '33' or more is specified as a process flow number for {0}.                                                    |
|           |                              | Process flow numbers for {0} are not specified with numbers or commas.                                                        |

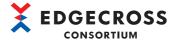

#### **■**Execution examples

The following shows execution examples when using the command prompt if the operating statuses of process flows are as

The operating statuses of data logging flows: No.1 to 4 are RUN, No.5 and 6 are STOP, and No.7 to 32 are not set.

The operating statuses of data diagnosis flows: No.1 to 3 are RUN, No.4 to 6 are STOP, and No.7 to 32 are not set.

· When specifying '/all' for the second option

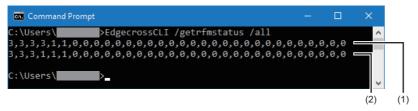

- (1) Data logging flow
- (2) Data diagnosis flow
- · When specifying '/logging' for the second option

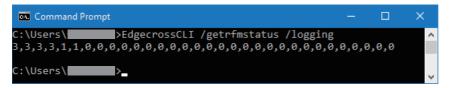

• When specifying '/diagnosis=1,3,5' for the second option

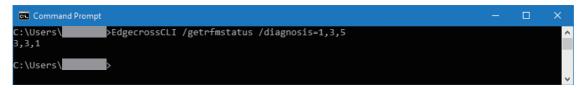

• When specifying '/logging=1,4,6,10' for the second option and '/diagnosis=1,3,5' for the third option

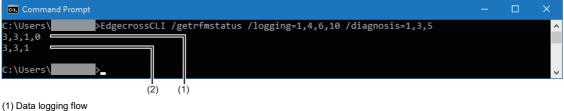

- (2) Data diagnosis flow

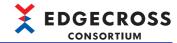

## Process flow operation start (/runrfm)

The following explains the specifications and an execution example of this operation.

## **■**Specifications

| Item Description |                                                                                                    |  |
|------------------|----------------------------------------------------------------------------------------------------|--|
| Operation name   | Process flow operation start                                                                                                    |  |
| Overview         | Real-time Flow Manager is requested to start a specified process flow.                                                                                                    |  |
| First option     | /runrfm                                                                                                    |  |
| Second option    | Specify any of the following for a target process flow type and process flow number.  • /all: All process flow types and process flow numbers  • /logging={0}*1.*2: Data logging flow  • /diagnosis={0}*1.*2: Data diagnosis flow  When not specifying any item for the second option, '/all' is regarded as specified.                                                                           |  |
| Third option     | Specify a target process flow type and process flow number only when specifying '/logging={0}' or '/diagnosis={0}' for the second option.  When specifying '/logging={0}' for the second option Only '/diagnosis={0}' can be specified.*1,*2  When specifying '/diagnosis={0}' for the second option Only '/logging={0}' can be specified.*1,*2                                                   |  |
| Execution result | ■On success '0000' is returned. ■On failure An exit code is returned.                                                                                                    |  |
| Exit code        | The exit codes when performing this operation are as follows:  • 0: Succeeded  • Non-0: Error occurred  ■If a second option or later error (1001H) occurs  Refer to the following:  □ If "1001" is displayed for the exit code  ■If an error other than a second option or later error (1001H) occurs  Refer to the following:  □ Page 432 Exit Code List for the Command Line Interface Function |  |

<sup>\*1</sup> For {0}, specify a process flow number in decimal.

When specifying '/logging' or '/diagnosis' only, all data logging flows or data diagnosis flows are regarded as specified.

<sup>\*2</sup> When specifying multiple process flow numbers, use a comma as a delimiter.

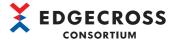

#### **Precautions**

- This operation returns only the result of whether a request to change the operating status to RUN succeeds; therefore, a time lag occurs before the operating status of a specified process flow switches to RUN. After performing this operation, execute the operating status acquisition command to monitor and check whether the operating status has actually switched to RUN.
- If "1001" is displayed for the exit code, the following are the possible causes. Specify a correct option or value.

| Exit code | Error name                                                                                                    | Error description                                                                                                    |
|-----------|----------------------------------------------------------------------------------------------------|----------------------------------------------------------------------------------------------------|
| 1001H     | Second option or later error                                                                                                  | An item other than '/all,' '/logging={0},' and '/diagnosis={0}' is specified for the second option.                           |
|           |                                                                                                    | '/logging={0}' is specified for the second option and an item other than '/ diagnosis={0}' is specified for the third option. |
|           | '/diagnosis={0}' is specified for the second option and an item other than '/ logging={0}' is specified for the third option. |                                                                                                    |
|           |                                                                                                    | '/all' is specified for the second option and any item is specified for the third option.                                     |
|           |                                                                                                    | '/logging={0}' or '/diagnosis={0}' is specified, but no process flow number is specified for {0}.                             |
|           |                                                                                                    | Any item is specified for the fourth option.                                                                                  |
|           |                                                                                                    | Two or more same process flow numbers are specified for {0}.                                                                  |
|           |                                                                                                    | '0' or less or '33' or more is specified as a process flow number for {0}.                                                    |
|           |                                                                                                    | Process flow numbers for {0} are not specified with numbers or commas.                                                        |

#### **■**Execution example

The following shows an execution example when using the command prompt.

• When specifying '/diagnosis=1,3,5' for the second option

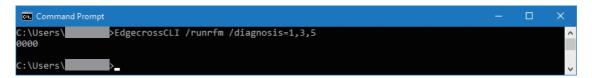

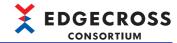

## Process flow operation stop (/stoprfm)

The following explains the specifications and an execution example of this operation.

#### **■**Specifications

| Item             | Description                                                                                                    |  |
|------------------|----------------------------------------------------------------------------------------------------|--|
| Operation name   | Process flow operation stop                                                                                                    |  |
| Overview         | Real-time Flow Manager is requested to stop a specified process flow.                                                                                                    |  |
| First option     | /stoprfm                                                                                                    |  |
| Second option    | Specify any of the following for a target process flow type and process flow number.  • /all: All process flow types and process flow numbers  • /logging={0}*1.*2: Data logging flow  • /diagnosis={0}*1.*2: Data diagnosis flow  When not specifying any item for the second option, '/all' is regarded as specified.                                                                           |  |
| Third option     | Specify a target process flow type and process flow number only when specifying '/logging={0}' or '/diagnosis={0}' for the second option.  ■When specifying '/logging={0}' for the second option Only '/diagnosis={0}' can be specified.*1.*2  ■When specifying '/diagnosis={0}' for the second option Only '/logging={0}' can be specified.*1.*2                                                 |  |
| Execution result | ■On success '0000' is returned. ■On failure An exit code is returned.                                                                                                    |  |
| Exit code        | The exit codes when performing this operation are as follows:  • 0: Succeeded  • Non-0: Error occurred  ■If a second option or later error (1001H) occurs  Refer to the following:  □ If "1001" is displayed for the exit code  ■If an error other than a second option or later error (1001H) occurs  Refer to the following:  □ Page 432 Exit Code List for the Command Line Interface Function |  |

<sup>\*1</sup> For {0}, specify a process flow number in decimal.

When specifying '/logging' or '/diagnosis' only, all data logging flows or data diagnosis flows are regarded as specified.

<sup>\*2</sup> When specifying multiple process flow numbers, use a comma as a delimiter.

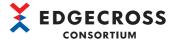

#### **Precautions**

- This operation returns only the result of whether a request to change the operating status to STOP succeeds; therefore, a time lag occurs before the operating status of a specified process flow switches to STOP. After performing this operation, execute the operating status acquisition command to monitor and check whether the operating status has actually switched to STOP.
- If "1001" is displayed for the exit code, the following are the possible causes. Specify a correct option or value.

| Exit code | Error name                                                                                                    | Error description                                                                                                    |
|-----------|----------------------------------------------------------------------------------------------------|----------------------------------------------------------------------------------------------------|
| 1001H     | Second option or later error                                                                                                  | An item other than '/all,' '/logging={0},' and '/diagnosis={0}' is specified for the second option.                           |
|           |                                                                                                    | '/logging={0}' is specified for the second option and an item other than '/ diagnosis={0}' is specified for the third option. |
|           | '/diagnosis={0}' is specified for the second option and an item other than '/ logging={0}' is specified for the third option. |                                                                                                    |
|           |                                                                                                    | '/all' is specified for the second option and any item is specified for the third option.                                     |
|           |                                                                                                    | '/logging={0}' or '/diagnosis={0}' is specified, but no process flow number is specified for {0}.                             |
|           |                                                                                                    | Any item is specified for the fourth option.                                                                                  |
|           |                                                                                                    | Two or more same process flow numbers are specified for {0}.                                                                  |
|           |                                                                                                    | '0' or less or '33' or more is specified as a process flow number for {0}.                                                    |
|           |                                                                                                    | Process flow numbers for {0} are not specified with numbers or commas.                                                        |

#### **■**Execution example

The following shows an execution example when using the command prompt.

• When specifying '/logging=1,3,5' for the second option

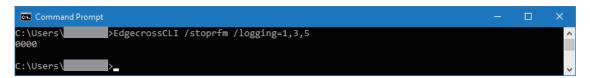

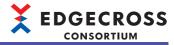

# 6 Real-time Flow Designer

Real-time Flow Designer is software that sets parameters of Real-time Flow Manager.

## 6.1 Overview

This section shows the startup method and screen configuration of Real-time Flow Designer.

## Startup method

## Operating procedure

- **1.** Perform either of the following operations:
- Start Real-time Flow Designer from "Edgecross Basic Software" in Windows Start.
- Double-click the shortcut icon of 'Real-time Flow Designer' on the desktop.

Parameters of Real-time Flow Manager are read and applied to Real-time Flow Designer when starting Real-time Flow Designer.

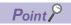

When starting Real-time Flow Designer for the first time, the screen to confirm the software license agreement appears. (It will not appear if the license agreement has already been accepted in Management Shell Explorer.)

## Screen configuration

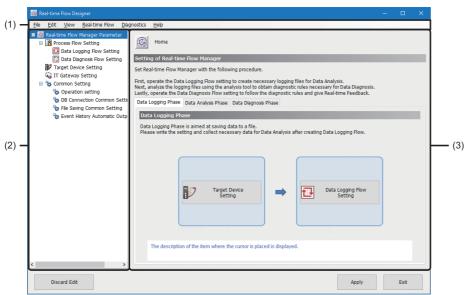

- (1) Menu bar
- (2) Edit item tree
- (3) Setting edit screen

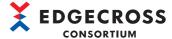

### Operations in the edit item tree

Setting contents of each screen are displayed in a tree in the edit item tree.

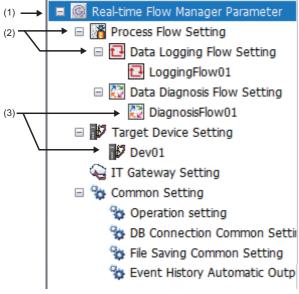

- (1) Root
- (2) Setting category
- (3) Item

#### **■**Selecting an item

Items are displayed by double-clicking each setting category.

Selecting a displayed item shows its edit screen in the setting edit screen.

#### ■Adding an item

Select and right-click a setting category or item, and select [Add Item].

When an item is successfully added, it is automatically selected and its edit screen appears.

#### **■**Deleting an item

Select and right-click an item to delete, and select [Delete Item].

To delete all items included in a setting category, select and right-click the setting category, and select [Delete Item].

#### ■Initializing parameter settings

To initialize parameter settings, select and right-click the root and select [Initialize All Settings.].

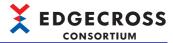

## Home screen

This screen appears when starting Real-time Flow Designer.

All setting items are displayed.

## Window

Select "Real-time Flow Manager Parameter" in the edit item tree.

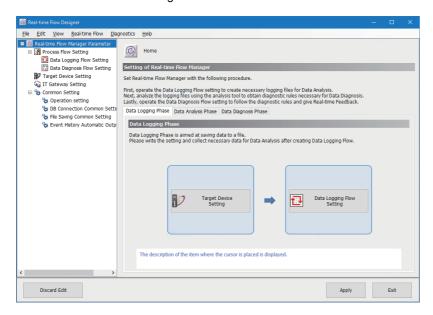

## Displayed items

## ■Menu configuration

| Menu name      |                                    |                                              | Description                                                                                                    | Reference                                 |                                                   |                              |
|----------------|------------------------------------|----------------------------------------------|----------------------------------------------------------------------------------------------------|-------------------------------------------|---------------------------------------------------|------------------------------|
| File           | Read from File                     |                                              | To read setting information saved as a setting file.*1,*2,*3,*4                                                                                      | _                                         |                                                   |                              |
|                | Save in File                       |                                              | To save the current setting status as a setting file.*5,*6,*7                                                                                        |                                           |                                                   |                              |
|                | Exit Real-time                     | Flow Designer                                | To exit Real-time Flow Designer.                                                                                                    | _                                         |                                                   |                              |
| Edit           | Add Item                           |                                              | To add an item to a setting selected in the edit item tree.                                                                                          | _                                         |                                                   |                              |
|                | Delete Item                        |                                              | To delete an item selected in the edit item tree.                                                                                                    | _                                         |                                                   |                              |
| View           | Switch Display Language            |                                              | To switch the display languages of Real-time Flow Designer and Management Shell Explorer for the next startup (Japanese/English/Simplified Chinese). | _                                         |                                                   |                              |
| Real-time Flow | Process Flow Start/Stop            |                                              | To switch the operating status of a process flow of Real-time Flow Manager.                                                                          | Page 333 "Process Flow Start/Stop" screen |                                                   |                              |
| Diagnostics    | Real-time Flow Manager Diagnostics |                                              | To monitor the operating status of Real-time Flow Manager.                                                                                           | Page 332 Real-time Flow Manager diagnosis |                                                   |                              |
| Help           | Data collector                     |                                              | Data collector To display the list of in                                                                                                    |                                           | To display the list of installed data collectors. | Page 120 Data collector list |
|                | IT Gateway List                    |                                              | To display the list of installed IT gateways.                                                                                                    | Page 121 IT gateway list                  |                                                   |                              |
|                | Manual                             | Edgecross Basic<br>Software User's<br>Manual | To display the manual (Edgecross Basic Software for Windows User's Manual) in PDF format.                                                            | _                                         |                                                   |                              |
|                | Version Information                |                                              | To display the version information and license information of Real-time Flow Designer.                                                               | _                                         |                                                   |                              |

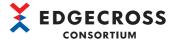

- \*1 When a password is set for a file, the file can be read by entering the password in the displayed "Password input" screen.
- \*2 If the MAC address of a network adapter for an industrial PC when reading a setting file is different from the one when the setting file is saved, the data distribution setting (MQTT) or edge application diagnosis (MQTT) setting must be configured again by the procedure shown below.

#### The following are the cases:

- Reading a setting file saved to an industrial PC in another industrial PC
- Changing a network device for an industrial PC

#### Reconfiguration procedure

- Output a publishing data definition file in the [Definition Output] tab in the "Data Distribution Setting" or "Edge Application Diagnosis Setting" screen. ( Page 158 Data Distribution Setting (MQTT), Page 173 Edge Application Diagnosis (MQTT) Setting)
- 2 Click the [OK] button to fix the setting.
- ② Click the [OK] button in the process flow setting to fix the setting. ( Page 132 Data logging flow setting screen, Page 136 Data diagnosis flow setting screen)
- Olick the [Apply] button.
- **6** Use the output publishing data definition file to set the connected edge application again.

Parameters of Real-time Flow Manager are updated by the above procedure.

This update is not applied to the original setting file.

Select [File] 

□ [Save in File] to save the setting file again as necessary.

- \*3 If a value is set for "Client ID at sending" or "Publishing Data topic name" in the data distribution setting (MQTT) or edge application diagnosis (MQTT) setting, change the set value after reading a setting file. (A same value cannot be set for Real-time Flow Manager installed on an industrial PC in which a setting file is saved and that installed on one in which the setting file is read.)
- \*4 When importing a setting file, which is saved in Real-time Flow Designer with Edgecross Basic Software version 1.23 or earlier, into Real-time Flow Designer in which the event history automatic output setting is configured, the setting is deleted.
- \*5 A password can be set in the displayed "Password setting" screen. This can prevent leakage of the information in a setting file.
- \*6 Up to 200 characters can be set for the file path of a file name.
- \*7 Depending on a data collector used, some setting information may not be saved. For details, refer to the manual for a data collector used.

#### **■**Screen configuration

| Item                       |                                         | Description                                                                                                 | Reference                                  |
|----------------------------|-----------------------------------------|----------------------------------------------------------------------------------------------------|--------------------------------------------|
| [Data Logging Phase] tab   | [Target Device Setting] button          | Click this to display the access target device setting list.                                                | Page 124 Access target device setting list |
|                            | [Data Logging Flow<br>Setting] button   | Click this to display the data logging flow setting list.                                                   | Page 131 Data logging flow setting list    |
| [Data Diagnosis Phase] tab | [Data Diagnosis Flow<br>Setting] button | Click this to display the data diagnosis flow setting list.                                                 | Page 134 Data diagnosis flow setting list  |
| [Discard Edit] button      |                                         | Click this to discard the settings in Real-time Flow Designer.                                              | _                                          |
| [Apply] button             |                                         | Click this to update the parameters of Real-time Flow Manager with the settings of Real-time Flow Designer. | _                                          |

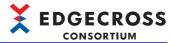

## **Process flow setting**

The following shows the screen for setting each process flow.

#### Window

Select "Process Flow Setting" in the edit item tree.

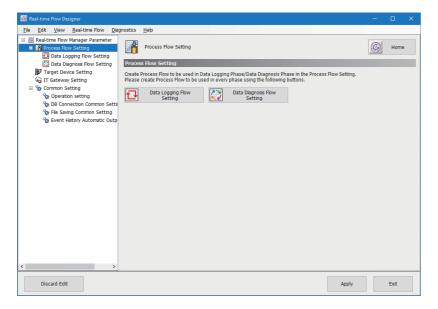

| Item                                 | Description                                                                                            |  |
|--------------------------------------|----------------------------------------------------------------------------------------------------|--|
| [Home] button                        | Click this to display the home screen.  Page 109 Home screen                                           |  |
| [Data Logging Flow Setting] button   | Click this to display the data logging flow setting list.  Page 131 Data logging flow setting list     |  |
| [Data Diagnosis Flow Setting] button | Click this to display the data diagnosis flow setting list.  Page 134 Data diagnosis flow setting list |  |

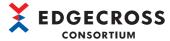

## **Common setting**

The following shows the common settings of Real-time Flow Designer.

#### Window

Select "Common Setting" in the edit item tree.

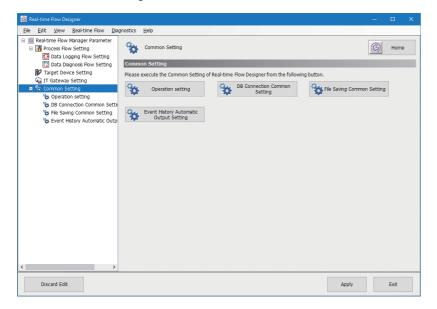

| Item                                            | Description                                                                                                    |  |
|-------------------------------------------------|----------------------------------------------------------------------------------------------------|--|
| [Home] button                                   | Click this to display the home screen.  Page 109 Home screen                                                                |  |
| [Operation setting] button                      | Click this to display the "Operation setting" screen.  Page 113 Operation setting                                           |  |
| [DB Connection Common Setting] button           | Click this to display the "DB Connection Common Setting" screen.  Page 116 DB connection common setting                     |  |
| [File Saving Common Setting] button             | Click this to display the "File Saving Common Setting" screen.  Page 117 File saving common setting                         |  |
| [Event History Automatic Output Setting] button | Click this to display the "Event History Automatic Output Setting" screen.  Page 118 Event history automatic output setting |  |

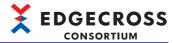

### Operation setting

The following shows the procedure for setting the operating status of all process flows of Real-time Flow Manager to RUN or STOP when starting an industrial PC.

## Operating procedure

- 1. Click the [Operation setting] button in the "Common Setting" screen.
- **2.** Set the operating status of all process flows.
- 3. Click the [OK] button.

#### Precautions

- When changing the operating status after applying parameters of Real-time Flow Manager, switch it in Real-time Flow Designer. ( Page 332 Real-time Flow Manager diagnosis)
- Set the operating status of all process flows when starting an industrial PC to RUN in either of the following cases only: Executing a data logging flow only
  - Using only the data diagnosis plug-in run function as a data diagnosis function
- When performing data diagnosis such as MQTT cooperation for which the order of startup is determined between an edge
  application and Real-time Flow Manager, do not set the operating status of all process flows when starting an industrial PC
  to RUN.
  - If the operating status is in the RUN state but an edge application for data diagnosis cannot perform real-time data diagnosis, an error occurs.
- The time until the operating status of a process flow switches to RUN increases in proportion to the number of process flows. In addition, the timing of switching to RUN varies widely.
- When adding a process flow, check if there is any problem, for example, with the timing of cooperating with an edge application when starting an industrial PC.
- Disable the fast startup function. If it is enabled, an industrial PC is not shut down completely, and a process flow may not run properly when starting the industrial PC after shutdown. For the procedure for disabling the fast startup function, refer to the following:
- Page 114 Procedure for disabling the fast startup function

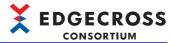

## **■**Procedure for disabling the fast startup function

The following shows the procedure for disabling the fast startup function.

### Operating procedure

- 1. Open the "Power Options" screen, and click [Choose what the power button does].
- (Control Panel) ⇒ [System and Security] ⇒ [Power Options]

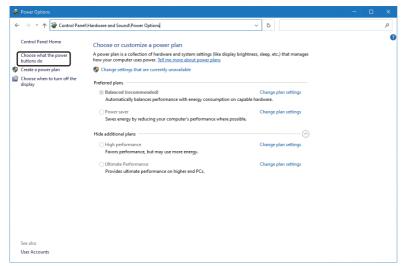

**2.** Click [Change settings that are currently unavailable].

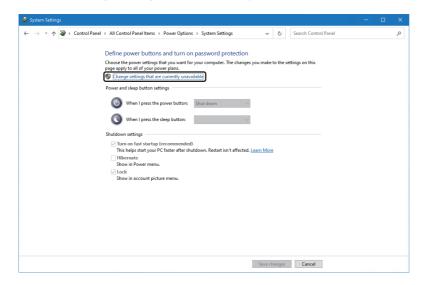

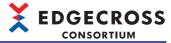

**3.** Unselect the checkbox of "Turn on fast startup" under "Shutdown settings," and click the [Save changes] button.

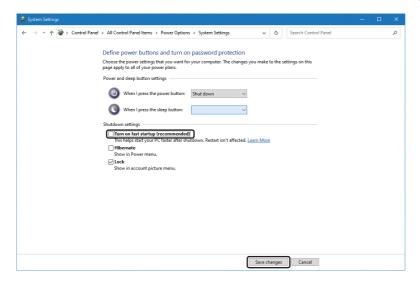

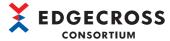

## **DB** connection common setting

The following shows the screen for setting the common settings when connecting to a database.

To set the DB connection common setting, a database must be set in advance.

□ Page 529 Database Setup

## Window

Click the [DB Connection Common Setting] button in the "Common Setting" screen.

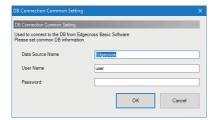

| Item                                                                          | Description                                           |
|-------------------------------------------------------------------------------|-------------------------------------------------------|
| Data Source Name Set the data source name of a database (1 to 32 characters). |                                                       |
| User Name Set the user name of a database (1 to 32 characters).               |                                                       |
| Password                                                                      | Set the password for a database (6 to 32 characters). |

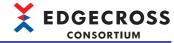

### File saving common setting

The following shows the screen for setting a user name and password used for accessing a folder with restricted access.

#### Window

Click the [File Saving Common Setting] button in the "Common Setting" screen.

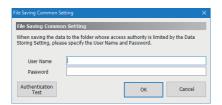

## Displayed items

| Item                         | Description                                                                                                    |  |  |
|------------------------------|----------------------------------------------------------------------------------------------------|--|--|
| User Name <sup>*1*2</sup>    | Set a Windows user account (up to 127 characters).  By entering it in either of the following formats, a domain name can be included.*3*4  • [Domain name]\[User name]  • [User name]@[Domain name]  When specifying a local user of an industrial PC on which Edgecross Basic Software is installed, set it in any of the following formats:  • [Computer name]\[User name]  • .\[User name]  • [User name] |  |  |
| Password*1*2                 | Set a password to authenticate a Windows user account (up to 127 characters).                                                                                                    |  |  |
| [Authentication Test] button | Click this to perform the authentication test for a user account to Windows by using a set user name and password.                                                                                                    |  |  |

- \*1 If changing a set password for a user account in Windows, set it again.
- \*2 To prevent eavesdropping and falsification of data, it is recommended to use a user account with a password satisfying complexity requirements.

The complexity requirements can be checked by the following procedure:

- 1 Start the local security policy of Windows.
- ② Double-click [Security Settings] ⇒ [Account Policies] ⇒ [Password Policy] ⇒ [Password must meet complexity requirements].
- 3 Select the [Explain] tab in the "Password must meet complexity requirements Properties" screen.
- \*3 When '@' and '\' are included, the format is determined as [User name]@[Domain name].

  When multiple pieces of '@' or '\' are included, the first '@' ('\' if there is no '@') is used as a delimiter between a domain name and a user name
- \*4 Do not specify a local user of another industrial PC on the network.

#### **Precautions**

- When exporting a setting file while a local user of an industrial PC is set for "User Name" and importing the setting file in another industrial PC, the local user may not be authenticated in the import destination industrial PC. Set it again after import as necessary.
- The authentication test is performed on a local computer. Therefore, even when specifying another industrial PC on the network for a save destination folder, the test is not performed on the industrial PC.
- When repeating the following operations if a password is incorrect, a user account may be locked out. If an error occurs
  due to these operations, check if a password is correct.
  - Apply the setting.
  - Start Real-time Flow Manager or start the operation.
  - Perform the authentication test.

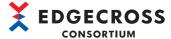

## **Event history automatic output setting**

The following shows the screen for settings required to automatically output an event history.

#### Window

Click the [Event History Automatic Output Setting] button in the "Common Setting" screen.

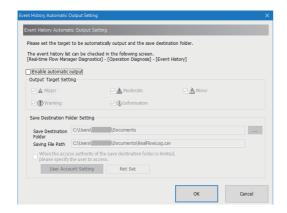

| Item                               |                                                                                                    | Description                                                                                                    |  |
|------------------------------------|----------------------------------------------------------------------------------------------------|----------------------------------------------------------------------------------------------------|--|
| Enable automatic output            |                                                                                                    | Select the checkbox to automatically output an event history to a file.*1                                                                                                    |  |
| Output Target Setting*2            |                                                                                                    | Select the checkbox of an event to be output.                                                                                                    |  |
| Save Destination Folder<br>Setting | Save Destination Folder*2                                                                                 | Set a save destination folder (1 to 233 characters).  It can also be set in the "Select Folder" screen displayed by clicking the [] button.                                                       |  |
|                                    | Saving File Path                                                                                          | The saving file path based on the setting for "Save Destination Folder" is displayed.                                                                                                    |  |
|                                    | When the access authority of the save destination folder is limited, please specify the user to access.*2 | Select the checkbox if access is granted to the save destination folder for an event history file.*1                                                                                              |  |
|                                    | [User Account Setting] button*3                                                                           | Click this to display the "User Account Setting" screen.  Page 119 User account setting screen  The setting status of the "User Account Setting" screen is displayed to the right of this button. |  |

- \*1 When fixing the settings without selecting the checkbox, the settings in the "User Account Setting" screen are deleted.
- \*2 Can be selected or set when selecting the checkbox of "Enable automatic output."
- \*3 Can be clicked when selecting the checkboxes of "Enable automatic output" and "When the access authority of the save destination folder is limited, please specify the user to access."

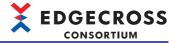

## **■**User account setting screen

The following shows the screen for setting a user name and password used for accessing a folder with restricted access.

## Window

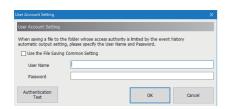

## Displayed items

Refer to the following:

Page 149 User account setting

## Precautions

Refer to the following:

Page 149 User account setting

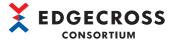

## **Data collector list**

The following shows the screen for displaying the list of installed data collectors.

#### Window

Select [Help] ⇒ [Data collector].

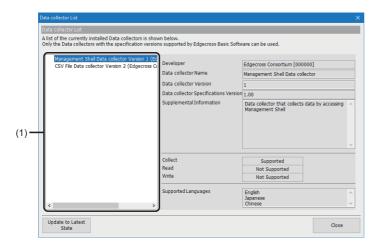

| Item                                                                                                    | Description                                                                                                    |  |
|----------------------------------------------------------------------------------------------------|----------------------------------------------------------------------------------------------------|--|
| (1) Data collector list Information on all installed data collectors is displayed.                                           |                                                                                                    |  |
| Developer                                                                                                    | The developer of a data collector is displayed.                                                                                            |  |
| Data collector Name                                                                                                    | The name of a data collector is displayed.                                                                                                 |  |
| Data collector Version                                                                                                    | The data collector version of a data collector is displayed.                                                                               |  |
| Data collector Specifications Version                                                                                        | The data collector specification version of a data collector is displayed. (Third decimal place and the subsequent ones are rounded down.) |  |
| Supplemental Information                                                                                                    | The supplementary information on a data collector is displayed.                                                                            |  |
| Collect                                                                                                    | The availability of data collection in a data collector is displayed.  • Supported: Collectible  • Not Supported: Uncollectible            |  |
| Read The availability of data reading in a data collector is displayed.  • Supported: Readable  • Not Supported: Unreadable  |                                                                                                    |  |
| Write The availability of data writing in a data collector is displayed.  • Supported: Writable  • Not Supported: Unwritable |                                                                                                    |  |
| Supported Languages                                                                                                    | Languages that are supported by a data collector are displayed.                                                                            |  |
| [Update to Latest State] button                                                                                              | Click this to update the "Data collector List" screen.                                                                                     |  |

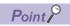

- When multiple data collectors with different data collector versions are installed, only a data collector with the latest data collector version is displayed.
- By clicking the [Update to Latest State] button, the access target device information can be updated with the latest data collector contents.

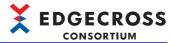

# IT gateway list

The following shows the screen for displaying the list of installed IT gateways.

## Window

Select [Help] ⇒ [IT Gateway List].

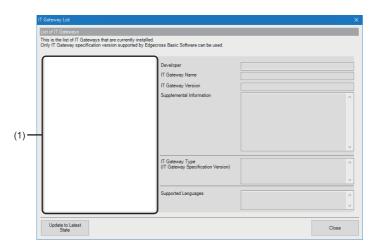

## Displayed items

| Item                                                  | Description                                                                                                    |  |  |
|-------------------------------------------------------|----------------------------------------------------------------------------------------------------|--|--|
| (1) IT gateway list                                   | Information on all installed IT gateways is displayed.                                                                                                   |  |  |
| Developer                                             | The developer of an IT gateway is displayed.                                                                                                    |  |  |
| IT Gateway Name                                       | The name of an IT gateway is displayed.                                                                                                    |  |  |
| IT Gateway Version                                    | The IT gateway version of an IT gateway is displayed.                                                                                                    |  |  |
| Supplemental Information                              | The supplementary information on an IT gateway is displayed.                                                                                             |  |  |
| IT Gateway Type<br>(IT Gateway Specification Version) | The IT gateway type and IT gateway specification version of an IT gateway are displayed. (Third decimal place and the subsequent ones are rounded down.) |  |  |
| Supported Languages                                   | The display languages that are supported by an IT gateway are displayed.                                                                                 |  |  |
| [Update to Latest State] button                       | Click this to update the "IT Gateway List" screen.                                                                                                    |  |  |

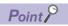

By clicking the [Update to Latest State] button, the IT gateway setting information can be updated with the latest IT gateway contents.

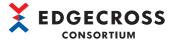

## Location of use search result screen

The locations where setting items (access target device settings or IT gateway settings) are used are displayed in a list.

#### Window

#### ■For searching for the location of use for an access target device setting

Select and right-click a row in the "Target Device Setting List" screen, and select [Search of the location of use for Target Device setting].

#### ■For searching for the location of use for an IT gateway setting

Select and right-click a row in the "IT Gateway Setting List" screen, then select [Search of the location of use for IT Gateway setting].

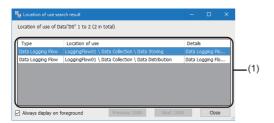

### Displayed items

| Item                           |                 | Description                                                                                                    |  |
|--------------------------------|-----------------|----------------------------------------------------------------------------------------------------|--|
| (1) List of locations of use*1 | Туре            | The type of the location where the setting item is used is displayed.                                                                                                    |  |
|                                | Location of use | The location where the setting item is used is displayed.                                                                                                    |  |
|                                | Details         | The detail of the location where the setting item is used is displayed.                                                                                                    |  |
| Always display on foreground   |                 | Select the checkbox to display this screen in the foreground.  If multiple applications to be displayed in the foreground are running, one of them is displayed in the foreground. |  |

<sup>\*1</sup> By double-clicking a row, the location where the setting item is used can be referenced.

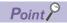

- Only the 1000 displayed items can be sorted.
- The display language of this screen is the same as that of Real-time Flow Designer or Management Shell Explorer when displaying this screen for searching for the location of use.

### **Precautions**

- · If a setting item is being edited, it may not be searched for properly or its location of use may not be referenced properly.
- This screen can be displayed only one. If searching for another location of use in Real-time Flow Designer or Management Shell Explorer when this screen is already displayed, the display contents will be updated.
- Even if switching the display language of Real-time Flow Designer or Management Shell Explorer while this screen is displayed, that of this screen is not switched.

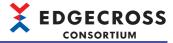

## **Common operation**

The following shows the common operations of Real-time Flow Designer.

## Data setting in the data selection control tree

The following shows the procedure for easily assigning data to a single item such as a data collection result or constant.

## Operating procedure

1. Click the data entry cell.

(Example) "Data Extraction Setting" screen

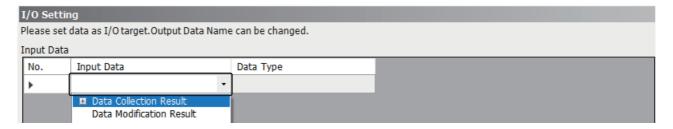

## 2. Select data to set.

| Item                     |                                       |                             | Description                                                  |
|--------------------------|---------------------------------------|-----------------------------|--------------------------------------------------------------|
| Data Collection Result   | (Process name of data collection)*1   | (Name of collection data)*2 | Set selected data.                                           |
| Data Modification Result | (Process name of data modification)*1 | (Name of output data)*2     | Set selected data.                                           |
| Data Diagnosis Result    | (Process name of data diagnosis)*1    | (Name of output data)*2     | Set selected data.                                           |
| Constant*2               | [Integer]                             |                             | The "Integer Type Constant Setting" screen appears.          |
|                          | [Float]                               |                             | The "Float Type Constant Setting" screen appears.            |
|                          | [String [ASCII]]                      |                             | The "String [ASCII] Type Constant Setting" screen appears.   |
|                          | [String [UNICODE]]                    |                             | The "String [UNICODE] Type Constant Setting" screen appears. |

<sup>\*1</sup> Not displayed if the process name of the previous process is not set.

#### **■**Setting constants

The following shows the procedure for setting a constant to use as data.

## Operating procedure

- 1. Click "[Integer]," "[Float]," "[String [ASCII]]," or "[String [UNICODE]]" in the data selection control tree.
- 2. Enter a setting value, and click the [OK] button.

<sup>\*2</sup> Not displayed if a data type that cannot be combined is selected.

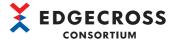

# **6.2** Access Target Device Setting

This section shows the procedure and screen for selecting a data collector to use and setting an access target device.

## Operating procedure

1. Select "Target Device Setting" in the edit item tree.

The access target device setting list appears. (Fig. Page 124 Access target device setting list)

2. Select a row in which the access target device setting is not configured in the access target device setting list, and click the [Edit] button.

The "Select Data collector" screen appears. ( Page 125 Data collector selection screen)

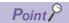

When selecting a row in which the access target device setting is configured, the "Target Device Setting" screen appears instead of the "Select Data collector" screen.

Select a data collector to use in the "Select Data collector" screen, and click the [OK] button.

The "Target Device Setting" screen appears. (FF Page 126 Access target device setting screen)

## Access target device setting list

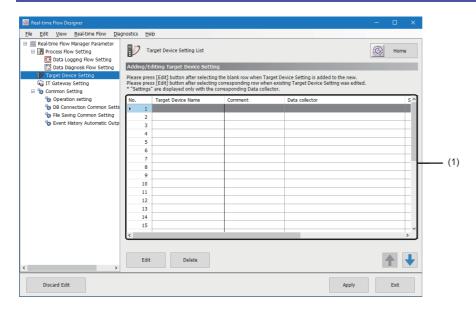

| Item                                    |                    | Description                                                                                                    |  |
|-----------------------------------------|--------------------|----------------------------------------------------------------------------------------------------|--|
| [Home] button                           |                    | Click this to display the home screen.  Fig. 109 Home screen                                                                                                    |  |
| (1) Access target device setting list*1 | Target Device Name | The name of an access target device set in the "Target Device Setting" screen is displayed.                                                                                                    |  |
|                                         | Comment            | A comment set in the "Target Device Setting" screen is displayed.                                                                                                    |  |
|                                         | Data collector     | The name of a data collector selected in the "Select Data collector" screen is displayed.                                                                                                    |  |
|                                         | Settings           | The setting contents of a data collector set in the "Target Device Setting" screen are displayed.                                                                                                    |  |
| [Edit] button                           |                    | Click this to display the "Select Data collector" screen when selecting a row in which the access target device setting is not configured.  Page 125 Data collector selection screen Click this to display the "Target Device Setting" screen when selecting a row in which the access target device setting is configured.  Page 126 Access target device setting screen |  |
| [Delete] button                         |                    | Click this to delete the setting of a selected row.                                                                                                    |  |

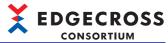

\*1 The location where the access target device setting of a selected row is used can be checked in the "Location of use search result" screen displayed by selecting and right-clicking the row then selecting [Search of the location of use for Target Device setting].

Page 122 Location of use search result screen

## Data collector selection screen

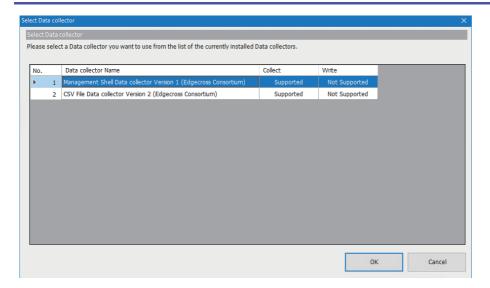

| Item                | Description                                                                                                    |  |
|---------------------|----------------------------------------------------------------------------------------------------|--|
| Data collector Name | A data collector name, data collector version, and developer are displayed.                                                     |  |
| Collect             | The availability of data collection in a data collector is displayed.  • Supported: Collectible  • Not Supported: Uncollectible |  |
| Write               | The availability of data writing in a data collector is displayed.  • Supported: Writable  • Not Supported: Unwritable          |  |
| [OK] button         | Click this to display the "Target Device Setting" screen.  Page 126 Access target device setting screen                         |  |

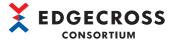

# Access target device setting screen

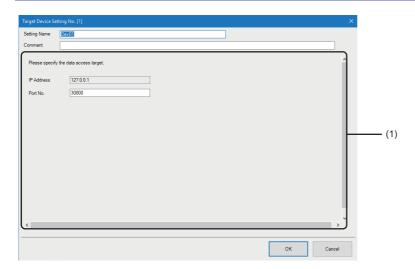

| Item                                         | Description                                                                                                    |
|----------------------------------------------|----------------------------------------------------------------------------------------------------|
| Setting Name*1                               | Set the name of an access target device setting (1 to 32 characters).  • The following are displayed to avoid name duplication by default.  Dev01, Dev02, Dev03, |
| Comment                                      | Set a comment (up to 100 characters).                                                                                                    |
| (1) Access target device setting information | Set communication parameters. For details, refer to the manual for a data collector used.                                                                        |

<sup>\*1</sup> The same name as that of an access target device setting already set cannot be used.

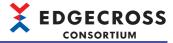

# 6.3 IT Gateway Setting

This section shows the procedure and screen for selecting and setting an IT gateway to use.

## Operating procedure

1. Select "IT Gateway Setting" in the edit item tree.

The IT gateway setting list appears. ( Page 127 IT gateway setting list)

**2.** Select a row in which the IT gateway setting is not configured in the IT gateway setting list, and click the [Edit] button. The "IT Gateway Selection" screen appears. ( Page 128 IT gateway selection screen)

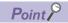

When selecting a row in which the IT gateway setting is configured, the "IT Gateway Setting" screen appears instead of the "IT Gateway Selection" screen.

**3.** Select an IT gateway to use in the "IT Gateway Selection" screen, and click the [OK] button. The "IT Gateway Setting" screen appears. ( Fig. Page 129 IT gateway setting screen)

## IT gateway setting list

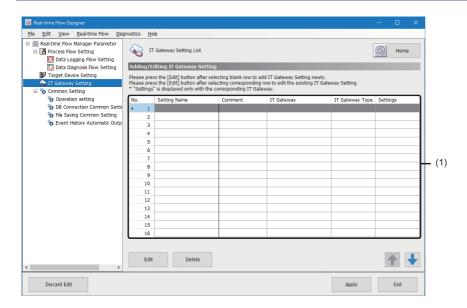

| Item                          |                 | Description                                                                                                    |
|-------------------------------|-----------------|----------------------------------------------------------------------------------------------------|
| [Home] button                 |                 | Click this to display the home screen.  Page 109 Home screen                                                                                                    |
| (1) IT gateway setting list*1 | Setting Name    | A setting name set in the "IT Gateway Setting" screen is displayed.                                                                                                    |
|                               | Comment         | A comment set in the "IT Gateway Setting" screen is displayed.                                                                                                    |
|                               | IT Gateway      | The name of an IT gateway selected in the "IT Gateway Selection" screen is displayed.                                                                                                    |
|                               | IT Gateway Type | The type of an IT gateway selected in the "IT Gateway Selection" screen is displayed.                                                                                                    |
|                               | Settings        | The setting contents of an IT gateway set in the "IT Gateway Setting" screen are displayed.                                                                                                    |
| [Edit] button                 |                 | Click this to display the "IT Gateway Selection" screen when selecting a row in which the IT gateway setting is not configured.  Fage 128 IT gateway selection screen Click this to display the "IT Gateway Setting" screen when selecting a row in which the IT gateway setting is configured.  Fage 129 IT gateway setting screen |
| [Delete] button               |                 | Click this to delete the setting of a selected row.                                                                                                    |

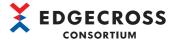

\*1 The location where the IT gateway setting of a selected row is used can be checked in the "Location of use search result" screen displayed by selecting and right-clicking the row then selecting [Search of the location of use for IT Gateway setting].

Page 122 Location of use search result screen

## IT gateway selection screen

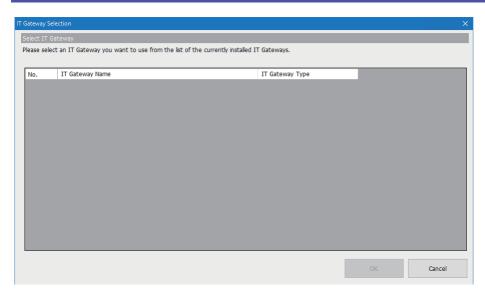

## Displayed items

| Item                          | Description                                                                                |  |
|-------------------------------|--------------------------------------------------------------------------------------------|--|
| IT Gateway Name               | An IT gateway name, IT gateway version, and developer are displayed.                       |  |
| IT Gateway Type <sup>*1</sup> | Select an IT gateway type.                                                                 |  |
| [OK] button*2                 | Click this to display the "IT Gateway Setting" screen.  Page 129 IT gateway setting screen |  |

\*1 Depending on a supported IT gateway I/F, any of the following items can be selected. Historical data file access I/F: Data Storing Real-time data publishing I/F-G: Data Distribution Model access I/F-G or data access I/F-G: Model Data Access

\*2 Cannot be clicked when selecting "Model Data Access" for "IT Gateway Type."

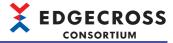

# IT gateway setting screen

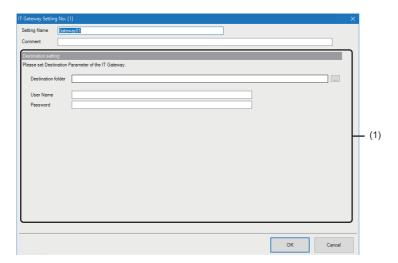

| Item                              | Description                                                                                                    |
|-----------------------------------|----------------------------------------------------------------------------------------------------|
| Setting Name <sup>*1</sup>        | Set the name of an IT gateway setting (1 to 32 characters).  • The following are displayed to avoid name duplication by default.  Gateway01, Gateway02, Gateway03, |
| Comment                           | Set a comment (up to 100 characters).                                                                                                    |
| (1) Destination parameter setting | Set destination parameters. For details, refer to the manual for an IT gateway used.                                                                               |

<sup>\*1</sup> The same name as that of an IT gateway setting already set cannot be used.

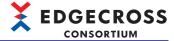

# 6.4 Data Logging Flow Setting

This section shows the procedure and screen for setting a data logging flow.

## Operating procedure

**1.** Select "Data Logging Flow Setting" in the edit item tree.

The data logging flow setting list appears. ( Page 131 Data logging flow setting list)

2. Click the [Edit] button in the data logging flow setting list.

The "Data Logging Flow Setting" screen appears. (Fig. Page 132 Data logging flow setting screen)

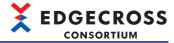

# Data logging flow setting list

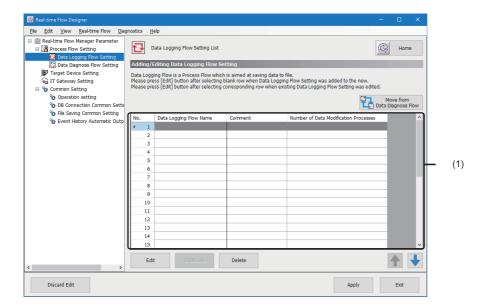

| Click this to display the home screen.                                                                                                    | Item                                   |                        | Description                                                                                                    |
|----------------------------------------------------------------------------------------------------|----------------------------------------|------------------------|----------------------------------------------------------------------------------------------------|
| (1) Data logging flow setting list    Data Logging Flow Name   The name of a data logging flow set in the "Data Logging Flow Setting" screen is displayed.   Comment   A comment set in the "Data Logging Flow Setting" screen is displayed.   The number of data modification processes set in the "Data Logging Flow Setting" screen is displayed.   The number of data modification processes set in the "Data Logging Flow Setting" screen of a selected row.   Processes   Click this to display the "Data Logging Flow Setting" screen of a selected row.   Page 132 Data logging flow setting screen of a data logging flow name.   Click this to display the "Data Logging Flow Setting" screen of a data logging flow name.   Example   Logging Flow01_2                                                                                                    | [Home] button                          |                        | • •                                                                                                    |
| is displayed.  Comment  A comment set in the "Data Logging Flow Setting" screen is displayed.  The number of data modification processes set in the "Data Logging Flow Setting" screen is displayed.  [Edit] button  Click this to display the "Data Logging Flow Setting" screen of a selected row.  Processes  Click this to display the "Data Logging Flow Setting" screen of a selected row.  Click this to duplicate the setting of a selected row.  A sequential number 'number is added to the end of a data logging flow name.  (Example) Logging Flow01_2  When duplicating a setting that includes a data storing setting (file saving), a sequential number '(number)' is added to the end of a file name prefix.  (Example) LOG(2)  When duplicating a setting that includes a data storing setting (DB saving), a sequential number '(number)' is added to the end of a table name.  (Example) LOG-2  When duplicating a setting that includes a data distribution setting in which a publishing data topic name.  When duplicating a setting that includes a data distribution setting in which a client ID is specified, it is duplicated without setting the publishing data topic name as a data collection, sequential number '(number)' is added to the end of a monitoring folder.  (Example) C:\(\text{Users}\) is specified, it is duplicated without setting in which a client ID is specified, it is duplicated without setting in which a client ID is specified, it is duplicated without setting in which a client ID is specified, it is duplicated without setting in which a client ID is specified, it is duplicated without setting in which a client ID is specified, it is duplicated without setting in which a client ID is specified, it is duplicated without setting in which a client ID is specified, it is duplicated without setting in which a client ID is specified, it is duplicated without setting in which a client ID is specified, it is duplicated without setting in which a client ID is specified, it is duplicated without setting in which a client ID is specified, | [Move from Data Diagnosis Flow] button |                        |                                                                                                    |
| Number of Data Modification Processes                                                                                                    | (1) Data logging flow setting list     | Data Logging Flow Name |                                                                                                    |
| Edit] button   Click this to display the "Data Logging Flow Setting" screen of a selected row.   Fage 132 Data logging flow setting screen                                                                                                    |                                        | Comment                | A comment set in the "Data Logging Flow Setting" screen is displayed.                                                                                                    |
| Page 132 Data logging flow setting screen                                                                                                    |                                        |                        | ,                                                                                                    |
| <ul> <li>A sequential number '_number' is added to the end of a data logging flow name.</li> <li>(Example) LoggingFlow01_2</li> <li>When duplicating a setting that includes a data storing setting (file saving), a sequential number '(number)' is added to the end of a file name prefix.</li> <li>(Example) LOG(2)</li> <li>When duplicating a setting that includes a data storing setting (DB saving), a sequential number '_number' is added to the end of a table name.</li> <li>(Example) LOG_2</li> <li>When duplicating a setting that includes a data distribution setting in which a publishing data topic name is specified, it is duplicated without setting the publishing data topic name.</li> <li>When duplicating a setting that includes a data distribution setting in which a client ID is specified, it is duplicated without setting the client ID.</li> <li>When duplicating a setting that includes a data collector, a sequential number '(number)' is added to the end of a monitoring folder.</li> <li>(Example) C:\Users\SampleUser\Documents(2)</li> <li>To apply a setting of "File Name Prefix" in the [Save File] tab in the data storing setting (file saving) to the file transmission setting, perform the following procedure.</li> <li>Click the [File Transmission Setting] button in the [Save File] tab.</li> <li>Click the [OK] button in the "IT Gateway Transmission Setting" screen.</li> </ul>                                                                                                    | [Edit] button                          |                        |                                                                                                    |
| [Delete] button Click this to delete the setting of a selected row                                                                                                    | [Duplicate] button                     |                        | <ul> <li>A sequential number '_number' is added to the end of a data logging flow name. (Example) LoggingFlow01_2</li> <li>When duplicating a setting that includes a data storing setting (file saving), a sequential number '(number)' is added to the end of a file name prefix. (Example) LOG(2)</li> <li>When duplicating a setting that includes a data storing setting (DB saving), a sequential number '_number' is added to the end of a table name. (Example) LOG_2</li> <li>When duplicating a setting that includes a data distribution setting in which a publishing data topic name is specified, it is duplicated without setting the publishing data topic name.</li> <li>When duplicating a setting that includes a data distribution setting in which a client ID is specified, it is duplicated without setting the client ID.</li> <li>When duplicating a setting that includes a data collection setting in which CSV File Data collector is selected as a data collector, a sequential number '(number)' is added to the end of a monitoring folder. (Example) C:\Users\SampleUser\Documents(2)</li> <li>To apply a setting of "File Name Prefix" in the [Save File] tab in the data storing setting (file saving) to the file transmission setting, perform the following procedure.</li> <li>Click the [File Transmission Setting] button in the [Save File] tab.</li> </ul> |
|                                                                                                    | [Delete] button                        |                        | Click this to delete the setting of a selected row.                                                                                                    |

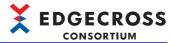

# Data logging flow setting screen

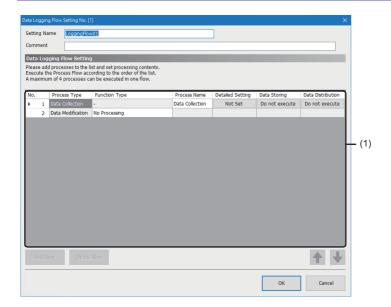

| Item                       |                   | Description                                                                                                    |
|----------------------------|-------------------|----------------------------------------------------------------------------------------------------|
| Setting Name <sup>*1</sup> |                   | Set the name of a data logging flow setting (up to 32 characters).  • The following are displayed to avoid name duplication by default.  LoggingFlow 01, LoggingFlow 02, LoggingFlow 03,                                                                                                    |
| Comment                    |                   | Set a comment (up to 100 characters).                                                                                                    |
| (1) Process list           | Process Type      | The type of a process is displayed.                                                                                                    |
|                            | Function Type     | Select a function type corresponding to the process type.                                                                                                    |
|                            | Process Name      | Set a name to identify a process (1 to 100 characters).  • It is displayed by default as follows: When "Data Collection" is displayed in the "Process Type" column: "Data Collection" When an item other than "Data Collection" is displayed in the "Process Type" column: Content of its function type                                                                                                    |
|                            | Detailed Setting  | Click a cell, and each setting screen corresponding to a process type and a function type appears.  • When the process type is "Data Collection"  Fage 139 Data Collection Setting  • When the process type is "Data Modification" and the function type is "Data Extraction"  Fage 169 Data Extraction Setting  • When the process type is "Data Modification" and the function type is "Character String Data Modification"  Fage 170 Character String Data Modification Setting  • When the process type is "Data Modification Setting  • When the process type is "Data Modification" and the function type is a data modification plug-in name  Fage 172 Data Modification Plug-in Setting |
|                            | Data Storing      | Click a cell, and the "Data Storing Setting" screen appears.  • When saving data to a file  Page 142 Data Storing Setting (File Saving)  • When saving data to a database  Page 152 Data Storing Setting (DB Saving)                                                                                                    |
|                            | Data Distribution | Click a cell, and the "Data Distribution Setting" screen appears.  • For distributing data by using MQTT  Fage 158 Data Distribution Setting (MQTT)  • For distributing data by using an IT gateway  Fage 163 Data Distribution Setting (IT Gateway)                                                                                                    |
| [Add Row] button           |                   | Click this to add a row the process type of which is "Data Modification" immediately under a selected row. *2,*3                                                                                                    |
| [Delete Row] button*4      |                   | Click this to delete the process in a selected row.                                                                                                    |

<sup>\*1</sup> The same name as that of a data logging flow setting or data diagnosis flow setting already set cannot be used.

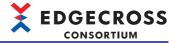

- \*2 Can be added in the following cases:
  - The process type of a selected row is "Data Collection" and the function type of a row immediately under the selected row (its process type is "Data Modification") is an item other than "No Processing."
  - The process type of a selected row is "Data Modification" and the function type is an item other than "No Processing."
- \*3 The following are displayed for the process name of an added row to avoid name duplication. (Contents of the function type)002, (Content of the function type)003
- \*4 Cannot be used when the process type of a selected row is "Data Collection."

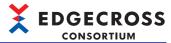

# 6.5 Data Diagnosis Flow Setting

This section shows the procedure and screen for setting a data diagnosis flow.

## Operating procedure

1. Select "Data Diagnosis Flow Setting" in the edit item tree.

The data diagnosis flow setting list appears. (FP Page 134 Data diagnosis flow setting list)

2. Click the [Edit] button in the data diagnosis flow setting list.

The "Data Diagnosis Flow Setting" screen appears. (FP Page 136 Data diagnosis flow setting screen)

## Data diagnosis flow setting list

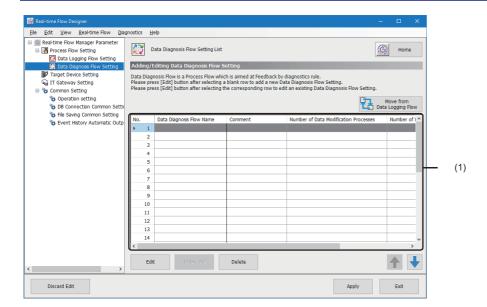

| Item                                 |                                          | Description                                                                                             |
|--------------------------------------|------------------------------------------|----------------------------------------------------------------------------------------------------|
| [Home] button                        |                                          | Click this to display the home screen.  Page 109 Home screen                                            |
| [Move from Data Logging Flow] button |                                          | Click this to display the "Move Process Flow" screen.  Page 138 Move of a Process Flow                  |
| (1) Data diagnosis flow setting list | Data Diagnosis Flow Name                 | The name of a data diagnosis flow set in the "Data Diagnosis Flow Setting" screen is displayed.         |
|                                      | Comment                                  | A comment set in the "Data Diagnosis Flow Setting" screen is displayed.                                 |
|                                      | Number of Data Modification<br>Processes | The number of data modification processes set in the "Data Diagnosis Flow Setting" screen is displayed. |
|                                      | Number of Data Diagnosis Processes       | The number of data diagnosis processes set in the "Data Diagnosis Flow Setting" screen is displayed.    |
| [Edit] button                        |                                          | Click this to display the "Data Diagnosis Flow Setting" screen of a selected row.                       |
|                                      |                                          | ☐ Page 136 Data diagnosis flow setting screen                                                           |

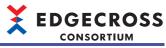

| Item               | Description                                                                                                    |
|--------------------|----------------------------------------------------------------------------------------------------|
| [Duplicate] button | Click this to duplicate the setting of a selected row.  A sequential number '_number' is added to the end of a data diagnosis flow name.  (Example) DiagnosisFlow01_2  When duplicating a setting that includes a data storing setting (file saving) or an edge application diagnosis (file) setting, a sequential number '(number)' is added to the end of a file name prefix.  (Example) LOG(2)  When duplicating a setting that includes a data storing setting (DB saving), a sequential number '_number' is added to the end of a table name.  (Example) LOG_2  When duplicating a setting that includes a data distribution setting in which a publishing data topic name is specified, it is duplicated without setting the publishing data topic name.  When duplicating a setting that includes an edge application diagnosis (MQTT) setting in which a publishing data topic name.  When duplicating a setting that includes a data distribution setting in which a client ID is specified, it is duplicated without setting the publishing data topic name.  When duplicating a setting that includes a data distribution setting in which a client ID is specified, it is duplicated without setting the client ID.  When duplicating a setting that includes an edge application diagnosis (MQTT) setting in which a client ID is specified, it is duplicated without setting the client ID.  When duplicating a setting that includes an edge application diagnosis (MQTT) setting in which a client ID is specified, it is duplicated without setting the client ID.  When duplicating a setting that includes a data collection setting in which CSV File Data collector is selected as a data collector, a sequential number '(number)' is added to the end of a monitoring folder.  (Example) C:\Users\SampleUser\Documents(2)  To apply a setting of "File Name Prefix" in the [Save File] tab in the data storing setting (file saving) to the file transmission setting, perform the following procedure.  Click the [File Transmission Setting] button in the [Save File] tab. |
| [Delete] button    | Click this to delete the setting of a selected row.                                                                                                    |

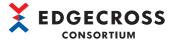

# Data diagnosis flow setting screen

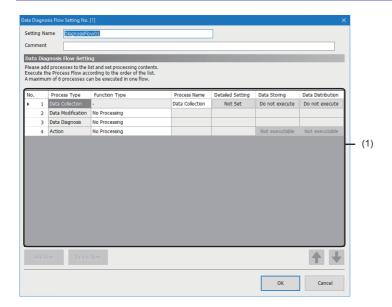

| Item           | Description                                                                                                    |
|----------------|----------------------------------------------------------------------------------------------------|
| Setting Name*1 | Set the name of a data diagnosis flow setting (up to 32 characters).  • The following are displayed to avoid name duplication by default.  DiagnosisFlow01, DiagnosisFlow02, DiagnosisFlow03, |
| Comment        | Set a comment (up to 100 characters).                                                                                                    |

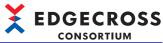

|                       |                     | CONSORTION                                                                                                    |
|-----------------------|---------------------|----------------------------------------------------------------------------------------------------|
| Item                  |                     | Description                                                                                                    |
| (1) Process list      | Process Type        | The type of a process is displayed.                                                                                                    |
|                       | Function Type       | Select a function type corresponding to the process type.                                                                                                    |
|                       | Process Name        | Set a name to identify a process (1 to 100 characters).  • It is displayed by default as follows:  When "Data Collection" is displayed in the "Process Type" column: "Data Collection"  When an item other than "Data Collection" is displayed in the "Process Type" column: Content of its function type                                                                                                    |
|                       | Detailed Setting    | Click a cell, and each setting screen corresponding to a process type and a function type appears.  When the process type is "Data Collection"  Page 139 Data Collection Setting  When the process type is "Data Modification" and the function type is "Data Extraction"  Page 169 Data Extraction Setting  When the process type is "Data Modification" and the function type is "Character String Data Modification"  Page 170 Character String Data Modification Setting  When the process type is "Data Modification Setting  When the process type is "Data Modification" and the function type is a data modification plug-in name  Page 172 Data Modification Plug-in Setting  When the process type is "Data Diagnosis" and the function type is "Edge Application Diagnosis (MQTT)"  Page 173 Edge Application Diagnosis (MQTT) Setting  When the process type is "Data Diagnosis" and the function type is "Edge Application Diagnosis (file)"  Page 178 Edge Application Diagnosis (File) Setting  When the process type is "Data Diagnosis" and the function type is a data diagnosis plug-in name  Page 184 Data Diagnosis Plug-in Setting  When the process type is "Feedback" and the function type is "Post-Diagnosis Feedback"  Page 185 Post-Diagnosis Feedback Setting |
|                       | Data Storing*2      | Click a cell, and the "Data Storing Setting" screen appears.  • When saving data to a file  Fage 142 Data Storing Setting (File Saving)  • When saving data to a database  Fage 152 Data Storing Setting (DB Saving)                                                                                                    |
|                       | Data Distribution*2 | Click a cell, and the "Data Distribution Setting" screen appears.  • For distributing data by using MQTT  Fage 158 Data Distribution Setting (MQTT)  • For distributing data by using an IT gateway  Fage 163 Data Distribution Setting (IT Gateway)                                                                                                    |
| [Add Row] button      |                     | Click this to add a row the process type of which is "Data Modification" immediately under a selected row. *3,*4                                                                                                    |
| [Delete Row] button*5 |                     | Click this to delete the process in a selected row.                                                                                                    |

- \*1 The same name as that of a data logging flow setting or data diagnosis flow setting already set cannot be used.
- \*2 Cannot be used in the following case:
  - The process type of a selected row is "Feedback."
- \*3 Can be added in the following cases:
  - The process type of a selected row is "Data Collection" and the function type of a row immediately under the selected row (its process type is "Data Modification") is an item other than "No Processing."
  - The process type of a selected row is "Data Modification" and the function type is an item other than "No Processing."
- \*4 The following are displayed for the process name of an added row to avoid name duplication. (Contents of the function type)002, (Content of the function type)003
- \*5 Cannot be used when the process type of a selected row is "Data Collection."

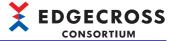

# 6.6 Move of a Process Flow

This section shows the screen for changing the type of a process flow.

## Window

- Click the [Move from Data Diagnosis Flow] button in the "Data Logging Flow Setting List" screen.
- Click the [Move from Data Logging Flow] button in the "Data Diagnosis Flow Setting List" screen.

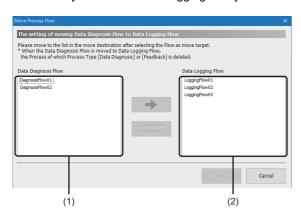

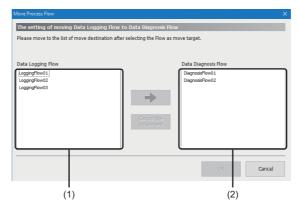

| Item                           | Description                                                                                                    |  |
|--------------------------------|----------------------------------------------------------------------------------------------------|--|
| (1) Move source flow list      | Move source flow settings are displayed in a list.                                                                                                    |  |
| (2) Move destination flow list | Move destination flow settings are displayed in a list. A flow setting moved by clicking the [⇔] button is added to the end of the list, and displayed in bold. |  |
| [⇔] button                     | Click this to move a flow setting selected in the move source flow list to the move destination flow list.                                                      |  |
| [Cancel the movement] button   | Click this to return a moved flow setting selected in the move destination flow list to the move source flow list.                                              |  |

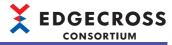

# 6.7 Data Collection Setting

This section shows the screen for setting to collect data in an access target device.

### Window

Click the cell in the "Detailed Setting" column for which "Data Collection" is displayed in the "Process Type" column in the "Data Logging Flow Setting" or "Data Diagnosis Flow Setting" screen.

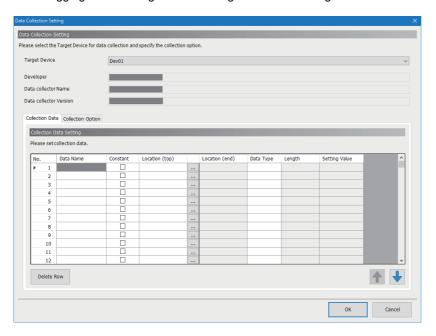

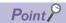

When an access target device for collecting data is not set, the "Select Data collector" screen to add an access target device appears.

Page 125 Data collector selection screen

## Displayed items

| Item                        | Description                                                                                                    | Reference                |
|-----------------------------|----------------------------------------------------------------------------------------------------|--------------------------|
| Target Device <sup>*1</sup> | Select a device for collecting data.  The "Select Data collector" screen appears when selecting "[Adding]," and the "Target Device Setting" screen appears after selecting a data collector.  Page 125 Data collector selection screen  Page 126 Access target device setting screen | _                        |
| Developer                   | The developer of a data collector used for an access target device for collecting data is displayed.                                                                                                    | _                        |
| Data collector Name         | The name of a data collector used for an access target device for collecting data is displayed.                                                                                                    | _                        |
| Data collector Version      | The version of a data collector used for an access target device for collecting data is displayed.                                                                                                    | _                        |
| [Collection Data] tab       | Set data to be collected.  When using CSV File Data collector as a data collector, the screen shown in the following section appears.  Page 310 Data Collection Setting (CSV File Data collector)                                                                                    | Page 140 Collection data |
| [Collection Option] tab*2   | Set collection parameters. For details, refer to the manual for a data collector used.                                                                                                    | _                        |

<sup>\*1</sup> An access target device for which a data collector that does not support the data collection function is set cannot be selected.

Using CSV File Data collector

Using a data collector that has no settings related to collection parameters

<sup>\*2</sup> Does not appear in the following cases:

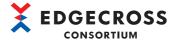

## **Collection data**

The following shows the screen for setting data to be collected.

#### Window

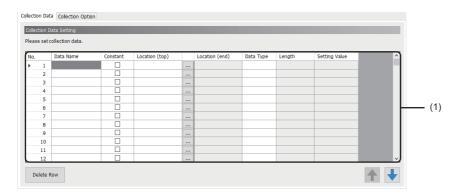

| Item                     |                    | Description                                                                                                    |  |
|--------------------------|--------------------|----------------------------------------------------------------------------------------------------|--|
| (1) Collection data list | Data Name          | Set a data name (up to 32 characters).  If the data name is blank when setting the location (start), the contents of the location (start) are displayed for the data name.  However, if the number of characters in the contents of the location (start) exceeds 32, inhibited characters are included, or the contents of a data name are duplicated, the following are displayed.  (Example) Data001, Data002, Data003,  If nothing is displayed in the "Data Name" column when selecting the checkbox of "Constant," the following are displayed.  (Example) ConstantData001, ConstantData002, ConstantData003, |  |
|                          | Constant           | Select the checkbox to add a constant value or fixed character string to collection data.  When selecting the checkbox The settings other than those set for "Data Name" will be deleted, and the following items are set:  Data Type: STRING  Length: 32  Setting Value: Blank  When unselecting the checkbox The settings other than those set for "Data Name" will be deleted.                                                                                                    |  |
|                          | Location (top)*1   | Set the start location of a data collection target (up to 300 characters).  Depending on a data collector used, location parameters can be set in the  "Location Setting" screen displayed by clicking the [] button.*2  For details on the setting method, refer to the manual for a data collector used.                                                                                                    |  |
|                          | Location (end)     | The end location acquired from a data collector is displayed.  If a data collector does not return the end location, the cell will be blank.                                                                                                    |  |
|                          | Data Type          | Select the data type of a location to access.*3                                                                                                    |  |
|                          | Length             | ■When not selecting the checkbox of "Constant" Set the number of characters within the following ranges when selecting "STRING" or "WSTRING" for "Data Type." • STRING: 1 to 32 • WSTRING: 1 to 16 ■When selecting the checkbox of "Constant" Either of the following numbers of characters is set when selecting "STRING" or "WSTRING" for "Data Type." • STRING: 32 • WSTRING: 16                                                                                                    |  |
|                          | Setting Value*4,*5 | Set a constant value or fixed character string to add to collection data.  The available number of characters differs depending on the data type.  For details, refer to the following:  Page 544 Values that can be entered in the screen                                                                                                    |  |
| [Delete Row] button      |                    | Click this to delete the collection target data in a selected row.                                                                                                    |  |

<sup>\*1</sup> Can be set when not selecting the checkbox of "Constant."

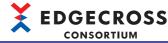

- \*2 The "Location Setting" screen does not appear when using a data collector for which location parameters cannot be set in the screen.
- \*3 The data types to be displayed are as follows:
  - When not selecting the checkbox of "Constant": Depends on a data collector used.
  - When selecting the checkbox of "Constant": Fage 544 Data type and value range
- \*4 Can be set when both of the following conditions are satisfied:
  - The checkbox of "Constant" is selected.
  - A data type is set.
- \*5 When changing the data type, the value is changed as shown in the following:
  - ☐ Page 546 Value after changing the data type

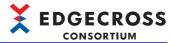

# 6.8 Data Storing Setting (File Saving)

This section shows the screen for setting to output a result of a process in a file format.

## Window

Click a cell in the "Data Storing" column in the "Data Logging Flow Setting" or "Data Diagnosis Flow Setting" screen.

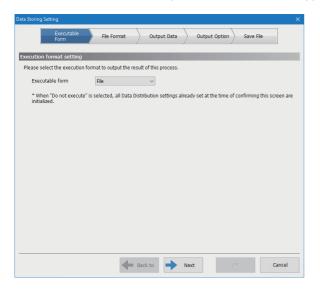

## Displayed items

| Item                  | Description                                                        | Reference                |
|-----------------------|--------------------------------------------------------------------|--------------------------|
| [Executable Form] tab | Set an executable form.                                            | Page 143 Executable form |
| [File Format] tab     | Set a file format to output data.                                  | Page 144 File format     |
| [Output Data] tab     | Set data to output to a file.                                      | Page 145 Output data     |
| [Output Option] tab   | Set output options for a saved file.                               | Page 146 Output option   |
| [Save File] tab       | Set the save destination, name, and switching operation of a file. | Page 147 Saved file      |
| [Back to] button      | Click this to move to the previous setting screen.                 | _                        |
| [Next] button         | Click this to move to the next setting screen.                     | _                        |

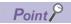

The setting screen can be switched by directly clicking a tab already set.

The check mark ( ) appears on a set tab.

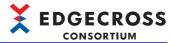

# **Executable form**

The following shows the screen for setting an executable form.

### Window

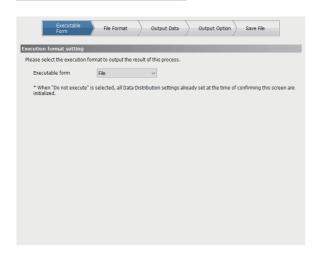

| Item            | Description    |
|-----------------|----------------|
| Executable form | Select "File." |

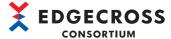

# File format

The following shows the screen for setting a file format to output data.

#### Window

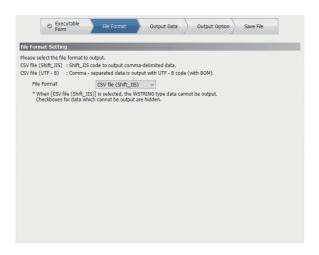

| Item        | Description                            |
|-------------|----------------------------------------|
| File Format | Select the format of a file to output. |

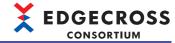

# **Output data**

The following shows the screen for setting data to output to a file.

#### Window

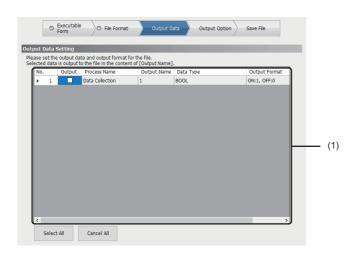

### Displayed items

| Item                     |               | Description                                                                                                    |
|--------------------------|---------------|----------------------------------------------------------------------------------------------------|
| (1) Output contents list | Output*1      | Select the checkbox of data to output to a file.                                                                                                    |
|                          | Process Name  | A process name to which an output value belongs is displayed.                                                                                                    |
|                          | Output Name   | The name of an output value of a process to be saved to a file is displayed.                                                                                                    |
|                          | Data Type     | The data type of output data is displayed.                                                                                                    |
|                          | Output Format | The output format of output data is displayed.  It can be changed in the "Output Format" screen displayed by clicking the [] button on the right of the entry field.*2  Page 145 Output format |
| [Select All] button      | ·             | Click this to select the checkboxes of all data.                                                                                                    |
| [Cancel All] button      |               | Click this to unselect the checkboxes of all data.                                                                                                    |

<sup>\*1</sup> The checkbox does not appear in the following case, and the data cannot be output to a file. For outputting WSTRING type data, select "CSV file (UTF-8)" for "File Format."

### **Output format**

The following shows the procedure for specifying a format when outputting data to a file.

#### Operating procedure

- **1.** Click the [...] button in the [Output Format] tab.
- 2. Specify an output format in the "Output Format (Integer)" or "Output Format (Float)" screen, and click the [OK] button.

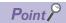

A value smaller than the number of digits specified for "Digit of decimal" in the "Output Format (Float)" screen is rounded down.

<sup>&</sup>quot;WSTRING" is displayed in "Data Type" and "CSV file (Shift\_JIS)" is selected for "File Format."

<sup>\*2</sup> The output format can be changed for the following data types. UINT, UDINT, ULINT, REAL, LREAL

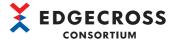

# **Output option**

The following shows the screen for setting output options for a saved file.

#### Window

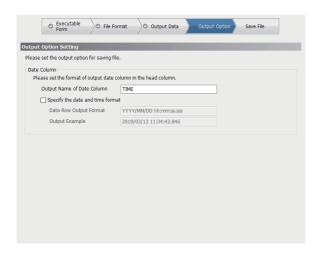

| Item        |                                  | Description                                                                                                    |
|-------------|----------------------------------|----------------------------------------------------------------------------------------------------|
| Date Column | Output Name of Date Column       | Set a character string to output to the date and time column of the data name row (1 to 32 characters).                                                                                                    |
|             | Specify the date and time format | Select the checkbox to specify the format of date and time data.                                                                                                    |
|             | Data Row Output Format           | Set the output format of the date and time column (1 to 32 characters). The following reserved words*1 can be specified. YYYY: Year (4 digits) YY : Year (2 digits) MM : Month (2 digits) DD : Day (2 digits) hh : Hour (2 digits) mm : Minute (2 digits) ss : Second (2 digits) ms : Millisecond (3 digits) us : Microsecond (6 digits) ns : Nanosecond (9 digits) .s to .sssssssss: Digits after the decimal point in seconds (1 to 9 digits) |
|             | Output Example                   | An output example of the date and time column according to the current setting is displayed.                                                                                                    |

<sup>\*1</sup> Case-sensitive

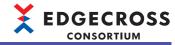

# Saved file

The following shows the screen for setting the save destination, name, and switching operation of a file.

#### Window

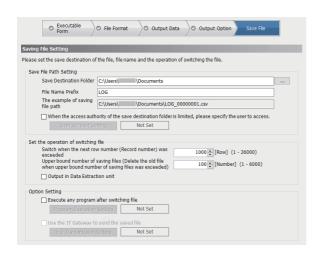

| Item                                |                                                                                                    | Description                                                                                                    |  |
|-------------------------------------|----------------------------------------------------------------------------------------------------|----------------------------------------------------------------------------------------------------|--|
| Save File Path Setting              | Save Destination Folder                                                                                       | Set the save destination for a file (1 to 204 characters). It can also be set in the "Select Folder" screen displayed by clicking the [] button.                                                                                |  |
|                                     | File Name Prefix                                                                                              | Set the prefix of a saved file name (1 to 32 characters).                                                                                                    |  |
|                                     | The example of saving file path                                                                               | The saving file path based on the settings for "Save Destination Folder" and "File Name Prefix" is displayed.                                                                                                    |  |
|                                     | When the access authority of the save destination folder is limited, please specify the user to access.       | Select the checkbox to save a file to a folder with restricted access.  When fixing the settings without selecting the checkbox, the settings in the "User Account Setting" screen are deleted.                                 |  |
|                                     | [User Account Setting] button*1                                                                               | Click this to display the "User Account Setting" screen.  Fage 149 User account setting The setting status of the "User Account Setting" screen is displayed to the right of this button.                                       |  |
| Set the operation of switching file | Switch when the next row number (Record number) was exceeded*2                                                | Set the number of data rows to store in one file.  If it is exceeded, a file will be output.                                                                                                    |  |
|                                     | Upper bound number of saving files (Delete the old file when upper bound number of saving files was exceeded) | Set the maximum number of files stored in one folder.  If it is exceeded, files will be deleted in chronological order.                                                                                                    |  |
|                                     | Output in Data Extraction unit*3                                                                              | Select the checkbox to output data in data extraction units.                                                                                                    |  |
| Option Setting                      | Execute any program after switching file                                                                      | Select the checkbox to run any program after file switching.  For details on program execution after a file is output, refer to the following:  Page 68 Program execution after file output                                     |  |
|                                     | [Program Execution Setting] button*4                                                                          | Click this to display the "Program Execution Setting" screen.  Page 150 Program execution setting The setting status of the "Program Execution Setting" screen is displayed to the right of this button.                        |  |
|                                     | Use the IT Gateway to send the saved file *5                                                                  | Select the checkbox to send a saved file to an external device such as an IT system by using an IT gateway.                                                                                                    |  |
|                                     | [File Transmission Setting] button*6                                                                          | Click this to display the "IT Gateway Transmission Setting" screen.*7  Page 151 IT gateway transmission setting  The setting status of the "IT Gateway Transmission Setting" screen is displayed to the right of this button.*8 |  |

<sup>\*1</sup> Can be clicked when selecting the checkbox of "When the access authority of the save destination folder is limited, please specify the user to access "

<sup>\*2</sup> If the number of rows specified in Real-time Flow Designer is small, the load on Windows increases because a saved file is frequently created. In this case, review the setting to lengthen the collection cycle or increase the maximum number of data rows output to a file.

<sup>\*3</sup> Can be selected when selecting "Data Extraction" for "Function Type."

<sup>\*4</sup> Can be clicked when selecting the checkbox of "Execute any program after switching file."

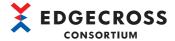

- \*5 Can be selected when an IT gateway with "Data Storing" selected for "IT Gateway Type" is installed.

  © Page 121 IT gateway list
- \*6 Can be clicked when selecting the checkbox of "Use the IT Gateway to send the saved file."
- \*7 If the IT gateway setting is not configured for an IT gateway with "Data Storing" selected for "IT Gateway Type," the "IT Gateway Selection" screen appears. By selecting an IT gateway in this screen, the "IT Gateway Setting" screen appears and the "IT Gateway Transmission Setting" screen appears once the setting is completed. (An IT gateway other than one with "Data Storing" selected for "IT Gateway Type" cannot be selected in the "IT Gateway Selection" screen.)
  - Page 128 IT gateway selection screen, Page 129 IT gateway setting screen
- \*8 If changing the contents in "Save Destination Folder" or "File Name Prefix" after setting items in the "IT Gateway Transmission Setting" screen, "to be confirmed" will be displayed.

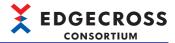

### User account setting

The following shows the screen for setting a user name and password used for accessing a folder with restricted access.

#### Window

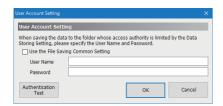

### Displayed items

| Item                               | Description                                                                                                    |  |
|------------------------------------|----------------------------------------------------------------------------------------------------|--|
| Use the File Saving Common Setting | Select the checkbox to use a file saving common setting configured in the following:                                  |  |
|                                    | Page 117 File saving common setting                                                                                   |  |
| User Name*1*2*3                    | Set a user name used for file output (up to 127 characters).                                                          |  |
|                                    | When specifying a domain, set it in either of the following formats: *4*5                                             |  |
|                                    | • [Domain name]\[User name]                                                                                           |  |
|                                    | • [User name]@[Domain name]                                                                                           |  |
|                                    | When specifying a local user of an industrial PC on which Edgecross Basic Software is installed, set it in any of the |  |
|                                    | following formats:                                                                                                    |  |
|                                    | • [Computer name]\[User name]                                                                                         |  |
|                                    | • .\[User name]                                                                                                    |  |
|                                    | • [User name]                                                                                                    |  |
| Password*1*2*3                     | Set a password used for accessing a folder (up to 127 characters).                                                    |  |
| [Authentication Test] button*1     | Click this to perform the authentication test for a user account to Windows by using a set user name and password.    |  |

- \*1 Can be set when not selecting the checkbox of "Use the File Saving Common Setting."
- \*2 If changing a set password for a user account in Windows, set it again.
- \*3 To prevent eavesdropping and falsification of data, it is recommended to use a user account with a password satisfying complexity requirements.

The complexity requirements can be checked by the following procedure:

- 1 Start the local security policy of Windows.
- ② Double-click [Security Settings] ⇒ [Account Policies] ⇒ [Password Policy] ⇒ [Password must meet complexity requirements].
- 3 Select the [Explain] tab in the "Password must meet complexity requirements Properties" screen.
- \*4 When '@' and '\' are included, the format is determined as [User name]@[Domain name].

When multiple pieces of '@' or '\' are included, the first '@' ('\' if there is no '@') is used as a delimiter between a domain name and a user name.

\*5 Do not specify a local user of another industrial PC on the network.

#### Precautions

- When exporting a setting file while a local user of an industrial PC is set for "User Name" and importing the setting file in another industrial PC, the local user may not be authenticated in the import destination industrial PC. Set it again after import as necessary.
- The authentication test is performed on a local computer. Therefore, even when specifying another industrial PC on the network for a save destination folder, the test is not performed on the industrial PC.
- When repeating the following operations if a password is incorrect, a user account may be locked out. If an error occurs due to these operations, check if a password is correct.
  - Apply the setting.
  - Start Real-time Flow Manager or start the operation.
  - Perform the authentication test.

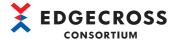

# **Program execution setting**

The following shows the screen for setting a program executed after file switching.

### Window

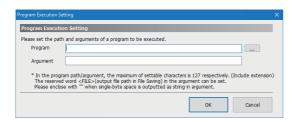

| Item     | Description                                                                                                    |  |
|----------|----------------------------------------------------------------------------------------------------|--|
| Program  | Set the path of a program to execute asynchronously after file switching (up to 127 characters). It can also be set in the "Execution file Selection" screen displayed by clicking the [] button. |  |
| Argument | Set an argument to specify for a program to execute (up to 127 characters).                                                                                                    |  |

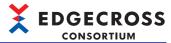

# IT gateway transmission setting

The following shows the screen for setting a destination and operation for IT gateway transmission.

### Window

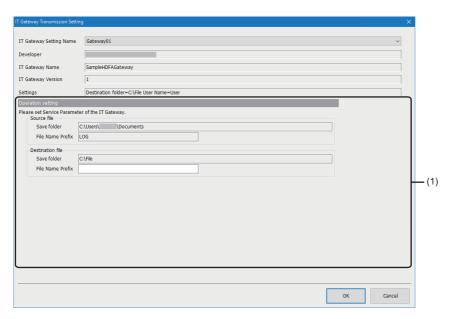

| Item                          | Description                                                                                                    |  |
|-------------------------------|----------------------------------------------------------------------------------------------------|--|
| IT Gateway Setting Name       | Select the IT gateway setting of an IT gateway with "Data Storing" selected for "IT Gateway Type."  The "IT Gateway Selection" screen appears when selecting "[Adding]," and the "IT Gateway Setting" screen appears after selecting an IT gateway*1.  Page 128 IT gateway selection screen, Page 129 IT gateway setting screen |  |
| Developer                     | The developer of an IT gateway used is displayed.                                                                                                    |  |
| IT Gateway Name               | The name of an IT gateway used is displayed.                                                                                                    |  |
| IT Gateway Version            | The version of an IT gateway used is displayed.                                                                                                    |  |
| Settings                      | The setting content of an IT gateway used is displayed.                                                                                                    |  |
| (1) Service parameter setting | Set service parameters. For details, refer to the manual for an IT gateway used.                                                                                                    |  |

<sup>\*1</sup> An IT gateway other than one with "Data Storing" selected for "IT Gateway Type" cannot be selected.

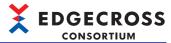

# 6.9 Data Storing Setting (DB Saving)

This section shows the screen for setting to output a result of a process to a database.

When setting the data storing setting (DB saving), a database must be set in advance.

☐ Page 529 Database Setup

### Window

Click a cell in the "Data Storing" column in the "Data Logging Flow Setting" or "Data Diagnosis Flow Setting" screen.

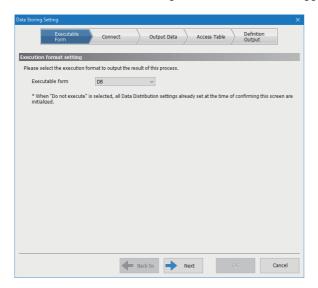

### Displayed items

| Item                    | Description                                              | Reference                  |
|-------------------------|----------------------------------------------------------|----------------------------|
| [Executable Form] tab   | Set an executable form.                                  | Page 153 Executable form   |
| [Connect] tab           | Set information required for connecting with a database. | Page 154 Connection        |
| [Output Data] tab       | Set data to output to a database. Page 155 Output data   |                            |
| [Access Table] tab      | Set an access table.                                     | Page 156 Access table      |
| [Definition Output] tab | Output a DDL file.                                       | Page 157 Definition output |
| [Back to] button        | Click this to move to the previous setting screen.       |                            |
| [Next] button           | Click this to move to the next setting screen.           | _                          |

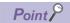

The setting screen can be switched by directly clicking a tab already set.

The check mark ( ) appears on a set tab.

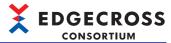

# **Executable form**

The following shows the screen for setting an executable form.

### Window

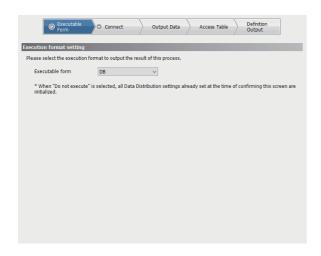

| Item            | Description  |
|-----------------|--------------|
| Executable form | Select "DB." |

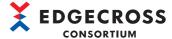

# Connection

The following shows the screen for setting information required for connecting with a database.

#### Window

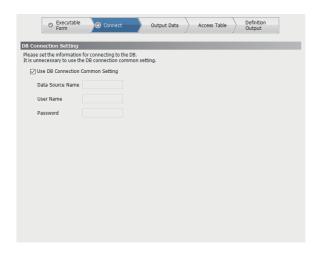

| Item                             | Description                                                                                         |
|----------------------------------|----------------------------------------------------------------------------------------------------|
| Use DB Connection Common Setting | Select the checkbox to use the DB connection common setting.  Page 116 DB connection common setting |
| Data Source Name <sup>*1</sup>   | Set the data source name of a database (1 to 32 characters).                                        |
| User Name <sup>*1</sup>          | Set the user name of a database (1 to 32 characters).                                               |
| Password*1                       | Set the password for a database (6 to 32 characters).                                               |

<sup>\*1</sup> Cannot be set when selecting the checkbox of "Use DB Connection Common Setting."

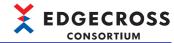

# **Output data**

The following shows the screen for setting data to output to a database.

### Window

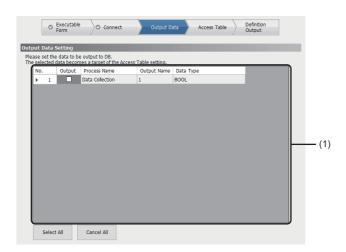

| Item                     |              | Description                                                                      |
|--------------------------|--------------|----------------------------------------------------------------------------------|
| (1) Output contents list | Output       | Select the checkbox of data to output to a database.                             |
|                          | Process Name | A process name to which an output value belongs is displayed.                    |
|                          | Output Name  | The name of an output value of a process to be saved to a database is displayed. |
|                          | Data Type    | The data type of output data is displayed.                                       |
| [Select All] button      |              | Click this to select the checkboxes of all data.                                 |
| [Cancel All] button      |              | Click this to unselect the checkboxes of all data.                               |

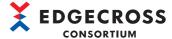

# **Access table**

The following shows the screen for setting an access table.

#### Window

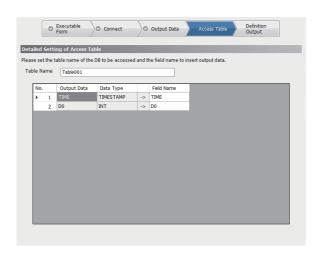

### Displayed items

| Item        | Description                                                                                                    |
|-------------|----------------------------------------------------------------------------------------------------|
| Table Name  | Set the table name of a database to access (1 to 32 characters).  • It is displayed by default as follows:  "(process flow name)_(process name)"  However, if inhibited characters are included in a process flow name or a process name, the following are displayed to avoid name duplication.  (Example) Table001, Table002, Table003, |
| Output Data | The data name of output data set in a field of a table to be accessed is displayed.  The data name 'TIME' of the date and time column is always displayed in the first row.                                                                                                    |
| Data Type   | The data type of output data set in a field of a table to be accessed is displayed.  The data type 'TIMESTAMP' of the date and time column is always displayed in the first row.                                                                                                    |
| Field Name  | Set the field name of a table to access (1 to 32 characters)*2.  • The content of output data is displayed by default.  However, if inhibited characters are included, the following are displayed to avoid name duplication.  (Example) Field001, Field002, Field003,                                                                    |

<sup>\*1</sup> If it exceeds 32 characters, a character will be deleted in order from the end.

(Example) PostgreSQL (version 10.3): 64 or more bytes of characters cannot be used for a field name.

<sup>\*2</sup> A set field name may not be used depending on a database used even within the number of characters that can be set. In this case, change the field name by further shortening it.

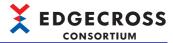

# **Definition output**

The following shows the screen for outputting a DDL file.

#### Window

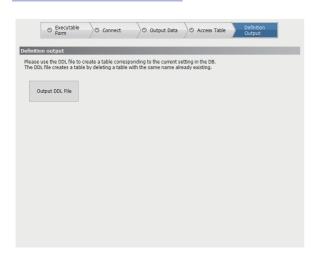

# Displayed items

| Item                     | Description                                                                                                    |  |
|--------------------------|----------------------------------------------------------------------------------------------------|--|
| [Output DDL File] button | Click this to output a DDL file in which table information required for saving output data is defined.            |  |
|                          | Note that a DDL file must be output to the hard disk of an industrial PC, not to a network drive or removal disk. |  |

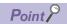

When changing the data storing setting after outputting a DDL file and setting a DB once, output the DDL file and set the DB again.

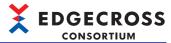

# **6.10** Data Distribution Setting (MQTT)

This section shows the screen for setting for distributing a result of a process to an edge application by using MQTT. To set the data distribution setting, an MQTT broker must be set up in advance.

Page 504 MQTT Broker Setup

### Window

Click a cell in the "Data Distribution" column in the "Data Logging Flow Setting" or "Data Diagnosis Flow Setting" screen.

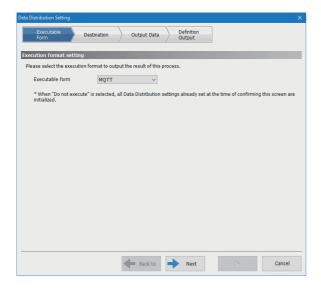

### Displayed items

| Item                    | Description                                        | Reference                  |
|-------------------------|----------------------------------------------------|----------------------------|
| [Executable Form] tab   | Set an executable form.                            | Page 159 Executable form   |
| [Destination] tab       | Set information required for MQTT communication.   | Page 160 Destination       |
| [Output Data] tab       | Set data to output.                                | Page 161 Output data       |
| [Definition Output] tab | Output a publishing data definition file.          | Page 162 Definition output |
| [Back to] button        | Click this to move to the previous setting screen. | _                          |
| [Next] button           | Click this to move to the next setting screen.     | _                          |

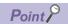

The setting screen can be switched by directly clicking a tab already set.

The check mark ( ) appears on a set tab.

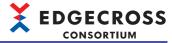

# **Executable form**

The following shows the screen for setting an executable form.

#### Window

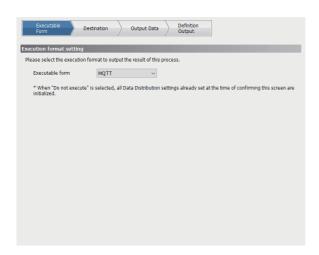

| Item            | Description    |
|-----------------|----------------|
| Executable form | Select "MQTT." |

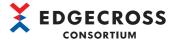

# **Destination**

The following shows the screen for setting information required for MQTT communication.

#### Window

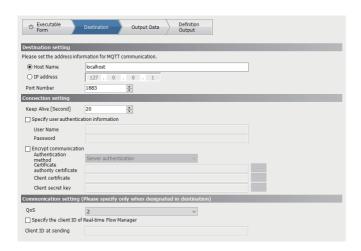

| Item                                            | Description                                                                                                    |
|-------------------------------------------------|----------------------------------------------------------------------------------------------------|
| Host Name                                       | Select this for communication by specifying a host name, and set a host name (1 to 255 characters).                                                                                                    |
| IP address                                      | Select this for communication by specifying an IP address, and set an IP address.                                                                                                    |
| Port Number                                     | Set a port number (1 to 65535).                                                                                                    |
| Keep Alive [Second]                             | Set a keep alive time for MQTT communication (20 to 3600 seconds).                                                                                                    |
| Specify user authentication information         | Select the checkbox to authenticate a user.                                                                                                    |
| User Name <sup>*1</sup>                         | Set a user name (6 to 64 characters).                                                                                                    |
| Password*1                                      | Set a password (6 to 512 characters).                                                                                                    |
| Encrypt communication                           | Select the checkbox to encrypt communication.                                                                                                    |
| Authentication method*2                         | Select an authentication method.  • Server authentication  • Server authentication & client authentication                                                                                                    |
| Certificate authority certificate*2             | Set the file path of a certificate authority certificate (up to 259 characters).  It can also be selected in the "Certificate authority certificate selection" screen displayed by clicking the [] button.                                                                                                    |
| Client certificate*3                            | Set the file path of a client certificate (up to 259 characters).  It can also be selected in the "Client certificate selection" screen displayed by clicking the [] button.                                                                                                    |
| Client secret key*3                             | Set the file path of a client secret key (up to 259 characters).  It can also be selected in the "Client secret key selection" screen displayed by clicking the [] button.                                                                                                    |
| QoS                                             | Select QoS (1 or 2) for MQTT communication.  When "1" is specified for a connected edge application, select "1."                                                                                                    |
| Specify the client ID of Real-time Flow Manager | Select the checkbox only if a client ID*4 that follows a specific format is required, such as when using an MQTT broker provided by a cloud service.  Do not select the checkbox when using an MQTT broker shown in the following:  Page 46 MQTT broker  For details on a client ID of Real-time Flow Manager, refer to the following:  Page 82 Client IDs and a topic name |
| Client ID at sending*5                          | Set the client ID*4 of Real-time Flow Manager (1 to 1024 characters).                                                                                                    |

- \*1 Can be set when selecting the checkbox of "Specify user authentication information."
- \*2 Can be set when selecting the checkbox of "Encrypt communication."
- \*3 Can be set when both of the following conditions are satisfied:
  The checkbox of "Encrypt communication" is selected.
  - "Server authentication & client authentication" is selected for "Authentication method."
- \*4 Information used by an MQTT broker to identify Real-time Flow Manager
- \*5 Can be set when selecting the checkbox of "Specify the client ID of Real-time Flow Manager."

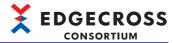

# **Output data**

The following shows the screen for setting data to output.

### Window

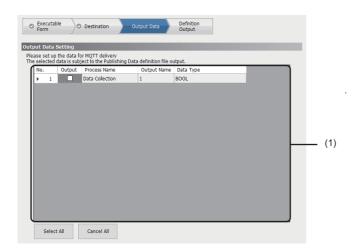

| Item                     |              | Description                                                       |
|--------------------------|--------------|-------------------------------------------------------------------|
| (1) Output contents list | Output       | Select the checkbox of data to output.                            |
|                          | Process Name | A process name to which an output value belongs is displayed.     |
|                          | Output Name  | The name of an output value of a process to be sent is displayed. |
|                          | Data Type    | The data type of output data is displayed.                        |
| [Select All] button      |              | Click this to select the checkboxes of all data.                  |
| [Cancel All] button      |              | Click this to unselect the checkboxes of all data.                |

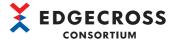

# **Definition output**

The following shows the screen for outputting a publishing data definition file.

#### Window

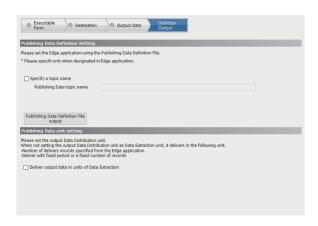

### Displayed items

| Item                                              | Description                                                                                                    |
|---------------------------------------------------|----------------------------------------------------------------------------------------------------|
| Specify a topic name                              | Select the checkbox if there are restrictions on available topic names, such as when a topic name is specified in an edge application.                                |
|                                                   | Do not select the checkbox when an edge application has a function to read a publishing data definition file or a topic name is not specified in an edge application. |
|                                                   | For details on a topic name, refer to the following:  Page 82 Client IDs and a topic name                                                                             |
| Publishing Data topic name*1                      | Set a publishing data topic name*2 (up to 64 characters).                                                                                                    |
| [Publishing Data Definition File output] button   | Click this to output a JSON file in which output data information required for MQTT distribution is defined.*3                                                        |
| Deliver output data in units of Data Extraction*4 | Select the checkbox to distribute output data in data extraction units.                                                                                               |

- \*1 Can be set when selecting the checkbox of "Specify a topic name."
- \*2 Information for identifying data exchanged in MQTT communication.
- \*3 If selecting "1" for "QoS" in the [Destination] tab in the edge application diagnosis (MQTT) setting, reading an output publishing data definition file may fail in an edge application not supporting QoS1. In this case, select "2" for "QoS" to output. ( Page 160 Destination)
- \*4 Appears only when selecting "Data Extraction" for "Function Type."

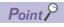

When changing the data distribution setting after outputting a publishing data definition file and setting an edge application once, output the publishing data definition file and set the edge application again.

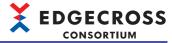

# 6.11 Data Distribution Setting (IT Gateway)

This section shows the screen for setting for distributing a result of a process to an external device such as an IT system by using an IT gateway.

#### Window

Click a cell in the "Data Distribution" column in the "Data Logging Flow Setting" or "Data Diagnosis Flow Setting" screen.

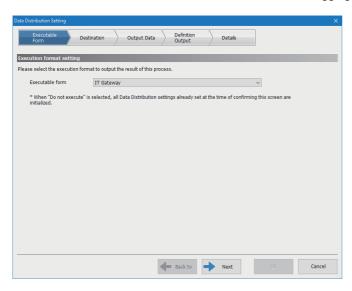

### Displayed items

| Item                      | Description                                                         | Reference                  |
|---------------------------|---------------------------------------------------------------------|----------------------------|
| [Executable Form] tab     | Set an executable form.                                             | Page 164 Executable form   |
| [Destination] tab*1       | Set information required for data distribution using an IT gateway. | Page 165 Destination       |
| [Output Data] tab         | Set data to output.                                                 | Page 166 Output data       |
| [Definition Output] tab*2 | Set the unit of data distribution.                                  | Page 167 Definition output |
| [Details] tab             | Set details on an IT gateway used for data distribution.            | Page 168 Details           |
| [Back to] button          | Click this to move to the previous setting screen.                  | _                          |
| [Next] button             | Click this to move to the next setting screen.                      | _                          |

<sup>\*1</sup> If the IT gateway setting is not configured for an IT gateway with "Data Distribution" selected for "IT Gateway Type," the "IT Gateway Selection" screen appears before the [Destination] tab is displayed. By selecting an IT gateway in this screen, the "IT Gateway Setting" screen appears and the [Destination] tab is displayed once the setting is completed. (An IT gateway other than one with "Data Distribution" selected for "IT Gateway Type" cannot be selected in the "IT Gateway Selection" screen.)

Page 128 IT gateway selection screen, Page 129 IT gateway setting screen

\*2 Appears only when clicking a cell in the "Data Distribution" column in a row with "Data Extraction" selected for "Function Type."

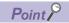

The setting screen can be switched by directly clicking a tab already set.

The check mark ( ) appears on a set tab.

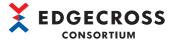

# **Executable form**

The following shows the screen for setting an executable form.

#### Window

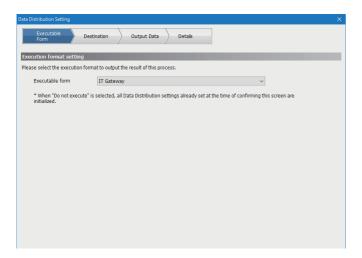

| Item            | Description          |
|-----------------|----------------------|
| Executable form | Select "IT Gateway." |

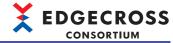

# **Destination**

The following shows the screen for setting information required for data distribution using an IT gateway.

### Window

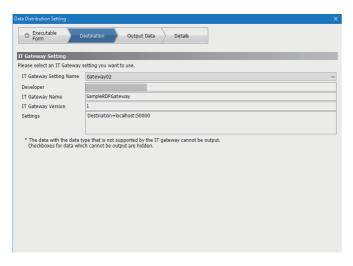

| Item                    | Description                                                                                                    |
|-------------------------|----------------------------------------------------------------------------------------------------|
| IT Gateway Setting Name | Select the IT gateway setting of an IT gateway with "Data Distribution" selected for "IT Gateway Type."  The "IT Gateway Selection" screen appears when selecting "[Adding]," and the "IT Gateway Setting" screen appears after selecting an IT gateway*1.  Page 128 IT gateway selection screen, Page 129 IT gateway setting screen |
| Developer               | The developer of an IT gateway used is displayed.                                                                                                    |
| IT Gateway Name         | The name of an IT gateway used is displayed.                                                                                                    |
| IT Gateway Version      | The version of an IT gateway used is displayed.                                                                                                    |
| Settings                | The setting content of an IT gateway used is displayed.                                                                                                    |

<sup>\*1</sup> An IT gateway other than one with "Data Distribution" selected for "IT Gateway Type" cannot be selected.

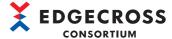

# **Output data**

The following shows the screen for setting data to output.

### Window

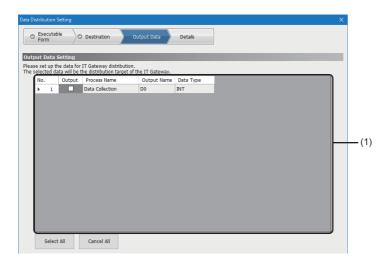

| Item                     |              | Description                                                       |
|--------------------------|--------------|-------------------------------------------------------------------|
| (1) Output contents list | Output       | Select the checkbox of data to output.*1                          |
|                          | Process Name | A process name to which an output value belongs is displayed.     |
|                          | Output Name  | The name of an output value of a process to be sent is displayed. |
|                          | Data Type    | The data type of output data is displayed.                        |
| [Select All] button      |              | Click this to select the checkboxes of all data.                  |
| [Cancel All] button      |              | Click this to unselect the checkboxes of all data.                |

<sup>\*1</sup> If the data type of data is not supported by an IT gateway used, the checkbox does not appear and the data cannot be output to a file. For details, refer to the manual for an IT gateway used.

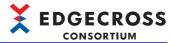

# **Definition output**

The following shows the screen for setting the unit of data distribution.

#### Window

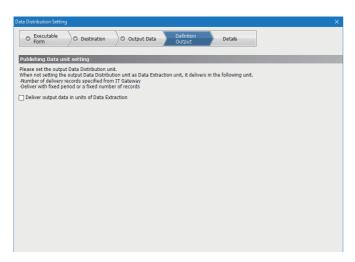

| Item                                              | Description                                                             |
|---------------------------------------------------|-------------------------------------------------------------------------|
| Deliver output data in units of Data Extraction*1 | Select the checkbox to distribute output data in data extraction units. |

<sup>\*1</sup> Can be selected when selecting an IT gateway that supports data distribution in units of data extraction. For details, refer to the manual for the IT gateway.

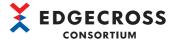

# **Details**

The following shows the screen for setting details on an IT gateway used for data distribution.

### Window

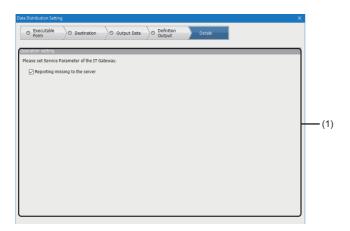

| Item                          | Description                                              |  |
|-------------------------------|----------------------------------------------------------|--|
| (1) Service parameter setting | Set service parameters.                                  |  |
|                               | For details, refer to the manual for an IT gateway used. |  |

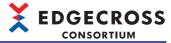

# **6.12** Data Extraction Setting

This section shows the screen for setting data extraction.

### Window

- 1. Select "Data Extraction" for "Function Type" in the "Data Logging Flow Setting" or "Data Diagnosis Flow Setting" screen.
- Click the cell in the "Detailed Setting" column.

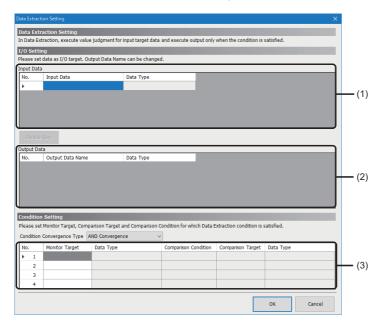

| Item                       |                                                                                                    | Description                                                                                                    |
|----------------------------|----------------------------------------------------------------------------------------------------|----------------------------------------------------------------------------------------------------|
| (1) Input data list        | Input Data                                                                                                    | Set data for input.  Fig. Page 123 Data setting in the data selection control tree                                                                                                    |
|                            | Data Type                                                                                                    | The data type of input data is displayed.                                                                                                    |
| [Delete Row] button        |                                                                                                    | Click this to delete the input data in a selected row.                                                                                                    |
| (2) Output data list       | Output Data Name  Set the name of data for output (1 to 32 characters).  • A name corresponding to input data is displayed.  (Example) When input data is '[COLLECT] data collection.ter  'temperature' is displayed.  • A sequential number '_number' is added to the end of an oname to avoid name duplication.  (Example) temperature_002 |                                                                                                    |
|                            | Data Type                                                                                                    | The data type of output data is displayed.                                                                                                    |
| Condition Convergence Type |                                                                                                    | Select a combination type for each condition.  • AND Convergence: Data is output when all conditions are satisfied, and not output if any of them is not satisfied.  • OR Convergence: Data is output when any of the conditions is satisfied, and not output if all of them are not satisfied. |
| (3) Condition list         | Monitor Target                                                                                                    | Set monitoring target data.  Fig. Page 123 Data setting in the data selection control tree                                                                                                    |
|                            | Data Type                                                                                                    | The data type of a monitoring target is displayed.                                                                                                    |
|                            | Comparison Condition                                                                                                    | Select a comparison condition.                                                                                                    |
|                            | Comparison Target                                                                                                    | Specify data to compare.  Fig. Page 123 Data setting in the data selection control tree                                                                                                    |
|                            | Data Type                                                                                                    | The data type of a comparison target is displayed.                                                                                                    |

<sup>\*1</sup> If the number of characters in an output data name including a sequential number exceeds 32, a character will be deleted in order from the end.

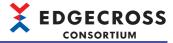

# 6.13 Character String Data Modification Setting

This section shows the screen for setting character string data modification.

### Window

- **1.** Select "Character String Data Modification" for "Function Type" in the "Data Logging Flow Setting" or "Data Diagnosis Flow Setting" screen.
- 2. Click the cell in the "Detailed Setting" column.

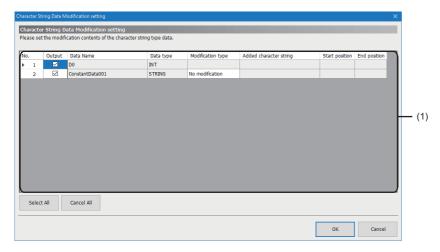

| Item                                   |                          | Description                                                                                                    |  |
|----------------------------------------|--------------------------|----------------------------------------------------------------------------------------------------|--|
| (1) Character string data modification | Output                   | Select the checkbox of data to output to the next process.                                                                                                    |  |
| setting list <sup>*1</sup>             | Data Name                | The name <sup>*2</sup> of input data is displayed.                                                                                                    |  |
|                                        | Data Type                | The data type of input data is displayed.                                                                                                    |  |
|                                        | Modification type*3      | <ul> <li>Select a modification type.</li> <li>Add to the start: Select this to add the content set for "Added character string" to the start of input data.</li> <li>Add to the end: Select this to add the content set for "Added character string" to the end of input data.</li> <li>Extraction: Select this to extract a character string from the start position to the end position of input data.</li> <li>For details on each type of processing, refer to the following:</li> <li>Page 40 Character string data modification function</li> </ul> |  |
|                                        | Added character string*4 | Set an added character string specified for "Add to the start" or "Add to the end" for "Modification type."  Available number of characters  "STRING" is displayed in "Data type": 1 to 32 characters  "WSTRING" is displayed in "Data type": 1 to 16 characters                                                                                                    |  |
|                                        | Start position*5         | Set the start position for extraction specified for "Extraction" for "Modification type."  Available value range  "STRING" is displayed in "Data type": 1 to 32  "WSTRING" is displayed in "Data type": 1 to 16                                                                                                    |  |
|                                        | End position*5           | Set the end position for extraction specified for "Extraction" for "Modification type."  Available value range  "STRING" is displayed in "Data type": 1 to 32  "WSTRING" is displayed in "Data type": 1 to 16                                                                                                    |  |
| [Select All] button                    |                          | Click this to select the checkboxes of all data.                                                                                                    |  |
| [Cancel All] button                    |                          | Click this to unselect the checkboxes of all data.                                                                                                    |  |

<sup>\*1</sup> The order is changed accordingly when that of output data of the previous process is changed.

<sup>\*2</sup> Changed accordingly when the setting of output data of the previous process is changed.

<sup>\*3</sup> Can be set only when both of the following conditions are satisfied: The checkbox of "Output" is selected.

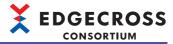

"STRING" or "WSTRING" is displayed in "Data type."

- \*4 Can be set only when "Add to the start" or "Add to the end" is selected for "Modification type."
- \*5 Can be set only when "Extraction" is selected for "Modification type."

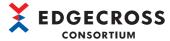

# 6.14 Data Modification Plug-in Setting

This section shows the screen for setting a data modification plug-in.

### Window

- Select a data modification plug-in name for "Function Type" in the "Data Logging Flow Setting" or "Data Diagnosis Flow Setting" screen.
- **2.** Click the cell in the "Detailed Setting" column.

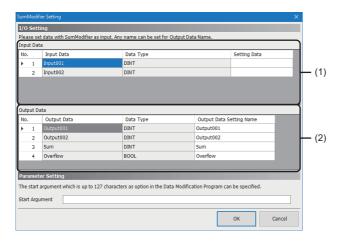

| Item                 |                          | Description                                                                                                    |  |
|----------------------|--------------------------|----------------------------------------------------------------------------------------------------|--|
| (1) Input data list  | Input Data               | The name of input data defined in a data modification plug-in is displayed.                                                                                                    |  |
|                      | Data Type                | The data type of input data is displayed.                                                                                                    |  |
|                      | Setting Data             | Set data to specify for input data.  Up to 16 units of identical data can be set.  Page 123 Data setting in the data selection control tree                                                                                                    |  |
| (2) Output data list | Output Data              | The name of output data defined in a data modification plug-in is displayed.                                                                                                    |  |
|                      | Data Type                | The data type of output data is displayed.                                                                                                    |  |
|                      | Output Data Setting Name | Set a name to set for output data (1 to 32 characters).  • The content of output data is displayed by default.  However, if inhibited characters are included, the following are displayed to avoid name duplication.  Output001, Output002, Output003 |  |
| Start Argument       |                          | Set a start argument to specify for a data modification plug-in (up to 127 characters).                                                                                                    |  |

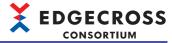

# 6.15 Edge Application Diagnosis (MQTT) Setting

This section shows the screen for setting to send an output result of a process to an edge application, and receive response data from the edge application by using MQTT.

To set the edge application diagnosis (MQTT) setting, an MQTT broker must be set up in advance.

Page 504 MQTT Broker Setup

#### Window

- 1. Select "Edge Application Diagnosis (MQTT)" for "Function Type" in the "Data Diagnosis Flow Setting" screen.
- 2. Click the cell in the "Detailed Setting" column.

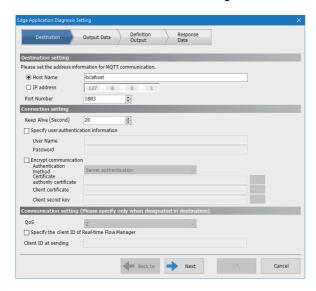

### Displayed items

| Item                    | Description                                        | Reference                  |
|-------------------------|----------------------------------------------------|----------------------------|
| [Destination] tab       | Set information required for MQTT communication.   | Page 174 Destination       |
| [Output Data] tab       | Set data to output.                                | Page 175 Output data       |
| [Definition Output] tab | Output a publishing data definition file.          | Page 176 Definition output |
| [Response Data] tab     | Set response data.                                 | Page 177 Response data     |
| [Back to] button        | Click this to move to the previous setting screen. | _                          |
| [Next] button           | Click this to move to the next setting screen.     | _                          |

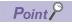

The setting screen can be switched by directly clicking a tab already set.

The check mark ( ) appears on a set tab.

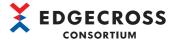

# **Destination**

The following shows the screen for setting information required for MQTT communication.

#### Window

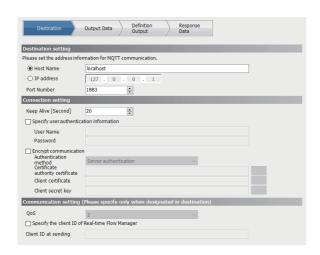

| Item                                            | Description                                                                                                    |  |
|-------------------------------------------------|----------------------------------------------------------------------------------------------------|--|
| Host Name                                       | Select this for communication by specifying a host name, and set a host name (1 to 255 characters).                                                                                                    |  |
| IP address                                      | Select this for communication by specifying an IP address, and set an IP address.                                                                                                    |  |
| Port Number                                     | Set a port number (1 to 65535).                                                                                                    |  |
| Keep Alive [Second]                             | Set a keep alive time for MQTT communication (20 to 3600 seconds).                                                                                                    |  |
| Specify user authentication information         | Select the checkbox to authenticate a user.                                                                                                    |  |
| User Name*1                                     | Set a user name (6 to 64 characters).                                                                                                    |  |
| Password*1                                      | Set a password (6 to 512 characters).                                                                                                    |  |
| Encrypt communication                           | Select the checkbox to encrypt communication.                                                                                                    |  |
| Authentication method*2                         | Select an authentication method.  • Server authentication  • Server authentication & client authentication                                                                                                    |  |
| Certificate authority certificate*2             | Set the file path of a certificate authority certificate (up to 259 characters).  It can also be selected in the "Certificate authority certificate selection" screen displayed by clicking the [] button.                                                                                                    |  |
| Client certificate*3                            | Set the file path of a client certificate (up to 259 characters).  It can also be selected in the "Client certificate selection" screen displayed by clicking the [] button.                                                                                                    |  |
| Client secret key*3                             | Set the file path of a client secret key (up to 259 characters).  It can also be selected in the "Client secret key selection" screen displayed by clicking the [] button.                                                                                                    |  |
| QoS                                             | "2" is displayed (fixed).                                                                                                    |  |
| Specify the client ID of Real-time Flow Manager | Select the checkbox only if a client ID*4 that follows a specific format is required, such as when using an MQTT broker provided by a cloud service.  Do not select the checkbox when using an MQTT broker shown in the following:  Page 46 MQTT broker  For details on a client ID of Real-time Flow Manager, refer to the following:  Page 48 Client IDs and a topic name |  |
| Client ID at sending*5                          | Set the client ID*4 of Real-time Flow Manager (1 to 1024 characters).                                                                                                    |  |

- \*1 Can be set when selecting the checkbox of "Specify user authentication information."
- \*2 Can be set when selecting the checkbox of "Encrypt communication."
- \*3 Can be set when both of the following conditions are satisfied:
  The checkbox of "Encrypt communication" is selected.

  "Server authentication & client authentication" is selected for "Authentication method."
- \*4 Information used by an MQTT broker to identify Real-time Flow Manager
- \*5 Can be set when selecting the checkbox of "Specify the client ID of Real-time Flow Manager."

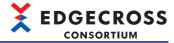

# **Output data**

The following shows the screen for setting data to output.

### Window

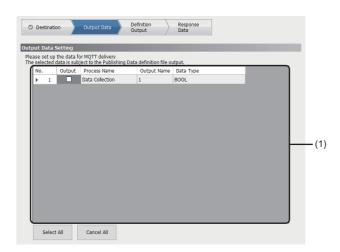

### Displayed items

Refer to the following:

Page 161 Output data

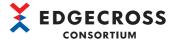

# **Definition output**

The following shows the screen for outputting a publishing data definition file.

#### Window

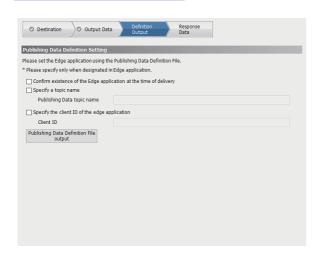

### Displayed items

| Item                                                              | Description                                                                                                    |  |
|-------------------------------------------------------------------|----------------------------------------------------------------------------------------------------|--|
| Confirm existence of the Edge application at the time of delivery | Select the checkbox to check the existence of an edge application when distributing.                                                                                                    |  |
| Specify a topic name                                              | Select the checkbox if there are restrictions on available topic names, such as when a topic name is specified in an edge application.  Do not select the checkbox when an edge application has a function to read a publishing data definition file or a topic name is not specified in an edge application.  For details on a topic name, refer to the following:  Page 48 Client IDs and a topic name |  |
| Publishing Data topic name*1                                      | Set a publishing data topic name*2 (up to 64 characters).                                                                                                    |  |
| Specify the client ID of the edge application                     | Select the checkbox if there are restrictions on available client IDs, such as when a client ID is specifi an edge application.  Do not select the checkbox when an edge application has a function to read a publishing data defini file or a client ID is not specified in an edge application.  For details on a client ID of an edge application, refer to the following:                            |  |
| Client ID*3                                                       | Set the client ID*4 of an edge application (1 to 64 characters).                                                                                                    |  |
| [Publishing Data Definition File output] button                   | Click this to output a JSON file in which output data information required for edge application diagnosis (MQTT) is defined.                                                                                                    |  |

- \*1 Can be set when selecting the checkbox of "Specify a topic name."
- \*2 Information for identifying data exchanged in MQTT communication.
- \*3 Can be set when selecting the checkbox of "Specify the client ID of the edge application."
- \*4 Information for identifying an edge application with which Real-time Flow Manager communicates.

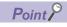

When changing the edge application diagnosis setting after outputting a publishing data definition file and setting an edge application once, output the publishing data definition file and set the edge application again.

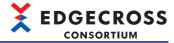

# Response data

The following shows the screen for setting response data.

#### Window

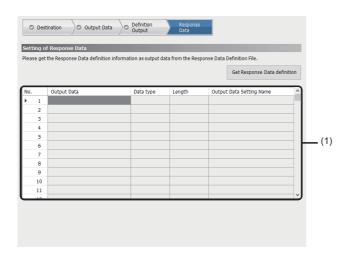

| Item                         |                          | Description                                                                                                    |
|------------------------------|--------------------------|----------------------------------------------------------------------------------------------------|
| [Get Response Data definitio | n] button                | Click this to select a response data definition file*1 and acquire the definition information of the response data.  A response data definition file can be selected in the "Select Response Data Definition File" screen displayed by clicking this button. |
| (1) Output data list         | Output Data              | The data name of output data acquired from the definition information of response data is displayed.                                                                                                    |
|                              | Data type                | The data type of output data acquired from the definition information of response data is displayed.                                                                                                    |
|                              | Length                   | The number of characters in output data acquired from the definition information of response data is displayed.                                                                                                    |
|                              | Output Data Setting Name | Set the name for output data (1 to 32 characters).  • The content of output data is displayed by default.  However, if inhibited characters are included or the content is duplicated, the following are displayed.  Output001, Output002, Output003         |

<sup>\*1</sup> For response data definition files, refer to the following:

Page 44 Response data definition file

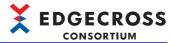

# 6.16 Edge Application Diagnosis (File) Setting

This section shows the screen for setting to pass a result of a process to an edge application, and acquire response data from the edge application in a file format.

#### Window

- 1. Select "Edge Application Diagnosis (file)" for "Function Type" in the "Data Diagnosis Flow Setting" screen.
- Click the cell in the "Detailed Setting" column.

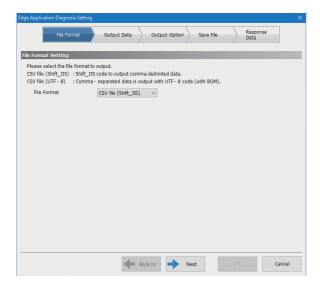

### Displayed items

| Item                | Description                                                        | Reference              |
|---------------------|--------------------------------------------------------------------|------------------------|
| [File Format] tab   | Set a file format to output data.                                  | Page 179 File format   |
| [Output Data] tab   | Set data to output to a file.                                      | Page 180 Output data   |
| [Output Option] tab | Set output options for a saved file.                               | Page 181 Output option |
| [Save File] tab     | Set the save destination, name, and switching operation of a file. | Page 182 Saved file    |
| [Response Data] tab | Set details on response data.                                      | Page 183 Response data |
| [Back to] button    | Click this to move to the previous setting screen.                 | _                      |
| [Next] button       | Click this to move to the next setting screen.                     | _                      |

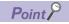

The setting screen can be switched by directly clicking a tab already set.

The check mark ( ) appears on a set tab.

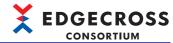

# File format

The following shows the screen for setting a file format to output data.

### Window

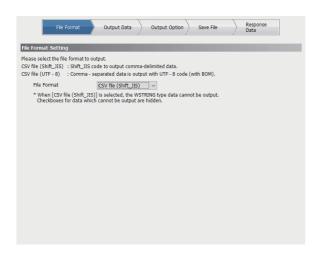

### Displayed items

Refer to the following:

Page 144 File format

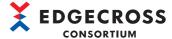

# **Output data**

The following shows the screen for setting data to output to a file.

### Window

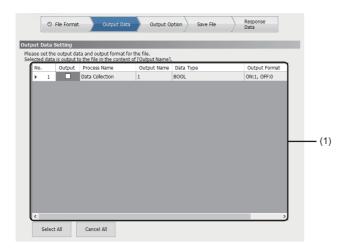

# Displayed items

Refer to the following:

Page 145 Output data

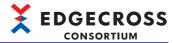

# **Output option**

The following shows the screen for setting output options for a saved file.

### Window

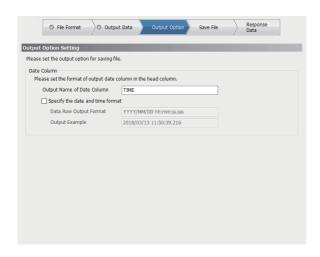

# Displayed items

Refer to the following:

Page 146 Output option

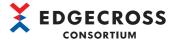

# Saved file

The following shows the screen for setting the save destination, name, and switching operation of a file.

#### Window

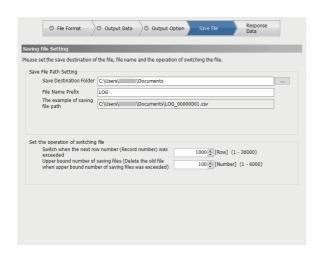

| Item                                |                                                                                                    | Description                                                                                                    |  |
|-------------------------------------|----------------------------------------------------------------------------------------------------|----------------------------------------------------------------------------------------------------|--|
| Save File Path Setting              | Save destination folder                                                                                       | Set the save destination for a file (1 to 204 characters).  It can also be set in the "Select Folder" screen displayed by clicking the [] button. |  |
|                                     | File name prefix                                                                                              | Set the prefix of a saved file name (1 to 32 characters).                                                                                         |  |
|                                     | The example of saving file path                                                                               | The saving file path based on the settings for "Save Destination Folder" and "File Name Prefix" is displayed.                                     |  |
| Set the operation of switching file | Switch when the next row number (Record number) was exceeded*1                                                | Set the number of data rows to store in one file.  If it is exceeded, a file will be output.                                                      |  |
|                                     | Upper bound number of saving files (Delete the old file when upper bound number of saving files was exceeded) | Set the maximum number of files stored in one folder.  If it is exceeded, files will be deleted in chronological order.                           |  |

<sup>\*1</sup> If the number of rows specified in Real-time Flow Designer is small, the load on Windows increases because a saved file is frequently created. In this case, review the setting to lengthen the collection cycle or increase the maximum number of data rows output to a file.

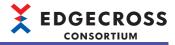

# Response data

The following shows the screen for setting response data.

### Window

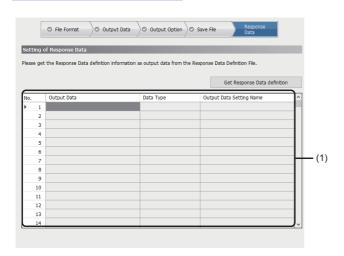

# Displayed items

| Item                                  |                          | Description                                                                                                    |
|---------------------------------------|--------------------------|----------------------------------------------------------------------------------------------------|
| [Get Response Data definition] button |                          | Click this to select a response data definition file 1 and acquire the definition information of the response data.  A response data definition file can be selected in the "Select Response Data Definition File" screen displayed by clicking this button. |
| (1) Output data list                  | Output Data              | The data name of output data acquired from the definition information of response data is displayed.                                                                                                    |
|                                       | Data type                | The data type of output data acquired from the definition information of response data is displayed.                                                                                                    |
|                                       | Output Data Setting Name | Set the name for output data (1 to 32 characters).  • The content of output data is displayed by default.  However, if inhibited characters are included or the content is duplicated, the following are displayed.  Output001, Output002, Output003         |

<sup>\*1</sup> For response data definition files, refer to the following:

Page 53 Response data definition file

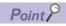

When acquiring the definition information of response data, the character code is determined depending on whether the response data definition file has BOM or not.

- With BOM: Determined as UTF-8 (with BOM).
- Without BOM: Determined as Shift JIS.

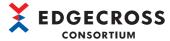

# 6.17 Data Diagnosis Plug-in Setting

This section shows the screen for setting a data diagnosis plug-in.

### Window

- 1. Select a data diagnosis plug-in name for "Function Type" in the "Data Diagnosis Flow Setting" screen.
- Click the cell in the "Detailed Setting" column.

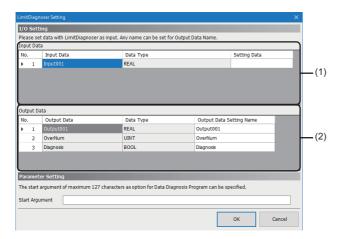

| Item                 |                          | Description                                                                                                    |  |
|----------------------|--------------------------|----------------------------------------------------------------------------------------------------|--|
| (1) Input data list  | Input Data               | The name of input data defined in a data diagnosis plug-in is displayed.                                                                                                    |  |
|                      | Data Type                | The data type of input data is displayed.                                                                                                    |  |
|                      | Setting Data             | Set data to specify for input data. Up to 16 units of identical data can be set.  Page 123 Data setting in the data selection control tree                                                                                                    |  |
| (2) Output data list | Output Data              | The name of output data defined in a data diagnosis plug-in is displayed.                                                                                                    |  |
|                      | Data Type                | The data type of output data is displayed.                                                                                                    |  |
|                      | Output Data Setting Name | Set a name to set for output data (1 to 32 characters).  • The content of output data is displayed by default.  However, if inhibited characters are included, the following are displayed to avoid name duplication.  Output001, Output002, Output003 |  |
| Start Argument       | ,                        | Set a start argument to specify for a data diagnosis plug-in (up to 127 characters).                                                                                                    |  |

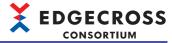

# 6.18 Post-Diagnosis Feedback Setting

This section shows the screen for setting feedback provided when a diagnosis result of a data diagnosis process is received.

### Window

- 1. Select "Post-Diagnosis Feedback" for "Function Type" in the "Data Diagnosis Flow Setting" screen.
- 2. Click the cell in the "Detailed Setting" column.

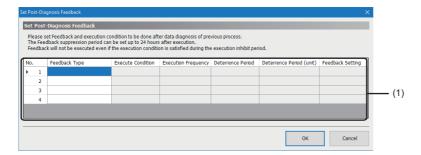

### Displayed items

| Item                      |                          | Description                                                                                                    |
|---------------------------|--------------------------|----------------------------------------------------------------------------------------------------|
| (1) Feedback setting list | Feedback Type            | Select the type of feedback provided after data diagnosis.                                                                                                    |
|                           | Execution Condition      | Click a cell, and the "Execution condition setting" screen appears.                                                                                                    |
|                           | Execution Frequency      | Select a frequency of feedback.                                                                                                    |
|                           | Deterrence Period        | Set a period to limit feedback (1 to 60 minutes or 1 to 24 hours).                                                                                                    |
|                           | Deterrence Period (unit) | Select the unit of a period to limit feedback (in minutes or in hours).                                                                                                    |
|                           | Feedback Setting         | Click a cell, and each setting screen corresponding to a feedback type appears.  • When the feedback type is "Instruction Feedback"  Fage 187 Device instruction feedback setting  • When the feedback type is "Feedback of Program Execution"  Fage 190 Program execution feedback setting |

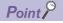

By selecting a blank for "Feedback Type," the setting of the row can be deleted.

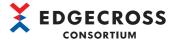

# **Execution condition setting**

The following shows the screen for setting an execution condition for feedback.

### Window

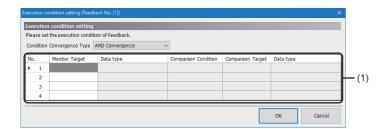

| Item                         |                      | Description                                                                                                    |
|------------------------------|----------------------|----------------------------------------------------------------------------------------------------|
| Condition Convergence Type   |                      | Select a combination type for each condition.  AND Convergence: Feedback is provided when all conditions are satisfied, and not provided if any of them is not satisfied.  OR Convergence: Feedback is provided when any of the conditions is satisfied, and not provided if all of them are not satisfied. |
| (1) Execution condition list | Monitor Target       | Select monitoring target data.  Fig. Page 123 Data setting in the data selection control tree                                                                                                    |
|                              | Data Type            | The data type of a monitoring target is displayed.                                                                                                    |
|                              | Comparison Condition | Select a comparison condition.                                                                                                    |
|                              | Comparison Target    | Select data to compare.  Fig. Page 123 Data setting in the data selection control tree                                                                                                    |
|                              | Data Type            | The data type of a comparison target is displayed.  When data selected for "Comparison Target" is a constant, nothing is displayed.                                                                                                    |

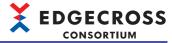

# **Device instruction feedback setting**

The following shows the screen for setting data to issue an instruction to an access target device.

#### Window

- 1. Select "Instruction Feedback" for "Feedback Type" in the "Post-Diagnosis Feedback Setting" screen.
- 2. Click the cell in the "Feedback Setting" column.

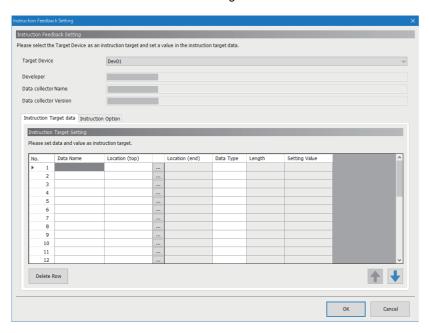

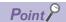

When an access target device to which an instruction is issued is not set, the "Select Data collector" screen appears to add an access target device.

Page 125 Data collector selection screen

| Item                          | Description                                                                                                    | Reference                        |
|-------------------------------|----------------------------------------------------------------------------------------------------|----------------------------------|
| Target Device*1               | Select a device to issue an instruction.  The "Select Data collector" screen appears when selecting "[Adding]," and the "Target Device Setting" screen appears after selecting a data collector.  Page 125 Data collector selection screen  Page 126 Access target device setting screen | _                                |
| Developer                     | The developer of a data collector used for an access target device that is an instruction target is displayed.                                                                                                    | _                                |
| Data collector Name           | The name of a data collector used for an access target device that is an instruction target is displayed.                                                                                                    | _                                |
| Data collector Version        | The version of a data collector used for an access target device that is an instruction target is displayed.                                                                                                    | _                                |
| [Instruction Target data] tab | Set data to issue an instruction.                                                                                                    | Page 188 Instruction target data |
| [Instruction Option] tab      | Set an instruction option.                                                                                                    | Page 189 Instruction option      |

<sup>\*1</sup> An access target device for which a data collector that does not support the data writing function is set cannot be selected.

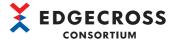

# Instruction target data

The following shows the screen for setting data to issue an instruction.

### Window

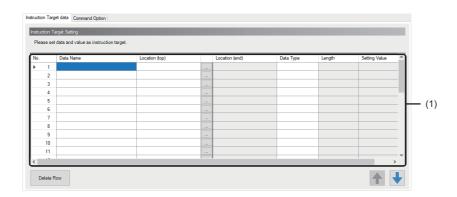

| Item                             |                | Description                                                                                                    |
|----------------------------------|----------------|----------------------------------------------------------------------------------------------------|
| (1) Instruction target data list | Data Name      | Set a data name (up to 32 characters).  • If the data name is blank when setting the location (start), the contents of the location (start) are displayed for the data name.  However, if the number of characters in the contents of the location (start) exceeds 32, inhibited characters are included, or the contents of a data name are duplicated, the following are displayed.  (Example) Data001, Data002, Data003, |
|                                  | Location (top) | Set the start location of an instruction target (up to 300 characters).  Depending on a data collector used, location parameters can be set in the "Location Setting" screen displayed by clicking the [] button.*1  For details on the setting method, refer to the manual for a data collector used.                                                                                                    |
|                                  | Location (end) | The end location acquired from a data collector is displayed.  If a data collector does not return the end location, the cell will be blank.                                                                                                    |
|                                  | Data Type      | Select the data type of a location to access.                                                                                                    |
|                                  | Length         | Set the number of characters within the following ranges when selecting "STRING" or "WSTRING" for "Data Type." • STRING: 1 to 32 • WSTRING: 1 to 16                                                                                                    |
|                                  | Setting Value  | Set a value to substitute for an instruction target location.  Fig. Page 123 Data setting in the data selection control tree                                                                                                    |
| [Delete Row] button              |                | Click this to delete the instruction target data in a selected row.                                                                                                    |

<sup>\*1</sup> When using a data collector the location parameters of which cannot be set in the "Location Setting" screen, the "Location Setting" screen does not appear.

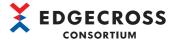

# Instruction option

The following shows the screen for setting an instruction option.

### Window

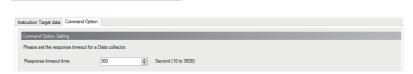

| Item                  | Description                                        |
|-----------------------|----------------------------------------------------|
| Response timeout time | Set a response timeout time from a data collector. |

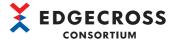

# Program execution feedback setting

The following shows the screen for setting the feedback function to execute a program (exe or bat) when a result of diagnosis processing in a data diagnosis process is received.

For details on the program execution, refer to the following:

Page 55 Program execution feedback function

### Window

- 1. Select "Feedback of Program Execution" for "Feedback Type" in the "Post-Diagnosis Feedback Setting" screen.
- 2. Click the cell in the "Feedback Setting" column.

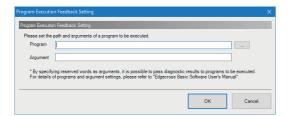

| Item     | Description                                                                                                    |
|----------|----------------------------------------------------------------------------------------------------|
| Program  | Set the path of a program to execute (up to 127 characters).  It can also be selected in the "Selection of execution program" screen displayed by clicking the [] button. |
| Argument | Set an argument to specify for a program (up to 300 characters).                                                                                                    |

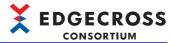

# 7 Management Shell

Management Shell is software that models data in equipment, devices, or lines in production sites, manages it in a hierarchical structure, and runs in the background on Windows as a Windows service. In addition, it reads and writes data in connected equipment, devices, or lines by using a data collector.

For the data models managed by Management Shell, refer to the following:

Page 192 Data Model

Data models managed by Management Shell are set and referenced by using Management Shell Explorer.

For the startup method, screen configuration, and others of Management Shell Explorer, refer to the following:

Page 193 Management Shell Explorer

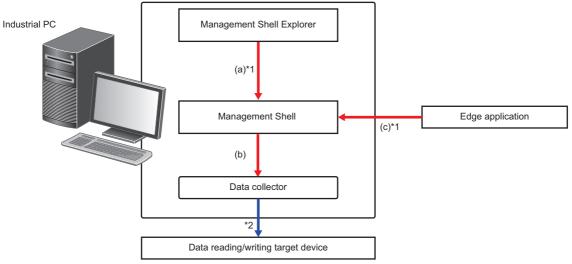

- (a) Data models are set and referenced
- (b) Data reading or writing is requested.
- (c) Data models are referenced or the current value of a data tag resource is acquired or changed.
- \*1 Communication times out in 30 seconds.
- \*2 Communication timeout time depends on the setting of a data collector. For details, refer to the manual for a data collector used.

### **Precautions**

Even when exiting Management Shell Explorer, Management Shell and a data collector do not stop. To stop Management Shell, perform the following operation.

• Select [Management Shell] 

□ [Management Shell Stop].

### Connection to, disconnection from, and reconnection to an access target device

A data collector connects to, disconnects from, and reconnects to an access target device in response to the following operations:

| Behavior of a data collector | Operation                                                                                                    |  |
|------------------------------|----------------------------------------------------------------------------------------------------|--|
| Connect                      | Start Management Shell by either of the following operations:  • Start Windows.  • Select [Management Shell] ⇒ [Management Shell Start].   |  |
|                              | Add an access target device setting.                                                                                                    |  |
| Disconnect                   | Stop Management Shell by either of the following operations:  • Shut down Windows.  • Select [Management Shell] ⇒ [Management Shell Stop]. |  |
|                              | Delete an access target device setting.                                                                                                    |  |
| Reconnect                    | Change the contents of an access target device setting.                                                                                    |  |
| (Disconnect → connect)       | Click the [Reconnect] button in the "Target Device Setting List" screen.                                                                   |  |

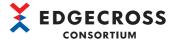

# 7.1 Data Model

This section shows the configuration elements of a data model managed by Management Shell.

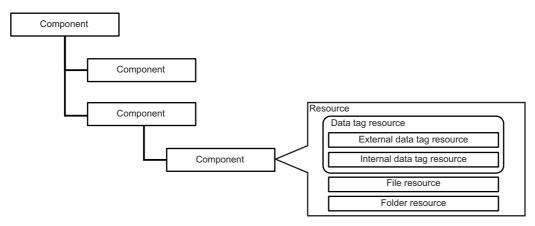

| Configuration element |                   |                            | Description                                                                                                    |
|-----------------------|-------------------|----------------------------|----------------------------------------------------------------------------------------------------|
| Component             |                   |                            | An element for representing equipment, devices, or lines, and their hierarchical relations in production sites.                                                                                                    |
| Resource              | _                 |                            | An element for representing data in equipment, devices, or lines in production sites (data in production sites, manual data, and program data) included in a component and managed.                                                                                                    |
|                       | Data tag resource | External data tag resource | An element for representing data existing outside of Edgecross Basic Software. Use this to manage the internal memory and sensor inputs of equipment, devices, or lines in production sites.                                                                                                    |
|                       |                   | Internal data tag resource | An element for defining data in Edgecross Basic Software.  It is retained in Edgecross Basic Software.  Values can be read from an external device such as an edge application or IT system.  The following setting methods are available for internal data tag resources.  • Value: A setting method by writing data from an external device such as an edge application or IT system. Use this method to manage fixed value information such as a product model name and production number.  • Operation: A setting method by writing the result of a four arithmetic or logical operation performed on a value of an external data tag resource or a constant as data. Use this method to modify data represented by an external data tag resource. An internal data tag resource set by using this method cannot be written from an external device such as an edge application or IT system (read-only). |
|                       | File resource     |                            | An element for representing file data. Use this to manage files such as manual data or program data.  No restrictions on file types that can be managed.                                                                                                    |
|                       | Folder resource   |                            | An element for representing folder data. Use this to manage folders.                                                                                                    |

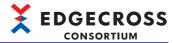

# 7.2 Management Shell Explorer

Management Shell Explorer is software that sets and references data models managed by Management Shell. In addition, it can monitor and change current values of data in production sites managed by Management Shell.

### Startup method

### Operating procedure

- **1.** Perform either of the following operations:
- Start Management Shell Explorer from "Edgecross Basic Software" in Windows Start.
- Double-click the shortcut icon of 'Management Shell Explorer' on the desktop.

When starting Management Shell Explorer, the contents that were set last time is applied.

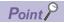

When starting Management Shell Explorer for the first time, the screen to confirm the software license agreement appears. (It will not appear if the license agreement has already been accepted in Real-time Flow Designer.)

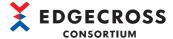

### Starting Management Shell Explorer with the administrator authority

When performing an operation by using any of the following menus, it is necessary to start Management Shell Explorer with the administrator authority.

- [Management Shell] 

  □ [Management Shell Stop]
- [Management Shell] ⇒ [Import]
- [Management Shell] 

  □ [Delete All]
- [Setting] ⇒ [OPC UA Setting]

#### ■Procedure for starting it with the administrator authority

- **1.** Perform either of the following operations:
- Right-click Management Shell Explorer and select [More] ⇒ [Run as administrator] in "Edgecross Basic Software" in Windows Start.
- · Right-click the shortcut icon of 'Management Shell Explorer' on the desktop, and select [Run as administrator].
- 2. Click the [Yes] button in the "User Account Control" screen.

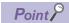

By performing the following operations, Management Shell Explorer can be started with the administrator authority without selecting [Run as administrator].

• Right-click the following file and select [Properties].

(Installation destination of Edgecross Basic Software)\Management Shell\Explorer\EcMsExplorer.exe

2 Select the checkbox of "Run this program as an administrator" in the [Compatibility] tab, and click the [OK] button.

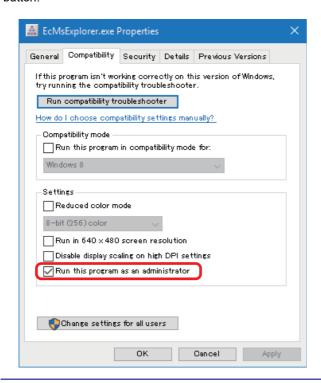

### **Precautions**

If a user without the administrator authority starts Management Shell Explorer with the administrator authority, a password for a user with the administrator authority is required. Therefore, it is recommended to log in to Windows as a user with the administrator authority.

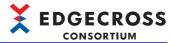

# Screen configuration

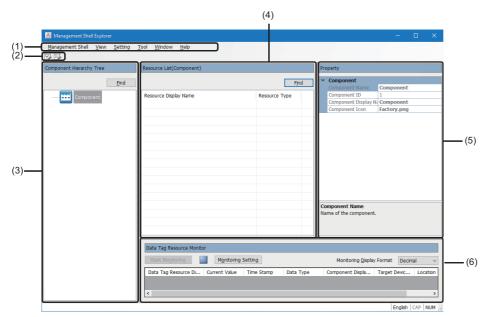

- (1) Menu bar
- (2) Toolbar
- (3) Component tree window
- (4) Resource list window
- (5) Property window
- (6) Data tag resource monitor window

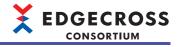

# ■Menu configuration

| Menu item           |                                |                     | Description                                                                                                    | Reference                                              |
|---------------------|--------------------------------|---------------------|----------------------------------------------------------------------------------------------------|--------------------------------------------------------|
| Management<br>Shell | Management Shell S             |                     | To switch Management Shell that runs as a Windows service to the operating state.*3                                                                                                    | _                                                      |
|                     | Management Shell S             | Stop* <sup>2</sup>  | To switch Management Shell that runs as a Windows service to the stop state.*3                                                                                                    |                                                        |
|                     | Import                         |                     | To import a setting file saved by using the [Export] menu into Management Shell Explorer and Management Shell, and restore it.*4,*5,*6,*7,*8                                                                                                    | _                                                      |
|                     | Data Model Import*14           |                     | To save the following information as a setting file (extension: .msf)*9.*10.*11.*12  • Access target device settings, IT gateway settings, and icon files set in Management Shell Explorer  • Data models (components and resources) managed by Management Shell  • One-shot collection setting*13  • Event history automatic output setting An execution environment may be damaged; therefore, it is recommended to export a setting file for backup.  | _                                                      |
|                     |                                |                     | To import the following information in a file*15 saved by using the [Data Model Export] menu into Management Shell Explorer and Management Shell, and restore it.*16,*17,*18  • Data model (component*19, resource*20)  • Access target device setting*21  An imported data model is added under a selected component.  In addition, the import behavior differs depending on the format of a file to be imported.  For details, refer to the following: | _                                                      |
|                     | Data Model Export*22           |                     | To save the following information in the file format                                                                                                    | _                                                      |
|                     |                                |                     | Selected component and resources in the component *20,*23,*24  Access target device setting used in a data tag resource to be saved  By using this menu, a data model can partially be utilized or duplicated. (It can also be utilized in another industrial PC.)  For duplicating a data model, refer to the following:                                                                                                    |                                                        |
|                     | Diagnosis                      | OPC UA Diagnosis    | To display the "OPC UA Diagnosis" screen.                                                                                                    | Page 341 OPC UA diagnosis                              |
|                     | Error Information List         |                     | To display the "Error Information List" screen.                                                                                                    | Page 343 Displaying error information in a list        |
|                     | Check Number of M              | odel Configurations | To display the "Check Number of Model Configurations" screen.                                                                                                    | Page 206 "Check Number of Model Configurations" screen |
|                     | Delete All                     |                     | To return the following information to the default.*4  • Access target device settings, IT gateway settings, and one-shot collection settings configured in Management Shell Explorer  • Data models (components and resources) managed by Management Shell                                                                                                    | _                                                      |
|                     | Exit Management Shell Explorer |                     | To exit Management Shell Explorer.                                                                                                    | _                                                      |
| View                | Switch Display Language        |                     | To switch the display languages of Real-time Flow Designer and Management Shell Explorer for the next startup (Japanese/English/Simplified Chinese)*25.                                                                                                    | _                                                      |

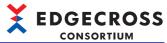

| Menu item |                                              |                                           | Description                                                                                  | Reference                                                                               |
|-----------|----------------------------------------------|-------------------------------------------|----------------------------------------------------------------------------------------------|-----------------------------------------------------------------------------------------|
| Setting   | Target Device Setting                        |                                           | To display the "Target Device Setting List" screen.                                          | Page 220 Access target device setting list screen                                       |
|           | IT Gateway Setting                           |                                           | To display the "IT Gateway Setting List" screen.                                             | Page 266 IT gateway setting list screen                                                 |
|           | OPC UA Setting                               |                                           | To display the "OPC UA Setting" screen.                                                      | Page 261 Setting an OPC<br>UA server<br>Page 263 Managing OPC<br>UA client certificates |
|           | Event History Automatic Output Setting       |                                           | To display the "Event History Automatic Output Setting" screen.                              | Page 292 Event history<br>automatic output setting<br>screen                            |
| Tool      | Option                                       |                                           | To display the "Options" screen.                                                             | Page 216 Option setting                                                                 |
|           | One-Shot Collection Sett                     | ng                                        | To display the "One-Shot Collection Setting" screen.                                         | Page 281 One-shot collection setting screen                                             |
|           | Target Device Setting Ba                     | ch Replacement                            | To display the "Target Device Setting Batch Replacement" screen.                             | Page 217 Access target device setting batch replacement                                 |
| Window    | Component Hierarchy Tree Edit <sup>*26</sup> |                                           | To display the component tree edit dialog.                                                   | _                                                                                       |
|           | Resource List Edit <sup>*26</sup>            |                                           | To display the resource list edit dialog.                                                    | _                                                                                       |
|           | Return to Initial Layout                     |                                           | To return the layout of the screen set in Management Shell Explorer to the default.          | _                                                                                       |
| Help      | Data Collector List                          |                                           | To display the list of installed data collectors.                                            | Page 120 Data collector list                                                            |
|           | IT Gateway List                              |                                           | To display the list of installed IT gateways.                                                | Page 121 IT gateway list                                                                |
|           | Manual                                       | Edgecross Basic<br>Software User's Manual | To display the manual (Edgecross Basic Software for Windows User's Manual) in PDF format.*27 | _                                                                                       |
|           | Version Information                          |                                           | To display the version information and license information of Management Shell Explorer.     | _                                                                                       |

- \*1 Cannot be selected when Management Shell is running.
- \*2 Cannot be selected when Management Shell is stopped.
- \*3 To restart Management Shell when initializing setting information or registering components or resources fail.
- \*4 Not available while the "One-Shot Collection Setting" screen is open.
- \*5 When a password is set for a file, the file can be read by entering the password in the displayed "Password input" screen.
- \*6 When importing a setting file saved in Management Shell Explorer with Edgecross Basic Software version 1.21 or earlier, data tag resources are imported as external data tag resources.
- \*7 When importing a setting file, which is saved in Management Shell Explorer with Edgecross Basic Software version 1.22 or earlier, into Management Shell Explorer in which a one-shot collection setting is configured, the setting is deleted.
- \*8 When importing a setting file, which is saved in Management Shell Explorer with Edgecross Basic Software version 1.23 or earlier, into Management Shell Explorer in which the event history automatic output setting is configured, the setting is deleted.
- \*9 Do not use surrogate pair characters for a file name.
- \*10 A password can be set in the displayed "Password setting" screen. This can prevent leakage of the information in a setting file.
- \*11 The following settings are not exported; therefore, they are not applied to Management Shell Explorer even when importing the exported file. Set them again as necessary after importing the file.
  - OPC UA setting
  - Client certificate
- \*12 Depending on a data collector used, some setting information may not be saved. For details, refer to the manual for a data collector
- \*13 A setting file can be exported even while editing a one-shot collection setting; however, only applied items are exported.
- \*14 Also available by selecting and right-clicking a component then selecting [Data Model Import].
- \*15 For editing a file, refer to the following:
  - Edgecross data model file maker user's manual [ECD-MA1-0004]
- \*16 If the data collector version of a data collector used in an imported access target device setting is different from that of one installed on an import destination, perform any of the following operations to update the version to that of installed one.
  - Click the [Update to Latest State] button in the "Data collector List" screen.
  - Restart Management Shell.
  - Restart Management Shell Explorer.
- \*17 A warning or error may occur during import. If an error occurs, import fails. The content of a warning or error can be checked in the "Import error list" screen displayed after import.
  - Page 204 Import error list screen
- \*18 When monitoring is being performed in the data tag resource monitor window, it stops. (Monitoring restarts after import is completed.)

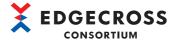

\*19 If the icon file does not exist in a file path set for "Component Icon," it is displayed as the following icon. Note that the content of "Component Icon" in the property item is not changed.

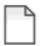

\*20 An internal data tag resource (operation) is not a target for data model export and import.

After importing a data model, set it again in an import destination as necessary.

- \*21 If an access target device setting to be imported overlaps with any of the access target device settings in an import destination, select another access target device setting in the "Target Device setting import" screen displayed during import.
  - Page 203 Target device setting import screen
- \*22 Also available by selecting and right-clicking a component then selecting [Data Model Export].
- \*23 For the icon file of a component, only the file path is exported. (A file itself is not exported.)
- \*24 Components and their resources under a selected component are also saved.
- \*25 The default display language depends on an operating system and package languages. (It is set to English when the language setting of Windows is not Japanese, English, or Simplified Chinese.)
- \*26 Can be selected only when selecting the checkbox of "Enable Editing Component Hierarchy Tree Window and Resource List Window" in the "Options" screen.
  - Page 216 Option setting
- \*27 If the manual is not displayed, refer to the following:
  - Page 355 Troubleshooting on basic operations

### **■**Toolbar configuration

| Character string for the tooltip display    | Description                                |
|---------------------------------------------|--------------------------------------------|
| Component Hierarchy Tree Edit <sup>*1</sup> | To display the component tree edit dialog. |
| Resource List Edit*1                        | To display the resource list edit dialog.  |

<sup>\*1</sup> Can be selected only when selecting the checkbox of "Enable Editing Component Hierarchy Tree Window and Resource List Window" in the "Options" screen.

Page 216 Option setting

#### **■**Component tree window

The component tree is displayed.

Components are sorted in ascending order of their display names by comparing character strings and displayed in a same hierarchy.

For editing the component tree, refer to the following:

Page 224 Component Tree Edit Function

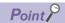

• A component with the following property items is added to the component tree window at the first startup.

Component Name: Component

Component Display Name: Component

Component Icon: Factory.png

Clicking the [Find] button in the component tree window displays the "Component Find" screen. For details
on the screen items, refer to the following:

Page 233 Searching for a component

• Select and right-click a component while the "Detailed Setting" screen of the one-shot collection function opens, and select [Register to one-shot collection setting: Collect] to register a data tag resource in the selected component as a collection target resource. For details, refer to the following:

Page 269 One-shot Collection Function

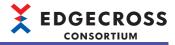

#### **■**Resource list window

Information on a resource that belongs to a component selected in the component tree window is displayed.

Clicking the header of each column can sort items in ascending or descending order by comparing character strings.

For editing the resource list, refer to the following:

Page 235 Resource List Edit Function

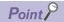

- Clicking the [Find] button in the resource list window displays the "Resource Find" screen. For details on the screen items, refer to the following:
- Page 256 Searching for a resource
- Select and right-click a data tag resource while the "Detailed Setting" screen of the one-shot collection function opens, and select [Register to one-shot collection setting: Collect], [Register to one-shot collection setting: Monitor], or [Register to one-shot collection setting: Notify] to register the selected data tag resource as a collection, monitoring, or notification target resource. For details, refer to the following:
- Page 269 One-shot Collection Function

### **■**Property window

The contents set in the following properties are displayed.

- · Component selected in the component tree window
- Resource selected in the resource list window<sup>\*1</sup>
- \*1 When selecting multiple resources in the resource list window, nothing is displayed.

#### ■Data tag resource monitor window

The current value of a registered data tag resource can be monitored and changed.

For monitoring and changing current values of data tag resources, refer to the following:

Page 207 Monitoring and changing current values of data tag resources

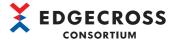

# Behavior of data model import

In data model import, the behavior differs depending on the format of a file to be imported.

| Format              | Behavior                                                                                                    |
|---------------------|----------------------------------------------------------------------------------------------------|
| DMF format (.dmf)   | A data model is imported with specifying an access target device setting to be assigned when importing an external data tag resource.                                                                                                    |
| XML format (.xml)*1 | A data model is imported without specifying an access target device setting to be assigned when importing an external data tag resource.  An access target device setting*2 in which Dummy Data collector is used is assigned to an external data tag resource to be imported. ( Page 327 Dummy Data collector) |

<sup>\*1</sup> For details on the format of an XML format file, contact the Edgecross Consortium.

### Data model import in XML format files

When importing a data model in an XML format file, replace an assigned access target device setting (Dummy Data collector) with a proper one in the "Target Device Setting Batch Replacement" screen after the import.

Page 217 Access target device setting batch replacement

If there are multiple proper access target device settings, it is recommended to prepare an XML format file for each access target device setting, then import a data model multiple times.

When importing a data model without separating files for each access target device setting, it is necessary to replace the setting with a proper one for each data tag resource after the import.

For a replacement example, refer to the following:

Page 219 Replacement example when importing a data model in an XML format file

<sup>\*2</sup> The following setting names are set to avoid name duplication. Dev001, Dev002, Dev003, ...

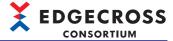

# **Duplicating a data model**

For duplicating a data model, the setting must be changed in the "Target Device setting import" screen according to a data model to create. ( Page 203 Target device setting import screen)

The following shows the setting examples in the "Target Device setting import" screen.

### Setting example 1

#### **■**Data model to create

Data model with a different access target device setting shown below (duplicating a shaded data model)

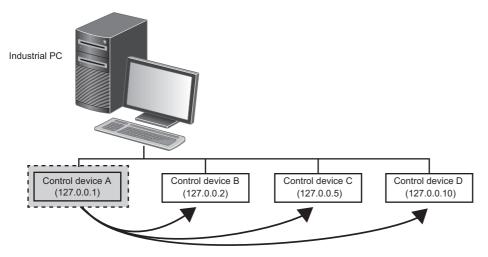

#### **■**Setting

Select the checkbox in the "Add" column of an access target device setting. The access target device setting is renamed and imported.

#### **■**After import

The renamed and imported access target device setting can be edited individually.

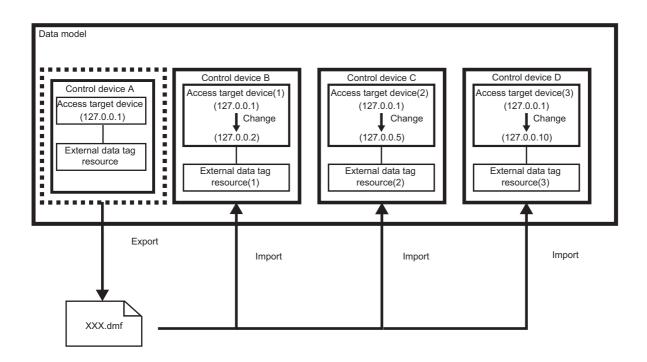

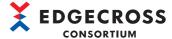

### Setting example 2

### ■Data model to create

Data model with the same access target device setting shown below (duplicating a shaded data model)

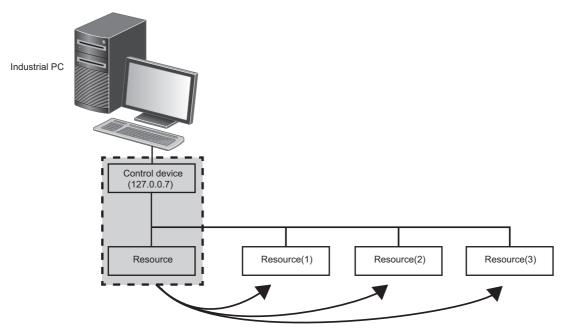

### **■**Setting

Unselect the checkbox in the "Add" column of an access target device setting. A new access target device setting is not imported.

### **■**After import

The access target device setting can be edited for multiple data models in a batch.

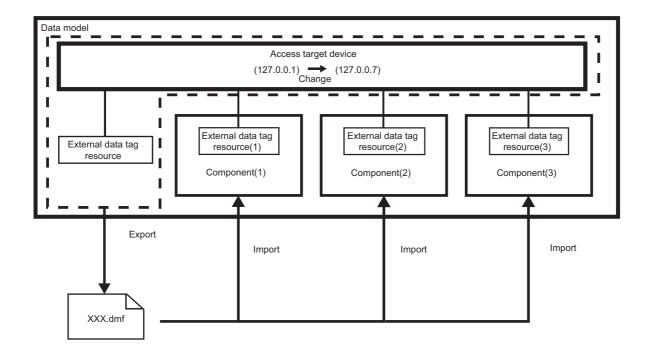

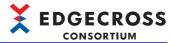

# Target device setting import screen

### Window

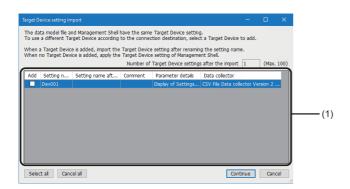

| Item                                                |                            | Description                                                                                                    |
|-----------------------------------------------------|----------------------------|----------------------------------------------------------------------------------------------------|
| Number of Target Device settings after the import   |                            | The number of access target device settings after import is displayed.                                                                                                    |
| (1) List of duplicate access target device settings | Add                        | Select the checkbox of an access target device setting to import.                                                                                                    |
|                                                     | Setting Name               | The name of an access target device setting is displayed.                                                                                                    |
|                                                     | Setting name after renamed | When selecting the checkbox of "Add," the name of an access target device setting after import is set in the following format: • "Setting name"(n) n: A number of 1 or more that is set to avoid name duplication with an access target device setting in an import destination. |
|                                                     | Comment                    | The comment set for an access target device setting is displayed.                                                                                                    |
|                                                     | Parameter details          | The parameter set for an access target device setting is displayed.                                                                                                    |
|                                                     | Data collector             | The data collector name, data collector version, and developer of a data collector used for an access target device setting are displayed.                                                                                                    |
| [Select all] button                                 |                            | Click this to select all the checkboxes in the "Add" column of the access target device settings.                                                                                                    |
| [Cancel all] button                                 |                            | Click this to unselect all the checkboxes in the "Add" column of the access target device settings.                                                                                                    |
| [Continue] button                                   |                            | Click this to import a selected access target device setting.                                                                                                    |

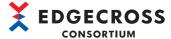

# Import error list screen

### Window

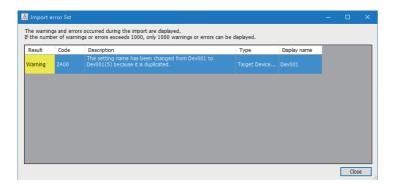

### Displayed items

| Item         | Description                                                                                                    |
|--------------|----------------------------------------------------------------------------------------------------|
| Result       | "Warning" or "Error" is displayed.                                                                                      |
| Code         | A four-digit code (hexadecimal) indicating a warning or error is displayed. ( Page 424 Code List for Data Model Import) |
| Description  | Causes and corrective actions of a warning or error are displayed.                                                      |
| Туре         | The type of a warning or error is displayed.                                                                            |
| Display name | The name of a setting in which a warning or error has occurred is displayed.                                            |

# **Precautions**

Only 1000 warnings and errors are displayed.

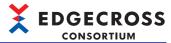

# Location of use search result screen

The locations where setting items (access target device settings) are used are displayed in a list.

### Window

Select and right-click a row in the "Target Device Setting List" screen, and select [Search of the location of use for Target Device setting].

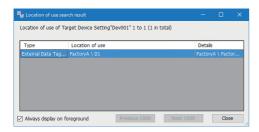

### Displayed items

Refer to the following:

Page 122 Location of use search result screen

### **Precautions**

Refer to the following:

Page 122 Location of use search result screen

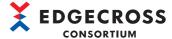

# "Check Number of Model Configurations" screen

The following shows the screen for displaying the total number and breakdowns of data models (components and resources) registered in Management Shell.

### Window

Select [Management Shell] ⇒ [Check Number of Model Configurations].

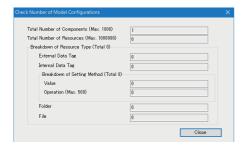

| Item                                        |                                  |           | Description                                                                                                    |  |
|---------------------------------------------|----------------------------------|-----------|----------------------------------------------------------------------------------------------------|--|
| Total Number of Components                  |                                  |           | The total number of components registered in Management Shell is displayed.                                            |  |
| Total Number of Resources                   |                                  |           | The total number of resources registered in Management Shell is displayed.                                             |  |
| Breakdown of<br>Resource Type <sup>*1</sup> | External Data Tag                |           | The total number of external data tag resources registered in Management Shell is displayed.                           |  |
|                                             | Internal Data Tag                |           | The total number of internal data tag resources registered in Management Shell is displayed.                           |  |
|                                             | Breakdown of<br>Setting Method*2 | Value     | The total number of internal data tag resources for which "Value" is selected for the setting method is displayed.     |  |
|                                             |                                  | Operation | The total number of internal data tag resources for which "Operation" is selected for the setting method is displayed. |  |
|                                             | Folder                           |           | The total number of folder resources registered in Management Shell is displayed.                                      |  |
|                                             | File                             |           | The total number of file resources registered in Management Shell is displayed.                                        |  |

<sup>\*1</sup> A numerical value for "Total Number of Resources" is displayed for "Total."

<sup>\*2</sup> A numerical value for "Internal Data Tag" is displayed for "Total."

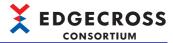

# Monitoring and changing current values of data tag resources

Current values of data tag resources registered in a component can be monitored and changed in the data tag resource monitor window.

For the screen configuration of the data tag resource monitor window, refer to the following:

Page 207 Data tag resource monitor window

The data reading function of a data collector is used to monitor current values of data tag resources, and the data writing function is used to change them.

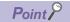

It is necessary to edit the resource list before monitoring and changing current values of data tag resources.

Fage 235 Resource List Edit Function

### **Precautions**

When using a data collector that does not support the data writing function, current values cannot be changed. For details, refer to the manual for a data collector used.

### Data tag resource monitor window

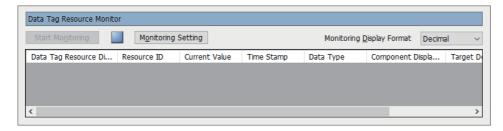

| Item                                                                                                    | Description                                                                                                    |  |
|----------------------------------------------------------------------------------------------------|----------------------------------------------------------------------------------------------------|--|
| [Start Monitoring]/[Stop Monitoring] button                                                                    | Click this to start or stop monitoring.                                                                                                    |  |
| [Monitoring Setting] button*1                                                                                  | Click this to change a monitoring update interval.                                                                                                    |  |
| Monitoring Display Format                                                                                      | Switch "Decimal" or "Hexadecimal" for the display format of a current value.                                                                                                    |  |
| Data Tag Resource Display Name*2                                                                               | The resource display name set for a data tag resource is displayed.                                                                                                    |  |
| Resource ID*3                                                                                                  | The resource ID of a data tag resource is displayed.                                                                                                    |  |
| Current Value*4,*5,*6,*7                                                                                       | The current value of a data tag resource is displayed.                                                                                                    |  |
| Time Stamp*4,*5,*8,*9                                                                                          | The update date and time of the current value of a data tag resource is displayed (YYYY/MM/DD HH:FF:SS.XXX).  • YYYY: Year  • MM: Month  • DD: Day  • HH: Hour  • FF: Minute  • SS: Second  • XXX: Millisecond |  |
| Data Type                                                                                                    | The data type set for a data tag resource is displayed.                                                                                                    |  |
| Component Display Name                                                                                         | The display name of a component to which a data tag resource belongs is displayed.                                                                                                    |  |
| Target Device Setting Name*10                                                                                  | The name of an access target device setting set for a data tag resource is displayed.                                                                                                    |  |
| Location Parameter*10 The location parameter of a data collector assigned to a data tag resource is displayed. |                                                                                                    |  |

- \*1 Cannot be clicked during monitoring.
- \*2 Displayed in red when "N/A" is displayed in "Current Value."
- \*3 Hidden when Management Shell Explorer is started.
  - Can be displayed by right-clicking the column header of the monitoring items and selecting "Resource ID." ( Page 210 Switching to show or hide)
- \*4 "N/A" is displayed while monitoring is stopped.
- \*5 "N/A" remains displayed until monitoring is started and the current value is updated.
- \*6 "N/A" is displayed if acquiring a current value fails.
- \*7 The display order cannot be sorted in ascending or descending order according to this item.

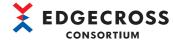

- \*8 A date and time in the range from 0:00 on January 1st, 1980 to 23:59 on December 31st, 2099 is displayed.
- \*9 It may be updated at a different timing from a monitoring update interval depending on the performance of a data collector used and the communication status.
- \*10 "-" is displayed when internal data tag resources are monitored.

### Monitoring current values of data tag resources

Current values of data tag resources can be monitored.

#### ■Registering a data tag resource

The following shows the procedure for registering a data tag resource in the data tag resource monitor window.

### Operating procedure

- **1.** Select a data tag resource in the resource list window<sup>\*1</sup>, and drag and drop it onto the data tag resource monitor window.
- \*1 Multiple data tag resources can be selected.

The data tag resource is registered, and monitoring starts.

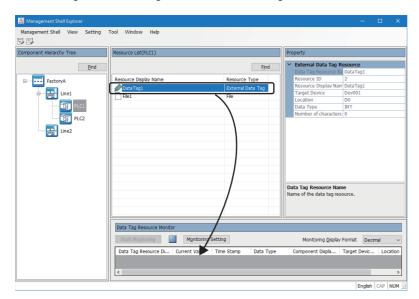

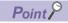

- Up to 256 data tag resources can be registered in the data tag resource monitor window.
- Data tag resources that belong to different components can also be registered.
- When restarting Management Shell Explorer, the screen opens with the data tag resource that was registered last time registered in the data tag resource monitor window.
- Contents changed in the resource list edit dialog are applied to a data tag resource registered in the data tag resource monitor window when registering a resource in the resource list edit dialog.

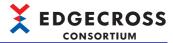

### **■**Canceling registration of a data tag resource

The following shows the procedure for canceling registration of a data tag resource in the data tag resource monitor window.

### Operating procedure

- **1.** Select<sup>\*1</sup> and right-click a data tag resource the registration of which is to be canceled, and select [Cancel Registration].
- \*1 Multiple data tag resources can be selected.

Registration of the selected data tag resource is canceled.

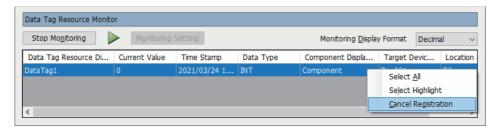

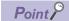

If the registrations of all data tag resources are canceled during monitoring, monitoring will stop.

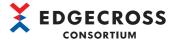

### ■Switching to show or hide

The following shows the procedure for switching the monitoring item column to show or hide.

However, the columns of "Data Tag Resource Display Name" and "Current Value" cannot be hidden.

#### Operating procedure

**1.** Right-click the column header of the monitoring items, and unselect the checkbox of a monitoring item to hide. The monitoring item is switched to hide.

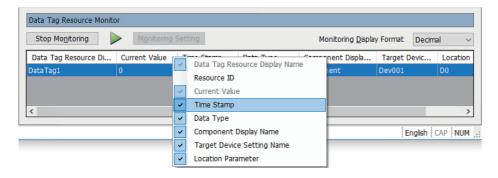

### ■Switching the display format

The following shows the procedure for switching the display format of a current value (decimal or hexadecimal).

The data types the display format of a current value of which can be switched are as follows:

- INT
- DINT
- LINT
- UINT
- UDINT
- ULINT

For the data types, refer to the following:

Page 544 Data type and value range

#### Operating procedure

Select a display format of the current value for "Monitoring Display Format."

The display format of the current value is switched to the selected one.

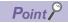

- When restarting Management Shell Explorer, it opens with the display format set in decimal.
- · Hexadecimal numbers are displayed with zero padding according to the number of bits.
- Negative values in hexadecimal are represented by complements of '2.'

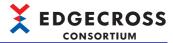

### **■**Changing a monitoring update interval

The following shows the procedure for changing a monitoring update interval.

### Operating procedure

- 1. Stop monitoring if it is in progress.
- Page 213 Stopping monitoring
- Click the [Monitoring Setting] button.
- 3. Set an update interval for "Current Value Update Interval," and click the [OK] button.

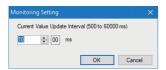

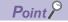

The monitoring update interval is set to 1000 ms by default.

### **Precautions**

Management Shell Explorer requests Management Shell to provide information on data tag resources (such as current values) for each monitoring update interval, and updates the information in the data tag resource monitor window when receiving the result from Management Shell.

However, if it cannot receive the result from Management Shell within a monitoring update interval due to a timeout<sup>\*1</sup> or others, the information in the data tag resource monitor window is not updated and the previous information remains displayed.

\*1 If a response is not returned after 30 seconds elapses, it will be determined as a timeout.

The following shows the flows of updating information in the data tag resource monitor window when a timeout time (30 seconds) is shorter or longer than a monitoring update interval.

· When a timeout time is shorter than a monitoring update interval

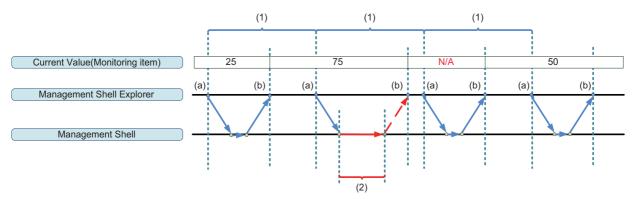

- (1) Monitoring update interval
- (2) Timeout time
- (a) Request
- (b) Response

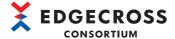

• When a timeout time is longer than a monitoring update interval

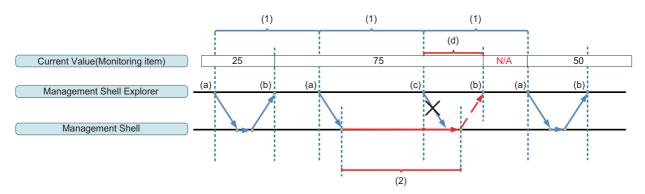

- (1) Monitoring update interval
- (2) Timeout time
- (a) Request
- (b) Response
- (c) Management Shell Explorer does not send a request because it does not receive the response result from Management Shell.
- (d) Information in the data tag resource monitor window is not updated.

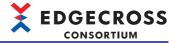

### **■**Starting monitoring

The following shows the procedure for starting monitoring when it is stopped.

### Operating procedure

1. Click the [Start Monitoring] button.

Monitoring a registered data tag resource is started, and current data is displayed for each monitoring item.

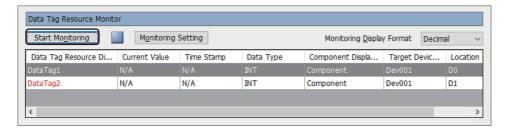

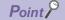

- When a data tag resource registered in the data tag resource monitor window is deleted in the resource list edit dialog, it is also deleted from the data tag resource monitor window. If all of them are deleted, monitoring stops.
- When restarting Management Shell Explorer, the screen opens with monitoring stopped.

### **Precautions**

If any of the following operations is performed during monitoring, monitoring will stop.

- [Management Shell Stop]
- [Import]
- [Delete All]
- OPC UA server setting ( Page 261 Setting an OPC UA server)

#### **■**Stopping monitoring

The following shows the procedure for stopping monitoring while the monitoring is in progress.

### Operating procedure

**1.** Click the [Stop Monitoring] button.

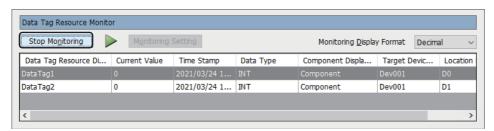

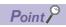

- "N/A" is displayed in "Current Value" and "Time Stamp" while monitoring is stopped.
- When restarting Management Shell Explorer, the screen opens with monitoring stopped.

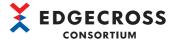

### Changing current values of data tag resources

Current values of data tag resources being monitored can be changed.

However, they cannot be changed while monitoring is stopped.

### Operating procedure

- 1. Select and click a cell in "Current Value" of a data tag resource.
- 2. Change the current value of the data tag resource.

A range of values that can be entered for the current value depends on each data type.

For details, refer to the following:

Page 215 Range of available values

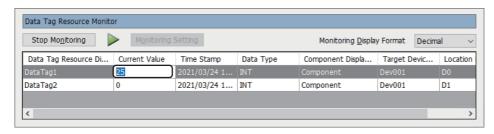

### **Precautions**

If a response is not returned after 30 seconds elapses, it will be determined as a timeout and an error message will appear.

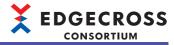

#### ■Range of available values

The following table shows the ranges of values that can be entered for each data type.

| Data type | Range of available values                                                                                                    |
|-----------|----------------------------------------------------------------------------------------------------|
| BOOL      | 0,1                                                                                                    |
| INT       | For a display format in decimal -32768 to 32767  For a display format in hexadecimal H8000 to H7FFF                                                                 |
| UINT      | For a display format in decimal     0 to 65535     For a display format in hexadecimal     H0000 to HFFFF                                                           |
| DINT      | For a display format in decimal -2147483648 to 2147483647  For a display format in hexadecimal H8000 0000 to H7FFF FFFF                                             |
| UDINT     | For a display format in decimal     0 to 4294967295     For a display format in hexadecimal     H0000 0000 to HFFFF FFFF                                            |
| LINT      | For a display format in decimal     -9223372036854775808 to 9223372036854775807     For a display format in hexadecimal     H8000 0000 0000 0000 to H7FFF FFFF FFFF |
| ULINT     | For a display format in decimal     0 to 18446744073709551615     For a display format in hexadecimal     H0000 0000 0000 0000 to HFFFF FFFF FFFF                   |
| REAL      | 0, ±1.401298E-45 to ±3.402823E+38 (number of significant digits: 7)                                                                                                 |
| LREAL     | 0, ±4.94065645841247E-324 to ±1.79769313486231E+308 (number of significant digits: 15)                                                                              |
| STRING    | ASCII (0 to 32 characters)                                                                                                    |
| WSTRING   | UTF-16LE (0 to 16 characters)                                                                                                    |

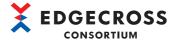

# **Option setting**

The following shows the procedure for setting options when using Management Shell Explorer.

#### Operating procedure

- **1.** Select [Tool] ⇒ [Option].
- **2.** Select the checkbox of an option item, and click the [OK] button.

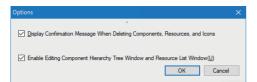

| Item                                                                        | Description                                                                       |
|-----------------------------------------------------------------------------|-----------------------------------------------------------------------------------|
| Display Confirmation Message When Deleting Components, Resources, and Icons | Set whether to display a confirmation message when deleting a resource or others. |
| Enable Editing Component Hierarchy Tree Window and Resource List Window     | Set whether to enable component tree editing or resource list editing.            |

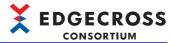

# Access target device setting batch replacement

The following shows the screen for replacing access target device settings to configure for a data tag resource in a batch.

#### Window

Select [Tool] 

□ [Target Device Setting Batch Replacement].

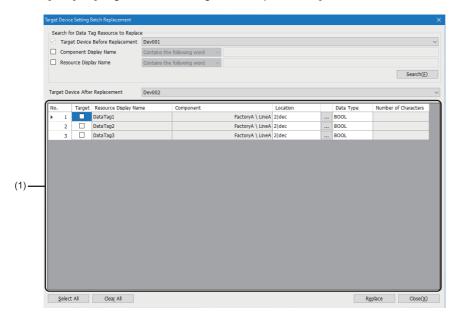

### Displayed items

| Item                                    |                                  | Description                                                                                                    |
|-----------------------------------------|----------------------------------|----------------------------------------------------------------------------------------------------|
| Search for Data Tag Resource to Replace | Target Device Before Replacement | Select the setting name of an access target device setting before replacement.                                                                                                    |
|                                         | Component Display Name           | Select the checkbox to search for a data tag resource by using its component display name, and specify a search condition and search character string (up to 64 characters)*1.                                                                                                    |
|                                         | Resource Display Name            | Select the checkbox to search for a data tag resource by using its resource display name, and specify a search condition and search character string (up to 64 characters)*1.                                                                                                    |
|                                         | [Search] button                  | Click this to search for a data tag resource under a specified condition.                                                                                                    |
| Target Device After Replacement*2       |                                  | Select the setting name of an access target device setting after replacement.                                                                                                    |
| (1) Data tag resource list              | _                                | The list of found data tag resources is displayed.                                                                                                    |
|                                         | Target <sup>*3</sup>             | Select the checkbox of a data tag resource for replacement.                                                                                                    |
|                                         | Resource Display Name            | The resource display name of a data tag resource is displayed.                                                                                                    |
|                                         | Component                        | The path to a component display name to which the data tag resource belongs is displayed.                                                                                                    |
|                                         | Location*3                       | Set the location of a data collector (up to 300 characters).  Location parameters can be set in the "Location Setting" screen displayed by clicking the [] button depending on an access target device setting (data collector) selected for "Target Device After Replacement." For details on the setting method, refer to the manual for a data collector used. |
|                                         | Data Type <sup>*3</sup>          | Set the data type of a data tag resource.*5                                                                                                    |
|                                         | Number of Characters*3           | When setting "STRING" or "WSTRING" for "Data Type," set the number of characters within the following ranges: • STRING: 1 to 32 • WSTRING: 1 to 16                                                                                                    |
| [Select All] button*3                   |                                  | Click this to select the checkboxes of all data tag resources in the list.                                                                                                    |
| [Clear All] button*3                    |                                  | Click this to unselect the checkboxes of all data tag resources in the list.                                                                                                    |

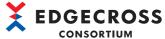

| Item                           | Description                                                                                                    |
|--------------------------------|----------------------------------------------------------------------------------------------------|
| [Replace] button <sup>*3</sup> | Click this to update the following information of a data tag resource with its checkbox selected in the "Target" column with set contents.  • Access target device  • Location  • Data type  • Number of characters |

- \*1 Not case-sensitive
- \*2 Can be selected when one or more data tag resources are displayed in the data tag resource list.
- \*3 Can be set or clicked when selecting an access target device setting for "Target Device After Replacement."
- \*4 The "Location Setting" screen does not appear when using a data collector for which location parameters cannot be set in the screen.
- \*5 A displayed data type differs depending on an access target device setting (data collector) selected for "Target Device After Replacement."

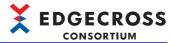

#### Replacement example when importing a data model in an XML format file

When importing a data model in an XML format file, replace an assigned access target device setting (Dummy Data collector) with a proper one in the "Target Device Setting Batch Replacement" screen after the import. ( Page 200 Behavior of data model import)

If there are multiple proper access target device settings, it is recommended to prepare an XML format file for each access target device setting, then import a data model multiple times.

When importing a data model without separating files for each access target device setting, it is necessary to replace the setting with a proper one for each data tag resource after the import.

Ex.

When there are three access target device settings A, B, and C after replacement:

Prepare three XML format files for access target device settings A, B, and C, and import a data model three times.

Then, specify each of three assigned access target device settings (Dummy Data collector) for "Target Device Before Replacement" in the "Target Device Setting Batch Replacement" screen to replace them with any of the access target device

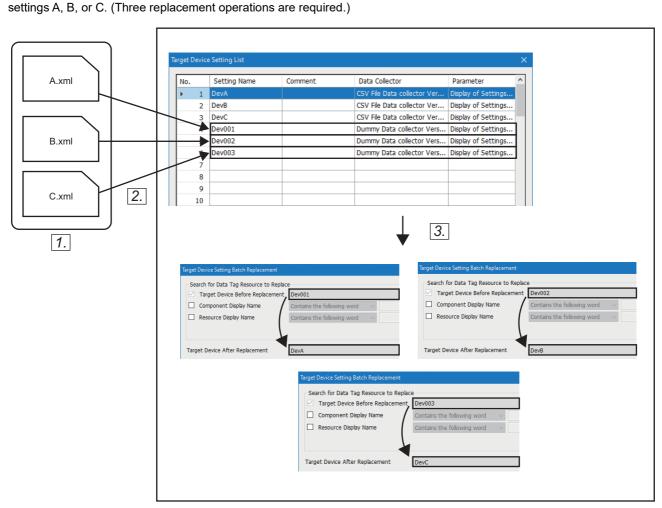

- 1. Prepare three XML format files (A.xml, B.xml, and C.xml) for access target device settings A, B, and C.
- 2. Import a data model three times. (Access target device settings (Dummy Data collector) Dev001, Dev002, and Dev003 are generated.)
- **3.** Replace each of three assigned access target device settings (Dummy Data collector) with any of the access target device settings A, B, or C. (Perform a replacement operation three times.)

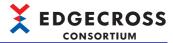

# 7.3 Access Target Device Setting Function

This section shows the function to select data collectors to use and set access target devices by using Management Shell Explorer.

For the timing when a data collector connects to, disconnects from, and reconnects to an access target device, refer to the following:

Page 191 Connection to, disconnection from, and reconnection to an access target device

#### Operating procedure

**1.** Select [Setting] ⇒ [Target Device Setting].

The "Target Device Setting List" screen appears. (FP Page 220 Access target device setting list screen)

2. Select a row in which the access target device setting is not configured in the access target device setting list, and click the [Edit] button.

The "Select Data collector" screen appears. ( Page 222 Data collector selection screen)

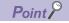

When selecting a row in which the access target device setting is configured, the "Target Device Setting" screen appears instead of the "Select Data collector" screen.

**3.** Select a data collector to use in the "Select Data collector" screen, and click the [OK] button. The "Target Device Setting" screen appears. ( Fig. Page 223 Access target device setting screen)

## Access target device setting list screen

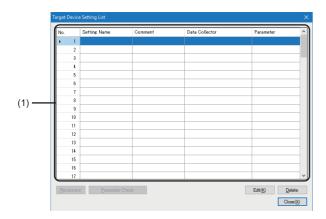

#### Displayed items

| Item                                    |                | Description                                                                                                    |
|-----------------------------------------|----------------|----------------------------------------------------------------------------------------------------|
| (1) Access target device setting list*1 | Setting Name   | The name of an access target device set in the "Target Device Setting" screen is displayed.                                                                                                    |
|                                         | Comment        | A comment set in the "Target Device Setting" screen is displayed.                                                                                                    |
|                                         | Data Collector | The name of a data collector set in the "Target Device Setting" screen is displayed.                                                                                                    |
|                                         | Parameter      | Communication parameters of a data collector set in the "Target Device Setting" screen are displayed.                                                                                                    |
| [Reconnect] button                      |                | Click this to restart a data collector set in the access target device setting of a selected row and reconnect to the access target device.                                                                                                    |
| [Parameter Check] button                |                | Click this to check the consistency of the location of an external data tag resource linked to the access target device setting of a selected row.                                                                                                    |
| [Edit] button                           |                | Click this to display the "Select Data collector" screen when selecting a row in which the access target device setting is not configured.  Page 222 Data collector selection screen Click this to display the "Target Device Setting" screen when selecting a row in which the access target device setting is configured.  Page 223 Access target device setting screen |

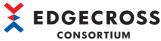

| Item            | Description                                         |
|-----------------|-----------------------------------------------------|
| [Delete] button | Click this to delete the setting of a selected row. |

<sup>\*1</sup> An external data tag resource in which the access target device setting of a selected row is used can be checked in the "Location of use search result" screen displayed by selecting and right-clicking the row then selecting [Search of the location of use for Target Device setting].

Page 205 Location of use search result screen

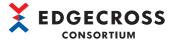

# **Data collector selection screen**

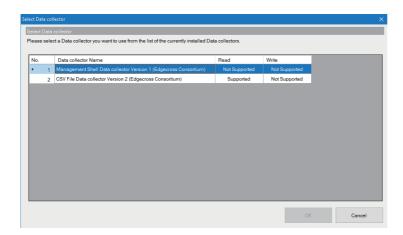

## Displayed items

| Item                | Description                                                                                                    |
|---------------------|----------------------------------------------------------------------------------------------------|
| Data Collector Name | A data collector name, version, and developer are displayed.                                                           |
| Read                | The availability of data reading in a data collector is displayed.  • Supported: Readable  • Not Supported: Unreadable |
| Write               | The availability of data writing in a data collector is displayed.  • Supported: Writable  • Not Supported: Unwritable |
| [OK] button         | Click this to display the "Target Device Setting" screen.  Page 223 Access target device setting screen                |

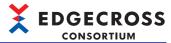

# Access target device setting screen

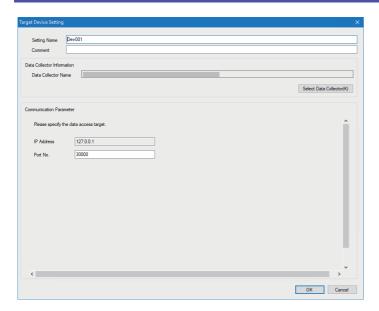

## Displayed items

| Item                       |                                  | Description                                                                                                    |
|----------------------------|----------------------------------|----------------------------------------------------------------------------------------------------|
| Setting Name <sup>*1</sup> |                                  | Set the name of an access target device setting (1 to 32 characters).  • The following are displayed to avoid name duplication by default.  Dev001, Dev002, Dev003, |
| Comment                    |                                  | Set a comment (up to 100 characters).                                                                                                    |
| Data Collector Information | Data Collector Name              | The name of a data collector set in the "Select Data collector" screen is displayed.                                                                                |
|                            | [Select Data Collector] button*2 | Click this to display the "Select Data collector" screen.  Fig. Page 222 Data collector selection screen                                                            |
| Communication Parameter    |                                  | Set communication parameters. For details, refer to the manual for a data collector used.                                                                           |

- \*1 The same name as that of an access target device setting already set cannot be used.
- \*2 Appears when opening the "Target Device Setting" screen by performing the following operation. Click the [Edit] button in the "Target Device Setting List" screen.

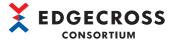

# 7.4 Component Tree Edit Function

This section shows the function to edit components or change the hierarchical structure of a component by using Management Shell Explorer.

A component is created by default when starting Management Shell Explorer for the first time.

A hierarchical relation same as an actual production line can be displayed and managed in a tree.

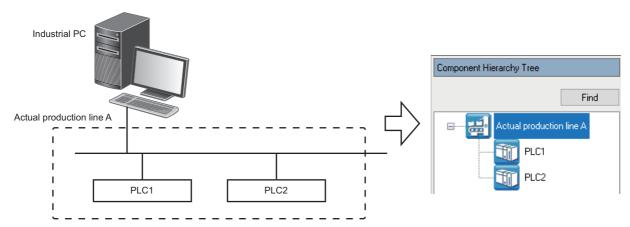

Components can be edited and the hierarchical structure of a component can be changed in the component tree edit dialog. The following shows the procedure for displaying the component tree edit dialog.

#### Operating procedure

**1.** Select [Window] 

□ [Component Hierarchy Tree Edit].

#### Configuration element of a component

A component consists of the following elements.

| Element       | Description                                                                                                    |
|---------------|----------------------------------------------------------------------------------------------------|
| Property      | The property of a component.  For editing properties, refer to the following:  Page 226 Editing component properties    |
| Resource list | Resources managed by a component.  For editing resources, refer to the following:  Page 235 Resource List Edit Function |

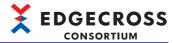

#### Adding a component

The following shows the procedure for adding a component to the hierarchy one level below a selected component.

#### Operating procedure

1. Select a component, then select the icon for adding a component (4).

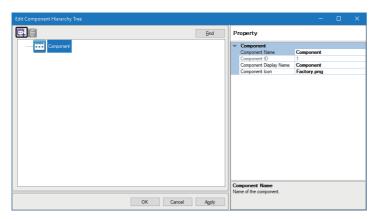

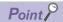

When adding a new component, the component display name is displayed in red.

#### Precautions

- This function will not be performed if the maximum number of components or the maximum number of hierarchies of a component is exceeded.
- If components with the same component display name exist in the same hierarchy, the display order may differ between the component tree window and the component tree edit dialog. In this case, check the component name in the property window before operation.

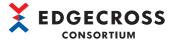

#### **Editing component properties**

The following shows the procedure for editing the property of a created component.

#### Operating procedure

1. Select a component, and edit each item in the property.

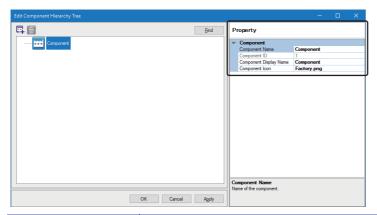

| Item                   | Setting content                                                                                                    |
|------------------------|----------------------------------------------------------------------------------------------------|
| Component Name*1       | Set the name of a component (up to 32 characters).  When adding a component, the following are displayed to avoid name duplication by default.  Component1, Component2, Component3,                                                                                                    |
| Component ID*2         | The ID of a component is displayed (not editable). An ID is automatically assigned when registering a component.                                                                                                    |
| Component Display Name | Set the display name of a component (up to 64 characters).  When adding a component, "New Component" is displayed by default. However, if there is another component with the component display name of "New Component" in a same hierarchy, the following are displayed to avoid name duplication.  New Component (1), New Component (2), New Component (3), |
| Component Icon         | Set the path of an icon file that represents a component (up to 255 characters including the extension).  An icon file can be selected in the "Icon Setting" screen displayed by clicking the [] button.  It can also be added and deleted in the "Icon Setting" screen.  Page 227 Adding an icon, Page 227 Deleting an icon                                  |

<sup>\*1</sup> Used to identify a component.

<sup>\*2</sup> Used for referencing Management Shell from an edge application.

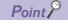

When editing a property item of a component, the component display name is displayed in red.

#### Precautions

If a file set for "Component Icon" does not exist in '(installation destination of Edgecross Basic Software)\Management Shell\Explorer\icon,' it is displayed as the following icon.

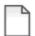

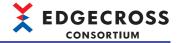

#### ■Adding an icon

### Operating procedure

1. Click the [Add] button.

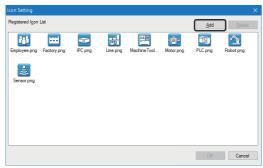

2. Select an icon to add.

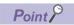

- · File names are not case-sensitive.
- An icon file with the extension .bmp, .png, .jpg, .gif, or .ico can be added.
- Up to 247 icon files can be added.

#### **Precautions**

- · Be sure to add icons in the "Icon Setting" screen.
- · An icon file in a shared folder cannot be added.
- If selecting an icon file with a same name as an icon<sup>\*1</sup> already registered, the existing file will be overwritten.
- \*1 Excluding the icons provided by default.

#### **■**Deleting an icon

#### Operating procedure

1. Select an icon file, and click the [Delete] button.

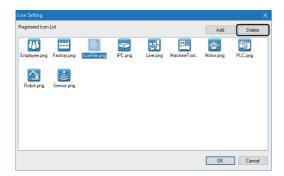

#### **Precautions**

- Be sure to delete icons in the "Icon Setting" screen.
- · Icons provided by default cannot be deleted.
- If the icon of a component being used is deleted, the component will be displayed with the following icon. However, the content of "Component Icon" that is a property item of the component are not changed.

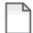

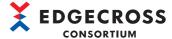

#### Moving a component

The following shows the procedure for moving a component.

#### Operating procedure

1. Select a component, and drag and drop it onto a move destination component.

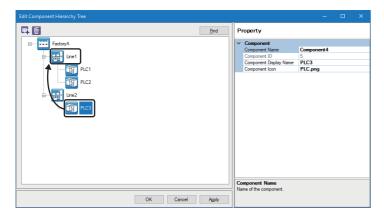

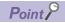

The component in the hierarchy under a selected component is also moved at the same time.

#### **Precautions**

If the component display name or component name of a moved component overlaps with one in a same hierarchy, each name of the moved component is displayed as follows:

- Component display name (XXX)
- Component name\_XXX

XXX is numbered in order from 1 to avoid name duplication in the same hierarchy. However, if the number of characters in the name including (XXX) or \_XXX exceeds its maximum number, the component cannot be moved.

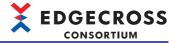

#### Copying a component

The following shows the procedure for copying a component.

#### Operating procedure

1. Select and right-click a component, and select [Copy].

A selected component is copied to the clipboard.

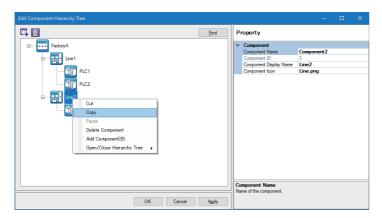

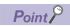

The component in the hierarchy under a selected component is also copied at the same time.

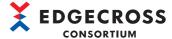

#### **Cutting a component**

The following shows the procedure for cutting a component.

#### Operating procedure

1. Select and right-click a component, and select [Cut].

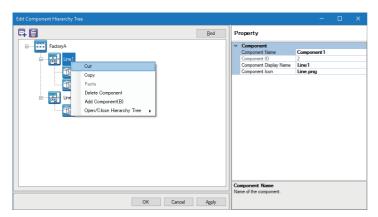

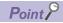

- The component in the hierarchy under a selected component is also cut at the same time.
- A cut component is shaded, and deleted after pasted.

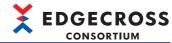

#### Pasting a component

The following shows the procedure for pasting a copied or cut component to a hierarchy under another component.

#### Operating procedure

1. Select and right-click a component, and select [Paste].

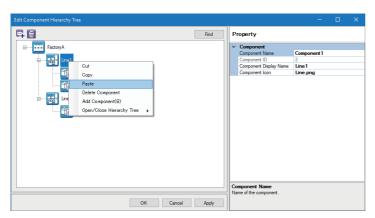

#### **Precautions**

If the component display name or component name of a pasted component overlaps with one in a same hierarchy, each name of the pasted component is displayed as follows:

- Component display name (XXX)
- · Component name XXX

XXX is numbered in order from 1 to avoid name duplication in the same hierarchy. However, if the number of characters in the name including (XXX) or \_XXX exceeds its maximum number, the component cannot be pasted.

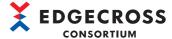

#### **Deleting a component**

The following shows the procedure for deleting a component.

#### Operating procedure

1. Select a component, then select the icon for deleting a component (a).

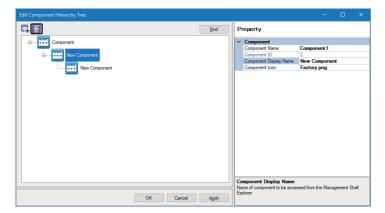

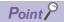

The component in the hierarchy under a selected component is also deleted.

#### **Precautions**

The top component cannot be deleted.

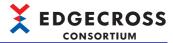

#### Searching for a component

The following shows the procedure for searching for a component.

#### Operating procedure

1. Click the [Find] button.

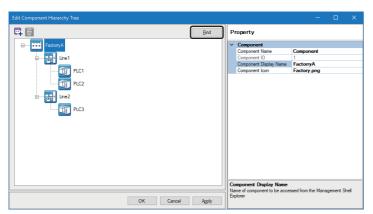

**2.** Enter a search character string for "Find String" (up to 64 characters).

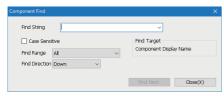

**3.** Set search options as necessary, and click the [Find Next] button.

| Item             | Setting content                                                                                                    |
|------------------|----------------------------------------------------------------------------------------------------|
| Case Sensitive   | Select the checkbox to distinguish between upper-case and lower-case characters included in a search character string.                                                                |
| Find Range       | Specify a range to search for a component.  • All: The entire component tree is searched.  • Below Selected Hierarchy: A selected component and one(s) in its hierarchy are searched. |
| Find Direction*1 | Select a direction to search for a component.  • Down: Components are searched downward from a selected one.  • Up: Components are searched upward from a selected one.               |

<sup>\*1</sup> When selecting "Below Selected Hierarchy" for "Find Range," only "Down" can be selected.

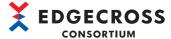

#### Registering a component

The following shows the procedure for registering the component tree that is edited.

#### Operating procedure

1. Click the [OK] or [Apply] button.

A registered component tree appears in the component tree window.

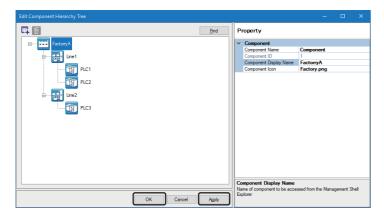

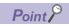

- When clicking the [Apply] button, the component tree edit dialog does not close even after registration.
- After registration, components are sorted in ascending order of their display names by comparing character strings and displayed in a same hierarchy.

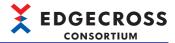

# 7.5 Resource List Edit Function

This section shows the function to edit resources managed by a component by using Management Shell Explorer.

The resource list can be edited in the resource list edit dialog.

The following shows the procedure for displaying the resource list edit dialog.

#### Operating procedure

**1.** Select [Window] ⇒ [Resource List Edit].

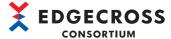

#### Adding a data tag resource

The following shows the procedure for adding a data tag resource.

#### Operating procedure

1. Select a component to which a data tag resource is added.

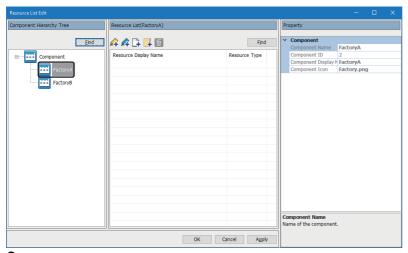

2. Select the icon for adding an external data tag resource (4) or the icon for adding an internal data tag resource (4).

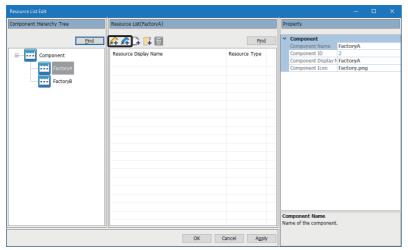

- 3. Set each item in the "Add External Data Tag Resource" or "Add Internal Data Tag Resource" screen, and click the [OK] button
- "Add External Data Tag Resource" screen

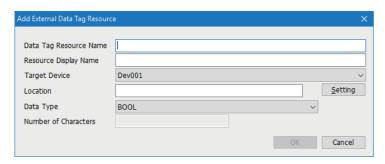

| Item                     | Setting content                                                              |
|--------------------------|------------------------------------------------------------------------------|
| Data Tag Resource Name*1 | Set the name of an external data tag resource (up to 32 characters).         |
| Resource Display Name    | Set the display name of an external data tag resource (up to 64 characters). |

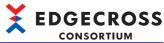

| Item                 | Setting content                                                                                                    |
|----------------------|----------------------------------------------------------------------------------------------------|
| Target Device        | Select an access target device for an external data tag resource.  The "Select Data collector" screen appears when selecting "[Add]," and the "Target Device Setting" screen appears after selecting a data collector.  Page 222 Data collector selection screen  Page 223 Access target device setting screen |
| Location             | Set the location*2 of a data collector (up to 300 characters).  Depending on a data collector used, location parameters can be set in the "Location Setting" screen displayed by clicking the [Setting] button.*3  For details on the setting method, refer to the manual for a data collector used.           |
| Data Type            | Select the data type of an external data tag resource.*4                                                                                                    |
| Number of Characters | Set the number of characters within the following ranges when selecting "STRING" or "WSTRING" for "Data Type."  • STRING: 1 to 32  • WSTRING: 1 to 16                                                                                                    |

- \*1 Used to identify a resource.
- \*2 Information of a device connected to a data collector.
- \*3 The [Setting] button does not appear when a data collector in which location parameters cannot be set in the "Location Setting" screen is used.
- \*4 The data type to be displayed varies depending on a data collector used.

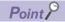

- If no access target device is set, the "Select Data collector" screen appears when selecting the icon for adding an external data tag resource (4).
- Page 222 Data collector selection screen
- · When adding a new external data tag resource, the resource display name is displayed in red.
- When adding an external data tag resource to a component, the component display name is displayed in red.
- After adding an external data tag resource, click the [Parameter Check] button in the "Target Device Setting List" screen to check the location consistency.
- Page 220 Access target device setting list screen
- "Add Internal Data Tag Resource" screen (setting method: value)

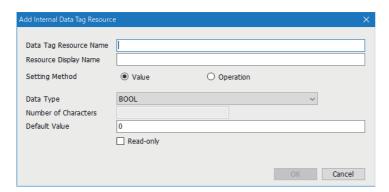

| Item                     | Setting content                                                                                                    |
|--------------------------|----------------------------------------------------------------------------------------------------|
| Data Tag Resource Name*1 | Set the name of an internal data tag resource (up to 32 characters).                                                                                                    |
| Resource Display Name    | Set the display name of an internal data tag resource (up to 64 characters).                                                                                                    |
| Setting Method           | Select "Value."                                                                                                    |
| Data Type                | Select the data type of an internal data tag resource.                                                                                                    |
| Number of Characters     | Set the number of characters within the following ranges when selecting "STRING" or "WSTRING" for "Data Type."  • STRING: 1 to 32  • WSTRING: 1 to 16                                                                                                    |
| Default Value            | Set a value to set for the current value of an internal data tag resource when either of the following operations was performed:  • Starting Management Shell  • Adding or editing an internal data tag resource  The range of values that can be set as the default value and the number of characters that can be entered differ for each data type.  For details, refer to the following:  Page 544 Values that can be entered in the screen  Page 544 Data type and value range |

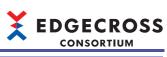

| Item      | Setting content                                                        |  |
|-----------|------------------------------------------------------------------------|--|
| Read-only | Select the checkbox to set an internal data tag resource to read-only. |  |

<sup>\*1</sup> Used to identify a resource.

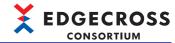

• "Add Internal Data Tag Resource" screen (setting method: operation)

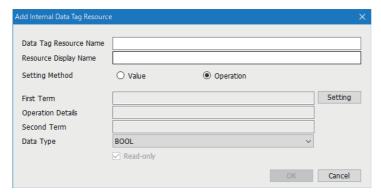

| Item                     | Setting content                                                                                                    |  |
|--------------------------|----------------------------------------------------------------------------------------------------|--|
| Data Tag Resource Name*1 | Set the name of an internal data tag resource (up to 32 characters).                                                                                                    |  |
| Resource Display Name    | Set the display name of an internal data tag resource (up to 64 characters).                                                                                                    |  |
| Setting Method           | Select "Operation."                                                                                                    |  |
| First Term               | The contents set in the "Operation Expression Setting" screen are displayed.*2                                                                                                    |  |
| [Setting] button         | Click this to display the "Operation Expression Setting" screen.  Page 240 "Operation Expression Setting" screen                                                                                                    |  |
| Operation Details        | The operator of an operation expression set in the "Operation Expression Setting" screen is displayed.                                                                                                    |  |
| Second Term              | The contents set in the "Operation Expression Setting" screen are displayed.*2                                                                                                    |  |
| Data Type                | Select the data type of an internal data tag resource.  Data types that can be specified differ depending on an operator and data types set in the "Operation Expression Setting" screen.  For details, refer to the following:  Page 242 Combinations of data types that can be specified for each operator |  |

- \*1 Used to identify a resource.
- \*2 After applying the setting, if an external data tag resource specified in the "Select Data Tag Resource" screen no longer exists in the reference (an external data tag resource that matches 'full path of the name of a component to which the external data tag resource belongs\external data tag resource name' specified when applying the setting no longer exists) by performing an operation such as the following ones, the message "No data tag resource is found" appears. Set the reference again.
  - (Example) Changing the name of the external data tag resource
  - (Example) Changing the name of a component to which the external data tag resource belongs

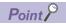

- When adding a new internal data tag resource, the resource display name is displayed in red.
- When adding an internal data tag resource to a component, the component display name is displayed in red.

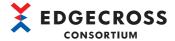

#### **■**"Operation Expression Setting" screen

The following shows the screen for setting an operation expression for an internal data tag resource (operation) to be added or edited.

#### Window

Select "Operation" for "Setting Method" in the "Add Internal Data Tag Resource" screen, and click the [Setting] button.

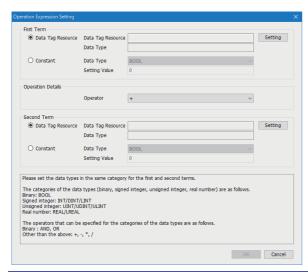

| Item                 |                   |                   | Setting content                                                                                                    |
|----------------------|-------------------|-------------------|----------------------------------------------------------------------------------------------------|
| First Term           | Data Tag Resource | Data Tag Resource | An external data tag resource selected in the "Select Data Tag Resource" screen is displayed as follows:*1  • Full path of the display name of a component to which the external data tag resource belongs + '\' + external data tag resource display name                                                                                                    |
|                      |                   | [Setting] button  | Click this to display the "Select Data Tag Resource" screen.  For the method for selecting an external data tag resource, refer to the following:  Page 241 "Select Data Tag Resource" screen                                                                                                    |
|                      |                   | Data Type         | The data type of an external data tag resource selected in the "Select Data Tag Resource" screen is displayed.*2                                                                                                    |
|                      | Constant          | Data Type         | Select the data type of a constant.*2,*3                                                                                                    |
|                      |                   | Setting Value     | Set a constant value.  The range of values that can be set and the number of characters that can be entered differ for each data type.  For details, refer to the following:  Page 544 Values that can be entered in the screen  Page 544 Data type and value range                                                                                           |
| Operation<br>Details | Operator          |                   | Select an operator used in an operation expression.  The following operators can be used:  • Logical operations (AND, OR)  • Four arithmetic operations (+, -, *, /)  Operators that can be specified differ depending on the data type.  For details, refer to the following:  □ Page 242 Combinations of data types that can be specified for each operator |
| Second<br>Term       | Data Tag Resource | Data Tag Resource | An external data tag resource selected in the "Select Data Tag Resource" screen is displayed as follows:*1  • Full path of the display name of a component to which the external data tag resource belongs + '\' + external data tag resource display name                                                                                                    |
|                      |                   | [Setting] button  | Click this to display the "Select Data Tag Resource" screen.  For the method for selecting an external data tag resource, refer to the following:  Page 241 "Select Data Tag Resource" screen                                                                                                    |
|                      |                   | Data Type         | The data type of an external data tag resource selected in the "Select Data Tag Resource" screen is displayed.*2                                                                                                    |
|                      | Constant          | Data Type         | Select the data type of a constant.*2,*3                                                                                                    |
|                      |                   | Setting Value     | Set a constant value.  The range of values that can be set and the number of characters that can be entered differ for each data type.  For details, refer to the following:  Page 544 Values that can be entered in the screen  Page 544 Data type and value range                                                                                           |

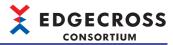

- \*1 After applying the setting, if an external data tag resource specified in the "Select Data Tag Resource" screen no longer exists in the reference (an external data tag resource that matches 'full path of the name of a component to which the external data tag resource belongs\external data tag resource name' specified when applying the setting no longer exists) by performing an operation such as the following ones, the message "No data tag resource is found" appears. Set the reference again.

  (Example) Changing the name of the external data tag resource
- (Example) Changing the name of a component to which the external data tag resource belongs

  \*2 For the combinations of data types that can be specified for the first and second terms, refer to the following:
- Page 242 Combinations of data types that can be specified for each operator
- \*3 If "Constant" is selected for both the first and second terms, an error occurs. Select "Data Tag Resource" for either one.

#### ■"Select Data Tag Resource" screen

Select an external data tag resource to use in the "Operation Expression Setting" screen.

#### Operating procedure

- 1. Click the [Setting] button in the "Operation Expression Setting" screen to open the "Select Data Tag Resource" screen.
- **2.** Select a component to be referenced in the component tree window.

External data tag resources with data types other than STRING and WSTRING that belong to the selected component are displayed in the resource list window.

3. Select an external data tag resource to be referenced in the resource list window.

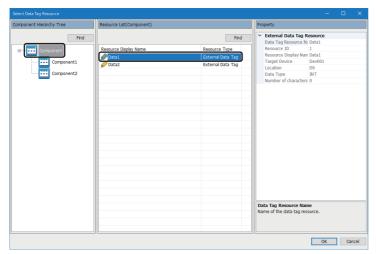

The data type of an external data tag resource that can be specified differs depending on the combinations of an operator and data types specified in the "Operation Expression Setting" screen. For details, refer to the following:

Page 242 Combinations of data types that can be specified for each operator

4. Click the [OK] button.

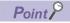

- Clicking the [Find] button in the component tree window displays the "Component Find" screen. For the operation method, refer to the following:
- Page 233 Searching for a component
- Clicking the [Find] button in the resource list window displays the "Resource Find" screen. For the operation method, refer to the following:
- Page 256 Searching for a resource

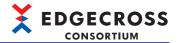

#### **■**Combinations of data types that can be specified for each operator

The following table shows the data types that can be specified for each operator in the "Add Internal Data Tag Resource" screen (setting method: operation) and "Operation Expression Setting" screen.

| Operator                                  | Data type of an internal data tag resource (operation) | Data types for the first and second terms |
|-------------------------------------------|--------------------------------------------------------|-------------------------------------------|
| Logical operations (AND, OR)              | BOOL (binary (0 or 1))                                 | BOOL (binary (0 or 1))                    |
| Four arithmetic operations (+, -, *, /)*1 | INT/DINT/LINT (signed integer)*2                       | INT/DINT/LINT (signed integer)*2          |
|                                           | UINT/UDINT/ULINT (unsigned integer)*2                  | UINT/UDINT/ULINT (unsigned integer)*2     |
|                                           | REAL/LREAL (real number)*3,*4                          | REAL/LREAL (real number)*3,*4             |

<sup>\*1</sup> A combination of signed integers, unsigned integers, and real numbers cannot be used in one operation expression.

<sup>\*2</sup> For division, values after the decimal point are rounded down.

<sup>\*3</sup> Depending on the value in the operation term, an error may occur due to rounding values less than the number of significant digits, underflow, loss of trailing digits, and loss of significant digits.

<sup>\*4</sup> When using an operation term the data type of which is REAL, the accuracy of the REAL type is applied even when the data type of an internal data tag resource (operation) is LREAL. To apply that of the LREAL type, use only an operation term the data type of which is LREAL.

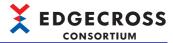

#### **Editing data tag resource properties**

The following shows the procedure for editing the property of a data tag resource.

#### Operating procedure

1. Select a component for which a data tag resource is edited.

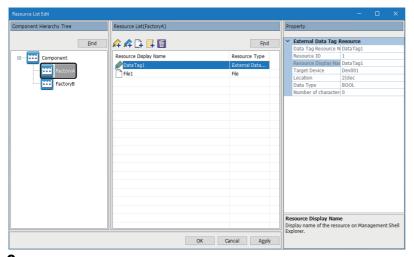

2. Double-click a data tag resource.

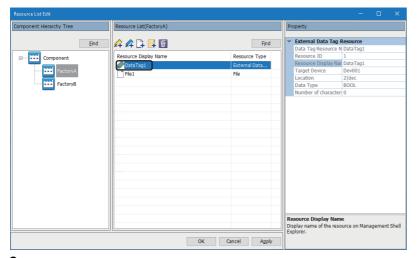

**3.** Edit each item in the "Edit External Data Tag Resource" or "Edit Internal Data Tag Resource" screen, and click the [OK] button.

For the items to edit, refer to the following:

☐ Page 236 Adding a data tag resource

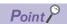

- Resource IDs cannot be edited. IDs are automatically assigned when registering data tag resources. (Resource IDs are used to identify resources.)
- When editing a property item of a data tag resource, the resource display name is displayed in red.
- When editing a data tag resource of a component, the component display name is displayed in red.

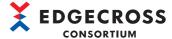

#### Adding a file resource

The following shows the procedure for adding a file resource.

#### Operating procedure

1. Select a component to which a file resource is added.

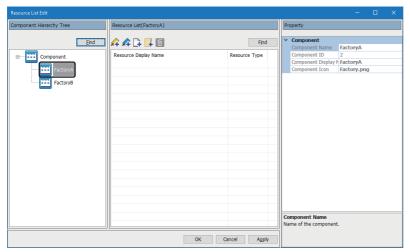

2. Select the icon for adding a file resource ( ).

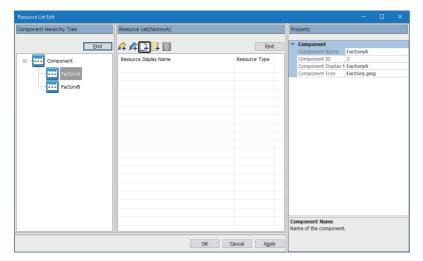

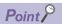

- When adding a new file resource, the resource display name is displayed in red.
- When adding a file resource to a component, the component display name is displayed in red.

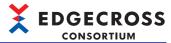

#### **Editing file resource properties**

The following shows the procedure for editing the properties of a file resource.

#### Operating procedure

**1.** Select a component for which a file resource is edited.

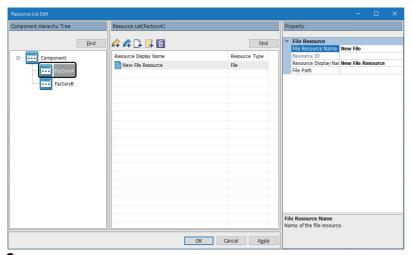

2. Select a file resource, and edit each item in the property.

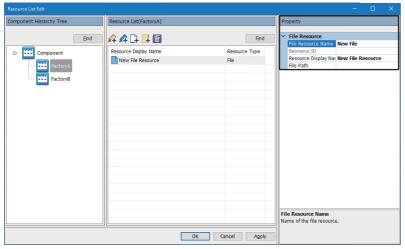

| Item                             | Setting content                                                                                                    |
|----------------------------------|----------------------------------------------------------------------------------------------------|
| File Resource Name <sup>*1</sup> | Set the name of a file resource (up to 32 characters).  When adding a file resource, "New File" is displayed by default. However, if there is another resource the resource name of which is "New File," the following are displayed to avoid name duplication.  New File(1), New File(2), New File(3),                                                              |
| Resource ID*1                    | The ID of a file resource is displayed (not editable). An ID is automatically assigned when registering a resource.                                                                                                    |
| Resource Display Name            | Set the display name of a file resource (up to 64 characters).  When adding a file resource, "New File Resource" is displayed by default. However, if there is another resource the resource display name of which is "New File Resource," the following are displayed to avoid name duplication.  New File Resource(1), New File Resource(2), New File Resource(3), |
| File Path                        | Set the path of a file to manage as a file resource (up to 259 characters).*2,*3,*4  A file path can be selected in the "Open" screen displayed by clicking the [] button.                                                                                                    |

- \*1 Used to identify a resource.
- \*2 A file in a shared folder can also be specified.
- \*3 Only one file can be specified.
- \*4 A folder cannot be specified.

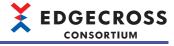

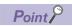

- When editing a property item of a file resource, the resource display name is displayed in red.
- When editing a file resource of a component, the component display name is displayed in red.

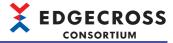

#### Adding a folder resource

The following shows the procedure for adding a folder resource.

#### Operating procedure

**1.** Select a component to which a folder resource is added.

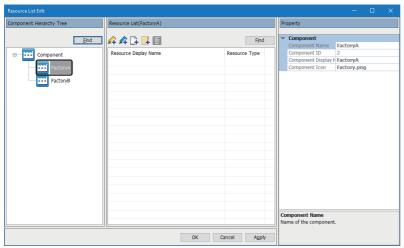

**2.** Select the icon for adding a folder resource ( ).

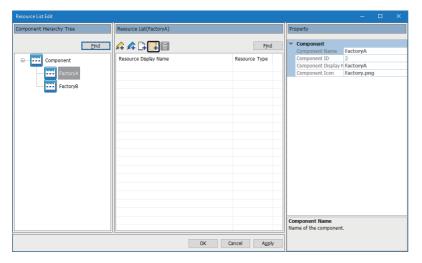

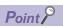

- When adding a new folder resource, the resource display name is displayed in red.
- When adding a folder resource to a component, the component display name is displayed in red.

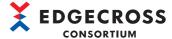

#### **Editing folder resource properties**

The following shows the procedure for editing the properties of a folder resource.

#### Operating procedure

1. Select a component for which a folder resource is edited.

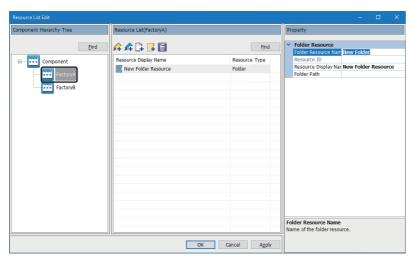

2. Select a folder resource, and edit each item in the property.

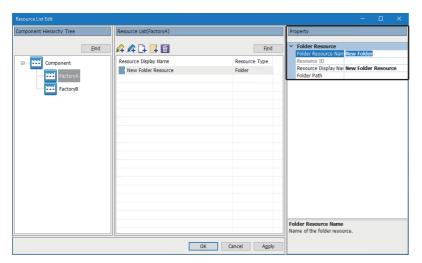

| Item                               | Setting content                                                                                                    |
|------------------------------------|----------------------------------------------------------------------------------------------------|
| Folder Resource Name <sup>*1</sup> | Set the name of a folder resource (up to 32 characters).  When adding a folder resource, "New Folder" is displayed by default. However, if there is another resource the resource name of which is "New Folder," the following are displayed to avoid name duplication.  New Folder(1), New Folder(2), New Folder(3),                                                              |
| Resource ID*1                      | The ID of a folder resource is displayed (not editable). An ID is automatically assigned when registering a resource.                                                                                                    |
| Resource Display Name              | Set the display name of a folder resource (up to 64 characters).  When adding a folder resource, "New Folder Resource" is displayed by default. However, if there is another resource the resource display name of which is "New Folder Resource," the following are displayed to avoid name duplication.  New Folder Resource(1), New Folder Resource(2), New Folder Resource(3), |
| Folder Path                        | Set the path of a folder managed as a folder resource (up to 247 characters).*2.*3  A folder path can be selected in the "Select Folder" screen displayed by clicking the [] button.                                                                                                    |

- \*1 Used to identify a resource.
- \*2 A shared folder can also be set.
- \*3 Only one folder can be set.

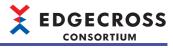

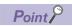

- When editing a property item of a folder resource, the resource display name is displayed in red.
- When editing a folder resource of a component, the component display name is displayed in red.

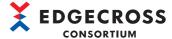

#### Moving a resource

The following shows the procedures for moving a resource to another component.

#### **■**Cut → paste

The procedure is as follows:

#### Operating procedure

1. Select a component from which a resource is moved.

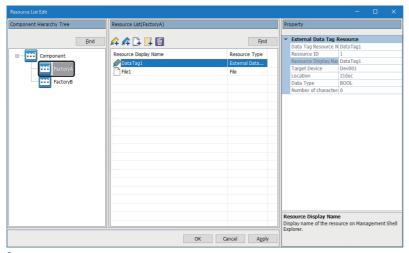

2. Select and right-click a resource, and select [Cut].

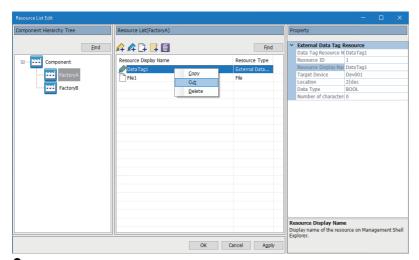

3. Perform the procedure shown in the following section to paste the resource to a move destination component.

Page 253 Pasting a resource

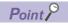

- Multiple resources can be moved together.
- A cut resource is shaded, and deleted after pasted.

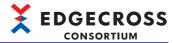

## **■**Drag and drop

The procedure is as follows:

# Operating procedure

1. Select a component from which a resource is moved.

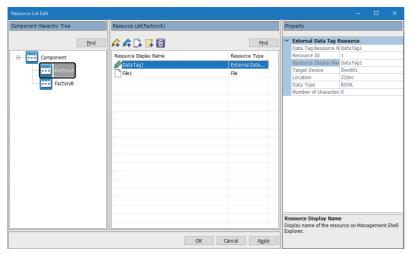

2. Select a resource, and drag and drop it onto a move destination component.

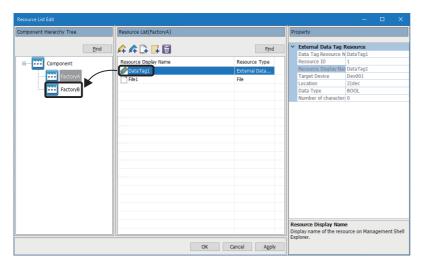

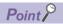

- Multiple resources can be moved together.
- When moving a resource, the resource display name is displayed in red.
- When moving a resource to/from a component, the component display names of the destination and source are displayed in red.

### **Precautions**

If there is any resource with the same resource name or resource display name, each name of a moved resource is displayed as follows:

- Resource name (XXX)\*1
- Resource display name (XXX)\*2
- \*1 XXX is numbered in order from 1 to avoid name duplication in the move destination and source components. However, if the number of characters in the name including (XXX) exceeds its maximum number, the resource cannot be moved.
- \*2 XXX is numbered in order from 1 to avoid name duplication in the move destination component. However, if the number of characters in the name including (XXX) exceeds its maximum number, the resource cannot be moved.

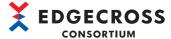

# Copying a resource

The following shows the procedure for copying a resource.

# Operating procedure

1. Select a component from which a resource is copied.

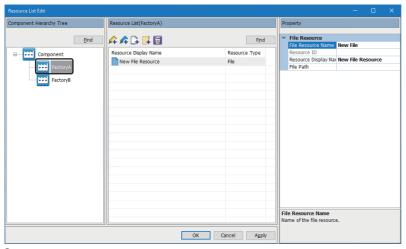

2. Select and right-click a resource, and select [Copy].

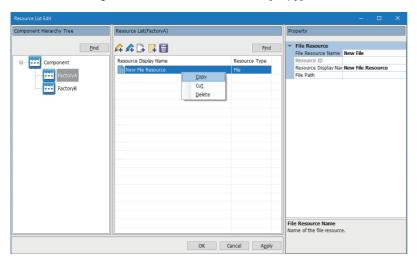

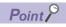

Multiple resources can be copied together.

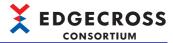

### Pasting a resource

The following shows the procedure for pasting a copied or cut resource.

### Operating procedure

1. Select a component to which a resource is pasted.

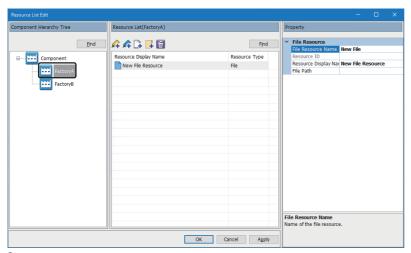

2. Select and right-click a blank row, and select [Paste].

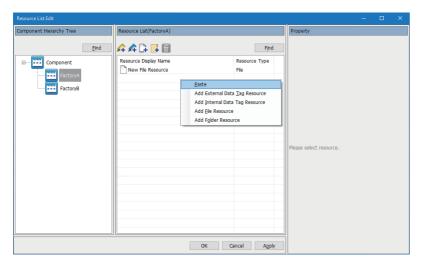

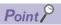

- When pasting a resource, the resource display name is displayed in red.
- When pasting a resource to a component, the component display name is displayed in red. (When pasting it
  by cutting → pasting, the component display name of the cut source is also displayed in red.)

### **Precautions**

If there is any resource with the same resource name or resource display name, each name of a pasted resource is displayed as follows:

- Resource name (XXX)\*1
- Resource display name (XXX)\*2
- \*1 XXX is numbered in order from 1 to avoid name duplication in the paste destination component (and the cut source component when pasting a resource by cutting → pasting). However, if the number of characters in the name including (XXX) exceeds its maximum number, the resource cannot be pasted.
- \*2 XXX is numbered in order from 1 to avoid name duplication in the paste destination component. However, if the number of characters in the name including (XXX) exceeds its maximum number, the resource cannot be pasted.

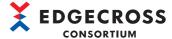

# Deleting a resource

The following shows the procedure for deleting a resource.

# Operating procedure

**1.** Select a component from which a resource is deleted.

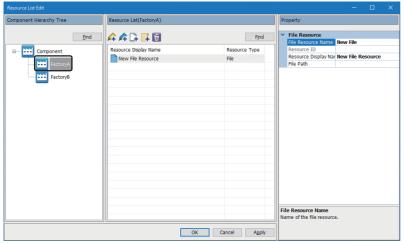

2. Select a resource, then select the icon for deleting a resource (i).

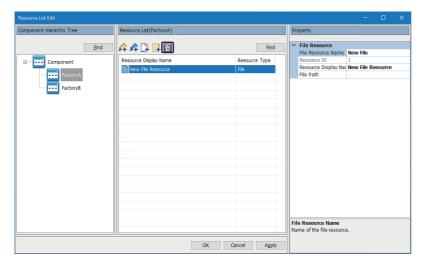

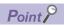

When deleting a resource from a component, the component display name is displayed in red.

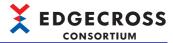

# Searching for a component

The following shows the procedure for searching for a component.

# Operating procedure

1. Click the [Find] button.

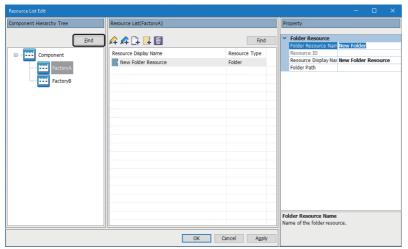

**2.** Enter a search character string for "Find String" (up to 64 characters).

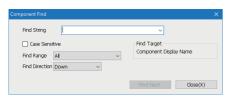

**3.** Set search options as necessary, and click the [Find Next] button.

| Item             | Setting content                                                                                                    |
|------------------|----------------------------------------------------------------------------------------------------|
| Case Sensitive   | Select the checkbox to distinguish between upper-case and lower-case characters included in a search character string.                                                                |
| Find Range       | Specify a range to search for a component.  • All: The entire component tree is searched.  • Below Selected Hierarchy: A selected component and one(s) in its hierarchy are searched. |
| Find Direction*1 | Select a direction to search for a component.  • Down: Components are searched downward from a selected one.  • Up: Components are searched upward from a selected one.               |

<sup>\*1</sup> When selecting "Below Selected Hierarchy" for "Find Range," only "Down" can be selected.

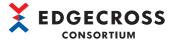

# Searching for a resource

The following shows the procedure for searching for a resource.

# Operating procedure

1. Click the [Find] button.

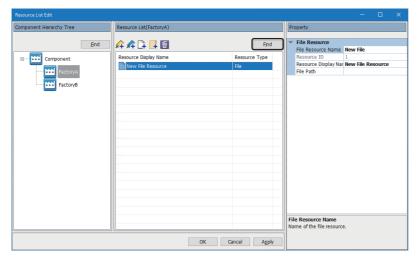

**2.** Enter a search character string for "Find String" (up to 64 characters).

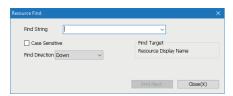

**3.** Set search options as necessary, and click the [Find Next] button.

| Item           | Setting content                                                                                                    |
|----------------|----------------------------------------------------------------------------------------------------|
| Case Sensitive | Specify whether to distinguish between upper-case and lower-case characters included in a search character string.                                                   |
| Find Direction | Select a direction to search for a resource.  • Down: Resources are searched downward from a selected one.  • Up: Resources are searched upward from a selected one. |

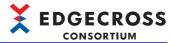

## Registering a resource

The following shows the procedure for registering an edited resource.

# Operating procedure

1. Click the [OK] or [Apply] button.

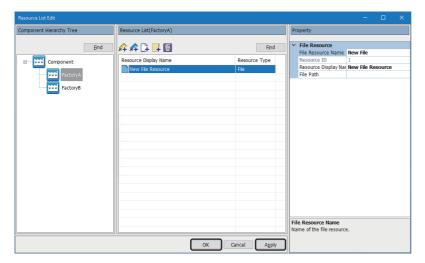

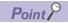

- When clicking the [Apply] button, the resource list edit dialog does not close even after registration.
- When deleting, editing, or moving a data tag resource registered in the data tag resource monitor, the operation is also applied to the data tag resource monitor.

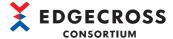

## Starting a file resource

The following shows the procedure for starting a file resource.

Starting a file resource opens the file in an application associated with it in Windows. If the file resource fails to start, check if the application is associated with the file.

Note that a file may not be opened in some applications even if it is associated with an application.

# Operating procedure

**1.** Double-click a file resource in the resource list window.

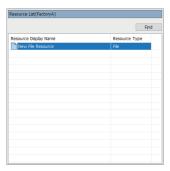

# Starting a folder resource

The following shows the procedure for starting a folder resource.

Starting a folder resource opens the folder in Windows Explorer.

# Operating procedure

**1.** Double-click a folder resource in the resource list window.

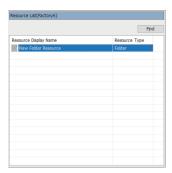

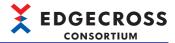

# 7.6 OPC UA Connection Function

This section shows the function to enable Management Shell to run as an OPC UA server and provide an edge application that is an OPC UA client with a model access I/F and a data access I/F.

By connecting an edge application that supports a model access I/F (technology: OPC UA) or a data access I/F (technology: OPC UA) with Management Shell, the following operations can be performed. For details, refer to the manual for an edge application used.

- · Referencing data models managed by Management Shell
- · Reading and writing data in equipment, devices, or lines in production sites via Management Shell
- · Monitoring data in equipment, devices, or lines in production sites via Management Shell

For the overviews of data reading and writing and data monitoring, refer to the following:

Page 260 Overviews of data reading and writing and data monitoring

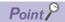

When connecting to Management Shell, which is an OPC UA server, from an edge application on an industrial PC other than one on which Edgecross Basic Software is installed, it is required to set communication connections to Management Shell to be allowed.

For the setting method, refer to the following:

Page 560 Allowing Communication Connections between Industrial PCs

# Overviews of data reading and writing and data monitoring

The following shows the overviews of data reading and writing and data monitoring.

### ■Data reading and writing

Data reading

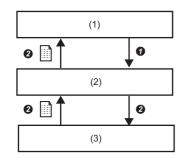

Data writing

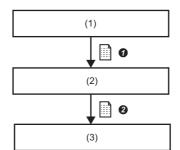

- (1) Edge application
- (2) Management Shell
- (3) Target device
- A data reading or writing request is sent at the timing when data is read or written.
- 2 Data is read or written in response to the request.

## **■**Data monitoring

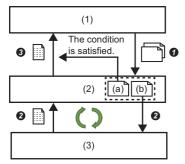

- (1) Edge application
- (2) Management Shell
- (3) Target device
- (a) Notification condition
- (b) Monitoring target data information
- Register monitoring target data and a notification condition in advance.
- 2 The data registered in step 1 is monitored periodically.
- 3 The data is sent when the notification condition registered in step 3 is satisfied.

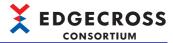

### Setting an OPC UA server

The following shows the procedure and screen for setting the connection and a server certificate for Management Shell that runs as an OPC UA server by using Management Shell Explorer.

Management Shell starts as an OPC UA server and creates a server certificate according to contents set in Management Shell Explorer.

# Operating procedure

- **1.** Select [Setting] ⇒ [OPC UA Setting].
- 2. Select the [Server Setting] tab, and then select the [Connection Setting] tab.
- 3. Set each item.

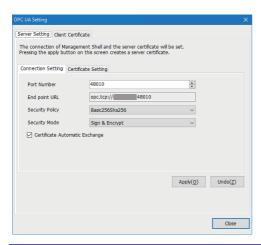

| Item                           | Setting content                                                                                                    |
|--------------------------------|----------------------------------------------------------------------------------------------------|
| Port Number                    | Set the port number of an OPC UA server (1024 to 65535).                                                                                                    |
| End point URL*1                | The endpoint URL of an OPC UA server is displayed in the following format.  • opc.tcp://[industrial PC host name]:[port number]                                                                                           |
| Security Policy*1              | Select a security policy.  None: No security  Basic128Rsa15 (Not recommended)*2: 128-bit encryption  Basic256 (Not recommended)*2: 256-bit encryption  Basic256Sha256: 256-bit encryption (using Sha256 algorithm)        |
| Security Mode <sup>*1</sup>    | Select a security mode.  None: No security Sign: Adding a signature to data Sign & Encrypt: Adding a signature and encrypt the data                                                                                       |
| Certificate Automatic Exchange | Select the checkbox to exchange certificates automatically. *3,*4  Note that a certificate is not confirmed by a user when data in Management Shell is read and written in an edge application if selecting the checkbox. |

- \*1 Configure the same setting for an edge application.
  - For the setting method, refer to the manual for an edge application used.
- \*2 Not recommended in the OPC UA specifications, because it is considered less secure.
- \*3 Not recommended in an open network environment such as the Internet or an intranet because all clients are allowed to connect.
- \*4 When selecting the checkbox, the connection with Management Shell will succeed.

When not selecting the checkbox, the client certificate for an edge application is registered in the reject list in Management Shell and the connection with Management Shell will fail. In this case, register the client certificate in the trust list, then connect to Management Shell again.

Page 263 Managing OPC UA client certificates

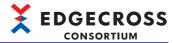

- 4. Select the [Certificate Setting] tab.
- Set each item, and click the [Apply] button.

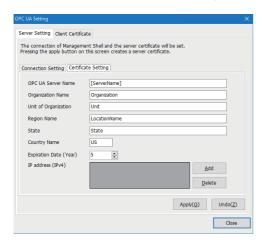

| Item                   | Setting content                                                                                                    |
|------------------------|----------------------------------------------------------------------------------------------------|
| OPC UA Server Name*1   | Set the name of an OPC UA server (1 to 64 characters).  It is automatically replaced with the host name*2 of an industrial PC when a server certificate is generated, if a value is set for "[ServerName]."                                                                                                    |
| Organization Name      | Set the name of an organization (1 to 64 characters).                                                                                                    |
| Unit of Organization   | Set the unit of an organization (1 to 64 characters).                                                                                                    |
| Region Name            | Set the name of a region (1 to 128 characters).                                                                                                    |
| State                  | Set a state (1 to 128 characters).                                                                                                    |
| Country Name           | Set the abbreviation of a country name (2 characters).                                                                                                    |
| Expiration Date (Year) | Set the effective period of a client certificate (1 to 20 years).                                                                                                    |
| IP address (IPv4)      | Set the IP address (IPv4) for an environment where an OPC UA server operates. It must be set when specifying the IP address instead of the computer name as the endpoint URL of an OPC UA server for connection.  (Example) When the IP address of an OPC UA server is 192.168.0.1, set this item to 192.168.0.1 to connect the client side to a server with specifying 'opc.tcp://192.168.0.1:48010' as the endpoint URL. If not setting any IP address for this item, a server is connected with specifying 'opc.tcp:// PC1075:48010' as the computer name.  By clicking the [Add] button, an IP address can be added (up to 2).  The default setting is 127.0.0.1 and can be changed within the range of 0.0.0.0 to 255.255.255.255. In addition, by clicking the [Delete] button, a selected IP address can be deleted. |

- \*1 Recommended to combine an application name and a computer name. (Example: ManagementShell\_PC1)
- \*2 When setting either of the following types of computer names not recommended by Microsoft, Management Shell may not run properly.
  - Computer name that has 16 characters or more
  - Computer name that has characters other than alphanumeric ones or '-'

### Precautions

- An IP address set for "IP address (IPv4)" is set for the subject alternative name of a server certificate.
- "IP address (IPv4)" must be set to the same value as the IP address of an industrial PC on which Management Shell runs. When changing the IP address, change the value accordingly. However, if the IP address is set to change dynamically, such as DHCP, a server may not be connected even if the IP address is specified.

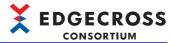

# Managing OPC UA client certificates

The following shows the procedure and screen for displaying certificates in a list, moving them to the trust or reject list, and displaying the detailed information by using Management Shell Explorer.

# Operating procedure

- **1.** Select [Setting] ⇒ [OPC UA Setting].
- Select the [Client Certificate] tab, and move a certificate to the trust or reject list.

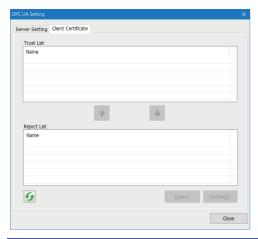

| Item             | Setting content                                                                                                    |
|------------------|----------------------------------------------------------------------------------------------------|
| Trust List       | The names of client certificates registered in the trust list are displayed in a list.  Double-clicking a selected client certificate displays the "Certificate" screen.  For a display example of the "Certificate" screen, refer to the following:  Page 264 Certificate screen |
| *                | Click this to move a client certificate selected in the reject list to the trust list (multiple selections allowed).  When moving an OPC UA client certificate to the trust list, the certificate authentication is allowed.*1                                                    |
| <b>ψ</b>         | Click this to move a client certificate selected in the trust list to the reject list (multiple selections allowed).  When moving an OPC UA client certificate to the reject list, the certificate authentication is denied.                                                      |
| Reject List      | Client certificates registered in the reject list are displayed in a list.  Double-clicking a selected client certificate displays the "Certificate" screen.  For a display example of the "Certificate" screen, refer to the following:  Page 264 Certificate screen             |
| G                | Click this to update the contents in the trust list and reject list.                                                                                                    |
| [Delete] button  | Click this to delete a selected client certificate.                                                                                                    |
| [Details] button | Click this to display the "Certificate" screen. (Details on a selected client certificate are displayed. *3)  For a display example of the "Certificate" screen, refer to the following:  Page 264 Certificate screen                                                             |

<sup>\*1</sup> The connection between the OPC UA client and Management Shell will be enabled.

<sup>\*2</sup> The connection between the OPC UA client and Management Shell will be disabled.

<sup>\*3</sup> When selecting multiple client certificates, the details on the top client certificate in the list are displayed.

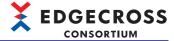

## **■**Certificate screen

The following shows a display example of the "Certificate" screen. When clicking the [Install Certificate] button, the certificate is installed on Windows. \*1

\*1 It does not affect the operation of Management Shell.

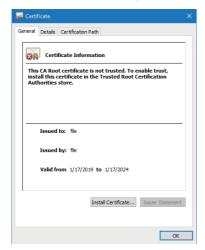

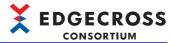

# 7.7 IT Gateway Cooperation Function

This section shows the function to respond to requests for data model reference, data reading, and data writing from an IT gateway, and perform these operations.

For details on an IT gateway, refer to the manual for an IT gateway used.

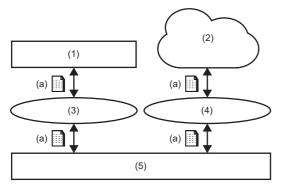

- (1) IT system
- (2) Cloud service
- (3) IT gateway 1
- (4) IT gateway 2
- (5) Management Shell
- (a) Data models are referenced or the current value of a data tag resource is acquired or changed.

# Starting, stopping, and restarting an IT gateway

An IT gateway starts, stops, and restarts in response to the following operations:

| Behavior of an IT gateway  | Operation                                                                                                    |
|----------------------------|----------------------------------------------------------------------------------------------------|
| Start                      | Start Management Shell by either of the following operations:  • Start Windows.  • Select [Management Shell] ⇒ [Management Shell Start].   |
|                            | Add an IT gateway setting.                                                                                                    |
| Stop                       | Stop Management Shell by either of the following operations:  • Shut down Windows.  • Select [Management Shell] ⇒ [Management Shell Stop]. |
|                            | Delete an IT gateway setting.                                                                                                    |
| Restart                    | Change an IT gateway setting.                                                                                                    |
| $(Stop \rightarrow start)$ | Click the [Restart] button in the "IT Gateway Setting List" screen.                                                                        |

### **Considerations**

If the execution file of an IT gateway used does not exist or is corrupted, the IT gateway will not start and an error will occur.

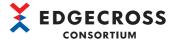

# Procedure for setting an IT gateway

The following shows the procedure for setting an IT gateway.

### Operating procedure

**1.** Select [Setting] ⇒ [IT Gateway Setting].

The "IT Gateway Setting List" screen appears. (Fig. Page 266 IT gateway setting list screen)

**2.** Select a row in which the IT gateway setting is not configured in the IT gateway setting list, and click the [Edit] button. The "IT Gateway Selection" screen appears. ( Page 267 IT gateway selection screen)

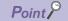

When selecting a row in which the IT gateway setting is configured, the "IT Gateway Setting" screen appears instead of the "IT Gateway Selection" screen.

**3.** Select an IT gateway to use in the "IT Gateway Selection" screen, and click the [OK] button. The "IT Gateway Setting" screen appears. ( Page 268 IT gateway setting screen)

# IT gateway setting list screen

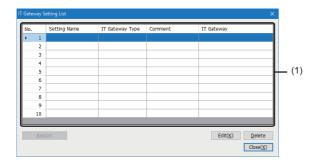

# Displayed items

| Item                        |                 | Description                                                                                                    |
|-----------------------------|-----------------|----------------------------------------------------------------------------------------------------|
| (1) IT gateway setting list | Setting Name    | A setting name set in the "IT Gateway Setting" screen is displayed.                                                                                                    |
|                             | IT Gateway Type | The type of an IT gateway selected in the "IT Gateway Selection" screen is displayed.                                                                                                    |
|                             | Comment         | A comment set in the "IT Gateway Setting" screen is displayed.                                                                                                    |
|                             | IT Gateway      | The name of an IT gateway selected in the "IT Gateway Selection" screen is displayed.                                                                                                    |
| [Restart] button            |                 | Click this to restart an IT gateway set in the IT gateway setting of a selected row.                                                                                                    |
| [Edit] button               |                 | Click this to display the "IT Gateway Selection" screen when selecting a row in which the IT gateway setting is not configured.  Fage 267 IT gateway selection screen  Click this to display the "IT Gateway Setting" screen when selecting a row in which the IT gateway setting is configured.  Fage 268 IT gateway setting screen |
| [Delete] button             |                 | Click this to delete the setting of a selected row.                                                                                                    |

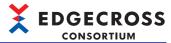

# IT gateway selection screen

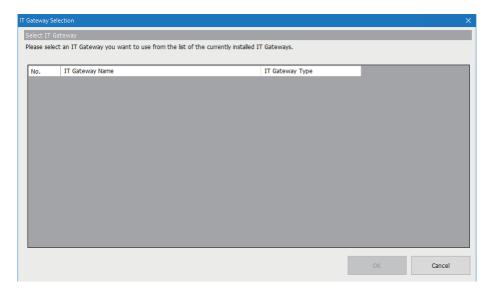

# Displayed items

| Item              | Description                                                                                |  |
|-------------------|--------------------------------------------------------------------------------------------|--|
| IT Gateway Name   | An IT gateway name, version, and developer are displayed.                                  |  |
| IT Gateway Type*1 | Select an IT gateway type.                                                                 |  |
| [OK] button*2     | Click this to display the "IT Gateway Setting" screen.  Page 268 IT gateway setting screen |  |

\*1 Depending on a supported IT gateway I/F, any of the following items can be selected.

Historical data file access I/F: Data Storing

Real-time data publishing I/F-G: Data Distribution

Model access I/F-G or data access I/F-G: Model Data Access

\*2 Cannot be clicked when selecting "Data Storing" or "Data Distribution" for "IT Gateway Type."

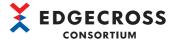

# IT gateway setting screen

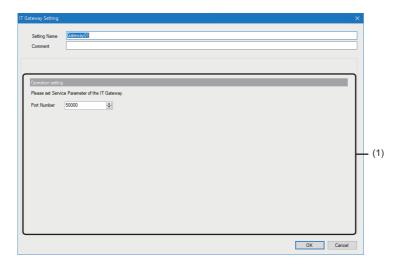

# Displayed items

| Item                          | Description                                                                                                    |  |
|-------------------------------|----------------------------------------------------------------------------------------------------|--|
| Setting Name*1                | Set the name of an IT gateway setting (1 to 32 characters).  • The following are displayed to avoid name duplication by default. Gateway01, Gateway02, Gateway03, |  |
| Comment                       | Set a comment (up to 100 characters).                                                                                                    |  |
| (1) Service parameter setting | Set service parameters. For details, refer to the manual for an IT gateway used.                                                                                  |  |

<sup>\*1</sup> The same name as that of an IT gateway setting already set cannot be used.

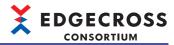

# 7.8 One-shot Collection Function

This section shows the function to collect a value of a data tag resource specified as a collection target (collection target resource) and save it to a file or database when a value of a data tag resource specified as a monitoring target (monitoring target resource) changes.

By using this function, the load can be reduced compared to collecting at regular intervals.

In addition, saving completion can be reported. This supports communication with equipment that changes a value of a monitoring target resource. (For example, a value of a monitoring target resource can be changed when a process is completed and the process can be restarted when data saving is completed.)

This function runs as an edge application connected to Management Shell while the "One-Shot Collection Setting" screen is open; therefore, one of the maximum number of edge applications that can be connected to Management Shell is consumed. ( Page 281 One-shot collection setting screen)

Edge application information for the one-shot collection function is displayed in the "OPC UA Diagnosis" screen as follows: (F) Page 341 OPC UA diagnosis)

| Item                                                                                                    | Description                                                 |  |
|----------------------------------------------------------------------------------------------------|-------------------------------------------------------------|--|
| Application Name                                                                                        | OneShotUtility                                              |  |
| Connection source information*1*2                                                                       | 11*2 urn:[computer name]:EdgecrossConsortium:OneShotUtility |  |
| Number of monitoring target items   Number of one-shot collection settings for which "RUN" is displayed |                                                             |  |

- \*1 If a computer name has 16 characters or more, the first 15 characters are displayed.
- 2 When setting either of the following types of computer names not recommended by Microsoft, Management Shell may not run properly.
  - Computer name that has 16 characters or more
  - Computer name that has characters other than alphanumeric ones or '-'

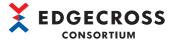

# **Operational specifications**

The following shows the operational specifications of the one-shot collection function.

### **Data collection function**

A value of a collection target resource is collected by setting the rise  $(0 \to 1)$  of a value of a monitoring target resource as a trigger.\*1

\*1 A monitoring target resource is monitored at one-second intervals, and data collection starts after the rise of the value of the monitoring target resource is detected; therefore, an actual collected value may differ from one at the time of rise.

The collected value is saved to a file or database. ( Page 272 File saving function, Page 275 DB saving function)

After the value is saved, either of the following types of completion notification is sent to any data tag resource (notification target resource) or the monitoring target resource.

The notification destination of completion can be set in the "Detailed Setting" screen. (Fig. Page 282 Detailed setting screen)

# ■Completion notification when a notification target resource is set as a notification destination The value of the notification target resource changes to '1.'

It changes to '0' again after the fall  $(1 \rightarrow 0)$  of the value of the monitoring target resource is detected. (The value of the monitoring target resource must be manually changed to '0.')

The following shows the flow of the behavior of the one-shot collection function when a notification target resource is set as the notification destination. Before changing the value of the monitoring target resource to '1' again, make sure that the value of the notification target resource is '0.'

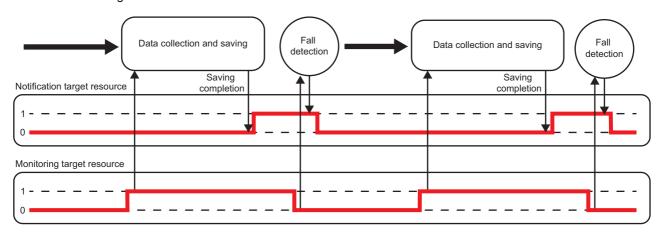

# ■Completion notification when a monitoring target resource is set as a notification destination The value of the monitoring target resource changes to '0.'

The following shows the flow of the behavior of the one-shot collection function when a monitoring target resource is set as the notification destination. Before changing the value of the monitoring target resource to '1' again, make sure that the value is '0' and wait for two seconds or more. However, depending on the operating status of the system, data saving may not be started and the value may not change to '0' because the rise of the value cannot be detected. In this case, wait longer or change the notification destination from the monitoring target resource to a notification target resource.

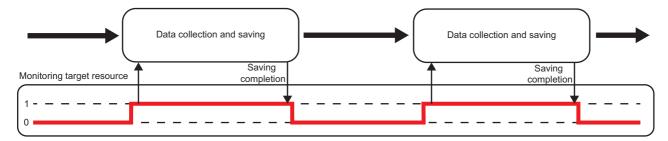

#### **■**Collection target resource

Up to 1000 collection target resources can be registered.

However, data tag resources without read authority cannot be specified.

### ■Monitoring target resource

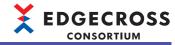

One BOOL type data tag resource can be specified as a monitoring target resource.

However, the same data tag resource cannot be specified in multiple one-shot collection settings.

In addition, there are restrictions on data tag resources that can be specified depending on the notification destination of completion as follows:

- · Monitoring target resource: Data tag resources without write authority cannot be specified.
- Notification target resource: Data tag resources without read authority cannot be specified.

### ■Notification target resource

One BOOL type data tag resource with write authority can be specified as a notification target resource.

However, the same data tag resource cannot be specified in multiple one-shot collection settings.

#### **■**Considerations

The following shows the considerations for the data collection function.

- When editing a data tag resource used for the one-shot collection function, an abnormal value may be acquired or an error may occur. Make sure that the data tag resource is not used for the one-shot collection function before editing it.
- Even if a value of a monitoring target resource changes while being saved, the one-shot collection function does not detect the value change.
- When a monitoring target resource is set as a notification destination, a value of the monitoring target resource is
  overwritten to '0' after data saving is completed; therefore, writing a value to the monitoring target resource in the data tag
  resource monitor or an edge application may cause a malfunction or an error. Write a value of the monitoring target
  resource after data saving is completed. Completion of data saving can be checked when the value of the monitoring target
  resource changes to '0.'
- The one-shot collection function must be used to write values to a notification target resource.
- Make sure that values of a monitoring and notification target resources are '0' before starting the operation.
- When using a data collector that does not support the data writing function, set a notification target resource as a
  notification destination. Saving completion can be detected by setting an external data tag resource the value of which
  changes (0 → 1) as a monitoring target resource and any internal data tag resource that is not read-only as a notification
  target resource.
- When changing the time and date of Windows, an error may occur during communication with Management Shell. Do not change them while the one-shot collection function is running.
- When a minor error occurs during data collection or data saving, the completion notification is sent and the operation continues. However, the collected data may not be saved in this case.

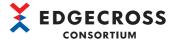

# File saving function

Data collected by using the data collection function can be saved to a file.

### **■**File output

Data to be output is temporarily saved as an accumulating file to the TMP folder<sup>\*1</sup> in a save destination folder.

\*1 Created when the one-shot collection function starts running.

The size of an accumulating file increases over time; therefore, the file switches when a specified number of rows is reached.

File switching is to change the file name of an accumulating file to that of a saved file and move it to the save destination folder. (A new accumulating file is created after file switching.)

Note that if the one-shot collection function stops running, an accumulating file switches to a saved file even if a specified number of rows is not reached. (A new accumulating file is not created.)

However, if there is no output data in the accumulating file, the file is deleted without switching.

Up to a specified number of files are saved. If the specified number is exceeded, files are deleted in chronological order.

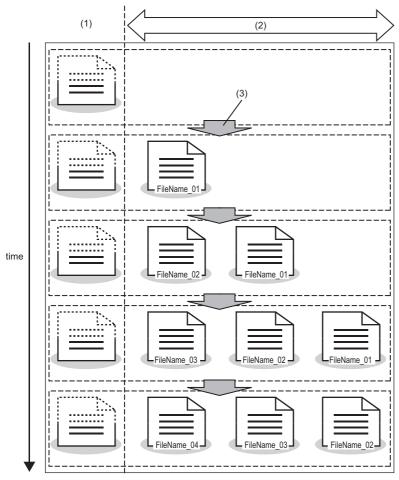

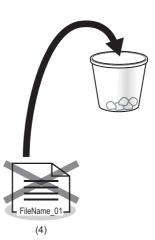

- (1) Accumulating file
- (2) Saved file (a file with a smaller number is an older one)
- (3) File switching
- (4) File to be deleted

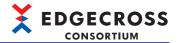

#### **■**File deletion

Refer to the following:

Page 65 File deletion

#### **■**File format

Refer to the following:

Page 65 File format

#### **■**Data size

Refer to the following:

Page 66 Data size

### **■**File name, save destination

Refer to the following:

Page 67 File

#### **■**Considerations

The following shows the considerations for the file saving function.

- When setting a folder with restricted access as a save destination folder, make sure that a user account that starts
   Management Shell Explorer is allowed to change, read, and write.
- Do not allow other applications to access accumulating or saved files; otherwise, creating or updating files may fail and cause an error.
- Make sure that the settings of a file name prefix and save destination folder do not overlap with those of the file saving function of Real-time Flow Manager; otherwise, the one-shot collection function and Real-time Flow Manager may interfere with each other, and a malfunction or an error may occur. ( Page 60 File saving function, Page 142 Data Storing Setting (File Saving))
- When the file name suffix of a file being output reaches 'FFFFFFF,' stop the one-shot collection function and take any of the following corrective actions:
- Move all files in the save destination folder to another folder, or delete files and restart the one-shot collection function.
- Set another path for the save destination folder.
- Change the file name prefix.
- Do not save a large number of files or folders to a save destination folder; otherwise, starting the operation may take time or fail.
- If there is data that failed to be acquired in output data, an error is reported and the operation continues without saving data in the row.
- When specifying a folder with the compression attribute enabled for a save destination folder, the free space is determined to be temporarily insufficient and a file saving error may occur if the free space on the disk is low.
- When enabling the encryption attribute of an output destination folder for a file in Windows, the file is output with the authority of a user who starts Management Shell Explorer. This can protect information in the file from being accessed by other users who use the industrial PC.

However, an output destination folder must be a local folder.

The procedure for enabling the encryption attribute is same as that shown in the following:

Page 71 Using a folder with the encryption attribute enabled

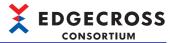

- The procedure for browsing files output to an encrypted folder with a user other than one who starts Management Shell Explorer is same as that shown in the following:
- Page 72 Procedure for browsing files with a user account other than a specified one
- If a saved file with the same file name prefix saved by a different user account already exists in a save destination folder with the encryption attribute enabled, an error may occur due to the difference in authority to the file. Change the save destination folder or file name prefix to another one.
- When specifying a folder for which a Windows search index is to be created as a save destination folder and running a process flow for a long time, the amount of index information (Windows.edb file) becomes large. As a result, the free disk space on an industrial PC where Edgecross Basic Software is running may become insufficient. This can be avoided by either of the following methods:
- Specify a folder other than one for which a search index is to be created as a save destination folder.
- Exclude the folder specified as a save destination folder from the search index target by the following procedure:
- Select [Search] 
   Searching Windows] 
   "Classic" 
   "Customize search locations here" in Windows settings.
- 2 Click the [Modify] button in the "Indexing Options" screen.
- 3 Unselect the checkbox of the folder specified as a save destination folder in "Change selected locations" in the "Indexed Locations" screen, and click the [OK] button.

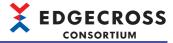

# **DB** saving function

Data collected by using the data collection function can be saved to a database.

By setting each item to save data to a field of a table in a database in the one-shot collection setting, the data is saved (INSERT) according to the setting.

A database is connected when switching the operating status of the one-shot collection function to RUN, and disconnected when switching it from RUN to STOP.

Note that only saving (INSERT) data to a database is available in the one-shot collection function.

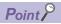

- Up to 1000 units of data can be specified as a collection target.
- SQL statements and data types of a database used for the DB saving function are compliant with SQL99 specifications.

### Precautions

- If data is missing in one row for saving (INSERT) data to a database, an error will be reported and the data in the row will not be saved (INSERT), and the operation continues.
- · Data cannot be saved (INSERT) to a same table in multiple one-shot collection settings.
- Make sure that an access target table set in the one-shot collection setting does not overlap with one of another application.
- · A database can only be used if it is installed on the industrial PC same as Edgecross Basic Software.

#### ■Table name and column name

The following table shows the specifications of a table name and column name.

| Item                                        | Description                                                                          |
|---------------------------------------------|--------------------------------------------------------------------------------------|
| Number of character bytes that can be set*1 | 1 to 63*2                                                                            |
| Available characters                        | Characters that can be used for the WSTRING type <sup>*3</sup> Page 545 WSTRING type |

\*1 The number of available characters can be calculated based on the number of bytes in UTF-8.

Examples of typical characters and their numbers of bytes are as follows:

- 0 to 9, A to Z, a to z, \_ (U+005F): 1 byte
- Greek, etc.: 2 bytes
- Hiragana, katakana, kanji (excluding some), etc.: 3 bytes
- \*2 For 63 bytes or more, a setting name may be truncated and a table or column name may be duplicated.
- \*3 The following characters in the range of U+0000 to U+007F can be used.

0 to 9, A to Z, a to z, \_ (U+005F)

### **Precautions**

Column names cannot be duplicated in the same table.

### **■**Database

Refer to the following:

Page 78 Database

### **■**Communication method

Refer to the following:

Page 78 Communication method

### ■Processing for a problem

If an error is detected while performing the DB saving function, the error is output. If the error occurs in ODBC, the ODBC error code is displayed in the "Error Details" screen. For details on the error codes, visit the following:

docs.microsoft.com/en-us/sql/odbc/reference/appendixes/appendix-a-odbc-error-codes

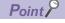

If there is no corresponding ODBC error code on Microsoft home page, visit the following: www.postgresql.org/docs/10/static/errcodes-appendix.html

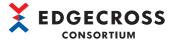

# **Setting procedure**

The following shows the procedure for configuring the setting for the one-shot collection function.

Whether the setting is correct can be checked by clicking the [Collection Saving Test] button.

To save data to a database, perform the procedure shown in the following section in advance.

Page 280 Pre-configuration for saving data to a database

**1.** Select [Tool] ⇒ [One-Shot Collection Setting].

The "One-Shot Collection Setting" screen appears. (FF Page 281 One-shot collection setting screen)

2. Click the cell in the "Detailed Setting" column.

The "Detailed Setting" screen appears. ( Page 282 Detailed setting screen)

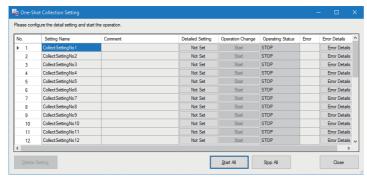

3. Select the [Collection Setting] tab to select a notification destination of completion.

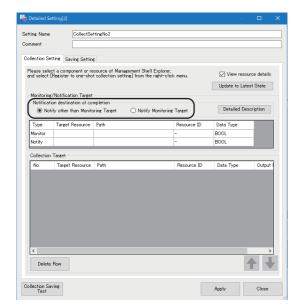

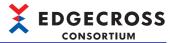

- **4.** Register a collection, monitoring, or notification target resource in the component tree or resource list window while the "Detailed Setting" screen opens.
- · Registering a monitoring or notification target resource

Select and right-click a resource in the resource list window, and select any of the following items.

The selected resource is registered as a monitoring or notification target resource.

[Register to one-shot collection setting: Monitor]: To register a resource as a monitoring target resource.

[Register to one-shot collection setting: Notify]: To register a resource as a notification target resource.

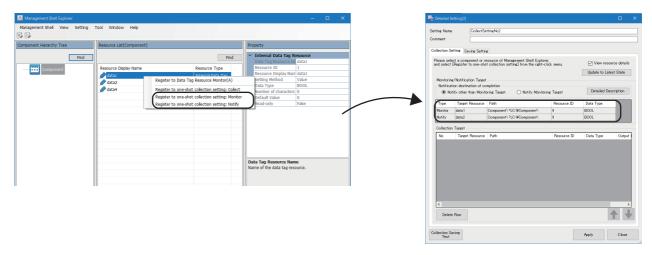

· Registering a collection target resource

Register a resource in the component tree or resource list window.

For registering a resource in the component window

Select and right-click a component, and select [Register to one-shot collection setting: Collect].

All data tag resources registered in the selected component are registered as collection target resources.

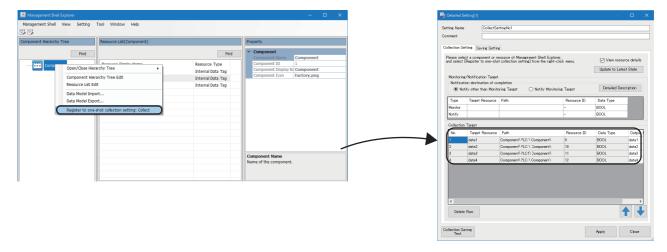

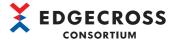

### For registering a resource in the resource list window

Select and right-click a resource, and select [Register to one-shot collection setting: Collect].

The selected resource is registered as a collection target resource.

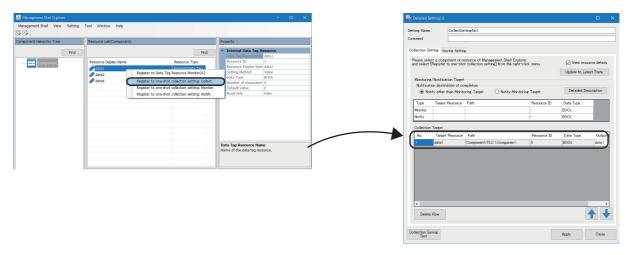

- 5. Select the [Saving Setting] tab.
- **6.** Enter each item, and click the [Apply] button.
- When saving data to a file: Fage 286 File saving setting
- When saving data to a database: Fage 287 DB saving setting

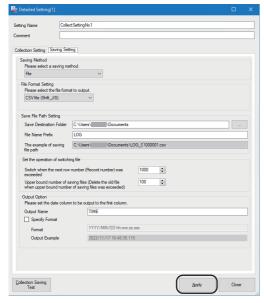

- 7. When saving data to a database, use an output DDL file to create a table in the database.
- Page 537 Creating a table by using a DDL
- To save data to the database, set a privilege for the table created in step 7.
- Page 538 Setting a privilege to a table
- **9.** When performing the test of the one-shot collection function, click the [Collection Saving Test] button.

A value of the collection target resource is collected and saved to a file or database. When saving it to a file, the file switches for each row. When saving it to a database, the database is connected when performing the test and disconnected when the saving is completed.

The test result is displayed in the "Error Details" screen. If an error occurs, check the error list and detailed information, and review the setting. ( Page 288 Error details screen)

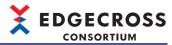

**10.** Click the [Start] button in the "Operation Change" column in the "One-Shot Collection Setting" screen. When the one-shot collection function starts running normally, "RUN" is displayed in "Operating Status" and the cell is displayed in green.

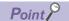

Clicking the [Start All] button can switch the operating statuses to "RUN" for all set one-shot collection settings.

**11.** If an icon appears in the "Error" column, check the error list and detailed information in the "Error Details" screen displayed by clicking the [Error Details] button, and take corrective action. ( Page 288 Error details screen)

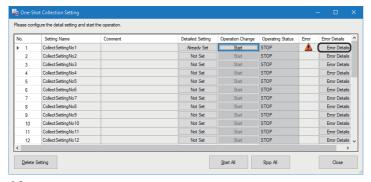

**12.** To stop the operation of the one-shot collection function, click the [Stop] button in the "Operation Change" column.

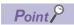

Clicking the [Stop All] button can switch the operating status to "STOP" for a one-shot collection setting for which "RUN" is displayed.

### **Precautions**

# **■**When performing the test

No notification of saving completion is sent regardless of the notification destination of completion.

### **■**When saving data to a database

When changing the setting of output data after outputting a DDL file, output the DDL file and create the table in the database again. If the table is not created again, an error may occur when starting the operation or incorrect data may be stored in the database.

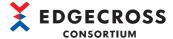

# Pre-configuration for saving data to a database

The following procedure must be performed in advance when saving data to a database.

# Operating procedure

- 1. Install a database.
- Page 530 Installing PostgreSQL
- **2.** Install the ODBC driver.
- ☐ Page 535 Installing the ODBC driver for PostgreSQL
- **3.** Configure the ODBC setting.
- Page 536 ODBC setting

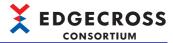

# One-shot collection setting screen

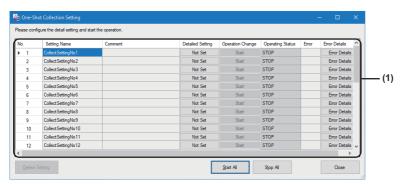

| Item                          |                        | Description                                                                                                    |
|-------------------------------|------------------------|----------------------------------------------------------------------------------------------------|
| (1) Collection setting list*1 | Setting Name           | A collection setting name set in the "Detailed Setting" screen is displayed. ( Page 282 Detailed setting screen)                                     |
|                               | Comment                | A comment set in the "Detailed Setting" screen is displayed. ( Page 282 Detailed setting screen)                                                     |
|                               | Detailed Setting       | Clicking a cell in this column displays the "Detailed Setting" screen. ( Page 282 Detailed setting screen)                                           |
|                               | Operation Change*2     | The operation for a one-shot collection setting can be switched.                                                                                     |
|                               | Operating Status*3     | "RUN" or "STOP" is displayed for the operating status for the one-shot collection setting.  When "RUN" is displayed, the cell is displayed in green. |
|                               | Error                  | If an error occurs, its type is displayed.  • ▲ : A minor error has occurred.  • ▲ : A moderate error has occurred.                                  |
|                               | [Error Details] button | Click this to display the "Error Details" screen. ( Page 288 Error details screen) This screen appears even if there are no errors.                  |
| [Start All] button*4          |                        | Click this to switch the operating statuses to RUN for all set one-shot collection settings.                                                         |
| [Stop All] button             |                        | Click this to switch the operating status to STOP for a one-shot collection setting for which "RUN" is displayed.                                    |
| [Close] button*5              |                        | Click this to close the screen.                                                                                                    |
| [Delete Setting] button*6,*7  |                        | Click this to delete a selected setting from the list. Only one setting can be deleted at a time.                                                    |

- \*1 Up to 32 one-shot collection settings can be set.
- \*2 Can be switched when a target one-shot collection setting is completed.
- \*3 Remains RUN even if a moderate error occurs.
- \*4 The operating status is not switched for a one-shot collection setting for which "RUN" is already displayed.
- \*5 Can be clicked when "STOP" is displayed for the operating statuses for all one-shot collection settings.
- \*6 Can be clicked when both of the following conditions are satisfied:
  - A target one-shot collection setting is completed.
  - "STOP" is displayed for the operating status for a target one-shot collection setting.
- \*7 If an error occurs, the error is not cleared even if the setting is deleted.

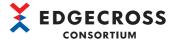

# **Detailed setting screen**

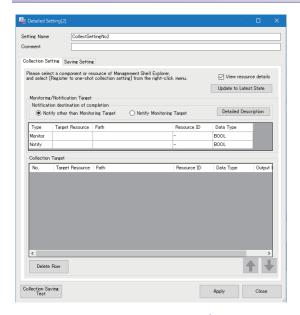

| Item                              | Description                                                                                                    |
|-----------------------------------|----------------------------------------------------------------------------------------------------|
| Setting Name <sup>*1</sup>        | Set the name of a one-shot collection setting (1 to 32 characters).  A name duplicated with another one-shot collection setting cannot be set.  • By default, it is displayed as follows:  "CollectSettingNoXX" (XX is a setting number.) |
| Comment*1                         | Set a comment (up to 100 characters).                                                                                                    |
| [Collection Setting] tab          | Set each item for the data collection function.  Fage 283 Collection setting                                                                                                    |
| [Saving Setting] tab              | Set each item for the file saving function or DB saving function.  Fage 286 File saving setting  Page 287 DB saving setting                                                                                                    |
| [Collection Saving Test] button*1 | Click this to perform the test of the one-shot collection function.  Note that the following items are not checked during the collection saving test.  • Duplicate setting name  • Duplicate monitoring and notification target resources |
| [Apply] button*1,*2               | Click this to apply the setting. If there is any incorrect item, the row is displayed in yellow.                                                                                                    |

- \*1 Can be changed or clicked when "STOP" is displayed for the operating status for a target one-shot collection setting.
- \*2 The setting cannot be applied if WSTRING type data is included in the collection target resource when selecting "File" for "Saving Method" and "CSV file (Shift\_JIS)" for "File Format Setting."
  - ☐ Page 286 File saving setting

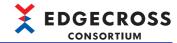

# **■**Collection setting

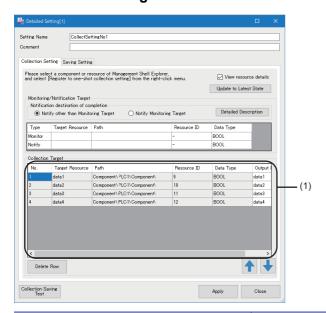

| Item                                  |                   | Description                                                                                                    |
|---------------------------------------|-------------------|----------------------------------------------------------------------------------------------------|
| View resource details                 |                   | Select the checkbox to display the resource IDs of a collection, monitoring, and notification target resource.                                                                                                    |
| [Update to Latest State] button*1     |                   | Click this to update information on registered collection, monitoring, and notification target resources. If an incorrect setting is included in a resource after an update, the cell is displayed in yellow.                                                                                                    |
| Notification destination o            | f completion*1,*2 | Select either one for the notification destination of saving completion.  Details can be checked in the "Detailed Description" screen displayed by clicking the [Detailed Description] button*1.  (A notification destination can also be selected in the "Detailed Description" screen.)                                                                                                 |
| Туре                                  |                   | The type of a resource is displayed ("Monitor" or "Notify").                                                                                                    |
| Target Resource                       |                   | The resource display name of a data tag resource registered as a monitoring or notification target resource is displayed.  When registering a new monitoring or notification target resource, the existing one is overwritten. In addition, when registering a new monitoring or notification target resource while the cell is yellow, it returns to white.                              |
| Path                                  |                   | The path to a data tag resource registered as a monitoring or notification target resource is displayed.                                                                                                    |
| Resource ID*3                         |                   | The resource ID of a data tag resource registered as a monitoring or notification target resource is displayed.                                                                                                    |
| Data Type                             |                   | The data type of a data tag resource registered as a monitoring or notification target resource is displayed.                                                                                                    |
| (1) Collection target resource list*4 | Target Resource   | The resource display name of a data tag resource registered as a collection target resource is displayed.                                                                                                    |
|                                       | Path              | The path to a data tag resource registered as a collection target resource is displayed.                                                                                                    |
|                                       | Resource ID*3     | The resource ID of a data tag resource registered as a collection target resource is displayed.                                                                                                    |
|                                       | Data Type         | The data type of a data tag resource registered as a collection target resource is displayed.                                                                                                    |
|                                       | Output Name*1     | Set the output name when saving data (63 bytes or less).*5  • For file saving: Set the column name.  • For DB saving: Set the column name.  By default, the resource display name of a registered data tag resource is displayed.  However, it is blank in the following cases:  The resource display name is duplicated.  An invalid character is included in the resource display name. |
| [Delete Row] button*1                 | <u> </u>          | Click this to delete a selected collection target resource from the list.                                                                                                    |
|                                       |                   |                                                                                                    |

- \*1 Can be changed or clicked when "STOP" is displayed for the operating status for a target one-shot collection setting.
- \*2 A value is retained until the screen is closed when "Notify Monitoring Target" is selected for "Notification destination of completion" and the value is set as the notification target resource before changing to "Notify Monitoring Target."
- \*3 Appears when selecting the checkbox of "View resource details."
- \*4 A collection target resource can be moved to a specified row in the "Move to the specified No." screen displayed by selecting and right-clicking the resource and selecting [Move to the specified No.]. This menu can be selected only when "STOP" is displayed for the operating status for the target one-shot collection setting.
- \*5 The number of available characters can be calculated based on the number of bytes in UTF-8. Examples of typical characters and their numbers of bytes are as follows:

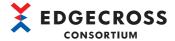

- 0 to 9, A to Z, a to z, \_ (U+005F): 1 byte
- Greek, etc.: 2 bytes
- Hiragana, katakana, kanji (excluding some), etc.: 3 bytes

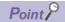

If "STOP" is displayed for the operating status and each item is already set for a target one-shot collection setting, information on registered collection, monitoring, and notification target resources is updated to the latest when opening the "Detailed Setting" screen. However, if an incorrect setting is included in any of the resources after the update, the cell is displayed in yellow.

· Detailed description screen

A notification destination selected in this screen is applied to the "Detailed Setting" screen.

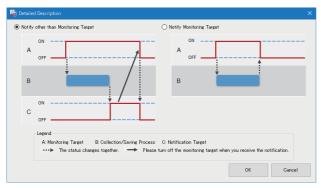

| Item                                | Description                                                                                           |
|-------------------------------------|----------------------------------------------------------------------------------------------------|
| Notify other than Monitoring Target | Select this to set a notification target resource as a notification destination of saving completion. |
| Notify Monitoring Target            | Select this to set a monitoring target resource as a notification destination of saving completion.   |

• "Move to the specified No." screen

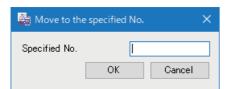

| Item          | Description                                                                                   |
|---------------|-----------------------------------------------------------------------------------------------|
| Specified No. | Specify the row of a destination.*1                                                           |
|               | When selecting multiple rows, they are moved based on the following:                          |
|               | ■If a specified row is above the selected range of rows                                       |
|               | The selected rows are moved so that the one with the smallest number is in the specified row. |
|               | ■If a specified row is in the selected range of rows                                          |
|               | The row is not moved.                                                                         |
|               | ■If a specified row is below the selected range of rows                                       |
|               | The selected rows are moved so that the one with the largest number is in the specified row.  |

<sup>\*1</sup> If a collection target resource does not exist in a specified row, a selected collection target resource is moved to the bottom row.

(Example) If '4' is specified when the bottom collection target resource is in the third row, a selected collection target resource is moved to the third row.

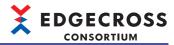

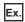

The following shows examples when selecting No.3 and No.4 in the collection target resource list.

| No. | Target resource |
|-----|-----------------|
| 1   | Resource_a      |
| 2   | Resource_b      |
| 3   | Resource_c      |
| 4   | Resource_d      |
| 5   | Resource_e      |
| 6   | Resource_f      |

### Specified No. is 1

| No. | Target resource |
|-----|-----------------|
| 1   | Resource_c      |
| 2   | Resource_d      |
| 3   | Resource_a      |
| 4   | Resource_b      |
| 5   | Resource_e      |
| 6   | Resource_f      |

### Specified No. is 2

| No. | Target resource |
|-----|-----------------|
| 1   | Resource_a      |
| 2   | Resource_c      |
| 3   | Resource_d      |
| 4   | Resource_b      |
| 5   | Resource_e      |
| 6   | Resource_f      |

### Specified No. is 3

| No. | Target resource |
|-----|-----------------|
| 1   | Resource_a      |
| 2   | Resource_b      |
| 3   | Resource_c      |
| 4   | Resource_d      |
| 5   | Resource_e      |
| 6   | Resource_f      |

### Specified No. is 4

| No. | Target resource |
|-----|-----------------|
| 1   | Resource_a      |
| 2   | Resource_b      |
| 3   | Resource_c      |
| 4   | Resource_d      |
| 5   | Resource_e      |
| 6   | Resource_f      |
|     |                 |

### Specified No. is 5

| opeomed 140: 10 0 |                 |
|-------------------|-----------------|
| No.               | Target resource |
| 1                 | Resource_a      |
| 2                 | Resource_b      |
| 3                 | Resource_e      |
| 4                 | Resource_c      |
| 5                 | Resource_d      |
| 6                 | Resource_f      |
|                   |                 |

### Specified No. is 6

| No. | Target resource |
|-----|-----------------|
| 1   | Resource_a      |
| 2   | Resource_b      |
| 3   | Resource_e      |
| 4   | Resource_f      |
| 5   | Resource_c      |
| 6   | Resource_d      |

### Specified No. is 7

| No. | Target resource |
|-----|-----------------|
| 1   | Resource_a      |
| 2   | Resource_b      |
| 3   | Resource_e      |
| 4   | Resource_f      |
| 5   | Resource_c      |
| 6   | Resource_d      |

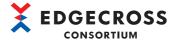

## **■**File saving setting

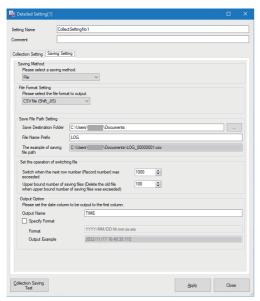

| Item                                  |                                                                                                    | Description                                                                                                    |
|---------------------------------------|----------------------------------------------------------------------------------------------------|----------------------------------------------------------------------------------------------------|
| Saving Method*1                       |                                                                                                    | Select "File."                                                                                                    |
| File Format Setting*1                 |                                                                                                    | Select the format of a file for saving data.                                                                                                    |
| Save File Path Setting*1              | Save Destination Folder                                                                                       | Set the save destination for a file (1 to 204 characters). It can also be set in the "Save File Path Setting" screen displayed by clicking the [] button.                                                                                                    |
|                                       | File Name Prefix                                                                                              | Set the prefix of a saved file name (1 to 32 characters).                                                                                                    |
|                                       | The example of saving file path                                                                               | The saving file path based on the settings for "Save Destination Folder" and "File Name Prefix" is displayed.                                                                                                    |
| Set the operation of switching file*1 | Switch when the next row number (Record number) was exceeded                                                  | Set the number of data rows stored in one file (1 to 9000).  If it is exceeded, a file will be output.                                                                                                    |
|                                       | Upper bound number of saving files (Delete the old file when upper bound number of saving files was exceeded) | Set the maximum number of files stored in one folder (1 to 100).  If it is exceeded, files will be deleted in chronological order.                                                                                                    |
| Output Option*1                       | Output Name                                                                                                   | Set a character string to output to the date and time column (63 bytes or less).*2                                                                                                    |
|                                       | Specify Format                                                                                                | Select the checkbox to specify the format of date and time data.                                                                                                    |
|                                       | Format                                                                                                    | Set the output format of the date and time column (1 to 32 characters). The following reserved words*3 can be specified. YYYY: Year (4 digits) YY : Year (2 digits) MM : Month (2 digits) DD : Day (2 digits) hh : Hour (2 digits) mm : Minute (2 digits) ss : Second (2 digits) ms : Millisecond (3 digits) us : Microsecond (6 digits) ns : Nanosecond (9 digits) .s to .sssssssss: Digits after the decimal point in seconds (1 to 9 digits) |
|                                       | Output Example                                                                                                | An output example of the date and time column according to the current setting is displayed.                                                                                                    |

- \*1 Can be changed or clicked when "STOP" is displayed for the operating status for a target one-shot collection setting.
- \*2 The number of available characters can be calculated based on the number of bytes in UTF-8.

Examples of typical characters and their numbers of bytes are as follows:

- 0 to 9, A to Z, a to z, \_ (U+005F): 1 byte
- Greek, etc.: 2 bytes
- Hiragana, katakana, kanji (excluding some), etc.: 3 bytes
- \*3 Case-sensitive

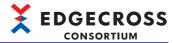

## **■**DB saving setting

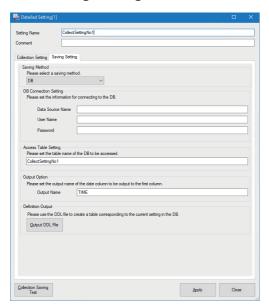

| Item Saving Method*1                     |           | Description                                                                                                    |
|------------------------------------------|-----------|----------------------------------------------------------------------------------------------------|
|                                          |           | Select "DB."                                                                                                    |
| DB Connection Setting*1 Data Source Name |           | Set the data source name of a database (1 to 32 characters).                                                                                                    |
|                                          | User Name | Set the user name of a database (1 to 32 characters).                                                                                                    |
|                                          | Password  | Set the password for a database (6 to 32 characters).                                                                                                    |
| Access Table Setting*1                   |           | Set the table name*2 of a database to access (1 to 63 bytes).*3  • By default, the setting name of a one-shot collection setting is displayed. However, it is blank in the following cases:  An inhibited character is included.  The setting name overlaps with the table name of another access table setting. |
| Output Option*1 Output Name              |           | Set a character string to output to the date and time column (63 bytes or less).*3                                                                                                    |
| [Output DDL File] button*1               |           | Click this to output a DDL file with set contents.  Note that a DDL file must be output to the hard disk of an industrial PC, not to a network drive or removal disk.                                                                                                    |

- \*1 Can be changed or clicked when "STOP" is displayed for the operating status for a target one-shot collection setting.
- \*2 Not case-sensitive
- \*3 The number of available characters can be calculated based on the number of bytes in UTF-8. Examples of typical characters and their numbers of bytes are as follows:
  - 0 to 9, A to Z, a to z,  $\_$  (U+005F): 1 byte
  - Greek, etc.: 2 bytes
  - Hiragana, katakana, kanji (excluding some), etc.: 3 bytes

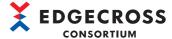

#### Error details screen

Details on an error that occurred can be checked for each one-shot collection setting. Up to 16 errors are displayed.

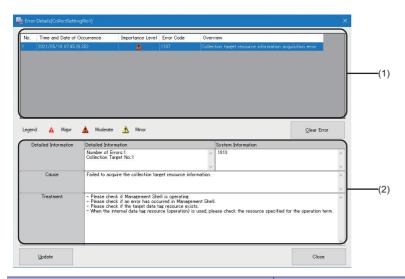

| Item                           |                             | Description                                                                                                    |  |
|--------------------------------|-----------------------------|----------------------------------------------------------------------------------------------------|--|
| (1) Error information list     | Time and Date of Occurrence | The year, month, day, and time when an error occurs are displayed.                                                                                                    |  |
|                                | Importance Level            | The severity of an error is displayed.  Minor): Even if this type of error occurs, the one-shot collection function continues running.  (Example) Errors that occur when a value of a collection target resource cannot be read  Moderate): If this type of error occurs, the operation of the one-shot collection function is interrupted.  (Example) Errors in OPC UA connection or file saving |  |
|                                | Error Code                  | The code for an error that occurs when using the one-shot collection function is displayed. (SP Page 429 Error Code List for the One-shot Collection Function)                                                                                                    |  |
|                                | Overview                    | The overview of an error that is occurring is displayed.                                                                                                    |  |
| [Clear Error] button*1         |                             | Click this to delete minor errors displayed in the error information list in a batch.                                                                                                    |  |
| (2) Error detailed information | Detailed Information        | Detailed information of an error is displayed.*2                                                                                                    |  |
|                                | Cause                       | An error cause is displayed.                                                                                                    |  |
|                                | Treatment                   | A corrective action for an error is displayed.                                                                                                    |  |
| [Update] button*1              | •                           | Click this to update the error display.                                                                                                    |  |

<sup>\*1</sup> Cannot be clicked if this screen is displayed by performing the test.

<sup>\*2</sup> Depending on the error type, the total number of collection target resources in which an error has occurred is displayed. In addition, the number of a collection target resource in which an error has occurred is displayed. Note that if 11 or more errors occur, the 11th and later ones are not displayed.

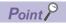

When closing the "One-Shot Collection Setting" screen, errors are cleared.

## Precautions

If a moderate error is included in the error information list, the displayed errors cannot be cleared.

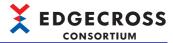

# 7.9 Event History Automatic Output Function

This section shows the function to automatically output event/error information, which is collected from Management Shell, data collectors used in Management Shell, and IT gateways, to a specified folder in a CSV file format.

For the output setting, refer to the following:

Page 292 Event history automatic output setting screen

With an operation check file that is automatically output, it can be confirmed that this function is running normally.

## **Event history file**

The following shows the detailed specifications of an event history file.

## **Output targets**

Output target events are as follows:

| Item              | Target                                       |  |
|-------------------|----------------------------------------------|--|
| Event type        | Operation, system, security                  |  |
| Status (severity) | Major, moderate, minor, warning, information |  |
| Problem function  | Management Shell Data collector IT gateway   |  |

## **Event history file format**

The format of an event history file to be output is as follows:

#### **■**File format

| Item                     | Description                                                                                                    |  |
|--------------------------|----------------------------------------------------------------------------------------------------|--|
| File format              | CSV file                                                                                                    |  |
| Character code           | UTF-8 with BOM                                                                                                    |  |
| File name                | "MgtShellLog.csv"  After a file is backed up, the date and time information at the time of switching is added to the end of the above file name.  Date and time information format: MMddHHmmss  MM: Two-digit numerical value from 01 to 12  dd: Two-digit numerical value from 01 to 31  HH: Two-digit numerical value from 00 to 23  mm: Two-digit numerical value from 00 to 59  ss: Two-digit numerical value from 00 to 59  File name example  MgtShellLog1203174055.csv  For details on the backup operation, refer to the following: |  |
| Extension                | .csv                                                                                                    |  |
| Information to be output | 1st row: Header row 2nd and later rows: Data row Up to 39999 data rows are output. If it is exceeded, the first data row is deleted and the latest event is added to the end of the file. For details on the header row and each column, refer to the following:  Fig. Page 87 Information output to an event history file                                                                                                    |  |

## ■Information output to an event history file

Refer to the following:

Page 87 Information output to an event history file

## **Output location**

Refer to the following:

Page 87 Output location

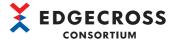

## Operational specifications

The following shows the operational specifications for outputting an event history file.

#### **■**File output authority

Refer to the following:

Page 88 File output authority

#### **■**File output

An event history file is output at the following timings:

- · Management Shell is started.
- The event history automatic output setting is applied (excluding when changing 'enabled' to 'disabled' for output).
- · An event occurs within the event history monitoring interval.

If a specified folder does not exist, a folder is created and an event history file is saved to the folder.

In addition, if a file with the same name exists, it is overwritten with the event history file.

If the event history file cannot be saved, the file saving is retried.

Events that occur during a retry are output together when they become available for saving.

If backup of an event history file fails, the file is not output until it succeeds. For details on backup of an event history file, refer to the following:

Page 290 Backing up an event history file

## ■Backing up an event history file

A backup file starts being created when deleting an event history in the "Event History" screen of Management Shell Explorer.\*1

If an error occurs during backup, an event is registered.

For the event codes, refer to the following:

Page 422 Codes for events that occur in Management Shell

Backed up files are not deleted from Edgecross Basic Software. (The maximum number of files that can be backed up is determined by the file system.)

The date of backup is added to the file name of a backed up file.

For details on the file name, refer to the following:

- Page 289 File format
- \*1 The next time an event history file is output, it is backed up before output regardless of whether the event history file output setting is enabled or disabled when deleting an event history.
  - When changing the save destination folder before backup, an event history file in the folder after the change is backed up.

An example of backup operation is as follows:

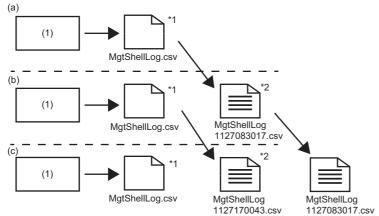

- (1) Management Shell
- (a) An event history is deleted in the "Event History" screen. (November 26th 12:45:22)
- (b) An event history is deleted in the "Event History" screen. (November 27th 08:30:17)
- (c) An event history is deleted in the "Event History" screen. (November 27th 17:00:43)
- \*1 The file name of the latest file is always 'MgtShellLog.csv.'
- \*2 A file is backed up when deleting an event history.

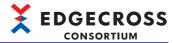

## **Operation check file**

The following shows the detailed specifications of an operation check file.

## Operation check file format

The format of an operation check file is as follows.

Note that an operation check file is not backed up, and one file is used continuously.

| Item           | Description                |
|----------------|----------------------------|
| File format    | Text                       |
| Character code | UTF-8 with BOM             |
| File name      | "MgtShellLogKeepAlive.dat" |
| Extension      | .dat                       |

## **Output location**

An operation check file is saved to the same location as an event history file.

Page 87 Output location

## **Operational specifications**

Refer to the following:

Page 90 Operational specifications

## **Considerations**

Refer to the following:

Page 91 Considerations

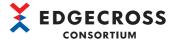

## **Event history automatic output setting screen**

The following shows the screen for settings required to automatically output an event history.

#### Window

Select [Setting] ⇒ [Event History Automatic Output Setting].

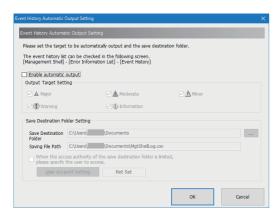

## Displayed items

| Item                                                                                                    |                                 | Description                                                                                                    |  |
|----------------------------------------------------------------------------------------------------|---------------------------------|----------------------------------------------------------------------------------------------------|--|
| Enable automatic output                                                                                                    |                                 | Select the checkbox to automatically output an event history to a file.*1                                                                                                    |  |
| Output Target Setting*2                                                                                                    |                                 | Select the checkbox of an event to be output.                                                                                                    |  |
| Save Destination Folder<br>Setting                                                                                          | Save Destination Folder*2       | Set a save destination folder (1 to 233 characters).  It can also be set in the "Select Folder" screen displayed by clicking the [] button.                                                      |  |
| Saving File Path  When the access authority of the save destination folder is limited, please specify the user to access.*2 |                                 | The saving file path based on the setting for "Save Destination Folder" is displayed.                                                                                                    |  |
|                                                                                                    |                                 | Select the checkbox if access is granted to the save destination folder for an event history file.*1                                                                                             |  |
|                                                                                                    | [User Account Setting] button*3 | Click this to display the "User Account Setting" screen.  Page 293 User account setting screen The setting status of the "User Account Setting" screen is displayed to the right of this button. |  |

- \*1 When fixing the settings without selecting the checkbox, the settings in the "User Account Setting" screen are deleted.
- \*2 Can be selected or set when selecting the checkbox of "Enable automatic output."
- \*3 Can be clicked when selecting the checkboxes of "Enable automatic output" and "When the access authority of the save destination folder is limited, please specify the user to access."

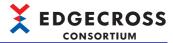

## User account setting screen

The following shows the screen for setting a user name and password used for accessing a folder with restricted access.

#### Window

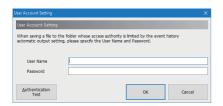

## Displayed items

| Item                         | Description                                                                                                    |  |
|------------------------------|----------------------------------------------------------------------------------------------------|--|
| User Name*1,*2               | Set a user name used for file output (up to 127 characters).  When specifying a domain, set it in either of the following formats:*3*4  • [Domain name]\[User name]  • [User name]@[Domain name]  When specifying a local user of an industrial PC on which Edgecross Basic Software is installed, set it in any of the following formats:  • [Computer name]\[User name]  • \[User name]  • \[User name] |  |
| Password*1,*2                | Set a password used for accessing a folder (up to 127 characters).                                                                                                    |  |
| [Authentication Test] button | Click this to perform the authentication test for a user account to Windows by using a set user name and password.                                                                                                    |  |

- \*1 If changing a set password for a user account in Windows, set it again.
- \*2 To prevent eavesdropping and falsification of data, it is recommended to use a user account with a password satisfying complexity requirements.

The complexity requirements can be checked by the following procedure:

- 1 Start the local security policy of Windows.
- ② Double-click [Security Settings] ⇒ [Account Policies] ⇒ [Password Policy] ⇒ [Password must meet complexity requirements].
- 3 Select the [Explain] tab in the "Password must meet complexity requirements Properties" screen.
- \*3 When '@' and '\' are included, the format is determined as [User name]@[Domain name].

When multiple pieces of '@' or '\' are included, the first '@' ('\' if there is no '@') is used as a delimiter between a domain name and a user name

\*4 Do not specify a local user of another industrial PC on the network.

## Precautions

- When exporting a setting file while a local user of an industrial PC is set for "User Name" and importing the setting file in another industrial PC, the local user may not be authenticated in the import destination industrial PC. Set it again after import as necessary.
- The authentication test is performed on a local computer. Therefore, even when specifying another industrial PC on the network for a save destination folder, the test is not performed on the industrial PC.
- When repeating the following operations if a password is incorrect, a user account may be locked out. If an error occurs due to these operations, check if a password is correct.
  - Apply the setting.
  - Start Management Shell.
  - Perform the authentication test.

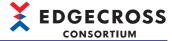

# 8 CSV File Data collector

CSV File Data collector is a software component that collects or reads data in devices via a monitoring target file (CSV file or text file).

## 8.1 Data Collection Function

This section shows the function to collect data in a device via a monitoring target file.

The following shows the behavioral flow of the data collection function.

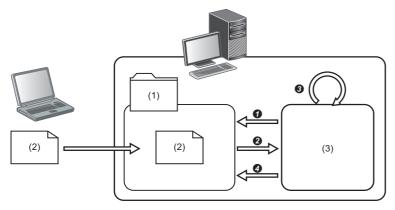

- (1) Monitoring folder
- (2) Monitoring target file
- (3) CSV File Data collector
- A monitoring folder is monitored periodically.
- 2 A monitoring target file is read when it is stored in the monitoring folder.
- 3 Data is collected from the read monitoring target file and passed to the next process.
- The monitoring target file is deleted after the data is passed.

## **Operational specifications**

The following shows the operational specifications of the data collection function.

## **Folder monitoring**

Whether there is a monitoring target file stored in a specified monitoring folder is monitored periodically, and a file is imported when it is detected that the file has been stored.

If multiple monitoring target files exist in a monitoring folder, they are imported in the following order:

- 1 Update date/time (processed in order from the oldest file)
- 2 File name (when the update date/time is the same)

The following table shows the specifications of a monitoring folder and monitoring target file.

| Item name                 | Description                                                                                                    |  |
|---------------------------|----------------------------------------------------------------------------------------------------|--|
| Monitoring folder*1,*2,*3 | Set the full path to a folder to monitor.  • A path to a folder on the local disk or to a shared folder can be set.  • Up to 199 characters can be set for a path (including the drive letter and '\' at the end).  • Monitoring targets are immediately under a specified monitoring folder.  • A same monitoring folder cannot be specified for multiple CSV File Data collectors.  • When importing a large monitoring target file, a 'csv' folder for temporary work may be created in a monitoring folder. |  |
| Monitoring target file    | The target is a file with the prefix exactly matching a file name prefix specified in Real-time Flow Designer.  • Up to 32 characters can be set for the prefix.  • Only ASCII characters can be used for characters (suffix) after the prefix.  • The target is a file with the extension matching the type of a file (.csv or .txt) specified in Real-time Flow Designer.  • Up to 256 characters can be set for the path to a monitoring target file.                                                        |  |

<sup>\*1</sup> When using a remote shared folder, refer to the following:

Otherwise, the encryption cannot be disabled due to the difference in access rights and files in the folder are treated as ones that cannot

Page 556 Using a shared folder without specifying a user account in Edgecross Basic Software

<sup>\*2</sup> Do not specify a folder with the encryption attribute enabled.

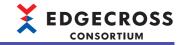

be read or written.

For collection processing of files that cannot be read or written, refer to the following:

Page 306 File processing order when files that cannot be read or written are included

For details on a folder with the encryption attribute enabled, refer to the following:

Page 71 Using a folder with the encryption attribute enabled

\*3 If the existence of a folder cannot be confirmed after the following time elapses, an error will occur.

When starting an industrial PC: 240 seconds after the startup of the industrial PC

When 240 or more seconds elapses after the startup of an industrial PC: 10 seconds

\*4 Delimit the prefix and the suffix by '\_.'

#### **■**File collection example

An example of file collection when specifying the following items is shown below.

Monitoring folder: C:\Receive File name prefix: LOG0001

Monitoring target file: LOG0001\*.CSV

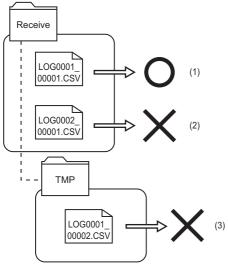

- (1) A file is imported when it is detected that the file has been stored.
- (2) A file is not imported even when it is stored due to the difference in file name prefixes.
- (3) A file is not imported even if it is stored, because the file is stored in a folder other than one immediately under a monitoring folder.

## **Precautions**

If the collection cycle must be reviewed, such as when the message is displayed for "Treatment" in the "Event History" screen, take the following actions:

Page 335 Event history

- Reduce the number of files stored at the same time.
- · Reduce the frequency of storing monitoring target files in a monitoring folder.
- · Reduce the number of rows in a monitoring target file.

#### **Collection process overview**

A monitoring target file is imported by using the definition information of collection data (file information, data name information, and data type information) set in Real-time Flow Designer.

Read data other than the header information is passed to the next process.

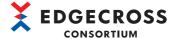

## Monitoring target file after collection processing

The following shows a monitoring target file after collection processing.

## **■**Normal situation

A monitoring target file that is successfully collected will be deleted from a monitoring target folder.

## **■**Abnormal situation

If an error occurs while importing a file, an 'Error' folder is created in a monitoring folder and an imported monitoring target file is moved to the folder.

The file in the Error folder is not deleted automatically.

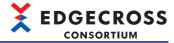

# 8.2 Data Reading Function

This section shows the function to read data in a device via a monitoring target file.

The following shows the behavioral flow of the data reading function.

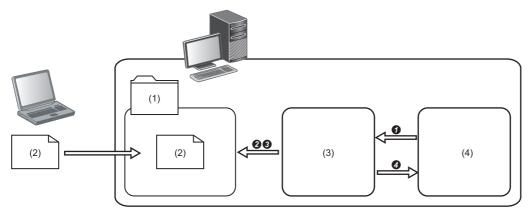

- (1) Monitoring folder
- (2) Monitoring target file
- (3) CSV File Data collector
- (4) Management Shell
- A data reading request is received from Management Shell.
- ② A monitoring target file with the latest update date and time is searched for among the monitoring target files stored in a monitoring folder.
- 3 Data is read from the last row of the searched monitoring target file.
- The read data is returned.

## **Operational specifications**

The following shows the operational specifications of the data reading function.

## Reading a monitoring target file

A monitoring target file with the latest update date and time is searched for among the monitoring target files stored in a monitoring folder.

If there are multiple monitoring target files with a same update date and time, their file names are sorted in the order of signs defined in UTF-8 and the last sorted file is read.

The following table shows the specifications of a monitoring folder and monitoring target file.

| Item name                   | Description                                                                                                    |
|-----------------------------|----------------------------------------------------------------------------------------------------|
| Monitoring folder*1,*2      | Set the full path to a folder to monitor.  • A path to a folder on the local disk or to a shared folder can be set.  • Up to 199 characters can be set for a path (including the drive letter and '\' at the end).  • Monitoring targets are immediately under a specified monitoring folder.                                                                                                    |
| Monitoring target file*3,*4 | The target is a file with the prefix exactly matching a file name prefix specified in Management Shell Explorer.  • Up to 32 characters can be set for the prefix.  • Only ASCII characters can be used for characters (suffix) after the prefix.*5  • The target is a file with the extension matching the type of a file (.csv or .txt) specified in Management Shell Explorer.  • Up to 256 characters can be set for the path to a monitoring target file. |

- \*1 When using a remote shared folder, refer to the following:
  - 🖙 Page 556 Using a shared folder without specifying a user account in Edgecross Basic Software
- \*2 If a folder does not exist, an error will occur.
- \*3 An error occurs in any of the following cases:

No file exists.

The size is 0 bytes.

A target file cannot be opened with SYSTEM account, because the encryption attribute is enabled for the monitoring folder. The access right is not granted.

A file is used in another process (prohibited from being read and written).

- \*4 A read-only file can be set.
- \*5 Delimit the prefix and the suffix by '\_.'

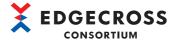

#### **■**Example of file reading

An example of file reading when specifying the following items is shown below.

Monitoring folder: C:\Receive File name prefix: LOG0001

Monitoring target file: LOG0001\*.CSV

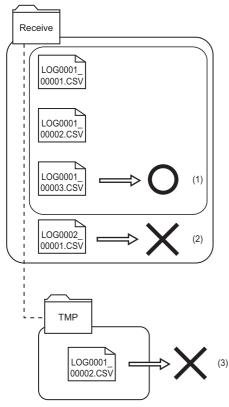

- (1) A file with the latest update date and time is read. (If there are multiple files with a same update date and time, their file names are sorted in the order of signs defined in UTF-8 and the last sorted file is read.)
- (2) A file is not read even when it is stored due to the difference in file name prefixes.
- (3) A file is not read even if it is stored, because the file is stored in a folder other than one immediately under a monitoring folder.

## **Data reading**

Data in a column specified in Management Shell Explorer is read from the last row of a monitoring target file. If a row specified for the data start row number and subsequent ones do not exist or the number of columns is insufficient, an error will occur. In addition, read data is converted according to the corresponding data type. If data type conversion fails, such as when a value out of the range of the data type is used, an error will occur.

## Monitoring target file after data reading processing

The following shows a monitoring target file after data reading processing.

## **■**Normal situation

A monitoring target file that is successfully read will not be deleted from a monitoring target folder.

#### ■Abnormal situation

If an error occurs, a monitoring target file is not deleted or moved. (CSV File Data collector continues reading target files until a new monitoring target file is stored in the monitoring folder.)

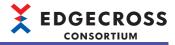

# 8.3 Detailed Specifications

## Specifications of a monitoring target file

The following tables show the format specifications of a monitoring target file.

## Use in Real-time Flow Manager

| Item name            | Description                                                                                                    |               |  |
|----------------------|----------------------------------------------------------------------------------------------------|---------------|--|
|                      | CSV file                                                                                                    | Text file     |  |
| Extension            | CSV                                                                                                    | txt           |  |
| Delimiter            | Comma (,)*4,*5                                                                                                    | Tab (\t)*6,*7 |  |
| Line feed code*1     | CRLF (0x0D, 0x0A) Enter a line feed code in the end of every row (excluding the end of a file).                                                                                                    |               |  |
| Character code       | Shift JIS or UTF-8 (with BOM) UTF-8 (with BOM) or UTF-16LE (with BOM)                                                                                                    |               |  |
| Header information   | Rows immediately before a data start row number specified in a collection data definition file are treated as header information.  The header information is optional and its content can be set arbitrarily.                                                                  |               |  |
| Field data*2,*3      | <ul> <li>Double quotes (") cannot be used.</li> <li>Commas (,) can be used for the date and time column only.*4,*5</li> <li>Double quotes (") cannot be used.</li> <li>Tabs (\t) cannot be used.</li> <li>Commas (,) can be used for the date and time column only.</li> </ul> |               |  |
| Column type          | Date and time column*8: Time stamp of collected data*9     Data column: Value of collected data*10,*11                                                                                                    |               |  |
| Number of columns*12 | Up to 257 columns  • Date and time column* <sup>13</sup> : 1 column  • Data column: 256 columns                                                                                                    |               |  |

\*1 CSV File Data collector also runs normally for the following line feed codes:

CR only

LF only

Blank + CRLF

Horizontal TAB + CRLF

- \*2 If the data type is one other than STRING and WSTRING, consecutive spaces at the start and end of data are not collected.
- \*3 If data does not match the 'format specification string representing ON' or 'format specification string representing OFF' set in the following section when the data type is BOOL or BIT, the corresponding process flow will be stopped.
  - Page 304 Additional information character string
- \*4 Use the same number of commas (,) in all the rows.
- \*5 No error occurs when using a comma (,) at the end of a row or if there is more data included in a monitoring target file than data defined in a collection data definition file; however, an error occurs if there is less data.
- \*6 Use the same number of tabs (\t) in all the rows.
- \*7 No error occurs when using a tab (\t) at the end of a row or if there is more data included in a monitoring target file than data defined in a collection data definition file; however, an error occurs if there is less data.
- \*8 It must be the first column of a monitoring target file.
- \*9 The time stamp in the date and time column of a monitoring target file is displayed in local time. When using data out of the range of 2000/1/1 0:00 to 2079/12/31 23:59 (UTC), the time stamp may not be displayed properly.
- \*10 For REAL or LREAL type data, a value smaller than the minimum value of an absolute value is rounded to '0.'
- \*11 For LREAL type data, a value greater than the maximum value or smaller than the minimum one is rounded to the maximum or minimum value respectively.
- \*12 If it exceeds the number of columns set in Real-time Flow Designer, an error will occur and the corresponding process flow will stop.
- \*13 If a comma (,) is used, it is not counted.

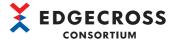

## **Use in Management Shell**

| Item name          | Description                                                                                                    |           |  |
|--------------------|----------------------------------------------------------------------------------------------------|-----------|--|
|                    | CSV file                                                                                                    | Text file |  |
| Extension          | csv                                                                                                    | txt       |  |
| Delimiter          | Comma (,)                                                                                                    | Tab (\t)  |  |
| Line feed code*1   | CRLF (0x0D, 0x0A) Enter a line feed code in the end of every row (excluding the end of a file).                                                                                                    |           |  |
| Character code     | Shift JIS or UTF-8 (with BOM)  UTF-8 (with BOM) or UTF-16LE (with BOM)                                                                                                    |           |  |
| Header information | Rows immediately before a data start row number specified in the "Target Device Setting" screen are treated as header information.  The header information is optional and its content can be set arbitrarily. |           |  |
| Field data         | <ul> <li>Double quotes (") cannot be used.</li> <li>Commas (,) cannot be used.</li> <li>Tabs (\t) cannot be used.</li> </ul>                                                                                   |           |  |
| Column type        | Date and time column*2: Time stamp of collected data     Data column: Value of collected data                                                                                                    |           |  |
| Number of columns  | 512 columns in maximum                                                                                                    |           |  |

<sup>\*1</sup> CSV File Data collector also runs normally for the following line feed codes: CR only

LF only

To read the date and time column, set STRING or WSTRING for the data type of a reading target, and specify the date and time column for the column of the reading target.

## Examples of monitoring target files to be collected

The following shows examples of monitoring target files to be collected.

· CSV file

```
TIME,Data1,Data2,Data3
2018/04/01 09:00:00.000,1,1,0.0
2018/04/01 09:00:00.100,0,2,-1.234
2018/04/01 09:00:00.200,0,3,12.345
2018/04/01 09:00:00.300,0,4,123.456
```

• Text file (Tabs are represented as the control character (\t).)

TIME(t)Data1(t)Data2(t)Data3
2000/01/01 09:00:00 000(t)1(t)1(t)1(t)0.0
2000/01/01 09:00:00 100(t)0(t)2(t)-1.234
2000/01/01 09:00:00 200(t)0(t)3(t)12.345
2000/01/01 09:00:00.300(t)0(t)4(t)123.456

<sup>\*2</sup> Data in a column other than a specified one in the last row is not read; therefore, the date and time column does not need to be the first column.

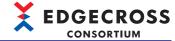

## Specifications of a collection data definition file

The following table shows the format specifications of a collection data definition file.

| Item name                       | Description                                                                                          |                                                                                   |  |  |
|---------------------------------|----------------------------------------------------------------------------------------------------|-----------------------------------------------------------------------------------|--|--|
|                                 | CSV file                                                                                             | Text file                                                                         |  |  |
| Extension                       | csv*1                                                                                                | txt*1                                                                             |  |  |
| Delimiter                       | Comma (,)*3,*4                                                                                       | Tab (\t)*5,*6                                                                     |  |  |
| Line feed code*2                | CRLF (0x0D, 0x0A) Enter a line feed code in the end of every header row.                             |                                                                                   |  |  |
| Character code                  | Shift JIS or UTF-8 (with BOM)                                                                        | UTF-8 (with BOM) or UTF-16LE (with BOM)                                           |  |  |
| Header information              | Page 302 Header information of a collection data define                                              | Page 302 Header information of a collection data definition file                  |  |  |
| Field data                      | Double quotes (") cannot be used.     Commas (,) can be used for the date and time column only.*3,*4 | Commas (,) can be used for the date and time column     Tabs (\t) cannot be used. |  |  |
| Column type                     | Not specified                                                                                        |                                                                                   |  |  |
| Number of columns <sup>*7</sup> | Up to 257 columns  • Date and time column <sup>*8</sup> : 1 column  • Data column: 256 columns       |                                                                                   |  |  |

- \*1 The extension of a file to be collected and that of a collection data definition file do not need to be the same.
  - (Example) Create a collection data definition file as a CSV file (\*.csv), and collect a text file (\*.txt).
- \*2 CSV File Data collector also runs normally for the following line feed codes:

CR only

LF only

- \*3 Use the same number of commas (,) in all the rows.
- \*4 No error occurs when using a comma (,) at the end of a row or if there is more data included in a monitoring target file than data defined in a collection data definition file; however, an error occurs if there is less data.
- \*5 Use the same number of tabs (\t) in all the rows.
- \*6 No error occurs when using a tab (tt) at the end of a row or if there is more data included in a monitoring target file than data defined in a collection data definition file; however, an error occurs if there is less data.
- \*7 If it exceeds the number of columns set in Real-time Flow Designer, an error will occur and the corresponding process flow will stop.
- \*8 If a comma (,) is used, it is not counted.

## **Examples of collection data definition files**

The following shows examples of collection data definition files.

CSV file

,,2,3,2 DATETIME[YYYY/MM/DD hh:mm:ss.sss],BOOL[1;0],INT[DEC.0],LREAL[DEC.10] TIME,Data1,Data2,Data3

• Text file (Tabs are represented as the control character (\t).)

(t)(t)2(t)3(t)2
DATETIME[YYYY/MM/DD hh:mm:ss.sss](t)BOOL[1;0](t)INT[DEC.0](t)LREAL[DEC.10]
TIME(t)Data1(t)Data2(t)Data3

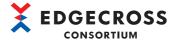

## Header information of a collection data definition file

The following shows the configuration of the header information of a collection data definition file.

| Row No.    | Item                      | Description                                                                                                    |
|------------|---------------------------|----------------------------------------------------------------------------------------------------|
| 1          | File information row      | The following information is included as entire file information  • File type  • File version  • Row position information                                        |
| Any number | Data type information row | Data type information of data in each column.  The data type information row consists of 'data type character string + additional information character string.' |
| Any number | Data name information row | Data name information of data in each column. Use it as a data name in each column of Real-time Flow Designer.                                                   |

## File information row

| Column No. | Item                             | Description                                                                                               |
|------------|----------------------------------|----------------------------------------------------------------------------------------------------|
| 1          | File type                        | Any character string. (It can be blank, but cannot be omitted.)                                           |
| 2          | File version                     | Any character string of a monitoring target file output source. (It can be blank, but cannot be omitted.) |
| 3          | Data type information row number | The number of a row in which the data type information is described in a collection data definition file. |
| 4          | Data name information row number | The number of a row in which the data name information is described in a collection data definition file. |
| 5          | Data starting row number         | The start position of a data row in a monitoring target file to be collected (up to 65535).               |

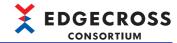

## Data type information row

The data type information row consists of 'data type character string + additional information character string.'

#### **■**Data type character string

The following table shows the data type character strings to be collected.

Data type character strings that are not listed in the following table are not collected.

| Column name          | Data type character string*1 | Display in Real-time Flow Designer | Description                                                               |
|----------------------|------------------------------|------------------------------------|---------------------------------------------------------------------------|
| Date and time column | DATETIME                     | _                                  | The date and time column. It is used as a time stamp of collected data.*2 |
| Data column          | BOOL                         | BOOL                               | The data column for 'Bit'                                                 |
|                      | BIT                          |                                    |                                                                           |
|                      | INT                          | INT                                | The data column for 'Signed 16-bit integer'                               |
|                      | SHORT                        |                                    |                                                                           |
|                      | UINT                         | UINT                               | The data column for 'Unsigned 16-bit integer'                             |
|                      | USHORT                       |                                    |                                                                           |
|                      | DINT                         | DINT                               | The data column for 'Signed 32-bit integer'                               |
|                      | LONG                         |                                    |                                                                           |
|                      | UDINT                        | UDINT                              | The data column for 'Unsigned 32-bit integer'                             |
|                      | ULONG                        |                                    |                                                                           |
|                      | LINT                         | LINT                               | The data column for 'Signed 64-bit integer'                               |
|                      | ULINT                        | ULINT                              | The data column for 'Unsigned 64-bit integer'                             |
|                      | REAL                         | REAL                               | The data column for '32-bit real number'                                  |
|                      | FLOAT                        | 1                                  |                                                                           |
|                      | LREAL                        | LREAL                              | The data column for '64-bit real number'                                  |
|                      | DOUBLE                       | 1                                  |                                                                           |
|                      | STRING                       | STRING                             | The data column for 'Character string (ASCII)'                            |
|                      | WSTRING                      | WSTRING                            | The data column for 'Character string (UNICODE)'                          |

<sup>\*1</sup> For details on available data, refer to the following:

Page 544 Data type and value range

<sup>\*2</sup> Use data which results in 2000/1/1 0:00 to 2079/12/31 23:59(UTC) taking the set time zone into consideration. If data outside the range is used, time stamps may not be collected correctly.

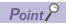

• If an unnecessary data column is included in a collection data definition file, it can be excluded from the collection target by changing the data type character string to either of the following:

CSV file: ,,(blank)
Text file: \t\t(blank)

• If a data column, for which a data type character string that is not a collection target is specified, is included, delete the data column or exclude the data type character string from the collection target.

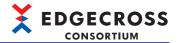

## ■Additional information character string

| Column nar    | me                                        | Description                                                     | Details                                                                                                    | Example                                                                                                    |
|---------------|-------------------------------------------|-----------------------------------------------------------------|----------------------------------------------------------------------------------------------------|----------------------------------------------------------------------------------------------------|
| Date and time | e column                                  | Indicates the date and time column format.                      | [Combination of the following character strings*1,*2,*3] YYYY: Year (4 digits) YY : Year (2 digits) MM : Month (2 digits) DD : Day (2 digits) hh : Hour (2 digits) mm : Minute (2 digits) ss : Second (2 digits) ms : Millisecond (3 digits) us : Microsecond (6 digits) ns : Nanosecond (9 digits) .s to .sssssssss: Digits after the decimal point in seconds (1 to 9 digits) | DATETIME[YYYY/MM/DD hh:mm:ss.sss]                                                                                           |
| Data column   | BOOL<br>BIT                               | Indicates the identification characters for ON and OFF.         | [{Format specification string representing ON};{Format specification string representing OFF}]*4 Format specification string: Any characters (1 to 16 characters)*5,*6                                                                                                    | BOOL[1;0] BOOL[ON;OFF] BIT[1;0] BIT[ON;OFF]                                                                                 |
|               | UINT<br>USHORT<br>UDINT<br>ULONG<br>ULINT | Indicates the identification characters for the display format. | [{Format specification string}.{Number of digits}] • Decimal format Format specification string: DEC Number of digits: 0 • Hexadecimal format Format specification string: HEX Periods (.) and the number of digits are not specified.                                                                                                    | UINT[DEC.0] UINT[HEX] USHORT[DEC.0] USHORT[HEX]*7 UDINT[DEC.0] UDINT[HEX] ULONG[DEC.0] ULONG[HEX]*7 ULINT[DEC.0] ULINT[HEX] |
|               | INT<br>SHORT<br>DINT<br>LONG<br>LINT      |                                                                 | [{Format specification string}.{Number of digits}]                                                                                                    | INT[DEC.0] SHORT[DEC.0] DINT[DEC.0] LONG[DEC.0] LINT[DEC.0]                                                                 |
|               | REAL                                      |                                                                 | [{Format specification string}.{Number of digits}]  • Decimal format Format specification string: DEC Number of digits: 0 to 8  • Exponential format Format specification string: EXP Number of digits: 0 to 8                                                                                                    | REAL[DEC.5]<br>REAL[EXP.6]                                                                                                  |
|               | FLOAT                                     |                                                                 | [{Format specification string}.{Number of digits}]  • Decimal format Format specification string: DEC Number of digits: 0 to 16*8  • Exponential format Format specification string: EXP Number of digits: 0 to 16*8                                                                                                    | FLOAT[DEC.7]<br>FLOAT[EXP.8]                                                                                                |
|               | LREAL<br>DOUBLE                           |                                                                 | [{Format specification string}.{Number of digits}]                                                                                                    | LREAL[DEC.10] LREAL[EXP.11] DOUBLE[DEC.12] DOUBLE[EXP.13]                                                                   |
|               | STRING                                    | Indicates the number of characters.                             | Number of characters: 1 to 32                                                                                                    | STRING[32]                                                                                                    |
|               | WSTRING                                   | 1                                                               | Number of characters: 1 to 16                                                                                                    | WSTRING[16]                                                                                                    |

<sup>\*1</sup> Up to 32 characters can be specified.

<sup>\*2 &#</sup>x27;Year,' 'Month,' and 'Day' are required.

<sup>&#</sup>x27;Hour' is required when specifying 'Minute.'

<sup>&#</sup>x27;Hour' and 'Minute' are required when specifying 'Second.'

<sup>&#</sup>x27;Hour,' 'Minute,' and 'Second' are required when specifying 'Millisecond,' 'Microsecond,' and 'Nanosecond.'

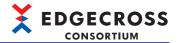

- \*3 Overlapped character strings cannot be used. (Example) 'YYYY' and 'YY,' '.s' and '.ms,' etc.
- \*4 A same character string cannot be used for character strings representing ON and OFF.
- \*5 Available characters are as follows (excluding semicolons (;)):

  Character code for a collection data definition file is Shift JIS: Available Shift JIS characters (excluding 0x00 to 0x1F, and 0x7F)

  Character code for a collection data definition file is UTF-8 (with BOM) or UTF-16LE (with BOM): Page 545 WSTRING type
- \*6 Spaces cannot be used for the start and end character string.
- \*7 If the data type character string is USHORT or ULONG, it can be used even when the additional information character string is [HEX.0].
- \*8 Digits in the decimal part that are not included in the ranges described for the data type 'REAL' are not read.

## Data name information row

Set 'date and time column' and 'data name column' from the left in the data name information row.

| Column name          | Description                   | Details                                                                                                    |
|----------------------|-------------------------------|----------------------------------------------------------------------------------------------------|
| Date and time column | Arbitrary                     | Same as the data name in each data column.                                                                                                    |
| Data column          | Data name in each data column | A data name must be unique. For the character string length of a data name, 1 to 32 characters can be set.  Available characters are as follows: Character code for a collection data definition file is Shift JIS: Available Shift JIS characters (excluding 0x00 to 0x1F, and 0x7F) Character code for a collection data definition file is UTF-8 (with BOM) or UTF-16LE (with BOM): |

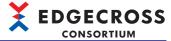

## 8.4 Considerations

This section shows the considerations when using CSV File Data collector.

## Use in Real-time Flow Manager

## Setting monitoring folders, file name prefixes, and file types

When using CSV File Data collector also in Management Shell, avoid duplication of the following items set in Real-time Flow Designer and Management Shell Explorer.

- · Monitoring folder
- · File name prefix
- · File type

## File processing order when files that cannot be read or written are included

If a monitoring target file cannot be read or written\*1, import is suspended, including files with a newer update date and time than the target file. When reading and writing the file are available, the import resumes.

\*1 In any of the following cases:

A file is opened in another Windows process.

A file is read-only

The file size is 0 bytes.

The encryption attribute is enabled.

Avoid a situation in which a file cannot be read or written for a long time; otherwise, monitoring target files continue being accumulated and the disk space may be too much occupied.

## Judgment on file transfer completion

The completion of file transfer is determined by checking whether a monitoring target file is used in another Windows process. When transfer of a monitoring target file is detected, whether the file is used in another Windows process is checked. If the file is not used, it will be imported.

If the file is being used by another Windows process, this function checks if it is still in use at an interval of one second.

#### A monitoring folder cannot be confirmed

If a specified monitoring folder cannot be confirmed due to folder deletion, folder name change, or network disconnection, a monitoring target file cannot be imported and a continuation error will occur.

In this case, whether the monitoring folder exists is checked every 30 seconds, and if it exists, it is monitored again.

#### Time stamp displayed in the date and time column

A local time is used for the time stamp displayed in the date and time column of a monitoring target file.

#### A process flow stops

If a process flow stops while a monitoring target file is being imported, the importing will be discontinued but the monitoring target file will remain in the monitoring folder to avoid data missing. Therefore, collected data may overlap when the process flow restarts.

## The time stamp in the date and time column is displayed in daylight saving time

When the time stamp displayed in the date and time column is adjusted for daylight saving time, it will be different from that of the collected data.

## Processing time for data collection

When the size of a monitoring target file is large or the load on Windows is high, collection processing may take time.

For the processing time for data collection using CSV File Data collector, refer to the following:

Page 586 Data collection using CSV File Data collector

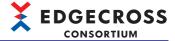

## Switching the operating status of a process flow during data collection

When switching the operating status of a process flow to STOP then RUN again while a monitoring target file is being collected, data is collected in order from the first row of the monitoring target file.

## Adding constants and fixed character strings

Constants and fixed character strings cannot be added.

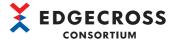

## **Use in Management Shell**

## Setting monitoring folders, file name prefixes, and file types

When using CSV File Data collector also in Real-time Flow Manager, avoid duplication of the following items set in Real-time Flow Designer and Management Shell Explorer.

- · Monitoring folder
- · File name prefix
- · File type

## Monitoring folder

If a monitoring folder does not exist or it cannot be accessed due to network failure, an error will occur.

#### Time stamp displayed in the date and time column

A time when data is read is treated as a time stamp, not the date and time column of a monitoring target file.

## **Management Shell stops**

If Management Shell stops, CSV File Data collector also stops running. In this case, all data and resources retained in the CSV File Data collector are discarded or released.

## Restarting CSV File Data collector during file reading

When restarting CSV File Data collector while a monitoring target file is being read, the CSV File Data collector stops running. In this case, no response is returned to Management Shell and data reading fails.

When reading data after restarting CSV File Data collector, the latest file in a monitoring folder is read.

## Processing when there is a lot of data to be read

CSV File Data collector responds sequentially to data reading requests from Management Shell; therefore, if there is a lot of data to be read at the same time or the load on Windows is high, the processing may take time.

For the processing time for data reading using CSV File Data collector, refer to the following:

☐ Page 594 Data reading using CSV File Data collector

## REAL type and LREAL type data

REAL type and LREAL type data (char) are converted into a real number (float, double) at the time of reading. However, string type data is converted into an approximate value, this may cause a difference in values between the data and the reading result

Values out of the range of the following significant digits are not guaranteed.

REAL type: Approximately 7 digits in decimal (24 digits in binary)

LREAL type: Approximately 15 digits in decimal (53 digits in binary)

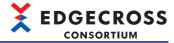

# 8.5 Procedures before Using CSV File Data collector

## **Use in Real-time Flow Manager**

When using CSV File Data collector in Real-time Flow Manager, collection target data is identified by the CSV File Data collector based on the definition information (file information, data name information, and data type information) of the data. Therefore, the definition information of collection data must be acquired in Real-time Flow Designer.

To acquire it, create a 'collection data definition file' in which the information of collection data is defined in advance.

- 1. Configure an access target device setting in which CSV File Data collector is used.
- Page 124 Access Target Device Setting
- 2. Specify a monitoring folder.
- 3. Specify the prefix of a file name to monitor.
- Specify the type of a file to monitor.
- **5.** Acquire the definition information of collection data.

For the method for acquiring a monitoring folder, the prefix of a file name, file type, and the definition information of collection data, refer to the following:

- Page 310 Data Collection Setting (CSV File Data collector)
- **6.** Change the operating status of a process flow to the RUN state.

For changing the operating status of a process flow, refer to the following:

Page 332 Real-time Flow Manager diagnosis

## **Use in Management Shell**

- 1. Configure an access target device setting in which CSV File Data collector is used.
- Page 311 Access Target Device Setting (CSV File Data collector)
- Add an external data tag resource in Management Shell Explorer.
- Page 236 Adding a data tag resource

Select the access target device setting configured in step 1 for "Target Device."

Set the column number and integer format of a reading target for "Location."

- Page 312 Location Setting (CSV File Data collector)
- **3.** Register the external data tag resource in the data tag resource monitor window.
- Page 208 Registering a data tag resource

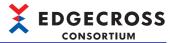

# 8.6 Data Collection Setting (CSV File Data collector)

This section shows the screen for setting for collecting data output in the CSV file format or text file format.

## Window

Click the cell in the "Detailed Setting" column for which "Data Collection" is displayed in the "Process Type" column in the "Data Logging Flow Setting" or "Data Diagnosis Flow Setting" screen of Real-time Flow Designer.

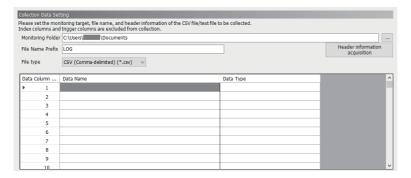

## Displayed items

| Item                                    | Description                                                                                                    | Reference |
|-----------------------------------------|----------------------------------------------------------------------------------------------------|-----------|
| Monitoring folder                       | Set the path to a monitoring folder (up to 198 characters).  It can also be set in the "Select Folder" screen displayed by clicking the [] button.                                                                                                   | _         |
| File name prefix                        | Set the file name prefix of a monitoring target file (1 to 32 characters).                                                                                                    | _         |
| [Header information acquisition] button | Click this to acquire the header information of a collection data definition file *1.  Select a collection data definition file in the "Header information file selection" screen displayed by clicking the [Header information acquisition] button. | _         |
| File type                               | Select a file type.                                                                                                    | _         |
| Data Name                               | The column data name of a monitoring target file is displayed.  However, if a column data name contains inhibited characters, it is displayed as follows:  Output001, Output002, Output003                                                           | _         |
| Data Type                               | The data type of data is displayed.                                                                                                    | _         |

<sup>\*1</sup> For collection data definition files, refer to the following:

Page 301 Specifications of a collection data definition file

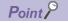

When acquiring the header information, the character code is determined depending on whether the collection data definition file has BOM or not.

- With BOM: Determined as UTF-8 (with BOM).
- · Without BOM: Determined as Shift JIS.

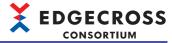

# 8.7 Access Target Device Setting (CSV File Data collector)

This section shows the screen for setting a monitoring folder, file name prefix, file type, and data starting row number.

## Window

"Target Device Setting" screen of Management Shell Explorer

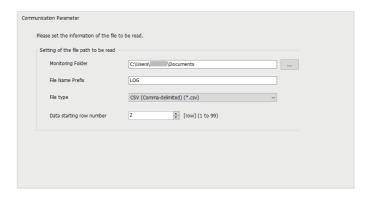

## Displayed items

| Item                     | Description                                                                                                    | Reference |
|--------------------------|----------------------------------------------------------------------------------------------------|-----------|
| Monitoring Folder        | Set the path to a monitoring folder (up to 198 characters). It can also be set in the "Select Folder" screen displayed by clicking the [] button. | _         |
| File Name Prefix         | Set the file name prefix of a monitoring target file (1 to 32 characters).                                                                        | _         |
| File type                | Select a file type.                                                                                                    | _         |
| Data starting row number | Specify the start position of a data row in a monitoring target file.                                                                             | _         |

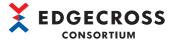

# 8.8 Location Setting (CSV File Data collector)

This section shows the methods for setting a column number and integer format to be read.

## Setting in the location setting screen

The following shows the screen for setting reading target column numbers and integer formats in the "Location Setting" screen.

## Window

Click the [Setting] button in the "Add External Data Tag Resource" or "Edit External Data Tag Resource" screen of Management Shell Explorer.

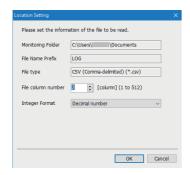

## Displayed items

| Item                         | Description                                                                                       | Reference |
|------------------------------|---------------------------------------------------------------------------------------------------|-----------|
| Monitoring Folder            | The path to a monitoring folder set in the access target device setting is displayed.             | _         |
| File Name Prefix             | The prefix of a monitoring target file name set in the access target device setting is displayed. | _         |
| File type                    | The type of a file set in the access target device setting is displayed.                          | _         |
| File column number           | Set the column number of reading target data.                                                     | _         |
| Integer Format <sup>*1</sup> | Set the integer format of data to be read.                                                        | _         |

<sup>\*1</sup> Not apply to BOOL, REAL, LREAL, STRING, or WSTRING type data.

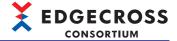

## **Entering directly**

A column number and integer format to be read can be entered directly for "Location" in the "Add External Data Tag Resource" or "Edit External Data Tag Resource" screen of Management Shell Explorer.

## Input format for a location

Enter a location in the following format:

• Column number|Integer format

| Item                         | Description                                                                    |
|------------------------------|--------------------------------------------------------------------------------|
| Column number                | Set the column number of reading target data (1 to 512).                       |
| Integer format <sup>*1</sup> | Set the integer format of data to be read.  • Decimal: dec  • Hexadecimal: hex |

<sup>\*1</sup> Not apply to BOOL, REAL, LREAL, STRING, or WSTRING type data.

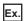

A setting example when entering the following items is shown below.

- · Column number: 2
- · Integer format: dec

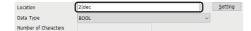

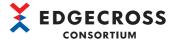

# 9

# **Management Shell Data collector**

Management Shell Data collector is a software component that collects data in data tag resources in Management Shell by connecting as an OPC UA client to Management Shell that runs as an OPC UA server.

It is used to handle data tag resources set in Management Shell as collection data in Real-time Flow Manager.

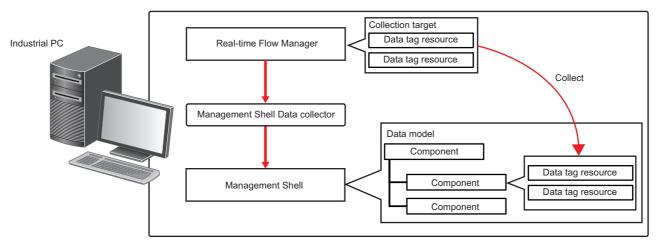

In addition, it runs as an OPC UA client connected to Management Shell; therefore, one of the maximum number of OPC UA clients that can be connected to Management Shell is consumed during connection. (One is consumed per instance.) It is also consumed at the following timings:

- The access target device setting screen opens.
- Connection information is created in the access target device setting screen (the [Creation] button is clicked).
- The location setting screen is displayed.

Management Shell Data collector is displayed in the "OPC UA Diagnosis" screen as follows: ( Page 341 OPC UA diagnosis)

| Item                              | Description                                                                      |  |
|-----------------------------------|----------------------------------------------------------------------------------|--|
| Application Name                  | "Management Shell Data Collector"                                                |  |
| Connection source information*1*2 | "urn:{0}:EdgecrossConsortium:Management Shell Data Collector" {0}: Computer name |  |

- \*1 If a computer name has 16 characters or more, the first 15 characters are displayed.
- \*2 When setting either of the following types of computer names not recommended by Microsoft, Management Shell may not run properly.
  - Computer name that has 16 characters or more
  - Computer name that has characters other than alphanumeric ones or '-'

#### **Precautions**

- Management Shell Data collector can only be connected to Management Shell installed on the same industrial PC.
- Management Shell Data collector cannot be used in Management Shell.
- · Information on all connected Management Shell Data collectors is displayed in the "OPC UA Diagnosis" screen.
- When changing the OPC UA setting of Management Shell, the access target device setting must be configured again.
- When saving a setting of Real-time Flow Designer to a file and reading it in another industrial PC, the access target device setting must be reconfigured (to save the setting as an external file).

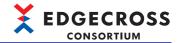

## Restrictions on the file saving and file reading functions of Real-time Flow Designer

The following table shows whether restrictions apply or not when using a setting that includes Management Shell Data collector for the file saving/file reading functions of Real-time Flow Designer.

 $\bigcirc$ : Without restrictions,  $\triangle$ : With restrictions

| Edgecross Basic Software version | Importing a file in the same industrial PC as the one which exported the file | Importing a file in a different industrial PC from the one which exported the file |
|----------------------------------|-------------------------------------------------------------------------------|------------------------------------------------------------------------------------|
| 1.24                             | 0                                                                             | △*1                                                                                |

<sup>\*1</sup> An error occurs in starting Management Shell since a target device setting where Management Shell Data collector is set is not available. In this case, set the target device setting again in the "Target Device Setting" screen, and the error will be removed.

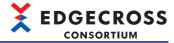

# 9.1 Operational Specifications

This section shows the operational specifications of Management Shell Data collector.

## Operating status

The status of Management Shell Data collector varies for each access target and is determined according to the communication status with the targets.

The communication status with access targets can be checked in Edgecross Basic Software.

| Status of Management Shell Data collector                                    | Description                                                                                                    | Communication status with an access target |
|------------------------------------------------------------------------------|----------------------------------------------------------------------------------------------------|--------------------------------------------|
| Data is being read from an access target.                                    | Data Collector and the access target are connected normally. (It will be in this state when the connection processing succeeds.) | Connected                                  |
| Data is not being read from an access target. (Reconnection is in progress.) | Data collector and the access target are disconnected. (It will be in this state when the connection processing fails.)          | Disconnected                               |

## Behavior when an error occurs

When Management Shell Data collector detects an error, the following operations are performed according to the error type.

| Error type                                  | Status of Management Shell Data collector                                                                                                    | Behavior of Management Shell Data collector                                                                                                    |
|---------------------------------------------|----------------------------------------------------------------------------------------------------|----------------------------------------------------------------------------------------------------|
| Data collector operation stop error         | Operations according to the specifications cannot be guaranteed due to a hard disk error in an industrial PC of the installation destination or a failure of resource securing.  An error cannot be corrected even by changing the network configuration due to an incorrect parameter setting (device type out of range, for example). | Discards collected data when this error occurs during data collection.     Stops fixed cycle data collection and data reading on request and reports this error to Edgecross Basic Software.              |
| Data collector operation continuation error | Operations such as a program execution or data communication cannot be continued due to temporary network failure.  An error may be corrected by changing the network configuration even though there is no communication due to a mismatch between the parameter settings and the network configuration.                               | Discards collected data when this error occurs during data collection.     Continues fixed cycle data collection and data reading on request even after reporting this error to Edgecross Basic Software. |

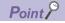

The error types reported to Edgecross Basic Software are as follows:

- Data collector operation stop error: Moderate error
- Data collector operation continuation error: Minor error

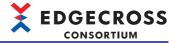

## 9.2 Data Collection Function

This section shows the function to collect data in Management Shell in a fixed cycle set in Real-time Flow Designer.

The first data collection starts when a set cycle time elapses after the operating status of Edgecross Basic Software switches to the RUN state. After that, data is collected for each specified cycle.

If the first data collection fails and an error occurs, data reading is repeated until the data collection succeeds if the error is a minor one.

## Collection processing time notification

When an enabled data collection setting is included and the operating status of Edgecross Basic Software switches from RUN to STOP, the software is notified of the collection processing times (maximum and minimum)<sup>\*1</sup> in the RUN state as events. However, when no data is collected while Edgecross Basic Software is in the RUN state, the maximum and minimum collection processing times are reported as '0.'

\*1 The range of collection processing time is 0 to 4294967295 microseconds, and an event is notified in milliseconds (three decimal places).

## Error notification in processing

If collected data fails to be read from Management Shell, Edgecross Basic Software is notified of an error according to the cause.\*1

\*1 The following errors are not reported again after cleared. Take corrective action for the errors, then clear them.

To check if an error occurs after taking corrective action, switch Real-time Flow Manager to RUN again.

Collection error (Management Shell connection failure) (error code: 2012H)

Collection error (access to a non-existent tag) (error code: 2013H)

Collection error (error detected in Management Shell) (error code: 2016H)

If the data type set in the location setting does not correspond to the one set in Management Shell, Edgecross Basic Software is notified of a collection error (data type mismatch) (error code: 2015H). Set a corresponding data type according to the following table:

| Data type in Management Shell | Data type in the location setting                                                                                                    |
|-------------------------------|----------------------------------------------------------------------------------------------------|
| BOOL                          | BOOL                                                                                                    |
| INT                           | INT                                                                                                    |
| DINT                          | DINT                                                                                                    |
| LINT                          | LINT                                                                                                    |
| UINT                          | UINT                                                                                                    |
| UDINT                         | UDINT                                                                                                    |
| ULINT                         | ULINT                                                                                                    |
| REAL                          | REAL                                                                                                    |
| LREAL                         | LREAL                                                                                                    |
| STRING                        | WSTRING (STRING type data tag resources are used as WSTRING type ones in Management Shell Data collector. (The STRING type is not supported and cannot be used.)) |
| WSTRING                       | WSTRING                                                                                                    |

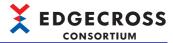

#### **Precautions**

An OPC UA server itself collects data periodically. Therefore, some data collected by Management Shell may not be
acquired as a collection result of Management Shell Data collector if the collection cycle of Management Shell Data
collector is longer than that of Management Shell. To acquire all the data, it is recommended to set the collection cycle of
Management Shell Data collector shorter than that of Management Shell.
 In addition, the collection cycle of Management Shell depends on its performance.

13ms 13ms 13ms 13ms 13ms 13ms 20ms 20ms 20ms

: Data is being collected.

: Data is not collected.

← : Collection cycle of Management Shell

Collection cycle of Management Shell Data collector

- Management Shell Data collector checks the connection status with Management Shell for each collection cycle and
  attempts to reconnect if it is disconnected. If the reconnection fails, the status remains disconnected until the connection
  status check at the next collection timing.
- Reading character strings including surrogate pairs is not supported.
- · When the same location is set for some data in one flow, values of the collected data may not match.

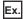

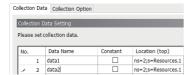

- To match a data value collected by Management Shell Data collector with the current value of an access target device, set both the polling cycle of Management Shell and collection cycle of Management Shell Data collector shorter.
- Collection data consistency is not checked in Management Shell Data collector when setting parameters. Therefore, if a
  setting in the "Location Setting" screen is changed or deleted in Management Shell, an error occurs when this Data
  collector starts running.
- · If an error is reported from Management Shell, collected data will be missing.
- When the communication between Management Shell and an access target device is disconnected at a short interval,
   Management Shell Data collector may not be notified of an error even if the error is detected in Management Shell depending on the error detection timing.
- When collecting data, if there is a difference between the collection start time and the previous one by the allowable collection processing delay time (250 milliseconds) or more, the collection cycle is exceeded. In this case, an exceeded collection cycle event (event code: F800H) is reported and the collected data will be missing.

The time used for the processing references the current time in an industrial PC on which this product is running. Do not change the current time when collecting data.

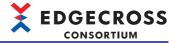

# 9.3 Setting Procedure

1. Create a new process flow, and open the screen for setting a data collection process.

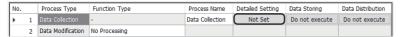

2. Select [Adding] for "Target Device" in the "Data Collection Setting" screen. ( Page 139 Data Collection Setting)

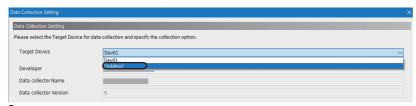

3. Select Management Shell Data collector in the "Select Data collector" screen. ( Page 125 Data collector selection screen)

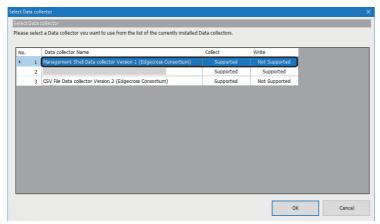

**4.** Click the [Creation] button in the "Target Device Setting" screen. ( Page 325 Access Target Device Setting (Management Shell Data collector))

Connection information to Management Shell is created.

**5.** Click the [OK] button.

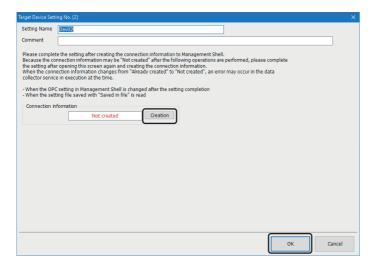

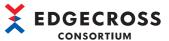

**6.** Select a data tag resource to be collected in the "Location Setting" screen, and click the [OK] button. ( Page 326 Location Setting (Management Shell Data collector))

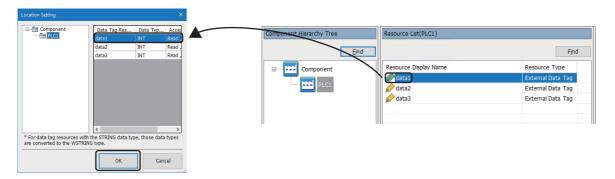

## Changing the setting of a data tag resource to be collected

When changing the setting of a data tag resource to be collected in Management Shell Explorer after setting Management Shell Data collector, and collecting data according to the new setting, change the collection data setting in Real-time Flow Designer. The following shows the procedure for changing the data type of a data tag resource as an example.

Change the data type in Management Shell Explorer, and apply it to Management Shell.

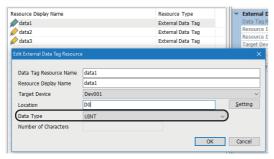

- **2.** Perform either of the following operations:
- Reselect the data tag resource the data type of which is changed in the "Location Setting" screen of Real-time Flow Designer. ( Page 326 Location Setting (Management Shell Data collector))

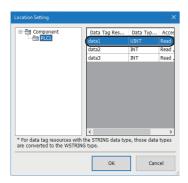

- Change the data type in the "Data Collection Setting" screen of Real-time Flow Designer. ( Page 139 Data Collection Setting)

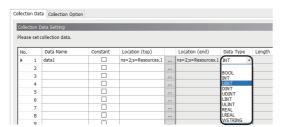

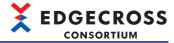

## Deleting a data tag resource to be collected

When deleting a data tag resource to be collected in Management Shell Explorer after setting Management Shell Data collector, perform the following procedure:

1. Delete a data tag resource in Management Shell Explorer, and apply it to Management Shell.

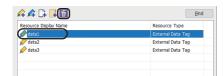

2. Select a target data tag resource in the "Data Collection Setting" screen of Real-time Flow Designer, and click the [Delete Row] button. ( Page 139 Data Collection Setting)

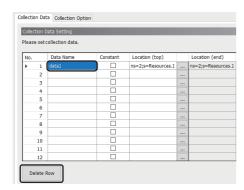

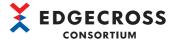

## Changing the OPC UA setting (OPC UA server setting)

When changing the OPC UA setting (OPC UA server setting) in Management Shell Explorer after setting Management Shell Data collector, perform the following procedure:

1. Change the setting in the "OPC UA Setting" screen of Management Shell Explorer, and click the [Apply] button. (Fig. Page 261 Setting an OPC UA server)

(Example) Changing the port number (endpoint URL)

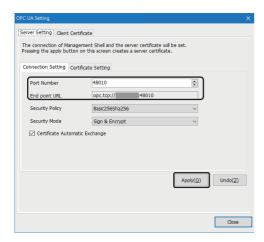

- 2. In Real-time Flow Designer, create connection information to Management Shell again in all access target device settings in which Management Shell Data collector is set.
- Click the [Creation] button in the "Target Device Setting" screen, and click the [OK] button. ( Page 325 Access Target Device Setting (Management Shell Data collector))

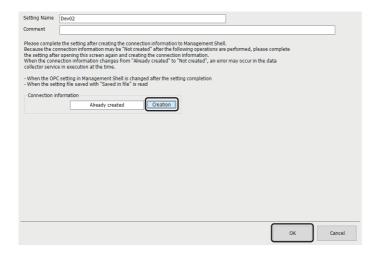

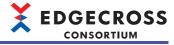

**3.** Apply the setting to Real-time Flow Manager.

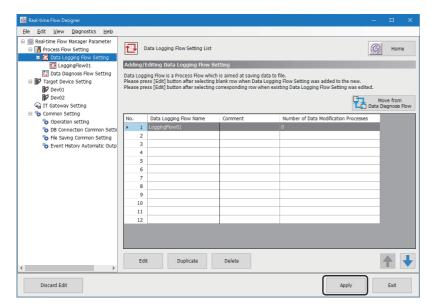

#### Moving the Edgecross Basic Software setting to another industrial PC

When moving the Edgecross Basic Software setting to another industrial PC after setting Management Shell Data collector, perform the following procedure:

- Save a setting file of Real-time Flow Designer or Management Shell Explorer. Real-time Flow Designer: Select [File] ⇒ [Save in File].
   Management Shell Explorer: Select [Management Shell] ⇒ [Export].
- 2. Move the setting file saved in step 1 to a destination industrial PC.
- **3.** Read the moved file in the destination industrial PC.
  Real-time Flow Designer: Select [File] ⇒ [Read from File].
  Management Shell Explorer: Select [Management Shell] ⇒ [Import].
- 4. Perform steps 2 and later in the following:
- Page 322 Changing the OPC UA setting (OPC UA server setting)

# 9.4 Data Collection Setting (Management Shell Data collector)

This section shows the screen for setting on data collection in Management Shell Data collector.

#### Window

[Collection Option] tab in the "Data Collection Setting" screen of Real-time Flow Designer

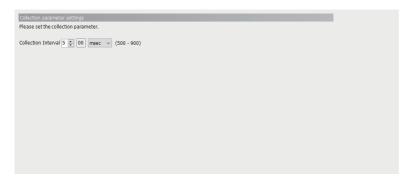

#### Displayed items

| Item                | Description                                       |
|---------------------|---------------------------------------------------|
| Collection Interval | Set an interval and the unit for collecting data. |

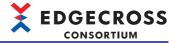

# 9.5 Access Target Device Setting (Management Shell Data collector)

This section shows the screen for setting access target information to Management Shell to collect data.

#### Window

"Target Device Setting" screen of Real-time Flow Designer

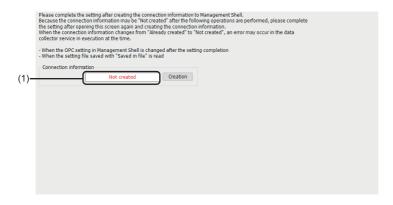

#### Displayed items

| Item                                          | Description                                                 |
|-----------------------------------------------|-------------------------------------------------------------|
| (1) Creation status of connection information | The creation status of connection information is displayed. |
| [Creation] button                             | Click this to create connection information.                |

#### Precautions

- Do not change the OPC UA setting for Management Shell while the "Target Device Setting" screen is displayed.
- When moving a setting file of Edgecross Basic Software, which includes an access target device setting in which Management Shell Data collector is used, to another industrial PC, reconfigure the access target device setting.

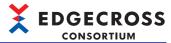

# 9.6 Location Setting (Management Shell Data collector)

This section shows the screen for setting a location by selecting a hierarchy in the tree view and a data tag resource to be collected in the displayed list.

#### Window

Click the [...] button in the [Collection Data] tab in the "Data Collection Setting" screen of Real-time Flow Designer.

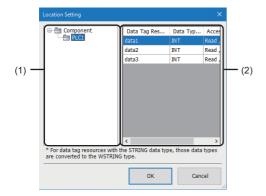

#### Displayed items

| (1) Tree view              |                        | Description                                                                                                    |
|----------------------------|------------------------|----------------------------------------------------------------------------------------------------|
|                            |                        | The component tree of Management Shell is displayed.*1 Select a component including a data tag resource to register the location. Note that multiple components cannot be selected.                                                                      |
| (2) Data tag resource list | Data Tag Resource Name | The resource display name of a data tag resource, which belongs to a component selected in the tree view, is displayed.  Select a resource display name and click the [OK] button to register the location.  Note that multiple rows cannot be selected. |
|                            | Data Type              | The data type of a data tag resource, which belongs to a component selected in the tree view, is displayed.                                                                                                    |
|                            | Access Direction       | Whether a data tag resource, which belongs to a component selected in the tree view, can be read/written is displayed as follows:  • "Read, Write": Readable/writable  • "Read": Readable  • "Write": Writable                                           |

<sup>\*1</sup> Each component is displayed with its component display name.

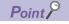

When clicking the [OK] button in this screen, a value is set in "Location (top)" in the "Data Collection Setting" screen according to a selected data tag resource as follows:

"ns=2;s=Resources.{0}"

{0}: Resource ID of a selected data tag resource

#### **Precautions**

When editing a component or resource in Management Shell while this screen is displayed, the display contents may not match the settings in Management Shell. Do not edit any setting in Management Shell while this screen is displayed.

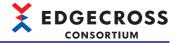

# **10** Dummy Data collector

Dummy Data collector is a software component that does not communicate with external devices.

Use this for Management Shell when setting a temporary data collector to create a data model in advance if a data collector to be used has not been determined.

# 10.1 Data Reading Function

The data reading function reads data according to a request from Edgecross Basic Software.

Note that data is not read from external devices but a fixed value is read for each data type as follows:

| Data type | Fixed value    |
|-----------|----------------|
| BOOL      | 0              |
| INT       |                |
| UINT      |                |
| DINT      |                |
| UDINT     |                |
| LINT      |                |
| ULINT     |                |
| REAL      |                |
| LREAL     |                |
| STRING    | Null character |
| WSTRING   |                |

# 10.2 Parameter Setting

In Dummy Data collector, a screen for setting parameters is not included.

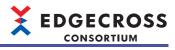

# **MEMO**

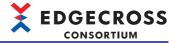

# 11 TROUBLESHOOTING

# 11.1 Checking Methods for Error Descriptions

The following are the methods for checking error descriptions.

| Checking method           | Details                                                                                                    |
|---------------------------|----------------------------------------------------------------------------------------------------|
| Real-time Flow Designer   | Error codes and error occurrence sources can be checked in the "Real-time Flow Manager Diagnostics" screen.  Page 332 Real-time Flow Manager diagnosis |
| Management Shell Explorer | Error codes and error occurrence sources can be checked in the "Error Information List" screen.  Page 343 Displaying error information in a list       |

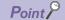

- If multiple errors occur at the same time, take corrective action for the errors in chronological order.
- When an error occurs due to a location parameter setting in Management Shell Data collector, the location causing the error can be confirmed in the detailed information for the error code<sup>\*1</sup>.

(The first 30 characters)...(the last 36 characters)

<sup>\*1</sup> If the number of characters in the location is 67 or more, it will be displayed as follows. (A surrogate pair character is counted as two characters.)

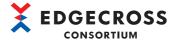

## **Error code system**

The error code system differs for each error occurrence source.

#### **Real-time Flow Manager**

The following table shows the error code system when an error occurs in Real-time Flow Manager.

Error codes are represented in four-digit hexadecimal numbers (unsigned 16-bit integers).

| Error code range | Error type                                                                                                    | Description                                                                                                    |
|------------------|----------------------------------------------------------------------------------------------------|----------------------------------------------------------------------------------------------------|
| 1000H to 4FFFH   | _                                                                                                    | System area                                                                                                    |
| 5000H to 5FFFH   | to 5FFFH Minor error A process flow does not stop even if this error occurs.  This error indicates the state in which an error occurs but a process flow continues runr process flow automatically recovers once the error cause is removed. |                                                                                                    |
|                  | Moderate error                                                                                                    | A process flow stops if this error occurs.  This error indicates the state in which a process flow cannot continue running due to this error but it restarts running once the error cause is removed and the operating status of the process flow is changed from STOP to RUN. |
| 6000H to 6FFFH   | Major error                                                                                                    | This error indicates the state in which all process flows cannot continue running due to an error in the operating status of a program or process and there is no recovery method other than restarting an industrial PC that runs the program or process.                     |
| 7000H to FFFFH   | _                                                                                                    | System area                                                                                                    |

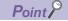

Real-time Flow Manager determines whether a process flow can automatically recover when registering an error. Depending on the result, the error type may be different even for the same error code.

#### Precautions

If a process flow stops due to an error, data not output to the outside by saving to a file or using the device instruction feedback may be lost.

#### **■**Timings for clearing errors

The following table shows the timings and operations for clearing errors for each error type.

| Timing                                                                    | Minor error                                                                                                    | Moderate error | Major error  |
|---------------------------------------------------------------------------|----------------------------------------------------------------------------------------------------|----------------|--------------|
| Starting an industrial PC                                                 | Cleared.                                                                                                    |                |              |
| Switching the operating status Fage 333 "Process Flow Start/ Stop" screen | ■Errors occurred in a location other than a process flow Cleared by switching the operating statuses of all process flows to STOP then switching any of them from STOP to RUN. ■Errors occurred in a specific process flow Cleared by switching the operating status of the process flow from STOP to RUN. |                | Not cleared. |
| Applying the parameters of Real-time Flow Manager  Page 109 Home screen   | Cleared.                                                                                                    |                | Not cleared. |
| Clearing errors  Page 334 Operation diagnosis                             | Cleared.                                                                                                    |                | Not cleared. |

#### Precautions

If a major error is included in errors occurred, none of these errors are cleared. Restart an industrial PC on which Real-time Flow Manager is running.

To clear a major error, disable the fast startup function. If it is enabled, an industrial PC is not shut down completely, and the major error may not be cleared when starting the industrial PC after shutdown. For the procedure for disabling the fast startup function, refer to the following:

Page 114 Procedure for disabling the fast startup function

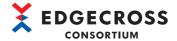

#### **Data collector**

The error code system when an error occurs in a data collector is as follows:

#### ■Management Shell Data collector

There are two types of errors for Management Shell Data collector: moderate error and minor error.

#### **■**Other data collectors

Refer to the manual for a data collector used.

#### **IT** gateway

For the error code system when an error occurs in an IT gateway, refer to the manual for an IT gateway used.

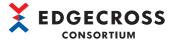

# 11.2 Checking the Status of a Process Flow

This section shows the method for checking the operating status of a process flow.

### Real-time Flow Manager diagnosis

The operating status of a process flow can be switched and diagnosed.

In addition, errors and events occurred in a data collector or an IT gateway used in Real-time Flow Manager can be diagnosed.

#### Window

Select [Diagnostics] ⇒ [Real-time Flow Manager Diagnostics].

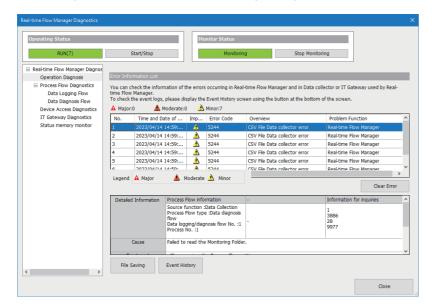

#### Displayed items

| Item                               |                                 | Description                                                                                                    | Reference                                    |
|------------------------------------|---------------------------------|----------------------------------------------------------------------------------------------------|----------------------------------------------|
| Operating Status                   |                                 | The operating status of process flows is displayed. *1,*2,*3  Click the [Start/Stop] button to open the "Process Flow Start/Stop" screen, and switch the operating status of each process flow. | Page 333 "Process Flow<br>Start/Stop" screen |
| Monitor Statu                      | s                               | The monitoring status is displayed.*4 Click the [Start Monitoring]/[Stop Monitoring] button to start or stop monitoring.                                                                        | _                                            |
| Real-time Operation Flow Diagnosis |                                 | To display information on an error occurred in Real-time Flow Manager and a data collector or an IT gateway used in Real-time Flow Manager.                                                     | Page 334 Operation diagnosis                 |
| Manager<br>Diagnostics             | Process<br>Flow<br>Diagnostics  | To diagnose the execution status of a data logging flow and a data diagnosis flow, and the latest error.                                                                                        | Page 337 Process flow diagnostics            |
|                                    | Device<br>Access<br>Diagnostics | To diagnose the connection status between Real-time Flow Manager and an access target device, and the latest error.                                                                             | Page 338 Device access diagnosis             |
|                                    | IT Gateway<br>Diagnostics       | To diagnose the connection status between Real-time Flow Manager and a communication destination of an IT gateway, and the latest error.                                                        | Page 339 IT gateway diagnosis                |
| Status<br>memory<br>monitor        |                                 | To monitor the Real-time Flow Manager status.  For the Real-time Flow Manager status, refer to the following:  Page 433 Real-time Flow Manager Status                                           | Page 340 Status memory<br>monitor            |

<sup>\*1 &</sup>quot;-" is displayed when "Stopping" is displayed under "Monitor Status."

There is no process flow for which "RUN" is displayed for the operating status.

There is no process flow.

<sup>\*2 &</sup>quot;RUN" is displayed if there is at least one process flow for which "RUN" is displayed for the operating status in the "Process Flow Start/ Stop" screen. The number in the parentheses indicates the total number of process flows for which "RUN" is displayed for the operating status.

<sup>\*3 &</sup>quot;STOP" is displayed in either of the following cases:

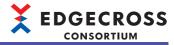

\*4 "Stopping" is displayed while the "Process Flow Start/Stop" screen is open.

#### "Process Flow Start/Stop" screen

The operating status of each process flow can be controlled.

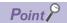

- If a moderate or higher error occurs while a process flow is running, the operating status of the process flow switches to STOP.
- Check the error occurrence status of Real-time Flow Manager in the following cases. (☐ Page 334 Operation diagnosis)
- The operating status of a process flow switches to STOP even though a stop operation is not performed.
- The operating status of a process flow does not switch to RUN even though a start operation is performed (immediately returns to STOP).
- The time until the operating status switches to RUN increases in proportion to the number of process flows to be switched at the same time. In addition, the timing of switching to RUN varies widely.

To avoid these symptoms, switch the operating statuses multiple times to reduce the number of target process flows.

#### Window

- Click the [Start/Stop] button in the "Real-time Flow Manager Diagnostics" screen.
- Select [Real-time Flow] 

  □ [Process Flow Start/Stop].

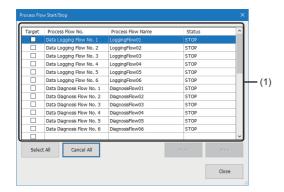

#### Displayed items

| Item                    |                   | Description                                                                                            |  |
|-------------------------|-------------------|----------------------------------------------------------------------------------------------------|--|
| (1) Process flow Target |                   | Select the checkbox of a process flow to start or stop.                                                |  |
| list                    | Process Flow No.  | A process flow type and process flow number are displayed.                                             |  |
|                         | Process Flow Name | A process flow name is displayed.                                                                      |  |
| Status                  |                   | The operating status of a process flow is displayed.                                                   |  |
| [Select All] button     |                   | Click this to select the checkboxes of all process flows in the list.                                  |  |
| [Cancel All] button     |                   | Click this to unselect the checkboxes of all process flows in the list.                                |  |
| [Start] button          |                   | Click this to start the operation of a process flow with its checkbox selected in the "Target" column. |  |
| [Stop] button           |                   | Click this to stop the operation of a process flow with its checkbox selected in the "Target" column.  |  |

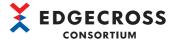

#### Operation diagnosis

Information on an error occurred in Real-time Flow Manager and a data collector or an IT gateway used in Real-time Flow Manager is acquired, and the history, detailed information, cause, and corrective action are displayed as diagnosis information.

If a moderate error occurs, the process flow stops running.

#### Window

Select "Real-time Flow Manager Diagnostics" ⇒ "Operation Diagnosis" in the "Real-time Flow Manager Diagnostics" screen.

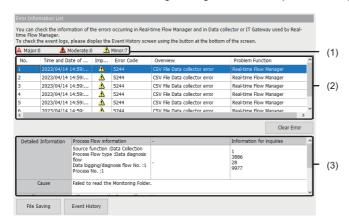

#### Displayed items

| Item                       |                             | Description                                                                                                    |  |
|----------------------------|-----------------------------|----------------------------------------------------------------------------------------------------|--|
| (1) Number of errors       |                             | The number of errors by severity is displayed.                                                                                                    |  |
| (2) Error information list | Time and Date of Occurrence | The year, month, day, and time when an error occurs are displayed.                                                                                                    |  |
|                            | Importance Level            | The severity of an error is displayed.                                                                                                    |  |
|                            | Error Code                  | An error code acquired from Real-time Flow Manager is displayed.  For an error occurred in a data collector or an IT gateway, an error code defined in the data collector or IT gateway is displayed.  For details, refer to the manual for the data collector or IT gateway. |  |
|                            | Overview                    | The overview of an error that is occurring is displayed.                                                                                                    |  |
|                            | Problem Function            | An error occurrence source is displayed.                                                                                                    |  |
| [Clear Error] button       |                             | Click this to delete minor and moderate errors displayed in the error information list in a batch.                                                                                                    |  |
| (3) Error detailed         | Detailed Information        | Detailed information of an error is displayed.                                                                                                    |  |
| information                | Cause                       | An error cause is displayed.                                                                                                    |  |
|                            | Treatment                   | When the classification of an event is "Error," the corrective action for the event is displayed.                                                                                                    |  |
| [File Saving] button       |                             | Click this to save the display contents to a CSV file.                                                                                                    |  |
| [Event History] button     |                             | Click this to display the "Event History" screen.  Fig. Page 335 Event history                                                                                                    |  |

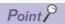

- Error information is also stored in the Real-time Flow Manager status.
- Up to 64 errors are displayed.
- The history of an error occurred can also be checked in the event history.
- If monitoring is stopped, the contents when the monitoring is stopped will remain displayed.

#### **Precautions**

- If a major error occurs, other errors cannot be deleted.
- Minor and moderate errors are deleted in a batch; therefore, unintended errors may also be deleted.
- · Even if an error is deleted from the error information list, it is not deleted from the event history.
- Even if an error is deleted from the error information list, its cause is not removed; therefore, the same error may occur again.

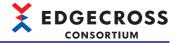

#### **Event history**

Information on an event that occurs in Real-time Flow Manager and a data collector or IT gateway used in Real-time Flow Manager is acquired, and the history, detailed information, cause, and corrective action are displayed as diagnosis information.

The event history is saved even after turning OFF an industrial PC that runs Real-time Flow Manager. Therefore, it can be checked after restarting the industrial PC and used for identifying the cause of a problem by checking the operation information before and after the event. It can also be used when the error code cannot be checked if an error occurs. However, if errors and events occur consecutively at short intervals, they may not be displayed in chronological order in the event history.

For details on saving an event history, refer to the following:

Page 336 Saving event histories

#### Window

Click the [Event History] button.

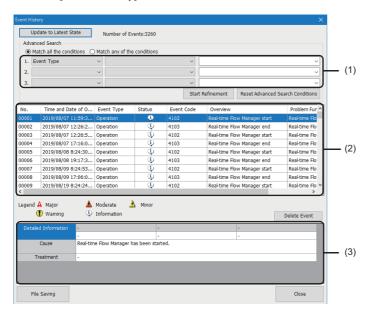

#### Displayed items

| Item [Update to Latest State] button |                                              | Description Click this to update the event history list.                                          |  |
|--------------------------------------|----------------------------------------------|---------------------------------------------------------------------------------------------------|--|
|                                      |                                              |                                                                                                   |  |
|                                      | Match any of the conditions                  | Select this to display an event that satisfies any of the specified narrowing-down conditions.    |  |
|                                      | (1) Narrowing-down condition                 | Specify a narrowing-down condition.*1 Up to three narrowing-down conditions can be set.           |  |
|                                      | [Start Refinement] button                    | Click this to narrow down events under a specified condition.                                     |  |
|                                      | [Reset Advanced Search<br>Conditions] button | Click this to initialize narrowing-down conditions.                                               |  |
| (2) Event history list               | Time and Date of Occurrence                  | The year, month, day, and time when an event occurs are displayed.                                |  |
|                                      | Event Type                                   | The type of an event is displayed.                                                                |  |
|                                      | Status                                       | The status of an event is displayed.                                                              |  |
|                                      | Event Code                                   | The code for an event is displayed.                                                               |  |
|                                      | Overview                                     | The overview of an event is displayed.                                                            |  |
|                                      | Problem Function                             | The occurrence source of an event is displayed.                                                   |  |
| (3) Event detailed                   | Detailed Information                         | Detailed information of an event is displayed.                                                    |  |
| information                          | Cause                                        | When the classification of an event is "Error," the cause of the event is displayed.              |  |
|                                      | Treatment                                    | When the classification of an event is "Error," the corrective action for the event is displayed. |  |
| [Delete Event] button                |                                              | Click this to delete an event history.                                                            |  |

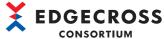

| Item                 | Description                                            |
|----------------------|--------------------------------------------------------|
| [File Saving] button | Click this to save the display contents to a CSV file. |

<sup>\*1</sup> Up to 32 characters can be set when specifying character strings for a narrowing-down condition.

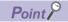

For events output by Windows as a standard, use the Windows standard event function.

#### **■**Saving event histories

Event information collected from Real-time Flow Manager and a data collector or IT gateway used in Real-time Flow Manager can be saved.

· Number of events that can be saved as an event history

39999 events can be saved. If it is exceeded, registered events will be deleted in chronological order.

• Environment where an event history can be collected

An event history can be collected regardless of the operating status. However, if a major error occurs or Windows stops the operation, an event history may not be collected.

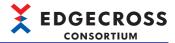

#### **Process flow diagnostics**

The following shows the screen for displaying the execution status of a data logging flow and data diagnosis flow, and the latest error.

If an error occurs while Real-time Flow Manager is running, the process flow and the process name of the occurrence source are displayed. If the error is a moderate or major one, Real-time Flow Manager will stop the process flow.

#### Window

Select "Real-time Flow Manager Diagnostics" 

□ "Process Flow Diagnostics" 

□ "Data Logging Flow" or "Data Diagnosis Flow" in the "Real-time Flow Manager Diagnostics" screen.

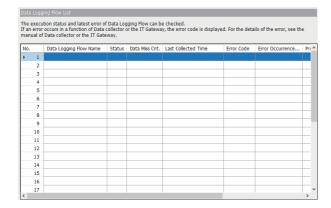

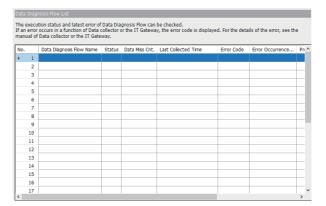

#### Displayed items

| Item                                               | Description                                                                                                    |  |
|----------------------------------------------------|----------------------------------------------------------------------------------------------------|--|
| Data Logging Flow Name<br>Data Diagnosis Flow Name | The name of each process flow is displayed.                                                                                                    |  |
| Status                                             | The execution status of each process flow is displayed.                                                                                                    |  |
| Data Miss Cnt.*1                                   | The number of times of data missing for each process flow is displayed.                                                                                                    |  |
| Last Collected Time*1*2                            | The last data collection time for each process flow is displayed.  The time zone corresponds to the local time of the system.  When changing the time zone setting of the system while Real-time Flow Designer is running, the change is applied at the next startup of Real-time Flow Designer.  "N/A" remains displayed until the first data is collected for each process flow. |  |
| Error Code                                         | The code for an error occurred in each process flow is displayed.                                                                                                    |  |
| Error Occurrence Process Name                      | The name of an error occurrence process of each process flow is displayed.                                                                                                    |  |
| Problem Function                                   | An error occurrence source is displayed.                                                                                                    |  |

- \*1 Not updated when only data collection is set in a data logging flow (excluding when using CSV File Data collector).
- \*2 Updated with the time of last data collection from a data collector, regardless of whether data missing occurs.

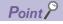

- If monitoring is stopped, the contents when the monitoring is stopped will remain displayed.
- Each item is updated in a one-second cycle.

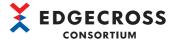

#### **Device access diagnosis**

The following shows the screen for displaying the connection status between Real-time Flow Manager and an access target device, and the latest error.

If an error occurs after running a process flow, an error occurred in an access target device is displayed.

#### Window

Select "Real-time Flow Manager Diagnostics" 

□ "Device Access Diagnostics" in the "Real-time Flow Manager Diagnostics" screen.

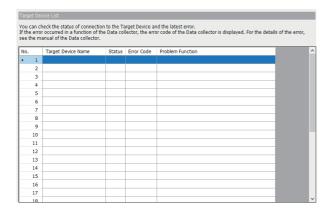

#### Displayed items

| Item               | Description                                                                                                    |  |
|--------------------|----------------------------------------------------------------------------------------------------|--|
| Target Device Name | An access target device set in the access target device setting in Real-time Flow Designer is displayed. ( Page 124 Access Target Device Setting)                                 |  |
| Status             | The connection status with an access target device is displayed.  • Connection: Connected to an access target device  • Disconnection: Not connected to an access target device*1 |  |
| Error Code         | The code for an error occurred in accessing an access target device is displayed.                                                                                                 |  |
| Problem Function   | An error occurrence source is displayed.                                                                                                    |  |

<sup>\*1</sup> When the status of a process flow transitions from the RUN state to the STOP state, "Disconnection" is displayed for all access target devices connected in the process flow.

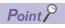

- If monitoring is stopped, the contents when the monitoring is stopped will remain displayed.
- The cell is blank in either of the following cases:

An access target device is set in the access target device setting in Real-time Flow Designer but not set in the data collection setting or device instruction feedback setting.

CSV File Data collector is used as a data collector in an access target device set in the access target device setting.

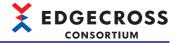

#### IT gateway diagnosis

The following shows the screen for displaying the connection status between Real-time Flow Manager and a communication destination of an IT gateway, and the latest error.

If an error occurs after running a process flow, an error occurred in an IT gateway is displayed.

#### Window

Select "Real-time Flow Manager Diagnostics" 

□ "IT Gateway Diagnostics" in the "Real-time Flow Manager Diagnostics" screen.

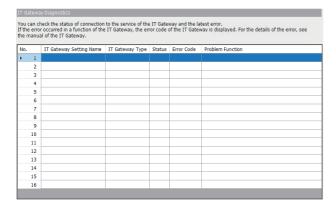

### Displayed items

| Item                    | Description                                                                                                    |  |
|-------------------------|----------------------------------------------------------------------------------------------------|--|
| IT Gateway Setting Name | The name of an IT gateway setting configured in Real-time Flow Designer is displayed. ( Page 127 IT Gateway Setting)                                |  |
| IT Gateway Type         | An IT gateway type is displayed.                                                                                                    |  |
| Status                  | The connection status with an IT gateway is displayed.  • Connection: Connected to an IT gateway  • Disconnection: Not connected to an IT gateway*1 |  |
| Error Code              | The code for an error occurred in accessing a communication destination of an IT gateway is displayed.                                              |  |
| Problem Function        | An error occurrence source is displayed.                                                                                                    |  |

<sup>\*1</sup> When the status of a process flow transitions from the RUN state to the STOP state, "Disconnection" is displayed for all IT gateways connected in the process flow.

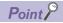

• If an IT gateway is set in the IT gateway setting in Real-time Flow Designer but not set in the data storing setting or data distribution setting, the cell is blank.

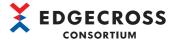

#### Status memory monitor

The following shows the screen for monitoring the Real-time Flow Manager status.

Page 433 Real-time Flow Manager Status

#### Window

Select "Status memory monitor" in the "Real-time Flow Manager Diagnostics" screen.

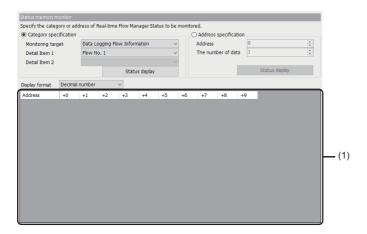

#### Displayed items

| Item                                   |                                                                                                 | Description                                                                                                    |
|----------------------------------------|-------------------------------------------------------------------------------------------------|----------------------------------------------------------------------------------------------------|
| Category specification                 | Monitoring target                                                                               | Specify a category of the Real-time Flow Manager status to monitor.                                                                                                |
|                                        | Detail Item 1                                                                                   | For the combinations of selectable items, refer to the following:                                                                                                  |
|                                        | Detail Item 2                                                                                   | Page 340 Combinations of selectable items                                                                                                    |
|                                        | [Status display] button Click this to display the Real-time Flow Manager status specification." |                                                                                                    |
| Address specification                  | Address                                                                                         | Specify an address of the Real-time Flow Manager status to monitor (0 to 420999).*1                                                                                |
|                                        | The number of data                                                                              | Specify the number of words to display the Real-time Flow Manager status to monitor (1 to 500).*1                                                                  |
|                                        | [Status display] button                                                                         | Click this to display the Real-time Flow Manager status from an address specified for "Address" to one for the number of words specified for "The number of data." |
| Display format                         |                                                                                                 | Select a display format of the displayed Real-time Flow Manager status.                                                                                            |
| (1) Real-time Flow Manager status list |                                                                                                 | Real-time Flow Manager status is displayed in a list.                                                                                                    |

<sup>\*1</sup> Specify it in decimal.

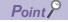

If monitoring is stopped, the contents when the monitoring is stopped will remain displayed.

#### **■**Combinations of selectable items

| Monitoring target                       | Detail Item 1            | Detail Item 2     |
|-----------------------------------------|--------------------------|-------------------|
| Data Logging Flow Information           | Flow No.1 to 32          | _                 |
| Data Diagnosis Flow Information         | Flow No.1 to 32          | _                 |
| Data Logging Flow Process Information   | Flow No.1 to 32          | Process No.1 to 4 |
| Data Diagnosis Flow Process Information | Flow No.1 to 32          | Process No.1 to 6 |
| Error Log Information                   | _                        | _                 |
| Error Information                       | Error No.1 to 64         | _                 |
| Target Device Information               | Target Device No.1 to 32 | _                 |
| IT Gateway Diagnosis Information        | IT Gateway No.1 to 16    | _                 |

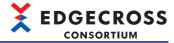

# 11.3 Checking the Status of Management Shell

This section shows the method for checking the operating status of Management Shell.

### **OPC UA diagnosis**

The following shows the screen for displaying the operating status of Management Shell and OPC UA diagnosis information.

#### Window

Select [Management Shell] ⇒ [Diagnosis] ⇒ [OPC UA Diagnosis].

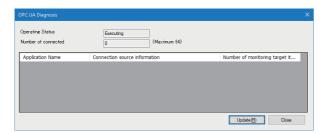

#### Displayed items

| Item                                   | Description                                                                                                    |  |
|----------------------------------------|----------------------------------------------------------------------------------------------------|--|
| Operating Status                       | The operating status of Management Shell is displayed.                                                                                                 |  |
| Number of connected*1                  | The number of applications connected to Management Shell is displayed.                                                                                 |  |
| Application Name*2,*3                  | The name of an application connected to Management Shell is displayed.                                                                                 |  |
| Connection source information*2,*4     | The information on an application connected to Management Shell is displayed.  For the displayed information, refer to the manual for the application. |  |
| Number of monitoring target items*2,*5 | The number of monitoring target items *6 for an application connected to Management Shell is displayed.                                                |  |
| [Update] button*7                      | Click this to update the screen.                                                                                                    |  |

- \*1 "-" is displayed in either of the following cases:
  - "Stop" is displayed for "Operating Status."
  - Acquisition failed.
- \*2 Nothing is displayed when "Stop" is displayed for "Operating Status."
- \*3 "Unknown" is displayed in either of the following cases:
  - Acquisition failed.
  - An acquired application name is blank.
- \*4 "Unknown" is displayed in either of the following cases:
  - Acquisition failed.
  - Acquired connection source information is blank.
- \*5 "-" is displayed if acquisition fails.
- \*6 Attribute of a resource (node) registered as a monitoring target in Management Shell from an application (An attribute refers to data included in a node.)
  - For the nodes and attributes that can be registered as monitoring targets, refer to the following:
  - Page 22 Nodes and attributes that can be registered as monitoring targets
- \*7 Cannot be clicked when "Stop" is displayed for "Operating Status."

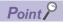

- An application in the "OPC UA Diagnosis" screen refers to an edge application connected as an OPC UA client to Management Shell that is an OPC UA server.
- To reduce the number of connected applications, disconnect or stop a connected application.
- To reduce the number of monitoring target items, delete an unnecessary item set as a monitoring target in a connected application.

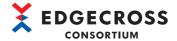

#### **Precautions**

- Even when disconnecting an application, some applications may remain connected in the background on Windows. In this case, the number of applications displayed for "Number of connected" includes these applications.
- A number displayed in "Number of monitoring target items" may differ from one set or displayed in a connected application.
- · A number displayed in "Number of monitoring target items" increases in proportion to one set in an application.
- If a number displayed in "Number of monitoring target items" exceeds the maximum number of monitoring target items that can be registered (1000000 points), an error may occur in an application. In this case, reduce the number set in the application. For the setting method, refer to the manual for each application.
- If the number of applications displayed for "Number of connected" exceeds the maximum number of connectable applications, an error may occur in an application. In this case, reduce the number of connected applications, such as stopping an application. For the method for stopping an application, refer to the manual for each application.
- A name displayed in "Application Name" may differ from the product name of an application. For displayed names, refer to the manual for each application.

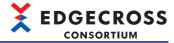

## Displaying error information in a list

The following shows the screen for displaying the list of information on an error that occurs in Management Shell and a data collector or IT gateway used in Management Shell.

#### Window

Select [Management Shell] ⇒ [Error Information List].

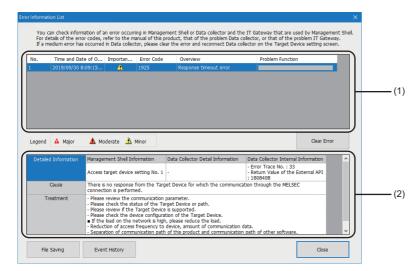

#### Displayed items

| Item                       |                             | Description                                                                                                    |  |
|----------------------------|-----------------------------|----------------------------------------------------------------------------------------------------|--|
| (1) Error information list | Time and Date of Occurrence | The year, month, day, and time when an error occurs are displayed.                                                                                                    |  |
|                            | Importance Level            | The severity of an error is displayed.                                                                                                    |  |
| Error Code                 |                             | An error code acquired from Management Shell is displayed. For an error occurred in a data collector or an IT gateway, an error code defined in each data collector or IT gateway is displayed. For details, refer to the manual for each data collector or IT gateway. |  |
|                            | Overview                    | The overview of an error that is occurring is displayed.                                                                                                    |  |
|                            | Problem Function            | An error occurrence source is displayed.                                                                                                    |  |
| [Clear Error] button       |                             | Click this to delete minor errors displayed in the error information list in a batch.                                                                                                    |  |
| (2) Error detailed         | Detailed Information        | Detailed information of an error is displayed.                                                                                                    |  |
| information                | Cause                       | An error cause is displayed.                                                                                                    |  |
|                            | Treatment                   | When the classification of an event is "Error," the corrective action for the error is displayed.                                                                                                    |  |
| [File Saving] button       |                             | Click this to save the display contents to a CSV file.                                                                                                    |  |
| [Event History] button     |                             | Click this to display the "Event History" screen.  Fig. 12 Page 344 Event history                                                                                                    |  |

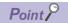

- Up to 50 errors are displayed.
- An error history can be cleared by performing the following procedure:
- **3** Select [Management Shell] ⇒ [Management Shell Stop].
- 2 Select [Management Shell] 

  □ [Management Shell Start].

#### **Precautions**

- If an error other than a minor error is also displayed in the error information list, the minor error cannot be deleted.
- Minor errors are deleted in a batch; therefore, unintended errors may also be deleted.
- Even if a minor error is deleted from the error information list, it is not deleted from the event history.
- Even if a minor error is deleted from the error information list, its cause is not removed; therefore, the same error may occur again.

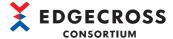

#### **Event history**

Information on an event that occurs in Management Shell and a data collector or IT gateway used in Management Shell is acquired, and the history, detailed information, cause, and corrective action are displayed as diagnosis information.

#### Window

Click the [Event History] button in the "Error Information List" screen.

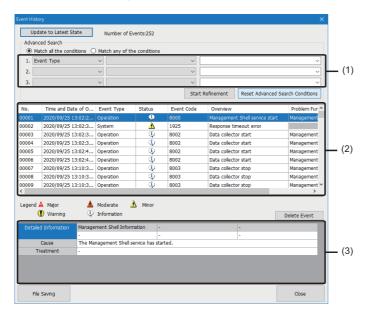

#### Displayed items

Refer to the following:

Page 335 Event history

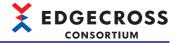

# 11.4 Troubleshooting by Symptom

If a function of Edgecross Basic Software does not run properly, check the applicable items in the following and troubleshoot the error

If each troubleshooting does not solve the problem, consult the Edgecross Consortium.

For other troubleshooting, refer to the manual for each industrial PC or data collector, or visit the Microsoft website.

#### **Precautions**

Do not start or terminate processes or services of Edgecross Basic Software from the task manager. Otherwise, Edgecross Basic Software may not run properly. If it stops, restart an industrial PC.

### **Real-time Flow Manager**

#### A process flow does not run properly

Check the following items:

#### **■**Common item for each function

| Symptom                                                                                                    | Check item                                                                      | Corrective action                                                                                                    |
|----------------------------------------------------------------------------------------------------|---------------------------------------------------------------------------------|----------------------------------------------------------------------------------------------------|
| The same error occurs even after the corrective action was taken.                                                         | Is antivirus software installed?                                                | In the antivirus software settings, exclude the following folders from the monitoring targets. For the setting method, refer to the manual for antivirus software.  Installation destination folder for Edgecross Basic Software  Installation destination folder for an MQTT broker (Page 507 Installing Eclipse Mosquitto)  Save destination folder specified in the data storing setting (file saving) (Page 147 Saved file)  Folder in which a certificate authority certificate specified in the data distribution setting is stored (Page 160 Destination)  Folder in which a certificate authority certificate specified in the edge application diagnosis (MQTT) setting is stored (Page 174 Destination)  Save destination folder specified in the edge application diagnosis (file) setting (Page 182 Saved file)  Monitoring folder specified in the data collection setting (CSV File Data collector) (Page 310 Data Collection Setting (CSV File Data collector))  Save destination folder specified in the file saving setting of the one-shot collection function (Page 286 File saving setting)  Save destination folder specified in the save destination folder setting for the event history automatic output function (Page 118 Event history automatic output setting, Page 292 Event history automatic output setting screen) |
| The operating status of a process flow differs between when starting an industrial PC and after restarting it.            | Is the fast startup function of Windows enabled?                                | Refer to the following section to review the settings of the fast startup function  Page 114 Procedure for disabling the fast startup function                                                                                                    |
| A major error occurred before restarting an industrial PC is not cleared even after restarting it.                        | Is the fast startup function of Windows enabled?                                | Refer to the following section to review the settings of the fast startup function Page 114 Procedure for disabling the fast startup function                                                                                                    |
| It takes time to switch the operating status of a process flow.                                                           | Are the operating statuses of multiple process flows switched at the same time? | Switch the operating statuses multiple times.                                                                                                    |
|                                                                                                    | Has a Real-time Flow Manager timeout occurred?                                  | Check the corrective action for the error in the "Real-time Flow Manager Diagnostics" screen, and take the action.                                                                                                    |
| There is a large variation in the timing of completion of switching the operating status of a process flow.               | Are the operating statuses of multiple process flows switched at the same time? | Switch the operating statuses multiple times.                                                                                                    |
| An out of memory error occurs when switching the operating status of a process flow from the STOP state to the RUN state. | Is free space on the memory low?                                                | Reduce the memory usage amount, such as by closing other applications. Increase the free space on the system drive. Review the collection cycle, number of data collection points, processing contents, and number of process flows to reduce the memory usage amount. Increase the memory.                                                                                                    |

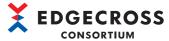

| Symptom                                                                                                    | Check item                                                                                                    | Corrective action                                                                                                    |
|----------------------------------------------------------------------------------------------------|----------------------------------------------------------------------------------------------------|----------------------------------------------------------------------------------------------------|
| Fails to connect to an access target device when switching the operating status of a process flow from the STOP state to the RUN state after reading a setting file saved in another industrial PC. | Is the access target device in the read setting properly set for an industrial PC in which the setting file is read? | Correct the access target device setting according to the industrial PC in which the setting file is read. For details, refer to the manual for a data collector used. |

#### **■**Data collection function

| Symptom                                                         | Check item                                                                                                    | Corrective action                                                                                                    |
|-----------------------------------------------------------------|----------------------------------------------------------------------------------------------------|----------------------------------------------------------------------------------------------------|
| A symptom caused by data missing occurs in an edge application. | Has an error occurred in the data collector in a process flow that links the edge application with Real-time Flow Manager? | Perform the following procedure to avoid data missing.  Check the number of times of data missing in the process flow diagnostics of Real-time Flow Designer, and identify a process flow in which the data missing occurs. (For Page 337 Process flow diagnostics)  Check if an error occurs in the data collector set in the process flow in which the data missing occurs in the operation diagnosis, and take corrective action if it does. (For Page 334 Operation diagnosis)  Refer to the manual for the data collector and review the setting to avoid data missing. |
|                                                                 | Is the operation delayed due to high load on the system?                                                                   | The load on the system is high. Review the setting to reduce the load (lengthen the collection cycle or reduce the number of data collection points, etc.).                                                                                                    |

#### ■Edge application cooperation function (MQTT cooperation)

| Symptom                                            | Check item                                                                                                    | Corrective action                                                                                                    |
|----------------------------------------------------|----------------------------------------------------------------------------------------------------|----------------------------------------------------------------------------------------------------|
| Data received in an edge application is incorrect. | Is the content of a publishing data setting configured in Real-time Flow Designer different from that of a publishing data definition file read in the edge application? | Output the publishing data definition file again, and read it to the edge application.                                                                                                    |
|                                                    | Is a topic name that is used in Real-<br>time Flow Manager and the edge<br>application used in another<br>application?                                                   | Set a publishing data topic name so that it is not duplicated with one used in another application.                                                                                                    |
| Data is not received in an edge application.       | Is an IP address, host name, or port number set correctly?                                                                                                    | Set a correct IP address, host name, or port number.                                                                                                    |
|                                                    | Is the connection allowed to a connected MQTT broker on another industrial PC?                                                                                           | Allow the connection. For the setting method, refer to the following: Page 528 Configuring the settings for connection from another industrial PC                                                                                                    |
|                                                    | Is the content of a publishing data setting configured in Real-time Flow Designer different from that of a publishing data definition file read in the edge application? | Output the publishing data definition file again, and read it to the edge application.                                                                                                    |
|                                                    | Does the communication encryption setting match that of a connected MQTT broker?                                                                                         | Set the encryption setting according to that of the connected MQTT broker.                                                                                                    |
|                                                    | Does a client ID of Real-time Flow<br>Manager set in Real-time Flow<br>Designer match a specified one if it is<br>specified in a connected MQTT<br>broker?               | In Real-time Flow Designer, set the client ID specified in the connected MQTT broker.                                                                                                    |
|                                                    | Does a publishing data topic name set in Real-time Flow Designer match a specified one if it is specified in the edge application?                                       | In Real-time Flow Designer, set the publishing data topic name specified in the edge application.                                                                                                    |
|                                                    | Does a client ID of the edge application set in Real-time Flow Designer match a specified one if it is specified in the edge application?                                | In Real-time Flow Designer, set the client ID specified in the edge application.                                                                                                    |
|                                                    | Is a setting file that is saved in<br>another industrial PC and has no<br>specified publishing data topic name<br>read?                                                  | Set the following settings again in the edge application diagnosis (MQTT) screen.  • Output a publishing data definition file, then read it in the edge application.  • After outputting a publishing data definition file, click the [OK] button to close the edge application diagnosis (MQTT) screen, then click the [OK] button to close the process flow setting screen. |

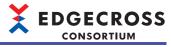

| Symptom                                                                                                    | Check item                                                                                                    | Corrective action                                                                                                    |
|----------------------------------------------------------------------------------------------------|----------------------------------------------------------------------------------------------------|----------------------------------------------------------------------------------------------------|
| An edge application acquires the same data multiple times and does not run properly.                           | Is an industrial PC on which Real-<br>time Flow Manager is running<br>disconnected from a network and<br>reconnected to it? | Prevent network disconnection.     Reduce the load on the network.                                                                                      |
|                                                                                                    | Is the load on a network high?                                                                                              |                                                                                                    |
| Data received in an edge application is missing. An edge application is connected and disconnected repeatedly. | Is a same client ID used for connecting multiple edge applications and a single MQTT broker?                                | Change the client ID settings for the applicable edge applications. Then, output a publishing data definition file and read it in the edge application. |

## ■Edge application cooperation function (file cooperation)

| Symptom                                                               | Check item                                                                                                    | Corrective action                                                                      |
|-----------------------------------------------------------------------|----------------------------------------------------------------------------------------------------|----------------------------------------------------------------------------------------|
| Diagnosis is not performed even when switching a process flow to RUN. | Is an edge application in a state in which diagnosis can be performed?                                                                                                    | Set the edge application to a state in which diagnosis can be performed.               |
| Data received in an edge application is incorrect.                    | Is the content of a publishing data<br>setting configured in Real-time Flow<br>Designer different from that of a<br>publishing data definition file read in<br>the edge application? | Output the publishing data definition file again, and read it to the edge application. |

#### ■Data storing function (file saving function)

| Symptom                                                                             | Check item                                                                                                    | Corrective action                                                                                                    |
|-------------------------------------------------------------------------------------|----------------------------------------------------------------------------------------------------|----------------------------------------------------------------------------------------------------|
| A file is not saved even when data collection has been completed.                   | Has the number of times of data collection increased in the Real-time Flow Manager status?                                                                    | The load on the system is high. Review the setting to reduce the load (lengthen the collection cycle or reduce the number of data collection points, etc.).                                                                                                    |
|                                                                                     | Has the number of times of data missing increased in the process flow diagnostics?                                                                            | Check if an error occurs in a data collector set in the process flow in which data missing occurs, and take corrective action displayed in the diagnostics screen if it does.  Refer to the manual for the data collector and review the setting to avoid data missing.  The load on the system is high. Review the setting to reduce the load (lengthen the collection cycle or reduce the number of data collection points, etc.).                                                       |
|                                                                                     | Does the number of the file name suffix reach 'FFFFFFFF'?                                                                                                    | Move all files in a save destination folder to another folder and restart the operation of Real-time Flow Manager, or set another path for the save destination folder.                                                                                                    |
| The time stamp of a saved file is different from that of the last record in a file. | Is the time stamp of a record in the last row in the saved file significantly different from the update date/time of the file in the Windows Explorer screen? | The load on the system is high. Review the setting to reduce the load (lengthen the collection cycle or reduce the number of data collection points, etc.).                                                                                                    |
| Data received in an edge application is incorrect.                                  | Is the content of a file saving setting configured in Real-time Flow Designer different from that of a data definition file read in the edge application?     | Output the data definition file again, and read it to the edge application.                                                                                                    |
| Unable to browse a saved file.                                                      | Is the encryption attribute enabled for<br>the save destination folder set in<br>Real-time Flow Designer?                                                     | Check the user name and password of a user account for outputting the saved file, and change them to those of a user account for browsing the file.     Sign in again to Windows with a user account set as one for outputting the saved file in Real-time Flow Designer.                                                                                                    |
| Unable to send files by using an IT gateway (data storing).                         | Is the encryption attribute enabled for<br>the save destination folder set in<br>Real-time Flow Designer?                                                     | A file output to a folder with the encryption attribute enabled may not be sent by using an IT gateway (type: data storing). Change the save destination folder to another one with the encryption attribute disabled, or take corrective action according to the manual for the IT gateway.                                                                                                    |
| Fails to save a file to a folder with the encryption attribute enabled.             | Is there a historical data definition file with the same prefix created by another user account in the save destination folder?                               | A historical data definition file cannot be overwritten due to the difference in authority, such as when a user account to output a saved file is different from one that created the existing historical data definition file. Perform any of the following operations:  • Change the prefix to one different from that of the existing historical data definition file.  • Change the save destination folder to another one.  • Delete the historical data definition file if possible. |

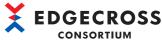

| Symptom                                                                         | Check item                                                                                                    | Corrective action                                                                                                    |
|---------------------------------------------------------------------------------|----------------------------------------------------------------------------------------------------|----------------------------------------------------------------------------------------------------|
| Fails to save a file by specifying a user account.                              | Is the user account specified in Real-<br>time Flow Designer locked out?                                                                                                    | Wait until the user account is unlocked, or set another user account that is not locked out.     Make sure that the authentication test for a user account can be performed properly.                                                                                                    |
| Fails to save a file by specifying a user account for which no password is set. | Is "Enabled" selected for "Accounts:<br>Limit local account use of blank<br>passwords to console logon only"*1<br>on an industrial PC?                                              | Use a user account for which a password is set. Select "Disabled" for "Accounts: Limit local account use of blank password to console logon only" on the industrial PC. 2 Allow access to the shared folder with a blank password on the personal computer side on which the shared folder is published. 2 |
| with a blank pa<br>personal comp<br>shared folder i                             | Is access to a shared folder allowed with a blank password on the personal computer side on which the shared folder is published when a save destination is a remote shared folder? |                                                                                                    |

<sup>\*1</sup> Can be checked by the following procedure:

- **1** Start the local security policy of Windows.
- **②** Select [Security Settings] ⇒ [Local Policies] ⇒ [Security Options].
- \*2 Not recommended because users, who can access industrial PCs and personal computers on which shared folders are published, can log on with a user account for which no password is set.

#### ■Data storing function (DB saving function)

| Symptom                                                                                                    | Check item                                                                                                    | Corrective action                                                                                                    |
|----------------------------------------------------------------------------------------------------|----------------------------------------------------------------------------------------------------|----------------------------------------------------------------------------------------------------|
| Fails to save (INSERT) data to a database.                                                                    | Is the connection setting for the database configured correctly?                                              | Review the ODBC setting and the data storing setting (DB saving) for Real-time Flow Designer. Also, check the ODBC error code in the detailed information in the error information list in the "Real-time Flow Manager Diagnostics" screen of Real-time Flow Designer, and take corrective action. |
| Incorrect data is stored in a DB.                                                                             | Is the table setting configured in<br>Real-time Flow Designer different<br>from the one configured in the DB? | Output the DDL file and create the table in the DB again.                                                                                                    |
| A 'DB reception of data missing' error occurs when switching the operating status of a process flow from STOP | Does a 'DB reception of data missing'<br>error appear in the "Real-time Flow<br>Manager Diagnostics" screen?  | Review the collection cycle, number of data collection points, processing contents, and number of process flows to reduce the load. Reduce the load on Windows by closing other applications.                                                                                                    |
| to RUN.                                                                                                    | Is the load on Windows high by setting a large number of process flows?                                       |                                                                                                    |

#### **■**Data distribution function

| Symptom                                            | Check item                                                                                                    | Corrective action                                                                                   |
|----------------------------------------------------|----------------------------------------------------------------------------------------------------|----------------------------------------------------------------------------------------------------|
| Data received in an edge application is incorrect. | Is the content of a publishing data setting configured in Real-time Flow Designer different from that of a publishing data definition file read in the edge application? | Output the publishing data definition file again, and read it to the edge application.              |
|                                                    | Is a topic name that is used in Real-<br>time Flow Manager and the edge<br>application used in another<br>application?                                                   | Set a publishing data topic name so that it is not duplicated with one used in another application. |

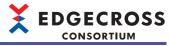

| Symptom                                                                                                    | Check item                                                                                                    | Corrective action                                                                                                    |
|----------------------------------------------------------------------------------------------------|----------------------------------------------------------------------------------------------------|----------------------------------------------------------------------------------------------------|
| Data is not received in an edge application.                                                                                           | Is an IP address, host name, or port number set correctly?                                                                                                    | Set a correct IP address, host name, or port number.                                                                                                    |
|                                                                                                    | Is the connection allowed to a connected MQTT broker on another industrial PC?                                                                                           | Allow the connection.  For the setting method, refer to the following:  Page 528 Configuring the settings for connection from another industrial PC                                                                                                    |
|                                                                                                    | Is the content of a publishing data setting configured in Real-time Flow Designer different from that of a publishing data definition file read in the edge application? | Output the publishing data definition file again, and read it to the edge application.                                                                                                    |
|                                                                                                    | Does the communication encryption setting match that of a connected MQTT broker?                                                                                         | Set the encryption setting according to that of the connected MQTT broker.                                                                                                    |
|                                                                                                    | Is '1' set for QoS in Real-time Flow<br>Designer when connecting to an<br>MQTT broker that does not support<br>QoS2?                                                     | Set '1' for QoS.                                                                                                    |
|                                                                                                    | Does a client ID of Real-time Flow<br>Manager set in Real-time Flow<br>Designer match a specified one if it is<br>specified in a connected MQTT<br>broker?               | In Real-time Flow Designer, set the client ID specified in the connected MQTT broker.                                                                                                    |
|                                                                                                    | Does a publishing data topic name set in Real-time Flow Designer match a specified one if it is specified in the edge application?                                       | In Real-time Flow Designer, set the publishing data topic name specified in the edge application.                                                                                                    |
|                                                                                                    | Has the number of times of data missing increased in the process flow diagnostics?                                                                                       | Check if an error occurs in a data collector set in the process flow in which data missing occurs, and take corrective action displayed in the diagnostics screen if it does.  Refer to the manual for the data collector and review the setting to avoid data missing.  The load on the system is high. Review the setting to reduce the load (lengthen the collection cycle or reduce the number of data collection points, etc.). |
|                                                                                                    | Is a setting file that is saved in another industrial PC and has no specified publishing data topic name read?                                                           | Set the following settings again in the data distribution setting screen.  Output a publishing data definition file, then read it in the edge application.  After outputting a publishing data definition file, click the [OK] button to close the data distribution setting screen, then click the [OK] button to close the process flow setting screen.                                                                            |
| An edge application acquires the same data multiple times and does not run properly.                                                   | Are both of the following satisfied?  • '1' is set for QoS.  • QoS1 is not supported by an edge application.                                                             | Set '2' for QoS.                                                                                                    |
|                                                                                                    | Is an industrial PC on which Real-<br>time Flow Manager is running<br>disconnected from a network and<br>reconnected to it?                                              | Prevent network disconnection. Reduce the load on the network.                                                                                                    |
| Unable to read a publishing data definition file in an edge application. An error occurs when data is received in an edge application. | Is the load on a network high? Is '1' set for QoS?                                                                                                    | Set '2' for QoS.                                                                                                    |

#### **■**Common items for a data collector and IT gateway

| Symptom                                                                                    | Check item                                                                                                    | Corrective action                                                                                                    |
|--------------------------------------------------------------------------------------------|----------------------------------------------------------------------------------------------------|----------------------------------------------------------------------------------------------------|
| The following error occurs:  • Data collector service corruption error (error code: 5021H) | Is an access target device setting of<br>Real-time Flow Manager parameter<br>updated after updating a data<br>collector? | Update the version of a data collector for an access target device setting by performing either of the following operations:  • Start Real-time Flow Designer.  • Click the [Update to Latest State] button in the "Data collector List" screen of Real-time Flow Designer running.  When the confirmation message indicating whether to update the version appears, select [Yes]. Then, apply the setting and switch the operating status of a process flow to RUN.  If the same error occurs again after the operation, the data collector may be corrupted. In this case, contact the developer of the data collector. |

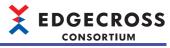

| Symptom                                                                              | Check item                                                                                               | Corrective action                                                                                                    |
|--------------------------------------------------------------------------------------|----------------------------------------------------------------------------------------------------|----------------------------------------------------------------------------------------------------|
| The following error occurs:  IT Gateway service corruption error (error code: 5027H) | Is an IT gateway setting of Real-time<br>Flow Manager parameter updated<br>after updating an IT gateway? | Update the version of an IT gateway for an IT gateway setting by performing either of the following operations:  • Start Real-time Flow Designer.  • Click the [Update to Latest State] button in the "IT Gateway List" screen of Real-time Flow Designer running.  When the confirmation message indicating whether to update the version appears, select [Yes]. Then, apply the setting and switch the operating status of a process flow to RUN.  If the same error occurs again after the operation, the IT gateway may be corrupted. In this case, contact the developer of the IT gateway. |

## A file/folder cannot be accessed

| Check item                                                                  | Corrective action                                                                                        |
|-----------------------------------------------------------------------------|----------------------------------------------------------------------------------------------------|
| Is there any free space on the drive to write?                              | Secure free space by deleting files in the drive to write.     Change the drive to write to another one. |
| Is there an application using a target file?                                | Stop an application using a target file.                                                                 |
| Is a file or a folder written to Windows system drive?                      | Change the writing destination drive.                                                                    |
| Is required access granted to a user who accesses a target file and folder? | Grant required access.                                                                                   |

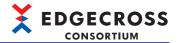

## **Real-time Flow Designer**

#### The select folder screen is frequently updated and it cannot be operated

Check the following item:

| Check item                         | Corrective action                                                    |
|------------------------------------|----------------------------------------------------------------------|
| Is Real-time Flow Manager stopped? | Stop Real-time Flow Manager then operate the "Select Folder" screen. |

#### Contents in the screen are not displayed properly

Check the following item:

| Check item                                                                                      | Corrective action                                                                                                    |
|-------------------------------------------------------------------------------------------------|----------------------------------------------------------------------------------------------------|
| Is a value other than 100% set for "Change the size of text, apps, and other items" in Windows? | <ul> <li>Change the value to 100% for "Change the size of text, apps, and other items."</li> <li>For Windows 10 (version 1703 or later) or later*1, the display of Real-time Flow Designer can be enlarged with high DPI scaling by using a Windows function.*2</li> <li>Select 'ProcessDesigner.exe**3, then select [Properties] on the right-click menu.</li> <li>Select the checkbox of "Override high DPI scaling behavior. Scaling performed by:" in the [Compatibility] tab, then select "System" from the pull-down list.</li> <li>Click the [OK] button.</li> </ul> |

- \*1 The Windows version can be checked by the following procedure:
  - 1 Enter "winver" in the search box of Windows, and select it from the menu.
  - 2 Check the version in the displayed screen.
- \*2 The display of Real-time Flow Designer will be blurred by enlarging.

The following lists the setting values for "Change the size of text, apps, and other items" and the recommended display resolution for each setting value in Windows 10 or later.

Setting value: 100%, display resolution:  $1024 \times 768$  dots or more Setting value: 125%, display resolution:  $1900 \times 1200$  dots or more Setting value: 150%, display resolution:  $1900 \times 1200$  dots or more Setting value: 175%, display resolution:  $2880 \times 1620$  dots or more Setting value: 200%, display resolution:  $2880 \times 1620$  dots or more Setting value: 225%, display resolution:  $3840 \times 2160$  dots or more Setting value: 250%, display resolution:  $3840 \times 2160$  dots or more

\*3 'ProcessDesigner.exe' is stored in the folder in which Edgecross Basic Software is installed.

The following is an example of a storage location.

(Example) When starting the operating system on the C drive and setting the installation destination folder as the default

 $\hbox{C:$\ensuremath{\verb|Edgecross|Edgecross|} Basic Software \ensuremath{\verb|Real-timeFlowDesigner|} Process Designer. exercise the process Designer \ensuremath{\verb|Edgecross|} Process Designer. exercise the process Designer \ensuremath{\verb|Edgecross|} Process Designer. exercise the process Designer \ensuremath{\verb|Edgecross|} Process Designer. exercise the process Designer \ensuremath{\verb|Edgecross|} Process Designer. exercise the process Designer \ensuremath{\verb|Edgecross|} Process Designer. exercise the process Designer \ensuremath{\verb|Edgecross|} Process Designer. exercise the process Designer \ensuremath{\verb|Edgecross|} Process Designer. exercise the process Designer \ensuremath{\verb|Edgecross|} Process Designer. exercise the process Designer \ensuremath{\verb|Edgecross|} Process Designer. exercise the process Designer \ensuremath{\verb|Edgecross|} Process Designer \ensuremath{\verb|Edgecross|} Process Designer \ensuremath{\verb|Edgecross|} Process Designer \ensuremath{\verb|Edgecross|} Process Designer \ensuremath{\verb|Edgecross|} Process Designer \ensuremath{\verb|Edgecross|} Process Designer \ensuremath{\verb|Edgecross|} Process Designer \ensuremath{\verb|Edgecross|} Process Designer \ensuremath{\verb|Edgecross|} Process Designer \ensuremath{\verb|Edgecross|} Process Designer \ensuremath{\verb|Edgecross|} Process Designer \ensuremath{\verb|Edgecross|} Process Designer \ensuremath{\verb|Edgecross|} Process Designer \ensuremath{\verb|Edgecross|} Process Designer \ensuremath{\|Edgecross|} Process Designer \ensuremath{\|Edgecross|} Process Designer \ensuremath{\|Edgecross|} Process Designer \ensuremath{\|Edgecross|} Process Designer \ensuremath{\|Edgecross|} Process Designer \ensuremath{\|Edgecross|} Process Designer \ensuremath{\|Edgecross|} Process Designer \ensuremath{\|Edgecross|} Process Designer \ensuremath{\|Edgecross|} Process Designer \ensuremath{\|Edgecross|} Process Designer \ensuremath{\|Edgecross|} Process Designer \ensuremath{\|Edgecross|} Process Designer \ensuremath{\|Edgecross|} Process Designer \ensuremath{\|Edgecross|} Process Designer \ensuremath{\|Edgecross|} Proces$ 

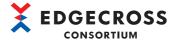

#### The same error occurs even after the corrective action was taken

| software.  • Installation destination folder for Edgecross Basic Software  • Installation destination folder for an MQTT broker ( Page 507 Installing Eclipse Mosquitto)  • Save destination folder specified in the data storing setting (file saving) ( Page 147 Saved file)  • Folder in which a certificate authority certificate specified in the data distribution setting is stored ( Page 160 Destination)                                                                                                    | Check item                       | Corrective action                                                                                                    |
|----------------------------------------------------------------------------------------------------|----------------------------------|----------------------------------------------------------------------------------------------------|
| application diagnosis (MQTT) setting is stored ( Page 174 Destination). Save destination folder specified in the edge application diagnosis (file) setting ( Page 182 Saved file).  • Monitoring folder specified in the data collection setting (CSV File Data collector) ( Page 310 Data Collection Setting (CSV File Data collector) ( Page 310 Data Collection Setting ( Page 284 File saving setting of the one-shot collection function ( Page 286 File saving setting)  • Save destination folder specified in the save destination folder setting for the event history automatic output function ( Page 118 Event history | Is antivirus software installed? | monitoring targets. For the setting method, refer to the manual for antivirus software.  Installation destination folder for Edgecross Basic Software  Installation destination folder for an MQTT broker ( Page 507 Installing Eclipse Mosquitto)  Save destination folder specified in the data storing setting (file saving) ( Page 147 Saved file)  Folder in which a certificate authority certificate specified in the data distribution setting is stored ( Page 160 Destination)  Folder in which a certificate authority certificate specified in the edge application diagnosis (MQTT) setting is stored ( Page 174 Destination)  Save destination folder specified in the edge application diagnosis (file) setting ( Page 182 Saved file)  Monitoring folder specified in the data collection setting (CSV File Data collector) ( Page 310 Data Collection Setting (CSV File Data collector))  Save destination folder specified in the file saving setting of the one-shot collection function ( Page 286 File saving setting)  Save destination folder specified in the save destination folder setting for the event history automatic output function ( Page 118 Event history automatic output setting, Page 292 Event history automatic output setting |

#### Setting contents cannot be opened

If such a message appears, check the following item:

| Check item                                                                  | Corrective action                                       |
|-----------------------------------------------------------------------------|---------------------------------------------------------|
| Are the version of Real-time Flow Designer in which a read setting file was | Install the latest version of Edgecross Basic Software. |
| created and that of running Real-time Flow Designer same or the latest one? |                                                         |

#### Authentication test by specifying a user account for which no password is set fails

| Check item                                                                                                    | Corrective action                                                                                                    |
|----------------------------------------------------------------------------------------------------|----------------------------------------------------------------------------------------------------|
| Is "Enabled" selected for "Accounts: Limit local account use of blank passwords to console logon only" on an industrial PC? | Use a user account for which a password is set. Select "Disabled" for "Accounts: Limit local account use of blank passwords to console logon onlyr*1 on the industrial PC.*2 |

<sup>\*1</sup> Can be checked by the following procedure:

- 1 Start the local security policy of Windows.
- ② Select [Security Settings] ⇒ [Local Policies] ⇒ [Security Options].
- \*2 Not recommended because users, who can access industrial PCs and personal computers on which shared folders are published, can log on with a user account for which no password is set.

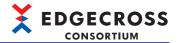

#### Reading setting contents fails at the time of startup

If such a message appears, check the following items:

| Check item                                                                                     | Corrective action                                                                                                    |
|------------------------------------------------------------------------------------------------|----------------------------------------------------------------------------------------------------|
| Is an industrial PC restarted after installing Edgecross Basic Software or installing over it? | Restart the industrial PC.                                                                                                    |
| Is the fast startup function disabled?                                                         | Disable the fast startup function, then restart the industrial PC.  Page 114 Procedure for disabling the fast startup function |

#### Operations cannot be performed when applying the setting

If such a message appears, check the following items:

| Check item                                                                                                    | Corrective action                                                                                                    |
|----------------------------------------------------------------------------------------------------|----------------------------------------------------------------------------------------------------|
| Is a user operating Real-time Flow Designer granted the write authority in the installation folder for Edgecross Basic Software? | Grant the authority to the user.                                                                                                    |
| Is Edgecross Basic Software installed in a target folder for the user account control (UAC) (Program Files, etc.)?               | Start Real-time Flow Designer with the administrator authority.     Reinstall Edgecross Basic Software in a folder other than the targets. |

#### A file/folder cannot be accessed

Refer to the following:

Page 350 A file/folder cannot be accessed

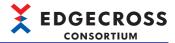

## **Management Shell**

#### Troubleshooting on the startup

| Symptom                                                                                                | Check item                                                                                                    | Corrective action                                                                                                    |
|----------------------------------------------------------------------------------------------------|----------------------------------------------------------------------------------------------------|----------------------------------------------------------------------------------------------------|
| Display contents are not displayed on the screen of Management Shell Explorer.                         | Is Management Shell running?                                                                                                    | Start Management Shell by the following procedure:  Select [Management Shell] ⇒ [Management Shell Start].  If it is not solved after performing the above procedure, perform either of the following operations:  Import a setting file. (Select [Management Shell] ⇒ [Import].)  Return the setting to the default. (Select [Management Shell] ⇒ [Delete All].) |
|                                                                                                    | Was the following message notified? "OPC UA Setting" has not been performed. Please display and set the OPC UA setting from the following menu. • [Setting] - [OPC UA Setting] | Select [Setting]   ○ [OPC UA Setting], and set each item in the [Server Setting] tab in the "OPC UA Setting" screen.  □ Page 261 Setting an OPC UA server                                                                                                    |
|                                                                                                    | Is Management Shell Explorer started from a shortcut in which a work folder is not specified?                                                                                  | Reinstall Edgecross Basic Software and start<br>Management Shell Explorer from the shortcut                                                                                                    |
|                                                                                                    | Is Management Shell Explorer started from the command prompt?                                                                                                    | created by the installer.                                                                                                    |
|                                                                                                    | Does the following message appear? 'Failed to connect to Management Shell. Please restart Management Shell Explorer with the administrator authority.'                         | Start Management Shell Explorer with the administrator authority.  Page 194 Procedure for starting it with the administrator authority                                                                                                    |
|                                                                                                    | Has an industrial PC been restarted with the fast startup function enabled after Management Shell stopped?                                                                     | Disable the fast startup function.                                                                                                    |
|                                                                                                    | Does a user have the access right to the folder*1 in which Management Shell is stored?                                                                                         | Perform the following procedure:  Right-click a folder in which Management Shell is stored.  Select [Properties], and click the [Security] tab.  Click the [Edit] button.  Click the name of a logged in user.  Select the checkbox under "Allow" for "Permissions."                                                                                             |
| A message indicating that processing is not completed appears when starting Management Shell Explorer. | Is a user operating Management Shell Explorer granted the write authority in the installation folder for Edgecross Basic Software?                                             | Grant the authority to the user.                                                                                                    |
|                                                                                                    | Is Edgecross Basic Software installed in a target folder for the user account control (UAC) (Program Files, etc.)?                                                             | Start Management Shell Explorer with the administrator authority.  Page 194 Procedure for starting it with the administrator authority Reinstall Edgecross Basic Software in a folder other than the targets.                                                                                                    |

<sup>\*1</sup> Stored in the folder in which Edgecross Basic Software is installed.

The following is an example of a storage location.

<sup>(</sup>Example) When starting the operating system on the C drive and setting the installation destination folder as the default C:\Edgecross\Edgecross Basic Software\Management Shell

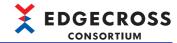

#### Troubleshooting on basic operations

Check the following items:

| Symptom                                                                                                    | Check item                                                                         | Corrective action                                                                                                    |
|----------------------------------------------------------------------------------------------------|------------------------------------------------------------------------------------|----------------------------------------------------------------------------------------------------|
| Export fails.                                                                                                 | Is there any space left on the disk?                                               | Secure free space on the disk, and execute it again.                                                                                                    |
|                                                                                                    | Can Management Shell be stopped or started?                                        | Restart the industrial PC.     Reinstall Edgecross Basic Software.                                                                                               |
| Import fails.                                                                                                 | Is there any space left on the disk?                                               | Secure free space on the disk, and execute it again.                                                                                                    |
|                                                                                                    | Is a setting file or icon file open in another program?                            | Close a program locking the file, and execute it again.                                                                                                    |
|                                                                                                    | Can Management Shell be stopped or started?                                        | Restart the industrial PC.     Reinstall Edgecross Basic Software.                                                                                               |
| Fails to connect to an access target device after importing a data model exported from another industrial PC. | Is the access target device properly set for the import destination industrial PC? | Correct the access target device setting according to the import destination industrial PC. For details, refer to the manual for a data collector used.          |
| All deletion fails.                                                                                           | Is Management Shell running?                                                       | Start Management Shell by the following procedure:  ② Select [Management Shell] ⇒ [Management Shell Start].                                                      |
| Display contents are not displayed on the screen of Management Shell Explorer.                                | Is Management Shell running?                                                       | Start Management Shell by the following procedure:  ② Select [Management Shell] ⇔ [Management Shell Start].                                                      |
| Unable to display the manual by using the [Help] menu.                                                        | Is Management Shell Explorer started with the administrator authority?             | Restart the industrial PC, and start Management Shell Explorer without the administrator authority. Change the application associated with the extension of PDF. |

## Troubleshooting on monitoring and changing of current values of data tag resources

| Symptom                                | Check item                                                       | Corrective action                                                                                                    |
|----------------------------------------|------------------------------------------------------------------|----------------------------------------------------------------------------------------------------|
| "N/A" is displayed in "Current Value." | Is monitoring started in the data tag resource monitor window?   | Click the [Start Monitoring] button in the data tag resource monitor window.                                                                                                  |
|                                        | Is Management Shell running?                                     | Start Management Shell by the following procedure:                                                                                                    |
|                                        | Are the contents in the "Error Information List" screen checked? | Take corrective action according to the contents displayed in the "Error Information List" screen.                                                                            |
|                                        | Is a data collector installed?                                   | Reinstall the data collector.                                                                                                    |
|                                        | Is the response time of a data collector exceeded?               | Check the status of the access target device and the communication route with the access target device.                                                                       |
|                                        | Is a compatible data collector installed?                        | Check the version of the data collector in Management Shell Explorer. If the version has been updated, display the "Target Device Setting" screen and upgrade the parameters. |
| A current value does not change.       | Is the update interval of a current value set correctly?         | Set the update interval of the current value again.  Page 211 Changing a monitoring update interval                                                                           |
| Unable to change a current value.      | Is a data collector supporting the data writing function used?   | Check if the data collector referenced by a data tag resource to change the current value supports the data writing function.                                                 |

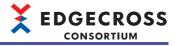

## Troubleshooting on OPC UA connection

| Symptom                                                         | Check item                                                                                                    | Corrective action                                                                                                    |
|-----------------------------------------------------------------|----------------------------------------------------------------------------------------------------|----------------------------------------------------------------------------------------------------|
| Unable to connect to an OPC UA server from an edge application. | Has an error occurred in the edge application?                                                                                                    | Check the error and take corrective action.                                                                                                    |
|                                                                 | Is the setting of an OPC UA server connected to an edge application correct?                                                                                           | Review the setting of the OPC UA server connected to the edge application.                                                                                                    |
|                                                                 | Is there any device to which a same IP address is set on the same network?                                                                                             | Do not use a device to which a same IP address is set on the same network.     Set an IP address for a device without duplication.                                                                                                    |
|                                                                 | Are communication connections to the OPC UA server allowed by a firewall?                                                                                              | Allow the communication connections to Management Shell in the firewall setting of an industrial PC on which Management Shell is running.  For the setting method, refer to the following:  Page 560 Allowing Communication Connections between Industrial PCs                                                                                                    |
|                                                                 | Are they correct, the OPC UA server setting configured in Management Shell Explorer and the security setting of the edge application?                                  | Review these settings.                                                                                                    |
|                                                                 | Are they correct, the OPC UA server setting configured in Management Shell Explorer and the expiration date of the certificate for the edge application?               | Check them and take corrective action.                                                                                                    |
|                                                                 | Is the time when the certificate was created in the edge application later than the current system time in the environment where Management Shell Explorer is running? | Make sure that the system time is the same in the environment where Management Shell Explorer is running and the environment where the edge application is running, and create the certificate again.                                                                                                    |
|                                                                 | Is a computer name of the industrial PC on which Management Shell is running changed?                                                                                  | Perform the following procedure:  Start Management Shell Explorer.*1  Review the endpoint URL of the OPC UA server connected to the edge application.                                                                                                    |
|                                                                 | Is an incorrect IP address specified as the endpoint URL of the connection destination server on the edge application side?                                            | Perform the following procedure:  Review the setting on the edge application side if the IP address specified as the endpoint URL of the connection destination server differs from the one set for "IP address (IPv4)" in the [Certificate Setting] tab in the [Server Setting] tab in the "OPC UA Setting" screen of Management Shell Explorer. Check if the IP address in stat of an industrial PC on which Management Shell is running (IP address of a network adapter that can be accessed from the edge application side), and correct it if necessary. |
|                                                                 | Is an IP address specified as the endpoint URL of the connection destination server and a proxy server used on the edge application side?                              | When a proxy server is not required for the IP address of an industrial PC on which Management Shell is running, exclude it from the proxy settings in the internet options by the following procedure:  Select [Internet Options] in the control panel of Windows.  Click the [Connections] tab. Click the [LAN settings] button. Click the [Advanced] button. Specify the IP address specified as the endpoint URL in "Exceptions."                                                                                                    |
|                                                                 | Does the number of applications connected to Management Shell exceed the maximum number of connectable ones?                                                           | Check the number for "Number of connected" in the "OPC UA Diagnosis" screen. If it reaches its maximum number, reduce the number of applications connected to the OPC UA server.  Page 341 OPC UA diagnosis                                                                                                    |

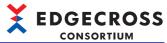

| CONSORTION                                                                                                    |                                                                                                    |                                                                                                    |
|----------------------------------------------------------------------------------------------------|----------------------------------------------------------------------------------------------------|----------------------------------------------------------------------------------------------------|
| Symptom                                                                                                    | Check item                                                                                                    | Corrective action                                                                                                    |
| Fails to add monitoring target items and change their settings in an edge application.                               | Is there enough free space in the memory of the industrial PC on which Management Shell is running?                                             | Reduce the number of monitoring target items in the edge application. Close other applications on the industrial PC on which Management Shell is running to secure free space. Increase the memory of the industrial PC on which Management Shell is running.      |
|                                                                                                    | Is a resource that can be monitored specified?                                                                                                  | Specify a resource that can be monitored.                                                                                                    |
| A setting value of a data tag resource in a data model is not updated.                                               | Has an error occurred in an access target device of the target data tag resource?                                                               | Check the error and take corrective action.     Check the status of the access target device and the communication route with the device.                                                                                                    |
|                                                                                                    | Is a data collector installed?                                                                                                    | Reinstall the data collector.                                                                                                    |
|                                                                                                    | Has an error occurred in a data collector?                                                                                                    | Take corrective action according to the contents displayed in the "Error Information List" screen.                                                                                                    |
|                                                                                                    | Is a data collector that does not support the data reading function set for an access target device of a data tag resource to be monitored?     | Set a data collector that supports the data reading function for the access target device of the data tag resource to be monitored.                                                                                                    |
| A value set in an edge application is not applied to<br>the setting value of a data tag resource in a data<br>model. | Has an error occurred in an access target device of the target data tag resource?                                                               | Check the error and take corrective action.                                                                                                    |
| Data in a resource cannot be read or written properly in an edge application.*2                                      | Has a data model been changed in Management<br>Shell Explorer after the information of the data<br>model was acquired in the edge application?  | Reacquire the information of the data model in the edge application.                                                                                                    |
|                                                                                                    | Does the resource specified in the edge application exist in Management Shell?                                                                  |                                                                                                    |
|                                                                                                    | Is the resource set as a monitoring target deleted from Management Shell?                                                                       | Delete the monitoring target item in which an error occurs from all edge applications.     Restart Management Shell by the following procedure:     Select [Management Shell] ⇒ [Management Shell Stop].     Select [Management Shell] ⇒ [Management Shell Start]. |
|                                                                                                    | Is the information on the resource set as a monitoring target changed in Management Shell?                                                      | If an error occurs in an internal data tag resource (operation) set as a monitoring target item, open the "Operation Expression Setting" screen to review the setting.                                                                                             |
| A timeout occurs when a value is acquired.                                                                           | Does an access target device of a data tag resource reference a data tag resource of Management Shell installed in an industrial PC being used? | Review the configuration so that the data tag resource of Management Shell is not referenced.                                                                                                    |

<sup>\*1</sup> The settings are rebuilt.

#### Troubleshooting on component tree editing

| Symptom                                                          | Check item                   | Corrective action                                                                                                    |
|------------------------------------------------------------------|------------------------------|----------------------------------------------------------------------------------------------------|
| Display contents are not displayed in the component tree window. | Is Management Shell running? | Start Management Shell by the following procedure:     Select [Management Shell] ⇒ [Management Shell Start].     If it is not solved after performing the above procedure, perform either of the following operations:     Import a setting file. (Select [Management Shell] ⇒ [Import].)     Return the setting to the default. (Select [Management Shell] ⇒ [Delete All].) |

<sup>\*2</sup> If changing a data model in Management Shell Explorer after acquiring the information of the data model, an error may occur or data in another data tag resource may be read or written depending on changed contents.

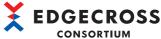

| CONSORTION                                     |                                                                                                    |                                                                                                    |
|------------------------------------------------|----------------------------------------------------------------------------------------------------|----------------------------------------------------------------------------------------------------|
| Symptom                                        | Check item                                                                                                    | Corrective action                                                                                                    |
| Unable to open the component tree edit dialog. | Does an error message appear when the component tree edit dialog is displayed?                                                                                                  | Restart the industrial PC. Reinstall Edgecross Basic Software. Restart Management Shell by either of the following procedures:  When Management Shell is stopped Select [Management Shell]   [Management Shell]   When Management Shell is running Select [Management Shell]   [Management Shell]   [Management Shell]   Select [Management Shell]   [Management Shell]   [M |
| Unable to register the component tree.         | Is Management Shell running?                                                                                                    | Discard the edited contents, and start Management Shell by the following procedure after closing the component tree edit dialog.  ◆ Select [Management Shell] ⇒ [Management Shell Start].                                                                                                    |
|                                                | Are there sufficient memory and system resources on the industrial PC?                                                                                                    | Close unnecessary applications.     Restart the industrial PC.                                                                                                    |
| Fails to add an icon.                          | Is a file other than an image file selected?                                                                                                    | Select a image file.                                                                                                    |
|                                                | Does a user have the access right to a selected file?                                                                                                    | <ul> <li>Perform the following procedure:</li> <li>Right-click the selected file.</li> <li>Select [Properties], and click the [Security] tab.</li> <li>Click the [Edit] button.</li> <li>Click the name of a logged in user.</li> <li>Select the checkbox under "Allow" for "Permissions."</li> </ul>                                                                                                    |
|                                                | Are there sufficient memory and system resources on the industrial PC?                                                                                                    | Close unnecessary applications.     Restart the industrial PC.                                                                                                    |
|                                                | Is a file in a copy destination directory selected? (Copy destination directory: (installation destination folder for Edgecross Basic Software)\Management Shell\Explorer\icon) | Specify a file other than one in a copy destination directory.                                                                                                    |

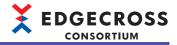

## Troubleshooting on resource list editing

| Symptom                                                               | Check item                                                                                  | Corrective action                                                                                                    |
|-----------------------------------------------------------------------|---------------------------------------------------------------------------------------------|----------------------------------------------------------------------------------------------------|
| Display contents are not displayed in the resource list window.       | Is Management Shell running?                                                                | Start Management Shell by the following procedure:  Select [Management Shell] ⇒ [Management Shell Start].  If it is not solved after performing the above procedure, perform either of the following operations:  Import a setting file. (Select [Management Shell] ⇒ [Import].)  Return the setting to the default. (Select [Management Shell] ⇒ [Delete All].)    |
| A file does not open even when double-clicking the file resource.     | Is a file set for the resource?                                                             | Set a file for the resource.  Page 245 Editing file resource properties                                                                                                    |
|                                                                       | Is a tool required for starting a file installed?                                           | Install a tool required for starting a file.                                                                                                    |
|                                                                       | Is a tool required for starting a file set as a program to open a file in Windows?          | Set a program to open a file in Windows by the following procedure:      Right-click a file to open.     Click [Open with] ⇒ [Choose another app].     Select a program to open a file, click the [OK] button.                                                                                                    |
|                                                                       | Does a user have the access right to the selected file?                                     | Perform the following procedure:  Right-click the selected file.  Select [Properties], and click the [Security] tab.  Click the [Edit] button.  Click the name of a logged in user.  Select the checkbox under "Allow" for "Permissions."                                                                                                    |
|                                                                       | Is a file in a shared folder set?                                                           | Check the connection route for any problems.     Perform user authentication required to access the shared folder.                                                                                                    |
|                                                                       | Are there sufficient memory and system resources on the industrial PC?                      | Close unnecessary applications.     Restart the industrial PC.                                                                                                    |
| A folder does not open even when double-clicking the folder resource. | Does a user have the access right to the selected folder?                                   | Perform the following procedure:      Right-click the selected folder.     Select [Properties], and click the [Security] tab.     Click the [Edit] button.     Click the name of a logged in user.     Select the checkbox under "Allow" for "Permissions."                                                                                                    |
|                                                                       | Is a shared folder set?                                                                     | Check the connection route for any problems.     Perform user authentication required to access the shared folder.                                                                                                    |
|                                                                       | Are there sufficient memory and system resources on the industrial PC?                      | Close unnecessary applications.     Restart the industrial PC.                                                                                                    |
| Unable to open the resource list edit dialog.                         | Does an error message appear when the resource list edit dialog is displayed?               | Restart the industrial PC. Reinstall Edgecross Basic Software. Restart Management Shell by either of the following procedures:  When Management Shell is stopped Select [Management Shell] ⇒ [Management Shell Start].  When Management Shell is running Select [Management Shell] ⇒ [Management Shell Stop].  Select [Management Shell] ⇒ [Management Shell Stop]. |
| Unable to add a resource.                                             | Does the number of resources in the resource list edit dialog reach the upper limit (1000)? | Delete unnecessary resources.  Page 254 Deleting a resource                                                                                                    |

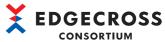

| Symptom                                                                                                    | Check item                                                                                                    | Corrective action                                                                                                    |
|----------------------------------------------------------------------------------------------------|----------------------------------------------------------------------------------------------------|----------------------------------------------------------------------------------------------------|
| Unable to register a resource.                                                                                                    | Is Management Shell running?                                                                                                    | Discard the edited contents, and start Management Shell by the following procedure after closing the resource list edit dialog.  ◆ Select [Management Shell] ⇒ [Management Shell Start].                      |
|                                                                                                    | Are there sufficient memory and system resources on the industrial PC?                                                                                                    | Close unnecessary applications.     Restart the industrial PC.                                                                                                    |
| Unable to add a data tag resource.                                                                                                    | Does the number of resources in the resource list edit dialog reach the upper limit (1000)?                                                                                                    | Delete unnecessary resources.  Page 254 Deleting a resource                                                                                                    |
|                                                                                                    | Does the following error message appear when adding a data tag resource? 'Unable to confirm parameter editing because the following warning has been reported during the check performed by the data collector.' | Check the data collector name and error code in the message.  Check the error cause in the manual for the data collector, and take corrective action accordingly.  Reinstall the data collector as necessary. |
| After editing the location setting of a data tag resource, a message appears indicating that the setting cannot be saved. In addition, troubleshooting described in the message does not solve the problem. | Is the latest version of data collector used?                                                                                                    | Install the latest version of the data collector.     If the above operation does not solve the problem, contact the developer of the data collector.                                                         |

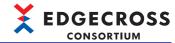

## Troubleshooting on display language switching

Check the following items:

| Symptom                               | Check item                                                                                                    | Corrective action                                                        |
|---------------------------------------|----------------------------------------------------------------------------------------------------|--------------------------------------------------------------------------|
| The display language is not switched. | Has Management Shell Explorer been restarted after switching the display language?                                                                                                    | Restart Management Shell Explorer.                                       |
|                                       | Is "Match Windows display language (recommended)" selected under "Format" in the [Formats] tab in the screen displayed by selecting [Change date, time, or number formats] in the control panel of Windows? | Select "Match Windows display language<br>(recommended)" under "Format." |

## Troubleshooting on the one-shot collection function

| Symptom                                                                                                    | Check item                                                                                                    | Corrective action                                                                                                    |
|----------------------------------------------------------------------------------------------------|----------------------------------------------------------------------------------------------------|----------------------------------------------------------------------------------------------------|
| Unable to browse a saved file.                                                                                                    | Is the encryption attribute enabled for the save destination folder?                                                       | Change the save destination folder to another one with the encryption attribute disabled.  Open the file with the user account used for starting Management Shell Explorer.  Import the certificate.  For the import procedure, refer to the following:  Page 72 Procedure for browsing files with a user account other than a specified one |
| Fails to save a file. (A file saving error or an accumulating file error occurs.)                                                                                         | Is the network disconnected and reconnected during operation?                                                              | Check if the network is disconnected.     Set a local folder as the save destination folder.                                                                                                    |
| A saved file is lost.                                                                                                    | Are the settings of the file name prefix and the save destination folder same as those of Real-time Flow Manager?          | Change the save destination folder or the file name prefix.                                                                                                    |
|                                                                                                    | Does the number of saved files in the save destination folder exceed its upper limit?                                      | <ul> <li>Increase the maximum number of saved files.</li> <li>Move the saved file.</li> <li>Change the save destination folder or the file name prefix.</li> </ul>                                                                                                    |
| The operating status does not switch to RUN.                                                                                                    | Are there a large number of files or folders in the save destination folder?                                               | Change the save destination folder.     Move or delete files/folders in the save destination folder.                                                                                                    |
| No change in a value of a monitoring target resource is detected.  (Saving processing is not performed/a value of a notification target resource does not change to '0.') | Has the value of the monitoring target resource changed?                                                                   | Check if the value of the monitoring target resource has changed in the data tag resource monitor.  Page 207 Monitoring and changing current values of data tag resources                                                                                                    |
|                                                                                                    | Is the value of the monitoring target resource changed frequently?                                                         | After changing the value of the monitoring target resource, wait for a while and change the value again.                                                                                                    |
|                                                                                                    | Is the operation delayed due to high load on the system?                                                                   | Reduce the load on Windows, such as closing other applications.                                                                                                    |
|                                                                                                    | Is the operating status RUN?                                                                                               | Check if the operating status is RUN when the value of the monitoring target resource changes     After the value of the monitoring target resource changes, check if the operating status is switched to STOP before an event is reported.                                                                                                  |
|                                                                                                    | Has the value of the monitoring target resource changed during data saving?                                                | Check that the saving is completed, then change the value of the monitoring target resource.                                                                                                    |
|                                                                                                    | Has an error occurred in Management Shell?                                                                                 | Take corrective action according to the contents displayed in the "Error Information List" screen.  Page 343 Displaying error information in a list                                                                                                    |
| Fails to read/write a data tag resource.                                                                                                    | Has the data tag resource been deleted during operation (including a case in which it is deleted once then created again)? | Stop the operation and set the data tag resource again.                                                                                                    |
| Fails to save (INSERT) data to a database.                                                                                                    | Is the connection setting for the database configured correctly?                                                           | Review the ODBC setting and the DB saving setting for the one-shot collection function. Also, check the ODBC error code in the detailed information in the "Error Details" screen of the one shot collection setting, and take corrective action.                                                                                            |

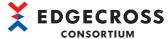

| Symptom                           | Check item                                                                                                    | Corrective action                                                                               |
|-----------------------------------|----------------------------------------------------------------------------------------------------|-------------------------------------------------------------------------------------------------|
| Incorrect data is stored in a DB. | Is the access table setting configured in the saving setting different from the table setting configured in the DB?         | Output the DDL file and create the table in the DB again.                                       |
|                                   | Does the access table setting configured in the saving setting overlap with the access target table of another application? | Change the access table setting, then output the DDL file and create the table in the DB again. |

### Troubleshooting on using a data collector and IT gateway

Check the following items:

| Symptom                                                                                    | Check item                                                                  | Corrective action                                                                                                    |
|--------------------------------------------------------------------------------------------|-----------------------------------------------------------------------------|----------------------------------------------------------------------------------------------------|
| The following error occurs:  • Data collector service corruption error (error code: 5021H) | Is an access target device setting updated after updating a data collector? | Update the version of a data collector for an access target device setting by performing either of the following operations:  • Start Management Shell Explorer.  • Click the [Update to Latest State] button in the "Data collector List" screen of Management Shell Explorer running.  When the confirmation message indicating whether to update the version appears, select [Yes]. Then, restart Management Shell.  If the same error occurs again after the operation, the data collector may be corrupted. In this case, contact the developer of the data collector. |
| The following error occurs:  IT Gateway service corruption error (error code: 5030H)       | Is an IT gateway setting updated after updating an IT gateway?              | Update the version of an IT gateway for an IT gateway setting by performing either of the following operations:  • Start Management Shell Explorer.  • Click the [Update to Latest State] button in the "IT Gateway List" screen of Management Shell Explorer running.  When the confirmation message indicating whether to update the version appears, select [Yes]. Then, restart Management Shell.  If the same error occurs again after the operation, the IT gateway may be corrupted. In this case, contact the developer of the IT gateway.                          |

### A file/folder cannot be accessed

Refer to the following:

Page 350 A file/folder cannot be accessed

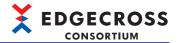

## **CSV File Data collector**

| Symptom                                                                                    | Check item                                                                                                    | Corrective action                                                                                                    |
|--------------------------------------------------------------------------------------------|----------------------------------------------------------------------------------------------------|----------------------------------------------------------------------------------------------------|
| CSV File Data collector does not start.                                                    | Does the execution file (CSVReader.exe) of CSV File Data collector exist in the following folder? • (Installation destination of Edgecross Basic Software)\Management Shell\Service\bin | Install the latest version of Edgecross Basic Software.                                                                             |
| Fails to collect a monitoring target file.                                                 | Is the number of units of data set in Real-time Flow Designer different from that of columns in the monitoring target file?                                                             | Match the number of columns between a collection data definition file and the monitoring target file.                               |
|                                                                                            | Is a data type set in Real-time Flow Designer different from the data contents of the monitoring target file?                                                                           | Match the data type in the collection data definition file with the data contents of the monitoring target file.                    |
| Data is not collected even when a monitoring target file is stored in a monitoring folder. | Is a file name prefix set in Real-time Flow Designer different from the prefix of the monitoring target file stored in the monitoring folder?                                           | Match the file name prefix set in Real-time Flow Designer with the data contents of the monitoring target file.                     |
|                                                                                            | Is the type of a file set in Real-time<br>Flow Designer different from the<br>extension of the monitoring target file<br>stored in the monitoring folder?                               | Match the type (CSV file or text file) of the file set in Real-time Flow Designer with the extension of the monitoring target file. |
|                                                                                            | Are the prefix and the subsequent character string of the name of the monitoring target file stored in the monitoring folder delimited by '_'?                                          | Delimit the file name prefix and the other character strings by '' (Example) LOG_00000001.csv                                       |
|                                                                                            | Is the monitoring target file opened in another Windows process?                                                                                                    | Close the open monitoring target file.                                                                                              |
|                                                                                            | Is the read-only attribute enabled for the monitoring target file?                                                                                                    | Disable the read-only attribute.                                                                                                    |
|                                                                                            | Is the monitoring target file with a size of 0 bytes?                                                                                                    | Delete the monitoring target file with a size of 0 bytes from the monitoring folder.                                                |
|                                                                                            | Is the encryption attribute enabled for the monitoring folder set in Real-time Flow Designer?                                                                                           | Change the monitoring folder to another one with the encryption attribute disabled.                                                 |
| Some data is not collected.                                                                | Is a data type outside the collection target used?                                                                                                    | Use a data type that can be collected.                                                                                              |

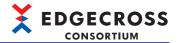

## **Management Shell Data collector**

## Troubleshooting on the Management Shell Data collector startup

Check the following item:

| Symptom                                                                                        | Check item                                                                                                    | Corrective action                                                                                                    |
|------------------------------------------------------------------------------------------------|----------------------------------------------------------------------------------------------------|----------------------------------------------------------------------------------------------------|
| Management Shell Data collector is<br>not recognized at the Edgecross<br>Basic Software start. | Does a signed-in user who started<br>Edgecross Basic Software have the<br>access right to a folder in which<br>Management Shell Data collector is<br>stored? | Sign in as a user with the access right to the folder in which Management Shell Data collector is stored, and start Edgecross Basic Software. Grant the user access to the folder in which Management Shell Data collector is stored. |

### Troubleshooting on data collection

| Symptom                                 | Check item                                                                                                    | Corrective action                                                                                                    |
|-----------------------------------------|----------------------------------------------------------------------------------------------------|----------------------------------------------------------------------------------------------------|
| Fails to connect with Management Shell. | Is any of the following settings changed in the OPC UA setting in Management Shell Explorer?  • "End point URL" in the [Connection Setting] tab  • "Security Policy" in the [Connection Setting] tab  • "Security Mode" in the [Connection Setting] tab             | Configure all the access target device settings again in Real-time Flow Designer, then apply the settings to Real-time Flow Manager.                                                                                                    |
|                                         | Is any setting other than the following ones changed in the OPC UA setting in Management Shell Explorer?  • "End point URL" in the [Connection Setting] tab  • "Security Policy" in the [Connection Setting] tab  • "Security Mode" in the [Connection Setting] tab | Reconfigure any of the access target device settings in Real-time Flow Designer, then switch Real-time Flow Manager to RUN again.                                                                                                    |
|                                         | Is a setting file of Edgecross Basic<br>Software imported in another<br>industrial PC?                                                                                                    | Configure all the access target device settings again in Real-time Flow Designer, then apply the settings to Real-time Flow Manager.                                                                                                    |
|                                         | Is the date and time in an industrial PC changed?                                                                                                    | Reconfigure any of the access target device settings in Real-time Flow Designer, then switch Real-time Flow Manager to RUN again.  If the above operation does not solve the problem, perform the following procedure:  Change and apply the settings other than the following ones in the OPC UA setting in Management Shell Explorer.  "End point URL" in the [Connection Setting] tab  "Security Policy" in the [Connection Setting] tab  "Security Mode" in the [Connection Setting] tab  Reconfigure any of the access target device settings in Real-time Flow Designer, then switch Real-time Flow Manager to RUN again. |

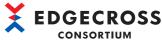

| Symptom                                                                      | Check item                                                                                                    | Corrective action                                                                                                    |
|------------------------------------------------------------------------------|----------------------------------------------------------------------------------------------------|----------------------------------------------------------------------------------------------------|
| Fails to connect with Management Shell.                                      | Is Real-time Flow Manager switched to the RUN state while Management Shell is stopped, or is Management Shell stopped while Real-time Flow Manager is in RUN?                                                                                                    | Start Management Shell, then switch Real-time Flow Manager to RUN again.                                                                                                    |
|                                                                              | Is the maximum number of applications connectable to Management Shell reached?                                                                                                    | Reduce the number of connected applications.                                                                                                    |
|                                                                              | Is Management Shell temporarily stopped? (Is the "Data model import" screen displayed?)                                                                                                    | Close the "Data model import" screen, then switch Real-time Flow Manager to RUN again.                                                                                                    |
|                                                                              | Is the creation status changed to "Not created" due to an error caused when clicking the [Creation] button even though an access target device setting with "Already created" displayed in the connection information is reconfigured? (After that, "Already created" has never been displayed in any of the access target device settings.) | Reconfigure any of the access target device settings properly in Real-time Flow Designer, then switch Real-time Flow Manager to RUN again.                                                                           |
| A collection cycle is exceeded.                                              | Does the maximum collection processing time of a collection processing time event exceed the collection cycle?                                                                                                    | Review the collection setting to reduce the load on the system (lengthen the collection cycle or reduce the number of data collection points, etc.). Reduce the load on Windows, such as closing other applications. |
| The time (time stamp) of collected data does not match the collection cycle. | Is the current time changed by the automatic time adjustment of Windows?                                                                                                    | Set "Set time automatically" to OFF in the "Date & time" setting in Windows.                                                                                                    |
|                                                                              | Is the current time in Windows changed?                                                                                                    | Do not change the current time in Windows.                                                                                                    |

### **Troubleshooting on Edgecross Basic Software**

| Symptom                                                                                                    | Check item                                                                    | Corrective action                                                                 |
|----------------------------------------------------------------------------------------------------|-------------------------------------------------------------------------------|-----------------------------------------------------------------------------------|
| An error caused by Management<br>Shell Data collector has been<br>detected in Edgecross Basic<br>Software. | Has a data collector startup error been detected in Edgecross Basic Software? | Reinstall Edgecross Basic Software since the file may have been moved or deleted. |

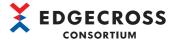

# 11.5 Error Code List

This section shows the codes for errors that occur in Edgecross Basic Software.

### Codes for errors that occur in Real-time Flow Manager

The following table shows the codes for errors that occur in Real-time Flow Manager.

| Error | Error name                                            | Error description                                                                                                    | Corrective action                                                                                                    |
|-------|-------------------------------------------------------|----------------------------------------------------------------------------------------------------|----------------------------------------------------------------------------------------------------|
| code  |                                                       |                                                                                                    |                                                                                                    |
| 5020H | Real-Time Flow Manager timeout                        | The response of Real-time Flow Manager for RUN operation delays. Failed to start Real-time Flow Manager, Data collector, or the IT Gateway within the specified time.                               | <ul> <li>Please check if there is any other error.</li> <li>Please review the collection cycle, number of collected data, and processing contents to reduce the load.</li> <li>If the industrial PC enters the sleep or pause mode, please close other applications that control the sleep or pause mode. Please do not perform operations that enter the sleep mode.</li> <li>Please reduce the load on Windows by closing other applications.</li> <li>If the Target Device setting No. or the Data collector file name is displayed in the detail information, please contact the developer of Data collector.</li> <li>If the IT Gateway setting No. or the IT Gateway file name is displayed in the detail information, please contact the developer of the IT Gateway.</li> </ul> |
| 5021H | Data Collector damaged error                          | The Data Collector service file is corrupted or the Data Collector version stored at the Real-time Flow Manager parameter setting is inconsistent with the currently stored Data Collector version. | <ul> <li>After storing the Data collector file again according to the manual of Data collector where the problem occurred, specify Data collector again on the Target Device setting screen of Real-time Flow Designer, and then apply the setting.</li> <li>If the same error occurs again, please contact the developer of Data collector.</li> </ul>                                                                                                    |
| 5022H | Data Collector startup error                          | No execution file of Data collector exists.                                                                                                    | Please store the Data collector execution file again according to the manual of Data collector where the problem occurred.                                                                                                    |
| 5023H | Data Collector error completion                       | Data collector has stopped the operation.                                                                                                    | Please check if there is any other error. If the same error occurs again, please contact the developer of Data collector.                                                                                                    |
| 5024H | Real-time flow manager internal communication timeout | Timeout occurred in the internal communication of the real-time flow manager.                                                                                                    | Please reduce the load on Windows by closing other applications.  Please revise the collection cycle, the number of collection data or processing contents in order to lower the load.  Please check if there is any other error.  If the industrial PC enters the sleep or pause mode, please close other applications that control the sleep or pause mode. Please do not perform operations that enter the sleep mode.                                                                                                    |
| 5025H | Real-Time Flow Manager timeout                        | The response of Real-time Flow Manager for STOP operation delays. Failed to stop Real-time Flow Manager, Data collector, or the IT Gateway within the specified time.                               | Please check if there is any other error. If the industrial PC enters the sleep or pause mode, please close other applications that control the sleep or pause mode. Please do not perform operations that enter the sleep mode. Please reduce the load on Windows by closing other applications. If the Target Device setting No. or the Data collector file name is displayed in the detail information, please contact the developer of Data collector. If the IT Gateway setting No. or the IT Gateway file name is displayed in the detail information, please contact the developer of the IT Gateway.                                                                                                    |
| 5026H | Data collector internal communication timeout         | A timeout occurred in the internal communication of Data collector.                                                                                                    | Please reduce the load on Windows by closing other applications.  Please revise the collection cycle, the number of collection data or processing contents in order to lower the load.  Please eliminate other currently occurring errors.  If the industrial PC enters the sleep or pause mode, please close other applications that control the sleep or pause mode. Please do not perform operations that enter the sleep mode.  If the same error occurs again, please contact the developer of Data collector.                                                                                                    |

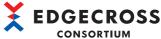

| Error<br>code | Error name                                   | Error description                                                                                                    | Corrective action                                                                                                    |
|---------------|----------------------------------------------|----------------------------------------------------------------------------------------------------|----------------------------------------------------------------------------------------------------|
| 5027H         | IT Gateway corruption error                  | The IT Gateway file is corrupted, or the version of the IT Gateway stored at the Real-time Flow Manager Parameter setting and the one of the IT Gateway currently stored do not match. | <ul> <li>After storing the IT Gateway file again according to the manual of the IT Gateway where the problem occurred, specify the IT Gateway again on the IT Gateway setting screen of Real-time Flow Designer, and then apply the setting.</li> <li>If the same error occurs again, please contact the developer of the IT Gateway.</li> </ul>                                                                                                    |
| 5028H         | IT Gateway startup error                     | No execution file of the IT Gateway exists.                                                                                                    | Please store the IT Gateway execution file again according to the manual of the IT Gateway where the problem occurred.                                                                                                    |
| 5029H         | IT Gateway error completion                  | The IT Gateway has stopped the operation.                                                                                                    | Please check if there is any other error. If the same error occurs again, please contact the developer of the IT Gateway.                                                                                                    |
| 502AH         | IT Gateway internal communication timeout    | A timeout occurred in the internal communication of the IT Gateway.                                                                                                    | Please reduce the load on Windows by closing other applications.  Please revise the collection cycle, the number of collection data or processing contents in order to lower the load.  Please eliminate other currently occurring errors.  If the industrial PC enters the sleep or pause mode, please close other applications that control the sleep or pause mode. Please do not perform operations that enter the sleep mode.  If the same error occurs again, please contact the developer of the IT Gateway. |
| 502BH         | Internal communication error                 | Real-time Flow Manager has failed to communicate with Data collector.                                                                                                    | Please check if there is any other error.  Please delete Process Flow where the error has occurred and create new Process Flow again. Then, please apply the setting.  Please restart the industrial PC running this product.  If the same error occurs again, please contact the developer of Data collector.                                                                                                    |
| 502CH         | Resource contention error                    | Resource contention has occurred between Real-time Flow Manager and other applications.                                                                                                | Please close other applications. Please restart the industrial PC running this product.                                                                                                    |
| 502DH         | Out of memory error                          | There is not enough memory available to execute this operation.                                                                                                    | Please close other applications. Please restart the industrial PC running this product. If the same error occurs again, please contact the developer of Data collector.                                                                                                    |
| 502EH         | Internal communication error                 | Real-time Flow Manager has failed to communicate with the IT Gateway.                                                                                                    | Please check if there is any other error.  Please delete Process Flow where the error has occurred and create new Process Flow again. Then, please apply the setting.  Please restart the industrial PC running this product.  If the same error occurs again, please contact the developer of the IT Gateway.                                                                                                    |
| 502FH         | Resource contention error                    | Resource contention has occurred between Real-time Flow Manager and other applications.                                                                                                | Please close other applications. Please restart the industrial PC running this product.                                                                                                    |
| 5030H         | Out of memory error                          | There is not enough memory available to execute this operation.                                                                                                    | Please close other applications. Please restart the industrial PC running this product. If the same error occurs again, please contact the developer of the IT Gateway.                                                                                                    |
| 5050H         | Real-Time Flow Designer communication error  | The Real-Time Flow Manager could not allocate the port number to use for communication with the Real-Time Flow Designer.                                                               | Confirm that there is enough available communication port number and restart the Real-Time Flow Manager.                                                                                                    |
| 5070H         | Status memory update error                   | An error occurred in the status memory update processing.                                                                                                    | Please check if there is any other error. Please review the collection cycle, number of collected data, and processing contents to reduce the load. Please reduce the load on Windows by closing other applications.                                                                                                    |
| 50A8H         | Error in Real-Time Flow<br>Manager Parameter | Real-Time Flow Manager Parameter has not been written, or is damaged.                                                                                                    | Please delete all Process Flow and create new Process Flow again. Then, please apply the setting.  Please delete unnecessary files to allocate free space.                                                                                                    |
| 50A9H         | Error in Real-Time Flow<br>Manager Parameter | Real-Time Flow Manager Parameter has not been written, or is damaged.                                                                                                    | Please delete all Process Flow and create new Process Flow again. Then, please apply the setting. Please delete unnecessary files to allocate free space.                                                                                                    |
| 50AAH         | Error in Real-Time Flow<br>Manager Parameter | Real-Time Flow Manager Parameters that are written were created by an old version of the Real-Time Flow Designer.                                                                      | Please create Real-time Flow Manager Parameter by Real-time Flow Designer with the same version as Real-time Flow Manager, and then apply the setting.                                                                                                    |

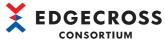

| Error | Error name                                            | Error description                                                                 | Corrective action                                                                                                    |  |
|-------|-------------------------------------------------------|-----------------------------------------------------------------------------------|----------------------------------------------------------------------------------------------------|--|
| code  | Lifoi name                                            | Littor description                                                                | Confective action                                                                                                    |  |
| 50ABH | Real-time Flow Manager<br>Parameter read error        | Real-time Flow Manager parameter setting is invalid.                              | Please review the settings for the problem function of the Process Flow information of the parameter acquisition error which is output subsequently.                                                                                                    |  |
| 5100H | Real-time flow manager internal communication timeout | Timeout occurred in the internal communication of the real-time flow manager.     | Please check if there is any other error. Please review the collection cycle, number of collected data, and processing contents to reduce the load. Please reduce the load on Windows by closing other applications.                                                                                                    |  |
| 5128H | Process data buffer overflow                          | Data buffering has overflowed.                                                    | <ul> <li>Please revise the collection cycle, the number of collection data or processing contents in order to lower the load.</li> <li>Please consider in specifying a deterrence period in post-diagnosis feedback setting.</li> <li>Please reduce the load on Windows by closing other applications.</li> </ul>                                                                                                    |  |
| 51D4H | Data Collector startup error                          | An error occurred in the startup processing of Data collector.                    | Please check if an error is registered from Data collector where the problem occurred. If the error is registered, please execute the measure described in the error details.  Please delete Process Flow where the error has occurred and create new Process Flow again. Then, please apply the setting.  Please restart the industrial PC running this product.  Please reinstall Data collector.  Please reinstall Edgecross Basic Software.  If the same error occurs again, please contact the developer of Data collector. |  |
| 51D5H | Data collector collection data send error             | An error occurred in the collection data send processing of Data collector.       | Please check if an error is registered from Data collector where the problem occurred. If the error is registered, please execute the measure described in the error details. Please delete Process Flow where the error has occurred and create new Process Flow again. Then, please apply the setting. Please restart the industrial PC running this product. Please reinstall Data collector. Please reinstall Edgecross Basic Software. If the same error occurs again, please contact the developer of Data collector.      |  |
| 51D6H | Data collector collection data send error             | An error occurred in the collection data send processing of Data collector.       | Please check if an error is registered from Data collector where the problem occurred. If the error is registered, please execute the measure described in the error details.  Please delete Process Flow where the error has occurred and create new Process Flow again. Then, please apply the setting.  Please restart the industrial PC running this product.  Please reinstall Data collector.  Please reinstall Edgecross Basic Software.  If the same error occurs again, please contact the developer of Data collector. |  |
| 51D7H | Data collector access request check error             | An error occurred in the access request check processing of Data collector.       | Please check if an error is registered from Data collector where the problem occurred. If the error is registered, please execute the measure described in the error details.  Please delete Process Flow where the error has occurred and create new Process Flow again. Then, please apply the setting.  Please restart the industrial PC running this product.  Please reinstall Data collector.  Please reinstall Edgecross Basic Software.  If the same error occurs again, please contact the developer of Data collector. |  |
| 51D8H | Data collector access request acquisition error       | An error occurred in the access request acquisition processing of Data collector. | Please check if an error is registered from Data collector where the problem occurred. If the error is registered, please execute the measure described in the error details.  Please delete Process Flow where the error has occurred and create new Process Flow again. Then, please apply the setting.  Please restart the industrial PC running this product.  Please reinstall Data collector.  Please reinstall Edgecross Basic Software.  If the same error occurs again, please contact the developer of Data collector. |  |

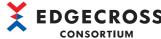

| Error | Error name                                             | Error description                                                                  | Corrective action                                                                                                    |
|-------|--------------------------------------------------------|------------------------------------------------------------------------------------|----------------------------------------------------------------------------------------------------|
| code  |                                                        |                                                                                    |                                                                                                    |
| 51D9H | Data collector access request acquisition error        | An error occurred in the access request acquisition processing of Data collector.  | Please check if an error is registered from Data collector where the problem occurred. If the error is registered, please execute the measure described in the error details.  Please delete Process Flow where the error has occurred and create new Process Flow again. Then, please apply the setting  Please restart the industrial PC running this product.  Please reinstall Data collector.  Please reinstall Edgecross Basic Software.  If the same error occurs again, please contact the developer of Data collector. |
| 51DAH | Data collector access result report error              | An error occurred in the access result report processing of Data collector.        | Please check if an error is registered from Data collector where the problem occurred. If the error is registered, please execute the measure described in the error details.  Please delete Process Flow where the error has occurred and create new Process Flow again. Then, please apply the setting  Please restart the industrial PC running this product.  Please reinstall Data collector.  Please reinstall Edgecross Basic Software.  If the same error occurs again, please contact the developer of Data collector. |
| 51DBH | Data collector access result report error              | An error occurred in the access result report processing of Data collector.        | Please check if an error is registered from Data collector where the problem occurred. If the error is registered, please execute the measure described in the error details.  Please delete Process Flow where the error has occurred and create new Process Flow again. Then, please apply the setting Please restart the industrial PC running this product.  Please reinstall Data collector.  Please reinstall Edgecross Basic Software.  If the same error occurs again, please contact the developer of Data collector.  |
| 51DCH | Data collector error report failure                    | The error report processing of Data collector failed.                              | Please check if an error is registered from Data collector where the problem occurred. If the error is registered, please execute the measure described in the error details.  Please delete Process Flow where the error has occurred and create new Process Flow again. Then, please apply the setting Please restart the industrial PC running this product.  Please reinstall Data collector.  Please reinstall Edgecross Basic Software.  If the same error occurs again, please contact the developer of Data collector.  |
| 51DDH | Data collector<br>communication status<br>report error | An error occurred in the communication status report processing of Data collector. | Please check if an error is registered from Data collector where the problem occurred. If the error is registered, please execute the measure described in the error details. Please delete Process Flow where the error has occurred and create new Process Flow again. Then, please apply the setting Please restart the industrial PC running this product. Please reinstall Data collector. Please reinstall Edgecross Basic Software. If the same error occurs again, please contact the developer of Data collector.      |
| 51DEH | Process data buffer overflow                           | Data buffering has overflowed.                                                     | Please revise the collection cycle, the number of collection date or processing contents in order to lower the load. Please reduce the load on Windows by closing other applications.                                                                                                    |
| 51DFH | Out of memory error                                    | There is not enough memory available to execute this operation.                    | Please close other applications.     Please restart the industrial PC running this product.                                                                                                    |
| 51E1H | Data collector parameter read error                    | Failed to read the character code of the Data collector parameter.                 | Please check if an error is registered from Data collector where the problem occurred. If the error is registered, please execute the measure described in the error details. Please delete Process Flow where the error has occurred and create new Process Flow again. Then, please apply the setting Please restart the industrial PC running this product. Please reinstall Data collector. Please reinstall Edgecross Basic Software. If the same error occurs again, please contact the developer of Data collector.      |

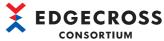

|               |                                                   |                                                                                                 | CONSORTIUM                                                                                                    |
|---------------|---------------------------------------------------|-------------------------------------------------------------------------------------------------|----------------------------------------------------------------------------------------------------|
| Error<br>code | Error name                                        | Error description                                                                               | Corrective action                                                                                                    |
| 51E2H         | Data collector event report error                 | An error occurred in the event report processing of Data collector.                             | Please check if an error is registered from Data collector where the problem occurred. If the error is registered, please execute the measure described in the error details.  Please delete Process Flow where the error has occurred and create new Process Flow again. Then, please apply the setting.  Please restart the industrial PC running this product.  Please reinstall Data collector.  Please reinstall Edgecross Basic Software.  If the same error occurs again, please contact the developer of Data collector. |
| 51E3H         | Character error outside specification range       | Character string acquired from Data collector contains characters out of the specification.     | Please delete Process Flow where the error has occurred and create new Process Flow again. Then, please apply the setting. Please restart the industrial PC running this product. Please reinstall Data collector. Please reinstall Edgecross Basic Software. If the same error occurs again, please contact the developer of Data collector.                                                                                                    |
| 51E4H         | Error exceeding number of characters              | The number of characters in the string acquired from Data collector exceeds the maximum number. | Please delete Process Flow where the error has occurred and create new Process Flow again. Then, please apply the setting. Please restart the industrial PC running this product. Please reinstall Data collector. Please reinstall Edgecross Basic Software. If the same error occurs again, please contact the developer of Data collector.                                                                                                    |
| 51E5H         | Data collector error event information read error | Failed to read the detail information of the error report or event report from Data collector.  | Please check if an error is registered from Data collector where the problem occurred. If the error is registered, please execute the measure described in the error details.  Please delete Process Flow where the error has occurred and create new Process Flow again. Then, please apply the setting.  Please restart the industrial PC running this product.  Please reinstall Data collector.  Please reinstall Edgecross Basic Software.  If the same error occurs again, please contact the developer of Data collector. |
| 51E6H         | Internal process error                            | An error occurred in the communication processing with the Data Collector.                      | Please check if there is any other error. Please reduce the load on Windows by closing other applications.                                                                                                    |
| 51E7H         | Data collector setting error                      | Real-time Flow Manager Parameter is damaged.                                                    | Please delete Process Flow where the error has occurred and create new Process Flow again. Then, please apply the setting.                                                                                                    |
| 5239H         | CSV file data collector setting error             | The Monitoring Folder setting is incorrect.                                                     | There is an error in the setting of the monitoring folder, so please review it.                                                                                                    |
| 5240H         | CSV File Data collector error                     | There is an error in the collection data setting.                                               | Please delete Process Flow where the error has occurred and create new Process Flow again. Then, please apply the setting.  Please restart the industrial PC running this product.  Please reinstall Edgecross Basic Software.  If the same error occurs again, please consult the Edgecross Consortium.                                                                                                    |
| 5241H         | CSV File Data collector<br>error                  | Failed to delete the CSV file/text file that was successfully read.                             | Please check whether the CSV file/text file can be deleted. Please check whether other applications or others are accessing the CSV file/text file stored in the monitoring folder. Please check whether the CSV file/text file moved during operation. When the remote shared folder is used, please check whether there is any problem in the connection path of the network. Also, please reduce the load on the network by reducing the frequency of accessing the connection destination.                                   |
| 5242H         | CSV File Data collector error                     | Failed to move the CSV file/text file that could not be read to the error folder.               | Please check whether the CSV file/text file can be moved. Please check whether other applications or others are accessing the CSV file/text file stored in the monitoring folder. Please check whether the CSV file/text file moved during operation. When the remote shared folder is used, please check whether there is any problem in the connection path of the network. Also, please reduce the load on the network by reducing the frequency of accessing the connection destination.                                     |

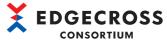

|               | F                                                                            | F decements                                                                            | Compositive action                                                                                                    |
|---------------|------------------------------------------------------------------------------|----------------------------------------------------------------------------------------|----------------------------------------------------------------------------------------------------|
| Error<br>code | Error name                                                                   | Error description                                                                      | Corrective action                                                                                                    |
| 5243H         | CSV File Data collector error                                                | The Error Folder could not be created in the Monitoring Folder.                        | Please check the access right or others of the monitoring folder. When the remote shared folder is used, please check whether there is any problem in the connection path of the network. Also, please reduce the load on the network by reducing the frequency of accessing the connection destination.                                                                                                    |
| 5244H         | CSV File Data collector error                                                | Failed to read the Monitoring Folder.                                                  | Please review the Process Flow setting. Please check the access right or others of the monitoring folder. Please check whether other applications or others are accessing the CSV file/text file stored in the monitoring folder. Please check whether there is a CSV file/text file that cannot be read or written from or to the monitoring folder. When the remote shared folder is used, please check whether there is any problem in the connection path of the network and whether the network drive is specified. Also, please reduce the load on the network by reducing the frequency of accessing the connection destination. |
| 5245H         | CSV File Data collector error                                                | Failed to read the CSV file/text file due to the error in it.                          | Please make sure that the data type and number of columns set in the CSV file/text file collection data definition file are correct.  Please check whether there is data outside the data type range in the CSV file/text file.  Please check whether there are any lines that have insufficient number of data in the CSV file/text file.  Please check the character code of the CSV file/text file.  Please check the delimiter in the CSV file/text file.                                                                                                    |
| 5246H         | CSV File Data collector error                                                | Failed to read the CSV file/text file due to the error in its date column.             | Please review the date column of the CSV file/text file since there is an error.                                                                                                    |
| 5247H         | CSV File Data collector<br>error                                             | Failed to acquire the number of records in the CSV file/text file.                     | Please delete Process Flow where the error has occurred and create new Process Flow again. Then, please apply the setting. Please restart the industrial PC running this product. Please reinstall Edgecross Basic Software. If the same error occurs again, please consult the Edgecross Consortium.                                                                                                    |
| 5248H         | CSV File Data collector<br>error                                             | The number of data in the CSV file/text file is invalid.                               | Please check the number of data per record in the CSV file/text file.  Please delete Process Flow where the error has occurred and create new Process Flow again. Then, please apply the setting.  If the same error occurs again, please consult the Edgecross Consortium.                                                                                                    |
| 5310H         | Error in Data Extraction setting                                             | Real-time Flow Manager Parameter is damaged.                                           | Please delete Process Flow where the error has occurred and create new Process Flow again. Then, please apply the setting.                                                                                                    |
| 5311H         | Error in Data Extraction setting                                             | Real-time Flow Manager Parameter is damaged.                                           | Please delete Process Flow where the error has occurred and create new Process Flow again. Then, please apply the setting.                                                                                                    |
| 5313H         | Error in execution of output<br>process of Data<br>Modification Plug-in      | An error occurred during execution of the output process of Data Modification Plug-in. | Please delete Process Flow where the error has occurred and create new Process Flow again. Then, please apply the setting. Please reinstall Plug-in. Please reinstall Edgecross Basic Software. If the same error occurs again, please contact the developer of Plug-in.                                                                                                    |
| 5314H         | Exception error in the initialization process of Data Modification Plug-in   | An exception occurred during the initialization process of Data Modification Plug-in.  | Please delete Process Flow where the error has occurred and create new Process Flow again. Then, please apply the setting. Please reinstall Plug-in. Please reinstall Edgecross Basic Software. If the same error occurs again, please contact the developer of Plug-in.                                                                                                    |
| 5315H         | Timeout error during the initialization process of Data Modification Plug-in | There is no response from the initialization process of Data Modification Plug-in.     | Please reduce the load on Windows by closing other applications. Please restart the industrial PC running this product. Please reinstall Plug-in. Please reinstall Edgecross Basic Software. If the same error occurs again, please contact the developer of Plug-in.                                                                                                    |

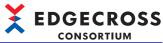

|               |                                                                                                    |                                                                                                    | CONSORTIUM                                                                                                    |
|---------------|----------------------------------------------------------------------------------------------------|----------------------------------------------------------------------------------------------------|----------------------------------------------------------------------------------------------------|
| Error<br>code | Error name                                                                                           | Error description                                                                                                    | Corrective action                                                                                                    |
| 5316H         | Failure in the initialization process of Data Modification Plug-in                                   | The initialization and acquisition processes of Data Modification Plug-in has failed.                                                                | Please delete Process Flow where the error has occurred and create new Process Flow again. Then, please apply the setting Please reinstall Plug-in. Please reinstall Edgecross Basic Software. If the same error occurs again, please contact the developer of Plug-in.                                                                                                    |
| 5317H         | Mismatch error in the number of input data columns for Data Modification Plug-in                     | The number of input data columns for Data Modification Plug-in is different from the number of input data columns for the Real-Time Flow Designer.   | Please use Real-time Flow Designer to reinstall Plug-in and perform the modification setting. If the same error occurs again, please contact the developer of Plug-in.                                                                                                    |
| 5318H         | Mismatch error in the number of output data columns for Data Modification Plug-in                    | The number of output data columns for Data Modification Plug-in is different from the number of output data columns for the Real-Time Flow Designer. | Please use Real-time Flow Designer to reinstall Plug-in and perform the modification setting. If the same error occurs again, please contact the developer of Plug-in.                                                                                                    |
| 5319H         | Timeout error during the termination process of Data Modification Plug-in                            | There is no response from the termination process of Data Modification Plug-in.                                                                      | Please reduce the load on Windows by closing other applications.  Please delete Process Flow where the error has occurred and create new Process Flow again. Then, please apply the setting Please restart the industrial PC running this product.  Please reinstall Plug-in.  Please reinstall Edgecross Basic Software.  If the same error occurs again, please contact the developer of Plug-in. |
| 531AH         | Failure in the termination process of Data Modification Plug-in                                      | Termination Process of Data Modification Plug-in has failed.                                                                                         | Please reduce the load on Windows by closing other applications.  Please delete Process Flow where the error has occurred and create new Process Flow again. Then, please apply the setting Please restart the industrial PC running this product.  Please reinstall Plug-in.  Please reinstall Edgecross Basic Software.  If the same error occurs again, please contact the developer of Plug-in. |
| 531BH         | Duplication of Data<br>Modification Plug-in error                                                    | Program names of the Data Modification Plugin are duplicated.                                                                                        | Please delete Plug-in whose program name is duplicate from the plug-in storage folder.                                                                                                    |
| 531CH         | Failure in the acquisition process of Data Modification Plug-in                                      | Failure occurred in the process to acquire the program name of Data Modification Plug-in.                                                            | Please reinstall Plug-in. Please reinstall Edgecross Basic Software. If the same error occurs again, please contact the developer of Plug-in.                                                                                                    |
| 531DH         | Timeout error during the acquisition process of Data Modification Plug-in                            | There is no response from the process to acquire the program name of Data Modification Plug-in.                                                      | Please review the collection cycle, number of collected data, and processing contents to reduce the load.  Please reduce the load on Windows by closing other applications.  Please restart the industrial PC running this product.  Please reinstall Plug-in.  Please reinstall Edgecross Basic Software.  If the same error occurs again, please contact the developer of Plug-in.                |
| 531EH         | Error in the number of<br>characters for Data<br>Modification Plug-in name                           | The number of characters in the program name of Data Modification Plug-in exceeds the number of settable characters in Real-time Flow Designer.      | Please reinstall Plug-in. Please reinstall Edgecross Basic Software. If the same error occurs again, please contact the developer of Plug-in.                                                                                                    |
| 531FH         | Exception error in the termination process of Data Modification Plug-in                              | An exception occurred during the termination process of Data Modification Plug-in.                                                                   | Please delete Process Flow where the error has occurred and create new Process Flow again. Then, please apply the setting Please reinstall Plug-in. Please reinstall Edgecross Basic Software. If the same error occurs again, please contact the developer of Plug-in.                                                                                                    |
| 5321H         | Data Modification Plug-in<br>Input data string exceeded<br>number error                              | The number of input data columns for Data Modification Plug-in has exceeded its specified upper limit.                                               | Please reinstall Plug-in. Please reinstall Edgecross Basic Software. If the same error occurs again, please contact the developer of Plug-in.                                                                                                    |
| 5322H         | Total number of bytes in<br>the input data column for<br>Data Modification Plug-in<br>exceeded error | Total number of bytes in the input data column for Data Modification Plug-in has exceeded its specified upper limit.                                 | Please reinstall Plug-in. Please reinstall Edgecross Basic Software. If the same error occurs again, please contact the developer of Plug-in.                                                                                                    |

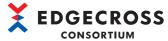

| Error | Error name                                                                                             | Error description                                                                                                    | Corrective action                                                                                                    |
|-------|----------------------------------------------------------------------------------------------------|----------------------------------------------------------------------------------------------------|----------------------------------------------------------------------------------------------------|
| code  |                                                                                                    |                                                                                                    |                                                                                                    |
| 5323H | Number of output data columns for Data Modification Plug-in exceeded error                             | The number of output data columns for Data Modification Plug-in has exceeded its specified upper limit.               | Please reinstall Plug-in. Please reinstall Edgecross Basic Software. If the same error occurs again, please contact the developer of Plug-in.                                                                                                    |
| 5324H | Total number of bytes in<br>the output data column for<br>Data Modification Plug-in<br>exceeded error  | Total number of bytes in the output data column for Data Modification Plug-in has exceeded its specified upper limit. | Please reinstall Plug-in. Please reinstall Edgecross Basic Software. If the same error occurs again, please contact the developer of Plug-in.                                                                                                    |
| 5325H | Data Modification Plug-in storage error                                                                | Data Modification Plug-in does not exist in the storage folder.  Or, the storage folder cannot be accessed.           | Please place the Data Modification Plug-in in the Plug-in storage folder.  Please check whether the Plug-in storage folder exists.  Please check the access right of the Plug-in storage folder.                                                                                                    |
| 5327H | Timeout error while reading Data Modification Plug-in                                                  | There is no response when reading the Plugin.                                                                         | Please review the collection cycle, number of collected data, and processing contents to reduce the load.  Please reduce the load on Windows by closing other applications.  Please restart the industrial PC running this product.  Please reinstall Plug-in.  Please reinstall Edgecross Basic Software.  If the same error occurs again, please contact the developer of Plug-in. |
| 5328H | Number of Data<br>Modification Plug-in<br>exceeded error                                               | The number of plug-in programs (number of classes) has exceeded its specified upper limit.                            | Please reinstall Plug-in. If the same error occurs again, please contact the developer of Plug-in.                                                                                                    |
| 532BH | Failed to acquire the input<br>data column for Data<br>Modification Plug-in                            | Failed to acquire the input data column information for Data Modification Plug-in.                                    | Please reinstall Plug-in. Please reinstall Edgecross Basic Software. If the same error occurs again, please contact the developer of Plug-in.                                                                                                    |
| 532CH | Timeout error while acquiring the input data column for Data Modification Plug-in                      | There was no response when attempting to acquire the input data column information for Data Modification Plug-in.     | Please review the collection cycle, number of collected data, and processing contents to reduce the load.  Please reduce the load on Windows by closing other applications.  Please restart the industrial PC running this product.  Please reinstall Plug-in.  Please reinstall Edgecross Basic Software.  If the same error occurs again, please contact the developer of Plug-in. |
| 532DH | Error in the setting for the input data column for Data Modification Plug-in                           | The input data column for Data Modification Plug-in has not been set.                                                 | Please reinstall Plug-in. Please reinstall Edgecross Basic Software. If the same error occurs again, please contact the developer of Plug-in.                                                                                                    |
| 532FH | Data type of the input data column information for Data Modification Plug-in incorrect error           | Data type of the input data column information for Data Modification Plug-in is incorrect.                            | Please use Real-time Flow Designer to reinstall Data Modification Plug-in and perform the modification setting. If the same error occurs again, please contact the developer of Plug-in.                                                                                                    |
| 5330H | Data name of the input<br>data column information<br>for Data Modification Plug-<br>in incorrect error | Data name of the input data column information for Data Modification Plug-in is incorrect.                            | Please use Real-time Flow Designer to reinstall Data Modification Plug-in and perform the modification setting. If the same error occurs again, please contact the developer of Plug-in.                                                                                                    |
| 5331H | Exception error in processing of Data Modification Plug-in                                             | An exception occurred during the modification process of Data Modification Plug-in.                                   | Please delete Process Flow where the error has occurred and create new Process Flow again. Then, please apply the setting. Please reinstall Plug-in. Please reinstall Edgecross Basic Software. If the same error occurs again, please contact the developer of Plug-in.                                                                                                    |
| 5332H | Timeout error while processing Data Modification Plug-in                                               | There is no response from the modification process of Data Modification Plug-in.                                      | Please delete Process Flow where the error has occurred and create new Process Flow again. Then, please apply the setting. Please reinstall Plug-in. Please reinstall Edgecross Basic Software. If the same error occurs again, please contact the developer of Plug-in.                                                                                                    |

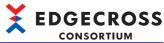

|               |                                                                                                    |                                                                                                    | CONSORTIUM                                                                                                    |
|---------------|----------------------------------------------------------------------------------------------------|----------------------------------------------------------------------------------------------------|----------------------------------------------------------------------------------------------------|
| Error<br>code | Error name                                                                                              | Error description                                                                                                    | Corrective action                                                                                                    |
| 5333H         | Failure in processing of<br>Data Modification Plug-in                                                   | Failure occurred in the modification process of Data Modification Plug-in.                                                                                                    | Please delete Process Flow where the error has occurred and create new Process Flow again. Then, please apply the setting. Please reinstall Plug-in. Please reinstall Edgecross Basic Software. If the same error occurs again, please contact the developer of Plug-in.                                                                                                    |
| 5334H         | Failure in the acquisition process of the output data column for Data Modification Plug-in              | Failed to acquire the output data column information for Data Modification Plug-in.                                                                                                    | Please reinstall Plug-in. Please reinstall Edgecross Basic Software. If the same error occurs again, please contact the developer of Plug-in.                                                                                                    |
| 5335H         | Timeout error during the acquisition process of the output data column for Data Modification Plug-in    | There was no response when attempting to acquire the output data column information for Data Modification Plug-in.                                                                                       | Please review the collection cycle, number of collected data, and processing contents to reduce the load.  Please reduce the load on Windows by closing other applications.  Please restart the industrial PC running this product.  Please reinstall Plug-in.  Please reinstall Edgecross Basic Software.  If the same error occurs again, please contact the developer of Plug-in. |
| 5336H         | Error in the setting for the output data column for Data Modification Plug-in                           | The output data column for Data Modification Plug-in has not been set.                                                                                                    | Please reinstall Plug-in. Please reinstall Edgecross Basic Software. If the same error occurs again, please contact the developer of Plug-in.                                                                                                    |
| 5338H         | Data type of the output<br>data column information<br>for Data Modification Plug-<br>in incorrect error | Data type of the output data column information for Data Modification Plug-in is incorrect.                                                                                                    | Please reinstall Plug-in. Please reinstall Edgecross Basic Software. If the same error occurs again, please contact the developer of Plug-in.                                                                                                    |
| 5339H         | Data name of the output<br>data column information<br>for Data Modification Plug-<br>in incorrect error | Data name of the output data column information for Data Modification Plug-in is incorrect.                                                                                                    | Please reinstall Plug-in. Please reinstall Edgecross Basic Software. If the same error occurs again, please contact the developer of Plug-in.                                                                                                    |
| 533AH         | Exception error in the acquisition process of Data Modification Plug-in name                            | An exception occurred when reading the Data Modification Plug-in.                                                                                                    | Please reinstall Plug-in. Please reinstall Edgecross Basic Software. If the same error occurs again, please contact the developer of Plug-in.                                                                                                    |
| 533BH         | Number of stored Data<br>Modification Plug-in<br>exceeded error                                         | The number of Plug-in stored in the Plug-in storage folder has exceeded the storage upper limit.                                                                                                    | The number of Plug-in in the Plug-in storage folder should be below or equal to 100.                                                                                                    |
| 533CH         | NULL Output data of Data<br>Modification Plug-in error                                                  | NULL is included in the output data information in the modification processing of Data Modification Plug-in.                                                                                             | Please reinstall Plug-in. Please reinstall Edgecross Basic Software. If the same error occurs again, please contact the developer of Plug-in.                                                                                                    |
| 533DH         | Mismatch error in the<br>number of output data for<br>Data Modification Plug-in                         | The number of output data in the modification process of Data Modification Plug-in is different from the number of output data that is set in the Real-Time Flow Designer.                               | Please use Real-time Flow Designer to reinstall Plug-in and perform the modification setting. If the same error occurs again, please contact the developer of Plug-in.                                                                                                    |
| 533EH         | Mismatch error in the output data type for Data Modification Plug-in                                    | Data type of the output data information in the modification process of Data Modification Plug-in is different from the data type of output data information that is set in the Real-Time Flow Designer. | Please use Real-time Flow Designer to reinstall Plug-in and perform the modification setting. If the same error occurs again, please contact the developer of Plug-in.                                                                                                    |
| 533FH         | NULL value error in the output data for Data Modification Plug-in                                       | NULL is included in the output data information in the modification processing of Data Modification Plug-in.                                                                                             | Please reinstall Plug-in. Please reinstall Edgecross Basic Software. If the same error occurs again, please contact the developer of Plug-in.                                                                                                    |
| 5340H         | Error in execution of output<br>process of Data<br>Modification Plug-in                                 | An error occurred during execution of the output process of Data Modification Plug-in.                                                                                                    | Please delete Process Flow where the error has occurred and create new Process Flow again. Then, please apply the setting. Please reinstall Plug-in. Please reinstall Edgecross Basic Software. If the same error occurs again, please contact the developer of Plug-in.                                                                                                    |
| 5341H         | Mismatch error in the number of output data columns for Data Modification Plug-in                       | The number of output data in the modification process of Data Modification Plug-in is different from the number of output data that is set in the Real-Time Flow Designer.                               | Please use Real-time Flow Designer to reinstall Plug-in and perform the modification setting. If the same error occurs again, please contact the developer of Plug-in.                                                                                                    |

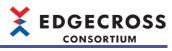

| Error<br>code | Error name                                                                    | Error description                                                                                                    | Corrective action                                                                                                    |
|---------------|-------------------------------------------------------------------------------|----------------------------------------------------------------------------------------------------|----------------------------------------------------------------------------------------------------|
| 5342H         | Column number for Data<br>Modification Plug-in out of<br>range error          | Column number that is out of the specified range has been set.                                                                       | Please reinstall Plug-in. Please reinstall Edgecross Basic Software. If the same error occurs again, please contact the developer of Plug-in.                                                                                                    |
| 5343H         | Time stamp for Data<br>Modification Plug-in out of<br>range error             | Time stamp that is out of the specified range has been set.                                                                          | Please reinstall Plug-in. Please reinstall Edgecross Basic Software. If the same error occurs again, please contact the developer of Plug-in.                                                                                                    |
| 5344H         | Data processing record<br>line number acquisition<br>processing timeout error | Data processing There is no response from the record number acquisition process.                                                     | Please reduce the load on Windows by closing other applications.  Please restart the industrial PC running this product.  Please reinstall Plug-in.  Please reinstall Edgecross Basic Software.  If the same error occurs again, please contact the developer of Plug-in. |
| 5345H         | Data processing record row count acquisition processing failure               | Data processing record line number acquisition processing failed.                                                                    | Please delete Process Flow where the error has occurred and create new Process Flow again. Then, please apply the setting. Please reinstall Plug-in. Please reinstall Edgecross Basic Software. If the same error occurs again, please contact the developer of Plug-in.  |
| 5350H         | Character string data modification setting error                              | Real-time Flow Manager Parameter is damaged.                                                                                         | Please delete Process Flow where the error has occurred and create new Process Flow again. Then, please apply the setting.                                                                                                    |
| 5351H         | Error exceeding number of characters                                          | The number of characters after the character string data modification exceeds the upper limit.                                       | Please check the data where the error has occurred and review the setting of the character string data modification so that the number of characters after the character string data modification does not exceed the upper limit.                                        |
| 5352H         | Character string extraction acquisition error                                 | Failed to extract the character string.                                                                                              | Please check the data where the error has occurred and review the setting of the character string data modification so that the extraction start position is within the range of the character string before modified.                                                    |
| 5353H         | Character string data modification status memory update error                 | Failed to update the data modification type or the number of modification failure records of the character string data modification. | Please check if there is any other error. Please review the collection cycle, number of collected data, and processing contents to reduce the load. Please reduce the load on Windows by closing other applications.                                                      |
| 5510H         | Error in Data Diagnosis                                                       | Real-time Flow Manager Parameter is                                                                                                  | Please delete Process Flow where the error has occurred and                                                                                                    |
| 5511H         | Plug-in setting  Error in Data Diagnosis  Plug-in setting                     | damaged.  Real-time Flow Manager Parameter is damaged.                                                                               | create new Process Flow again. Then, please apply the setting.  Please delete Process Flow where the error has occurred and create new Process Flow again. Then, please apply the setting.                                                                                |
| 5513H         | Timeout error while processing Data Diagnosis Plug-in                         | There is no response from the diagnosis process of Data Diagnosis Plug-in.                                                           | Please revise the collection cycle, the number of collection data or processing contents in order to lower the load. Please reduce the load on Windows by closing other applications. If the same error occurs again, please contact the developer of Plug-in.            |
| 5516H         | Failure in processing of<br>Data Diagnosis Plug-in                            | Failure occurred in the diagnosis process of Data Diagnosis Plug-in.                                                                 | Please delete Process Flow where the error has occurred and create new Process Flow again. Then, please apply the setting. Please reinstall Plug-in. Please reinstall Edgecross Basic Software. If the same error occurs again, please contact the developer of Plug-in.  |
| 5517H         | Error in storage of Data<br>Diagnosis Plug-in                                 | Data Diagnosis Plug-in does not exist in the storage folder.  Or, the storage folder cannot be accessed.                             | Please place the Data Diagnosis Plug-in in the Plug-in storage folder.  Please check whether the Plug-in storage folder exists.  Please check the access right of the Plug-in storage folder.                                                                             |
| 5518H         | Failed to acquire the input<br>data column for Data<br>Diagnosis Plug-in      | Failed to acquire the input data column information for Data Diagnosis Plug-in.                                                      | Please reinstall Plug-in. Please reinstall Edgecross Basic Software. If the same error occurs again, please contact the developer of Plug-in.                                                                                                    |

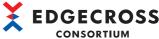

| Error<br>code | Error name                                                                                          | Error description                                                                                                    | Corrective action                                                                                                    |
|---------------|----------------------------------------------------------------------------------------------------|----------------------------------------------------------------------------------------------------|----------------------------------------------------------------------------------------------------|
| 5519H         | Timeout error while acquiring the input data column for Data Diagnosis Plug-in                      | There was no response when attempting to acquire the input data column information for Data Diagnosis Plug-in.                                                                                     | Please review the collection cycle, number of collected data, and processing contents to reduce the load. Please reduce the load on Windows by closing other applications. Please restart the industrial PC running this product. Please reinstall Plug-in. Please reinstall Edgecross Basic Software. If the same error occurs again, please contact the developer on Plug-in.      |
| 551AH         | Failure in the acquisition process of the output data column for Data Diagnosis Plug-in             | Failed to acquire the output data column information for Data Diagnosis Plug-in.                                                                                                    | Please review the collection cycle, number of collected data, and processing contents to reduce the load. Please reduce the load on Windows by closing other applications. Please restart the industrial PC running this product. Please reinstall Plug-in. Please reinstall Edgecross Basic Software. If the same error occurs again, please contact the developer of Plug-in.      |
| 551BH         | Timeout error during the acquisition process of the output data column for Data Diagnosis Plug-in   | There was no response when attempting to acquire the output data column information for Data Diagnosis Plug-in.                                                                                    | Please review the collection cycle, number of collected data, and processing contents to reduce the load. Please reduce the load on Windows by closing other applications. Please restart the industrial PC running this product. Please reinstall Plug-in. Please reinstall Edgecross Basic Software. If the same error occurs again, please contact the developer or Plug-in.      |
| 551CH         | Error in the setting for the output data column for Data Diagnosis Plug-in                          | The output data column for Data Diagnosis Plug-in has not been set.                                                                                                    | Please reinstall Plug-in. Please reinstall Edgecross Basic Software. If the same error occurs again, please contact the developer o Plug-in.                                                                                                    |
| 551DH         | Mismatch error in the output data type for Data Diagnosis Plug-in                                   | Data type of the output data information in the diagnosis process of Data Diagnosis Plug-in is different from the data type of output data information that is set in the Real-Time Flow Designer. | Please use Real-time Flow Designer to reinstall Plug-in and perform the diagnosis setting. If the same error occurs again, please contact the developer o Plug-in.                                                                                                    |
| 551EH         | Data name of the output<br>data column information<br>for Data Diagnosis Plug-in<br>incorrect error | Data name of the output data column information for Data Diagnosis Plug-in is incorrect.                                                                                                    | Please reinstall Plug-in. Please reinstall Edgecross Basic Software. If the same error occurs again, please contact the developer o Plug-in.                                                                                                    |
| 551FH         | Error in the setting for the input data column for Data Diagnosis Plug-in                           | The input data column for Data Diagnosis Plug-in has not been set.                                                                                                    | Please reinstall Plug-in. Please reinstall Edgecross Basic Software. If the same error occurs again, please contact the developer of Plug-in.                                                                                                    |
| 5520H         | Data type of the input data column information for Data Diagnosis Plug-in incorrect error           | Data type of the input data column information for Data Diagnosis Plug-in is incorrect.                                                                                                    | Please reinstall Plug-in. Please reinstall Edgecross Basic Software. If the same error occurs again, please contact the developer of Plug-in.                                                                                                    |
| 5521H         | Data name of the input<br>data column information<br>for Data Diagnosis Plug-in<br>incorrect error  | Data name of the input data column information for Data Diagnosis Plug-in is incorrect.                                                                                                    | Please reinstall Plug-in. Please reinstall Edgecross Basic Software. If the same error occurs again, please contact the developer o Plug-in.                                                                                                    |
| 5523H         | Timeout error while<br>reading Data Diagnosis<br>Plug-in                                            | There is no response when reading the Plugin.                                                                                                    | Please review the collection cycle, number of collected data, and processing contents to reduce the load.  Please reduce the load on Windows by closing other applications.  Please restart the industrial PC running this product.  Please reinstall Plug-in.  Please reinstall Edgecross Basic Software.  If the same error occurs again, please contact the developer of Plug-in. |
| 5524H         | Number of stored Data<br>Diagnosis Plug-in<br>exceeded error                                        | The number of Plug-in stored in the Plug-in storage folder has exceeded the storage upper limit.                                                                                                   | The number of Plug-in in the Plug-in storage folder should be below or equal to 100.                                                                                                    |

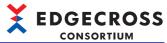

| CONSOR        |                                                                                                    |                                                                                                    |                                                                                                    |
|---------------|----------------------------------------------------------------------------------------------------|----------------------------------------------------------------------------------------------------|----------------------------------------------------------------------------------------------------|
| Error<br>code | Error name                                                                                         | Error description                                                                                                    | Corrective action                                                                                                    |
| 5525H         | Exception error in the acquisition process of Data Diagnosis Plug-in name                          | An exception occurred when reading the Data Diagnosis Plug-in.                                                                                    | Please reinstall Plug-in. Please reinstall Edgecross Basic Software. If the same error occurs again, please contact the developer of Plug-in.                                                                                                    |
| 5527H         | Number of input data<br>columns for Data<br>Diagnosis Plug-in<br>exceeded error                    | The number of input data columns for Data Diagnosis Plug-in has exceeded its specified upper limit.                                               | Please reinstall Plug-in. Please reinstall Edgecross Basic Software. If the same error occurs again, please contact the developer of Plug-in.                                                                                                    |
| 5528H         | Total number of bytes in<br>the input data column for<br>Data Diagnosis Plug-in<br>exceeded error  | Total number of bytes in the input data column for Data Diagnosis Plug-in has exceeded its specified upper limit.                                 | Please reinstall Plug-in. Please reinstall Edgecross Basic Software. If the same error occurs again, please contact the developer of Plug-in.                                                                                                    |
| 5529H         | Number of output data<br>columns for Data<br>Diagnosis Plug-in<br>exceeded error                   | The number of output data columns for Data Diagnosis Plug-in has exceeded its specified upper limit.                                              | Please reinstall Plug-in. Please reinstall Edgecross Basic Software. If the same error occurs again, please contact the developer of Plug-in.                                                                                                    |
| 552AH         | Total number of bytes in<br>the output data column for<br>Data Diagnosis Plug-in<br>exceeded error | Total number of bytes in the output data column for Data Diagnosis Plug-in has exceeded its specified upper limit.                                | Please reinstall Plug-in. Please reinstall Edgecross Basic Software. If the same error occurs again, please contact the developer of Plug-in.                                                                                                    |
| 552BH         | Exception error in processing of Data Diagnosis Plug-in                                            | An exception occurred during the diagnosis process of Data Diagnosis Plug-in.                                                                     | Please delete Process Flow where the error has occurred and create new Process Flow again. Then, please apply the setting. Please reinstall Plug-in. Please reinstall Edgecross Basic Software. If the same error occurs again, please contact the developer of Plug-in. |
| 552CH         | Error in execution of output<br>process of Data Diagnosis<br>Plug-in                               | An error occurred during execution of the output process of Data Diagnosis Plug-in.                                                               | Please delete Process Flow where the error has occurred and create new Process Flow again. Then, please apply the setting. Please reinstall Plug-in. Please reinstall Edgecross Basic Software. If the same error occurs again, please contact the developer of Plug-in. |
| 552DH         | Exception error in the initialization process of Data Diagnosis Plug-in                            | An exception occurred during the initialization process of Data Diagnosis Plug-in.                                                                | Please delete Process Flow where the error has occurred and create new Process Flow again. Then, please apply the setting. Please reinstall Plug-in. Please reinstall Edgecross Basic Software. If the same error occurs again, please contact the developer of Plug-in. |
| 552EH         | Timed out during the initialization process of Data Diagnosis Plug-in error                        | There is no response from the initialization process of Data Diagnosis Plug-in.                                                                   | Please reduce the load on Windows by closing other applications. Please restart the industrial PC running this product. Please reinstall Plug-in. Please reinstall Edgecross Basic Software. If the same error occurs again, please contact the developer of Plug-in.    |
| 552FH         | Failure in the initialization process of Data Diagnosis Plug-in                                    | The initialization and acquisition processes of Data Diagnosis Plug-in has failed.                                                                | Please delete Process Flow where the error has occurred and create new Process Flow again. Then, please apply the setting. Please reinstall Plug-in. Please reinstall Edgecross Basic Software. If the same error occurs again, please contact the developer of Plug-in. |
| 5530H         | Mismatch error in the<br>number of input data<br>columns for Data<br>Diagnosis Plug-in             | The number of input data columns for Data Diagnosis Plug-in is different from the number of input data columns for the Real-Time Flow Designer.   | Please use Real-time Flow Designer to reinstall Plug-in and perform the diagnosis setting. If the same error occurs again, please contact the developer of Plug-in.                                                                                                    |
| 5531H         | Mismatch error in the number of output data columns for Data Diagnosis Plug-in                     | The number of output data columns for Data Diagnosis Plug-in is different from the number of output data columns for the Real-Time Flow Designer. | Please use Real-time Flow Designer to reinstall Plug-in and perform the diagnosis setting. If the same error occurs again, please contact the developer of Plug-in.                                                                                                    |

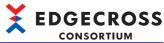

|               |                                                                              |                                                                                                    | CONSORTIUM                                                                                                    |
|---------------|------------------------------------------------------------------------------|----------------------------------------------------------------------------------------------------|----------------------------------------------------------------------------------------------------|
| Error<br>code | Error name                                                                   | Error description                                                                                                    | Corrective action                                                                                                    |
| 5532H         | Timeout error during the termination process of Data Diagnosis Plug-in       | There is no response from the termination process of Data Diagnosis Plug-in.                                                                                               | Please reduce the load on Windows by closing other applications.  Please delete Process Flow where the error has occurred and create new Process Flow again. Then, please apply the setting Please restart the industrial PC running this product.  Please reinstall Plug-in.  Please reinstall Edgecross Basic Software.  If the same error occurs again, please contact the developer of Plug-in. |
| 5533H         | Failure in the termination process of Data Diagnosis Plug-in                 | Termination Process of Data Diagnosis Plug-<br>in has failed.                                                                                                    | Please delete Process Flow where the error has occurred and create new Process Flow again. Then, please apply the setting Please reinstall Plug-in. Please reinstall Edgecross Basic Software. If the same error occurs again, please contact the developer of Plug-in.                                                                                                    |
| 5534H         | Duplication of Data Diagnosis Plug-in error                                  | Program names of the Data Diagnosis Plug-in are duplicated.                                                                                                    | Please delete Plug-in whose program name is duplicate from the plug-in storage folder.                                                                                                    |
| 5535H         | Failure in the acquisition process of Data Diagnosis Plug-in                 | Failure occurred in the process to acquire the program name of Data Diagnosis Plug-in.                                                                                     | Please review the collection cycle, number of collected data, and processing contents to reduce the load.  Please reduce the load on Windows by closing other applications.  Please restart the industrial PC running this product.  Please reinstall Plug-in.  Please reinstall Edgecross Basic Software.  If the same error occurs again, please contact the developer of Plug-in.                |
| 5536H         | Timeout error during the acquisition process of Data Diagnosis Plug-in       | There is no response from the process to acquire the program name of Data Diagnosis Plug-in.                                                                               | Please review the collection cycle, number of collected data, and processing contents to reduce the load.  Please reduce the load on Windows by closing other applications.  Please restart the industrial PC running this product.  Please reinstall Plug-in.  Please reinstall Edgecross Basic Software.  If the same error occurs again, please contact the developer of Plug-in.                |
| 5537H         | Error in the number of characters for Data Diagnosis Plug-in name            | Number of characters of the program name of the Data Diagnosis Plug-in is incorrect.                                                                                       | Please reinstall Plug-in. Please reinstall Edgecross Basic Software. If the same error occurs again, please contact the developer of Plug-in.                                                                                                    |
| 5538H         | Exception error in the termination process of Data Diagnosis Plug-in         | An exception occurred during the termination process of Data Diagnosis Plug-in.                                                                                            | Please delete Process Flow where the error has occurred and create new Process Flow again. Then, please apply the setting Please reinstall Plug-in. Please reinstall Edgecross Basic Software. If the same error occurs again, please contact the developer of Plug-in.                                                                                                    |
| 5539H         | Number of Data Diagnosis<br>Plug-in exceeded error                           | The number of plug-in (number of classes) has exceeded its specified upper limit.                                                                                          | Please reinstall Plug-in. If the same error occurs again, please contact the developer of Plug-in.                                                                                                    |
| 553AH         | NULL Output data of Data<br>Diagnosis Plug-in error                          | Output data received from Data Diagnosis<br>Plug-in is NULL.                                                                                                    | Please reinstall Plug-in. Please reinstall Edgecross Basic Software. If the same error occurs again, please contact the developer of Plug-in.                                                                                                    |
| 553BH         | Mismatch error in the<br>number of output data for<br>Data Diagnosis Plug-in | The number of output data in the diagnosis process of Data Diagnosis Plug-in is different from the number of output data that has been set in the Real-Time Flow Designer. | Please use Real-time Flow Designer to reinstall Plug-in and perform the diagnosis setting. If the same error occurs again, please contact the developer of Plug-in.                                                                                                    |
| 553CH         | NULL value in the output<br>data for Data Diagnosis<br>Plug-in error         | NULL value is included in the output data information in the diagnosis process of Data Diagnosis Plug-in.                                                                  | Please reinstall Plug-in. Please reinstall Edgecross Basic Software. If the same error occurs again, please contact the developer of Plug-in.                                                                                                    |
| 553DH         | Error in execution of output<br>process of Data Diagnosis<br>Plug-in         | An error occurred during execution of the output process of Data Diagnosis Plug-in.                                                                                        | Please delete Process Flow where the error has occurred and create new Process Flow again. Then, please apply the setting Please reinstall Plug-in. Please reinstall Edgecross Basic Software. If the same error occurs again, please contact the developer of Plug-in.                                                                                                    |

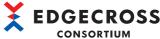

| CONS          |                                                                                         |                                                                                                    | CONSORTION                                                                                                    |
|---------------|-----------------------------------------------------------------------------------------|----------------------------------------------------------------------------------------------------|----------------------------------------------------------------------------------------------------|
| Error<br>code | Error name                                                                              | Error description                                                                                                    | Corrective action                                                                                                    |
| 553EH         | Mismatch error in the<br>number of output data<br>columns for Data<br>Diagnosis Plug-in | The number of output data columns in the diagnosis process of Data Diagnosis Plug-in is different from the number of output data columns that has been set in the Real-Time Flow Designer.         | Please use Real-time Flow Designer to reinstall Plug-in and perform the diagnosis setting. If the same error occurs again, please contact the developer of Plug-in.                                                                                                    |
| 553FH         | Mismatch error in the output data type for Data Diagnosis Plug-in                       | Data type of the output data information in the diagnosis process of Data Diagnosis Plug-in is different from the data type of output data information that is set in the Real-Time Flow Designer. | Please use Real-time Flow Designer to reinstall Plug-in and perform the diagnosis setting. If the same error occurs again, please contact the developer of Plug-in.                                                                                                    |
| 5540H         | Column number for Data<br>Diagnosis Plug-in out of<br>range error                       | Column number that is out of the specified range has been set.                                                                                                    | Please reinstall Plug-in. Please reinstall Edgecross Basic Software. If the same error occurs again, please contact the developer of Plug-in.                                                                                                    |
| 5541H         | Time stamp for Data Diagnosis Plug-in out of range error                                | Time stamp that is out of the specified range has been set.                                                                                                    | Please reinstall Plug-in. Please reinstall Edgecross Basic Software. If the same error occurs again, please contact the developer of Plug-in.                                                                                                    |
| 5542H         | Data diagnostic record line number acquisition processing timeout error                 | There is no response from the data diagnostic record line number acquisition processing.                                                                                                    | Please reduce the load on Windows by closing other applications.  Please delete Process Flow where the error has occurred and create new Process Flow again. Then, please apply the setting.  Please restart the industrial PC running this product.  Please reinstall Plug-in.  Please reinstall Edgecross Basic Software.  If the same error occurs again, please contact the developer of Plug-in.                                                                                                    |
| 5543H         | Data diagnostic record count acquisition process failure                                | The data diagnostic record count acquisition process failed.                                                                                                    | Please delete Process Flow where the error has occurred and create new Process Flow again. Then, please apply the setting. Please reinstall Plug-in. Please reinstall Edgecross Basic Software. If the same error occurs again, please contact the developer of Plug-in.                                                                                                    |
| 5600H         | Real-time flow manager parameter error[data diagnosis (sending)]                        | An incompatible version of the Real-time Flow Manager parameter was written.                                                                                                    | Please create Real-time Flow Manager Parameter by Real-time Flow Designer with the same version as Real-time Flow Manager, and then apply the setting.                                                                                                    |
| 5601H         | MQTT communication error[data diagnosis (sending)]                                      | An error occurred in the MQTT communication.                                                                                                    | Please check whether there is any problem in the MQTT communication settings, and restart the operation of Real-time Flow Manager.  For the settings to specify the user authentication information, please check whether the user name and password are correct.  For the settings to encrypt the communication, please check if the hostname of the destination setting matches the one of the certificate authority certificate.  For the settings to encrypt the communication, please check whether the certificate authority certificate, client certificate, and client secret key are correct. Also, please check whether they are in the specified path, whether there is any problem in the connection path, and whether the network drive is specified.  Please check whether the MQTT communication settings match the MQTT broker settings.  Please check whether any client ID of Real-time Flow Manager is duplicate in the connection destination MQTT broker.  Please reduce the load on the network by reducing the frequency of accessing the connection destination. |
| 5602H         | MQTT edge application status structure abnormality[data diagnosis (sending)]            | The structure of the edge application status data is invalid.                                                                                                    | Please review the setting of Edge Application Diagnosis. Please review the setting of the edge application. Then, please restart the edge application and start the Real-time Flow Manager operation again. If the same error occurs again, please contact the developer of the Edge Application.                                                                                                    |

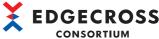

| CON           |                                                                                               |                                                                                                    | CONSORTIUM                                                                                                    |
|---------------|-----------------------------------------------------------------------------------------------|----------------------------------------------------------------------------------------------------|----------------------------------------------------------------------------------------------------|
| Error<br>code | Error name                                                                                    | Error description                                                                                                    | Corrective action                                                                                                    |
| 5603H         | MQTT broker connection<br>failure[data diagnosis<br>(sending)]                                | The real-time flow manager can not connect with the MQTT broker.                                                                | Please check whether the MQTT broker is operating properly. Please check whether there is any problem in the communication setting/communication path with the MQTT broker. For the settings to specify the user authentication information, please check whether the user name and password are correct. Please reduce the load on the network by reducing the frequency of accessing the connection destination.                                                                                                    |
| 5604H         | MQTT edge application<br>stop error[data diagnosis<br>(sending)]                              | The edge application is stopped, or the real-<br>time flow manager operation started before<br>the edge application started up. | Please check whether the publishing data definition file output with the edge application diagnosis setting and the publishing data definition file specified by the edge application match.  Please stop the operation of the edge application and Real-time Flow Manager. Then, please start the edge application before starting the Real-time Flow Manager operation.  Make sure there is no problem with the communication between the edge application and the MQTT broker.  If the same error occurs again, please contact the developer of the Edge Application. |
| 5605H         | MQTT edge application internal error[data diagnosis (sending)]                                | An internal error of the edge application was detected.                                                                         | Restart the Edge Application and restart the Real-time Flow Manager operation.     If the same error occurs again, please contact the developer of the Edge Application.                                                                                                    |
| 5606H         | MQTT edge application<br>definition mismatch[data<br>diagnosis (sending)]                     | The contents of the distribution data from the edge application and the distribution data definition file do not match.         | Please check whether the publishing data definition file output with the edge application diagnosis setting and the publishing data definition file specified by the edge application match. Please stop the operation of the edge application and Real-time Flow Manager. Then, please start the edge application before starting the Real-time Flow Manager operation. If the same error occurs again, please contact the developer of the Edge Application.                                                                                                    |
| 5607H         | MQTT edge application<br>delivery data erasure<br>error[data diagnosis<br>(sending)]          | Loss of delivery data was detected in edge application.                                                                         | Restart the Edge Application and restart the Real-time Flow Manager operation. If the same error occurs again, please contact the developer of the Edge Application.                                                                                                    |
| 5608H         | MQTT delivery data row<br>count out of range<br>error[data diagnosis<br>(sending)]            | The fixed number of rows notified from the edge application is out of range.                                                    | Please review the setting of the edge application. Then, please restart the edge application and start the Real-time Flow Manager operation again. If the same error occurs again, please contact the developer of the Edge Application.                                                                                                    |
| 5609H         | MQTT transmission data<br>overflow error[data<br>diagnosis (sending)]                         | A buffer overflow occurred waiting for transmission of delivery data to be sent to the edge application.                        | Please check if there is any other error. Please review the collection cycle, number of collected data, and processing contents to reduce the load. Please reduce the load on Windows by closing other applications. Please reduce the load on the network by reducing the frequency of accessing the connection destination.                                                                                                    |
| 560AH         | MQTT edge application<br>incompatible version<br>detection error[data<br>diagnosis (sending)] | The Real-time Flow Manager detected that it is a non-compliant version Edge Application.                                        | Please check the version of the Edgecross Basic Software or Edge Application.                                                                                                    |
| 560BH         | MQTT broker encryption connection failure[data diagnosis (sending)]                           | Unable to establish the encryption connection with the MQTT broker.                                                             | <ul> <li>Please check if the hostname of the destination setting matches the one of the certificate authority certificate.</li> <li>Please check if the certificate authority certificate is correct.</li> <li>For the settings to encrypt the communication using the client authentication method, please check if the client certificate and client secret key are correct.</li> <li>Please check if the certificate authority certificate set in the MQTT broker is correct.</li> </ul>                                                                              |
| 5632H         | Real-time flow manager parameter error[data diagnosis (receiving)]                            | An incompatible version of the Real-time Flow Manager parameter was written.                                                    | Please create Real-time Flow Manager Parameter by Real-time Flow Designer with the same version as Real-time Flow Manager, and then apply the setting.                                                                                                    |

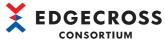

| Error | Error name                                                            | Error description                                                                                                    | Corrective action                                                                                                    |
|-------|-----------------------------------------------------------------------|----------------------------------------------------------------------------------------------------|----------------------------------------------------------------------------------------------------|
| code  | Error name                                                            | Error description                                                                                                    | Corrective action                                                                                                    |
| 5633H | MQTT communication error[data diagnosis (receiving)]                  | An error occurred in the MQTT communication.                                                                                                    | Please check whether there is any problem in the MQTT communication settings, and restart the operation of Real-time Flow Manager.  For the settings to specify the user authentication information, please check whether the user name and password are correct.  For the settings to encrypt the communication, please check if the hostname of the destination setting matches the one of the certificate authority certificate.  For the settings to encrypt the communication, please check whether the certificate authority certificate, client certificate, and client secret key are correct. Also, please check whether they are in the specified path, whether there is any problem in the connection path, and whether the network drive is specified.  Please check whether the MQTT communication settings match the MQTT broker settings.  Please reduce the load on the network by reducing the frequency of accessing the connection destination. |
| 5634H | MQTT broker connection failure[data diagnosis (receiving)]            | The real-time flow manager can not connect with the MQTT broker.                                                                                                    | Please check whether the MQTT broker is operating properly. Please check whether there is any problem in the communication setting/communication path with the MQTT broker.  For the settings to specify the user authentication information, please check whether the user name and password are correct.  Please reduce the load on the network by reducing the frequency of accessing the connection destination.                                                                                                    |
| 5635H | MQTT response data structure abnormality                              | The structure of the response data received from the edge application is illegal.                                                                                                    | Please review the setting of Edge Application Diagnosis.  Please review the setting of the edge application. Then, please restart the edge application and start the Real-time Flow Manager operation again.  If the same error occurs again, please contact the developer of the Edge Application.                                                                                                    |
| 5636H | MQTT response data erasure error                                      | Response data from the edge application was lost. This error can be output Breaking of response data continuity because of restart or disconnect of the edge application can cause this error. | Please stop the operation of the edge application and Real-time Flow Manager. Then, please start the edge application before starting the Real-time Flow Manager operation.  Make sure there is no problem with the communication between the edge application and the MQTT broker.  Please review the collection cycle, number of collected data, and processing contents to reduce the load.  Please reduce the load on Windows by closing other applications.  Please reduce the load on the network by reducing the frequency of accessing the connection destination.                                                                                                    |
| 5637H | MQTT response data edge application incorrect                         | The client ID of the response data received from the edge application is invalid.                                                                                                    | Please review the setting of the edge application. Then, please restart the edge application and start the Real-time Flow Manager operation again.  If the same error occurs again, please contact the developer of the Edge Application.                                                                                                    |
| 5638H | MQTT response data definition mismatch                                | The contents of the response data received from the edge application and the response data definition file do not match.                                                                       | Please review the setting of the edge application. Then, please restart the edge application and start the Real-time Flow Manager operation again. If the same error occurs again, please contact the developer of the Edge Application.                                                                                                    |
| 5639H | MQTT response data version incompatible error                         | Received response data of unsupported version.                                                                                                    | Please check the version of the Edgecross Basic Software or Edge Application.                                                                                                    |
| 563AH | MQTT response data out of range specification character error         | The response data contains characters outside the specification range.                                                                                                    | Please review the setting of the edge application. Then, please restart the edge application and start the Real-time Flow Manager operation again. If the same error occurs again, please contact the developer of the Edge Application.                                                                                                    |
| 563BH | MQTT broker encryption connection failure[data diagnosis (receiving)] | Unable to establish the encryption connection with the MQTT broker.                                                                                                    | <ul> <li>Please check if the hostname of the destination setting matches the one of the certificate authority certificate.</li> <li>Please check if the certificate authority certificate is correct.</li> <li>For the settings to encrypt the communication using the client authentication method, please check if the client certificate and client secret key are correct.</li> <li>Please check if the certificate authority certificate set in the MQTT broker is correct.</li> </ul>                                                                                                    |

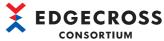

|               |                                             |                                                                                                    | CONSORTIUM                                                                                                    |
|---------------|---------------------------------------------|----------------------------------------------------------------------------------------------------|----------------------------------------------------------------------------------------------------|
| Error<br>code | Error name                                  | Error description                                                                                                    | Corrective action                                                                                                    |
| 5700H         | Error in Feedback execution setting         | Real-time Flow Manager Parameter is damaged.                                                                                              | Please delete Process Flow where the error has occurred and create new Process Flow again. Then, please apply the setting.                                                                                                    |
| 5703H         | Feedback execution request excessive error  | The requested Feedback was unable to be executed, because the execution process could not catch up with the Feedback executing frequency. | Please set the deterrence period to reduce the feedback execution frequency.                                                                                                    |
| 5704H         | Data collector response incorrect error     | An invalid value was used for the Data Collector's response to the Feedback request.                                                      | Please check if an error is registered from Data collector where the problem occurred. If the error is registered, please execute the measure described in the error details.  Please delete Process Flow where the error has occurred and create new Process Flow again. Then, please apply the setting.  Please restart the industrial PC running this product.  Please reinstall Data collector.  Please reinstall Edgecross Basic Software.  If the same error occurs again, please contact the developer of Data collector. |
| 5705H         | Feedback response timeout error             | Response from the Data Collector timed out when the Feedback was executed.                                                                | Please lengthen the Response timeout time of the Command Option. Please review the setting of the Edge Application. Please reduce the load on Windows by closing other applications.                                                                                                    |
| 5706H         | Feedback function start failure             | The real-time flow manager failed to start the operation of the feedback function.                                                        | Please check if there is any other error. Please reduce the load on Windows by closing other applications.                                                                                                    |
| 57A1H         | Program argument check error                | Invalid character is included in argument used in program execution feedback.                                                             | Make sure that the argument of program execution feedback is correctly entered.                                                                                                    |
| 57A2H         | Reserved word out of range error            | Arguments used in program execution feedback include reserved words outside the range.                                                    | Check whether the range of reserved words specified in the argument of program execution feedback is correct. Check whether the number of reserved words specified in the argument of program execution feedback exceeds the upper limit.                                                                                                    |
| 57A3H         | Specified program execution failure error   | The program specified for program execution feedback could not be executed.                                                               | Please check whether the setting of the program to be executed by the program execution feedback is correct.  Please check the access right to the program to be executed by the program execution feedback.  When the remote shared folder is used, please check whether there is any problem in the connection path of the network and whether the network drive is specified. Also, please reduce the load on the network by reducing the frequency of accessing the connection destination.                                  |
| 57A4H         | Character error outside specification range | Characters outside the specification range are included in response data handled by program execution feedback.                           | Please check the response data handled by program execution feedback.                                                                                                    |
| 5802H         | Error in edge application cooperation       | Failure occurred in the process to judge the operation of edge application.                                                               | Check whether the edge application correctly reads the CSV file, which is output by the File Saving setting.     Check that the file name and the save destination folder is set correctly.                                                                                                    |
| 5809H         | Edge Application<br>Diagnosis error         | The monitor target folder path is incorrect.                                                                                              | Please reinstall Edgecross Basic Software.     If the same error occurs again, please consult the Edgecross Consortium.                                                                                                    |
| 580AH         | Edge Application<br>Diagnosis error         | The file name prefix is invalid.                                                                                                    | Please review the setting of Edge Application Diagnosis. Please delete Process Flow where the error has occurred and create new Process Flow again. Then, please apply the setting. If the same error occurs again, please consult the Edgecross Consortium.                                                                                                    |
| 580BH         | Edge Application<br>Diagnosis error         | Real-Time Flow Manager Parameter is incorrect.                                                                                            | Please delete Process Flow where the error has occurred and create new Process Flow again. Then, please apply the setting.  Please restart the industrial PC running this product.  Please reinstall Edgecross Basic Software.  If the same error occurs again, please consult the Edgecross Consortium.                                                                                                    |

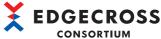

| Error<br>code | Error name                          | Error description                                                           | Corrective action                                                                                                    |
|---------------|-------------------------------------|-----------------------------------------------------------------------------|----------------------------------------------------------------------------------------------------|
| 580DH         | Edge Application<br>Diagnosis error | The response data is invalid.                                               | Please review and correct the response data setting.  Please delete Process Flow where the error has occurred and create new Process Flow again. Then, please apply the setting.  If the same error occurs again, please consult the Edgecross Consortium.                                                                                                    |
| 580EH         | Edge Application<br>Diagnosis error | Failed to delete the response data file that was successfully read.         | Please check whether the same prefix is used for multiple flows Please check whether other applications, etc., are making access to the Response Data File that is stored in the monitoring folder. Please check whether the Response Data File had been moved during operation. Please check whether the Response Data File can be deleted.                                                                                                    |
| 580FH         | Edge Application<br>Diagnosis error | Collection-failed Response Data file could not be loaded into error folder. | Please check whether other applications, etc., are making access to the Response Data File that is stored in the monitoring folder. Please check whether the Response Data File had been moved during operation. Please check whether the Response Data File can be moved.                                                                                                    |
| 5810H         | Edge Application Diagnosis error    | The Error Folder could not be created in the Monitoring Folder.             | Please check the access right or others of the monitoring folder.                                                                                                    |
| 5811H         | Edge Application<br>Diagnosis error | Failed to read the Monitoring Folder.                                       | Please review the Process Flow setting. Please check the access right or others of the monitoring folder. Please check whether other applications, etc., are making access to the CSV file that is stored in the monitoring folder. Please check, in the monitoring folder, whether there is a CSV file that cannot be read or written.                                                                                                    |
| 5812H         | Edge Application<br>Diagnosis error | Reading failed due to abnormality in the CSV file.                          | Please make sure that the data type and number of columns set in the Response Data file collection data definition file is correct.  Please check whether there is data outside the data type range in the Response Data file.  Please check if there are any lines in the Response Data file that are short of data.  Please check the character code of the Response Data file.  Please review the setting of the Edge Application.  If the same error occurs again, please contact the developer of the Edge Application. |
| 5813H         | Edge Application Diagnosis error    | Reading failed due to abnormality in the Date Column of Response Data file. | Please review the date column of the Response Data file because there is an error.                                                                                                    |
| 5814H         | Edge Application<br>Diagnosis error | Failed to acquire number of records in Response Data file.                  | Please review and correct the response data setting.  Please delete Process Flow where the error has occurred and create new Process Flow again. Then, please apply the setting.  If the same error occurs again, please consult the Edgecross Consortium.                                                                                                    |
| 5815H         | Edge Application<br>Diagnosis error | The number of data in the Response Data file is invalid.                    | Please review and correct the response data setting.  Please delete Process Flow where the error has occurred and create new Process Flow again. Then, please apply the setting.  If the same error occurs again, please consult the Edgecross Consortium.                                                                                                    |
| 5860H         | File Saving error                   | Program execution has failed after switching file.                          | Please check whether the path of the program to be executed is correct. Please check the access right to the program to be executed. When the remote shared folder is used, please check whether there is any problem in the connection path of the network and whether the network drive is specified. Also, please reduce the load on the network by reducing the frequency of accessing the connection destination.                                                                                                    |

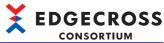

|               | 1-                                   | I                                                                                                    | CONSORTIUM                                                                                                    |
|---------------|--------------------------------------|----------------------------------------------------------------------------------------------------|----------------------------------------------------------------------------------------------------|
| Error<br>code | Error name                           | Error description                                                                                                    | Corrective action                                                                                                    |
| 5861H         | File Saving error                    | Historical Data Definition File or Historical Data File could not be output.                                                                                                | Please check whether the setting for the save destination folder is correct.  Please check the access authority of the save destination folder.  Please check whether the number of files in the save destination folder has exceeded the upper limit.  Please check whether other applications or others are accessing the historical data definition file in the save destination folder.  When the remote shared folder is used, please check whether there is any problem in the connection path of the network and whether the network drive is specified. Also, please reduce the load on the network by reducing the frequency of accessing the connection destination. |
| 5862H         | File Saving error                    | Failed to write the file because there is not enough free space available.                                                                                                  | Please delete unnecessary files to allocate free space.                                                                                                    |
| 5863H         | File Saving error                    | Failed to write the file.                                                                                                    | Please review the setting so that the data size of the file to be saved will be smaller.  Please review the setting so that the cycles (e.g. collection cycle) will be longer.  Please review the save destination folder and prefix of the file name, and set the length of the file saving path within the number of maximum characters.  Please check whether the file saving setting is correct.  When the remote shared folder is used, please check whether there is any problem in the connection path of the network. Also, please reduce the load on the network by reducing the frequency of accessing the connection destination.                                   |
| 5864H         | Saved file numbers exceeded          | Suffix of the file name of the saving file has exceeded FFFFFFFF.                                                                                                    | Please change the destination folder or file name prefix.     Delete all saved files in the Save Destination Folder.                                                                                                    |
| 5865H         | Number of accumulated files exceeded | The number of accumulated files has exceeded its maximum number.                                                                                                    | Please check whether any stored file in the TMP folder in the save destination folder is being accessed.  Please change the destination folder or file name prefix.  Please stop the operation of Real-time Flow Manager and delete all the stored files in the TMP folder in the save destination folder.                                                                                                    |
| 5866H         | File Saving error                    | Failed to write the file with the specified user account.                                                                                                    | Please check whether the user name and password of the user account set in the file saving setting are correct.  Please check whether there is any problem in the connection path of the network used for authenticating user accounts. Also, please reduce the load on the network by reducing the frequency of accessing the connection destination.                                                                                                    |
| 5867H         | File Saving error                    | Failed to save the file. The authentication processing for the set user account was delayed or there was not enough memory available to perform the internal communication. | Please check whether the user name and password of the user account set in the file saving setting are correct.  Please check whether there is any problem in the connection path of the network used for authenticating user accounts. Also, please reduce the load on the network by reducing the frequency of accessing the connection destination.  Please reduce the load on Windows by closing other applications.  Please restart the industrial PC running this product.                                                                                                    |
| 5880H         | DB setting error                     | DB connection setting parameter is invalid.                                                                                                    | Please check if the setting of DB saving is correct.     Check the ODBC error code.                                                                                                    |
| 5881H         | DB connection error                  | DB connection failed.                                                                                                    | Please check if the setting of DB saving is correct.  Please check if there is any other error.  Please review the collection cycle, number of collected data, and processing contents to reduce the load.  Please reduce the load on Windows by closing other applications.                                                                                                    |
| 5882H         | DB connection error                  | DB connection failed.                                                                                                    | Please check if the setting of DB saving is correct.  Please make sure the ODBC settings are correct.  Check the ODBC error code.                                                                                                    |
| 5883H         | DB SQL execution error               | Execution of SQL failed.                                                                                                    | Please check if the setting of DB saving is correct.  Please check if there is any other error.  Please review the collection cycle, number of collected data, and processing contents to reduce the load.  Please reduce the load on Windows by closing other applications.                                                                                                    |

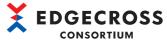

| Error | Error name                                                          | Error description                                                                                                    | Corrective action                                                                                                    |
|-------|---------------------------------------------------------------------|----------------------------------------------------------------------------------------------------|----------------------------------------------------------------------------------------------------|
| code  |                                                                     |                                                                                                    |                                                                                                    |
| 5884H | DB SQL execution error                                              | Execution of SQL failed.                                                                                                    | Please check if the setting of DB saving is correct. Please make sure the ODBC settings are correct. Check the ODBC error code.                                                                                                    |
| 5885H | DB disconnection error                                              | Failed to disconnect the DB.                                                                                                    | Please check if the setting of DB saving is correct.  Please check if there is any other error.  Please review the collection cycle, number of collected data, and processing contents to reduce the load.  Please reduce the load on Windows by closing other applications.                                                                                                    |
| 5886H | DB disconnection error                                              | Failed to disconnect the DB.                                                                                                    | Please check if the setting of DB saving is correct.  Please make sure the ODBC settings are correct.  Check the ODBC error code.                                                                                                    |
| 5887H | Data Storing / Data Distribution processing request excessive error | Data Storing / Data Distribution process could not be performed because the execution process is not catching up with request for Data Storing / Data Distribution process. | Please review the collection cycle to reduce the frequency of Data Storing / Data Distribution processing. Also, if there are other errors occurring, please check them together.                                                                                                    |
| 5888H | DB reception of data missing                                        | It has received a data missing from Data Collector.                                                                                                    | Please review the collection cycle, number of collected data, and processing contents to reduce the load.  Please reduce the load on Windows by closing other applications.  Please check the manual of Data collector.                                                                                                    |
| 588AH | IT Gateway internal communication error                             | Failed to execute the internal communication with the IT Gateway. The IT Gateway is not operated or there is not enough memory available to execute this operation.         | <ul> <li>Please check if there is any other error.</li> <li>If the industrial PC enters the sleep or pause mode, please close other applications that control the sleep or pause mode. Please do not perform operations that enter the sleep mode.</li> <li>Please reduce the load on Windows by closing other applications.</li> <li>Please restart the industrial PC running this product.</li> <li>Please store the IT Gateway execution file again according to the manual of the IT Gateway.</li> <li>If the same error occurs again, please contact the developer of the IT Gateway.</li> </ul> |
| 588BH | IT Gateway internal communication error                             | Failed to execute the internal communication with the IT Gateway. The IT Gateway is not operated or there is not enough memory available to execute this operation.         | Please check if there is any other error. If the industrial PC enters the sleep or pause mode, please close other applications that control the sleep or pause mode. Please do not perform operations that enter the sleep mode. Please reduce the load on Windows by closing other applications. Please restart the industrial PC running this product. Please store the IT Gateway execution file again according to the manual of the IT Gateway. If the same error occurs again, please contact the developer of the IT Gateway.                                                                  |
| 588CH | Data Diagnosis processing request excessive error                   | Execution process is not catching up with request for Data Diagnosis process.                                                                                               | Please check whether error is registered from Data Diagnosis processing. If it is registered, please take the corrective action of the event displayed in error description.  Please check whether Data Diagnosis processing output data.  Please review collection cycle to lower frequency of request for Data Diagnosis process.                                                                                                    |
| 588DH | Data Storing processing request excessive error                     | Execution process is not catching up with request for Data Storing process.                                                                                                 | Please check whether error is registered from Data Storing processing. If it is registered, please take the corrective action of the event displayed in error description. Please check whether Data Storing processing output data. Please review collection cycle to lower frequency of request for Data Storing process.                                                                                                    |
| 588EH | Data Distribution processing request excessive error                | Execution process is not catching up with request for Data Distribution process.                                                                                            | Please check whether error is registered from Data Distribution processing. If it is registered, please take the corrective action of the event displayed in error description. Please check whether Data Distribution processing output data. Please review collection cycle to lower frequency of request for Data Distribution process.                                                                                                    |

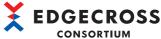

| Error      | Error name                                                               | Error description                                                                                           | orrective action                                                                                                    |  |
|------------|--------------------------------------------------------------------------|----------------------------------------------------------------------------------------------------|----------------------------------------------------------------------------------------------------|--|
| Error code | Error name                                                               | Error description                                                                                           | Corrective action                                                                                                    |  |
| 5960H      | Edge Application Diagnosis file saving error                             | Program execution has failed after switching file.                                                          | Please check whether the setting of the program to be executed after switching the file specified in the file save setting of the edge application diagnosis is correct. Please check the access right to the program to be executed after file switching. When the remote shared folder is used, please check whether there is any problem in the connection path of the network and whether the network drive is specified. Also, please reduce the load on the network by reducing the frequency of accessing the connection destination.                                                                                                    |  |
| 5961H      | Edge Application Diagnosis file saving error                             | Publishing Data Definition File or Publishing Data File could not be output.                                | Please check whether the file saving setting of the edge application diagnosis is correct.  Please check the access authority of the save destination folder.  Please check whether the number of files in the save destination folder has exceeded the upper limit.  Please check whether other applications or others are accessing the publishing data definition file in the save destination folder.  When the remote shared folder is used, please check whether there is any problem in the connection path of the network and whether the network drive is specified. Also, please reduce the load on the network by reducing the frequency of accessing the connection destination. |  |
| 5962H      | Edge Application Diagnosis file saving error                             | Failed to write the file because there is not enough free space available.                                  | Please delete unnecessary files to allocate free space.                                                                                                    |  |
| 5963H      | Edge Application Diagnosis file saving error                             | Failed to write the file.                                                                                   | Please check whether the file saving setting of the edge application diagnosis is correct.  Please review the setting so that the data size of the file to be saved will be smaller.  Please review the setting so that the cycles (e.g. collection cycle) will be longer.  Please review the save destination folder and prefix of the file name, and set the length of the file saving path within the number of maximum characters.  When the remote shared folder is used, please check whether there is any problem in the connection path of the network. Also, please reduce the load on the network by reducing the frequency of accessing the connection destination.               |  |
| 5964H      | Edge Application Diagnosis Publishing Data File number over              | File name suffix of saved file exceeded FFFFFFFF.                                                           | Please change the destination folder or file name prefix. Please delete all Publishing Data Files from the Save Destination Folder of Edge Application Diagnostics.                                                                                                    |  |
| 5965H      | Number of files being accumulated of the Edge Application Diagnosis over | The number of accumulated files has exceeded its maximum number.                                            | Please check whether any stored file in the TMP folder in the save destination folder is being accessed. Please change the destination folder or file name prefix. Please stop the operation of Real-time Flow Manager and delete all the stored files in the TMP folder in the save destination folder.                                                                                                    |  |
| 5966H      | Error in edge application cooperation                                    | Old file was deleted because it exceeded the maximum number of saved files of edge application diagnostics. | Make sure the edge application is running.     Make sure that the edge application is reading the CSV file outputted by the file save setting correctly. (Is the file name correct? / Save the file in the correct location)     Please reconsider file switching operation setting of file save setting.                                                                                                    |  |
| 5C00H      | Real-time flow manager parameter error[data distribution]                | An incompatible version of the Real-time Flow Manager parameter was written.                                | Please create Real-time Flow Manager Parameter by Real-time Flow Designer with the same version as Real-time Flow Manager, and then apply the setting.                                                                                                    |  |

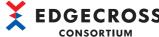

| Evrav      | Error name                                                            | Corrective action                                                                                                    |                                                                                                    |
|------------|-----------------------------------------------------------------------|----------------------------------------------------------------------------------------------------|----------------------------------------------------------------------------------------------------|
| Error code | Error name                                                            | Error description                                                                                                    | Corrective action                                                                                                    |
| 5C01H      | MQTT communication                                                    | An error occurred in the MQTT                                                                                                   | Please check whether there is any problem in the MQTT                                                                                                    |
|            | error[data distribution]                                              | communication.                                                                                                    | communication settings, and restart the operation of Real-time Flow Manager.  • For the settings to specify the user authentication information, please check whether the user name and password are correct. For the settings to encrypt the communication, please check if the hostname of the destination setting matches the one of the certificate authority certificate.  • For the settings to encrypt the communication, please check whether the certificate authority certificate, client certificate, and client secret key are correct. Also, please check whether they are in the specified path, whether there is any problem in the connection path, and whether the network drive is specified.  • Please check whether the MQTT communication settings match the MQTT broker settings.  • Please check whether any client ID of Real-time Flow Manager is duplicate in the connection destination MQTT broker.  • Please reduce the load on the network by reducing the frequency of accessing the connection destination. |
| 5C02H      | MQTT edge application status structure abnormality[data distribution] | The structure of the edge application status data is invalid.                                                                   | Please review the setting of Edge Application Diagnosis. Please review the setting of the edge application. Then, please restart the edge application and start the Real-time Flow Manager operation again. If the same error occurs again, please contact the developer of the Edge Application.                                                                                                    |
| 5C03H      | MQTT broker connection failure[data distribution]                     | The real-time flow manager can not connect with the MQTT broker.                                                                | Please check whether the MQTT broker is operating properly. Please check whether there is any problem in the communication setting/communication path with the MQTT broker. For the settings to specify the user authentication information, please check whether the user name and password are correct. Please reduce the load on the network by reducing the frequency of accessing the connection destination.                                                                                                    |
| 5C04H      | MQTT edge application stop error[data distribution]                   | The edge application is stopped, or the real-<br>time flow manager operation started before<br>the edge application started up. | Please stop the operation of the edge application and Real-time Flow Manager. Then, please start the edge application before starting the Real-time Flow Manager operation.  Make sure there is no problem with the communication between the edge application and the MQTT broker.  If the same error occurs again, please contact the developer of the Edge Application.                                                                                                    |
| 5C05H      | MQTT edge application internal error[data distribution]               | An internal error of the edge application was detected.                                                                         | Restart the Edge Application and restart the Real-time Flow Manager operation. If the same error occurs again, please contact the developer of the Edge Application.                                                                                                    |
| 5C06H      | MQTT edge application definition mismatch[data distribution]          | The contents of the distribution data from the edge application and the distribution data definition file do not match.         | Please check whether the publishing data definition file output with the edge application diagnosis setting and the publishing data definition file specified by the edge application match. Please stop the operation of the edge application and Real-time Flow Manager. Then, please start the edge application before starting the Real-time Flow Manager operation.  If the same error occurs again, please contact the developer of the Edge Application.                                                                                                    |
| 5C07H      | MQTT edge application delivery data erasure error[data distribution]  | Loss of delivery data was detected in edge application.                                                                         | Restart the Edge Application and restart the Real-time Flow Manager operation.     If the same error occurs again, please contact the developer of the Edge Application.                                                                                                    |
| 5C08H      | MQTT delivery data row count out of range error[data distribution]    | The fixed number of rows notified from the edge application is out of range.                                                    | Please review the setting of the edge application. Then, please restart the edge application and start the Real-time Flow Manager operation again. If the same error occurs again, please contact the developer of the Edge Application.                                                                                                    |

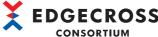

| Euro :     | Енион мом -                                                                   | Every description                                                                                        | Compositive action                                                                                                    |
|------------|-------------------------------------------------------------------------------|----------------------------------------------------------------------------------------------------|----------------------------------------------------------------------------------------------------|
| Error code | Error name                                                                    | Error description                                                                                        | Corrective action                                                                                                    |
| 5C09H      | MQTT transmission data overflow error[data distribution]                      | A buffer overflow occurred waiting for transmission of delivery data to be sent to the edge application. | Please check if there is any other error. Please review the collection cycle, number of collected data, and processing contents to reduce the load. Please reduce the load on Windows by closing other applications. Please reduce the load on the network by reducing the frequency of accessing the connection destination.                                                                                                    |
| 5C0AH      | MQTT edge application incompatible version detection error[data distribution] | The Real-time Flow Manager detected that it is a non-compliant version Edge Application.                 | Please check the version of the Edgecross Basic Software or Edge Application.                                                                                                    |
| 5C0BH      | MQTT broker encryption connection failure[data distribution]                  | Unable to establish the encryption connection with the MQTT broker.                                      | Please check if the hostname of the destination setting matches the one of the certificate authority certificate.  Please check if the certificate authority certificate is correct.  For the settings to encrypt the communication using the client authentication method, please check if the client certificate and client secret key are correct.  Please check if the certificate authority certificate set in the MQTT broker is correct.                                                                                  |
| 5C20H      | IT Gateway startup error                                                      | An error occurred in the IT Gateway start processing.                                                    | Please check if an error is registered from the IT Gateway where the problem occurred. If the error is registered, please execute the measure described in the error details.  Please delete Process Flow where the error has occurred and create new Process Flow again. Then, please apply the setting.  Please restart the industrial PC running this product.  Please reinstall the IT Gateway.  Please reinstall Edgecross Basic Software.  If the same error occurs again, please contact the developer of the IT Gateway. |
| 5C21H      | IT Gateway<br>communication status<br>report error                            | An error occurred in the IT Gateway communication status report processing.                              | Please check if an error is registered from the IT Gateway where the problem occurred. If the error is registered, please execute the measure described in the error details.  Please delete Process Flow where the error has occurred and create new Process Flow again. Then, please apply the setting.  Please restart the industrial PC running this product.  Please reinstall the IT Gateway.  Please reinstall Edgecross Basic Software.  If the same error occurs again, please contact the developer of the IT Gateway. |
| 5C22H      | IT Gateway error report failure                                               | The IT Gateway error report processing has failed.                                                       | Please check if an error is registered from the IT Gateway where the problem occurred. If the error is registered, please execute the measure described in the error details.  Please delete Process Flow where the error has occurred and create new Process Flow again. Then, please apply the setting.  Please restart the industrial PC running this product.  Please reinstall the IT Gateway.  Please reinstall Edgecross Basic Software.  If the same error occurs again, please contact the developer of the IT Gateway. |
| 5C23H      | IT Gateway event report error                                                 | An error occurred in the IT Gateway event report processing.                                             | Please check if an error is registered from the IT Gateway where the problem occurred. If the error is registered, please execute the measure described in the error details.  Please delete Process Flow where the error has occurred and create new Process Flow again. Then, please apply the setting.  Please restart the industrial PC running this product.  Please reinstall the IT Gateway.  Please reinstall Edgecross Basic Software.  If the same error occurs again, please contact the developer of the IT Gateway. |

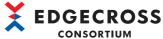

| Error code         Error lame         Error description         Corrective action           5C2H         IT Gateway initialization error         An error occurred in the IT Gateway initialization processing.         • Please check if an error is registered from the IT the problem occurred. If the error is registered, the measure described in the error details. • Please delete Process Flow where the error has create new Process Flow where the error has create new Process Flow where the error has create new Process Flow wagain. Then, please a Please reinstall the IT Gateway. • Please reinstall the IT Gateway parameter read error           5C25H         IT Gateway parameter read error         Falled to read the character code of the IT Gateway. • Please reinstall the IT Gateway. • Please reinstall Edgecross Basic Software. • If the problem occurred. If the error is registered, the measure described in the error details. • Please delete Process Flow again. Then, please a Please restance are ror occurs again, please contact the IT Gateway. • Please reinstall Edgecross Basic Software. • If the problem occurred. If the error is registered, the measure e                                                                                                    |                                                        |
|----------------------------------------------------------------------------------------------------|--------------------------------------------------------|
| the problem occurred. If the error is registered, the measure described in the error details. Please felete Process Flow where the error has read error  To Gateway parameter read error  Failed to read the character code of the IT Gateway.  Failed to read the character code of the IT Gateway parameter.  Failed to read the character code of the IT Gateway.  Failed to read the character code of the IT Gateway parameter.  Failed to read the character code of the IT Gateway.  Failed to read the character code of the IT Gateway.  Failed to read the character code of the IT the problem occurred. If the error is registered, the measure described in the error details. Please delete Process Flow where the error has create new Process Flow again. Then, please a Please restant the industrial PC running this proplems occurred. If the error cocurs again, please contact the IT Gateway.  Failed to read the detail information of the error character occurs again, please contact the IT Gateway.  Failed to read the detail information of the error series flow where the error has create new Process Flow again. Then, please a Please restant the industrial PC running this proplems occurred. If the error is registered, the measure described in the error details. Please delete Process Flow again. Then, please a Please restant the industrial PC running this proplems occurred. If the error is registered, the measure described in the error details. Please restant the industrial PC running this proplease reinstall the IT Gateway.  Failed to read the detail information of the event report from the IT Gateway.  Failed to read the detail information of the event report from the IT Gateway.  Failed to read the detail information of the event report from the IT Gateway.  Failed to read the detail information of the event report from the IT Gateway.  Failed to read the detail information of the event report from the IT Gateway.  Failed to read the detail information of the event report from the IT Gateway.  Failed to read the detail information o |                                                        |
| read error  Gateway parameter.  the problem occurred. If the error is registered, the measure described in the error details.  Please delete Process Flow where the error has create new Process Flow again. Then, please a Please reinstall the IT Gateway.  Please reinstall Edgecross Basic Software.  IT Gateway error information read error  Failed to read the detail information of the error report from the IT Gateway.  Please check if an error is registered from the IT the problem occurred. If the error details.  Please delete Process Flow where the error has create new Process Flow again. Then, please a Please reinstall the IT Gateway.  Please reinstall the IT Gateway.  Please reinstall Edgecross Basic Software.  IT Gateway event information read error  Failed to read the detail information of the event report from the IT Gateway.  Failed to read the detail information of the event report from the IT Gateway.  Please check if an error is registered from the IT Gateway.  Please reinstall Edgecross Basic Software.  If the same error occurs again, please contact the IT Gateway.  Please reinstall Edgecross Basic Software.  Please check if an error is registered from the IT Gateway.  Please check if an error is registered from the IT Gateway.  Please check if an error is registered from the IT Gateway.  Please check if an error is registered from the IT Gateway.  Please check if an error is registered from the IT Gateway.  Please check if an error is registered from the IT Gateway.  Please check if an error is registered from the IT Gateway.  Please check if an error is registered from the IT Gateway.  Please check if an error is registered from the IT Gateway.                                                                                                    | please execute s occurred and apply the setting. duct. |
| information read error  error report from the IT Gateway.  the problem occurred. If the error is registered, the measure described in the error details.  Please delete Process Flow where the error has create new Process Flow again. Then, please a Please restart the industrial PC running this pro Please reinstall Edgecross Basic Software.  Please reinstall Edgecross Basic Software.  IT Gateway event information read error  Failed to read the detail information of the event report from the IT Gateway.  Please check if an error is registered from the IT the problem occurred. If the error is registered, the measure described in the error details.  Please delete Process Flow where the error has the problem occurred. If the error is registered, the measure described in the error details.                                                                                                    | please execute s occurred and apply the setting. duct. |
| information read error event report from the IT Gateway. the problem occurred. If the error is registered, the measure described in the error details.  • Please delete Process Flow where the error has                                                                                                    | please execute s occurred and apply the setting. duct. |
| Please restart the industrial PC running this pro Please reinstall the IT Gateway. Please reinstall Edgecross Basic Software. If the same error occurs again, please contact the IT Gateway.                                                                                                    | please execute s occurred and apply the setting. duct. |
| 5C28H  IT Gateway data reception error  An error occurred in the IT Gateway data reception processing.  • Please check if an error is registered from the IT the problem occurred. If the error details.  • Please delete Process Flow where the error has create new Process Flow again. Then, please and Please reinstall the IT Gateway.  • Please reinstall Edgecross Basic Software.  • If the same error occurs again, please contact to the IT Gateway.                                                                                                    | please execute s occurred and apply the setting. duct. |
| 5C29H IT Gateway status memory update error  An error occurred in the IT Gateway status memory update processing.  • Please reduce the load on Windows by closing applications.  • Please delete Process Flow where the error has create new Process Flow again. Then, please as                                                                                                    | s occurred and                                         |
| 5C2AH Internal processing error  An error occurred in the communication processing with the IT Gateway.  • Please check if there is any other error. • Please reduce the load on Windows by closing applications.                                                                                                    | other                                                  |
| 5C2BH Internal processing error An error occurred in the communication processing with the IT Gateway. Please delete Process Flow where the error has controlled the process Flow again. Then, please approximately approximately  |                                                        |

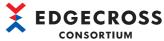

| Error | Error name                                         | Error description                                                              | Corrective action                                                                                                    |
|-------|----------------------------------------------------|--------------------------------------------------------------------------------|----------------------------------------------------------------------------------------------------|
| code  |                                                    |                                                                                |                                                                                                    |
| 5C2CH | IT Gateway startup error                           | An error occurred in the IT Gateway start processing.                          | <ul> <li>Please check if an error is registered from the IT Gateway where the problem occurred. If the error is registered, please execute the measure described in the error details.</li> <li>Please delete Process Flow where the error has occurred and create new Process Flow again. Then, please apply the setting.</li> <li>Please restart the industrial PC running this product.</li> <li>Please reinstall the IT Gateway.</li> <li>Please reinstall Edgecross Basic Software.</li> <li>If the same error occurs again, please contact the developer of the IT Gateway.</li> </ul> |
| 5C2DH | IT Gateway<br>communication status<br>report error | An error occurred in the IT Gateway communication status report processing.    | Please check if an error is registered from the IT Gateway where the problem occurred. If the error is registered, please execute the measure described in the error details.  Please delete Process Flow where the error has occurred and create new Process Flow again. Then, please apply the setting.  Please restart the industrial PC running this product.  Please reinstall the IT Gateway.  Please reinstall Edgecross Basic Software.  If the same error occurs again, please contact the developer of the IT Gateway.                                                             |
| 5C2EH | IT Gateway error report failure                    | The IT Gateway error report processing has failed.                             | Please check if an error is registered from the IT Gateway where the problem occurred. If the error is registered, please execute the measure described in the error details.  Please delete Process Flow where the error has occurred and create new Process Flow again. Then, please apply the setting.  Please restart the industrial PC running this product.  Please reinstall the IT Gateway.  Please reinstall Edgecross Basic Software.  If the same error occurs again, please contact the developer of the IT Gateway.                                                             |
| 5C2FH | IT Gateway event report error                      | An error occurred in the IT Gateway event report processing.                   | Please check if an error is registered from the IT Gateway where the problem occurred. If the error is registered, please execute the measure described in the error details.  Please delete Process Flow where the error has occurred and create new Process Flow again. Then, please apply the setting.  Please restart the industrial PC running this product.  Please reinstall the IT Gateway.  Please reinstall Edgecross Basic Software.  If the same error occurs again, please contact the developer of the IT Gateway.                                                             |
| 5C30H | IT Gateway parameter read error                    | Failed to read the character code of the IT Gateway parameter.                 | Please check if an error is registered from the IT Gateway where the problem occurred. If the error is registered, please execute the measure described in the error details.  Please delete Process Flow where the error has occurred and create new Process Flow again. Then, please apply the setting.  Please restart the industrial PC running this product.  Please reinstall the IT Gateway.  Please reinstall Edgecross Basic Software.  If the same error occurs again, please contact the developer of the IT Gateway.                                                             |
| 5C31H | IT Gateway error information read error            | Failed to read the detail information of the error report from the IT Gateway. | Please check if an error is registered from the IT Gateway where the problem occurred. If the error is registered, please execute the measure described in the error details.  Please delete Process Flow where the error has occurred and create new Process Flow again. Then, please apply the setting.  Please restart the industrial PC running this product.  Please reinstall the IT Gateway.  Please reinstall Edgecross Basic Software.  If the same error occurs again, please contact the developer of the IT Gateway.                                                             |

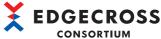

| Error | Error namo                                                        | Error description                                                                                                | Compositive action                                                                                                    |  |
|-------|-------------------------------------------------------------------|----------------------------------------------------------------------------------------------------|----------------------------------------------------------------------------------------------------|--|
| code  | Error name                                                        | Error description                                                                                                | Corrective action                                                                                                    |  |
| 5C32H | IT Gateway event information read error                           | Failed to read the detail information of the event report from the IT Gateway.                                   | Please check if an error is registered from the IT Gateway where the problem occurred. If the error is registered, please execute the measure described in the error details.  Please delete Process Flow where the error has occurred and create new Process Flow again. Then, please apply the setting.  Please restart the industrial PC running this product.  Please reinstall the IT Gateway.  Please reinstall Edgecross Basic Software.  If the same error occurs again, please contact the developer of the IT Gateway.                                                  |  |
| 5C33H | IT Gateway status memory update error                             | An error occurred in the IT Gateway status memory update processing.                                             | Please reduce the load on Windows by closing other applications. Please delete Process Flow where the error has occurred and create new Process Flow again. Then, please apply the setting.                                                                                                    |  |
| 5C34H | Internal processing error                                         | An error occurred in the communication processing with the IT Gateway.                                           | Please check if there is any other error. Please reduce the load on Windows by closing other applications.                                                                                                    |  |
| 5C35H | Internal processing error                                         | An error occurred in the communication processing with the IT Gateway.                                           | Please delete Process Flow where the error has occurred and create new Process Flow again. Then, please apply the setting.                                                                                                    |  |
| 5D00H | Event history automatic output function Setting error             | Failed to start the operation because the format of the event history automatic output setting is not supported. | Please configure the event history automatic output setting again.                                                                                                    |  |
| 5D01H | Event history automatic output function File open error           | Failed to open the event history file.                                                                           | Please check if the event history file is open.  When a remote shared folder is set as the save destination folder, please check if there is any problem in the connection path of the network. Also, please reduce the load on the network by reducing the frequency of accessing the connection destination.  Please check the access authority of the save destination folder.  Please check that the event history file is not read-only.  Please change the save destination of the event history file.  Please restart the industrial PC running this product.              |  |
| 5D02H | Event history automatic output function File saving error         | Failed to save the event history file.                                                                           | When a remote shared folder is set as the save destination folder, please check if there is any problem in the connection path of the network. Also, please reduce the load on the network by reducing the frequency of accessing the connection destination.  Please reduce the load on the access to the storage of the save destination folder.  Please delete unnecessary files to allocate free space.  Please change the save destination of the event history file.                                                                                                    |  |
| 5D03H | Event history automatic output function File backup error         | Failed to backup the event history file.                                                                         | When a remote shared folder is set as the save destination folder, please check if there is any problem in the connection path of the network. Also, please reduce the load on the network by reducing the frequency of accessing the connection destination.  Please reduce the load on the access to the storage of the save destination folder.  Please check the access authority of the save destination folder.  Please check if any file with the same name as the backup file of the event history file is open.  Please delete unnecessary files to allocate free space. |  |
| 5D04H | Event history automatic output function Memory insufficient error | Failed to allocate the memory required for the operation.                                                        | Please reduce the load on Windows by closing other applications. Please restart the industrial PC running this product.                                                                                                    |  |
| 5D05H | Event history automatic output function Memory insufficient error | Failed to allocate the memory required for the operation.                                                        | Please reduce the load on Windows by closing other applications. Please restart the industrial PC running this product.                                                                                                    |  |
| 5D06H | Event history automatic output function Internal processing error | Failed to perform the internal processing of the event history automatic output function.                        | Please reduce the load on Windows by closing other applications. Please restart the industrial PC running this product. Please restart the industrial PC after reinstalling Edgecross Basic Software.                                                                                                    |  |

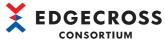

|               |                                                                                   |                                                                                                    | CONSORTIUM                                                                                                    |  |
|---------------|-----------------------------------------------------------------------------------|----------------------------------------------------------------------------------------------------|----------------------------------------------------------------------------------------------------|--|
| Error<br>code | Error name                                                                        | Error description                                                                                                  | Corrective action                                                                                                    |  |
| 5D07H         | Event history automatic output function Internal processing error                 | Failed to perform the internal processing of the event history automatic output function.                          | Please reduce the load on Windows by closing other applications. Please restart the industrial PC running this product. Please restart the industrial PC after reinstalling Edgecross Basic Software.                                                                                                    |  |
| 5D08H         | Event history automatic output function User account authentication setting error | Failed to authenticate the user account.                                                                           | Please review the user account setting of the save destination folder. Then, Please apply the setting. Please unlock the user account.                                                                                                    |  |
| 5D09H         | Event history automatic output function Error at user account authentication      | Failed to execute the user account authentication.                                                                 | Please check if there is any problem in the connection path of the network to the remote shared folder. Also, please reduce the load on the network by reducing the frequency of accessing the connection destination.                                                                                                    |  |
| 5D0AH         | Event history automatic output function Event history access error                | Failed to acquire the event history information because the update frequency of the event history was high.        | Please check that the event history file has been updated because it might not be.  Please perform the following when it has not been updated.  • Please check if there is any event that occurs continuously and take corrective action on the event.  • Please reduce the load on Windows by closing other applications.  • Please restart the industrial PC running this product. |  |
| 6010H         | System error                                                                      | _                                                                                                    | Please delete all Process Flow and create new Process Flow again. Then, please apply the setting. Please restart the industrial PC running this product. Please reinstall Edgecross Basic Software. If the same error occurs again, please consult the Edgecross Consortium.                                                                                                    |  |
| 6011H         | System error                                                                      | An error occurred in an internal processing of the Real-Time Flow Manager.                                         | Please close other applications. Please restart the industrial PC running this product.                                                                                                    |  |
| 6012H         | Real-Time Flow Manager timeout                                                    | An error occurred in an initialization processing of the Real-Time Flow Manager.                                   | Please close other applications.     Please restart the industrial PC running this product.                                                                                                    |  |
| 6014H         | System error                                                                      | _                                                                                                    | Please delete all Process Flow and create new Process Flow again. Then, please apply the setting. Please restart the industrial PC running this product. Please reinstall Edgecross Basic Software. If the same error occurs again, please consult the Edgecross Consortium.                                                                                                    |  |
| 6015H         | Real-Time Flow Manager<br>communication error<br>between internal<br>processes    | A communication error occurred between internal processes of the Real-Time Flow Manager.                           | Please check if there is any other error. Please reinstall Edgecross Basic Software. If the same error occurs again, please consult the Edgecross Consortium.                                                                                                    |  |
| 6018H         | Abnormal termination of internal process of Real-Time Flow Manager                | Operation of the internal process of Real-Time Flow Manager has stopped.                                           | Please restart the industrial PC running this product.  If the IPC goes to sleep / hibernation mode, please exit other application controlling sleep / hibernation state. Also, please do not conduct sleep entering operation.  If the same error occurs again, please consult the Edgecross Consortium.                                                                            |  |
| 6019H         | Out of memory error                                                               | There is not enough memory available to execute this operation.                                                    | Please close other applications.     Please restart the industrial PC running this product.                                                                                                    |  |
| 601AH         | Resource contention error                                                         | Resource contention has occurred between Real-time Flow Manager and other applications.                            | Please close other applications. Please restart the industrial PC running this product.                                                                                                    |  |
| 6060H         | Error in Real-Time Flow<br>Manager Parameter                                      | Real-Time Flow Manager Parameters that are written were created by an old version of the Real-Time Flow Designer.  | Please create Real-time Flow Manager Parameter by Real-time Flow Designer with the same version as Real-time Flow Manager, and then apply the setting.                                                                                                    |  |
| 6061H         | Error in Real-Time Flow<br>Manager Parameter                                      | Unable to access to the Real-Time Flow<br>Manager Parameter, which is included in the<br>Edgecross Basic Software. | Please restart the industrial PC running this product.     Please reinstall the Edgecross Basic Software.                                                                                                    |  |
| 6070H         | Parameter version error                                                           | Parameter whose setting is not supported by Real-time Flow Manager is used.                                        | Please update Edgecross Basic Software to the latest version. Or, please create Real-time Flow Manager Parameter by Real-time Flow Designer with the same version as Real-time Flow Manager, and then apply the setting.                                                                                                    |  |
| 6071H         | Out of memory error                                                               | There is not enough memory available to execute this operation.                                                    | Please close other applications. Please restart the industrial PC running this product.                                                                                                    |  |

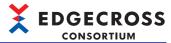

| Error<br>code | Error name                | Error description                                                                       | Corrective action                                                                                                    |
|---------------|---------------------------|-----------------------------------------------------------------------------------------|----------------------------------------------------------------------------------------------------|
| 6072H         | Resource contention error | Resource contention has occurred between Real-time Flow Manager and other applications. | Please close other applications.     Please restart the industrial PC running this product.                                                                                                    |
| 6082H         | System error              | _                                                                                       | Please delete all Process Flow and create new Process Flow again. Then, please apply the setting. Please restart the industrial PC running this product. Please reinstall Edgecross Basic Software. If the same error occurs again, please consult the Edgecross Consortium.    |
| 6084H         | System error              | _                                                                                       | Please delete all Process Flow and create new Process Flow again. Then, please apply the setting. Please restart the industrial PC running this product. Please reinstall Edgecross Basic Software. If the same error occurs again, please consult the Edgecross Consortium.    |
| 6085H         | System error              | _                                                                                       | Please delete all Process Flow and create new Process Flow again. Then, please apply the setting.  Please restart the industrial PC running this product.  Please reinstall Edgecross Basic Software.  If the same error occurs again, please consult the Edgecross Consortium. |
| 6086H         | System error              | _                                                                                       | Please delete all Process Flow and create new Process Flow again. Then, please apply the setting. Please restart the industrial PC running this product. Please reinstall Edgecross Basic Software. If the same error occurs again, please consult the Edgecross Consortium.    |
| 6087H         | System error              | _                                                                                       | Please delete all Process Flow and create new Process Flow again. Then, please apply the setting.  Please restart the industrial PC running this product.  Please reinstall Edgecross Basic Software.  If the same error occurs again, please consult the Edgecross Consortium. |
| 6088H         | System error              | _                                                                                       | Please delete all Process Flow and create new Process Flow again. Then, please apply the setting.  Please restart the industrial PC running this product.  Please reinstall Edgecross Basic Software.  If the same error occurs again, please consult the Edgecross Consortium. |
| 6089H         | System error              | _                                                                                       | Please delete all Process Flow and create new Process Flow again. Then, please apply the setting. Please restart the industrial PC running this product. Please reinstall Edgecross Basic Software. If the same error occurs again, please consult the Edgecross Consortium.    |
| 608AH         | System error              | _                                                                                       | Please delete all Process Flow and create new Process Flow again. Then, please apply the setting. Please restart the industrial PC running this product. Please reinstall Edgecross Basic Software. If the same error occurs again, please consult the Edgecross Consortium.    |
| 608BH         | System error              | _                                                                                       | Please delete all Process Flow and create new Process Flow again. Then, please apply the setting. Please restart the industrial PC running this product. Please reinstall Edgecross Basic Software. If the same error occurs again, please consult the Edgecross Consortium.    |
| 608CH         | System error              | _                                                                                       | Please delete all Process Flow and create new Process Flow again. Then, please apply the setting. Please restart the industrial PC running this product. Please reinstall Edgecross Basic Software. If the same error occurs again, please consult the Edgecross Consortium.    |

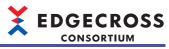

| Error<br>code | Error name                | Error description                                                                       | Corrective action                                                                                                    |
|---------------|---------------------------|-----------------------------------------------------------------------------------------|----------------------------------------------------------------------------------------------------|
| 608DH         | System error              | _                                                                                       | Please delete all Process Flow and create new Process Flow again. Then, please apply the setting.  Please restart the industrial PC running this product.  Please reinstall Edgecross Basic Software.  If the same error occurs again, please consult the Edgecross Consortium. |
| 6090H         | System error              | _                                                                                       | Please delete all Process Flow and create new Process Flow again. Then, please apply the setting. Please restart the industrial PC running this product. Please reinstall Edgecross Basic Software. If the same error occurs again, please consult the Edgecross Consortium.    |
| 6091H         | System error              | _                                                                                       | Please delete all Process Flow and create new Process Flow again. Then, please apply the setting. Please restart the industrial PC running this product. Please reinstall Edgecross Basic Software. If the same error occurs again, please consult the Edgecross Consortium.    |
| 6093H         | System error              | _                                                                                       | Please delete all Process Flow and create new Process Flow again. Then, please apply the setting.  Please restart the industrial PC running this product.  Please reinstall Edgecross Basic Software.  If the same error occurs again, please consult the Edgecross Consortium. |
| 6095H         | System error              | _                                                                                       | Please delete all Process Flow and create new Process Flow again. Then, please apply the setting. Please restart the industrial PC running this product. Please reinstall Edgecross Basic Software. If the same error occurs again, please consult the Edgecross Consortium.    |
| 6096Н         | System error              | _                                                                                       | Please delete all Process Flow and create new Process Flow again. Then, please apply the setting.  Please restart the industrial PC running this product.  Please reinstall Edgecross Basic Software.  If the same error occurs again, please consult the Edgecross Consortium. |
| 6097H         | System error              | _                                                                                       | Please delete all Process Flow and create new Process Flow again. Then, please apply the setting.  Please restart the industrial PC running this product.  Please reinstall Edgecross Basic Software.  If the same error occurs again, please consult the Edgecross Consortium. |
| 6098H         | System error              |                                                                                         | Please delete all Process Flow and create new Process Flow again. Then, please apply the setting. Please restart the industrial PC running this product. Please reinstall Edgecross Basic Software. If the same error occurs again, please consult the Edgecross Consortium.    |
| 6099H         | Out of memory error       | There is not enough memory available to execute this operation.                         | Please close other applications.     Please restart the industrial PC running this product.                                                                                                    |
| 609AH         | Out of memory error       | There is not enough memory available to execute this operation.                         | Please close other applications.     Please restart the industrial PC running this product.                                                                                                    |
| 609BH         | System error              | <u>.</u>                                                                                | Please restart the industrial PC running this product.     If the same error occurs again, please consult the Edgecross Consortium.                                                                                                    |
| 609CH         | Resource contention error | Resource contention has occurred between Real-time Flow Manager and other applications. | Please close other applications. Please restart the industrial PC running this product.                                                                                                    |
| 609EH         | System error              |                                                                                         | Please delete all Process Flow and create new Process Flow again. Then, please apply the setting. Please restart the industrial PC running this product. Please reinstall Edgecross Basic Software. If the same error occurs again, please consult the Edgecross Consortium.    |

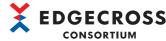

|            |                                                                    |                                                                                         | CONSORTIUM                                                                                                    |
|------------|--------------------------------------------------------------------|-----------------------------------------------------------------------------------------|----------------------------------------------------------------------------------------------------|
| Error code | Error name                                                         | Error description                                                                       | Corrective action                                                                                                    |
| 60B0H      | Out of memory error                                                | There is not enough memory available to execute this operation.                         | Please close other applications. Please restart the industrial PC running this product.                                                                                                    |
| 60B1H      | System error                                                       | _                                                                                       | Please restart the industrial PC running this product.     If the same error occurs again, please consult the Edgecross Consortium.                                                                                                    |
| 60B2H      | Resource contention error                                          | Resource contention has occurred between Real-time Flow Manager and other applications. | Please close other applications.     Please restart the industrial PC running this product.                                                                                                    |
| 60C9H      | System error                                                       | _                                                                                       | Please restart the industrial PC running this product.     If the same error occurs again, please consult the Edgecross Consortium.                                                                                                    |
| 60CAH      | System error                                                       | _                                                                                       | Please restart the industrial PC running this product.     If the same error occurs again, please consult the Edgecross Consortium.                                                                                                    |
| 60CBH      | Out of memory error                                                | There is not enough memory available to execute this operation.                         | Please close other applications. Please restart the industrial PC running this product.                                                                                                    |
| 60CFH      | System error                                                       | _                                                                                       | Please change the setting not to use the multithread processing by Plug-in. Please restart the industrial PC running this product. If the same error occurs again, please consult the Edgecross Consortium.                                                                  |
| 60E0H      | System error                                                       | _                                                                                       | Please delete all Process Flow and create new Process Flow again. Then, please apply the setting. Please restart the industrial PC running this product. Please reinstall Edgecross Basic Software. If the same error occurs again, please consult the Edgecross Consortium. |
| 60E1H      | System error                                                       | _                                                                                       | Please restart the industrial PC running this product.     If the same error occurs again, please consult the Edgecross Consortium.                                                                                                    |
| 60E3H      | System error                                                       | _                                                                                       | Please restart the industrial PC running this product.     If the same error occurs again, please consult the Edgecross Consortium.                                                                                                    |
| 60E7H      | System error                                                       | _                                                                                       | Please restart the industrial PC running this product.  If the same error occurs again, please consult the Edgecross Consortium.                                                                                                    |
| 60ECH      | Failed to register error                                           | Since many errors occurred in a short time, error detection has failed.                 | After removing the cause of the error that occurred, reset the system of this product.                                                                                                    |
| 60EDH      | Out of memory error                                                | There is not enough memory available to execute this operation.                         | Please close other applications.     Please restart the industrial PC running this product.                                                                                                    |
| 60EEH      | Resource contention error                                          | Resource contention has occurred between Real-time Flow Manager and other applications. | Please close other applications. Please restart the industrial PC running this product.                                                                                                    |
| 60EFH      | Failed to register event                                           | Since many events occurred in a short time, event registration has failed.              | Please set the deterrence period to reduce the feedback execution frequency.     Please restart the industrial PC running this product.                                                                                                    |
| 60F8H      | Abnormal termination of internal process of Real-Time Flow Manager | Operation of the internal process of Real-Time Flow Manager has stopped.                | Please restart the industrial PC running this product. If the same error occurs again, please consult the Edgecross Consortium.                                                                                                    |
| 60F9H      | Failed to start internal process of Real-Time Flow Manager         | Failed to start the internal process of Real-<br>Time Flow Manager.                     | Please delete unnecessary files to allocate free space. Please restart the industrial PC running this product. If the same error occurs again, please consult the Edgecross Consortium.                                                                                      |
| 60FAH      | System error                                                       | _                                                                                       | Please restart the Industrial PC running this product. If the same error occurs again, please consult the Edgecross Consortium.                                                                                                    |
| 6128H      | Out of memory error                                                | There is not enough memory available to execute this operation.                         | Please close other applications.     Please restart the Industrial PC running this product.                                                                                                    |

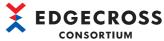

|               |                           |                                                                                         | CONSORTIUM                                                                                                    |
|---------------|---------------------------|-----------------------------------------------------------------------------------------|----------------------------------------------------------------------------------------------------|
| Error<br>code | Error name                | Error description                                                                       | Corrective action                                                                                                    |
| 614CH         | Internal processing error | _                                                                                       | Please delete Process Flow where the error has occurred and create new Process Flow again. Then, please apply the setting Please restart the Industrial PC running this product. Please reinstall Edgecross Basic Software. If the same error occurs again, please consult the Edgecross Consortium. |
| 6181H         | System error              | _                                                                                       | Please consult the Edgecross Consortium.                                                                                                    |
| 6183H         | Out of memory error       | There is not enough memory available to execute this operation.                         | Please close other applications. Please restart the Industrial PC running this product.                                                                                                    |
| 6250H         | Initialization error      | An error occurred while initializing the Data Modification function.                    | Please restart the Industrial PC running this product.     If the same error occurs again, please consult the Edgecross Consortium.                                                                                                    |
| 6251H         | System error              | _                                                                                       | Please delete Process Flow where the error has occurred and create new Process Flow again. Then, please apply the setting Please restart the Industrial PC running this product. Please reinstall Edgecross Basic Software. If the same error occurs again, please consult the Edgecross Consortium. |
| 6253H         | Out of memory error       | There is not enough memory available to execute this operation.                         | Please close other applications. Please restart the Industrial PC running this product.                                                                                                    |
| 6254H         | Out of memory error       | There is not enough memory available to execute this operation.                         | Please close other applications. Please restart the industrial PC running this product.                                                                                                    |
| 6255H         | System error              |                                                                                         | Please delete all Process Flow and create new Process Flow again. Then, please apply the setting. Please restart the industrial PC running this product. Please reinstall Edgecross Basic Software. If the same error occurs again, please consult the Edgecross Consortium.                         |
| 6256H         | System error              | _                                                                                       | Please delete Process Flow where the error has occurred and create new Process Flow again. Then, please apply the setting Please restart the industrial PC running this product. Please reinstall Edgecross Basic Software. If the same error occurs again, please consult the Edgecross Consortium. |
| 6257H         | System error              | _                                                                                       | Please delete Process Flow where the error has occurred and create new Process Flow again. Then, please apply the setting Please restart the industrial PC running this product. Please reinstall Edgecross Basic Software. If the same error occurs again, please consult the Edgecross Consortium. |
| 6258H         | System error              | _                                                                                       | Please delete Process Flow where the error has occurred and create new Process Flow again. Then, please apply the setting Please restart the industrial PC running this product. Please reinstall Edgecross Basic Software. If the same error occurs again, please consult the Edgecross Consortium. |
| 6259H         | Resource contention error | Resource contention has occurred between Real-time Flow Manager and other applications. | Please close other applications. Please restart the industrial PC running this product.                                                                                                    |
| 625AH         | Resource contention error | Resource contention has occurred between Real-time Flow Manager and other applications. | Please close other applications. Please restart the industrial PC running this product.                                                                                                    |
| 6260H         | System error              | An error occurred in an internal processing of the Real-Time Flow Manager.              | Please restart the industrial PC running this product.     If the same error occurs again, please consult the Edgecross Consortium.                                                                                                    |
| 6261H         | Out of memory error       | There is not enough memory available to execute this operation.                         | Please close other applications.  Please restart the industrial PC running this product.  If the same error occurs again, please consult the Edgecross Consortium.                                                                                                    |
| 63D0H         | Initialization error      | An error occurred while initializing Data Diagnosis.                                    | Please restart the industrial PC running this product.     If the same error occurs again, please consult the Edgecross Consortium.                                                                                                    |

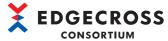

|            |                           |                                                                                         | CONSORTIUM                                                                                                    |
|------------|---------------------------|-----------------------------------------------------------------------------------------|----------------------------------------------------------------------------------------------------|
| Error code | Error name                | Error description                                                                       | Corrective action                                                                                                    |
| 63D1H      | System error              | _                                                                                       | Please delete Process Flow where the error has occurred and create new Process Flow again. Then, please apply the setting. Please restart the industrial PC running this product. Please reinstall Edgecross Basic Software. If the same error occurs again, please consult the Edgecross Consortium. |
| 63D2H      | System error              | _                                                                                       | Please delete Process Flow where the error has occurred and create new Process Flow again. Then, please apply the setting. Please restart the industrial PC running this product. Please reinstall Edgecross Basic Software. If the same error occurs again, please consult the Edgecross Consortium. |
| 63D3H      | Out of memory error       | There is not enough memory available to execute this operation.                         | Please close other applications. Please restart the industrial PC running this product.                                                                                                    |
| 63D4H      | Out of memory error       | There is not enough memory available to execute this operation.                         | Please close other applications.     Please restart the industrial PC running this product.                                                                                                    |
| 63D5H      | System error              | _                                                                                       | Please delete Process Flow where the error has occurred and create new Process Flow again. Then, please apply the setting. Please restart the industrial PC running this product. Please reinstall Edgecross Basic Software. If the same error occurs again, please consult the Edgecross Consortium. |
| 63D6H      | System error              | _                                                                                       | Please delete Process Flow where the error has occurred and create new Process Flow again. Then, please apply the setting. Please restart the industrial PC running this product. Please reinstall Edgecross Basic Software. If the same error occurs again, please consult the Edgecross Consortium. |
| 63D7H      | System error              | _                                                                                       | Please delete Process Flow where the error has occurred and create new Process Flow again. Then, please apply the setting. Please restart the industrial PC running this product. Please reinstall Edgecross Basic Software. If the same error occurs again, please consult the Edgecross Consortium. |
| 63DAH      | Out of memory error       | There is not enough memory available to execute this operation.                         | Please close other applications.     Please restart the industrial PC running this product.                                                                                                    |
| 63DBH      | Resource contention error | Resource contention has occurred between Real-time Flow Manager and other applications. | Please close other applications.     Please restart the industrial PC running this product.                                                                                                    |
| 63DCH      | Resource contention error | Resource contention has occurred between Real-time Flow Manager and other applications. | Please close other applications.     Please restart the industrial PC running this product.                                                                                                    |
| 63DDH      | Resource contention error | Resource contention has occurred between Real-time Flow Manager and other applications. | Please close other applications.     Please restart the industrial PC running this product.                                                                                                    |
| 63DEH      | System error              | _                                                                                       | Please delete all Process Flow and create new Process Flow again. Then, please apply the setting. Please restart the industrial PC running this product. Please reinstall Edgecross Basic Software. If the same error occurs again, please consult the Edgecross Consortium.                          |
| 6541H      | System error              | _                                                                                       | Please delete Process Flow where the error has occurred and create new Process Flow again. Then, please apply the setting. Please restart the industrial PC running this product. Please reinstall Edgecross Basic Software. If the same error occurs again, please consult the Edgecross Consortium. |
| 6542H      | Out of memory error       | There is not enough memory available to execute this operation.                         | Please close other applications.     Please restart the industrial PC running this product.                                                                                                    |
| 6543H      | Resource contention error | Resource contention has occurred between Real-time Flow Manager and other applications. | Please close other applications.     Please restart the industrial PC running this product.                                                                                                    |

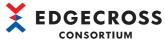

|               |                           |                                                                                         | CONSORTIUM                                                                                                    |
|---------------|---------------------------|-----------------------------------------------------------------------------------------|----------------------------------------------------------------------------------------------------|
| Error<br>code | Error name                | Error description                                                                       | Corrective action                                                                                                    |
| 65A1H         | System error              | _                                                                                       | Please delete Process Flow where the error has occurred and create new Process Flow again. Then, please apply the setting. Please restart the industrial PC running this product. Please reinstall Edgecross Basic Software. If the same error occurs again, please consult the Edgecross Consortium. |
| 65A2H         | System error              | _                                                                                       | Please delete Process Flow where the error has occurred and create new Process Flow again. Then, please apply the setting. Please restart the industrial PC running this product. Please reinstall Edgecross Basic Software. If the same error occurs again, please consult the Edgecross Consortium. |
| 65A3H         | System error              | _                                                                                       | Please delete Process Flow where the error has occurred and create new Process Flow again. Then, please apply the setting. Please restart the industrial PC running this product. Please reinstall Edgecross Basic Software. If the same error occurs again, please consult the Edgecross Consortium. |
| 6611H         | Initialization error      | _                                                                                       | Please delete Process Flow where the error has occurred and create new Process Flow again. Then, please apply the setting.                                                                                                    |
| 6650H         | System error              | _                                                                                       | Please delete Process Flow where the error has occurred and create new Process Flow again. Then, please apply the setting. Please restart the industrial PC running this product. If the same error is displayed, please consult the Edgecross Consortium.                                            |
| 6651H         | Out of memory error       | There is not enough memory available to execute this operation.                         | Please close other applications. Please restart the industrial PC running this product.                                                                                                    |
| 6652H         | Out of memory error       | There is not enough memory available to execute this operation.                         | Please close other applications. Please restart the industrial PC running this product.                                                                                                    |
| 6654H         | System error              |                                                                                         | Please delete all Process Flow and create new Process Flow again. Then, please apply the setting.  If the same error is displayed, please consult the Edgecross Consortium.                                                                                                    |
| 6656H         | Resource contention error | Resource contention has occurred between Real-time Flow Manager and other applications. | Please close other applications. Please restart the industrial PC running this product.                                                                                                    |
| 6670H         | Out of memory error       | There is not enough memory available to execute this operation.                         | Please close other applications.     Please restart the industrial PC running this product.                                                                                                    |
| 6671H         | System error              | _                                                                                       | Please delete all Process Flow and create new Process Flow again. Then, please apply the setting.  Please restart the industrial PC running this product.  Please reinstall Edgecross Basic Software.  If the same error occurs again, please consult the Edgecross Consortium.                       |
| 6672H         | System error              | _                                                                                       | Please delete all Process Flow and create new Process Flow again. Then, please apply the setting.  Please restart the industrial PC running this product.  Please reinstall Edgecross Basic Software.  If the same error occurs again, please consult the Edgecross Consortium.                       |
| 6673H         | Out of memory error       | There is not enough memory available to execute this operation.                         | Please close other applications.     Please restart the industrial PC running this product.                                                                                                    |
| 6674H         | System error              | _                                                                                       | Please delete all Process Flow and create new Process Flow again. Then, please apply the setting. Please restart the industrial PC running this product. Please reinstall Edgecross Basic Software. If the same error occurs again, please consult the Edgecross Consortium.                          |
| 6750H         | System error              | _                                                                                       | Please delete Process Flow where the error has occurred and create new Process Flow again. Then, please apply the setting.     If the same error is displayed, please consult the Edgecross Consortium.                                                                                               |
| 6751H         | Out of memory error       | There is not enough memory available to execute this operation.                         | Please close other applications.     Please restart the industrial PC running this product.                                                                                                    |

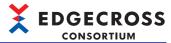

| Error<br>code | Error name                               | Error description                                                                                     | Corrective action                                                                                                    |
|---------------|------------------------------------------|----------------------------------------------------------------------------------------------------|----------------------------------------------------------------------------------------------------|
| 6756H         | Resource contention error                | Resource contention has occurred between Real-time Flow Manager and other applications.               | Please close other applications. Please restart the industrial PC running this product.                                                                                                    |
| 67C0H         | System error                             | _                                                                                                    | Please delete all Process Flow and create new Process Flow again. Then, please apply the setting. Please restart the industrial PC running this product. Please reinstall Edgecross Basic Software. If the same error occurs again, please consult the Edgecross Consortium.                          |
| 67C1H         | Out of memory error                      | There is not enough memory available to execute this operation.                                       | Please close other applications. Please restart the industrial PC running this product.                                                                                                    |
| 67E0H         | Out of memory error                      | There is not enough memory available to execute this operation.                                       | Please close other applications. Please restart the Industrial PC running this product.                                                                                                    |
| 67E1H         | Internal processing error                | _                                                                                                    | Please delete Process Flow where the error has occurred and create new Process Flow again. Then, please apply the setting. Please restart the Industrial PC running this product. Please reinstall Edgecross Basic Software. If the same error occurs again, please consult the Edgecross Consortium. |
| 67E2H         | Out of memory error                      | There is not enough memory available to execute this operation.                                       | Please close other applications. Please restart the Industrial PC running this product.                                                                                                    |
| 67E3H         | Internal processing error                | _                                                                                                    | Please delete Process Flow where the error has occurred and create new Process Flow again. Then, please apply the setting. Please restart the Industrial PC running this product. Please reinstall Edgecross Basic Software. If the same error occurs again, please consult the Edgecross Consortium. |
| 6C24H         | System error                             |                                                                                                    | Please delete all Process Flow and create new Process Flow again. Then, please apply the setting. Please restart the Industrial PC running this product. Please reinstall Edgecross Basic Software. If the same error occurs again, please consult the Edgecross Consortium.                          |
| 6C2AH         | System error                             |                                                                                                    | Please delete all Process Flow and create new Process Flow again. Then, please apply the setting.  Please restart the Industrial PC running this product.  Please reinstall Edgecross Basic Software.  If the same error occurs again, please consult the Edgecross Consortium.                       |
| 6C66H         | System error                             | _                                                                                                    | Please delete all Process Flow and create new Process Flow again. Then, please apply the setting. Please restart the Industrial PC running this product. Please reinstall Edgecross Basic Software. If the same error occurs again, please consult the Edgecross Consortium.                          |
| 6C77H         | System error                             |                                                                                                    | Please delete all Process Flow and create new Process Flow again. Then, please apply the setting. Please restart the Industrial PC running this product. Please reinstall Edgecross Basic Software. If the same error occurs again, please consult the Edgecross Consortium.                          |
| 6C78H         | Out of memory / File write failure error | There is not enough memory available to execute this operation. Or, access to the file is prohibited. | Please close other applications. Please release the read-only setting of the file and folder of this product. If the file in the installation folder of this product is opened with other applications, please close it. Please restart the Industrial PC running this product.                       |
| 6C79H         | Resource contention error                | Resource contention has occurred between Real-time Flow Manager and other applications.               | Please close other applications.     Please restart the Industrial PC running this product.                                                                                                    |
| 6C7AH         | Event history file creation failure      | Failed to write the file because there is not enough free space available.                            | Please delete unnecessary files from industrial PC where real time flow manager is running.                                                                                                    |

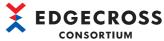

|            |                     |                                                                 | CONSORTIUM                                                                                                    |
|------------|---------------------|-----------------------------------------------------------------|----------------------------------------------------------------------------------------------------|
| Error code | Error name          | Error description                                               | Corrective action                                                                                                    |
| 6C80H      | System error        | _                                                               | Please delete all Process Flow and create new Process Flow again. Then, please apply the setting. Please restart the Industrial PC running this product. Please reinstall Edgecross Basic Software. If the same error occurs again, please consult the Edgecross Consortium.                          |
| 6C81H      | Out of memory error | There is not enough memory available to execute this operation. | Please close other applications. Please restart the Industrial PC running this product. Please reinstall Edgecross Basic Software. If the same error occurs again, please consult the Edgecross Consortium.                                                                                           |
| 6C82H      | System error        | _                                                               | Please delete Process Flow where the error has occurred and create new Process Flow again. Then, please apply the setting. Please restart the Industrial PC running this product. Please reinstall Edgecross Basic Software. If the same error occurs again, please consult the Edgecross Consortium. |
| 6C83H      | System error        | _                                                               | Please delete Process Flow where the error has occurred and create new Process Flow again. Then, please apply the setting. Please restart the Industrial PC running this product. Please reinstall Edgecross Basic Software. If the same error occurs again, please consult the Edgecross Consortium. |
| 6C84H      | System error        | _                                                               | Please delete Process Flow where the error has occurred and create new Process Flow again. Then, please apply the setting. Please restart the Industrial PC running this product. Please reinstall Edgecross Basic Software. If the same error occurs again, please consult the Edgecross Consortium. |
| 6C85H      | System error        | _                                                               | Please restart the Industrial PC running this product.  If the same error occurs again, please consult the Edgecross Consortium.                                                                                                    |
| 6C86H      | System error        | _                                                               | Please delete Process Flow where the error has occurred and create new Process Flow again. Then, please apply the setting. Please restart the Industrial PC running this product. Please reinstall Edgecross Basic Software. If the same error occurs again, please consult the Edgecross Consortium. |
| 6C87H      | System error        | _                                                               | Please restart the Industrial PC running this product.     If the same error occurs again, please consult the Edgecross Consortium.                                                                                                    |
| 6C88H      | System error        | _                                                               | Please restart the Industrial PC running this product.     If the same error occurs again, please consult the Edgecross Consortium.                                                                                                    |
| 6C89H      | System error        | _                                                               | Please delete Process Flow where the error has occurred and create new Process Flow again. Then, please apply the setting. Please restart the industrial PC running this product. Please reinstall Edgecross Basic Software. If the same error occurs again, please consult the Edgecross Consortium. |
| 6C8AH      | System error        | -                                                               | Please restart the industrial PC running this product.     If the same error occurs, consult the Edgecross Consortium.                                                                                                    |
| 6D40H      | System error        | _                                                               | Please delete all Process Flow and create new Process Flow again. Then, please apply the setting. Please restart the industrial PC running this product. Please reinstall Edgecross Basic Software. If the same error occurs again, please consult the Edgecross Consortium.                          |
| 6D41H      | Out of memory error | There is not enough memory available to execute this operation. | Please close other applications. Please restart the industrial PC running this product.                                                                                                    |

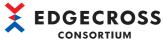

| Error code | Error name          | Error description                                               | Corrective action                                                                                                    |
|------------|---------------------|-----------------------------------------------------------------|----------------------------------------------------------------------------------------------------|
| 6D50H      | System error        | _                                                               | Please delete all Process Flow and create new Process Flow again. Then, please apply the setting.  Please restart the industrial PC running this product.  Please reinstall Edgecross Basic Software.  If the same error occurs again, please consult the Edgecross Consortium. |
| 6D51H      | Out of memory error | There is not enough memory available to execute this operation. | Please close other applications.     Please restart the industrial PC running this product.                                                                                                    |

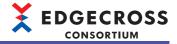

### Codes for errors that occur in Management Shell

The following table shows the codes for errors that occur in Management Shell.

| Error code | Error name                              | Error description                                                                                                    | Corrective action                                                                                                    |
|------------|-----------------------------------------|----------------------------------------------------------------------------------------------------|----------------------------------------------------------------------------------------------------|
| 1000H      | CSV File Data collector error           | Failed to read the folder specified in the target device setting.                                                                                                    | Please review the target device setting. Please check the existence and access authority of the folder.                                                                                                    |
| 1001H      | CSV File Data collector error           | Failed to open the file specified in the target device setting.                                                                                                    | Please review the target device setting. Please check the existence and access authority of the file. Please check if the other applications have not accessed the file.                                                                                                    |
| 1002H      | CSV File Data collector error           | The number of columns in the file to be read is less than the ones specified in the location setting.                                                                          | Please review the location setting. Please check the number of columns in the file to be read.                                                                                                    |
| 1003H      | CSV File Data collector error           | The character code of the file to be read is incorrect.                                                                                                    | Please review the target device setting. Please check the character code of the file to be read.                                                                                                    |
| 1004H      | CSV File Data collector error           | Failed to read the data.                                                                                                    | Please review the target device setting. Please review the location setting. Please check that the value of the data is within the range of the maximum/minimum value of the data type. Please check if the data contains characters out of the specification range.                                                                      |
| 1005H      | CSV File Data collector error           | The number of row in the file to be read is less than the Data starting row number specified in the target device setting.                                                     | Please review the target device setting. Please check the number of row in the file to be read.                                                                                                    |
| 4000H      | Management Shell configuration error    | The Management Shell setting is written in an unmatched version.                                                                                                    | Please delete all from the menu of Management Shell Explorer and reset the Management Shell setting. If the problem is not resolved, please contact the Edgecross Consortium.                                                                                                    |
| 5021H      | Data collector service corruption error | The Data collector service file is corrupted or the version of Data collector stored at the target device setting and the one of Data collector currently stored do not match. | Please match the version of Data collector stored at the Target Device setting and the one of Data collector currently stored.  If there is no problem in the version of Data collector, please install Data collector and then set Target Device again.  If the same error occurs again, please contact the developer of Data collector. |
| 5022H      | Data collector service start error      | No executable file of Data collector exists.                                                                                                    | Please reinstall Data collector.                                                                                                    |
| 5023H      | Data collector service start error      | Failed to start the Data collector service because starting of it competed with editing of the target device setting.                                                          | Please reconnect on the target device setting list screen.                                                                                                    |
| 5024H      | Data collector service start error      | Failed to start the Data collector service due to the data corruption in the target device setting.                                                                            | After deleting all from the menu of Management Shell Explorer, please set the target device.                                                                                                    |
| 5025H      | Data collector service start error      | Failed to start Data collector.                                                                                                    | Please check that the Target Device has started. Please check the path to Target Device. Please check if the Target Device setting is correct.                                                                                                    |
| 5026H      | Data collector service start error      | An error occurred in Data collector.                                                                                                    | Please check if there is any other error. Please import the setting file of Management Shell again. Please restart the industrial PC running this product. Please reinstall Data collector. Please reinstall Edgecross Basic Software. If the same error occurs again, please contact the developer of Data collector.                    |
| 5027H      | Data collector service start error      | An error occurred in Data collector.                                                                                                    | Please check if there is any other error. Please import the setting file of Management Shell. Please restart the industrial PC running this product. Please reinstall Data collector. Please reinstall Edgecross Basic Software. If the same error occurs again, please contact the developer of Data collector.                          |

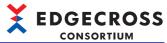

|            |                                        |                                                                                                    | CONSORTIUM                                                                                                    |
|------------|----------------------------------------|----------------------------------------------------------------------------------------------------|----------------------------------------------------------------------------------------------------|
| Error code | Error name                             | Error description                                                                                                    | Corrective action                                                                                                    |
| 5028H      | Data collector service start error     | An error occurred in Data collector.                                                                                                    | Please check if there is any other error. Please import the setting file of Management Shell again. Please restart the industrial PC running this product. Please reinstall Data collector. Please reinstall Edgecross Basic Software. If the same error occurs again, please contact the developer of Data collector. |
| 51D4H      | Data collector interface error         | An error occurred in Data collector.                                                                                                    | Please check if there is any other error. Please import the setting file of Management Shell again. Please restart the industrial PC running this product. Please reinstall Data collector. Please reinstall Edgecross Basic Software. If the same error occurs again, please contact the developer of Data collector. |
| 51D8H      | Data collector interface error         | An error occurred in Data collector.                                                                                                    | Please check if there is any other error. Please import the setting file of Management Shell again. Please restart the industrial PC running this product. Please reinstall Data collector. Please reinstall Edgecross Basic Software. If the same error occurs again, please contact the developer of Data collector. |
| 51D9H      | Data collector interface error         | An error occurred in Data collector.                                                                                                    | Please check if there is any other error. Please import the setting file of Management Shell again. Please restart the industrial PC running this product. Please reinstall Data collector. Please reinstall Edgecross Basic Software. If the same error occurs again, please contact the developer of Data collector. |
| 51DAH      | Data collector interface error         | An error occurred in Data collector.                                                                                                    | Please check if there is any other error. Please import the setting file of Management Shell again. Please restart the industrial PC running this product. Please reinstall Data collector. Please reinstall Edgecross Basic Software. If the same error occurs again, please contact the developer of Data collector. |
| 51DBH      | Data collector interface error         | An error occurred in Data collector.                                                                                                    | Please check if there is any other error. Please import the setting file of Management Shell again. Please restart the industrial PC running this product. Please reinstall Data collector. Please reinstall Edgecross Basic Software. If the same error occurs again, please contact the developer of Data collector. |
| 51DCH      | Data collector interface error         | An error occurred in Data collector.                                                                                                    | Please check if there is any other error. Please import the setting file of Management Shell again. Please restart the industrial PC running this product. Please reinstall Data collector. Please reinstall Edgecross Basic Software. If the same error occurs again, please contact the developer of Data collector. |
| 5200H      | Data collector service operation error | An error occurred in Data collector.                                                                                                    | Please check if there is any other error. Please import the setting file of Management Shell again. Please restart the industrial PC running this product. Please reinstall Data collector. Please reinstall Edgecross Basic Software. If the same error occurs again, please contact the developer of Data collector. |
| 5300H      | IT Gateway service corruption error    | The IT Gateway service file is broken or the version of the IT Gateway stored at the IT Gateway setting and the one of the IT Gateway currently stored do no match. | Please match the version of the IT Gateway stored at the IT Gateway setting and the one of the IT Gateway currently stored.  If there is no problem in the version of the IT Gateway, please install and set the IT Gateway again.  If the same error occurs again, please contact the developer of the IT Gateway.    |
| 5301H      | IT Gateway service start error         | No executable file of IT Gateway exists.                                                                                                    | Please reinstall the IT Gateway.                                                                                                    |
|            | 1                                      | I                                                                                                    |                                                                                                    |

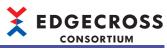

| Error<br>code | Error name                                                             | Error description                                                                                                    | Corrective action                                                                                                    |
|---------------|------------------------------------------------------------------------|----------------------------------------------------------------------------------------------------|----------------------------------------------------------------------------------------------------|
| 5302H         | IT Gateway service start error                                         | Failed to start the IT Gateway service because starting of the IT Gateway service competed with editing of the IT Gateway setting. | Please perform a restart on the IT Gateway setting list screen.                                                                                                    |
| 5303H         | IT Gateway service start error                                         | Failed to start the IT Gateway service due to the data corruption in the IT Gateway setting.                                       | After deleting all from the menu of Management Shell Explorer, please set the IT Gateway again.                                                                                                    |
| 5304H         | IT Gateway service start error                                         | An error occurred in the IT Gateway.                                                                                               | Please check that the IT Gateway has started. Please check if the IT Gateway setting is correct.                                                                                                    |
| 5305H         | IT Gateway service start error                                         | An error occurred in the IT Gateway.                                                                                               | Please check if there is any other error. Please import the setting file of Management Shell again. Please restart the industrial PC running this product. Please reinstall the IT Gateway. Please reinstall Edgecross Basic Software. If the same error occurs again, please contact the developer of the IT Gateway. |
| 5306H         | IT Gateway service start error                                         | An error occurred in the IT Gateway.                                                                                               | Please check if there is any other error. Please import the setting file of Management Shell again. Please restart the industrial PC running this product. Please reinstall the IT Gateway. Please reinstall Edgecross Basic Software. If the same error occurs again, please contact the developer of the IT Gateway. |
| 5307H         | IT Gateway service stop error                                          | An error occurred in the IT Gateway.                                                                                               | Please check if there is any other error. Please import the setting file of Management Shell again. Please restart the industrial PC running this product. Please reinstall the IT Gateway. Please reinstall Edgecross Basic Software. If the same error occurs again, please contact the developer of the IT Gateway. |
| 5400H         | IT Gateway interface error                                             | An error occurred in the IT Gateway.                                                                                               | Please check if there is any other error. Please import the setting file of Management Shell again. Please restart the industrial PC running this product. Please reinstall the IT Gateway. Please reinstall Edgecross Basic Software. If the same error occurs again, please contact the developer of the IT Gateway. |
| 5401H         | IT Gateway interface error                                             | An error occurred in the IT Gateway.                                                                                               | Please check if there is any other error. Please import the setting file of Management Shell again. Please restart the industrial PC running this product. Please reinstall the IT Gateway. Please reinstall Edgecross Basic Software. If the same error occurs again, please contact the developer of the IT Gateway. |
| 5402H         | IT Gateway interface error                                             | An error occurred in the IT Gateway.                                                                                               | Please check if there is any other error. Please import the setting file of Management Shell again. Please restart the industrial PC running this product. Please reinstall the IT Gateway. Please reinstall Edgecross Basic Software. If the same error occurs again, please contact the developer of the IT Gateway. |
| 5500H         | IT Gateway service operation error                                     | An error occurred in the IT Gateway.                                                                                               | Please check if there is any other error. Please import the setting file of Management Shell again. Please restart the industrial PC running this product. Please reinstall the IT Gateway. Please reinstall Edgecross Basic Software. If the same error occurs again, please contact the developer of the IT Gateway. |
| 5600H         | Internal data tag resource current value storage area allocation error | Failed to allocate the current value storage area of the internal data tag resource.                                               | Please delete the internal data tag resource. Please close other applications. Please restart the industrial PC running this product.                                                                                                    |
| 614CH         | Resource contention error                                              | A CPU resource contention has occurred between the other application and Management Shell.                                         | Please close other applications. Please restart the industrial PC running this product.                                                                                                    |

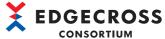

| Error<br>code | Error name                                          | Error description                                                                                              | Corrective action                                                                                                    |
|---------------|-----------------------------------------------------|----------------------------------------------------------------------------------------------------|----------------------------------------------------------------------------------------------------|
| 614DH         | Resource contention error                           | A resource contention has occurred between the other application and the Management Shell service.             | Please restart the industrial PC running this product. Please close other applications.                                                                                                    |
| 7000H         | Current value read error                            | Failed to read the current value because Data collector did not respond.                                       | Please check if there is any other error. Please reduce the data number to be read at one time. Please refer to the Data collector manual and check if the Target Device setting and data tag resource setting are correct again. Please reinstall Data collector. Please reinstall Edgecross Basic Software. If the same error occurs again, please contact the developer of Data collector. |
| 7001H         | Current value read error                            | Failed to read the current value because Data collector returned an error.                                     | Please check if there is any other error. Please refer to the Data collector manual and check if the Target Device setting and data tag resource setting are correct again. Please reinstall Data collector. Please reinstall Edgecross Basic Software. If the same error occurs again, please contact the developed of Data collector.                                                       |
| 7002H         | Management Shell internal error(Current value read) | Failed to read the current value due to an error in Management Shell.                                          | Please check if there is any other error. Please import the setting file of Management Shell again. Please restart the industrial PC running this product. Please reinstall Data collector. Please reinstall Edgecross Basic Software. If the same error reoccurs, please contact the Edgecross Consortium.                                                                                   |
| 7003H         | Current value read error                            | Failed to read the current value because no data tag resource existed.                                         | Please refer to the Data collector manual and check that the Target Device setting and data tag resource setting are correct again.  Please reinstall Data collector.  Please reinstall Edgecross Basic Software.  If the same error occurs again, please contact the developed of Data collector.                                                                                            |
| 7004H         | Current value read error                            | Failed to read the current value because the data tag resource had no read authority.                          | Please set the location where the data tag resource has the read authority.                                                                                                    |
| 7005H         | Data collector stop error(Current value read)       | Failed to read the current value because the Data collector service was stopped.                               | Please check if there is any other error.  Please select the target where an error has occurred and press the reconnect button on the target device setting list screen.  Please check if the data tag resource setting is correct.  If the problem persists, please contact the developer of Data collector.                                                                                 |
| 7006H         | Current value read error                            | Failed to read the current value because the current value contains characters out of the specification range. | The current value contains characters out of the specification range.  Please check that the data tag resource setting is correct.                                                                                                    |
| 7101H         | Current value write error                           | Failed to write the current value because Data collector did not respond.                                      | Please check if there is any other error. Please reduce the data number to be written at one time. Please select the target where an error has occurred and press the reconnect button on the target device setting list screen. Please check if the data tag resource setting is correct. If the problem persists, please contact the developer of Data collector.                           |
| 7102H         | Current value write error                           | Failed to write the current value because Data collector returned an error.                                    | Please check if there is any other error. Please select the target where an error has occurred and press the reconnect button on the target device setting list screen. Please check if the data tag resource setting is correct. If the problem persists, please contact the developer of Data collector.                                                                                    |

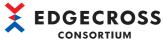

| Error | Error name                                            | Error description                                                                                                    | Corrective action                                                                                                    |
|-------|-------------------------------------------------------|----------------------------------------------------------------------------------------------------|----------------------------------------------------------------------------------------------------|
| code  | Litor name                                            | Lifor description                                                                                                    | Confective action                                                                                                    |
| 7103H | Management Shell internal error(Current value write)  | Failed to write the current value due to an error in Management Shell.                                                             | Please check if there is any other error.  Please import the setting file of Management Shell again.  Please restart the industrial PC running this product.  Please reinstall Data collector.  Please reinstall Edgecross Basic Software.  If the same error reoccurs, please contact the Edgecross Consortium.                                                                                                    |
| 7104H | Current value write error                             | Failed to write the current value because no data tag resource existed.                                                            | Please check if the target data tag resource exists.                                                                                                    |
| 7105H | Current value write error                             | Failed to write the current value because the data tag resource had no write authority.                                            | Please set the location where the data tag resource has the write authority.                                                                                                    |
| 7106H | Current value write error                             | Failed to write the current value because other than the data tag resource was specified as the current value write destination.   | Please check if the target data tag resource exists.                                                                                                    |
| 7107H | Current value write error                             | Failed to write the current value because the specified string exceeded the maximum number of characters of the data tag resource. | The specified value exceeds the character string length set in the data tag resource.  Please check the number of characters set in the data tag resource.                                                                                                    |
| 7108H | Current value write error                             | Failed to write the current value because the data type of the specified value and the one of the data tag resource did not match. | Please match the data type of the specified value and the one of the data tag resource.                                                                                                    |
| 7109H | Data collector stop error(Current value write)        | Failed to write the current value because the Data collector service was stopped.                                                  | Refer to the data collector manual and reconnect with the access destination device setting list screen.     If the problem persists, please contact the developer of Data collector.                                                                                                    |
| 7110H | Current value write error                             | Failed to write the current value because the specified string contains characters out of the specification range.                 | The specified value contains characters out of the specification range. Please check the specified value.                                                                                                    |
| 7200H | Current value read error                              | Failed to read the current value because Data collector did not respond.                                                           | Please check if there is any other error. Please reduce the data number to be read at one time. Please refer to the Data collector manual and check if the Target Device setting and data tag resource setting are correct again. Please reinstall Data collector. Please reinstall Edgecross Basic Software. If the same error occurs again, please contact the developer of Data collector.                                                                                   |
| 7201H | Current value read error                              | Failed to read the current value because Data collector returned an error.                                                         | Please check if an error is registered from Data collector where the problem occurred. If the error is registered, please execute the measure described in the error details.  Please refer to the Data collector manual and check if the Target Device setting and Data tag resource setting are correct again.  Please reinstall Data collector.  Please reinstall Edgecross Basic Software.  If the same error occurs again, please contact the developer of Data collector. |
| 7205H | Data collector stop error(Current value read)         | Failed to read the current value because the Data collector service was stopped.                                                   | Please check if there is any other error. Please select the target where an error has occurred and press the reconnect button on the target device setting list screen. Please check if the data tag resource setting is correct. If the problem persists, please contact the developer of Data collector.                                                                                                    |
| 7206H | Current value read error                              | Failed to read the current value because the current value contains characters out of the specification range.                     | The current value contains characters out of the specification range. Please check that the data tag resource setting is correct.                                                                                                    |
| 7207H | Data collector request send error(Current value read) | Failed to send a request to the Data collector service.                                                                            | Please restart the industrial PC running this product. Please reinstall Data collector. Please reinstall Edgecross Basic Software. If the same error reoccurs, please contact the Edgecross Consortium.                                                                                                    |

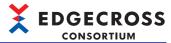

| Error<br>code | Error name                                                            | Error description                                                                                                    | Corrective action                                                                                                    |
|---------------|-----------------------------------------------------------------------|----------------------------------------------------------------------------------------------------|----------------------------------------------------------------------------------------------------|
| 7208H         | Data collector connection error(Current value read)                   | Failed to connect to the Data collector service.                                                                                                    | Please restart the industrial PC running this product. Please reinstall Data collector. Please reinstall Edgecross Basic Software. If the same error reoccurs, please contact the Edgecross Consortium.                                                            |
| 7300H         | Internal data tag resource current value read error                   | Failed to read the current value because allocating the current value storage area of the internal data tag resource failed.                                                                | Please delete the internal data tag resource. Please close other applications. Please restart the industrial PC running this product.                                                                                                    |
| 7301H         | Internal data tag resource<br>(operation) current value read<br>error | Failed to read the current value because the resource used for the operation term does not exist.                                                                                           | Please check the resource specified for the operation term.                                                                                                    |
| 7302H         | Internal data tag resource (operation) current value read error       | Failed to read the current value because a resource other than external data tag resource is used for the operation term.                                                                   | Please check the resource specified for the operation term.                                                                                                    |
| 7303H         | Internal data tag resource (operation) current value read error       | Failed to read the current value because data types other than BOOL is used for the logical operation.                                                                                      | Please check data types of target data tag resource and the operation term. Please check the operator of the operation expression.                                                                                                    |
| 7304H         | Internal data tag resource<br>(operation) current value read<br>error | Failed to read the current value because data types other than signed integer, unsigned integer, or real number is used for the four arithmetic operations.                                 | Please check data types of target data tag resource and the operation term. Please check the operator of the operation expression.                                                                                                    |
| 7305H         | Internal data tag resource<br>(operation) current value read<br>error | Failed to read the current value because data types of signed integer, unsigned integer, and real number coexist in the operation expression.                                               | Please check data types of the target operation term.                                                                                                    |
| 7306H         | Internal data tag resource<br>(operation) current value read<br>error | Failed to read the current value because a data type other than BOOL is specified for the internal data tag resource (operation) for the BOOL operation.                                    | Please check data types of target data tag resource and the operation term.                                                                                                    |
| 7307H         | Internal data tag resource<br>(operation) current value read<br>error | Failed to read the current value because a data type other than the unsigned integer is specified for the internal data tag resource (operation) for the operation of the unsigned integer. | Please check data types of target data tag resource and the operation term.                                                                                                    |
| 7308H         | Internal data tag resource<br>(operation) current value read<br>error | Failed to read the current value because a data type other than the signed integer is specified for the internal data tag resource (operation) for the operation of the signed integer.     | Please check data types of target data tag resource and the operation term.                                                                                                    |
| 7309H         | Internal data tag resource<br>(operation) current value read<br>error | Failed to read the current value because a data type other than the real number is specified for the internal data tag resource (operation) for the operation of the real number.           | Please check data types of target data tag resource and the operation term.                                                                                                    |
| 7310H         | Internal data tag resource (operation) current value read error       | Failed to read the current value because the operation expression is incorrect (division by zero).                                                                                          | Please check the value of the resource specified for the operation term.                                                                                                    |
| 7311H         | Internal data tag resource<br>(operation) current value read<br>error | Failed to read the current value because the operation result is incorrect (NaN, $\pm\infty$ ).                                                                                             | Please execute the following measures as necessary.  Please check the value of the resource specified for the operation term.  Please check data types of target data tag resource and the operation term.  Please check the operator of the operation expression. |
| 7312H         | Internal data tag resource<br>(operation) current value read<br>error | Failed to read the current value because the operation results overflow.                                                                                                    | Please execute the following measures as necessary.  Please check the value of the resource specified for the operation term.  Please check data types of target data tag resource and the operation term.  Please check the operator of the operation expression. |
| 7400H         | Internal data tag resource current value write error                  | Failed to write the current value because allocating the current value storage area of the internal data tag resource failed.                                                               | Please delete the internal data tag resource. Please close other applications. Please restart the industrial PC running this product.                                                                                                    |
| 7401H         | Internal data tag resource current value write error                  | Failed to write the current value because the internal data tag resource had no write authority.                                                                                            | Please set the internal data tag resource with the write authority.                                                                                                    |

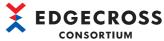

|               |                                                                                   |                                                                                                    | CONSORTIUM                                                                                                    |
|---------------|-----------------------------------------------------------------------------------|----------------------------------------------------------------------------------------------------|----------------------------------------------------------------------------------------------------|
| Error<br>code | Error name                                                                        | Error description                                                                                                    | Corrective action                                                                                                    |
| 7402H         | Internal data tag resource current value write error                              | Failed to write the current value because the specified character string exceeded the maximum number of characters of the internal data tag resource.          | The specified value exceeds the character string length set in the internal data tag resource.  Please check the number of characters set in the internal data tag resource.                                                                                                    |
| 7403H         | Internal data tag resource current value write error                              | Failed to write the current value because the data type of the specified value and the one of the data tag resource did not match.                             | Please match the data type of the specified value and the one of the internal data tag resource.                                                                                                    |
| 7404H         | Internal data tag resource current value write error                              | Failed to write the current value to the internal data tag resource because the specified character string contains characters out of the specification range. | The specified value contains characters out of the specification range.  Please check the specified value.                                                                                                    |
| 7500H         | Event history automatic output function Setting error                             | Failed to start the operation because the format of the event history automatic output setting is not supported.                                               | Please configure the event history automatic output setting again.                                                                                                    |
| 7501H         | Event history automatic output function File open error                           | Failed to open the event history file.                                                                                                    | Please check if the event history file is open.  When a remote shared folder is set as the save destination folder, please check if there is any problem in the connection path of the network. Also, please reduce the load on the network by reducing the frequency of accessing the connection destination.  Please check the access authority of the save destination folder.  Please check that the event history file is not read-only.  Please change the save destination of the event history file.  Please restart the industrial PC running this product.              |
| 7502H         | Event history automatic output function File saving error                         | Failed to save the event history file.                                                                                                    | When a remote shared folder is set as the save destination folder, please check if there is any problem in the connection path of the network. Also, please reduce the load on the network by reducing the frequency of accessing the connection destination.  Please reduce the load on the access to the storage of the save destination folder.  Please delete unnecessary files to allocate free space.  Please change the save destination of the event history file.                                                                                                    |
| 7503H         | Event history automatic output function File backup error                         | Failed to backup the event history file.                                                                                                    | When a remote shared folder is set as the save destination folder, please check if there is any problem in the connection path of the network. Also, please reduce the load on the network by reducing the frequency of accessing the connection destination.  Please reduce the load on the access to the storage of the save destination folder.  Please check the access authority of the save destination folder.  Please check if any file with the same name as the backup file of the event history file is open.  Please delete unnecessary files to allocate free space. |
| 7504H         | Event history automatic output function Memory insufficient error                 | Failed to allocate the memory required for the operation.                                                                                                    | Please reduce the load on Windows by closing other applications. Please restart the industrial PC running this product.                                                                                                    |
| 7505H         | Event history automatic output function Memory insufficient error                 | Failed to allocate the memory required for the operation.                                                                                                    | Please reduce the load on Windows by closing other applications.  Please restart the industrial PC running this product.                                                                                                    |
| 7506H         | Event history automatic output function Internal processing error                 | Failed to perform the internal processing of the event history automatic output function.                                                                      | Please reduce the load on Windows by closing other applications. Please restart the industrial PC running this product. Please restart the industrial PC after reinstalling Edgecross Basic Software.                                                                                                    |
| 7507H         | Event history automatic output function Internal processing error                 | Failed to perform the internal processing of the event history automatic output function.                                                                      | Please reduce the load on Windows by closing other applications. Please restart the industrial PC running this product. Please restart the industrial PC after reinstalling Edgecross Basic Software.                                                                                                    |
| 7508H         | Event history automatic output function User account authentication setting error | Failed to authenticate the user account.                                                                                                    | Please review the user account setting of the save destination folder.  Please unlock the user account.                                                                                                    |

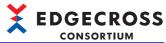

|               |                                                                              |                                                                                                    | CONSORTIUM                                                                                                    |
|---------------|------------------------------------------------------------------------------|----------------------------------------------------------------------------------------------------|----------------------------------------------------------------------------------------------------|
| Error<br>code | Error name                                                                   | Error description                                                                                           | Corrective action                                                                                                    |
| 7509H         | Event history automatic output function Error at user account authentication | Failed to execute the user account authentication.                                                          | Please check if there is any problem in the connection path of the network to the remote shared folder. Also, please reduce the load on the network by reducing the frequency of accessing the connection destination.                                                                                                    |
| 750AH         | Event history automatic output function Event history access error           | Failed to acquire the event history information because the update frequency of the event history was high. | Please check that the event history file has been updated because it might not be.  Please perform the following when it has not been updated.  • Please check if there is any event that occurs continuously and take corrective action on the event.  • Please reduce the load on Windows by closing other applications.  • Please restart the industrial PC running this product.                          |
| F001H         | Data Collector I/F error                                                     | An error occurred during the access to Edgecross Basic Software.                                            | If Real-time Flow Manager is used, please write the Data Collector parameter again. Please restart the Industrial PC. Please reinstall Data Collector. Please reinstall Edgecross Basic Software. Please check if the combination of the specification versions of Edgecross Basic Software and Data Collector is available. If the same error recurs, please consult with the Data Collector developer.      |
| F002H         | Data Collector I/F error                                                     | An error occurred during the access to Edgecross Basic Software.                                            | If Real-time Flow Manager is used, please write the Data Collector parameter again.  Please restart the Industrial PC.  Please reinstall Data Collector.  Please reinstall Edgecross Basic Software.  Please check if the combination of the specification versions of Edgecross Basic Software and Data Collector is available.  If the same error recurs, please consult with the Data Collector developer. |
| F003H         | Data Collector I/F error                                                     | An error occurred during the access to Edgecross Basic Software.                                            | If Real-time Flow Manager is used, please write the Data Collector parameter again. Please restart the Industrial PC. Please reinstall Data Collector. Please reinstall Edgecross Basic Software. Please check if the combination of the specification versions of Edgecross Basic Software and Data Collector is available. If the same error recurs, please consult with the Data Collector developer.      |
| F004H         | Data Collector I/F error                                                     | An error occurred during the access to Edgecross Basic Software.                                            | If Real-time Flow Manager is used, please write the Data Collector parameter again.  Please restart the Industrial PC.  Please reinstall Data Collector.  Please reinstall Edgecross Basic Software.  Please check if the combination of the specification versions of Edgecross Basic Software and Data Collector is available.  If the same error recurs, please consult with the Data Collector developer. |
| F005H         | Data Collector I/F error                                                     | An error occurred during the access to Edgecross Basic Software.                                            | If Real-time Flow Manager is used, please write the Data Collector parameter again.  Please restart the Industrial PC.  Please reinstall Data Collector.  Please reinstall Edgecross Basic Software.  Please check if the combination of the specification versions of Edgecross Basic Software and Data Collector is available.  If the same error recurs, please consult with the Data Collector developer. |
| F006H         | Data Collector I/F error                                                     | An error occurred during the access to Edgecross Basic Software.                                            | If Real-time Flow Manager is used, please write the Data Collector parameter again. Please restart the Industrial PC. Please reinstall Data Collector. Please reinstall Edgecross Basic Software. Please check if the combination of the specification versions of Edgecross Basic Software and Data Collector is available. If the same error recurs, please consult with the Data Collector developer.      |

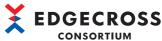

| Func :     | Error name               | Farmer described on                                              | Corrective action                                                                                                    |  |
|------------|--------------------------|------------------------------------------------------------------|----------------------------------------------------------------------------------------------------|--|
| Error code | Error name               | Error description                                                | Corrective action                                                                                                    |  |
| F007H      | Data Collector I/F error | An error occurred during the access to Edgecross Basic Software. | If Real-time Flow Manager is used, please write the Data Collector parameter again. Please restart the Industrial PC. Please reinstall Data Collector. Please reinstall Edgecross Basic Software. Please check if the combination of the specification versions of Edgecross Basic Software and Data Collector is available. If the same error recurs, please consult with the Data Collector developer. |  |
| F008H      | Data Collector I/F error | An error occurred during the access to Edgecross Basic Software. | If Real-time Flow Manager is used, please write the Data Collector parameter again. Please restart the Industrial PC. Please reinstall Data Collector. Please reinstall Edgecross Basic Software. Please check if the combination of the specification versions of Edgecross Basic Software and Data Collector is available. If the same error recurs, please consult with the Data Collector developer. |  |
| F009H      | Data Collector I/F error | An error occurred during the access to Edgecross Basic Software. | If Real-time Flow Manager is used, please write the Data Collector parameter again. Please restart the Industrial PC. Please reinstall Data Collector. Please reinstall Edgecross Basic Software. Please check if the combination of the specification versions of Edgecross Basic Software and Data Collector is available. If the same error recurs, please consult with the Data Collector developer. |  |
| F00AH      | Data Collector I/F error | An error occurred during the access to Edgecross Basic Software. | If Real-time Flow Manager is used, please write the Data Collector parameter again. Please restart the Industrial PC. Please reinstall Data Collector. Please reinstall Edgecross Basic Software. Please check if the combination of the specification versions of Edgecross Basic Software and Data Collector is available. If the same error recurs, please consult with the Data Collector developer. |  |
| F00BH      | Data Collector I/F error | An error occurred during the access to Edgecross Basic Software. | If Real-time Flow Manager is used, please write the Data Collector parameter again. Please restart the Industrial PC. Please reinstall Data Collector. Please reinstall Edgecross Basic Software. Please check if the combination of the specification versions of Edgecross Basic Software and Data Collector is available. If the same error recurs, please consult with the Data Collector developer. |  |
| F00CH      | Data Collector I/F error | An error occurred during the access to Edgecross Basic Software. | If Real-time Flow Manager is used, please write the Data Collector parameter again. Please restart the Industrial PC. Please reinstall Data Collector. Please reinstall Edgecross Basic Software. Please check if the combination of the specification versions of Edgecross Basic Software and Data Collector is available. If the same error recurs, please consult with the Data Collector developer. |  |
| F00DH      | Data Collector I/F error | An error occurred during the access to Edgecross Basic Software. | If Real-time Flow Manager is used, please write the Data Collector parameter again. Please restart the Industrial PC. Please reinstall Data Collector. Please reinstall Edgecross Basic Software. Please check if the combination of the specification versions of Edgecross Basic Software and Data Collector is available. If the same error recurs, please consult with the Data Collector developer. |  |

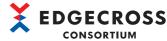

| Error | Error name                                            | Error description                                                | Corrective action                                                                                                    |
|-------|-------------------------------------------------------|------------------------------------------------------------------|----------------------------------------------------------------------------------------------------|
| code  |                                                       |                                                                  |                                                                                                    |
| F00EH | Data Collector I/F error                              | An error occurred during the access to Edgecross Basic Software. | <ul> <li>If Real-time Flow Manager is used, please write the Data Collector parameter again.</li> <li>Please restart the Industrial PC.</li> <li>Please reinstall Data Collector.</li> <li>Please reinstall Edgecross Basic Software.</li> <li>Please check if the combination of the specification versions of Edgecross Basic Software and Data Collector is available.</li> <li>If the same error recurs, please consult with the Data Collector developer.</li> </ul>                                               |
| F00FH | Data Collector I/F error                              | An error occurred during the access to Edgecross Basic Software. | Carry out review to lower the load caused by collection cycle, number of collections, and contents of processing.  Lower the load on Windows by closing other applications or by other means.  Please restart the Industrial PC.  Please reinstall Data Collector.  Please reinstall Edgecross Basic Software.  Please check if the combination of the specification versions of Edgecross Basic Software and Data Collector is available.  If the same error recurs, please consult with the Data Collector developer. |
| F010H | Data Collector I/F error                              | An error occurred during the access to Edgecross Basic Software. | If Real-time Flow Manager is used, please write the Data Collector parameter again. Please restart the Industrial PC. Please reinstall Data Collector. Please reinstall Edgecross Basic Software. Please check if the combination of the specification versions of Edgecross Basic Software and Data Collector is available. If the same error recurs, please consult with the Data Collector developer.                                                                                                    |
| F011H | Data Collector I/F error                              | An error occurred during the access to Edgecross Basic Software. | If Real-time Flow Manager is used, please write the Data Collector parameter again. Please restart the Industrial PC. Please reinstall Data Collector. Please reinstall Edgecross Basic Software. Please check if the combination of the specification versions of Edgecross Basic Software and Data Collector is available. If the same error recurs, please consult with the Data Collector developer.                                                                                                    |
| F012H | Data Collector I/F error                              | An error occurred during the access to Edgecross Basic Software. | If Real-time Flow Manager is used, please write the Data Collector parameter again. Please restart the Industrial PC. Please reinstall Data Collector. Please reinstall Edgecross Basic Software. Please check if the combination of the specification versions of Edgecross Basic Software and Data Collector is available. If the same error recurs, please consult with the Data Collector developer.                                                                                                    |
| F013H | Data Collector I/F error                              | An error occurred during the access to Edgecross Basic Software. | If Real-time Flow Manager is used, please write the Data Collector parameter again. Please restart the Industrial PC. Please reinstall Data Collector. Please reinstall Edgecross Basic Software. Please check if the combination of the specification versions of Edgecross Basic Software and Data Collector is available. If the same error recurs, please consult with the Data Collector developer.                                                                                                    |
| F100H | Error in the initialization process of Data Collector | An error occurred in the initialization process.                 | Please restart the Industrial PC. Please reinstall Data Collector. Please reinstall Edgecross Basic Software. Please check if the combination of the specification versions of Edgecross Basic Software and Data Collector is available. If the same error recurs, please consult with the Data Collector developer.                                                                                                    |

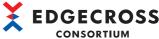

| Error | Error name                                            | Error description                                 | Corrective action                                                                                                    |
|-------|-------------------------------------------------------|---------------------------------------------------|----------------------------------------------------------------------------------------------------|
| code  |                                                       |                                                   |                                                                                                    |
| F104H | Error in the initialization process of Data Collector | An error occurred in the initialization process.  | <ul> <li>Please restart the Industrial PC.</li> <li>Please reinstall Data Collector.</li> <li>Please reinstall Edgecross Basic Software.</li> <li>Please check if the combination of the specification versions of Edgecross Basic Software and Data Collector is available</li> <li>If the same error recurs, please consult with the Data Collector developer.</li> </ul> |
| F105H | Error in the initialization process of Data Collector | An error occurred in the initialization process.  | Please restart the Industrial PC. Please reinstall Data Collector. Please reinstall Edgecross Basic Software. Please check if the combination of the specification versions of Edgecross Basic Software and Data Collector is available If the same error recurs, please consult with the Data Collector developer.                                                         |
| F106H | Error in the collection process of<br>Data Collector  | An error occurred in the collection process.      | Please restart the Industrial PC. Please reinstall Data Collector. Please reinstall Edgecross Basic Software. Please check if the combination of the specification versions of Edgecross Basic Software and Data Collector is available If the same error recurs, please consult with the Data Collector developer.                                                         |
| F107H | Error in the read process of<br>Data Collector        | An error occurred in the read process.            | Please restart the Industrial PC. Please reinstall Data Collector. Please reinstall Edgecross Basic Software. Please check if the combination of the specification versions of Edgecross Basic Software and Data Collector is available If the same error recurs, please consult with the Data Collector developer.                                                         |
| F108H | Error in the write process of<br>Data Collector       | An error occurred in the write process.           | Please restart the Industrial PC. Please reinstall Data Collector. Please reinstall Edgecross Basic Software. Please check if the combination of the specification versions of Edgecross Basic Software and Data Collector is available If the same error recurs, please consult with the Data Collector developer.                                                         |
| F109H | Error in the read process of<br>Data Collector        | An error occurred in the read process.            | Please restart the Industrial PC. Please reinstall Data Collector. Please reinstall Edgecross Basic Software. Please check if the combination of the specification versions of Edgecross Basic Software and Data Collector is available If the same error recurs, please consult with the Data Collector developer.                                                         |
| F10AH | Error in the write process of Data Collector          | An error occurred in the write process.           | Please restart the Industrial PC. Please reinstall Data Collector. Please reinstall Edgecross Basic Software. Please check if the combination of the specification versions of Edgecross Basic Software and Data Collector is available If the same error recurs, please consult with the Data Collector developer.                                                         |
| F200H | Data Collector internal error                         | An unexpected error occurred inside this product. | If Real-time Flow Manager is used, please write the Data Collector parameter again. Please restart the Industrial PC. Please reinstall Data Collector. Please reinstall Edgecross Basic Software. If the same error recurs, please consult with the Data Collector developer.                                                                                               |
| F205H | Data Collector internal error                         | An unexpected error occurred inside this product. | If Real-time Flow Manager is used, please write the Data Collector parameter again.  Please restart the Industrial PC.  Please reinstall Data Collector.  Please reinstall Edgecross Basic Software.  If the same error recurs, please consult with the Data Collector developer.                                                                                           |

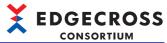

| Error | Error name                    | Error description                                               | Corrective action                                                                                                    |
|-------|-------------------------------|-----------------------------------------------------------------|----------------------------------------------------------------------------------------------------|
| code  |                               |                                                                 |                                                                                                    |
| F207H | Data Collector internal error | An unexpected error occurred inside this product.               | If Real-time Flow Manager is used, please write the Data Collector parameter again.  Please restart the Industrial PC.  Please reinstall Data Collector.  Please reinstall Edgecross Basic Software.  If the same error recurs, please consult with the Data Collector developer. |
| F20AH | Data Collector internal error | An unexpected error occurred inside this product.               | If Real-time Flow Manager is used, please write the Data Collector parameter again.  Please restart the Industrial PC.  Please reinstall Data Collector.  Please reinstall Edgecross Basic Software.  If the same error recurs, please consult with the Data Collector developer. |
| F20BH | Data Collector internal error | An unexpected error occurred inside this product.               | If Real-time Flow Manager is used, please write the Data Collector parameter again. Please restart the Industrial PC. Please reinstall Data Collector. Please reinstall Edgecross Basic Software. If the same error recurs, please consult with the Data Collector developer.     |
| F20CH | Data Collector internal error | An unexpected error occurred inside this product.               | If Real-time Flow Manager is used, please write the Data Collector parameter again.  Please restart the Industrial PC.  Please reinstall Data Collector.  Please reinstall Edgecross Basic Software.  If the same error recurs, please consult with the Data Collector developer. |
| F20DH | Data Collector internal error | An unexpected error occurred inside this product.               | If Real-time Flow Manager is used, please write the Data Collector parameter again. Please restart the Industrial PC. Please reinstall Data Collector. Please reinstall Edgecross Basic Software. If the same error recurs, please consult with the Data Collector developer.     |
| F20EH | Data Collector internal error | An unexpected error occurred inside this product.               | If Real-time Flow Manager is used, please write the Data Collector parameter again.  Please restart the Industrial PC.  Please reinstall Data Collector.  Please reinstall Edgecross Basic Software.  If the same error recurs, please consult with the Data Collector developer. |
| F20FH | Data Collector internal error | An unexpected error occurred inside this product.               | If Real-time Flow Manager is used, please write the Data Collector parameter again. Please restart the Industrial PC. Please reinstall Data Collector. Please reinstall Edgecross Basic Software. If the same error recurs, please consult with the Data Collector developer.     |
| F212H | Data Collector internal error | An unexpected error occurred inside this product.               | If Real-time Flow Manager is used, please write the Data Collector parameter again. Please restart the Industrial PC. Please reinstall Data Collector. Please reinstall Edgecross Basic Software. If the same error recurs, please consult with the Data Collector developer.     |
| F217H | Error in module reference     | An error occurred when the module (JSON parser) was referenced. | Please reinstall Data Collector. If the same error recurs, please consult with the Data Collector developer.                                                                                                    |
| F218H | Data Collector internal error | An unexpected error occurred inside this product.               | If Real-time Flow Manager is used, please write the Data Collector parameter again. Please restart the Industrial PC. Please reinstall Data Collector. Please reinstall Edgecross Basic Software. If the same error recurs, please consult with the Data Collector developer.     |

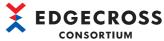

| Error | Error name                    | Error description                                 | Corrective action                                                                                                    |
|-------|-------------------------------|---------------------------------------------------|----------------------------------------------------------------------------------------------------|
| code  |                               |                                                   |                                                                                                    |
| F219H | Data Collector internal error | An unexpected error occurred inside this product. | If Real-time Flow Manager is used, please write the Data Collector parameter again.  Please restart the Industrial PC.  Please reinstall Data Collector.  Please reinstall Edgecross Basic Software.  If the same error recurs, please consult with the Data Collector developer. |
| F21AH | Data Collector internal error | An unexpected error occurred inside this product. | If Real-time Flow Manager is used, please write the Data Collector parameter again. Please restart the Industrial PC. Please reinstall Data Collector. Please reinstall Edgecross Basic Software. If the same error recurs, please consult with the Data Collector developer.     |
| F21BH | Data Collector internal error | An unexpected error occurred inside this product. | If Real-time Flow Manager is used, please write the Data Collector parameter again. Please restart the Industrial PC. Please reinstall Data Collector. Please reinstall Edgecross Basic Software. If the same error recurs, please consult with the Data Collector developer.     |
| F21CH | Data Collector internal error | An unexpected error occurred inside this product. | If Real-time Flow Manager is used, please write the Data Collector parameter again. Please restart the Industrial PC. Please reinstall Data Collector. Please reinstall Edgecross Basic Software. If the same error recurs, please consult with the Data Collector developer.     |
| F21EH | Data Collector internal error | An unexpected error occurred inside this product. | If Real-time Flow Manager is used, please write the Data Collector parameter again.  Please restart the Industrial PC.  Please reinstall Data Collector.  Please reinstall Edgecross Basic Software.  If the same error recurs, please consult with the Data Collector developer. |
| F221H | Data Collector internal error | An unexpected error occurred inside this product. | If Real-time Flow Manager is used, please write the Data Collector parameter again. Please restart the Industrial PC. Please reinstall Data Collector. Please reinstall Edgecross Basic Software. If the same error recurs, please consult with the Data Collector developer.     |
| F223H | Data Collector internal error | An unexpected error occurred inside this product. | If Real-time Flow Manager is used, please write the Data Collector parameter again. Please restart the Industrial PC. Please reinstall Data Collector. Please reinstall Edgecross Basic Software. If the same error recurs, please consult with the Data Collector developer.     |
| F227H | Data Collector internal error | An unexpected error occurred inside this product. | If Real-time Flow Manager is used, please write the Data Collector parameter again. Please restart the Industrial PC. Please reinstall Data Collector. Please reinstall Edgecross Basic Software. If the same error recurs, please consult with the Data Collector developer.     |
| F228H | Data Collector internal error | An unexpected error occurred inside this product. | If Real-time Flow Manager is used, please write the Data Collector parameter again. Please restart the Industrial PC. Please reinstall Data Collector. Please reinstall Edgecross Basic Software. If the same error recurs, please consult with the Data Collector developer.     |

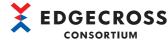

| Error<br>code | Error name                    | Error description                                                | Corrective action                                                                                                    |
|---------------|-------------------------------|------------------------------------------------------------------|----------------------------------------------------------------------------------------------------|
| F229H         | Data Collector internal error | An unexpected error occurred inside this product.                | If Real-time Flow Manager is used, please write the Data Collector parameter again.  Please restart the Industrial PC.  Please reinstall Data Collector.  Please reinstall Edgecross Basic Software.  If the same error recurs, please consult with the Data Collector developer.                                                                                                    |
| F22AH         | Data Collector internal error | An unexpected error occurred inside this product.                | If Real-time Flow Manager is used, please write the Data Collector parameter again. Please restart the Industrial PC. Please reinstall Data Collector. Please reinstall Edgecross Basic Software. If the same error recurs, please consult with the Data Collector developer.                                                                                                    |
| F22BH         | Data Collector internal error | An unexpected error occurred inside this product.                | If Real-time Flow Manager is used, please write the Data Collector parameter again.  Please restart the Industrial PC.  Please reinstall Data Collector.  Please reinstall Edgecross Basic Software.  If the same error recurs, please consult with the Data Collector developer.                                                                                                    |
| F22DH         | Data Collector internal error | An unexpected error occurred inside this product.                | If Real-time Flow Manager is used, please write the Data Collector parameter again. Please restart the Industrial PC. Please reinstall Data Collector. Please reinstall Edgecross Basic Software. If the same error recurs, please consult with the Data Collector developer.                                                                                                    |
| F22FH         | Data Collector internal error | An unexpected error occurred inside this product.                | If Real-time Flow Manager is used, please write the Data Collector parameter again.  Please restart the Industrial PC.  Please reinstall Data Collector.  Please reinstall Edgecross Basic Software.  If the same error recurs, please consult with the Data Collector developer.                                                                                                    |
| F232H         | Data Collector I/F error      | An error occurred during the access to Edgecross Basic Software. | If Real-time Flow Manager is used, please write the Data Collector parameter again. Please restart the Industrial PC. Please reinstall Data Collector. Please reinstall Edgecross Basic Software. Please check if the combination of the specification versions of Edgecross Basic Software and Data Collector is available. If the same error recurs, please consult with the Data Collector developer. |
| F233H         | Data Collector I/F error      | An error occurred during the access to Edgecross Basic Software. | If Real-time Flow Manager is used, please write the Data Collector parameter again. Please restart the Industrial PC. Please reinstall Data Collector. Please reinstall Edgecross Basic Software. Please check if the combination of the specification versions of Edgecross Basic Software and Data Collector is available. If the same error recurs, please consult with the Data Collector developer. |
| F234H         | Data Collector I/F error      | An error occurred during the access to Edgecross Basic Software. | If Real-time Flow Manager is used, please write the Data Collector parameter again. Please restart the Industrial PC. Please reinstall Data Collector. Please reinstall Edgecross Basic Software. Please check if the combination of the specification versions of Edgecross Basic Software and Data Collector is available. If the same error recurs, please consult with the Data Collector developer. |

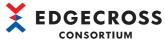

|               |                                                |                                                                                                | CONSORTIUM                                                                                                    |
|---------------|------------------------------------------------|------------------------------------------------------------------------------------------------|----------------------------------------------------------------------------------------------------|
| Error<br>code | Error name                                     | Error description                                                                              | Corrective action                                                                                                    |
| F240H         | Data Collector internal error                  | An unexpected error occurred inside this product.                                              | If Real-time Flow Manager is used, please write the Data Collector parameter again.  Please restart the Industrial PC.  Please reinstall Data Collector.  Please reinstall Edgecross Basic Software.  If the same error recurs, please consult with the Data Collector developer. |
| F242H         | Data Collector internal error                  | An unexpected error occurred inside this product.                                              | If Real-time Flow Manager is used, please write the Data Collector parameter again. Please restart the Industrial PC. Please reinstall Data Collector. Please reinstall Edgecross Basic Software. If the same error recurs, please consult with the Data Collector developer.     |
| F244H         | Data Collector internal error                  | An unexpected error occurred inside this product.                                              | If Real-time Flow Manager is used, please write the Data Collector parameter again. Please restart the Industrial PC. Please reinstall Data Collector. Please reinstall Edgecross Basic Software. If the same error recurs, please consult with the Data Collector developer.     |
| F245H         | Data Collector internal error                  | An unexpected error occurred inside this product.                                              | If Real-time Flow Manager is used, please write the Data Collector parameter again. Please restart the Industrial PC. Please reinstall Data Collector. Please reinstall Edgecross Basic Software. If the same error recurs, please consult with the Data Collector developer.     |
| F247H         | Data Collector internal error                  | An unexpected error occurred inside this product.                                              | If Real-time Flow Manager is used, please write the Data Collector parameter again.  Please restart the Industrial PC.  Please reinstall Data Collector.  Please reinstall Edgecross Basic Software.  If the same error recurs, please consult with the Data Collector developer. |
| F248H         | Data reference error in Data<br>Collector      | An error occurred when the argument of the communication parameter acquisition was referenced. | If Real-time Flow Manager is used, please write the Data Collector parameter again. Please restart the Industrial PC. Please reinstall Data Collector. Please reinstall Edgecross Basic Software. If the same error recurs, please consult with the Data Collector developer.     |
| F249H         | Data reference error in Data<br>Collector      | An error occurred when the argument of the collection parameter acquisition was referenced.    | If Real-time Flow Manager is used, please write the Data Collector parameter again. Please restart the Industrial PC. Please reinstall Data Collector. Please reinstall Edgecross Basic Software. If the same error recurs, please consult with the Data Collector developer.     |
| F24AH         | Data reference error in Data<br>Collector      | An error occurred when the argument of the data parameter acquisition was referenced.          | If Real-time Flow Manager is used, please write the Data Collector parameter again.  Please restart the Industrial PC.  Please reinstall Data Collector.  Please reinstall Edgecross Basic Software.  If the same error recurs, please consult with the Data Collector developer. |
| F24CH         | Data Collector internal error                  | An unexpected error occurred inside this product.                                              | If Real-time Flow Manager is used, please write the Data Collector parameter again. Please restart the Industrial PC. Please reinstall Data Collector. Please reinstall Edgecross Basic Software. If the same error recurs, please consult with the Data Collector developer.     |
| F24DH         | Process data buffer overflow in Data Collector | Data buffering has overflowed.                                                                 | Carry out review to lower the load caused by collection cycle, number of collections, and contents of processing. Lower the load on Windows by closing other applications or by other means.                                                                                      |

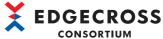

| Error | Error name                                     | Error description                                                                       | Corrective action                                                                                                    |
|-------|------------------------------------------------|-----------------------------------------------------------------------------------------|----------------------------------------------------------------------------------------------------|
| code  |                                                |                                                                                         |                                                                                                    |
| F24EH | Process data buffer overflow in Data Collector | Data buffering has overflowed.                                                          | Carry out review to lower the load caused by collection cycle, number of collections, and contents of processing.     Lower the load on Windows by closing other applications or by other means.                                                                                                    |
| F260H | Error: Character is out of range               | The character string acquired from the Data Collector contains characters out of range. | Please do not set characters out of range to collected STRING type character string.                                                                                                    |
| F261H | Error: Character is out of range               | The character string acquired from the Data Collector contains characters out of range. | Please do not set characters out of range to read STRING type character string.                                                                                                    |
| F262H | Error: Number of characters exceeded           | It exceeds the maximum number of character string acquired from the Data Collector.     | Please review the location parameter so that the number of characters in the collected STRING type character string does not exceed the maximum number.  Please review the target device value so that the number of characters in the collected STRING type character string does not exceed the maximum number.   |
| F263H | Error: Number of characters exceeded           | It exceeds the maximum number of character string acquired from the Data Collector.     | Please review the location parameter so that the number of characters in the read STRING type character string does not exceed the maximum number. Please review the target device value so that the number of characters in the read STRING type character string does not exceed the maximum number.              |
| F264H | Error: Character is out of range               | The character string acquired from the Data Collector contains characters out of range. | Please do not set characters out of range to collected WSTRING type character string.                                                                                                    |
| F265H | Error: Character is out of range               | The character string acquired from the Data Collector contains characters out of range. | Please do not set characters out of range to read WSTRING type character string.                                                                                                    |
| F266H | Error: Number of characters exceeded           | It exceeds the maximum number of character string acquired from the Data Collector.     | Please review the location parameter so that the number of characters in the collected WSTRING type character string does not exceed the maximum number.  Please review the target device value so that the number of characters in the collected WSTRING type character string does not exceed the maximum number. |
| F267H | Error: Number of characters exceeded           | It exceeds the maximum number of character string acquired from the Data Collector.     | Please review the location parameter so that the number of characters in the read WSTRING type character string does not exceed the maximum number.  Please review the target device value so that the number of characters in the read WSTRING type character string does not exceed the maximum number.           |
| F268H | Invalid real number data                       | The real number acquired from the Data Collector is invalid(NaN, $\pm \infty$ ).        | Please do not set invalid value(NaN, $\pm \infty$ ) to read REAL type real number.                                                                                                    |
| F269H | Invalid real number data                       | The real number acquired from the Data Collector is invalid(NaN, $\pm \infty$ ).        | Please do not set invalid value(NaN, $\pm \infty$ ) to read LREAL type real number.                                                                                                    |
| F280H | Data Collector internal error                  | An unexpected error occurred inside this product.                                       | If Real-time Flow Manager is used, please write the Data Collector parameter again. Please restart the Industrial PC. Please reinstall Data Collector. Please reinstall Edgecross Basic Software. If the same error recurs, please consult with the Data Collector developer.                                       |
| F281H | Data Collector internal error                  | An unexpected error occurred inside this product.                                       | If Real-time Flow Manager is used, please write the Data Collector parameter again. Please restart the Industrial PC. Please reinstall Data Collector. Please reinstall Edgecross Basic Software. If the same error recurs, please consult with the Data Collector developer.                                       |
| F282H | Data Collector internal error                  | An unexpected error occurred inside this product.                                       | If Real-time Flow Manager is used, please write the Data Collector parameter again. Please restart the Industrial PC. Please reinstall Data Collector. Please reinstall Edgecross Basic Software. If the same error recurs, please consult with the Data Collector developer.                                       |

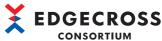

| Error | Error name                                     | Error description                                               | Corrective action                                                                                                    |
|-------|------------------------------------------------|-----------------------------------------------------------------|----------------------------------------------------------------------------------------------------|
| code  |                                                |                                                                 |                                                                                                    |
| F283H | Data Collector internal error                  | An unexpected error occurred inside this product.               | If Real-time Flow Manager is used, please write the Data Collector parameter again. Please restart the Industrial PC. Please reinstall Data Collector. Please reinstall Edgecross Basic Software. If the same error recurs, please consult with the Data Collector developer. |
| F284H | Data Collector internal error                  | An unexpected error occurred inside this product.               | If Real-time Flow Manager is used, please write the Data Collector parameter again. Please restart the Industrial PC. Please reinstall Data Collector. Please reinstall Edgecross Basic Software. If the same error recurs, please consult with the Data Collector developer. |
| F2C5H | Data Collector internal error                  | An unexpected error occurred inside this product.               | If Real-time Flow Manager is used, please write the Data Collector parameter again. Please restart the Industrial PC. Please reinstall Data Collector. Please reinstall Edgecross Basic Software. If the same error recurs, please consult with the Data Collector developer. |
| F2C6H | Process data buffer overflow in Data Collector | Data buffering has overflowed.                                  | Carry out review to lower the load caused by collection cycle, number of collections, and contents of processing.     Lower the load on Windows by closing other applications or by other means.                                                                              |
| F300H | Error: Not enough memory                       | There is not enough memory available to execute this operation. | Please close other applications. Please restart the Industrial PC.                                                                                                    |
| F303H | Error: Not enough memory                       | There is not enough memory available to execute this operation. | Please close other applications. Please restart the Industrial PC.                                                                                                    |
| F306H | Error: Not enough memory                       | There is not enough memory available to execute this operation. | Please close other applications. Please restart the Industrial PC.                                                                                                    |
| F30EH | Error: Not enough memory                       | There is not enough memory available to execute this operation. | Please close other applications. Please restart the Industrial PC.                                                                                                    |
| F380H | Data Collector internal error                  | An unexpected error occurred inside this product.               | If Real-time Flow Manager is used, please write the Data Collector parameter again. Please restart the Industrial PC. Please reinstall Data Collector. Please reinstall Edgecross Basic Software. If the same error recurs, please consult with the Data Collector developer. |
| F382H | Data Collector internal error                  | An unexpected error occurred inside this product.               | If Real-time Flow Manager is used, please write the Data Collector parameter again. Please restart the Industrial PC. Please reinstall Data Collector. Please reinstall Edgecross Basic Software. If the same error recurs, please consult with the Data Collector developer. |
| F383H | Data Collector internal error                  | An unexpected error occurred inside this product.               | If Real-time Flow Manager is used, please write the Data Collector parameter again. Please restart the Industrial PC. Please reinstall Data Collector. Please reinstall Edgecross Basic Software. If the same error recurs, please consult with the Data Collector developer. |
| F386H | Data Collector internal error                  | An unexpected error occurred inside this product.               | If Real-time Flow Manager is used, please write the Data Collector parameter again. Please restart the Industrial PC. Please reinstall Data Collector. Please reinstall Edgecross Basic Software. If the same error recurs, please consult with the Data Collector developer. |

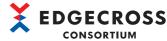

| Error<br>code | Error name                    | Error description                                 | Corrective action                                                                                                    |  |
|---------------|-------------------------------|---------------------------------------------------|----------------------------------------------------------------------------------------------------|--|
| F387H         | Data Collector internal error | An unexpected error occurred inside this product. | If Real-time Flow Manager is used, please write the Data Collector parameter again. Please restart the Industrial PC. Please reinstall Data Collector. Please reinstall Edgecross Basic Software. If the same error recurs, please consult with the Data Collector developer. |  |
| F388H         | Data Collector internal error | An unexpected error occurred inside this product. | If Real-time Flow Manager is used, please write the Data Collector parameter again. Please restart the Industrial PC. Please reinstall Data Collector. Please reinstall Edgecross Basic Software. If the same error recurs, please consult with the Data Collector developer. |  |
| F389H         | Data Collector internal error | An unexpected error occurred inside this product. | If Real-time Flow Manager is used, please write the Data Collector parameter again. Please restart the Industrial PC. Please reinstall Data Collector. Please reinstall Edgecross Basic Software. If the same error recurs, please consult with the Data Collector developer. |  |
| F38AH         | Data Collector internal error | An unexpected error occurred inside this product. | If Real-time Flow Manager is used, please write the Data Collector parameter again. Please restart the Industrial PC. Please reinstall Data Collector. Please reinstall Edgecross Basic Software. If the same error recurs, please consult with the Data Collector developer. |  |
| F38BH         | Data Collector internal error | An unexpected error occurred inside this product. | If Real-time Flow Manager is used, please write the Data Collector parameter again. Please restart the Industrial PC. Please reinstall Data Collector. Please reinstall Edgecross Basic Software. If the same error recurs, please consult with the Data Collector developer. |  |
| F38DH         | Data Collector internal error | An unexpected error occurred inside this product. | If Real-time Flow Manager is used, please write the Data Collector parameter again. Please restart the Industrial PC. Please reinstall Data Collector. Please reinstall Edgecross Basic Software. If the same error recurs, please consult with the Data Collector developer. |  |
| F38FH         | Data Collector internal error | An unexpected error occurred inside this product. | If Real-time Flow Manager is used, please write the Data Collector parameter again. Please restart the Industrial PC. Please reinstall Data Collector. Please reinstall Edgecross Basic Software. If the same error recurs, please consult with the Data Collector developer. |  |

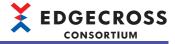

#### Codes for errors that occur in Management Shell Data collector

The following table shows the codes for errors that occur in Management Shell Data collector.

| Error<br>code | Error name                                                        | Error description                                                                                                    | Corrective action                                                                                                    |
|---------------|-------------------------------------------------------------------|----------------------------------------------------------------------------------------------------|----------------------------------------------------------------------------------------------------|
| 2001H         | Data Collection Setting Error                                     | The Data Collection setting is incorrect.                                                                             | Please review and correct the Data Collection setting.                                                                                                    |
| 2002H         | Management Shell connection error (Connection failure)            | Failed to connect to Management Shell.                                                                                | Please check that Management Shell has started. Please reduce the number of OPC UA clients to be connected to Management Shell. Please set the Target Device again. Please lower the load on Windows by closing other applications.                                                                                                    |
| 2003H         | Management Shell connection error (Session establishment failure) | Failed to establish the session with Management Shell.                                                                | Please check that Management Shell has started. Please reduce the number of OPC UA clients to be connected to Management Shell. Please set the Target Device again. Please lower the load on Windows by closing other applications.                                                                                                    |
| 2004H         | Connection information read error                                 | Failed to read the connection information.                                                                            | Please set the Target Device again.                                                                                                    |
| 2007H         | Data Collector internal error                                     | An unexpected error occurred inside this product.                                                                     | Please set the Target Device again. Please write Real-time Flow Manager Parameter again. Please set it on the OPC UA setting screen of Management Shell Explorer. Please check if there is any other error. Please restart the industrial PC running this product. Please reinstall this product.                                                                                                    |
| 2008H         | Target Device setting error                                       | The Target Device setting information does not exist.                                                                 | Please set the Target Device again.                                                                                                    |
| 2011H         | Management Shell communication timeout error                      | The communication with Management Shell has timed out.                                                                | Please check that Management Shell has started. Please refer to the error information list of Management Shell Explorer to check if an error has occurred. Please lower the load on Windows by closing other applications. Please reduce the number of OPC UA clients to be connected to Management Shell. Please execute STOP operation with Real-time Flow Designer, then execute RUN operation again. |
| 2012H         | Collection error (Management<br>Shell connection failure)         | Failed to collect the data because the connection with Management Shell was lost.                                     | Please check that Management Shell has started. Please refer to the error information list of Management Shell Explorer to check if an error has occurred. Please lower the load on Windows by closing other applications. Please reduce the number of OPC UA clients to be connected to Management Shell. Please execute STOP operation with Real-time Flow Designer, then execute RUN operation again. |
| 2013H         | Collection error (Access to a non-existent tag)                   | Failed to collect the data because collection was performed on a tag which did not exist in Management Shell.         | Please review the location setting or Management Shell setting so that the tag of the location setting exists in Management Shell. Please execute STOP operation with Real-time Flow Designer, then execute RUN operation again.                                                                                                    |
| 2014H         | Collection error (Incorrect access direction)                     | Failed to collect the data because collection was performed on a tag which was set to unreadable in Management Shell. | Please review the location setting or Management Shell setting so that the access direction of the tag of the location setting becomes Read or Read/Write. Please execute STOP operation with Real-time Flow Designer, then execute RUN operation again.                                                                                                    |
| 2015H         | Collection error (Data type mismatch)                             | The settings for the data types of the tag of the location setting and Management Shell are different.                | Please review the location setting or Management Shell setting so that the data types of the tag of the location setting and Management Shell match. Please execute STOP operation with Real-time Flow Designer, then execute RUN operation again.                                                                                                    |

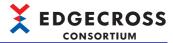

| Error code | Error name                                            | Error description                                                             | Corrective action                                                                                                    |
|------------|-------------------------------------------------------|-------------------------------------------------------------------------------|----------------------------------------------------------------------------------------------------|
| 2016H      | Collection error (Error detected in Management Shell) | Failed to collect the data because an error was detected in Management Shell. | Please refer to the error information list of Management Shell Explorer to check if an error has occurred.  Please execute STOP operation with Real-time Flow Designer, then execute RUN operation again.  If the status code is displayed in the Data collector internal information, please contact Edgecross Consortium. |

#### Codes for errors that occur in Dummy Data collector

The following table shows the codes for errors that occur in Dummy Data collector.

| Error<br>code     | Error name                    | Error description                                                | Corrective action                                                                                                    |
|-------------------|-------------------------------|------------------------------------------------------------------|----------------------------------------------------------------------------------------------------|
| F001H to<br>F004H | Data Collector I/F error      | An error occurred during the access to Edgecross Basic Software. | Please restart the Industrial PC. Please reinstall Edgecross Basic Software. If the same error occurs again, please contact the Edgecross Consortium. |
| F007H to<br>F00AH | Data Collector I/F error      | An error occurred during the access to Edgecross Basic Software. | Please restart the Industrial PC. Please reinstall Edgecross Basic Software. If the same error occurs again, please contact the Edgecross Consortium. |
| F012H             | Data Collector I/F error      | An error occurred during the access to Edgecross Basic Software. | Please restart the Industrial PC. Please reinstall Edgecross Basic Software. If the same error occurs again, please contact the Edgecross Consortium. |
| F200H             | Data Collector internal error | An unexpected error occurred inside this product.                | Please restart the Industrial PC. Please reinstall Edgecross Basic Software. If the same error occurs again, please contact the Edgecross Consortium. |
| F217H             | Error in module reference     | An error occurred when the module (JSON parser) was referenced.  | Please reinstall Edgecross Basic Software.     If the same error occurs again, please contact the Edgecross Consortium.                               |
| F234H             | Data Collector I/F error      | An error occurred during the access to Edgecross Basic Software. | Please restart the Industrial PC. Please reinstall Edgecross Basic Software. If the same error occurs again, please contact the Edgecross Consortium. |

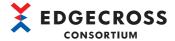

## 11.6 Event Code List

This section shows the codes for events that occur in Edgecross Basic Software.

#### Codes for events that occur in Real-time Flow Manager

The following table shows the codes for events that occur in Real-time Flow Manager.

| Event code | Event type | Event                               | Description                                                                                                    |  |
|------------|------------|-------------------------------------|----------------------------------------------------------------------------------------------------|--|
| 0770H      | Operation  | Feedback execution success          | Feedback execution succeeded.                                                                                   |  |
| 0771H      | Operation  | Feedback execution failure          | Feedback execution failed.                                                                                      |  |
| 4102H      | Operation  | Real-time Flow Manager start        | Real-time Flow Manager has been started.                                                                        |  |
| 4103H      | Operation  | Real-time Flow Manager end          | Real-time Flow Manager has been ended.                                                                          |  |
| 4200H      | Operation  | Event history file clear            | Event history file clear was executed.                                                                          |  |
| 4250H      | Operation  | Error clear success                 | Error clear has been executed.                                                                                  |  |
| 4251H      | Operation  | Error clear failure                 | Error clear has failed due to a major error.                                                                    |  |
| 4300H      | Operation  | Operation status switching executed | The operation status switching has been executed.                                                               |  |
| 8000H      | Operation  | Invalid real number data            | Since the real number data is invalid (NaN, $\pm \infty$ ), the record was deleted.                             |  |
| 8001H      | Operation  | Invalid real number data            | Since the real number data is invalid (NaN, $\pm \infty$ ), the feedback execution request was canceled.        |  |
| 8002H      | Operation  | Invalid real number data            | Since the real number data is invalid (NaN, $\pm \infty$ ), the corresponding record was not saved in the file. |  |

#### Codes for events that occur in Management Shell

The following table shows the codes for events that occur in Management Shell.

| Event code | Event type | Event                                       | Description                                                               | Corrective action                                                                                                    |
|------------|------------|---------------------------------------------|---------------------------------------------------------------------------|----------------------------------------------------------------------------------------------------|
| 2000H      | Operation  | Read processing time                        | Measurement of Read processing time has been completed.                   | _                                                                                                    |
| 8000H      | Operation  | Management Shell service start              | The Management Shell service has started.                                 | _                                                                                                    |
| 8001H      | Operation  | Management Shell service stop               | The Management Shell service has stopped.                                 | _                                                                                                    |
| 8002H      | Operation  | Data collector start                        | The Data collector service has started.                                   | _                                                                                                    |
| 8003H      | Operation  | Data collector stop                         | The Data collector service has stopped.                                   | _                                                                                                    |
| 8004H      | Operation  | IT Gateway start                            | The IT Gateway service has started.                                       | _                                                                                                    |
| 8005H      | Operation  | IT Gateway stop                             | The IT Gateway service has stopped.                                       | _                                                                                                    |
| 8006H      | Operation  | Event history file clear                    | Event history file clear was executed.                                    | _                                                                                                    |
| 8007H      | Operation  | Error clear success                         | Error clear has been executed.                                            | _                                                                                                    |
| 8008H      | Operation  | Error clear failure                         | Error clear has failed.                                                   | _                                                                                                    |
| 8500H      | Operation  | Monitoring target item registration failure | Failed to register the monitoring target item due to insufficient memory. | Please reduce the number of monitoring target items. Close other applications on the industrial PC on which Management Shell is running to secure free space. Increase the memory of the industrial PC on which Management Shell is running. |
| F800H      | Warning    | Exceeded collection cycle                   | Collection process was not completed within the collection cycle.         | _                                                                                                    |

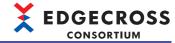

#### Codes for events that occur in Management Shell Data collector

The following table shows the codes for events that occur in Management Shell Data collector.

| Event code | Event type  | Event                      | Description                                                       |
|------------|-------------|----------------------------|-------------------------------------------------------------------|
| 9000H      | Information | Collection processing time | Measurement of collection processing time has been completed.     |
| F800H      | Warning     | Exceeded collection cycle  | Collection process was not completed within the collection cycle. |

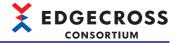

## 11.7 Code List for Data Model Import

This section shows the codes for warnings and errors that occur during data model import.

| Code  | Result | Туре      | Cause                                                                                                    | Corrective action                                                                                                    |
|-------|--------|-----------|----------------------------------------------------------------------------------------------------|----------------------------------------------------------------------------------------------------|
| 2400H | Error  | Component | No component name is set.                                                                                                    | Please set a component name within 1 to 32 characters.                                                                                                    |
| 2401H | Error  | Component | No component display name is set.                                                                                              | Please set a component display name within 1 to 64 characters.                                                                                                    |
| 2402H | Error  | Component | The component name contains input prohibited characters.                                                                       | Please configure the component name using only the following characters that can be input.  • Alphanumeric characters  • "_""-"                                                                      |
| 2403H | Error  | Component | The component display name contains input prohibited characters.                                                               | Please remove the following input prohibited characters from the component display name.  • Control character codes (U+0000 to U+001F, U+007F to U+00A0, U+00AD)  • Line feed codes (U+2028, U+2029) |
| 2404H | Error  | Component | The component name exceeds the maximum number of characters.                                                                   | Please set a component name within 1 to 32 characters.                                                                                                    |
| 2405H | Error  | Component | The component display name exceeds the maximum number of characters.                                                           | Please set a component display name within 1 to 64 characters.                                                                                                    |
| 2406H | Error  | Component | The number of components exceeds the maximum number by {0}.  • {0}: Number of components exceeding the maximum number          | Please set the number of components to 999 or less.                                                                                                    |
| 2407H | Error  | Component | The number of layers of the component exceeds the maximum number by {0}.  • {0}: Number of layers exceeding the maximum number | Please set the number of layers of the component to 31 or less.                                                                                                    |
| 2408H | Error  | Component | The component names of the components defined in the same layer are duplicated.                                                | Please set a component name which does not duplicate with others.                                                                                                    |
| 2409H | Error  | Component | The icon file path contains input prohibited characters.                                                                       | Please remove the following input prohibited characters from the icon file name.  • "\" "/" ":" "*" "?" """ "<" ">" " "                                                                              |
| 240AH | Error  | Component | The icon file name exceeds the maximum number of characters.                                                                   | Please set the icon file name within 1 to 255 characters.                                                                                                    |
| 240BH | Error  | Component | No icon file name is set.                                                                                                    | Please set the icon file name within 1 to 255 characters.                                                                                                    |
| 240CH | Error  | Component | The file format that cannot be used for the icon is set.                                                                       | Please set the extension of the icon file to any of the following.  • .png, .bmp, .jpg, .ico, .gif                                                                                                   |
| 2500H | Error  | Resource  | No resource name is set.                                                                                                    | Please set a resource name within 1 to 32 characters.                                                                                                    |
| 2501H | Error  | Resource  | No resource display name is set.                                                                                               | Please set a resource display name within 1 to 64 characters.                                                                                                    |
| 2507H | Error  | Resource  | The resource name contains input prohibited characters.                                                                        | Please configure the resource name using only the following characters that can be input.  • Single-byte alphanumeric characters excluding ".", "/", and "\"                                         |
| 2508H | Error  | Resource  | The resource display name contains input prohibited characters.                                                                | Please remove the following input prohibited characters from the resource display name.  • Control character codes (U+0000 to U+001F, U+007F to U+00A0, U+00AD)  • Line feed codes (U+2028, U+2029)  |
| 2509H | Error  | Resource  | No location of the external data tag resource is set.                                                                          | When a Data collector other than the CSV File Data collector is used, set the location with one or more characters.                                                                                  |
| 250CH | Error  | Resource  | The external data tag resource location contains input prohibited characters.                                                  | Please remove the following input prohibited characters from the location.  • Control character codes (U+0000 to U+001F, U+007F to U+00A0, U+00AD)  • Line feed codes (U+2028, U+2029)               |

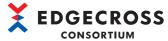

| Code  | Result | Туре                         | Cause                                                                                                    | Corrective action                                                                                                    |
|-------|--------|------------------------------|----------------------------------------------------------------------------------------------------|----------------------------------------------------------------------------------------------------|
| 250DH | Error  | Resource                     | The file path of the file resource contains input prohibited characters.                                                                             | Please remove the following input prohibited characters from the file path.  • Characters that cannot be used for the file path of Windows ("*", "?", """, "<", ">", " ")                  |
| 250EH | Error  | Resource                     | The resource name exceeds the maximum number of characters.                                                                                          | Please set a resource name within 1 to 32 characters.                                                                                                    |
| 250FH | Error  | Resource                     | The resource display name exceeds the maximum number of characters.                                                                                  | Please set a resource display name within 1 to 64 characters.                                                                                                    |
| 2510H | Error  | Resource                     | The data type of the data tag resource exceeds the maximum number of characters.                                                                     | Please set the data type within 1 to 11.                                                                                                    |
| 2511H | Error  | Resource                     | A value outside the range is set to the number of characters of the data tag resource.                                                               | Please set 1 to 32 characters for the STRING type, 1 to 16 characters for the WSTRING type, and 0 for other data types.                                                                    |
| 2513H | Error  | Resource                     | The location of the external data tag resource exceeds the maximum number of characters.                                                             | Please set the location within 300 characters or less.                                                                                                    |
| 2514H | Error  | Resource                     | The file path of the file resource exceeds the maximum number of characters.                                                                         | Please set the file path within 259 characters or less.                                                                                                    |
| 2515H | Error  | Resource                     | The number of resources defined in the same layer exceeds the maximum number by {0}.  • {0}: Number of resources exceeding the maximum number        | Please set the number of resources to be defined in the same layer to 1000 or less.                                                                                                    |
| 2517H | Error  | Resource                     | The folder path of the folder resource contains input prohibited characters.                                                                         | Please remove the following input prohibited characters from the folder path.  • Characters that cannot be used for the file path of Windows ("*", "?", """, "<", ">", " ")                |
| 2518H | Error  | Resource                     | The folder path of the folder resource exceeds the maximum number of characters.                                                                     | Please set the file path within 247 characters or less.                                                                                                    |
| 251AH | Error  | Resource                     | The Target Device setting information that is used by the external data tag resource does not exist.                                                 | Please set the same value as the ID for any of the Target Device settings to the ID.                                                                                                    |
| 2520H | Error  | Resource                     | The resource names of the resources defined in the same layer are duplicated.                                                                        | Please set a resource name which does not duplicate with others.                                                                                                    |
| 2521H | Error  | Resource                     | A value that does not exist is set to the access authority to the resource.                                                                          | Please specify one of the following values for the access authority to the resource.  Read only: 1  Readable/writable: 3                                                                   |
| 2522H | Error  | Resource                     | An invalid value is set to the initial value of the resource.                                                                                        | Please set a value and character that can be entered to each data type.                                                                                                    |
| 2525H | Error  | Resource                     | A relative path is set for the file path of the resource.                                                                                            | Please set an absolute path for the file path of the resource.                                                                                                    |
| 2526H | Error  | Resource                     | A relative path is set for the folder path of the resource.                                                                                          | Please set an absolute path for the folder path of the resource.                                                                                                    |
| 2527H | Error  | Resource                     | The description of the Target Device setting is incorrect.                                                                                           | Please set the <accessconfigs> element to <accessconfigs></accessconfigs>. Please set "0" for the ID of the external data tag resource.</accessconfigs>                                    |
| 2600H | Error  | Access target device setting | The setting name contains input prohibited characters.                                                                                               | Please remove the following input prohibited characters from the setting name.  • Control character codes (U+0000 to U+001F, U+007F to U+00A0, U+00AD)  • Line feed codes (U+2028, U+2029) |
| 2601H | Error  | Access target device setting | The comment contains input prohibited characters.                                                                                                    | Please remove the following input prohibited characters from the comment.  • Control character codes (U+0000 to U+001F, U+007F to U+00A0, U+00AD)  • Line feed codes (U+2028, U+2029)      |
| 2602H | Error  | Access target device setting | The setting name exceeds the maximum number of characters.                                                                                           | Please set the setting name within 1 to 32 characters.                                                                                                    |
| 2603H | Error  | Access target device setting | The comment exceeds the maximum number of characters.                                                                                                | Please set the comment within 100 characters or less.                                                                                                    |
| 2604H | Error  | Access target device setting | The number of Target Device settings exceeds the maximum number by {0}.  • {0}: Number of access target device settings exceeding the maximum number | Please set the number of Target Device settings to 100 or less.                                                                                                    |

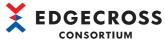

| Code  | Result | Туре                         | Cause                                                                                | Corrective action                                                                                                    |
|-------|--------|------------------------------|--------------------------------------------------------------------------------------|----------------------------------------------------------------------------------------------------|
| 2605H | Error  |                              |                                                                                      | Please set a setting name of the Target Device                                                                                                    |
|       |        | Access target device setting | No setting name is set.                                                              | setting within 1 to 32 characters.                                                                                                    |
| 2606H | Error  | Access target device setting | The ID has been changed.                                                             | Please do not change the ID. When the ID has been changed, please perform data model export of Management Shell Explorer, and edit it in the output data model file again.                                                                                                    |
| 2607H | Error  | Access target device setting | The developer company code has been changed.                                         | Please do not change the developer company code.  When the ID has been changed, please perform data model export of Management Shell Explorer, and edit it in the output data model file again.                                                                                       |
| 2608H | Error  | Access target device setting | The developer has been changed.                                                      | Please do not change the developer.  When the ID has been changed, please perform data model export of Management Shell Explorer, and edit it in the output data model file again.                                                                                                    |
| 2609H | Error  | Access target device setting | The data collector name has been changed.                                            | Please do not change the data collector name.  When the ID has been changed, please perform data model export of Management Shell Explorer, and edit it in the output data model file again.                                                                                          |
| 260AH | Error  | Access target device setting | The data collector version has been changed.                                         | Please do not change the data collector version.  When the ID has been changed, please perform data model export of Management Shell Explorer, and edit it in the output data model file again.                                                                                       |
| 260BH | Error  | Access target device setting | The Data collector that is used by the Target Device setting has not been installed. | After installing the following Data collector, please update to the latest installation status in the Data collector list screen.  {0} Version {1} ({2})  • {0}: Data collector name  • {1}: Data collector version (integer without zero padding (up to 4 digits))  • {2}: Developer |
| 260CH | Error  | Access target device setting | The setting names are duplicated.                                                    | Please set a setting name which does not duplicate with others.                                                                                                    |
| 261EH | Error  | Access target device setting | The parameter has been changed.                                                      | Please do not change the parameter.  When the ID has been changed, please perform data model export of Management Shell Explorer, and edit it in the output data model file again.                                                                                                    |
| 261FH | Error  | Access target device setting | The IDs are duplicated.                                                              | Please do not change the ID. When the ID has been changed, please perform data model export of Management Shell Explorer, and edit it in the output data model file again.                                                                                                    |
| 2700H | Error  | Others                       | The path of the data model file is incorrect.                                        | Please check if the data model file that does not exist is not selected. Please set the full path of the file within 1 to 242 characters.                                                                                                    |
| 2701H | Error  | Others                       | An unexpected error occurred while opening the data model file.                      | Please perform partial export of Management Shell Explorer, and read the data model file again. If the problem is not resolved, please contact the Edgecross Consortium.                                                                                                    |
| 2702H | Error  | Others                       | SupplementalData.acd is corrupted.                                                   | When SupplementalData.acd is changed, it may not be read. Perform either of the following. • Read the same data model file again. • Read other data model file.                                                                                                    |
| 2703H | Error  | Others                       | An unexpected error occurred during the analysis of the XML file.                    | Please perform partial export of Management Shell Explorer, and read the data model file again. If the problem is not resolved, please contact the Edgecross Consortium.                                                                                                    |

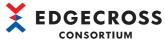

| 0     |         |           | 0                                                                                                    | Consortium                                                                                                    |
|-------|---------|-----------|----------------------------------------------------------------------------------------------------|----------------------------------------------------------------------------------------------------|
| Code  | Result  | Туре      | Cause                                                                                                    | Corrective action                                                                                                    |
| 2704H | Error   | Others    | Incorrect definition was detected during the verification of the XML file.                                                                                                    | Please check if the format of the data model file is correct. Please select other data model file and execute it again.                                                                                                    |
| 2705H | Error   | Others    | The component of the data model file is incorrect.                                                                                                    | Please check if the following folder exists after the data model file is opened. DataModelFiles Please check if the following files exist in the DataModelFiles folder after the data model file is opened. DataModel.xml SupplementalData.acd Please check if there are no unnecessary files or folders after the data model file is opened. |
| 2706H | Error   | Others    | The version of the data model file is not supported.                                                                                                    | Please check if the version of the data model<br>file is 1.00 or later and earlier than 2.00.                                                                                                    |
| 2707H | Error   | Others    | The version of the XML specifications described in the XML file is not supported.                                                                                                    | Please check if the XML file is described using XML 1.0.                                                                                                    |
| 2708H | Error   | Others    | The character code of the XML file is not supported.                                                                                                    | Please check if the character code of the XML file is UTF-8.                                                                                                    |
| 2709H | Error   | Others    | DTD is prohibited by the specifications of the XML file.                                                                                                    | Please remove the description of DTD from the XML file.                                                                                                    |
| 2800H | Warning | Component | The component name has been changed from {0} to {1} because it is duplicated. • {0}: Component name before change • {1}: Component name after change                                                                                                    | _                                                                                                    |
| 2901H | Warning | Resource  | The following message has been reported during the check performed by the data collector.                                                                                                    | Please check the message or data collector manual, and then confirm whether there are any problems with the current setting.  {0}  {1} Version {2} ({3})  • {0}: Message returned from the data collector  • {1}: Data collector name  • {2}: Data collector version (integer without zero padding (up to 4 digits))  • {3}: Developer        |
| 2902Н | Warning | Resource  | The location has been changed from {0} to {1} during the check performed by the data collector.  {2} Version {3} ({4})  • {0}: Location before change  • {1}: Location after change  • {2}: Data collector name  • {3}: Data collector version (integer without zero padding (up to 4 digits))  • {4}: Developer         | _                                                                                                    |
| 2903Н | Warning | Resource  | The data type has been changed from {0} to {1} during the check performed by the data collector.\n {2} Version {3} ({4})  • {0}: Location before change  • {1}: Location after change  • {2}: Data collector name  • {3}: Data collector version (integer without zero padding (up to 4 digits))  • {4}: Developer       | _                                                                                                    |
| 2904Н | Warning | Resource  | The number of characters has been changed from {0} to {1} during the check performed by the data collector.\n {2} Version {3} ({4}) • {0}: Location before change • {1}: Location after change • {2}: Data collector name • {3}: Data collector version (integer without zero padding (up to 4 digits)) • {4}: Developer | _                                                                                                    |

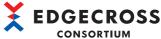

| CONSORTIUM |         |                              |                                                                                                    |                                                                                                    |
|------------|---------|------------------------------|----------------------------------------------------------------------------------------------------|----------------------------------------------------------------------------------------------------|
| Code       | Result  | Туре                         | Cause                                                                                                    | Corrective action                                                                                                    |
| 2A00H      | Warning | Access target device setting | The setting name has been changed from {0} to {1} because it is duplicated. • {0}: Setting name before change • {1}: Setting name after change                        | _                                                                                                    |
| 2A01H      | Warning | Access target device setting | The Target Device setting "{0}" using a dummy data collector has been generated. • {0}: Generated access target device setting name                                   | To change the Target Device setting to the one using another data collector, please replace the Target Device setting in the Target Device setting batch replacement screen.                                                                                                    |
| 2C00H      | Error   | Component                    | The number of components exceeds the maximum number by {0}. • {0}: Number of components exceeding the maximum number                                                  | Please set the total of the components stored in the data model file and the ones that Management Shell has to 1000 or less.                                                                                                    |
| 2C01H      | Error   | Component                    | The number of layers of the component exceeds the maximum number by {0}.  • {0}: Number of layers exceeding the maximum number                                        | Please set the total of the layers when the components stored in the data model file are added to the component tree of Management Shell to 32 or less.                                                                                                    |
| 2C02H      | Error   | Component                    | The icon file name exceeds the maximum number of characters by {0}.  • {0}: Number of characters exceeding the maximum number                                         | Please change the icon file name exceeding the maximum number of characters to a different file name.                                                                                                    |
| 2D00H      | Error   | Resource                     | The following message has been reported from the check by the Data collector.                                                                                         | Please refer to the Data collector manual and check if the Data collector supports the data model import function.  If it is supported, please correct the message contents.\n {0} {1} Version {2} ({3})  • {0}: Message returned from the data collector  • {1}: Data collector name  • {2}: Data collector version (integer without zero padding (up to 4 digits))  • {3}: Developer |
| 2D03H      | Error   | Resource                     | The data collector to be used does not satisfy the implementation requirements of the Edgecross specifications.                                                       | Please contact the developer of the data collector.\n {0} Version {1} ({2})  • {0}: Data collector name  • {1}: Data collector version (integer without zero padding (up to 4 digits))  • {2}: Developer                                                                                                    |
| 2E00H      | Error   | Access target device setting | The setting name exceeds the maximum number of characters by {0} when it is automatically renamed.  • {0}: Number of characters exceeding the maximum number          | Please change the duplicated setting name to a different setting name.                                                                                                    |
| 2E01H      | Error   | Access target device setting | The number of Target Device settings after the import exceeds the maximum number by {0}.  • {0}: Number of access target device settings exceeding the maximum number | Please set the total number of Target Device settings to 100 or less.                                                                                                    |
| 2E02H      | Error   | Access target device setting | The number of Target Device settings after the import exceeds the maximum number.                                                                                     | Please try again after deleting at least one Target Device setting.                                                                                                    |
| 2F00H      | Error   | Others                       | Management Shell is stopped.                                                                                                    | Please start Management Shell.                                                                                                    |
| 2FFFH      | Error   | Others                       | An unexpected error occurred during import.                                                                                                    | Please try again after restarting Management Shell.                                                                                                    |
|            |         |                              |                                                                                                    | Please try again after restarting Ma                                                                                                    |

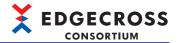

# 11.8 Error Code List for the One-shot Collection Function

This section shows the error code list for the one-shot collection function.

| Error<br>code | Error name                                                  | Error description                                                      | Corrective action                                                                                                    |
|---------------|-------------------------------------------------------------|------------------------------------------------------------------------|----------------------------------------------------------------------------------------------------|
| 1000H         | Management Shell event registration error                   | Failed to register the event of Management Shell.                      | Please check if Management Shell is operating. Please check if an error has occurred in Management Shell. Please lower the load on Windows by closing other applications. Please restart the one-shot collection setting. When the time and date of Windows were changed, please restart Management Shell.                                                                                                    |
| 1001H         | Management Shell event clearing error                       | Failed to clear the event of Management Shell.                         | Please check if Management Shell is operating. Please check if an error has occurred in Management Shell. Please lower the load on Windows by closing other applications. Please restart the one-shot collection setting. When the time and date of Windows were changed, please restart Management Shell.                                                                                                    |
| 1002H         | Management Shell communication error                        | Failed to communicate with Management Shell.                           | Please check if Management Shell is operating. Please check if an error has occurred in Management Shell. Please lower the load on Windows by closing other applications. Please restart the one-shot collection setting. When the time and date of Windows were changed, please restart Management Shell.                                                                                                    |
| 1100H         | Collection target resource reading error                    | Failed to read the collection target resource.                         | Please check if Management Shell is operating. Please check if an error has occurred in Management Shell. Please check if the target data tag resource exists. Please check if the collection target resource has read authority. When the internal data tag resource (operation) is used, please check the resource specified for the operation term. Please set the collection target resource again. Please lower the load on Windows by closing other applications. |
| 1101H         | Collection target resource type definition mismatch error   | A data type mismatch of the collection target resource was detected.   | Please check if the target data tag resource has been changed.     Please set the collection target resource again.                                                                                                    |
| 1102H         | Monitoring target resource reading error                    | Failed to read the monitoring target resource.                         | Please check if Management Shell is operating. Please check if an error has occurred in Management Shell. Please check if the target data tag resource exists. Please check if the monitoring target resource has read authority. When the internal data tag resource (operation) is used, please check the resource specified for the operation term. Please set the monitoring target resource again. Please lower the load on Windows by closing other applications. |
| 1103H         | Monitoring target resource writing error                    | Failed to write the monitoring target resource.                        | Please check if Management Shell is operating.  Please check if an error has occurred in Management Shell.  Please check if the target data tag resource exists.  Please check if the monitoring target resource has write authority.  Please set the monitoring target resource again.  Please lower the load on Windows by closing other applications.                                                                                                    |
| 1104H         | Monitoring target resource type definition mismatch error   | A data type mismatch of the monitoring target resource was detected.   | Please check if the target data tag resource has been changed. Please set the monitoring target resource again.                                                                                                    |
| 1105H         | Notification target resource writing error                  | Failed to write the notification target resource.                      | Please check if Management Shell is operating.  Please check if an error has occurred in Management Shell.  Please check if the target data tag resource exists.  Please check if the notification target resource has write authority.  Please set the notification target resource again.  Please lower the load on Windows by closing other applications.                                                                                                    |
| 1106H         | Notification target resource type definition mismatch error | A data type mismatch of the notification target resource was detected. | Please check if the target data tag resource has been changed. Please set the notification target resource again.                                                                                                    |

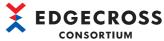

| Error<br>code | Error name                                                 | Error description                                                                                                    | Corrective action                                                                                                    |
|---------------|------------------------------------------------------------|----------------------------------------------------------------------------------------------------|----------------------------------------------------------------------------------------------------|
| 1107H         | Collection target resource information acquisition error   | Failed to acquire the collection target resource information.                                                                                       | Please check if Management Shell is operating. Please check if an error has occurred in Management Shell. Please check if the target data tag resource exists. When the internal data tag resource (operation) is used, please check the resource specified for the operation term.                                                                                                    |
| 1108H         | Monitoring target resource information acquisition error   | Failed to acquire the monitoring target resource information.                                                                                       | Please check if Management Shell is operating. Please check if an error has occurred in Management Shell. Please check if the target data tag resource exists. When the internal data tag resource (operation) is used, please check the resource specified for the operation term.                                                                                                    |
| 1109H         | Notification target resource information acquisition error | Failed to acquire the notification target resource information.                                                                                     | Please check if Management Shell is operating. Please check if an error has occurred in Management Shell. Please check if the target data tag resource exists.                                                                                                    |
| 1110H         | Collection target resource reading authority error         | The collection target resource does not have read authority.                                                                                        | Please check if the collection target resource has read authority.     Please set the collection target resource again.                                                                                                    |
| 1111H         | Monitoring target resource reading authority error         | The monitoring target resource does not have read authority.                                                                                        | Please check if the monitoring target resource has read authority.     Please set the monitoring target resource again.                                                                                                    |
| 1112H         | Monitoring target resource writing authority error         | The monitoring target resource does not have write authority.                                                                                       | Please check if the monitoring target resource has write authority.     Please set the monitoring target resource again.                                                                                                    |
| 1113H         | Notification target resource writing authority error       | The notification target resource does not have write authority.                                                                                     | Please check if the notification target resource has write authority.     Please set the notification target resource again.                                                                                                    |
| 1200H         | Detailed setting error                                     | The detailed setting has not been written or has been damaged.                                                                                      | Please configure the detailed setting again.                                                                                                    |
| 1300H         | Output name duplication error                              | The output names of the collection target in the collection setting and the date column in the saving setting are duplicated in the detail setting. | Please check the output name setting in the detail setting.                                                                                                    |
| 2000H         | File saving error                                          | Failed to write the file because there is not enough free space available.                                                                          | Please delete unnecessary files to allocate free space.                                                                                                    |
| 2001H         | File saving error                                          | Failed to write the file.                                                                                                    | Please check the access authority of the save destination folder.  When a folder on the network is set to the save destination folder, Please check if there is any problem in the connection path of the network and whether the network drive is specified.  Please check if the other applications have not accessed the saved file.  Please check if the saving settings are duplicated with those of Real-time Flow Manager.  Please change the save destination folder or the prefix of the file name.  Please lower the load on Windows by closing other applications.                                    |
| 2002H         | Save file number error                                     | The file name suffix of the save file has reached FFFFFFF.                                                                                          | Please change the save destination folder or the prefix of the file name.     Please delete all the save files from the save destination folder.                                                                                                    |
| 2003Н         | Stored file error                                          | Failed to output the stored file.                                                                                                    | Please check the access authority of the save destination folder.  When a folder on the network is set to the save destination folder, Please check if there is any problem in the connection path of the network and whether the network drive is specified.  Please check if the other applications have not accessed the saved file.  Please check if the save settings are duplicated with those of Real-time Flow Manager.  Please change the save destination folder or the prefix of the file name.  Please delete all the stored files.  Please lower the load on Windows by closing other applications. |
| 2004H         | File saving error                                          | Failed to delete the files.                                                                                                    | Please check the access authority of the save destination folder.  When a folder on the network is set to the save destination folder, Please check if there is any problem in the connection path of the network and whether the network drive is specified.  Please check if the other applications have not accessed the saved file.  Please check if the save settings are duplicated with those of Real-time Flow Manager.  Please change the save destination folder or the prefix of the file name.  Please lower the load on Windows by closing other applications.                                      |
| 3000H         | Out of memory error                                        | There is not enough memory available to execute this                                                                                                | Please close other applications.     Please restart the industrial PC running this product.                                                                                                    |

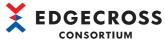

| Error | Error name             | Error description                                                             | Corrective action                                                                                                    |
|-------|------------------------|-------------------------------------------------------------------------------|----------------------------------------------------------------------------------------------------|
| code  |                        |                                                                               |                                                                                                    |
| 3001H | DB setting error       | DB connection setting parameter is invalid.                                   | Make sure the DB save setting is correct.     Check the ODBC error code.                                                                                                    |
| 3002H | DB connection error    | DB connection failed.                                                         | Please check if the setting of DB saving is correct.  Please lower the load by reducing the number of collection target resources.  If the operation statuses of other settings are RUN, please stop the operation to lower the load.  Please lower the load on Windows by closing other applications. |
| 3003H | DB connection error    | DB connection failed.                                                         | Please make sure the DB save setting is correct. Please make sure the ODBC settings are correct. Please check the ODBC error code.                                                                                                    |
| 3004H | DB SQL execution error | Execution of SQL failed.                                                      | Please check if the setting of DB saving is correct.  Please lower the load by reducing the number of collection target resources.  If the operation statuses of other settings are RUN, please stop the operation to lower the load.  Please lower the load on Windows by closing other applications. |
| 3005H | DB SQL execution error | Failed to execute SQL because the output data amount has exceeded 8160 bytes. | Please reduce the number of collection target resources.     Please check the ODBC error code.                                                                                                    |
| 3006H | DB SQL execution error | Execution of SQL failed.                                                      | Please make sure the DB save setting is correct. Please make sure the ODBC settings are correct. Please check the ODBC error code.                                                                                                    |
| 3007H | DB disconnection error | Failed to disconnect the DB.                                                  | Please check if the setting of DB saving is correct. Please lower the load by reducing the number of collection target resources. If the operation statuses of other settings are RUN, please stop the operation to lower the load. Please lower the load on Windows by closing other applications.    |
| 3008H | DB disconnection error | Failed to disconnect the DB.                                                  | Please make sure the DB save setting is correct. Please make sure the ODBC settings are correct. Please check the ODBC error code.                                                                                                    |

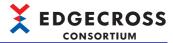

# 11.9 Exit Code List for the Command Line Interface Function

This section shows the exit code list for the command line interface function.

| Exit  | Error name                                                                                                   | Error description                                                                                                    | Corrective action                                                                                                    |
|-------|----------------------------------------------------------------------------------------------------|----------------------------------------------------------------------------------------------------|----------------------------------------------------------------------------------------------------|
| 1000H | First option error                                                                                           | A character string not defined in the first option is specified.     No option is specified.                                                                                                    | Check the option specifications, and specify a correct first option.  Page 98 Option details                                                                                                    |
| 1001H | Second option or later error                                                                                 | The second option or later is not correct.                                                                                                    | Check the cause in the exit code column of the option, then enter a correct option.  • Help function: Page 98 Specifications  • Function version acquisition: Page 99 Specifications  • Process flow operating status acquisition: If "1001" is displayed for the exit code  • Process flow operation start: If "1001" is displayed for the exit code  • Process flow operation stop: If "1001" is displayed for the exit code                                                                     |
| 2000H | License agreement error                                                                                      | The license agreement for Edgecross Basic Software is not accepted.                                                                                                    | Start Real-time Flow Designer or Management Shell Explorer to accept the license agreement.                                                                                                    |
| 2001H | Multiple startup error                                                                                       | EdgecrossCLI has already been started.                                                                                                    | Check if EdgecrossCLI has already been started. If started, close then start it.                                                                                                    |
| 2002H | Simultaneous execution error                                                                                 | The operating status is changed or the parameters of Real-time Flow Manager are applied at the same time as the following operations in Real-time Flow Designer:  RUN request (/runrfm)  STOP request (/stoprfm)                          | Perform these operations after changing the operating status is completed in Real-time Flow Designer. Perform these operations after applying the parameters is completed in Real-time Flow Designer.                                                                                                    |
| 3000H | Internal communication error                                                                                 | Internal communication with Real-time Flow Manager has failed.  The response of Real-time Flow Manager for the command execution is delayed.                                                                                              | Please check if there is any other error.  Please reduce the load on Windows by closing other applications.  Start Real-time Flow Designer, and review the collection cycle, number of collected data, and processing contents to reduce the load.  If the industrial PC enters the sleep or pause mode, please close other applications that control the sleep or pause mode. Please do not perform operations that enter the sleep mode.  Please restart the Industrial PC running this product. |
| 3001H | Real-time Flow Manager start operation error                                                                 | A previously accepted start operation is still being performed by Real-time Flow Manager.                                                                                                    | Perform a new start operation after changing the operating status of the previous start operation is completed.                                                                                                    |
| 3002H | Real-time Flow Manager stop operation error                                                                  | A previously accepted stop operation is still being performed by Real-time Flow Manager.                                                                                                    | Perform a new stop operation after changing the operating status of the previous stop operation is completed.                                                                                                    |
| 3003H | Maximum number of simultaneous requests exceeded error for Real-time Flow Manager operating status switching | The number of same type of operations for changing the operating status (a start or stop operation) previously accepted by Real-time Flow Manager has reached its maximum number (a start or stop operation is performed too frequently). | Perform a new start or stop operation after changing the operating status of the previous start or stop operation is completed.  If this error occurs again, reduce the frequency of performing start and stop operations.                                                                                                    |
| 4000H | Internal processing error                                                                                    | An unexpected error occurred in internal processing.                                                                                                    | Please restart the industrial PC running this product. Please reinstall Edgecross Basic Software. If the same error occurs again, please consult the Edgecross Consortium.                                                                                                    |

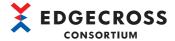

## **APPENDIX**

## **Appendix 1** Real-time Flow Manager Status

This section shows the Real-time Flow Manager status of Real-time Flow Manager.

Refer to the Real-time Flow Manager status when acquiring the status of a process flow.

#### Address assignment

The following table shows the address assignment of the Real-time Flow Manager status.

| Address          | Name                |
|------------------|---------------------|
| 0 to 399999      | Basic area          |
| 400000 to 409799 | Data collector area |
| 409800 to 420999 | IT gateway area     |

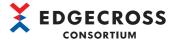

## Real-time Flow Manager status list

The following shows the Real-time Flow Manager status list of Real-time Flow Manager.

#### Basic area

The following table shows the Real-time Flow Manager status list in the basic area (0 to 399999).

| Address in decimal (hexadecimal) | Category name          | Name                                                                                                    | Initialization timing                                                                                                    | Reading<br>or<br>writing |
|----------------------------------|------------------------|----------------------------------------------------------------------------------------------------|----------------------------------------------------------------------------------------------------|--------------------------|
| 0<br>(0H)                        | Data Logging Flow No.1 | Status                                                                                                    | When starting an industrial PC     When applying the parameters of Real-time     Flow Manager                                                                    | Reading                  |
| 1<br>(1H)                        |                        | Error code                                                                                                   | When starting an industrial PC When applying the parameters of Real-time Flow Manager When switching the operating status of a process flow (STOP → RUN)         |                          |
| 2 to 34<br>(2H to 22H)           |                        | Setting name                                                                                                 | When starting an industrial PC     When applying the parameters of Real-time Flow Manager                                                                        | _                        |
| 35 to 135<br>(23H to 87H)        |                        | Error occurrence process name                                                                                | When starting an industrial PC     When applying the parameters of Real-time                                                                                     |                          |
| 136<br>(88H)                     |                        | Problem function                                                                                             | Flow Manager  • When switching the operating status of a                                                                                                    |                          |
| 137 to 201<br>(89H to C9H)       |                        | Data collector file name or IT gateway file name                                                             | <ul><li>process flow (STOP → RUN)</li></ul>                                                                                                    |                          |
| 202 to 234<br>(CAH to EAH)       |                        | Data collector name or IT gateway name                                                                       |                                                                                                    |                          |
| 235 to 299<br>(EBH to 12BH)      |                        | Developer name                                                                                               | _                                                                                                    |                          |
| 300<br>(12CH)                    |                        | Data collector specification version (integer part) or IT gateway specification version (integer part)       |                                                                                                    |                          |
| 301<br>(12DH)                    |                        | Data collector specification version<br>(decimal part) or IT gateway<br>specification version (decimal part) |                                                                                                    |                          |
| 302 to 305<br>(12EH to 131H)     |                        | Data collector version or IT gateway version                                                                 |                                                                                                    |                          |
| 306 to 337<br>(132H to 151H)     |                        | System area                                                                                                  |                                                                                                    |                          |
| 338<br>(152H)                    |                        | Process data buffer usage rate                                                                               | When starting an industrial PC     When applying the parameters of Real-time Flow Manager     When switching the operating status of a process flow (STOP → RUN) | Reading                  |
| 339 to 353<br>(153H to 161H)     |                        | System area                                                                                                  |                                                                                                    |                          |
| 354 to 355<br>(162H to 163H)     |                        | Number of times of data missing                                                                              | When starting an industrial PC     When applying the parameters of Real-time                                                                                     | Reading                  |
| 356<br>(164H)                    |                        | Last data collection time (year)                                                                             | Flow Manager  • When switching the operating status of a                                                                                                    | Reading                  |
| 357<br>(165H)                    |                        | Last data collection time (month day)                                                                        | <ul><li>process flow (STOP → RUN)</li></ul>                                                                                                    | Reading                  |
| 358<br>(166H)                    |                        | Last data collection time (hour · minute)                                                                    | 1                                                                                                    | Reading                  |
| 359<br>(167H)                    |                        | Last data collection time (second · millisecond)                                                             | When starting an industrial PC     When applying the parameters of Real-time Flow Manager     When switching the operating status of a process flow (STOP → RUN) | Reading                  |
| 360 to 399<br>(168H to 18FH)     |                        | System area                                                                                                  |                                                                                                    |                          |

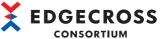

|                                     |                         |                                      |                       | CONSORTIUM         |
|-------------------------------------|-------------------------|--------------------------------------|-----------------------|--------------------|
| Address in decimal (hexadecimal)    | Category name           | Name                                 | Initialization timing | Reading or writing |
| 400 to 799<br>(190H to 31FH)        | Data Logging Flow No.2  | Same as Data Logging Flow No.1 (0 to | o 399 (0H to 18FH))   |                    |
| 800 to 1199<br>(320H to 4AFH)       | Data Logging Flow No.3  |                                      |                       |                    |
| 1200 to 1599<br>(4B0H to 63FH)      | Data Logging Flow No.4  |                                      |                       |                    |
| 1600 to 1999<br>(640H to 7CFH)      | Data Logging Flow No.5  |                                      |                       |                    |
| 2000 to 2399<br>(7D0H to 95FH)      | Data Logging Flow No.6  |                                      |                       |                    |
| 2400 to 2799<br>(960H to AEFH)      | Data Logging Flow No.7  |                                      |                       |                    |
| 2800 to 3199<br>(AF0H to C7FH)      | Data Logging Flow No.8  |                                      |                       |                    |
| 3200 to 3599<br>(C80H to E0FH)      | Data Logging Flow No.9  |                                      |                       |                    |
| 3600 to 3999<br>(E10H to F9FH)      | Data Logging Flow No.10 |                                      |                       |                    |
| 4000 to 4399<br>(FA0H to 112FH)     | Data Logging Flow No.11 |                                      |                       |                    |
| 4400 to 4799<br>(1130H to<br>12BFH) | Data Logging Flow No.12 |                                      |                       |                    |
| 4800 to 5199<br>(12C0H to<br>144FH) | Data Logging Flow No.13 |                                      |                       |                    |
| 5200 to 5599<br>(1450H to<br>15DFH) | Data Logging Flow No.14 |                                      |                       |                    |
| 5600 to 5999<br>(15E0H to<br>176FH) | Data Logging Flow No.15 |                                      |                       |                    |
| 6000 to 6399<br>(1770H to<br>18FFH) | Data Logging Flow No.16 |                                      |                       |                    |

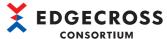

|                                       |                         |                                      | CONSO                 | KIIOW              |
|---------------------------------------|-------------------------|--------------------------------------|-----------------------|--------------------|
| Address in decimal (hexadecimal)      | Category name           | Name                                 | Initialization timing | Reading or writing |
| 6400 to 6799<br>(1900H to<br>1A8FH)   | Data Logging Flow No.17 | Same as Data Logging Flow No.1 (0 to | o 399 (0H to 18FH))   |                    |
| 6800 to 7199<br>(1A90H to<br>1C1FH)   | Data Logging Flow No.18 |                                      |                       |                    |
| 7200 to 7599<br>(1C20H to<br>1DAFH)   | Data Logging Flow No.19 |                                      |                       |                    |
| 7600 to 7999<br>(1DB0H to<br>1F3FH)   | Data Logging Flow No.20 |                                      |                       |                    |
| 8000 to 8399<br>(1F40H to<br>20CFH)   | Data Logging Flow No.21 |                                      |                       |                    |
| 8400 to 8799<br>(20D0H to<br>225FH)   | Data Logging Flow No.22 |                                      |                       |                    |
| 8800 to 9199<br>(2260H to<br>23EFH)   | Data Logging Flow No.23 |                                      |                       |                    |
| 9200 to 9599<br>(23F0H to<br>257FH)   | Data Logging Flow No.24 |                                      |                       |                    |
| 9600 to 9999<br>(2580H to<br>270FH)   | Data Logging Flow No.25 |                                      |                       |                    |
| 10000 to 10399<br>(2710H to<br>289FH) | Data Logging Flow No.26 |                                      |                       |                    |
| 10400 to 10799<br>(28A0H to<br>2A2FH) | Data Logging Flow No.27 |                                      |                       |                    |
| 10800 to 11199<br>(2A30H to<br>2BBFH) | Data Logging Flow No.28 |                                      |                       |                    |
| 11200 to 11599<br>(2BC0H to<br>2D4FH) | Data Logging Flow No.29 |                                      |                       |                    |
| 11600 to 11999<br>(2D50H to<br>2EDFH) | Data Logging Flow No.30 |                                      |                       |                    |
| 12000 to 12399<br>(2EE0H to<br>306FH) | Data Logging Flow No.31 |                                      |                       |                    |
| 12400 to 12799<br>(3070H to<br>31FFH) | Data Logging Flow No.32 |                                      |                       |                    |

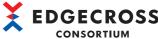

|                                       |                           |                                      | CON                   | SORTIUM            |
|---------------------------------------|---------------------------|--------------------------------------|-----------------------|--------------------|
| Address in decimal (hexadecimal)      | Category name             | Name                                 | Initialization timing | Reading or writing |
| 12800 to 13199<br>(3200H to<br>338FH) | Data Diagnosis Flow No.1  | Same as Data Logging Flow No.1 (0 to | o 399 (0H to 18FH))   | ·                  |
| 13200 to 13599<br>(3390H to<br>351FH) | Data Diagnosis Flow No.2  |                                      |                       |                    |
| 13600 to 13999<br>(3520H to<br>36AFH) | Data Diagnosis Flow No.3  |                                      |                       |                    |
| 14000 to 14399<br>(36B0H to<br>383FH) | Data Diagnosis Flow No.4  |                                      |                       |                    |
| 14400 to 14799<br>(3840H to<br>39CFH) | Data Diagnosis Flow No.5  |                                      |                       |                    |
| 14800 to 15199<br>(39D0H to<br>3B5FH) | Data Diagnosis Flow No.6  |                                      |                       |                    |
| 15200 to 15599<br>(3B60H to<br>3CEFH) | Data Diagnosis Flow No.7  |                                      |                       |                    |
| 15600 to 15999<br>(3CF0H to<br>3E7FH) | Data Diagnosis Flow No.8  |                                      |                       |                    |
| 16000 to 16399<br>(3E80H to<br>400FH) | Data Diagnosis Flow No.9  |                                      |                       |                    |
| 16400 to 16799<br>(4010H to<br>419FH) | Data Diagnosis Flow No.10 |                                      |                       |                    |
| 16800 to 17199<br>(41A0H to<br>432FH) | Data Diagnosis Flow No.11 |                                      |                       |                    |
| 17200 to 17599<br>(4330H to<br>44BFH) | Data Diagnosis Flow No.12 |                                      |                       |                    |
| 17600 to 17999<br>(44C0H to<br>464FH) | Data Diagnosis Flow No.13 |                                      |                       |                    |
| 18000 to 18399<br>(4650H to<br>47DFH) | Data Diagnosis Flow No.14 |                                      |                       |                    |
| 18400 to 18799<br>(47E0H to<br>496FH) | Data Diagnosis Flow No.15 |                                      |                       |                    |
| 18800 to 19199<br>(4970H to<br>4AFFH) | Data Diagnosis Flow No.16 |                                      |                       |                    |

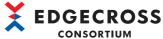

|                                       |                           |                                      |                       | CONSORTIUM         |
|---------------------------------------|---------------------------|--------------------------------------|-----------------------|--------------------|
| Address in decimal (hexadecimal)      | Category name             | Name                                 | Initialization timing | Reading or writing |
| 19200 to 19599<br>(4B00H to<br>4C8FH) | Data Diagnosis Flow No.17 | Same as Data Logging Flow No.1 (0 to | o 399 (0H to 18FH))   |                    |
| 19600 to 19999<br>(4C90H to<br>4E1FH) | Data Diagnosis Flow No.18 |                                      |                       |                    |
| 20000 to 20399<br>(4E20H to<br>4FAFH) | Data Diagnosis Flow No.19 |                                      |                       |                    |
| 20400 to 20799<br>(4FB0H to<br>513FH) | Data Diagnosis Flow No.20 |                                      |                       |                    |
| 20800 to 21199<br>(5140H to<br>52CFH) | Data Diagnosis Flow No.21 |                                      |                       |                    |
| 21200 to 21599<br>(52D0H to<br>545FH) | Data Diagnosis Flow No.22 |                                      |                       |                    |
| 21600 to 21999<br>(5460H to<br>55EFH) | Data Diagnosis Flow No.23 |                                      |                       |                    |
| 22000 to 22399<br>(55F0H to<br>577FH) | Data Diagnosis Flow No.24 |                                      |                       |                    |
| 22400 to 22799<br>(5780H to<br>590FH) | Data Diagnosis Flow No.25 |                                      |                       |                    |
| 22800 to 23199<br>(5910H to<br>5A9FH) | Data Diagnosis Flow No.26 |                                      |                       |                    |
| 23200 to 23599<br>(5AA0H to<br>5C2FH) | Data Diagnosis Flow No.27 |                                      |                       |                    |
| 23600 to 23999<br>(5C30H to<br>5DBFH) | Data Diagnosis Flow No.28 |                                      |                       |                    |
| 24000 to 24399<br>(5DC0H to<br>5F4FH) | Data Diagnosis Flow No.29 |                                      |                       |                    |
| 24400 to 24799<br>(5F50H to<br>60DFH) | Data Diagnosis Flow No.30 |                                      |                       |                    |
| 24800 to 25199<br>(60E0H to<br>626FH) | Data Diagnosis Flow No.31 |                                      |                       |                    |
| 25200 to 25599<br>(6270H to<br>63FFH) | Data Diagnosis Flow No.32 |                                      |                       |                    |

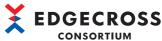

| Address in decimal (hexadecimal)      | Category name                                  | Name                                                                                                    | Initialization timing                                                                                                    | Reading<br>or<br>writing |
|---------------------------------------|------------------------------------------------|----------------------------------------------------------------------------------------------------|----------------------------------------------------------------------------------------------------|--------------------------|
| 25600<br>(6400H)                      | Data Logging Flow No.1 Process<br>No.1         | Status                                                                                                    | When starting an industrial PC When applying the parameters of Real-time Flow Manager                                                                            | Reading                  |
| 25601<br>(6401H)                      |                                                | Error code                                                                                                    | When starting an industrial PC     When applying the parameters of Real-time Flow Manager     When switching the operating status of a process flow (STOP → RUN) |                          |
| 25602 to 25604<br>(6402H to<br>6404H) |                                                | System area                                                                                                    | , , ,                                                                                                    |                          |
| 25605 to 25705<br>(6405H to<br>6469H) |                                                | Setting name                                                                                                    | When starting an industrial PC     When applying the parameters of Real-time Flow Manager                                                                        | Reading                  |
| 25706<br>(646AH)                      |                                                | Problem function                                                                                                    | When starting an industrial PC     When applying the parameters of Real-time                                                                                     |                          |
| 25707 to 25771<br>(646BH to<br>64ABH) |                                                | Data collector file name or IT gateway file name                                                                                                    | Flow Manager  • When switching the operating status of a process flow (STOP → RUN)                                                                               |                          |
| 25772 to 25804<br>(64ACH to<br>64CCH) |                                                | Data collector name or IT gateway name                                                                                                    |                                                                                                    |                          |
| 25805 to 25869<br>(64CDH to<br>650DH) |                                                | Developer name                                                                                                    |                                                                                                    |                          |
| 25870<br>(650EH)                      |                                                | Data collector specification version (integer part) or IT gateway specification version (integer part)                                                                                        |                                                                                                    |                          |
| 25871<br>(650FH)                      |                                                | Data collector specification version (decimal part) or IT gateway specification version (decimal part)                                                                                        |                                                                                                    |                          |
| 25872 to 25875<br>(6510H to<br>6513H) |                                                | Data collector version or IT gateway version                                                                                                    |                                                                                                    |                          |
| 25876 to 25929<br>(6514H to<br>6549H) |                                                | System area                                                                                                    | ,                                                                                                    |                          |
| 25930 to 26009<br>(654AH to<br>6599H) |                                                | Information of each process only                                                                                                    | Process information of the data collection function  Process information of the data modification function                                                       | Reading                  |
| 26010 to 26054<br>(659AH to<br>65C6H) |                                                | Data storing information                                                                                                    | ☐ Data storing information                                                                                                    |                          |
| 26055 to 26099<br>(65C7H to<br>65F3H) |                                                | Data distribution information                                                                                                    | ☐ Data distribution information                                                                                                    |                          |
| 26100 to 27599<br>(65F4H to<br>6BCFH) | Data Logging Flow No.1 Process<br>No.2 to No.4 | Data Logging Flow No.1 Process No.2 Data Logging Flow No.1 Process No.3                                                                                                    | ,                                                                                                    |                          |
| 27600 to 29599<br>(6BD0H to<br>739FH) | System area                                    | 1                                                                                                    |                                                                                                    |                          |
| 29600 to 31599<br>(73A0H to<br>7B6FH) | Data Logging Flow No.2 Process<br>No.1 to No.4 | Same as Data Logging Flow No.1 Pro<br>Data Logging Flow No.2 Process No.<br>Data Logging Flow No.2 Process No.3<br>Data Logging Flow No.2 Process No.3<br>Data Logging Flow No.2 Process No.3 | 2: 30100 to 30599 (7594H to 7787H)<br>3: 30600 to 31099 (7788H to 797BH)                                                                                         |                          |
| 31600 to 33599<br>(7B70H to<br>833FH) | System area                                    |                                                                                                    |                                                                                                    |                          |

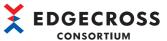

| Address in                             | Category name                                   | Name                                                                                                    | Initialization timing                                                                                                    | Reading       |  |
|----------------------------------------|-------------------------------------------------|----------------------------------------------------------------------------------------------------|----------------------------------------------------------------------------------------------------|---------------|--|
| decimal (hexadecimal)                  |                                                 |                                                                                                    |                                                                                                    | or<br>writing |  |
| 33600 to 35599<br>(8340H to<br>8B0FH)  | Data Logging Flow No.3 Process<br>No.1 to No.4  | Data Logging Flow No.3 Process No.1 Data Logging Flow No.3 Process No.2 Data Logging Flow No.3 Process No.3                                                                                     | Same as Data Logging Flow No.1 Process No.1 (25600 to 26099 (6400H to 65F3H))  Data Logging Flow No.3 Process No.1: 33600 to 34099 (8340H to 8533H)  Data Logging Flow No.3 Process No.2: 34100 to 34599 (8534H to 8727H)  Data Logging Flow No.3 Process No.3: 34600 to 35099 (8728H to 891BH)  Data Logging Flow No.3 Process No.4: 35100 to 35599 (891CH to 880FH) |               |  |
| 35600 to 37599<br>(8B10H to<br>92DFH)  | System area                                     |                                                                                                    |                                                                                                    |               |  |
| 37600 to 39599<br>(92E0H to<br>9AAFH)  | Data Logging Flow No.4 Process<br>No.1 to No.4  | Same as Data Logging Flow No.1 Pro<br>Data Logging Flow No.4 Process No.1<br>Data Logging Flow No.4 Process No.2<br>Data Logging Flow No.4 Process No.3<br>Data Logging Flow No.4 Process No.4  | 2: 38100 to 38599 (94D4H to 96C7H)<br>3: 38600 to 39099 (96C8H to 98BBH)                                                                                                    |               |  |
| 39600 to 41599<br>(9AB0H to<br>A27FH)  | System area                                     |                                                                                                    |                                                                                                    |               |  |
| 41600 to 43599<br>(A280H to<br>AA4FH)  | Data Logging Flow No.5 Process<br>No.1 to No.4  | Same as Data Logging Flow No.1 Pro<br>Data Logging Flow No.5 Process No.1<br>Data Logging Flow No.5 Process No.2<br>Data Logging Flow No.5 Process No.3<br>Data Logging Flow No.5 Process No.4  | 2: 42100 to 42599 (A474H to A667H)<br>3: 42600 to 43099 (A668H to A85BH)                                                                                                    |               |  |
| 43600 to 45599<br>(AA50H to<br>B21FH)  | System area                                     |                                                                                                    |                                                                                                    |               |  |
| 45600 to 47599<br>(B220H to<br>B9EFH)  | Data Logging Flow No.6 Process<br>No.1 to No.4  | Same as Data Logging Flow No.1 Pro-<br>Data Logging Flow No.6 Process No.1<br>Data Logging Flow No.6 Process No.2<br>Data Logging Flow No.6 Process No.3<br>Data Logging Flow No.6 Process No.4 | 2: 46100 to 46599 (B414H to B607H)<br>3: 46600 to 47099 (B608H to B7FBH)                                                                                                    |               |  |
| 47600 to 49599<br>(B9F0H to<br>C1BFH)  | System area                                     |                                                                                                    |                                                                                                    |               |  |
| 49600 to 51599<br>(C1C0H to<br>C98FH)  | Data Logging Flow No.7 Process<br>No.1 to No.4  | Same as Data Logging Flow No.1 Pro<br>Data Logging Flow No.7 Process No.1<br>Data Logging Flow No.7 Process No.2<br>Data Logging Flow No.7 Process No.3<br>Data Logging Flow No.7 Process No.4  | 2: 50100 to 50599 (C3B4H to C5A7H)<br>3: 50600 to 51099 (C5A8H to C79BH)                                                                                                    |               |  |
| 51600 to 53599<br>(C990H to<br>D15FH)  | System area                                     |                                                                                                    |                                                                                                    |               |  |
| 53600 to 55599<br>(D160H to<br>D92FH)  | Data Logging Flow No.8 Process<br>No.1 to No.4  | Same as Data Logging Flow No.1 Pro<br>Data Logging Flow No.8 Process No.1<br>Data Logging Flow No.8 Process No.2<br>Data Logging Flow No.8 Process No.3<br>Data Logging Flow No.8 Process No.4  | 2: 54100 to 54599 (D354H to D547H)<br>3: 54600 to 55099 (D548H to D73BH)                                                                                                    |               |  |
| 55600 to 57599<br>(D930H to<br>E0FFH)  | System area                                     |                                                                                                    |                                                                                                    |               |  |
| 57600 to 59599<br>(E100H to<br>E8CFH)  | Data Logging Flow No.9 Process<br>No.1 to No.4  | Same as Data Logging Flow No.1 Pro<br>Data Logging Flow No.9 Process No.1<br>Data Logging Flow No.9 Process No.2<br>Data Logging Flow No.9 Process No.3<br>Data Logging Flow No.9 Process No.4  | 2: 58100 to 58599 (E2F4H to E4E7H)<br>3: 58600 to 59099 (E4E8H to E6DBH)                                                                                                    |               |  |
| 59600 to 61599<br>(E8D0H to<br>F09FH)  | System area                                     |                                                                                                    |                                                                                                    |               |  |
| 61600 to 63599<br>(F0A0H to<br>F86FH)  | Data Logging Flow No.10<br>Process No.1 to No.4 | Same as Data Logging Flow No.1 Pro-<br>Data Logging Flow No.10 Process No.<br>Data Logging Flow No.10 Process No.<br>Data Logging Flow No.10 Process No.<br>Data Logging Flow No.10 Process No. | .2: 62100 to 62599 (F294H to F487H)<br>.3: 62600 to 63099 (F488H to F67BH)                                                                                                    |               |  |
| 63600 to 65599<br>(F870H to<br>1003FH) | System area                                     | 1                                                                                                    |                                                                                                    |               |  |

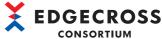

| Address in decimal                      | Category name                                   | Name                                                                                                    | Initialization timing                                                                                                    | Reading or |
|-----------------------------------------|-------------------------------------------------|----------------------------------------------------------------------------------------------------|----------------------------------------------------------------------------------------------------|------------|
| (hexadecimal)                           |                                                 |                                                                                                    |                                                                                                    | writing    |
| 65600 to 67599<br>(10040H to<br>1080FH) | Data Logging Flow No.11<br>Process No.1 to No.4 | Data Logging Flow No.11 Process No. Data Logging Flow No.11 Process No. Data Logging Flow No.11 Process No.       | Same as Data Logging Flow No.1 Process No.1 (25600 to 26099 (6400H to 65F3H))  Data Logging Flow No.11 Process No.1: 65600 to 66099 (10040H to 10233H)  Data Logging Flow No.11 Process No.2: 66100 to 66599 (10234H to 10427H)  Data Logging Flow No.11 Process No.3: 66600 to 67099 (10428H to 1061BH)  Data Logging Flow No.11 Process No.4: 67100 to 67599 (1061CH to 1080FH) |            |
| 67600 to 69599<br>(10810H to<br>10FDFH) | System area                                     |                                                                                                    |                                                                                                    |            |
| 69600 to 71599<br>(10FE0H to<br>117AFH) | Data Logging Flow No.12<br>Process No.1 to No.4 | Data Logging Flow No.12 Process No.<br>Data Logging Flow No.12 Process No.<br>Data Logging Flow No.12 Process No. | cess No.1 (25600 to 26099 (6400H to 65F3H)) .1: 69600 to 70099 (10FE0H to 111D3H) .2: 70100 to 70599 (111D4H to 113C7H) .3: 70600 to 71099 (113C8H to 115BBH) .4: 71100 to 71599 (115BCH to 117AFH)                                                                                                    |            |
| 71600 to 73599<br>(117B0H to<br>11F7FH) | System area                                     |                                                                                                    |                                                                                                    |            |
| 73600 to 75599<br>(11F80H to<br>1274FH) | Data Logging Flow No.13<br>Process No.1 to No.4 | Data Logging Flow No.13 Process No. Data Logging Flow No.13 Process No. Data Logging Flow No.13 Process No.       | cess No.1 (25600 to 26099 (6400H to 65F3H))<br>.1: 73600 to 74099 (11F80H to 12173H)<br>.2: 74100 to 74599 (12174H to 12367H)<br>.3: 74600 to 75099 (12368H to 1255BH)<br>.4: 75100 to 75599 (1255CH to 1274FH)                                                                                                    |            |
| 75600 to 77599<br>(12750H to<br>12F1FH) | System area                                     |                                                                                                    |                                                                                                    |            |
| 77600 to 79599<br>(12F20H to<br>136EFH) | Data Logging Flow No.14<br>Process No.1 to No.4 | Data Logging Flow No.14 Process No. Data Logging Flow No.14 Process No. Data Logging Flow No.14 Process No.       | cess No.1 (25600 to 26099 (6400H to 65F3H)) .1: 77600 to 78099 (12F20H to 13113H) .2: 78100 to 78599 (13114H to 13307H) .3: 78600 to 79099 (13308H to 134FBH) .4: 79100 to 79599 (134FCH to 136EFH)                                                                                                    |            |
| 79600 to 81599<br>(136F0H to<br>13EBFH) | System area                                     |                                                                                                    |                                                                                                    |            |
| 81600 to 83599<br>(13EC0H to<br>1468FH) | Data Logging Flow No.15<br>Process No.1 to No.4 | Data Logging Flow No.15 Process No.<br>Data Logging Flow No.15 Process No.<br>Data Logging Flow No.15 Process No. | Same as Data Logging Flow No.1 Process No.1 (25600 to 26099 (6400H to 65F3H))  Data Logging Flow No.15 Process No.1: 81600 to 82099 (13EC0H to 140B3H)  Data Logging Flow No.15 Process No.2: 82100 to 82599 (140B4H to 142A7H)  Data Logging Flow No.15 Process No.3: 82600 to 83099 (142A8H to 1449BH)  Data Logging Flow No.15 Process No.4: 83100 to 83599 (1449CH to 1468FH) |            |
| 83600 to 85599<br>(14690H to<br>14E5FH) | System area                                     |                                                                                                    |                                                                                                    |            |
| 85600 to 87599<br>(14E60H to<br>1562FH) | Data Logging Flow No.16<br>Process No.1 to No.4 | Data Logging Flow No.16 Process No. Data Logging Flow No.16 Process No. Data Logging Flow No.16 Process No.       | cess No.1 (25600 to 26099 (6400H to 65F3H)) .1: 85600 to 86099 (14E60H to 15053H) .2: 86100 to 86599 (15054H to 15247H) .3: 86600 to 87099 (15248H to 1543BH) .4: 87100 to 87599 (1543CH to 1562FH)                                                                                                    |            |
| 87600 to 89599<br>(15630H to<br>15DFFH) | System area                                     |                                                                                                    |                                                                                                    |            |
| 89600 to 91599<br>(15E00H to<br>165CFH) | Data Logging Flow No.17<br>Process No.1 to No.4 | Data Logging Flow No.17 Process No.<br>Data Logging Flow No.17 Process No.<br>Data Logging Flow No.17 Process No. | cess No.1 (25600 to 26099 (6400H to 65F3H)) .1: 89600 to 90099 (15E00H to 15FF3H) .2: 90100 to 90599 (15FF4H to 161E7H) .3: 90600 to 91099 (161E8H to 163DBH) .4: 91100 to 91599 (163DCH to 165CFH)                                                                                                    |            |
| 91600 to 93599<br>(165D0H to<br>16D9FH) | System area                                     | <u> </u>                                                                                                    | ·                                                                                                    |            |
| 93600 to 95599<br>(16DA0H to<br>1756FH) | Data Logging Flow No.18<br>Process No.1 to No.4 | Data Logging Flow No.18 Process No.<br>Data Logging Flow No.18 Process No.<br>Data Logging Flow No.18 Process No. | cess No.1 (25600 to 26099 (6400H to 65F3H)) .1: 93600 to 94099 (16DA0H to 16F93H) .2: 94100 to 94599 (16F94H to 17187H) .3: 94600 to 95099 (17188H to 1737BH) .4: 95100 to 95599 (1737CH to 1756FH)                                                                                                    |            |
| 95600 to 97599<br>(17570H to<br>17D3FH) | System area                                     |                                                                                                    |                                                                                                    |            |

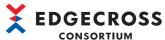

| Address in decimal                           | Category name                                   | Name                                                                                                    | Initialization timing                                                                                                    | Reading or |
|----------------------------------------------|-------------------------------------------------|----------------------------------------------------------------------------------------------------|----------------------------------------------------------------------------------------------------|------------|
| (hexadecimal)                                |                                                 |                                                                                                    |                                                                                                    | writing    |
| 97600 to 99599<br>(17D40H to<br>1850FH)      | Data Logging Flow No.19<br>Process No.1 to No.4 | Data Logging Flow No.19 Process No<br>Data Logging Flow No.19 Process No<br>Data Logging Flow No.19 Process No | Same as Data Logging Flow No.1 Process No.1 (25600 to 26099 (6400H to 65F3H))  Data Logging Flow No.19 Process No.1: 97600 to 98099 (17D40H to 17F33H)  Data Logging Flow No.19 Process No.2: 98100 to 98599 (17F34H to 18127H)  Data Logging Flow No.19 Process No.3: 98600 to 99099 (18128H to 1831BH)  Data Logging Flow No.19 Process No.4: 99100 to 99599 (1831CH to 1850FH) |            |
| 99600 to 101599<br>(18510H to<br>18CDFH)     | System area                                     |                                                                                                    |                                                                                                    |            |
| 101600 to<br>103599<br>(18CE0H to<br>194AFH) | Data Logging Flow No.20<br>Process No.1 to No.4 | Data Logging Flow No.20 Process No<br>Data Logging Flow No.20 Process No<br>Data Logging Flow No.20 Process No | cess No.1 (25600 to 26099 (6400H to 65F3H)) .1: 101600 to 102099 (18CE0H to 18ED3H) .2: 102100 to 102599 (18ED4H to 190C7H) .3: 102600 to 103099 (190C8H to 192BBH) .4: 103100 to 103599 (192BCH to 194AFH)                                                                                                    |            |
| 103600 to<br>105599<br>(194B0H to<br>19C7FH) | System area                                     |                                                                                                    |                                                                                                    |            |
| 105600 to<br>107599<br>(19C80H to<br>1A44FH) | Data Logging Flow No.21<br>Process No.1 to No.4 | Data Logging Flow No.21 Process No<br>Data Logging Flow No.21 Process No<br>Data Logging Flow No.21 Process No | cess No.1 (25600 to 26099 (6400H to 65F3H)) .1: 105600 to 106099 (19C80H to 19E73H) .2: 106100 to 106599 (19E74H to 1A067H) .3: 106600 to 107099 (1A068H to 1A25BH) .4: 107100 to 107599 (1A25CH to 1A44FH)                                                                                                    |            |
| 107600 to<br>109599<br>(1A450H to<br>1AC1FH) | System area                                     |                                                                                                    |                                                                                                    |            |
| 109600 to<br>111599<br>(1AC20H to<br>1B3EFH) | Data Logging Flow No.22<br>Process No.1 to No.4 | Data Logging Flow No.22 Process No<br>Data Logging Flow No.22 Process No<br>Data Logging Flow No.22 Process No | cess No.1 (25600 to 26099 (6400H to 65F3H)) .1: 109600 to 110099 (1AC20H to 1AE13H) .2: 110100 to 110599 (1AE14H to 1B007H) .3: 110600 to 111099 (1B008H to 1B1FBH) .4: 111100 to 111599 (1B1FCH to 1B3EFH)                                                                                                    |            |
| 111600 to<br>113599<br>(1B3F0H to<br>1BBBFH) | System area                                     |                                                                                                    |                                                                                                    |            |
| 113600 to<br>115599<br>(1BBC0H to<br>1C38FH) | Data Logging Flow No.23<br>Process No.1 to No.4 | Data Logging Flow No.23 Process No<br>Data Logging Flow No.23 Process No<br>Data Logging Flow No.23 Process No | cess No.1 (25600 to 26099 (6400H to 65F3H)) .1: 113600 to 114099 (1BBC0H to 1BDB3H) .2: 114100 to 114599 (1BDB4H to 1BFA7H) .3: 114600 to 115099 (1BFA8H to 1C19BH) .4: 115100 to 115599 (1C19CH to 1C38FH)                                                                                                    |            |
| 115600 to<br>117599<br>(1C390H to<br>1CB5FH) | System area                                     |                                                                                                    |                                                                                                    |            |
| 117600 to<br>119599<br>(1CB60H to<br>1D32FH) | Data Logging Flow No.24<br>Process No.1 to No.4 | Data Logging Flow No.24 Process No<br>Data Logging Flow No.24 Process No<br>Data Logging Flow No.24 Process No | cess No.1 (25600 to 26099 (6400H to 65F3H)) .1: 117600 to 118099 (1CB60H to 1CD53H) .2: 118100 to 118599 (1CD54H to 1CF47H) .3: 118600 to 119099 (1CF48H to 1D13BH) .4: 119100 to 119599 (1D13CH to 1D32FH)                                                                                                    |            |
| 119600 to<br>121599<br>(1D330H to<br>1DAFFH) | System area                                     |                                                                                                    |                                                                                                    |            |
| 121600 to<br>123599<br>(1DB00H to<br>1E2CFH) | Data Logging Flow No.25<br>Process No.1 to No.4 | Data Logging Flow No.25 Process No<br>Data Logging Flow No.25 Process No<br>Data Logging Flow No.25 Process No | cess No.1 (25600 to 26099 (6400H to 65F3H)) .1: 121600 to 122099 (1DB00H to 1DCF3H) .2: 122100 to 122599 (1DCF4H to 1DEE7H) .3: 122600 to 123099 (1DEE8H to 1E0DBH) .4: 123100 to 123599 (1E0DCH to 1E2CFH)                                                                                                    |            |
| 123600 to<br>125599<br>(1E2D0H to<br>1EA9FH) | System area                                     | ,                                                                                                    |                                                                                                    |            |

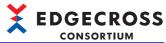

| Address in                                   | Category name                                   | Name                                                                                                    | Initialization timing                                                                                                    | Reading       |
|----------------------------------------------|-------------------------------------------------|----------------------------------------------------------------------------------------------------|----------------------------------------------------------------------------------------------------|---------------|
| decimal<br>(hexadecimal)                     |                                                 |                                                                                                    |                                                                                                    | or<br>writing |
| 125600 to<br>127599<br>(1EAA0H to<br>1F26FH) | Data Logging Flow No.26<br>Process No.1 to No.4 | Data Logging Flow No.26 Process No<br>Data Logging Flow No.26 Process No<br>Data Logging Flow No.26 Process No | Same as Data Logging Flow No.1 Process No.1 (25600 to 26099 (6400H to 65F3H))  Data Logging Flow No.26 Process No.1: 125600 to 126099 (1EAA0H to 1EC93H)  Data Logging Flow No.26 Process No.2: 126100 to 126599 (1EC94H to 1EE87H)  Data Logging Flow No.26 Process No.3: 126600 to 127099 (1EE88H to 1F07BH)  Data Logging Flow No.26 Process No.4: 127100 to 127599 (1F07CH to 1F26FH) |               |
| 127600 to<br>129599<br>(1F270H to<br>1FA3FH) | System area                                     |                                                                                                    |                                                                                                    |               |
| 129600 to<br>131599<br>(1FA40H to<br>2020FH) | Data Logging Flow No.27<br>Process No.1 to No.4 | Data Logging Flow No.27 Process No<br>Data Logging Flow No.27 Process No<br>Data Logging Flow No.27 Process No | cess No.1 (25600 to 26099 (6400H to 65F3H)) .1: 129600 to 130099 (1FA40H to 1FC33H) .2: 130100 to 130599 (1FC34H to 1FE27H) .3: 130600 to 131099 (1FE28H to 2001BH) .4: 131100 to 131599 (2001CH to 2020FH)                                                                                                    |               |
| 131600 to<br>133599<br>(20210H to<br>209DFH) | System area                                     |                                                                                                    |                                                                                                    |               |
| 133600 to<br>135599<br>(209E0H to<br>211AFH) | Data Logging Flow No.28<br>Process No.1 to No.4 | Data Logging Flow No.28 Process No<br>Data Logging Flow No.28 Process No<br>Data Logging Flow No.28 Process No | cess No.1 (25600 to 26099 (6400H to 65F3H)) .1: 133600 to 134099 (209E0H to 20BD3H) .2: 134100 to 134599 (20BD4H to 20DC7H) .3: 134600 to 135099 (20DC8H to 20FBBH) .4: 135100 to 135599 (20FBCH to 211AFH)                                                                                                    |               |
| 135600 to<br>137599<br>(211B0H to<br>2197FH) | System area                                     |                                                                                                    |                                                                                                    |               |
| 137600 to<br>139599<br>(21980H to<br>2214FH) | Data Logging Flow No.29<br>Process No.1 to No.4 | Data Logging Flow No.29 Process No<br>Data Logging Flow No.29 Process No<br>Data Logging Flow No.29 Process No | cess No.1 (25600 to 26099 (6400H to 65F3H)) .1: 137600 to 138099 (21980H to 21B73H) .2: 138100 to 138599 (21B74H to 21D67H) .3: 138600 to 139099 (21D68H to 21F5BH) .4: 139100 to 139599 (21F5CH to 2214FH)                                                                                                    |               |
| 139600 to<br>141599<br>(22150H to<br>2291FH) | System area                                     |                                                                                                    |                                                                                                    |               |
| 141600 to<br>143599<br>(22920H to<br>230EFH) | Data Logging Flow No.30<br>Process No.1 to No.4 | Data Logging Flow No.30 Process No<br>Data Logging Flow No.30 Process No<br>Data Logging Flow No.30 Process No | cess No.1 (25600 to 26099 (6400H to 65F3H)) .1: 141600 to 142099 (22920H to 22B13H) .2: 142100 to 142599 (22B14H to 22D07H) .3: 142600 to 143099 (22D08H to 22EFBH) .4: 143100 to 143599 (22EFCH to 230EFH)                                                                                                    |               |
| 143600 to<br>145599<br>(230F0H to<br>238BFH) | System area                                     |                                                                                                    |                                                                                                    |               |
| 145600 to<br>147599<br>(238C0H to<br>2408FH) | Data Logging Flow No.31<br>Process No.1 to No.4 | Data Logging Flow No.31 Process No<br>Data Logging Flow No.31 Process No<br>Data Logging Flow No.31 Process No | cess No.1 (25600 to 26099 (6400H to 65F3H)) .1: 145600 to 146099 (238C0H to 23AB3H) .2: 146100 to 146599 (23AB4H to 23CA7H) .3: 146600 to 147099 (23CA8H to 23E9BH) .4: 147100 to 147599 (23E9CH to 2408FH)                                                                                                    |               |
| 147600 to<br>149599<br>(24090H to<br>2485FH) | System area                                     |                                                                                                    |                                                                                                    |               |
| 149600 to<br>151599<br>(24860H to<br>2502FH) | Data Logging Flow No.32<br>Process No.1 to No.4 | Data Logging Flow No.32 Process No<br>Data Logging Flow No.32 Process No<br>Data Logging Flow No.32 Process No | cess No.1 (25600 to 26099 (6400H to 65F3H)) .1: 149600 to 150099 (24860H to 24A53H) .2: 150100 to 150599 (24A54H to 24C47H) .3: 150600 to 151099 (24C48H to 24E3BH) .4: 151100 to 151599 (24E3CH to 2502FH)                                                                                                    |               |
| 151600 to<br>153599<br>(25030H to<br>257FFH) | System area                                     | -                                                                                                    | . ,                                                                                                    |               |

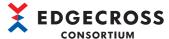

|                                              |                                          |                                                                                                    | CONSORT                                                                                                    |                          |  |
|----------------------------------------------|------------------------------------------|----------------------------------------------------------------------------------------------------|----------------------------------------------------------------------------------------------------|--------------------------|--|
| Address in decimal (hexadecimal)             | Category name                            | Name                                                                                                   | Initialization timing                                                                                                    | Reading<br>or<br>writing |  |
| 153600<br>(25800H)                           | Data Diagnosis Flow No.1<br>Process No.1 | Status                                                                                                 | When starting an industrial PC     When applying the parameters of Real-time Flow Manager                                                                                                    | Reading                  |  |
| 153601<br>(25801H)                           |                                          | Error code                                                                                             | When starting an industrial PC When applying the parameters of Real-time Flow Manager When switching the operating status of a process flow (STOP → RUN)                                                  |                          |  |
| 153602 to<br>153604<br>(25802H to<br>25804H) |                                          | System area                                                                                            |                                                                                                    |                          |  |
| 153605 to<br>153705<br>(25805H to<br>25869H) |                                          | Setting name                                                                                           | When starting an industrial PC     When applying the parameters of Real-time Flow Manager                                                                                                    | Reading                  |  |
| 153706<br>(2586AH)                           |                                          | Problem function                                                                                       | When starting an industrial PC     When applying the parameters of Real-time                                                                                                    |                          |  |
| 153707 to<br>153771<br>(2586BH to<br>258ABH) |                                          | Data collector file name or IT gateway file name                                                       | <ul> <li>Flow Manager</li> <li>When switching the operating status of a process flow (STOP → RUN)</li> </ul>                                                                                              |                          |  |
| 153772 to<br>153804<br>(258ACH to<br>258CCH) |                                          | Data collector name or IT gateway name                                                                 |                                                                                                    |                          |  |
| 153805 to<br>153869<br>(258CDH to<br>2590DH) |                                          | Developer name                                                                                         |                                                                                                    |                          |  |
| 153870<br>(2590EH)                           |                                          | Data collector specification version (integer part) or IT gateway specification version (integer part) |                                                                                                    |                          |  |
| 153871<br>(2590FH)                           |                                          | Data collector specification version (decimal part) or IT gateway specification version (decimal part) |                                                                                                    |                          |  |
| 153872 to<br>153875<br>(25910H to<br>25913H) |                                          | Data collector version or IT gateway version                                                           |                                                                                                    |                          |  |
| 153876 to<br>153929<br>(25914H to<br>25949H) |                                          | System area                                                                                            |                                                                                                    |                          |  |
| 153930 to<br>154009<br>(2594AH to<br>25999H) |                                          | Information of each process only                                                                       | Process information of the data collection function Process information of the data modification function Process information of the data diagnosis function Process information of the feedback function | Reading                  |  |
| 154010 to<br>154054<br>(2599AH to<br>259C6H) |                                          | Data storing information                                                                               | ☐ Data storing information                                                                                                    |                          |  |
| 154055 to<br>154099<br>(259C7H to<br>259F3H) |                                          | Data distribution information                                                                          | ☐ Data distribution information                                                                                                    |                          |  |

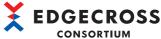

| Address in decimal (hexadecimal)             | Category name                                    | Name                                                                                                    | Initialization timing                                                                                                    | Reading<br>or<br>writing |
|----------------------------------------------|--------------------------------------------------|----------------------------------------------------------------------------------------------------|----------------------------------------------------------------------------------------------------|--------------------------|
| 154100 to<br>156599<br>(259F4H to<br>263B7H) | Data Diagnosis Flow No.1<br>Process No.2 to No.6 | Data Diagnosis Flow No.1 Process No<br>Data Diagnosis Flow No.1 Process No<br>Data Diagnosis Flow No.1 Process No<br>Data Diagnosis Flow No.1 Process No                                        | rocess No.1 (153600 to 154099 (25800H to 259F<br>0.2: 154100 to 154599 (259F4H to 25BE7H)<br>0.3: 154600 to 155099 (25BE8H to 25DDBH)<br>0.4: 155100 to 155599 (25DDCH to 25FCFH)<br>0.5: 155600 to 156099 (25FD0H to 261C3H)<br>0.6: 156100 to 156599 (261C4H to 263B7H)                                             |                          |
| 156600 to<br>157599<br>(263B8H to<br>2679FH) | System area                                      |                                                                                                    |                                                                                                    |                          |
| 157600 to<br>160599<br>(267A0H to<br>27357H) | Data Diagnosis Flow No.2<br>Process No.1 to No.6 | Data Diagnosis Flow No.2 Process No<br>Data Diagnosis Flow No.2 Process No<br>Data Diagnosis Flow No.2 Process No<br>Data Diagnosis Flow No.2 Process No<br>Data Diagnosis Flow No.2 Process No | rocess No.1 (153600 to 154099 (25800H to 259F<br>o.1: 157600 to 158099 (267A0H to 26993H)<br>o.2: 158100 to 158599 (26994H to 26B87H)<br>o.3: 158600 to 159099 (26B88H to 26D7BH)<br>o.4: 159100 to 159599 (26D7CH to 26F6FH)<br>o.5: 159600 to 160099 (26F70H to 27163H)<br>o.6: 160100 to 160599 (27164H to 27357H) | F3H))                    |
| 160600 to<br>161599<br>(27358H to<br>2773FH) | System area                                      |                                                                                                    |                                                                                                    |                          |
| 161600 to<br>164599<br>(27740H to<br>282F7H) | Data Diagnosis Flow No.3<br>Process No.1 to No.6 | Data Diagnosis Flow No.3 Process No<br>Data Diagnosis Flow No.3 Process No<br>Data Diagnosis Flow No.3 Process No<br>Data Diagnosis Flow No.3 Process No<br>Data Diagnosis Flow No.3 Process No | rocess No.1 (153600 to 154099 (25800H to 259F<br>o.1: 161600 to 162099 (27740H to 27933H)<br>o.2: 162100 to 162599 (27934H to 27B27H)<br>o.3: 162600 to 163099 (27B28H to 27D1BH)<br>o.4: 163100 to 163599 (27D1CH to 27F0FH)<br>o.5: 163600 to 164099 (27F10H to 28103H)<br>o.6: 164100 to 164599 (28104H to 282F7H) | F3H))                    |
| 164600 to<br>165599<br>(282F8H to<br>286DFH) | System area                                      | · ·                                                                                                    |                                                                                                    |                          |
| 165600 to<br>168599<br>(286E0H to<br>29297H) | Data Diagnosis Flow No.4<br>Process No.1 to No.6 | Data Diagnosis Flow No.4 Process No<br>Data Diagnosis Flow No.4 Process No<br>Data Diagnosis Flow No.4 Process No<br>Data Diagnosis Flow No.4 Process No<br>Data Diagnosis Flow No.4 Process No | cocess No.1 (153600 to 154099 (25800H to 2596) 0.1: 165600 to 166099 (286E0H to 288D3H) 0.2: 166100 to 166599 (288D4H to 28AC7H) 0.3: 166600 to 167099 (28AC8H to 28CBBH) 0.4: 167100 to 167599 (28CBCH to 28EAFH) 0.5: 167600 to 168099 (28EB0H to 290A3H) 0.6: 168100 to 168599 (290A4H to 29297H)                  | F3H))                    |
| 168600 to<br>169599<br>(29298H to<br>2967FH) | System area                                      |                                                                                                    |                                                                                                    |                          |
| 169600 to<br>172599<br>(29680H to<br>2A237H) | Data Diagnosis Flow No.5<br>Process No.1 to No.6 | Data Diagnosis Flow No.5 Process No<br>Data Diagnosis Flow No.5 Process No<br>Data Diagnosis Flow No.5 Process No<br>Data Diagnosis Flow No.5 Process No<br>Data Diagnosis Flow No.5 Process No | rocess No.1 (153600 to 154099 (25800H to 259F<br>b.1: 169600 to 170099 (29680H to 29873H)<br>b.2: 170100 to 170599 (29874H to 29A67H)<br>b.3: 170600 to 171099 (29A68H to 29C5BH)<br>b.4: 171100 to 171599 (29C5CH to 29E4FH)<br>b.5: 171600 to 172099 (29E50H to 2A043H)<br>b.6: 172100 to 172599 (2A044H to 2A237H) | F3H))                    |
| 172600 to<br>173599<br>(2A238H to<br>2A61FH) | System area                                      |                                                                                                    |                                                                                                    |                          |
| 173600 to<br>176599<br>(2A620H to<br>2B1D7H) | Data Diagnosis Flow No.6<br>Process No.1 to No.6 | Data Diagnosis Flow No.6 Process No<br>Data Diagnosis Flow No.6 Process No<br>Data Diagnosis Flow No.6 Process No<br>Data Diagnosis Flow No.6 Process No<br>Data Diagnosis Flow No.6 Process No | rocess No.1 (153600 to 154099 (25800H to 259F<br>o.1: 173600 to 174099 (2A620H to 2A813H)<br>o.2: 174100 to 174599 (2A814H to 2AA07H)<br>o.3: 174600 to 175099 (2AA08H to 2ABFBH)<br>o.4: 175100 to 175599 (2ABFCH to 2ADEFH)<br>o.5: 175600 to 176099 (2ADF0H to 2AFE3H)<br>o.6: 176100 to 176599 (2AFE4H to 2B1D7H) | -3H))                    |
| 176600 to<br>177599<br>(2B1D8H to<br>2B5BFH) | System area                                      |                                                                                                    | · · · · · · · · · · · · · · · · · · ·                                                                                                    |                          |

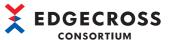

|                                              |                                                   |                                                                                                    | CONSORTIUM                                                                                                    | 71            |
|----------------------------------------------|---------------------------------------------------|----------------------------------------------------------------------------------------------------|----------------------------------------------------------------------------------------------------|---------------|
| Address in decimal (hexadecimal)             | Category name                                     | Name                                                                                                    | Initialization timing Rea or writ                                                                                                    | ading<br>ting |
| 177600 to<br>180599<br>(2B5C0H to<br>2C177H) | Data Diagnosis Flow No.7<br>Process No.1 to No.6  | Data Diagnosis Flow No.7 Process No<br>Data Diagnosis Flow No.7 Process No<br>Data Diagnosis Flow No.7 Process No<br>Data Diagnosis Flow No.7 Process No<br>Data Diagnosis Flow No.7 Process No |                                                                                                    |               |
| 180600 to<br>181599<br>(2C178H to<br>2C55FH) | System area                                       |                                                                                                    |                                                                                                    |               |
| 181600 to<br>184599<br>(2C560H to<br>2D117H) | Data Diagnosis Flow No.8<br>Process No.1 to No.6  | Data Diagnosis Flow No.8 Process No<br>Data Diagnosis Flow No.8 Process No<br>Data Diagnosis Flow No.8 Process No<br>Data Diagnosis Flow No.8 Process No<br>Data Diagnosis Flow No.8 Process No | ocess No.1 (153600 to 154099 (25800H to 259F3H)) .1: 181600 to 182099 (2C560H to 2C753H) .2: 182100 to 182599 (2C754H to 2C947H) .3: 182600 to 183099 (2C948H to 2CB3BH) .4: 183100 to 183599 (2CB3CH to 2CD2FH) .5: 183600 to 184099 (2CD30H to 2CF23H) .6: 184100 to 184599 (2CF24H to 2D117H)        |               |
| 184600 to<br>185599<br>(2D118H to<br>2D4FFH) | System area                                       |                                                                                                    |                                                                                                    |               |
| 185600 to<br>188599<br>(2D500H to<br>2E0B7H) | Data Diagnosis Flow No.9<br>Process No.1 to No.6  | Data Diagnosis Flow No.9 Process No<br>Data Diagnosis Flow No.9 Process No<br>Data Diagnosis Flow No.9 Process No<br>Data Diagnosis Flow No.9 Process No<br>Data Diagnosis Flow No.9 Process No | cocess No.1 (153600 to 154099 (25800H to 259F3H))  .1: 185600 to 186099 (2D500H to 2D6F3H)  .2: 186100 to 186599 (2D6F4H to 2D8E7H)  .3: 186600 to 187099 (2D8E8H to 2DADBH)  .4: 187100 to 187599 (2DADCH to 2DCCFH)  .5: 187600 to 188099 (2DCD0H to 2DEC3H)  .6: 188100 to 188599 (2DEC4H to 2E0B7H) |               |
| 188600 to<br>189599<br>(2E0B8H to<br>2E49FH) | System area                                       |                                                                                                    |                                                                                                    |               |
| 189600 to<br>192599<br>(2E4A0H to<br>2F057H) | Data Diagnosis Flow No.10<br>Process No.1 to No.6 | Data Diagnosis Flow No.10 Process N<br>Data Diagnosis Flow No.10 Process N<br>Data Diagnosis Flow No.10 Process N<br>Data Diagnosis Flow No.10 Process N<br>Data Diagnosis Flow No.10 Process N | ocess No.1 (153600 to 154099 (25800H to 259F3H)) o.1: 189600 to 190099 (2E4A0H to 2E693H) o.2: 190100 to 190599 (2E694H to 2E887H) o.3: 190600 to 191099 (2E888H to 2EA7BH) o.4: 191100 to 191599 (2EA7CH to 2EC6FH) o.5: 191600 to 192099 (2EC70H to 2EE63H) o.6: 192100 to 192599 (2EE64H to 2F057H)  |               |
| 192600 to<br>193599<br>(2F058H to<br>2F43FH) | System area                                       |                                                                                                    |                                                                                                    |               |
| 193600 to<br>196599<br>(2F440H to<br>2FFF7H) | Data Diagnosis Flow No.11<br>Process No.1 to No.6 | Data Diagnosis Flow No.11 Process N<br>Data Diagnosis Flow No.11 Process N<br>Data Diagnosis Flow No.11 Process N<br>Data Diagnosis Flow No.11 Process N<br>Data Diagnosis Flow No.11 Process N | ocess No.1 (153600 to 154099 (25800H to 259F3H)) o.1: 193600 to 194099 (2F440H to 2F633H) o.2: 194100 to 194599 (2F634H to 2F827H) o.3: 194600 to 195099 (2F828H to 2FA1BH) o.4: 195100 to 195599 (2FA1CH to 2FC0FH) o.5: 195600 to 196099 (2FC10H to 2FE03H) o.6: 196100 to 196599 (2FE04H to 2FF7H)   |               |
| 196600 to<br>197599<br>(2FFF8H to<br>303DFH) | System area                                       |                                                                                                    |                                                                                                    |               |
| 197600 to<br>200599<br>(303E0H to<br>30F97H) | Data Diagnosis Flow No.12<br>Process No.1 to No.6 | Data Diagnosis Flow No.12 Process N<br>Data Diagnosis Flow No.12 Process N<br>Data Diagnosis Flow No.12 Process N<br>Data Diagnosis Flow No.12 Process N<br>Data Diagnosis Flow No.12 Process N | ocess No.1 (153600 to 154099 (25800H to 259F3H)) o.1: 197600 to 198099 (303E0H to 305D3H) o.2: 198100 to 198599 (305D4H to 307C7H) o.3: 198600 to 199099 (307C8H to 309BBH) o.4: 199100 to 199599 (309BCH to 30BAFH) o.5: 199600 to 200099 (30BB0H to 30DA3H) o.6: 200100 to 200599 (30DA4H to 30F97H)  |               |

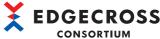

| Address in                                   | Category name                                     | Name                                                                                                    | Initialization timing                                                                                                    | Reading       |
|----------------------------------------------|---------------------------------------------------|----------------------------------------------------------------------------------------------------|----------------------------------------------------------------------------------------------------|---------------|
| decimal (hexadecimal)                        | Category name                                     | reame                                                                                                    | initialization tilling                                                                                                    | or<br>writing |
| 200600 to<br>201599<br>(30F98H to<br>3137FH) | System area                                       |                                                                                                    |                                                                                                    |               |
| 201600 to<br>204599<br>(31380H to<br>31F37H) | Data Diagnosis Flow No.13<br>Process No.1 to No.6 | Data Diagnosis Flow No.13 Process N<br>Data Diagnosis Flow No.13 Process N<br>Data Diagnosis Flow No.13 Process N<br>Data Diagnosis Flow No.13 Process N<br>Data Diagnosis Flow No.13 Process N | rocess No.1 (153600 to 154099 (25800H to 2 lo.1: 201600 to 202099 (31380H to 31573H) lo.2: 202100 to 202599 (31574H to 31767H) lo.3: 202600 to 203099 (31768H to 3195BH) lo.4: 203100 to 203599 (3195CH to 31B4FH) lo.5: 203600 to 204099 (31B50H to 31D43H) lo.6: 204100 to 204599 (31D44H to 31F37H)                   | ″             |
| 204600 to<br>205599<br>(31F38H to<br>3231FH) | System area                                       |                                                                                                    |                                                                                                    |               |
| 205600 to<br>208599<br>(32320H to<br>32ED7H) | Data Diagnosis Flow No.14<br>Process No.1 to No.6 | Data Diagnosis Flow No.14 Process N<br>Data Diagnosis Flow No.14 Process N<br>Data Diagnosis Flow No.14 Process N<br>Data Diagnosis Flow No.14 Process N<br>Data Diagnosis Flow No.14 Process N | rocess No.1 (153600 to 154099 (25800H to 2 lo.1: 205600 to 206099 (32320H to 32513H) lo.2: 206100 to 206599 (32514H to 32707H) lo.3: 206600 to 207099 (32708H to 328FBH) lo.4: 207100 to 207599 (328FCH to 32AEFH) lo.5: 207600 to 208099 (32AF0H to 32CE3H) lo.6: 208100 to 208599 (32CE4H to 32ED7H                    | )<br>)        |
| 208600 to<br>209599<br>(32ED8H to<br>332BFH) | System area                                       |                                                                                                    |                                                                                                    |               |
| 209600 to<br>212599<br>(332C0H to<br>33E77H) | Data Diagnosis Flow No.15<br>Process No.1 to No.6 | Data Diagnosis Flow No.15 Process N<br>Data Diagnosis Flow No.15 Process N<br>Data Diagnosis Flow No.15 Process N<br>Data Diagnosis Flow No.15 Process N<br>Data Diagnosis Flow No.15 Process N | rocess No.1 (153600 to 154099 (25800H to 2 to 1: 209600 to 210099 (332C0H to 334B3H) to 2: 210100 to 210599 (334B4H to 336A7H) to 3: 210600 to 211099 (336A8H to 3389BH) to 4: 211100 to 211599 (3389CH to 33A8FH) to 5: 211600 to 212099 (33A90H to 33C83H) to 6: 212100 to 212599 (33C84H to 33E77H)                   | "             |
| 212600 to<br>213599<br>(33E78H to<br>3425FH) | System area                                       |                                                                                                    |                                                                                                    |               |
| 213600 to<br>216599<br>(34260H to<br>34E17H) | Data Diagnosis Flow No.16<br>Process No.1 to No.6 | Data Diagnosis Flow No.16 Process N<br>Data Diagnosis Flow No.16 Process N<br>Data Diagnosis Flow No.16 Process N<br>Data Diagnosis Flow No.16 Process N<br>Data Diagnosis Flow No.16 Process N | rocess No.1 (153600 to 154099 (25800H to 2<br>lo.1: 213600 to 214099 (34260H to 34453H)<br>lo.2: 214100 to 214599 (34454H to 34647H)<br>lo.3: 214600 to 215099 (34648H to 3483BH)<br>lo.4: 215100 to 215599 (3483CH to 34A2FH)<br>lo.5: 215600 to 216099 (34A30H to 34C23H)<br>lo.6: 216100 to 216599 (34C24H to 34E17H) |               |
| 216600 to<br>217599<br>(34E18H to<br>351FFH) | System area                                       |                                                                                                    |                                                                                                    |               |
| 217600 to<br>220599<br>(35200H to<br>35DB7H) | Data Diagnosis Flow No.17<br>Process No.1 to No.6 | Data Diagnosis Flow No.17 Process N<br>Data Diagnosis Flow No.17 Process N<br>Data Diagnosis Flow No.17 Process N<br>Data Diagnosis Flow No.17 Process N<br>Data Diagnosis Flow No.17 Process N | rocess No.1 (153600 to 154099 (25800H to 2 lo.1: 217600 to 218099 (35200H to 353F3H) lo.2: 218100 to 218599 (353F4H to 355E7H) lo.3: 218600 to 219099 (355E8H to 357DBH) lo.4: 219100 to 219599 (357DCH to 359CFH lo.5: 219600 to 220099 (359D0H to 35BC3H) lo.6: 220100 to 220599 (35BC4H to 35DB7H                     | "<br>)<br>)   |
| 220600 to<br>221599<br>(35DB8H to<br>3619FH) | System area                                       | '                                                                                                    |                                                                                                    |               |

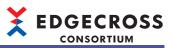

| Address in decimal                           | Category name                                     | Name                                                                                                    | Initialization timing                                                                                                    | Reading<br>or |
|----------------------------------------------|---------------------------------------------------|----------------------------------------------------------------------------------------------------|----------------------------------------------------------------------------------------------------|---------------|
| (hexadecimal)                                |                                                   |                                                                                                    |                                                                                                    | writing       |
| 221600 to<br>224599<br>(361A0H to<br>36D57H) | Data Diagnosis Flow No.18 Process No.1 to No.6    | Data Diagnosis Flow No.18 Process N<br>Data Diagnosis Flow No.18 Process N<br>Data Diagnosis Flow No.18 Process N<br>Data Diagnosis Flow No.18 Process N<br>Data Diagnosis Flow No.18 Process N | rocess No.1 (153600 to 154099 (25800H to 259F-<br>lo.1: 221600 to 222099 (361A0H to 36393H)<br>lo.2: 222100 to 222599 (36394H to 36587H)<br>lo.3: 222600 to 223099 (36588H to 3677BH)<br>lo.4: 223100 to 223599 (3677CH to 3696FH)<br>lo.5: 223600 to 224099 (36970H to 36B63H)<br>lo.6: 224100 to 224599 (36B64H to 36D57H) | 3H))          |
| 224600 to<br>225599<br>(36D58H to<br>3713FH) | System area                                       |                                                                                                    |                                                                                                    |               |
| 225600 to<br>228599<br>(37140H to<br>37CF7H) | Data Diagnosis Flow No.19<br>Process No.1 to No.6 | Data Diagnosis Flow No.19 Process N<br>Data Diagnosis Flow No.19 Process N<br>Data Diagnosis Flow No.19 Process N<br>Data Diagnosis Flow No.19 Process N<br>Data Diagnosis Flow No.19 Process N | rocess No.1 (153600 to 154099 (25800H to 259F) lo.1: 225600 to 226099 (37140H to 37333H) lo.2: 226100 to 226599 (37334H to 37527H) lo.3: 226600 to 227099 (37528H to 3771BH) lo.4: 227100 to 227599 (3771CH to 3790FH) lo.5: 227600 to 228099 (37910H to 37B03H) lo.6: 228100 to 228599 (37B04H to 37CF7H)                   | 3H))          |
| 228600 to<br>229599<br>(37CF8H to<br>380DFH) | System area                                       |                                                                                                    |                                                                                                    |               |
| 229600 to<br>232599<br>(380E0H to<br>38C97H) | Data Diagnosis Flow No.20<br>Process No.1 to No.6 | Data Diagnosis Flow No.20 Process N<br>Data Diagnosis Flow No.20 Process N<br>Data Diagnosis Flow No.20 Process N<br>Data Diagnosis Flow No.20 Process N<br>Data Diagnosis Flow No.20 Process N | rocess No.1 (153600 to 154099 (25800H to 259F) (o.1: 229600 to 230099 (380E0H to 382D3H) (o.2: 230100 to 230599 (382D4H to 384C7H) (o.3: 230600 to 231099 (384C8H to 386BBH) (o.4: 231100 to 231599 (386BCH to 388AFH) (o.5: 231600 to 232099 (388B0H to 38AA3H) (o.6: 232100 to 232599 (38AA4H to 38C97H)                   | 3H))          |
| 232600 to<br>233599<br>(38C98H to<br>3907FH) | System area                                       |                                                                                                    |                                                                                                    |               |
| 233600 to<br>236599<br>(39080H to<br>39C37H) | Data Diagnosis Flow No.21<br>Process No.1 to No.6 | Data Diagnosis Flow No.21 Process N<br>Data Diagnosis Flow No.21 Process N<br>Data Diagnosis Flow No.21 Process N<br>Data Diagnosis Flow No.21 Process N<br>Data Diagnosis Flow No.21 Process N | rocess No.1 (153600 to 154099 (25800H to 259F) Io.1: 233600 to 234099 (39080H to 39273H) Io.2: 234100 to 234599 (39274H to 39467H) Io.3: 234600 to 235099 (39468H to 3965BH) Io.4: 235100 to 235599 (3965CH to 3984FH) Io.5: 235600 to 236099 (39850H to 39A43H) Io.6: 236100 to 236599 (39A44H to 39C37H)                   | 3H))          |
| 236600 to<br>237599<br>(39C38H to<br>3A01FH) | System area                                       |                                                                                                    |                                                                                                    |               |
| 237600 to<br>240599<br>(3A020H to<br>3ABD7H) | Data Diagnosis Flow No.22<br>Process No.1 to No.6 | Data Diagnosis Flow No.22 Process N<br>Data Diagnosis Flow No.22 Process N<br>Data Diagnosis Flow No.22 Process N<br>Data Diagnosis Flow No.22 Process N<br>Data Diagnosis Flow No.22 Process N | rocess No.1 (153600 to 154099 (25800H to 259F) (o.1: 237600 to 238099 (3A020H to 3A213H) (o.2: 238100 to 238599 (3A214H to 3A407H) (o.3: 238600 to 239099 (3A408H to 3A5FBH) (o.4: 239100 to 239599 (3A5FCH to 3A7EFH) (o.5: 239600 to 240099 (3A7F0H to 3A9E3H) (o.6: 240100 to 240599 (3A9E4H to 3ABD7H)                   | 3H))          |
| 240600 to<br>241599<br>(3ABD8H to<br>3AFBFH) | System area                                       |                                                                                                    |                                                                                                    |               |
| 241600 to<br>244599<br>(3AFC0H to<br>3BB77H) | Data Diagnosis Flow No.23<br>Process No.1 to No.6 | Data Diagnosis Flow No.23 Process N<br>Data Diagnosis Flow No.23 Process N<br>Data Diagnosis Flow No.23 Process N<br>Data Diagnosis Flow No.23 Process N<br>Data Diagnosis Flow No.23 Process N | rocess No.1 (153600 to 154099 (25800H to 259F) lo.1: 241600 to 242099 (3AFC0H to 3B1B3H) lo.2: 242100 to 242599 (3B1B4H to 3B3A7H) lo.3: 242600 to 243099 (3B3A8H to 3B59BH) lo.4: 243100 to 243599 (3B59CH to 3B78FH) lo.5: 243600 to 244099 (3B790H to 3B983H) lo.6: 244100 to 244599 (3B984H to 3BB77H)                   | 3H))          |

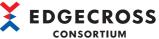

| Address in                                   | Category name                                     | Name                                                                                                    | Initialization timing                                                                                                    | Reading       |
|----------------------------------------------|---------------------------------------------------|----------------------------------------------------------------------------------------------------|----------------------------------------------------------------------------------------------------|---------------|
| decimal (hexadecimal)                        | Category name                                     | reame                                                                                                    | initialization tilling                                                                                                    | or<br>writing |
| 244600 to<br>245599<br>(3BB78H to<br>3BF5FH) | System area                                       |                                                                                                    |                                                                                                    |               |
| 245600 to<br>248599<br>(3BF60H to<br>3CB17H) | Data Diagnosis Flow No.24<br>Process No.1 to No.6 | Data Diagnosis Flow No.24 Process N<br>Data Diagnosis Flow No.24 Process N<br>Data Diagnosis Flow No.24 Process N<br>Data Diagnosis Flow No.24 Process N<br>Data Diagnosis Flow No.24 Process N | rocess No.1 (153600 to 154099 (25800H to 25 lo.1: 245600 to 246099 (3BF60H to 3C153H) lo.2: 246100 to 246599 (3C154H to 3C347H) lo.3: 246600 to 247099 (3C348H to 3C53BH) lo.4: 247100 to 247599 (3C53CH to 3C72FH) lo.5: 247600 to 248099 (3C730H to 3C923H) lo.6: 248100 to 248599 (3C924H to 3CB17H) | 9F3H))        |
| 248600 to<br>249599<br>(3CB18H to            | System area                                       |                                                                                                    |                                                                                                    |               |
| 3CEFFH)                                      |                                                   |                                                                                                    |                                                                                                    |               |
| 249600 to<br>252599<br>(3CF00H to<br>3DAB7H) | Data Diagnosis Flow No.25<br>Process No.1 to No.6 | Data Diagnosis Flow No.25 Process N<br>Data Diagnosis Flow No.25 Process N<br>Data Diagnosis Flow No.25 Process N<br>Data Diagnosis Flow No.25 Process N<br>Data Diagnosis Flow No.25 Process N | rocess No.1 (153600 to 154099 (25800H to 25 lo.1: 249600 to 250099 (3CF00H to 3D0F3H) lo.2: 250100 to 250599 (3D0F4H to 3D2E7H) lo.3: 250600 to 251099 (3D2E8H to 3D4DBH) lo.4: 251100 to 251599 (3D4DCH to 3D6CFH) lo.5: 251600 to 252099 (3D6D0H to 3D8C3H) lo.6: 252100 to 252599 (3D8C4H to 3DAB7H) | 9F3H))        |
| 252600 to<br>253599<br>(3DAB8H to<br>3DE9FH) | System area                                       |                                                                                                    |                                                                                                    |               |
| 253600 to<br>256599<br>(3DEA0H to<br>3EA57H) | Data Diagnosis Flow No.26<br>Process No.1 to No.6 | Data Diagnosis Flow No.26 Process N<br>Data Diagnosis Flow No.26 Process N<br>Data Diagnosis Flow No.26 Process N<br>Data Diagnosis Flow No.26 Process N<br>Data Diagnosis Flow No.26 Process N | rocess No.1 (153600 to 154099 (25800H to 25 to 1: 253600 to 254099 (3DEA0H to 3E093H) to 2: 254100 to 254599 (3E094H to 3E287H) to 3: 254600 to 255099 (3E288H to 3E47BH) to 4: 255100 to 255599 (3E47CH to 3E66FH) to 5: 255600 to 256099 (3E670H to 3E863H) to 6: 256100 to 256599 (3E864H to 3EA57H) | 9F3H))        |
| 256600 to<br>257599<br>(3EA58H to<br>3EE3FH) | System area                                       |                                                                                                    |                                                                                                    |               |
| 257600 to<br>260599<br>(3EE40H to<br>3F9F7H) | Data Diagnosis Flow No.27<br>Process No.1 to No.6 | Data Diagnosis Flow No.27 Process N<br>Data Diagnosis Flow No.27 Process N<br>Data Diagnosis Flow No.27 Process N<br>Data Diagnosis Flow No.27 Process N<br>Data Diagnosis Flow No.27 Process N | rocess No.1 (153600 to 154099 (25800H to 25 lo.1: 257600 to 258099 (3EE40H to 3F033H) lo.2: 258100 to 258599 (3F034H to 3F227H) lo.3: 258600 to 259099 (3F228H to 3F41BH) lo.4: 259100 to 259599 (3F41CH to 3F60FH) lo.5: 259600 to 260099 (3F610H to 3F803H) lo.6: 260100 to 260599 (3F804H to 3F9F7H) | 9F3H))        |
| 260600 to<br>261599<br>(3F9F8H to<br>3FDDFH) | System area                                       |                                                                                                    |                                                                                                    |               |
| 261600 to<br>264599<br>(3FDE0H to<br>40997H) | Data Diagnosis Flow No.28<br>Process No.1 to No.6 | Data Diagnosis Flow No.28 Process N<br>Data Diagnosis Flow No.28 Process N<br>Data Diagnosis Flow No.28 Process N<br>Data Diagnosis Flow No.28 Process N<br>Data Diagnosis Flow No.28 Process N | rocess No.1 (153600 to 154099 (25800H to 25 to 1: 261600 to 262099 (3FDE0H to 3FFD3H) to 2: 262100 to 262599 (3FFD4H to 401C7H) to 3: 262600 to 263099 (401C8H to 403BBH) to 4: 263100 to 263599 (403BCH to 405AFH) to 5: 263600 to 264099 (405B0H to 407A3H) to 6: 264100 to 264599 (407A4H to 40997H) | 9F3H))        |
| 264600 to<br>265599<br>(40998H to<br>40D7FH) | System area                                       | '                                                                                                    |                                                                                                    |               |

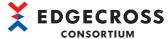

|                                              |                                                   |                                                                                                    |                                                                                                    | KIIOWI                   |
|----------------------------------------------|---------------------------------------------------|----------------------------------------------------------------------------------------------------|----------------------------------------------------------------------------------------------------|--------------------------|
| Address in decimal (hexadecimal)             | Category name                                     | Name                                                                                                    | Initialization timing                                                                                                    | Reading<br>or<br>writing |
| 265600 to<br>268599<br>(40D80H to<br>41937H) | Data Diagnosis Flow No.29<br>Process No.1 to No.6 | Data Diagnosis Flow No.29 Process N<br>Data Diagnosis Flow No.29 Process N<br>Data Diagnosis Flow No.29 Process N<br>Data Diagnosis Flow No.29 Process N<br>Data Diagnosis Flow No.29 Process N | rocess No.1 (153600 to 154099 (25800H to 259F3 to 1: 265600 to 266099 (40D80H to 40F73H) to 2: 266100 to 266599 (40F74H to 41167H) to 3: 266600 to 267099 (41168H to 4135BH) to 4: 267100 to 267599 (4135CH to 4154FH) to 5: 267600 to 268099 (41550H to 41743H) to 6: 268100 to 268599 (41744H to 41937H) | 8H))                     |
| 268600 to<br>269599<br>(41938H to<br>41D1FH) | System area                                       |                                                                                                    |                                                                                                    |                          |
| 269600 to<br>272599<br>(41D20H to<br>428D7H) | Data Diagnosis Flow No.30<br>Process No.1 to No.6 | Data Diagnosis Flow No.30 Process N<br>Data Diagnosis Flow No.30 Process N<br>Data Diagnosis Flow No.30 Process N<br>Data Diagnosis Flow No.30 Process N<br>Data Diagnosis Flow No.30 Process N | rocess No.1 (153600 to 154099 (25800H to 259F3 to 1: 269600 to 270099 (41D20H to 41F13H) to 2: 270100 to 270599 (41F14H to 42107H) to 3: 270600 to 271099 (42108H to 422FBH) to 4: 271100 to 271599 (422FCH to 424EFH) to 5: 271600 to 272099 (424F0H to 426E3H) to 6: 272100 to 272599 (426E4H to 428D7H) | 3H))                     |
| 272600 to<br>273599<br>(428D8H to<br>42CBFH) | System area                                       |                                                                                                    |                                                                                                    |                          |
| 273600 to<br>276599<br>(42CC0H to<br>43877H) | Data Diagnosis Flow No.31<br>Process No.1 to No.6 | Data Diagnosis Flow No.31 Process N<br>Data Diagnosis Flow No.31 Process N<br>Data Diagnosis Flow No.31 Process N<br>Data Diagnosis Flow No.31 Process N<br>Data Diagnosis Flow No.31 Process N | rocess No.1 (153600 to 154099 (25800H to 259F3 to 1: 273600 to 274099 (42CC0H to 42EB3H) to 2: 274100 to 274599 (42EB4H to 430A7H) to 3: 274600 to 275099 (430A8H to 4329BH) to 4: 275100 to 275599 (4329CH to 4348FH) to 5: 275600 to 276099 (43490H to 43683H) to 6: 276100 to 276599 (43684H to 43877H) | BH))                     |
| 276600 to<br>277599<br>(43878H to<br>43C5FH) | System area                                       |                                                                                                    |                                                                                                    |                          |
| 277600 to<br>280599<br>(43C60H to<br>44817H) | Data Diagnosis Flow No.32<br>Process No.1 to No.6 | Data Diagnosis Flow No.32 Process N<br>Data Diagnosis Flow No.32 Process N<br>Data Diagnosis Flow No.32 Process N<br>Data Diagnosis Flow No.32 Process N<br>Data Diagnosis Flow No.32 Process N | rocess No.1 (153600 to 154099 (25800H to 259F3 lo.1: 277600 to 278099 (43C60H to 43E53H) lo.2: 278100 to 278599 (43E54H to 44047H) lo.3: 278600 to 279099 (44048H to 4423BH) lo.4: 279100 to 279599 (4423CH to 4442FH) lo.5: 279600 to 280099 (44430H to 44623H) lo.6: 280100 to 280599 (44624H to 44817H) | BH))                     |
| 280600 to<br>289999<br>(44818H to<br>46CCFH) | System area                                       | •                                                                                                    |                                                                                                    |                          |
| 290000<br>(46CD0H)                           | Error Log Information                             | Number of error occurrences                                                                                                    | When starting an industrial PC     When applying the parameters of Real-time     Flow Manager                                                                                                    | Reading                  |
| 290001<br>(46CD1H)                           |                                                   | Latest error log number                                                                                                    |                                                                                                    |                          |

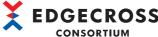

|                                              | CONSORTIUM    |                                                                                                    |                                                                                                    |                          |
|----------------------------------------------|---------------|----------------------------------------------------------------------------------------------------|----------------------------------------------------------------------------------------------------|--------------------------|
| Address in decimal (hexadecimal)             | Category name | Name                                                                                                   | Initialization timing                                                                                                    | Reading<br>or<br>writing |
| 290002<br>(46CD2H)                           | Error Log 1   | Error code (error log 1)                                                                               | When starting an industrial PC     When applying the parameters of Real-time Flow Manager     When switching the operating status of a process flow (STOP → RUN)*1     When switching the operating status of a process flow (switching any of the process flows to RUN while all the process flows are STOP)*2 | Reading                  |
| 290003 to<br>290004<br>(46CD3H to<br>46CD4H) |               | System area                                                                                            |                                                                                                    |                          |
| 290005 to<br>290012<br>(46CD5H to<br>46CDCH) |               | Error occurrence date and time (error log 1)                                                           | When starting an industrial PC     When applying the parameters of Real-time     Flow Manager     When switching the operating status of a                                                                                                    | Reading                  |
| 290013<br>(46CDDH)                           |               | Problem function                                                                                       | process flow (STOP → RUN)*1  • When switching the operating status of a                                                                                                    |                          |
| 290014 to<br>290078<br>(46CDEH to<br>46D1EH) |               | Data collector file name or IT gateway file name                                                       | <ul> <li>process flow (switching any of the process<br/>flows to RUN while all the process flows are<br/>STOP)*2</li> </ul>                                                                                                    |                          |
| 290079 to<br>290111<br>(46D1FH to<br>46D3FH) |               | Data collector name or IT gateway name                                                                 |                                                                                                    |                          |
| 290112 to<br>290176<br>(46D40H to<br>46D80H) |               | Developer name                                                                                         |                                                                                                    |                          |
| 290177<br>(46D81H)                           |               | Data collector specification version (integer part) or IT gateway specification version (integer part) |                                                                                                    |                          |
| 290178<br>(46D82H)                           |               | Data collector specification version (decimal part) or IT gateway specification version (decimal part) |                                                                                                    |                          |
| 290179 to<br>290182<br>(46D83H to<br>46D86H) |               | Data collector version or IT gateway version                                                           |                                                                                                    |                          |
| 290183 to<br>290251<br>(46D87H to<br>46DCBH) |               | System area                                                                                            |                                                                                                    | '                        |

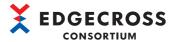

| Address in                                   | Category name | Name                                | Initialization timing     | Reading       |
|----------------------------------------------|---------------|-------------------------------------|---------------------------|---------------|
| decimal<br>(hexadecimal)                     | Category Hame | Name                                | indanzation tilling       | or<br>writing |
| 290252 to                                    | F1 0          | C F 4 (202020 t- 2020               | 54 (400 DOLLA- 40 DODLI)) | writing       |
| 290252 to<br>290501<br>(46DCCH to<br>46EC5H) | Error Log 2   | Same as Error Log 1 (290002 to 2902 | 51 (40CD2n to 40DCbn))    |               |
| 290502 to<br>290751<br>(46EC6H to<br>46FBFH) | Error Log 3   |                                     |                           |               |
| 290752 to<br>291001<br>(46FC0H to<br>470B9H) | Error Log 4   |                                     |                           |               |
| 291002 to<br>291251<br>(470BAH to<br>471B3H) | Error Log 5   |                                     |                           |               |
| 291252 to<br>291501<br>(471B4H to<br>472ADH) | Error Log 6   |                                     |                           |               |
| 291502 to<br>291751<br>(472AEH to<br>473A7H) | Error Log 7   |                                     |                           |               |
| 291752 to<br>292001<br>(473A8H to<br>474A1H) | Error Log 8   |                                     |                           |               |
| 292002 to<br>292251<br>(474A2H to<br>4759BH) | Error Log 9   |                                     |                           |               |
| 292252 to<br>292501<br>(4759CH to<br>47695H) | Error Log 10  |                                     |                           |               |
| 292502 to<br>292751<br>(47696H to<br>4778FH) | Error Log 11  |                                     |                           |               |
| 292752 to<br>293001<br>(47790H to<br>47889H) | Error Log 12  |                                     |                           |               |
| 293002 to<br>293251<br>(4788AH to<br>47983H) | Error Log 13  |                                     |                           |               |
| 293252 to<br>293501<br>(47984H to<br>47A7DH) | Error Log 14  |                                     |                           |               |
| 293502 to<br>293751<br>(47A7EH to<br>47B77H) | Error Log 15  |                                     |                           |               |
| 293752 to<br>294001<br>(47B78H to<br>47C71H) | Error Log 16  |                                     |                           |               |
| 294002 to<br>294251<br>(47C72H to<br>47D6BH) | Error Log 17  |                                     |                           |               |

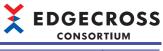

|                                              |               |                                     |                         | CONSORTIUM         |
|----------------------------------------------|---------------|-------------------------------------|-------------------------|--------------------|
| Address in decimal (hexadecimal)             | Category name | Name                                | Initialization timing   | Reading or writing |
| 294252 to<br>294501<br>(47D6CH to<br>47E65H) | Error Log 18  | Same as Error Log 1 (290002 to 2902 | 251 (46CD2H to 46DCBH)) |                    |
| 294502 to<br>294751<br>(47E66H to<br>47F5FH) | Error Log 19  |                                     |                         |                    |
| 294752 to<br>295001<br>(47F60H to<br>48059H) | Error Log 20  |                                     |                         |                    |
| 295002 to<br>295251<br>(4805AH to<br>48153H) | Error Log 21  |                                     |                         |                    |
| 295252 to<br>295501<br>(48154H to<br>4824DH) | Error Log 22  |                                     |                         |                    |
| 295502 to<br>295751<br>(4824EH to<br>48347H) | Error Log 23  |                                     |                         |                    |
| 295752 to<br>296001<br>(48348H to<br>48441H) | Error Log 24  |                                     |                         |                    |
| 296002 to<br>296251<br>(48442H to<br>4853BH) | Error Log 25  |                                     |                         |                    |
| 296252 to<br>296501<br>(4853CH to<br>48635H) | Error Log 26  |                                     |                         |                    |
| 296502 to<br>296751<br>(48636H to<br>4872FH) | Error Log 27  |                                     |                         |                    |
| 296752 to<br>297001<br>(48730H to<br>48829H) | Error Log 28  |                                     |                         |                    |
| 297002 to<br>297251<br>(4882AH to<br>48923H) | Error Log 29  |                                     |                         |                    |
| 297252 to<br>297501<br>(48924H to<br>48A1DH) | Error Log 30  |                                     |                         |                    |
| 297502 to<br>297751<br>(48A1EH to<br>48B17H) | Error Log 31  |                                     |                         |                    |
| 297752 to<br>298001<br>(48B18H to<br>48C11H) | Error Log 32  |                                     |                         |                    |
| 298002 to<br>298251<br>(48C12H to<br>48D0BH) | Error Log 33  |                                     |                         |                    |

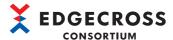

|                                              |               |                                      | CONSO                  |         |
|----------------------------------------------|---------------|--------------------------------------|------------------------|---------|
| Address in decimal                           | Category name | Name                                 | Initialization timing  | Reading |
| (hexadecimal)                                |               |                                      |                        | writing |
| 298252 to<br>298501<br>(48D0CH to<br>48E05H) | Error Log 34  | Same as Error Log 1 (290002 to 2902) | 51 (46CD2H to 46DCBH)) |         |
| 298502 to<br>298751<br>(48E06H to<br>48EFFH) | Error Log 35  |                                      |                        |         |
| 298752 to<br>299001<br>(48F00H to<br>48FF9H) | Error Log 36  |                                      |                        |         |
| 299002 to<br>299251<br>(48FFAH to<br>490F3H) | Error Log 37  |                                      |                        |         |
| 299252 to<br>299501<br>(490F4H to<br>491EDH) | Error Log 38  |                                      |                        |         |
| 299502 to<br>299751<br>(491EEH to<br>492E7H) | Error Log 39  |                                      |                        |         |
| 299752 to<br>300001<br>(492E8H to<br>493E1H) | Error Log 40  |                                      |                        |         |
| 300002 to<br>300251<br>(493E2H to<br>494DBH) | Error Log 41  |                                      |                        |         |
| 300252 to<br>300501<br>(494DCH to<br>495D5H) | Error Log 42  |                                      |                        |         |
| 300502 to<br>300751<br>(495D6H to<br>496CFH) | Error Log 43  |                                      |                        |         |
| 300752 to<br>301001<br>(496D0H to<br>497C9H) | Error Log 44  |                                      |                        |         |
| 301002 to<br>301251<br>(497CAH to<br>498C3H) | Error Log 45  |                                      |                        |         |
| 301252 to<br>301501<br>(498C4H to<br>499BDH) | Error Log 46  |                                      |                        |         |
| 301502 to<br>301751<br>(499BEH to<br>49AB7H) | Error Log 47  |                                      |                        |         |
| 301752 to<br>302001<br>(49AB8H to<br>49BB1H) | Error Log 48  |                                      |                        |         |
| 302002 to<br>302251<br>(49BB2H to<br>49CABH) | Error Log 49  |                                      |                        |         |

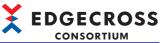

|                                              |               |                                     |                        | RTIUM   |
|----------------------------------------------|---------------|-------------------------------------|------------------------|---------|
| Address in decimal                           | Category name | Name                                | Initialization timing  | Reading |
| (hexadecimal)                                |               |                                     |                        | writing |
| 302252 to<br>302501<br>(49CACH to<br>49DA5H) | Error Log 50  | Same as Error Log 1 (290002 to 2902 | 51 (46CD2H to 46DCBH)) |         |
| 302502 to<br>302751<br>(49DA6H to<br>49E9FH) | Error Log 51  |                                     |                        |         |
| 302752 to<br>303001<br>(49EA0H to<br>49F99H) | Error Log 52  |                                     |                        |         |
| 303002 to<br>303251<br>(49F9AH to<br>4A093H) | Error Log 53  |                                     |                        |         |
| 303252 to<br>303501<br>(4A094H to<br>4A18DH) | Error Log 54  |                                     |                        |         |
| 303502 to<br>303751<br>(4A18EH to<br>4A287H) | Error Log 55  |                                     |                        |         |
| 303752 to<br>304001<br>(4A288H to<br>4A381H) | Error Log 56  |                                     |                        |         |
| 304002 to<br>304251<br>(4A382H to<br>4A47BH) | Error Log 57  |                                     |                        |         |
| 304252 to<br>304501<br>(4A47CH to<br>4A575H) | Error Log 58  |                                     |                        |         |
| 304502 to<br>304751<br>(4A576H to<br>4A66FH) | Error Log 59  |                                     |                        |         |
| 304752 to<br>305001<br>(4A670H to<br>4A769H) | Error Log 60  |                                     |                        |         |
| 305002 to<br>305251<br>(4A76AH to<br>4A863H) | Error Log 61  |                                     |                        |         |
| 305252 to<br>305501<br>(4A864H to<br>4A95DH) | Error Log 62  |                                     |                        |         |
| 305502 to<br>305751<br>(4A95EH to<br>4AA57H) | Error Log 63  |                                     |                        |         |
| 305752 to<br>306001<br>(4AA58H to<br>4AB51H) | Error Log 64  |                                     |                        |         |
| 306002 to<br>399999<br>(4AB52H to<br>61A7FH) | System area   |                                     |                        |         |

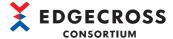

- \*1 The log of an error occurred in a process flow with its operating status switched is cleared.

  Then, the remaining error logs are stored again in order of registration from 'Error log 1' and the number of the last registered error log is stored in 'Latest error log number.'
- \*2 The log of an error occurred in a location other than a process flow is cleared.

  Then, the remaining error logs are stored again in order of registration from 'Error log 1' and the number of the last registered error log is stored in 'Latest error log number.'

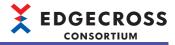

### Data collector area

The following table shows the Real-time Flow Manager status list in the data collector area (400000 to 409799).

| Address in decimal (hexadecimal)             | Category name      | Name                                                | Initialization timing                                                                                                    | Reading<br>or<br>writing |
|----------------------------------------------|--------------------|-----------------------------------------------------|----------------------------------------------------------------------------------------------------|--------------------------|
| 400000 to<br>400099<br>(61A80H to<br>61AE3H) | System area        |                                                     |                                                                                                    |                          |
| 400100<br>(61AE4H)                           | Target Device No.1 | Setting enable flag                                 | When starting an industrial PC     When applying the parameters of Real-time     Flow Manager                                                                    | Reading                  |
| 400101<br>(61AE5H)                           |                    | Connection status                                   | When starting an industrial PC     When applying the parameters of Real-time Flow Manager     When switching the operating status of a process flow (RUN → STOP) |                          |
| 400102<br>(61AE6H)                           |                    | Error code                                          | When starting an industrial PC     When applying the parameters of Real-time                                                                                     |                          |
| 400103<br>(61AE7H)                           |                    | Problem function                                    | Flow Manager     When switching the operating status of a                                                                                                    |                          |
| 400104 to<br>400168<br>(61AE8H to<br>61B28H) |                    | Data collector file name                            | process flow (STOP → RUN)                                                                                                    |                          |
| 400169 to<br>400201<br>(61B29H to<br>61B49H) |                    | Data collector name                                 |                                                                                                    |                          |
| 400202 to<br>400266<br>(61B4AH to<br>61B8AH) |                    | Developer name                                      |                                                                                                    |                          |
| 400267<br>(61B8BH)                           |                    | Data collector specification version (integer part) |                                                                                                    |                          |
| 400268<br>(61B8CH)                           |                    | Data collector specification version (decimal part) |                                                                                                    |                          |
| 400269 to<br>400272<br>(61B8DH to<br>61B90H) |                    | Data collector version                              |                                                                                                    |                          |
| 400273 to<br>400399<br>(61B91H to<br>61C0FH) |                    | System area                                         | •                                                                                                    |                          |

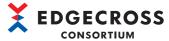

|                                              |                     |                                    |                               | NSOKTION |
|----------------------------------------------|---------------------|------------------------------------|-------------------------------|----------|
| Address in decimal                           | Category name       | Name                               | Initialization timing         | Reading  |
| (hexadecimal)                                |                     |                                    |                               | writing  |
| 400400 to<br>400699<br>(61C10H to<br>61D3BH) | Target Device No.2  | Same as Target Device No.1 (400100 | to 400399 (61AE4H to 61C0FH)) |          |
| 400700 to<br>400999<br>(61D3CH to<br>61E67H) | Target Device No.3  |                                    |                               |          |
| 401000 to<br>401299<br>(61E68H to<br>61F93H) | Target Device No.4  |                                    |                               |          |
| 401300 to<br>401599<br>(61F94H to<br>620BFH) | Target Device No.5  |                                    |                               |          |
| 401600 to<br>401899<br>(620C0H to<br>621EBH) | Target Device No.6  |                                    |                               |          |
| 401900 to<br>402199<br>(621ECH to<br>62317H) | Target Device No.7  |                                    |                               |          |
| 402200 to<br>402499<br>(62318H to<br>62443H) | Target Device No.8  |                                    |                               |          |
| 402500 to<br>402799<br>(62444H to<br>6256FH) | Target Device No.9  |                                    |                               |          |
| 402800 to<br>403099<br>(62570H to<br>6269BH) | Target Device No.10 |                                    |                               |          |
| 403100 to<br>403399<br>(6269CH to<br>627C7H) | Target Device No.11 |                                    |                               |          |
| 403400 to<br>403699<br>(627C8H to<br>628F3H) | Target Device No.12 |                                    |                               |          |
| 403700 to<br>403999<br>(628F4H to<br>62A1FH) | Target Device No.13 |                                    |                               |          |
| 404000 to<br>404299<br>(62A20H to<br>62B4BH) | Target Device No.14 |                                    |                               |          |
| 404300 to<br>404599<br>(62B4CH to<br>62C77H) | Target Device No.15 |                                    |                               |          |
| 404600 to<br>404899<br>(62C78H to<br>62DA3H) | Target Device No.16 |                                    |                               |          |
| 404900 to<br>405199<br>(62DA4H to<br>62ECFH) | Target Device No.17 |                                    |                               |          |

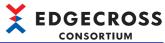

|                                              |                     |                                      | CONSO                         | K110101    |
|----------------------------------------------|---------------------|--------------------------------------|-------------------------------|------------|
| Address in decimal                           | Category name       | Name                                 | Initialization timing         | Reading or |
| (hexadecimal)                                |                     |                                      |                               | writing    |
| 405200 to<br>405499<br>(62ED0H to<br>62FFBH) | Target Device No.18 | Same as Target Device No.1 (400100 t | to 400399 (61AE4H to 61C0FH)) |            |
| 405500 to<br>405799<br>(62FFCH to<br>63127H) | Target Device No.19 |                                      |                               |            |
| 405800 to<br>406099<br>(63128H to<br>63253H) | Target Device No.20 |                                      |                               |            |
| 406100 to<br>406399<br>(63254H to<br>6337FH) | Target Device No.21 |                                      |                               |            |
| 406400 to<br>406699<br>(63380H to<br>634ABH) | Target Device No.22 |                                      |                               |            |
| 406700 to<br>406999<br>(634ACH to<br>635D7H) | Target Device No.23 |                                      |                               |            |
| 407000 to<br>407299<br>(635D8H to<br>63703H) | Target Device No.24 |                                      |                               |            |
| 407300 to<br>407599<br>(63704H to<br>6382FH) | Target Device No.25 |                                      |                               |            |
| 407600 to<br>407899<br>(63830H to<br>6395BH) | Target Device No.26 |                                      |                               |            |
| 407900 to<br>408199<br>(6395CH to<br>63A87H) | Target Device No.27 |                                      |                               |            |
| 408200 to<br>408499<br>(63A88H to<br>63BB3H) | Target Device No.28 |                                      |                               |            |
| 408500 to<br>408799<br>(63BB4H to<br>63CDFH) | Target Device No.29 |                                      |                               |            |
| 408800 to<br>409099<br>(63CE0H to<br>63E0BH) | Target Device No.30 |                                      |                               |            |
| 409100 to<br>409399<br>(63E0CH to<br>63F37H) | Target Device No.31 |                                      |                               |            |
| 409400 to<br>409699<br>(63F38H to<br>64063H) | Target Device No.32 |                                      |                               |            |
| 409700 to<br>409799<br>(64064H to<br>640C7H) | System area         |                                      |                               |            |

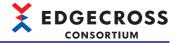

## IT gateway area

The following table shows the Real-time Flow Manager status list in the IT gateway area (409800 to 420999).

| Address in decimal (hexadecimal)             | Category name                            | Name                                                                             | Initialization timing                                                                                                    | Reading<br>or<br>writing                                                                        |         |
|----------------------------------------------|------------------------------------------|----------------------------------------------------------------------------------|----------------------------------------------------------------------------------------------------|-------------------------------------------------------------------------------------------------|---------|
| 409800<br>(640C8H)                           | IT Gateway Diagnosis<br>Information No.1 | Setting enable flag                                                              | When starting an industrial PC     When applying the parameters of Real-time     Flow Manager                                                                                                    | Reading                                                                                         |         |
| 409801<br>(640C9H)                           |                                          | Connection status                                                                | <ul> <li>When starting an industrial PC</li> <li>When applying the parameters of Real-time<br/>Flow Manager</li> <li>When switching the operating status of a<br/>process flow (RUN → STOP)</li> </ul> |                                                                                                 |         |
| 409802<br>(640CAH)                           |                                          | Error code                                                                       | When starting an industrial PC     When applying the parameters of Real-time                                                                                                    |                                                                                                 |         |
| 409803<br>(640CBH)                           |                                          | Problem function                                                                 | Flow Manager  • When switching the operating status of a                                                                                                    |                                                                                                 |         |
| 409804 to<br>409868<br>(640CCH to<br>6410CH) |                                          | IT gateway file name                                                             | – process flow (STOP → RUN)                                                                                                    |                                                                                                 |         |
| 409869 to<br>409901<br>(6410DH to<br>6412DH) |                                          | IT gateway name                                                                  | -                                                                                                    |                                                                                                 |         |
| 409902 to<br>409966<br>(6412EH to<br>6416EH) | -                                        | Developer name                                                                   | -                                                                                                    |                                                                                                 |         |
| 409967<br>(6416FH)                           |                                          | IT gateway specification version (integer part)                                  |                                                                                                    |                                                                                                 |         |
| 409968<br>(64170H)                           |                                          | IT gateway specification version (decimal part)                                  |                                                                                                    |                                                                                                 |         |
| 409969 to<br>409972<br>(64171H to<br>64174H) |                                          | IT gateway version                                                               |                                                                                                    |                                                                                                 |         |
| 409973 to<br>410006<br>(64175H to<br>64196H) |                                          | System area                                                                      |                                                                                                    |                                                                                                 |         |
| 410007<br>(64197H)                           |                                          | IT gateway type                                                                  | When starting an industrial PC     When applying the parameters of Real-time Flow Manager     When switching the operating status of a process flow (STOP → RUN)                                       | Reading                                                                                         |         |
| 410008 to<br>410099<br>(64198H to<br>641F3H) |                                          |                                                                                  | System area                                                                                                    |                                                                                                 |         |
| 410100 to<br>410103<br>(641F4H to<br>641F7H) |                                          |                                                                                  | No.4 Flow Manager                                                                                                    | When applying the parameters of Real-time Flow Manager When switching the operating status of a | Reading |
| 410104 to<br>410105<br>(641F8H to<br>641F9H) |                                          | System area                                                                      |                                                                                                    | ,                                                                                               |         |
| 410106 to<br>410109<br>(641FAH to<br>641FDH) |                                          | IT system connection status of Data<br>Logging Flow No.2 Process No.1 to<br>No.4 | When starting an industrial PC     When applying the parameters of Real-time     Flow Manager     When switching the operating status of a     process flow (RUN → STOP)                               | Reading                                                                                         |         |

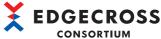

| Address in                                   | Category name                            | Name                                                                             | Initialization timing                                                                                                    | Readin        |
|----------------------------------------------|------------------------------------------|----------------------------------------------------------------------------------|----------------------------------------------------------------------------------------------------|---------------|
| decimal<br>(hexadecimal)                     |                                          |                                                                                  |                                                                                                    | or<br>writing |
| 410110 to<br>410111<br>(641FEH to<br>641FFH) | IT Gateway Diagnosis<br>Information No.1 | System area                                                                      |                                                                                                    |               |
| 410112 to<br>410115<br>(64200H to<br>64203H) |                                          | IT system connection status of Data<br>Logging Flow No.3 Process No.1 to<br>No.4 | When starting an industrial PC     When applying the parameters of Real-time Flow Manager     When switching the operating status of a process flow (RUN → STOP)                                       | Reading       |
| 410116 to<br>410117<br>(64204H to<br>64205H) |                                          | System area                                                                      |                                                                                                    |               |
| 410118 to<br>410121<br>(64206H to<br>64209H) |                                          | IT system connection status of Data<br>Logging Flow No.4 Process No.1 to<br>No.4 | When starting an industrial PC     When applying the parameters of Real-time     Flow Manager     When switching the operating status of a     process flow (RUN → STOP)                               | Reading       |
| 410122 to<br>410123<br>(6420AH to<br>6420BH) |                                          | System area                                                                      |                                                                                                    |               |
| 410124 to<br>410127<br>(6420CH to<br>6420FH) |                                          | IT system connection status of Data<br>Logging Flow No.5 Process No.1 to<br>No.4 | <ul> <li>When starting an industrial PC</li> <li>When applying the parameters of Real-time<br/>Flow Manager</li> <li>When switching the operating status of a<br/>process flow (RUN → STOP)</li> </ul> | Reading       |
| 410128 to<br>410129<br>(64210H to<br>64211H) |                                          | System area                                                                      |                                                                                                    | <u>'</u>      |
| 410130 to<br>410133<br>(64212H to<br>64215H) |                                          | IT system connection status of Data<br>Logging Flow No.6 Process No.1 to<br>No.4 | <ul> <li>When starting an industrial PC</li> <li>When applying the parameters of Real-time<br/>Flow Manager</li> <li>When switching the operating status of a<br/>process flow (RUN → STOP)</li> </ul> | Reading       |
| 410134 to<br>410135<br>(64216H to<br>64217H) |                                          | System area                                                                      |                                                                                                    |               |
| 410136 to<br>410139<br>(64218H to<br>6421BH) |                                          | IT system connection status of Data<br>Logging Flow No.7 Process No.1 to<br>No.4 | When starting an industrial PC     When applying the parameters of Real-time Flow Manager     When switching the operating status of a process flow (RUN → STOP)                                       | Reading       |
| 410140 to<br>410141<br>(6421CH to<br>6421DH) |                                          | System area                                                                      | •                                                                                                    |               |
| 410142 to<br>410145<br>(6421EH to<br>64221H) |                                          | IT system connection status of Data<br>Logging Flow No.8 Process No.1 to<br>No.4 | When starting an industrial PC     When applying the parameters of Real-time     Flow Manager     When switching the operating status of a     process flow (RUN → STOP)                               | Reading       |
| 410146 to<br>410147<br>(64222H to<br>64223H) |                                          | System area                                                                      |                                                                                                    | •             |
| 410148 to<br>410151<br>(64224H to<br>64227H) |                                          | IT system connection status of Data<br>Logging Flow No.9 Process No.1 to<br>No.4 | When starting an industrial PC     When applying the parameters of Real-time Flow Manager     When switching the operating status of a process flow (RUN → STOP)                                       | Reading       |

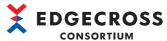

| Address in decimal                           | Category name                            | Name                                                                              | Initialization timing                                                                                                    | Reading |
|----------------------------------------------|------------------------------------------|-----------------------------------------------------------------------------------|----------------------------------------------------------------------------------------------------|---------|
| (hexadecimal)                                |                                          |                                                                                   |                                                                                                    | writing |
| 410152 to<br>410153<br>(64228H to<br>64229H) | IT Gateway Diagnosis<br>Information No.1 | System area                                                                       |                                                                                                    |         |
| 410154 to<br>410157<br>(6422AH to<br>6422DH) |                                          | IT system connection status of Data<br>Logging Flow No.10 Process No.1 to<br>No.4 | <ul> <li>When starting an industrial PC</li> <li>When applying the parameters of Real-time<br/>Flow Manager</li> <li>When switching the operating status of a<br/>process flow (RUN → STOP)</li> </ul> | Reading |
| 410158 to<br>410159<br>(6422EH to<br>6422FH) |                                          | System area                                                                       |                                                                                                    |         |
| 410160 to<br>410163<br>(64230H to<br>64233H) |                                          | IT system connection status of Data<br>Logging Flow No.11 Process No.1 to<br>No.4 | When starting an industrial PC     When applying the parameters of Real-time     Flow Manager     When switching the operating status of a     process flow (RUN → STOP)                               | Reading |
| 410164 to<br>410165<br>(64234H to<br>64235H) |                                          | System area                                                                       |                                                                                                    |         |
| 410166 to<br>410169<br>(64236H to<br>64239H) |                                          | IT system connection status of Data<br>Logging Flow No.12 Process No.1 to<br>No.4 | When starting an industrial PC     When applying the parameters of Real-time Flow Manager     When switching the operating status of a process flow (RUN → STOP)                                       | Reading |
| 410170 to<br>410171<br>(6423AH to<br>6423BH) |                                          | System area                                                                       |                                                                                                    |         |
| 410172 to<br>410175<br>(6423CH to<br>6423FH) |                                          | IT system connection status of Data<br>Logging Flow No.13 Process No.1 to<br>No.4 | When starting an industrial PC     When applying the parameters of Real-time     Flow Manager     When switching the operating status of a     process flow (RUN → STOP)                               | Reading |
| 410176 to<br>410177<br>(64240H to<br>64241H) |                                          | System area                                                                       |                                                                                                    |         |
| 410178 to<br>410181<br>(64242H to<br>64245H) |                                          | IT system connection status of Data<br>Logging Flow No.14 Process No.1 to<br>No.4 | When starting an industrial PC     When applying the parameters of Real-time     Flow Manager     When switching the operating status of a     process flow (RUN → STOP)                               | Reading |
| 410182 to<br>410183<br>(64246H to<br>64247H) |                                          | System area                                                                       |                                                                                                    |         |
| 410184 to<br>410187<br>(64248H to<br>6424BH) |                                          | IT system connection status of Data<br>Logging Flow No.15 Process No.1 to<br>No.4 | When starting an industrial PC     When applying the parameters of Real-time     Flow Manager     When switching the operating status of a     process flow (RUN → STOP)                               | Reading |
| 410188 to<br>410189<br>(6424CH to<br>6424DH) |                                          | System area                                                                       |                                                                                                    | •       |
| 410190 to<br>410193<br>(6424EH to<br>64251H) |                                          | IT system connection status of Data<br>Logging Flow No.16 Process No.1 to<br>No.4 | When starting an industrial PC     When applying the parameters of Real-time     Flow Manager     When switching the operating status of a     process flow (RUN → STOP)                               | Reading |

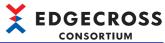

| Address in decimal                           | Category name                            | Name                                                                              | Initialization timing                                                                                                    | Reading |
|----------------------------------------------|------------------------------------------|-----------------------------------------------------------------------------------|----------------------------------------------------------------------------------------------------|---------|
| (hexadecimal)                                |                                          |                                                                                   |                                                                                                    | writing |
| 410194 to<br>410195<br>(64252H to<br>64253H) | IT Gateway Diagnosis<br>Information No.1 | System area                                                                       | '                                                                                                    |         |
| 410196 to<br>410199<br>(64254H to<br>64257H) |                                          | IT system connection status of Data<br>Logging Flow No.17 Process No.1 to<br>No.4 | When starting an industrial PC     When applying the parameters of Real-time     Flow Manager     When switching the operating status of a     process flow (RUN → STOP) | Reading |
| 410200 to<br>410201<br>(64258H to<br>64259H) |                                          | System area                                                                       |                                                                                                    |         |
| 410202 to<br>410205<br>(6425AH to<br>6425DH) |                                          | IT system connection status of Data<br>Logging Flow No.18 Process No.1 to<br>No.4 | When starting an industrial PC     When applying the parameters of Real-time     Flow Manager     When switching the operating status of a     process flow (RUN → STOP) | Reading |
| 410206 to<br>410207<br>(6425EH to<br>6425FH) |                                          | System area                                                                       |                                                                                                    |         |
| 410208 to<br>410211<br>(64260H to<br>64263H) |                                          | IT system connection status of Data<br>Logging Flow No.19 Process No.1 to<br>No.4 | When starting an industrial PC     When applying the parameters of Real-time Flow Manager     When switching the operating status of a process flow (RUN → STOP)         | Reading |
| 410212 to<br>410213<br>(64264H to<br>64265H) |                                          | System area                                                                       |                                                                                                    |         |
| 410214 to<br>410217<br>(64266H to<br>64269H) |                                          | IT system connection status of Data<br>Logging Flow No.20 Process No.1 to<br>No.4 | When starting an industrial PC     When applying the parameters of Real-time Flow Manager     When switching the operating status of a process flow (RUN → STOP)         | Reading |
| 410218 to<br>410219<br>(6426AH to<br>6426BH) |                                          | System area                                                                       | ,                                                                                                    |         |
| 410220 to<br>410223<br>(6426CH to<br>6426FH) |                                          | IT system connection status of Data<br>Logging Flow No.21 Process No.1 to<br>No.4 | When starting an industrial PC     When applying the parameters of Real-time     Flow Manager     When switching the operating status of a     process flow (RUN → STOP) | Reading |
| 410224 to<br>410225<br>(64270H to<br>64271H) |                                          | System area                                                                       |                                                                                                    |         |
| 410226 to<br>410229<br>(64272H to<br>64275H) |                                          | IT system connection status of Data<br>Logging Flow No.22 Process No.1 to<br>No.4 | When starting an industrial PC     When applying the parameters of Real-time Flow Manager     When switching the operating status of a process flow (RUN → STOP)         | Reading |
| 410230 to<br>410231<br>(64276H to<br>64277H) |                                          | System area                                                                       |                                                                                                    |         |
| 410232 to<br>410235<br>(64278H to<br>6427BH) |                                          | IT system connection status of Data<br>Logging Flow No.23 Process No.1 to<br>No.4 | When starting an industrial PC     When applying the parameters of Real-time Flow Manager     When switching the operating status of a process flow (RUN → STOP)         | Reading |

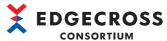

| Address in decimal                           | Category name                            | Name                                                                              | Initialization timing                                                                                                    | Reading |
|----------------------------------------------|------------------------------------------|-----------------------------------------------------------------------------------|----------------------------------------------------------------------------------------------------|---------|
| (hexadecimal)                                |                                          |                                                                                   |                                                                                                    | writing |
| 410236 to<br>410237<br>(6427CH to<br>6427DH) | IT Gateway Diagnosis<br>Information No.1 | System area                                                                       |                                                                                                    |         |
| 410238 to<br>410241<br>(6427EH to<br>64281H) |                                          | IT system connection status of Data<br>Logging Flow No.24 Process No.1 to<br>No.4 | When starting an industrial PC     When applying the parameters of Real-time     Flow Manager     When switching the operating status of a     process flow (RUN → STOP) | Reading |
| 410242 to<br>410243<br>(64282H to<br>64283H) |                                          | System area                                                                       |                                                                                                    |         |
| 410244 to<br>410247<br>(64284H to<br>64287H) |                                          | IT system connection status of Data<br>Logging Flow No.25 Process No.1 to<br>No.4 | When starting an industrial PC     When applying the parameters of Real-time     Flow Manager     When switching the operating status of a     process flow (RUN → STOP) | Reading |
| 410248 to<br>410249<br>(64288H to<br>64289H) |                                          | System area                                                                       |                                                                                                    |         |
| 410250 to<br>410253<br>(6428AH to<br>6428DH) |                                          | IT system connection status of Data<br>Logging Flow No.26 Process No.1 to<br>No.4 | When starting an industrial PC     When applying the parameters of Real-time     Flow Manager     When switching the operating status of a     process flow (RUN → STOP) | Reading |
| 410254 to<br>410255<br>(6428EH to<br>6428FH) |                                          | System area                                                                       |                                                                                                    |         |
| 410256 to<br>410259<br>(64290H to<br>64293H) |                                          | IT system connection status of Data<br>Logging Flow No.27 Process No.1 to<br>No.4 | When starting an industrial PC     When applying the parameters of Real-time     Flow Manager     When switching the operating status of a     process flow (RUN → STOP) | Reading |
| 410260 to<br>410261<br>(64294H to<br>64295H) |                                          | System area                                                                       | ,                                                                                                    |         |
| 410262 to<br>410265<br>(64296H to<br>64299H) |                                          | IT system connection status of Data<br>Logging Flow No.28 Process No.1 to<br>No.4 | When starting an industrial PC     When applying the parameters of Real-time Flow Manager     When switching the operating status of a process flow (RUN → STOP)         | Reading |
| 410266 to<br>410267<br>(6429AH to<br>6429BH) |                                          | System area                                                                       |                                                                                                    |         |
| 410268 to<br>410271<br>(6429CH to<br>6429FH) |                                          | IT system connection status of Data<br>Logging Flow No.29 Process No.1 to<br>No.4 | When starting an industrial PC     When applying the parameters of Real-time Flow Manager     When switching the operating status of a process flow (RUN → STOP)         | Reading |
| 410272 to<br>410273<br>(642A0H to<br>642A1H) |                                          | System area                                                                       |                                                                                                    |         |
| 410274 to<br>410277<br>(642A2H to<br>642A5H) |                                          | IT system connection status of Data<br>Logging Flow No.30 Process No.1 to<br>No.4 | When starting an industrial PC     When applying the parameters of Real-time     Flow Manager     When switching the operating status of a     process flow (RUN → STOP) | Reading |

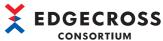

| Address in decimal (hexadecimal)             | Category name                            | Name                                                                               | Initialization timing                                                                                                    | Reading<br>or<br>writing |
|----------------------------------------------|------------------------------------------|------------------------------------------------------------------------------------|----------------------------------------------------------------------------------------------------|--------------------------|
| 410278 to<br>410279<br>(642A6H to<br>642A7H) | IT Gateway Diagnosis<br>Information No.1 | System area                                                                        |                                                                                                    |                          |
| 410280 to<br>410283<br>(642A8H to<br>642ABH) |                                          | IT system connection status of Data<br>Logging Flow No.31 Process No.1 to<br>No.4  | When starting an industrial PC     When applying the parameters of Real-time     Flow Manager     When switching the operating status of a     process flow (RUN → STOP) | Reading                  |
| 410284 to<br>410285<br>(642ACH to<br>642ADH) |                                          | System area                                                                        |                                                                                                    |                          |
| 410286 to<br>410289<br>(642AEH to<br>642B1H) |                                          | IT system connection status of Data<br>Logging Flow No.32 Process No.1 to<br>No.4  | When starting an industrial PC     When applying the parameters of Real-time     Flow Manager     When switching the operating status of a     process flow (RUN → STOP) | Reading                  |
| 410290 to<br>410291<br>(642B2H to<br>642B3H) |                                          | System area                                                                        |                                                                                                    |                          |
| 410292 to<br>410296<br>(642B4H to<br>642B8H) |                                          | IT system connection status of Data<br>Diagnosis Flow No.1 Process No.1 to<br>No.5 | When starting an industrial PC     When applying the parameters of Real-time     Flow Manager     When switching the operating status of a     process flow (RUN → STOP) | Reading                  |
| 410297<br>(642B9H)                           |                                          | System area                                                                        | ,                                                                                                    |                          |
| 410298 to<br>410302<br>(642BAH to<br>642BEH) |                                          | IT system connection status of Data<br>Diagnosis Flow No.2 Process No.1 to<br>No.5 | When starting an industrial PC     When applying the parameters of Real-time     Flow Manager     When switching the operating status of a     process flow (RUN → STOP) | Reading                  |
| 410303<br>(642BFH)                           |                                          | System area                                                                        |                                                                                                    | -                        |
| 410304 to<br>410308<br>(642C0H to<br>642C4H) |                                          | IT system connection status of Data<br>Diagnosis Flow No.3 Process No.1 to<br>No.5 | When starting an industrial PC     When applying the parameters of Real-time Flow Manager     When switching the operating status of a process flow (RUN → STOP)         | Reading                  |
| 410309<br>(642C5H)                           |                                          | System area                                                                        |                                                                                                    | •                        |
| 410310 to<br>410314<br>(642C6H to<br>642CAH) |                                          | IT system connection status of Data<br>Diagnosis Flow No.4 Process No.1 to<br>No.5 | When starting an industrial PC     When applying the parameters of Real-time     Flow Manager     When switching the operating status of a     process flow (RUN → STOP) | Reading                  |
| 410315<br>(642CBH)                           |                                          | System area                                                                        |                                                                                                    | ,                        |
| 410316 to<br>410320<br>(642CCH to<br>642D0H) |                                          | IT system connection status of Data<br>Diagnosis Flow No.5 Process No.1 to<br>No.5 | When starting an industrial PC     When applying the parameters of Real-time Flow Manager     When switching the operating status of a process flow (RUN → STOP)         | Reading                  |

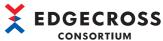

| Address in                                   | Category name                            | Name                                                                                | Initialization timing                                                                                                    | Reading       |
|----------------------------------------------|------------------------------------------|-------------------------------------------------------------------------------------|----------------------------------------------------------------------------------------------------|---------------|
| decimal<br>(hexadecimal)                     |                                          |                                                                                     |                                                                                                    | or<br>writing |
| 410321<br>(642D1H)                           | IT Gateway Diagnosis<br>Information No.1 | System area                                                                         |                                                                                                    |               |
| 410322 to<br>410326<br>(642D2H to<br>642D6H) |                                          | IT system connection status of Data<br>Diagnosis Flow No.6 Process No.1 to<br>No.5  | When starting an industrial PC     When applying the parameters of Real-time Flow Manager     When switching the operating status of a process flow (RUN → STOP)                                       | Reading       |
| 410327<br>(642D7H)                           |                                          | System area                                                                         |                                                                                                    |               |
| 410328 to<br>410332<br>(642D8H to<br>642DCH) |                                          | IT system connection status of Data<br>Diagnosis Flow No.7 Process No.1 to<br>No.5  | When starting an industrial PC     When applying the parameters of Real-time Flow Manager     When switching the operating status of a process flow (RUN → STOP)                                       | Reading       |
| 410333<br>(642DDH)                           |                                          | System area                                                                         |                                                                                                    |               |
| 410334 to<br>410338<br>(642DEH to<br>642E2H) |                                          | IT system connection status of Data<br>Diagnosis Flow No.8 Process No.1 to<br>No.5  | When starting an industrial PC     When applying the parameters of Real-time Flow Manager     When switching the operating status of a process flow (RUN → STOP)                                       | Reading       |
| 410339<br>(642E3H)                           |                                          | System area                                                                         |                                                                                                    | •             |
| 410340 to<br>410344<br>(642E4H to<br>642E8H) |                                          | IT system connection status of Data<br>Diagnosis Flow No.9 Process No.1 to<br>No.5  | <ul> <li>When starting an industrial PC</li> <li>When applying the parameters of Real-time<br/>Flow Manager</li> <li>When switching the operating status of a<br/>process flow (RUN → STOP)</li> </ul> | Reading       |
| 410345<br>(642E9H)                           |                                          | System area                                                                         |                                                                                                    |               |
| 410346 to<br>410350<br>(642EAH to<br>642EEH) |                                          | IT system connection status of Data<br>Diagnosis Flow No.10 Process No.1<br>to No.5 | When starting an industrial PC     When applying the parameters of Real-time Flow Manager     When switching the operating status of a process flow (RUN → STOP)                                       | Reading       |
| 410351<br>(642EFH)                           |                                          | System area                                                                         |                                                                                                    |               |
| 410352 to<br>410356<br>(642F0H to<br>642F4H) |                                          | IT system connection status of Data<br>Diagnosis Flow No.11 Process No.1<br>to No.5 | When starting an industrial PC     When applying the parameters of Real-time     Flow Manager     When switching the operating status of a     process flow (RUN → STOP)                               | Reading       |
| 410357<br>(642F5H)                           |                                          | System area                                                                         |                                                                                                    |               |
| 410358 to<br>410362<br>(642F6H to<br>642FAH) |                                          | IT system connection status of Data<br>Diagnosis Flow No.12 Process No.1<br>to No.5 | <ul> <li>When starting an industrial PC</li> <li>When applying the parameters of Real-time<br/>Flow Manager</li> <li>When switching the operating status of a<br/>process flow (RUN → STOP)</li> </ul> | Reading       |
| 410363<br>(642FBH)                           |                                          | System area                                                                         |                                                                                                    |               |
| 410364 to<br>410368<br>(642FCH to<br>64300H) |                                          | IT system connection status of Data<br>Diagnosis Flow No.13 Process No.1<br>to No.5 | When starting an industrial PC     When applying the parameters of Real-time Flow Manager     When switching the operating status of a process flow (RUN → STOP)                                       | Reading       |
| 410369<br>(64301H)                           |                                          | System area                                                                         |                                                                                                    | •             |
| 410370 to<br>410374<br>(64302H to<br>64306H) |                                          | IT system connection status of Data<br>Diagnosis Flow No.14 Process No.1<br>to No.5 | When starting an industrial PC     When applying the parameters of Real-time Flow Manager     When switching the operating status of a process flow (RUN → STOP)                                       | Reading       |

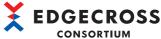

| Address in                                   | Category name                            | Name                                                                                | Initialization timing                                                                                                    | Reading       |
|----------------------------------------------|------------------------------------------|-------------------------------------------------------------------------------------|----------------------------------------------------------------------------------------------------|---------------|
| decimal<br>(hexadecimal)                     |                                          |                                                                                     |                                                                                                    | or<br>writing |
| 410375<br>(64307H)                           | IT Gateway Diagnosis<br>Information No.1 | System area                                                                         |                                                                                                    |               |
| 410376 to<br>410380<br>(64308H to<br>6430CH) |                                          | IT system connection status of Data<br>Diagnosis Flow No.15 Process No.1<br>to No.5 | When starting an industrial PC     When applying the parameters of Real-time Flow Manager     When switching the operating status of a process flow (RUN → STOP)                                       | Reading       |
| 410381<br>(6430DH)                           |                                          | System area                                                                         |                                                                                                    |               |
| 410382 to<br>410386<br>(6430EH to<br>64312H) |                                          | IT system connection status of Data<br>Diagnosis Flow No.16 Process No.1<br>to No.5 | When starting an industrial PC     When applying the parameters of Real-time Flow Manager     When switching the operating status of a process flow (RUN → STOP)                                       | Reading       |
| 410387<br>(64313H)                           |                                          | System area                                                                         |                                                                                                    |               |
| 410388 to<br>410392<br>(64314H to<br>64318H) |                                          | IT system connection status of Data<br>Diagnosis Flow No.17 Process No.1<br>to No.5 | When starting an industrial PC     When applying the parameters of Real-time Flow Manager     When switching the operating status of a process flow (RUN → STOP)                                       | Reading       |
| 410393<br>(64319H)                           |                                          | System area                                                                         |                                                                                                    |               |
| 410394 to<br>410398<br>(6431AH to<br>6431EH) |                                          | IT system connection status of Data<br>Diagnosis Flow No.18 Process No.1<br>to No.5 | <ul> <li>When starting an industrial PC</li> <li>When applying the parameters of Real-time<br/>Flow Manager</li> <li>When switching the operating status of a<br/>process flow (RUN → STOP)</li> </ul> | Reading       |
| 410399<br>(6431FH)                           |                                          | System area                                                                         |                                                                                                    | 1             |
| 410400 to<br>410404<br>(64320H to<br>64324H) |                                          | IT system connection status of Data<br>Diagnosis Flow No.19 Process No.1<br>to No.5 | <ul> <li>When starting an industrial PC</li> <li>When applying the parameters of Real-time<br/>Flow Manager</li> <li>When switching the operating status of a<br/>process flow (RUN → STOP)</li> </ul> | Reading       |
| 410405<br>(64325H)                           |                                          | System area                                                                         |                                                                                                    |               |
| 410406 to<br>410410<br>(64326H to<br>6432AH) |                                          | IT system connection status of Data<br>Diagnosis Flow No.20 Process No.1<br>to No.5 | <ul> <li>When starting an industrial PC</li> <li>When applying the parameters of Real-time<br/>Flow Manager</li> <li>When switching the operating status of a<br/>process flow (RUN → STOP)</li> </ul> | Reading       |
| 410411<br>(6432BH)                           |                                          | System area                                                                         |                                                                                                    |               |
| 410412 to<br>410416<br>(6432CH to<br>64330H) |                                          | IT system connection status of Data<br>Diagnosis Flow No.21 Process No.1<br>to No.5 | <ul> <li>When starting an industrial PC</li> <li>When applying the parameters of Real-time<br/>Flow Manager</li> <li>When switching the operating status of a<br/>process flow (RUN → STOP)</li> </ul> | Reading       |
| 410417<br>(64331H)                           |                                          | System area                                                                         |                                                                                                    | -1            |
| 410418 to<br>410422<br>(64332H to<br>64336H) |                                          | IT system connection status of Data<br>Diagnosis Flow No.22 Process No.1<br>to No.5 | When starting an industrial PC     When applying the parameters of Real-time Flow Manager     When switching the operating status of a process flow (RUN → STOP)                                       | Reading       |
| 410423<br>(64337H)                           |                                          | System area                                                                         |                                                                                                    |               |
| 410424 to<br>410428<br>(64338H to<br>6433CH) |                                          | IT system connection status of Data<br>Diagnosis Flow No.23 Process No.1<br>to No.5 | When starting an industrial PC     When applying the parameters of Real-time Flow Manager     When switching the operating status of a process flow (RUN → STOP)                                       | Reading       |

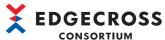

| Address in            | Category name        | Name                                | Initialization timing                                                                      | Reading |  |
|-----------------------|----------------------|-------------------------------------|--------------------------------------------------------------------------------------------|---------|--|
| decimal (hexadecimal) | Category Hainle      | Haine                               | indanzation tilling                                                                        | or      |  |
| 410429                | IT Gateway Diagnosis | System area                         |                                                                                            | wg      |  |
| (6433DH)              | Information No.1     | System area                         |                                                                                            |         |  |
| 410430 to             | -                    | IT system connection status of Data | When starting an industrial PC                                                             | Reading |  |
| 410434                |                      | Diagnosis Flow No.24 Process No.1   | When applying the parameters of Real-time                                                  |         |  |
| (6433EH to            |                      | to No.5                             | Flow Manager                                                                               |         |  |
| 64342H)               |                      |                                     | When switching the operating status of a                                                   |         |  |
|                       |                      |                                     | process flow (RUN $\rightarrow$ STOP)                                                      |         |  |
| 410435                |                      | System area                         |                                                                                            |         |  |
| (64343H)              |                      |                                     | 1                                                                                          |         |  |
| 410436 to             |                      | IT system connection status of Data | When starting an industrial PC                                                             | Reading |  |
| 410440                |                      | Diagnosis Flow No.25 Process No.1   | When applying the parameters of Real-time                                                  |         |  |
| (64344H to            |                      | to No.5                             | Flow Manager                                                                               |         |  |
| 64348H)               |                      |                                     | When switching the operating status of a                                                   |         |  |
|                       | _                    | -                                   | process flow (RUN → STOP)                                                                  |         |  |
| 410441<br>(64349H)    |                      | System area                         |                                                                                            |         |  |
| 410442 to             | -                    | IT system connection status of Data | When starting an industrial PC                                                             | Reading |  |
| 410446                |                      | Diagnosis Flow No.26 Process No.1   | When applying the parameters of Real-time                                                  |         |  |
| (6434AH to            |                      | to No.5                             | Flow Manager                                                                               |         |  |
| 6434EH)               |                      |                                     | When switching the operating status of a                                                   |         |  |
|                       |                      |                                     | process flow (RUN $\rightarrow$ STOP)                                                      |         |  |
| 410447                |                      | System area                         |                                                                                            |         |  |
| (6434FH)              |                      |                                     | 1                                                                                          |         |  |
| 410448 to             |                      | IT system connection status of Data | When starting an industrial PC                                                             | Reading |  |
| 410452                |                      | Diagnosis Flow No.27 Process No.1   | When applying the parameters of Real-time                                                  |         |  |
| (64350H to            |                      | to No.5                             | Flow Manager                                                                               |         |  |
| 64354H)               |                      |                                     | <ul> <li>When switching the operating status of a<br/>process flow (RUN → STOP)</li> </ul> |         |  |
| 410453                | -                    | System area                         |                                                                                            |         |  |
| (64355H)              | _                    |                                     | 1                                                                                          |         |  |
| 410454 to             |                      | IT system connection status of Data | When starting an industrial PC                                                             | Reading |  |
| 410458                |                      | Diagnosis Flow No.28 Process No.1   | When applying the parameters of Real-time                                                  |         |  |
| (64356H to            |                      | to No.5                             | Flow Manager                                                                               |         |  |
| 6435AH)               |                      |                                     | <ul> <li>When switching the operating status of a<br/>process flow (RUN → STOP)</li> </ul> |         |  |
| 410459                | _                    | System area                         | process now (NOV -> OTO)                                                                   |         |  |
| (6435BH)              |                      |                                     |                                                                                            |         |  |
| 410460 to             |                      | IT system connection status of Data | When starting an industrial PC                                                             | Reading |  |
| 410464                |                      | Diagnosis Flow No.29 Process No.1   | When applying the parameters of Real-time                                                  |         |  |
| (6435CH to            |                      | to No.5                             | Flow Manager                                                                               |         |  |
| 64360H)               |                      |                                     | When switching the operating status of a  process flow (PLIN > STOP)                       |         |  |
| 440405                | _                    | Ourte m                             | process flow (RUN → STOP)                                                                  |         |  |
| 410465<br>(64361H)    |                      | System area                         |                                                                                            |         |  |
| 410466 to             | 1                    | IT system connection status of Data | When starting an industrial PC                                                             | Reading |  |
| 410470                |                      | Diagnosis Flow No.30 Process No.1   | When applying the parameters of Real-time                                                  |         |  |
| (64362H to            |                      | to No.5                             | Flow Manager                                                                               |         |  |
| 64366H)               |                      |                                     | When switching the operating status of a  process flow (PUN -> STOP)                       |         |  |
| 410474                | -                    | System area                         | process flow (RUN → STOP)                                                                  |         |  |
| 410471<br>(64367H)    |                      | System area                         |                                                                                            |         |  |
| 410472 to             | 1                    | IT system connection status of Data | When starting an industrial PC                                                             | Reading |  |
| 410476                |                      | Diagnosis Flow No.31 Process No.1   | When applying the parameters of Real-time                                                  |         |  |
| (64368H to            |                      | to No.5                             | Flow Manager                                                                               |         |  |
| 6436CH)               |                      |                                     | When switching the operating status of a                                                   |         |  |
|                       |                      |                                     | process flow (RUN $\rightarrow$ STOP)                                                      |         |  |
| 410477                |                      | System area                         |                                                                                            |         |  |
| (6436DH)              |                      |                                     |                                                                                            |         |  |

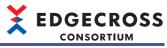

| Address in decimal (hexadecimal)             | Category name                            | Name                                                                                | Initialization timing                                                                                                    | Reading<br>or<br>writing |
|----------------------------------------------|------------------------------------------|-------------------------------------------------------------------------------------|----------------------------------------------------------------------------------------------------|--------------------------|
| 410478 to<br>410482<br>(6436EH to<br>64372H) | IT Gateway Diagnosis<br>Information No.1 | IT system connection status of Data<br>Diagnosis Flow No.32 Process No.1<br>to No.5 | When starting an industrial PC     When applying the parameters of Real-time     Flow Manager     When switching the operating status of a     process flow (RUN → STOP) | Reading                  |
| 410483 to<br>410499<br>(64373H to<br>64383H) |                                          | System area                                                                         |                                                                                                    | •                        |

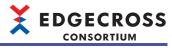

| Address in                                   | Category name                             | Name                                 | Initialization timing                           | Reading       |
|----------------------------------------------|-------------------------------------------|--------------------------------------|-------------------------------------------------|---------------|
| decimal (hexadecimal)                        |                                           |                                      |                                                 | or<br>writing |
| 410500 to<br>411199<br>(64384H to<br>6463FH) | IT Gateway Diagnosis<br>Information No.2  | Same as IT Gateway Diagnosis Inform. | ation No.1 (409800 to 410499 (640C8H to 64383H) |               |
| 411200 to<br>411899<br>(64640H to<br>648FBH) | IT Gateway Diagnosis<br>Information No.3  |                                      |                                                 |               |
| 411900 to<br>412599<br>(648FCH to<br>64BB7H) | IT Gateway Diagnosis<br>Information No.4  |                                      |                                                 |               |
| 412600 to<br>413299<br>(64BB8H to<br>64E73H) | IT Gateway Diagnosis<br>Information No.5  |                                      |                                                 |               |
| 413300 to<br>413999<br>(64E74H to<br>6512FH) | IT Gateway Diagnosis<br>Information No.6  |                                      |                                                 |               |
| 414000 to<br>414699<br>(65130H to<br>653EBH) | IT Gateway Diagnosis<br>Information No.7  |                                      |                                                 |               |
| 414700 to<br>415399<br>(653ECH to<br>656A7H) | IT Gateway Diagnosis<br>Information No.8  |                                      |                                                 |               |
| 415400 to<br>416099<br>(656A8H to<br>65963H) | IT Gateway Diagnosis<br>Information No.9  |                                      |                                                 |               |
| 416100 to<br>416799<br>(65964H to<br>65C1FH) | IT Gateway Diagnosis<br>Information No.10 |                                      |                                                 |               |
| 416800 to<br>417499<br>(65C20H to<br>65EDBH) | IT Gateway Diagnosis<br>Information No.11 |                                      |                                                 |               |
| 417500 to<br>418199<br>(65EDCH to<br>66197H) | IT Gateway Diagnosis<br>Information No.12 |                                      |                                                 |               |
| 418200 to<br>418899<br>(66198H to<br>66453H) | IT Gateway Diagnosis<br>Information No.13 |                                      |                                                 |               |
| 418900 to<br>419599<br>(66454H to<br>6670FH) | IT Gateway Diagnosis<br>Information No.14 |                                      |                                                 |               |
| 419600 to<br>420299<br>(66710H to<br>669CBH) | IT Gateway Diagnosis<br>Information No.15 |                                      |                                                 |               |
| 420300 to<br>420999<br>(669CCH to<br>66C87H) | IT Gateway Diagnosis<br>Information No.16 |                                      |                                                 |               |

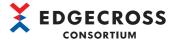

## Real-time Flow Manager status details

The following shows the Real-time Flow Manager status details of Real-time Flow Manager.

#### Basic area

The following tables show the Real-time Flow Manager status details in the basic area (0 to 399999).

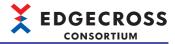

### ■Data Logging Flow No.1 (0 to 399) to No.32 (12400 to 12799)

Information of a data logging flow is stored.

| Address    | Name                      |                                                                                                    | Description                                                                                                    |
|------------|---------------------------|----------------------------------------------------------------------------------------------------|----------------------------------------------------------------------------------------------------|
| 0          | Data Logging<br>Flow No.1 | Status                                                                                                    | The operating status of a data logging flow is stored.  • 0: Not used  • 1: STOP  • 2: In transition to RUN  • 3: RUN  • 4: In transition to STOP                                                                                                    |
| 1          |                           | Error code                                                                                                    | An error code is stored.                                                                                                    |
| 2 to 34    |                           | Setting name                                                                                                    | A setting name is stored.                                                                                                    |
| 35 to 135  |                           | Error occurrence process name                                                                                   | The name of a process in which an error occurred is stored. (If there are multiple process names, the latest one is stored.)  However, if an error not related to a process occurs, it will be blank.                                                                                                    |
| 136        |                           | Problem function                                                                                                | An error occurrence source is stored.  • 0: Real-time Flow Manager  • 1: Data collector  • 2: IT gateway  If an error occurs in CSV File Data collector, "Real-time Flow Manager" will be displayed for "Problem Function."                                                                                 |
| 137 to 201 |                           | Data collector file name or IT gateway file name                                                                | The file name of a data collector or IT gateway in which an error occurred is stored in UTF-16LE.  The termination character is also stored but not the extension.  However, if an error occurs in Real-time Flow Manager or CSV File Data collector, it will be blank.                                     |
| 202 to 234 |                           | Data collector name or IT gateway name                                                                          | The data collector name of a data collector or the IT gateway name of an IT gateway in which an error occurred is stored in UTF-16LE.  It is stored in English and includes the termination character.  However, if an error occurs in Real-time Flow Manager or CSV File Data collector, it will be blank. |
| 235 to 299 |                           | Developer name                                                                                                  | The developer name of a data collector or IT gateway in which an error occurred is stored in UTF-16LE.  It is stored in English and includes the termination character.  However, if an error occurs in Real-time Flow Manager or CSV File Data collector, it will be blank.                                |
| 300        |                           | Data collector specification version (integer part) or IT gateway specification version (integer part)          | The specification version (integer part) of a data collector or IT gateway in which an error occurred is stored.  However, if an error occurs in Real-time Flow Manager or CSV File Data collector, it will be blank.                                                                                       |
| 301        |                           | Data collector specification<br>version (decimal part) or IT<br>gateway specification version<br>(decimal part) | The specification version (decimal part) of a data collector or IT gateway in which an error occurred is stored.  However, if an error occurs in Real-time Flow Manager or CSV File Data collector, it will be blank.                                                                                       |
| 302 to 305 |                           | Data collector version or IT gateway version                                                                    | The data collector version of a data collector or the IT gateway version of an IT gateway in which an error occurred is stored.  However, if an error occurs in Real-time Flow Manager or CSV File Data collector, it will be blank.                                                                        |
| 306 to 337 |                           | System area                                                                                                    |                                                                                                    |
| 338        |                           | Process data buffer usage rate                                                                                  | The buffer usage rate in a process of the data logging flow is stored.*1 Range: 0 to 100 [unit: %] (Digits after the decimal point are rounded up.)                                                                                                    |
| 339 to 353 |                           | System area                                                                                                    |                                                                                                    |
| 354 to 355 |                           | Number of times of data missing*2                                                                               | The number of times of data missing that occurs while the data logging flow is running is stored.  (When the number of times of data missing reaches the upper limit, a value of the upper limit is stored.)                                                                                                |
| 356        |                           | Last data collection time (year)*2*3                                                                            | The year of the time (UTC) of last data collection from a data collector is stored.                                                                                                    |
| 357        |                           | Last data collection time (month · day)*2*3                                                                     | The month/day of the time (UTC) of last data collection from a data collector is stored. (Example) December 3rd $\rightarrow$ 1203 (decimal)                                                                                                    |
| 358        |                           | Last data collection time (hour minute)*2*3                                                                     | The hour/minute of the time (UTC) of last data collection from a data collector is stored. (Example) 12:34 $\rightarrow$ 1234 (decimal)                                                                                                    |
| 359        |                           | Last data collection time (second · millisecond)*2*3                                                            | The second/millisecond of the time (UTC) of last data collection from a data collector is stored. (Example) $56.789 \rightarrow 56789$ (decimal)                                                                                                    |
| 360 to 399 |                           | System area                                                                                                    |                                                                                                    |

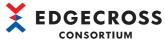

| Address           | Name                    | Description                               |
|-------------------|-------------------------|-------------------------------------------|
| 400 to 799        | Data Logging Flow No.2  | Same as Data Logging Flow No.1 (0 to 399) |
| :                 | :                       |                                           |
| 12400 to<br>12799 | Data Logging Flow No.32 | Same as Data Logging Flow No.1 (0 to 399) |

<sup>\*1</sup> The value is updated every one second.

<sup>\*2</sup> Not updated when only data collection is set in a data logging flow (excluding when using CSV File Data collector).

<sup>\*3</sup> Updated with the time of last data collection from a data collector, regardless of whether data missing occurs.

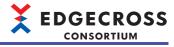

#### ■Data Diagnosis Flow No.1 (12800 to 13199) to No.32 (25200 to 25599)

Information of a data diagnosis flow is stored.

| Address        | Name                        |                                                                                                    | Description                                                                                                    |
|----------------|-----------------------------|----------------------------------------------------------------------------------------------------|----------------------------------------------------------------------------------------------------|
| 12800          | Data Diagnosis<br>Flow No.1 | Status                                                                                                    | The operating status of a data diagnosis flow is stored.  • 0: Not used  • 1: STOP  • 2: In transition to RUN  • 3: RUN  • 4: In transition to STOP                                                                                                    |
| 12801          |                             | Error code                                                                                                    | An error code is stored.                                                                                                    |
| 12802 to 12834 | 1                           | Setting name                                                                                                    | A setting name is stored.                                                                                                    |
| 12835 to 12935 |                             | Error occurrence process name                                                                                   | The name of a process in which an error occurred is stored. (If there are multiple process names, the latest one is stored.)  However, if an error not related to a process occurs, it will be blank.                                                                                                    |
| 12936          |                             | Problem function                                                                                                | An error occurrence source is stored.  • 0: Real-time Flow Manager  • 1: Data collector  • 2: IT gateway If an error occurs in CSV File Data collector, "Real-time Flow Manager" will be displayed for "Problem Function."                                                                                  |
| 12937 to 13001 |                             | Data collector file name or IT gateway file name                                                                | The file name of a data collector or IT gateway in which an error occurred is stored in UTF-16LE.  The termination character is also stored but not the extension.  However, if an error occurs in Real-time Flow Manager or CSV File Data collector, it will be blank.                                     |
| 13002 to 13034 |                             | Data collector name or IT gateway name                                                                          | The data collector name of a data collector or the IT gateway name of an IT gateway in which an error occurred is stored in UTF-16LE.  It is stored in English and includes the termination character.  However, if an error occurs in Real-time Flow Manager or CSV File Data collector, it will be blank. |
| 13035 to 13099 |                             | Developer name                                                                                                  | The developer name of a data collector or IT gateway in which an error occurred is stored in UTF-16LE.  It is stored in English and includes the termination character.  However, if an error occurs in Real-time Flow Manager or CSV File Data collector, it will be blank.                                |
| 13100          |                             | Data collector specification<br>version (integer part) or IT<br>gateway specification version<br>(integer part) | The specification version (integer part) of a data collector or IT gateway in which an error occurred is stored.  However, if an error occurs in Real-time Flow Manager or CSV File Data collector, it will be blank.                                                                                       |
| 13101          |                             | Data collector specification<br>version (decimal part) or IT<br>gateway specification version<br>(decimal part) | The specification version (decimal part) of a data collector or IT gateway in which an error occurred is stored.  However, if an error occurs in Real-time Flow Manager or CSV File Data collector, it will be blank.                                                                                       |
| 13102 to 13105 |                             | Data collector version or IT gateway version                                                                    | The data collector version of a data collector or the IT gateway version of an IT gateway in which an error occurred is stored.  However, if an error occurs in Real-time Flow Manager or CSV File Data collector, it will be blank.                                                                        |
| 13106 to 13137 |                             | System area                                                                                                    |                                                                                                    |
| 13138          |                             | Process data buffer usage rate                                                                                  | The buffer usage rate in a process of the data diagnosis flow is stored.*1 Range: 0 to 100 [unit: %] (Digits after the decimal point are rounded up.)                                                                                                    |
| 13139 to 13153 |                             | System area                                                                                                    |                                                                                                    |
| 13154 to 13155 |                             | Number of times of data missing                                                                                 | The number of times of data missing that occurs while the data diagnosis flow is running is stored.  (When the number of times of data missing reaches the upper limit, a value of the upper limit is stored.)                                                                                              |
| 13156          | 1                           | Last data collection time (year)*2                                                                              | The year of the time (UTC) of last data collection from a data collector is stored.                                                                                                    |
| 13157          | ]                           | Last data collection time (month · day)*2                                                                       | The month/day of the time (UTC) of last data collection from a data collector is stored. (Example) December 3rd → 1203 (decimal)                                                                                                    |
| 13158          | ]                           | Last data collection time (hour · minute)*2                                                                     | The hour/minute of the time (UTC) of last data collection from a data collector is stored. (Example) 12:34 → 1234 (decimal)                                                                                                    |
| 13159          | 1                           | Last data collection time (second · millisecond)*2                                                              | The second/millisecond of the time (UTC) of last data collection from a data collector is stored. (Example) 56.789 → 56789 (decimal)                                                                                                    |
| 13160 to 13199 | †                           | System area                                                                                                    |                                                                                                    |

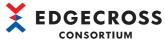

| Address        | Name                                                                       | Description                                       |
|----------------|----------------------------------------------------------------------------|---------------------------------------------------|
| 13200 to 13599 | Data Diagnosis Flow No.2 Same as Data Diagnosis Flow No.1 (12800 to 13199) |                                                   |
| :              | i                                                                          |                                                   |
| 25200 to 25599 | Data Diagnosis Flow No.32                                                  | Same as Data Diagnosis Flow No.1 (12800 to 13199) |

<sup>\*1</sup> The value is updated every one second.

<sup>\*2</sup> Updated with the time of last data collection from a data collector, regardless of whether data missing occurs.

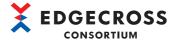

# ■Data Logging Flow No.1 Process No.1 (25600 to 26099) to Data Logging Flow No.32 Process No.4 (151100 to 151599)

Process information of a data logging flow is stored.

The process number of each flow corresponds to the number in the "Data Logging Flow Setting" screen. Process No.3 and No.4 are added when a row is added in the "Data Logging Flow Setting" screen. ( Page 130 Data Logging Flow Setting)

| Address        | Name                                   |                                                                                                    | Description                                                                                                    |
|----------------|----------------------------------------|----------------------------------------------------------------------------------------------------|----------------------------------------------------------------------------------------------------|
| 25600          | Data Logging Flow<br>No.1 Process No.1 | Status                                                                                                    | The operating status of a process is stored.  • 0: Not used  • 1: STOP  • 2: In transition to RUN  • 3: RUN  • 4: In transition to STOP                                                                                                    |
| 25601          |                                        | Error code                                                                                                    | An error code is stored.                                                                                                    |
| 25602 to 25604 |                                        | System area                                                                                                    |                                                                                                    |
| 25605 to 25705 |                                        | Setting name                                                                                                    | A setting name is stored.                                                                                                    |
| 25706          |                                        | Problem function                                                                                                   | An error occurrence source is stored.  • 0: Real-time Flow Manager  • 1: Data collector  • 2: IT gateway  If an error occurs in CSV File Data collector, "Real-time Flow Manager" will be displayed for "Problem Function."                                                                                 |
| 25707 to 25771 |                                        | Data collector file<br>name or IT gateway<br>file name                                                             | The file name of a data collector or IT gateway in which an error occurred is stored in UTF-16LE.  The termination character is also stored but not the extension.  However, if an error occurs in Real-time Flow Manager or CSV File Data collector, it will be blank.                                     |
| 25772 to 25804 |                                        | Data collector name or IT gateway name                                                                             | The data collector name of a data collector or the IT gateway name of an IT gateway in which an error occurred is stored in UTF-16LE.  It is stored in English and includes the termination character.  However, if an error occurs in Real-time Flow Manager or CSV File Data collector, it will be blank. |
| 25805 to 25869 |                                        | Developer name                                                                                                    | The developer name of a data collector or IT gateway in which an error occurred is stored in UTF-16LE.  It is stored in English and includes the termination character.  However, if an error occurs in Real-time Flow Manager or CSV File Data collector, it will be blank.                                |
| 25870          |                                        | Data collector<br>specification version<br>(integer part) or IT<br>gateway specification<br>version (integer part) | The specification version (integer part) of a data collector or IT gateway in which an error occurred is stored.  However, if an error occurs in Real-time Flow Manager or CSV File Data collector, it will be blank.                                                                                       |
| 25871          |                                        | Data collector<br>specification version<br>(decimal part) or IT<br>gateway specification<br>version (decimal part) | The specification version (decimal part) of a data collector or IT gateway in which an error occurred is stored.  However, if an error occurs in Real-time Flow Manager or CSV File Data collector, it will be blank.                                                                                       |
| 25872 to 25875 |                                        | Data collector version or IT gateway version                                                                       | The data collector version of a data collector or the IT gateway version of an IT gateway in which an error occurred is stored.  However, if an error occurs in Real-time Flow Manager or CSV File Data collector, it will be blank.                                                                        |
| 25876 to 25929 |                                        | System area                                                                                                    |                                                                                                    |
| 25930 to 26009 |                                        | Information of each process only                                                                                   | Process information corresponding to a process type is stored.  Process information of the data collection function  Process information of the data modification function                                                                                                    |
| 26010 to 26054 |                                        | Data storing information                                                                                           | The operating information of data storing set in a process is stored.                                                                                                    |
| 26055 to 26099 |                                        | Data distribution information                                                                                      | The operating information of data distribution set in a process is stored.  The operating information set in a process is stored.                                                                                                    |
| :              | :                                      |                                                                                                    |                                                                                                    |
| 27100 to 27599 | Data Logging Flow N                    | No.1 Process No.4                                                                                                  | Same as Data Logging Flow No.1 Process No.1 (25600 to 26099)                                                                                                    |
| 27600 to 29599 | System area                            |                                                                                                    |                                                                                                    |

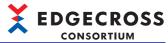

| Address          | Name                                         | Description                                                          |
|------------------|----------------------------------------------|----------------------------------------------------------------------|
| 151100 to 151599 | Data Logging Flow No.32 Process No.1 to No.4 | Same as Data Logging Flow No.1 Process No.1 to No.4 (25600 to 27599) |

#### Process information of the data collection function

Offset indicates the relative position from 'Information of each process only' of each data logging flow.

| Offset   | Name                                 | Description                                                                                                    | Initialization timing                                                                                                    |
|----------|--------------------------------------|----------------------------------------------------------------------------------------------------|----------------------------------------------------------------------------------------------------|
| 0        | Process type                         | 1 (the data collection function) is stored.                                                                                                    | When starting an industrial PC*1                                                                                                    |
| 1        | Function type of data collection     | The type of data collection is stored.  • 0: Not set  • 1: Data collector  • 4: CSV File Data collector                                                                                  | <ul> <li>When applying the parameters of<br/>Real-time Flow Manager*1</li> <li>When switching the operating status<br/>of a process flow (STOP → RUN)*2</li> </ul> |
| 2 to 3   | Number of times of collection        | The number of times of data collection is stored.  It is incremented per collection. (When the number of times of collection reaches the upper limit, it is incremented from '0' again.) | When starting an industrial PC     When applying the parameters of<br>Real-time Flow Manager                                                                       |
| 4 to 5   | Collection processing time (maximum) | The maximum processing time is stored.*3,*4 (In microseconds, 32-bit)                                                                                                    | When switching the operating status<br>of a process flow (STOP → RUN)                                                                                              |
| 6 to 7   | Collection processing time (minimum) | The minimum processing time is stored.*3,*4 (In microseconds, 32-bit)                                                                                                    |                                                                                                    |
| 8 to 9   | Collection processing time (latest)  | The latest processing time is stored.*3,*4 (In microseconds, 32-bit)                                                                                                    |                                                                                                    |
| 10 to 79 | Dedicated to processing              | Information corresponding to a data collection type is stored.*4  CSV file collection                                                                                                    | Differs depending on processing.                                                                                                    |

<sup>\*1</sup> The value is initialized to '0.'

- \*2 The contents of parameters are applied.
- \*3 The value is updated every one second in the shortest.
- \*4 When the data collection type is '1' (data collector), '0' is stored.
- CSV file collection (Data collection type: 4)

Offset indicates the relative position from 'Dedicated to processing' of a data collection process.

| Offset | Name                               | Description                                                                                                    | Initialization timing                                                                                                  |
|--------|------------------------------------|----------------------------------------------------------------------------------------------------|----------------------------------------------------------------------------------------------------|
| 0 to 1 | Number of successful files         | The cumulative number of times of successful CSV file collection is stored.                                                                                      | When starting an industrial PC     When applying the parameters of                                                     |
| 2 to 3 | Number of failed files             | The cumulative number of times of failed CSV file collection is stored.                                                                                          | <ul> <li>Real-time Flow Manager</li> <li>When switching the operating status of a process flow (STOP → RUN)</li> </ul> |
| 4      | CSV file collection start time (on | • b0 to b7: UTC offset (-48 to 52)*1 • b8 to b15: (Not used)                                                                                                    | - Ura process now (STOF → NOW)                                                                                         |
| 5      | success)                           | • b0 to b7: Year (00h to 99h)*2 • b8 to b15: Month (01h to 12h)                                                                                                  |                                                                                                    |
| 6      |                                    | b0 to b7: Day (01h to 31h)     b8 to b15: Hour (01h to 23h)                                                                                                    |                                                                                                    |
| 7      |                                    | b0 to b7: Minute (01h to 59h)     b8 to b15: Second (01h to 59h)                                                                                                 |                                                                                                    |
| 8      |                                    | b0 to b7: Day of the week (00h: Sunday, 01h: Monday, 02h: Tuesday, 03h: Wednesday, 04h: Thursday, 05h: Friday, 06h: Saturday)     b8 to b15: Year (00h to 99h)*3 |                                                                                                    |
| 9      |                                    | b0 to b7: Upper milliseconds (00h to 09h)*4     b8 to b15: Lower milliseconds (00h to 99h)                                                                       |                                                                                                    |
| 10     |                                    | b0 to b7: Upper microseconds (00h to 09h)*4     b8 to b15: Lower microseconds (00h to 99h)                                                                       | -                                                                                                    |
| 11     |                                    | b0 to b7: Upper nanoseconds (00h to 09h)*4     b8 to b15: Lower nanoseconds (00h to 99h)                                                                         |                                                                                                    |

<sup>\*1</sup> Specify it within the following ranges. (In decimal, in 15 minutes) -48: -12:00 to 52: +13:00

<sup>\*2</sup> The last two digits of the year

<sup>\*3</sup> The first two digits of the year

<sup>\*4</sup> The hundreds place

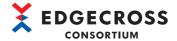

#### Process information of the data modification function

Offset indicates the relative position from 'Information of each process only' of each data logging flow.

| Offset  | Name                    | Description                                                                                                    | Initialization timing                                                                                                    |
|---------|-------------------------|----------------------------------------------------------------------------------------------------|----------------------------------------------------------------------------------------------------|
| 0       | Process type            | 2 (the data modification function) is stored.                                                                                                    | When starting an industrial PC*1                                                                                                    |
| 1       | Data modification type  | A data modification type is stored.  • 0: Not set  • 1: Data extraction processing  • 2: Program execution for data modification  • 3: Character string data modification processing | <ul> <li>When applying the parameters of<br/>Real-time Flow Manager*1</li> <li>When switching the operating status<br/>of a process flow (STOP → RUN)*2</li> </ul> |
| 2 to 79 | Dedicated to processing | Information corresponding to a data modification type is stored.  Program processing for data modification  Character string data modification processing                            | Differs depending on processing.                                                                                                    |

<sup>\*1</sup> The value is initialized to '0.'

Offset indicates the relative position from 'Dedicated to processing' of a data modification process.

| Offset   | Name                                                                  | Description                                                                                                    | Initialization timing                                                                                                    |
|----------|-----------------------------------------------------------------------|----------------------------------------------------------------------------------------------------|----------------------------------------------------------------------------------------------------|
| 0        | Operating status of<br>a data modification<br>plug-in                 | The running status of a data modification plug-in is stored.  • 0: A data modification plug-in is not run.  • 1: A data modification plug-in is being run.                                           | When starting an industrial PC     When applying the parameters of Real-time Flow Manager     When switching the operating status of a process flow (STOP → RUN) |
| 1        | System area                                                           |                                                                                                    |                                                                                                    |
| 2 to 3   | Running time for a data modification plug-in (latest)                 | The latest value of running time for a data modification plug-in is stored.                                                                                                    | When starting an industrial PC     When applying the parameters of Real-time Flow Manager     When switching the operating status of a process flow (STOP → RUN) |
| 4 to 5   | Running time for a data modification plug-in (minimum)                | The minimum value of running time for a data modification plug-in is stored.                                                                                                    |                                                                                                    |
| 6 to 7   | Running time for a data modification plug-in (maximum)                | The maximum value of running time for a data modification plug-in is stored.                                                                                                    |                                                                                                    |
| 8 to 27  | System area                                                           |                                                                                                    |                                                                                                    |
| 28 to 31 | Number of<br>accumulated input<br>records after<br>starting operation | After starting operation, the accumulated number of records entered in a program is stored. (Unsigned, 64-bit) When it reaches the upper limit of a numerical value, it is counted from '0' again.   | When starting an industrial PC     When applying the parameters of Real-time Flow Manager     When switching the operating status of a process flow (STOP → RUN) |
| 32 to 39 | System area                                                           |                                                                                                    |                                                                                                    |
| 40 to 43 | Number of accumulated output records after starting operation         | After starting operation, the accumulated number of records output from a program is stored. (Unsigned, 64-bit)  When it reaches the upper limit of a numerical value, it is counted from '0' again. | When starting an industrial PC     When applying the parameters of Real-time Flow Manager     When switching the operating status of a process flow (STOP → RUN) |

#### • Character string data modification processing (data modification type: 3)

Offset indicates the relative position from 'Dedicated to processing' of a data modification process.

| Offset  | Name                                   | Description                                                                                                    | Initialization timing                                                                                                    |
|---------|----------------------------------------|----------------------------------------------------------------------------------------------------|----------------------------------------------------------------------------------------------------|
| 0 to 1  | Number of modification failure records | The accumulated number of records that failed to be modified in character string data modification is stored.  When it reaches the upper limit, it is fixed to the upper limit value. | <ul> <li>When starting an industrial PC</li> <li>When applying the parameters of<br/>Real-time Flow Manager</li> <li>When switching the operating status<br/>of a process flow (STOP → RUN)</li> </ul> |
| 2 to 43 | System area                            |                                                                                                    |                                                                                                    |

<sup>\*2</sup> The contents of parameters are applied.

<sup>•</sup> Program processing for data modification (data modification type: 2)

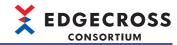

# ■Data Diagnosis Flow No.1 Process No.1 (153600 to 154099) to Data Diagnosis Flow No.32 Process No.6 (280100 to 280599)

Process information of a data diagnosis flow is stored.

The process number corresponds to the number in the "Data Diagnosis Flow Setting" screen. Process No.5 and No.6 are added when a row is added in the "Data Diagnosis Flow Setting" screen. ( Page 134 Data Diagnosis Flow Setting)

| Address               | Name                                        |                                                                                                    | Description                                                                                                    |
|-----------------------|---------------------------------------------|----------------------------------------------------------------------------------------------------|----------------------------------------------------------------------------------------------------|
| 153600                | Data Diagnosis<br>Flow No.1 Process<br>No.1 | Status                                                                                                    | The operating status of a process is stored.  • 0: Not used  • 1: STOP  • 2: In transition to RUN  • 3: RUN  • 4: In transition to STOP                                                                                                    |
| 153601                |                                             | Error code                                                                                                    | An error code is stored.                                                                                                    |
| 153602 to 153604      |                                             | System area                                                                                                    |                                                                                                    |
| 153605 to 153705      |                                             | Setting name                                                                                                    | A setting name is stored.                                                                                                    |
| 153706                |                                             | Problem function                                                                                                   | An error occurrence source is stored.  • 0: Real-time Flow Manager  • 1: Data collector  • 2: IT gateway If an error occurs in CSV File Data collector, "Real-time Flow Manager" will be displayed for "Problem Function."                                                                                  |
| 153707 to 153771      |                                             | Data collector file name or IT gateway file name                                                                   | The file name of a data collector or IT gateway in which an error occurred is stored in UTF-16LE.  The termination character is also stored but not the extension.  However, if an error occurs in Real-time Flow Manager or CSV File Data collector, it will be blank.                                     |
| 153772 to 153804      |                                             | Data collector name or IT gateway name                                                                             | The data collector name of a data collector or the IT gateway name of an IT gateway in which an error occurred is stored in UTF-16LE.  It is stored in English and includes the termination character.  However, if an error occurs in Real-time Flow Manager or CSV File Data collector, it will be blank. |
| 153805 to 153869      |                                             | Developer name                                                                                                    | The developer name of a data collector or IT gateway in which an error occurred is stored in UTF-16LE.  It is stored in English and includes the termination character.  However, if an error occurs in Real-time Flow Manager or CSV File Data collector, it will be blank.                                |
| 153870                |                                             | Data collector<br>specification version<br>(integer part) or IT<br>gateway specification<br>version (integer part) | The specification version (integer part) of a data collector or IT gateway in which an error occurred is stored.  However, if an error occurs in Real-time Flow Manager or CSV File Data collector, it will be blank.                                                                                       |
| 153871                |                                             | Data collector<br>specification version<br>(decimal part) or IT<br>gateway specification<br>version (decimal part) | The specification version (decimal part) of a data collector or IT gateway in which an error occurred is stored.  However, if an error occurs in Real-time Flow Manager or CSV File Data collector, it will be blank.                                                                                       |
| 153872 to 153875      |                                             | Data collector version or IT gateway version                                                                       | The data collector version of a data collector or the IT gateway version of a IT gateway in which an error occurred is stored.  However, if an error occurs in Real-time Flow Manager or CSV File Data collector, it will be blank.                                                                         |
| 153876 to 153929      |                                             | System area                                                                                                    |                                                                                                    |
| 153930 to 154009      |                                             | Information of each process only                                                                                   | Process information corresponding to a process type is stored.  Process information of the data collection function  Process information of the data modification function  Process information of the data diagnosis function  Process information of the feedback function                                |
| 154010 to 154054      |                                             | Data storing information                                                                                           | The operating information of data storing set in a process is stored.  Data storing information                                                                                                    |
| 154055 to 154099      |                                             | Data distribution information                                                                                      | The operating information of data distribution set in a process is stored.  Data distribution information                                                                                                    |
| :<br>156100 to 156599 | :<br>Data Diagnosis Flow                    | / No.1 Process No.6                                                                                                | Same as Data Diagnosis Flow No.1 Process No.1 (153600 to 154099)                                                                                                    |
| 10010010100000        | Data Diagnosis 1 lov                        | 1110.1111000031110.0                                                                                               | Samo de Data Diagnosis Flow 140.1 (100000 to 104033)                                                                                                    |

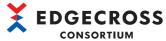

| Address          | Name                                           | Description                                                              |
|------------------|------------------------------------------------|--------------------------------------------------------------------------|
| :                | :                                              |                                                                          |
| 277600 to 280599 | Data Diagnosis Flow No.32 Process No.1 to No.6 | Same as Data Diagnosis Flow No.1 Process No.1 to No.6 (153600 to 156599) |

#### Process information of the data collection function

Offset indicates the relative position from 'Information of each process only' of each data diagnosis flow.

| Offset   | Name                                 | Description                                                                                                    | Initialization timing                                                                                                    |
|----------|--------------------------------------|----------------------------------------------------------------------------------------------------|----------------------------------------------------------------------------------------------------|
| 0        | Process type                         | 1 (the data collection function) is stored.                                                                                                    | When starting an industrial PC*1     When applying the parameters of Real-time Flow Manager*1     When switching the operating status of a process flow (STOP → RUN)*2 |
| 1        | Function type of data collection     | The type of data collection is stored.  • 0: Not set  • 1: Data collector  • 4: CSV File Data collector                                                                                  |                                                                                                    |
| 2 to 3   | Number of times of collection        | The number of times of data collection is stored.  It is incremented per collection. (When the number of times of collection reaches the upper limit, it is incremented from '0' again.) | When starting an industrial PC     When applying the parameters of Real-time Flow Manager     When switching the operating status of a process flow (STOP → RUN)       |
| 4 to 5   | Collection processing time (maximum) | The maximum processing time is stored.*3,*4 (In microseconds, 32-bit)                                                                                                    |                                                                                                    |
| 6 to 7   | Collection processing time (minimum) | The minimum processing time is stored.*3,*4 (In microseconds, 32-bit)                                                                                                    |                                                                                                    |
| 8 to 9   | Collection processing time (latest)  | The latest processing time is stored.*3,*4 (In microseconds, 32-bit)                                                                                                    |                                                                                                    |
| 10 to 79 | Dedicated to processing              | Information corresponding to a data collection type is stored.*4  CSV file collection                                                                                                    | Differs depending on processing.                                                                                                    |

<sup>\*1</sup> The value is initialized to '0.'

Offset indicates the relative position from 'Dedicated to processing' of a data collection process.

| Offset | Name                               | Description                                                                                                    | Initialization timing                                                                                                    |
|--------|------------------------------------|----------------------------------------------------------------------------------------------------|----------------------------------------------------------------------------------------------------|
| 0 to 1 | Number of successful files         | The cumulative number of times of successful CSV file collection is stored.                                                                                      | When starting an industrial PC     When applying the parameters of                                                              |
| 2 to 3 | Number of failed files             | The cumulative number of times of failed CSV file collection is stored.                                                                                          | <ul> <li>Real-time Flow Manager</li> <li>When switching the operating status</li> <li>of a process flow (STOP → RUN)</li> </ul> |
| 4      | CSV file collection start time (on | b0 to b7: UTC offset (-48 to 52)*1     b8 to b15: (Not used)                                                                                                    | - of a process flow (STOP → RUN)                                                                                                |
| 5      | success)                           | • b0 to b7: Year (00h to 99h)*2 • b8 to b15: Month (01h to 12h)                                                                                                  |                                                                                                    |
| 6      |                                    | b0 to b7: Day (01h to 31h)     b8 to b15: Hour (01h to 23h)                                                                                                    |                                                                                                    |
| 7      |                                    | b0 to b7: Minute (01h to 59h)     b8 to b15: Second (01h to 59h)                                                                                                 |                                                                                                    |
| 8      |                                    | b0 to b7: Day of the week (00h: Sunday, 01h: Monday, 02h: Tuesday, 03h: Wednesday, 04h: Thursday, 05h: Friday, 06h: Saturday)     b8 to b15: Year (00h to 99h)*3 |                                                                                                    |
| 9      |                                    | • b0 to b7: Upper milliseconds (00h to 09h)*4 • b8 to b15: Lower milliseconds (00h to 99h)                                                                       |                                                                                                    |
| 10     |                                    | b0 to b7: Upper microseconds (00h to 09h)*4     b8 to b15: Lower microseconds (00h to 99h)                                                                       |                                                                                                    |
| 11     |                                    | b0 to b7: Upper nanoseconds (00h to 09h)*4     b8 to b15: Lower nanoseconds (00h to 99h)                                                                         |                                                                                                    |

<sup>\*1</sup> Specify it within the following ranges. (In decimal, in 15 minutes) -48: -12:00 to 52: +13:00

<sup>\*2</sup> The contents of parameters are applied.

<sup>\*3</sup> The value is updated every one second in the shortest.

<sup>\*4</sup> When the data collection type is '1' (data collector), '0' is stored.

<sup>•</sup> CSV file collection (Data collection type: 4)

<sup>\*2</sup> The last two digits of the year

<sup>\*3</sup> The first two digits of the year

<sup>\*4</sup> The hundreds place

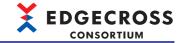

#### Process information of the data modification function

Offset indicates the relative position from 'Information of each process only' of each data diagnosis flow.

| Offset  | Name                    | Description                                                                                                    | Initialization timing                                                                                                    |
|---------|-------------------------|----------------------------------------------------------------------------------------------------|----------------------------------------------------------------------------------------------------|
| 0       | Process type            | 2 (the data modification function) is stored.                                                                                                    | When starting an industrial PC*1                                                                                                    |
| 1       | Data modification type  | A data modification type is stored.  • 0: Not set  • 1: Data extraction processing  • 2: Program execution for data modification  • 3: Character string data modification processing | <ul> <li>When applying the parameters of<br/>Real-time Flow Manager*<sup>1</sup></li> <li>When switching the operating status<br/>of a process flow (STOP → RUN)*<sup>2</sup></li> </ul> |
| 2 to 79 | Dedicated to processing | Information corresponding to a data modification type is stored.  Program processing for data modification  Character string data modification processing                            | Differs depending on processing.                                                                                                    |

<sup>\*1</sup> The value is initialized to '0.'

Offset indicates the relative position from 'Dedicated to processing' of a data modification process.

| Offset   | Name                                                                  | Description                                                                                                    | Initialization timing                                                                                                    |
|----------|-----------------------------------------------------------------------|----------------------------------------------------------------------------------------------------|----------------------------------------------------------------------------------------------------|
| 0        | Operating status of<br>a data modification<br>plug-in                 | The running status of a data modification plug-in is stored.  • 0: A data modification plug-in is not run.  • 1: A data modification plug-in is being run.                                           | When starting an industrial PC     When applying the parameters of Real-time Flow Manager     When switching the operating status of a process flow (STOP → RUN) |
| 1        | System area                                                           |                                                                                                    |                                                                                                    |
| 2 to 3   | Running time for a data modification plug-in (latest)                 | The latest value of running time for a data modification plug-in is stored.                                                                                                    | When starting an industrial PC     When applying the parameters of Real-time Flow Manager     When switching the operating status of a process flow (STOP → RUN) |
| 4 to 5   | Running time for a data modification plug-in (minimum)                | The minimum value of running time for a data modification plug-in is stored.                                                                                                    |                                                                                                    |
| 6 to 7   | Running time for a data modification plug-in (maximum)                | The maximum value of running time for a data modification plug-in is stored.                                                                                                    |                                                                                                    |
| 8 to 27  | System area                                                           |                                                                                                    |                                                                                                    |
| 28 to 31 | Number of<br>accumulated input<br>records after<br>starting operation | After starting operation, the accumulated number of records entered in a program is stored. (Unsigned, 64-bit) When it reaches the upper limit of a numerical value, it is counted from '0' again.   | When starting an industrial PC     When applying the parameters of Real-time Flow Manager     When switching the operating status of a process flow (STOP → RUN) |
| 32 to 39 | System area                                                           |                                                                                                    |                                                                                                    |
| 40 to 43 | Number of accumulated output records after starting operation         | After starting operation, the accumulated number of records output from a program is stored. (Unsigned, 64-bit)  When it reaches the upper limit of a numerical value, it is counted from '0' again. | When starting an industrial PC     When applying the parameters of Real-time Flow Manager     When switching the operating status of a process flow (STOP → RUN) |

#### • Character string data modification processing (data modification type: 3)

| Offset  | Name                                   | Description                                                                                                    | Initialization timing                                                                                                    |
|---------|----------------------------------------|----------------------------------------------------------------------------------------------------|----------------------------------------------------------------------------------------------------|
| 0 to 1  | Number of modification failure records | The accumulated number of records that failed to be modified in character string data modification is stored.  When it reaches the upper limit, it is fixed to the upper limit value. | When starting an industrial PC     When applying the parameters of Real-time Flow Manager     When switching the operating status of a process flow (STOP → RUN) |
| 2 to 43 | System area                            |                                                                                                    |                                                                                                    |

<sup>\*2</sup> The contents of parameters are applied.

<sup>•</sup> Program processing for data modification (data modification type: 2)

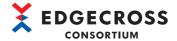

#### Process information of the data diagnosis function

Offset indicates the relative position from 'Information of each process only' of each data diagnosis flow.

| Offset  | Name                    | Description                                                                                                    | Initialization timing                                                                                                    |
|---------|-------------------------|----------------------------------------------------------------------------------------------------|----------------------------------------------------------------------------------------------------|
| 0       | Process type            | 3 (the data diagnosis function) is stored.                                                                                                    | When starting an industrial PC*1                                                                                                    |
| 1       | Data diagnosis type     | A data diagnosis type is stored.  • 0: Not set  • 2: Data diagnosis plug-in running  • 3: Edge application diagnosis (file)  • 4: Edge application diagnosis (MQTT)        | <ul> <li>When applying the parameters of<br/>Real-time Flow Manager*1</li> <li>When switching the operating status<br/>of a process flow (STOP → RUN)*2</li> </ul> |
| 2 to 79 | Dedicated to processing | Information corresponding to a data diagnosis type is stored.  Program processing for data diagnosis  Edge application diagnosis (file)  Edge application diagnosis (MQTT) | Differs depending on processing.                                                                                                    |

<sup>\*1</sup> The value is initialized to '0.'

Offset indicates the relative position from 'Dedicated to processing' of a data diagnosis process.

| Offset   | Name                                                                   | Description                                                                                                    | Initialization timing                                                                                                    |
|----------|------------------------------------------------------------------------|----------------------------------------------------------------------------------------------------|----------------------------------------------------------------------------------------------------|
| 0        | Operating status of<br>a data diagnosis<br>plug-in                     | The operating status of a data diagnosis plug-in is stored.  • 0: A data diagnosis plug-in is not run.  • 1: A data diagnosis plug-in is being run.                                                  | When starting an industrial PC     When applying the parameters of Real-time Flow Manager     When switching the operating status of a process flow (STOP → RUN) |
| 1        | System area                                                            |                                                                                                    |                                                                                                    |
| 2 to 3   | Running time for a data diagnosis plug-in (latest)                     | The latest value of running time for a data diagnosis plug-in is stored.                                                                                                    | When starting an industrial PC     When applying the parameters of Real-time Flow Manager     When switching the operating status of a process flow (STOP → RUN) |
| 4 to 5   | Running time for a data diagnosis plug-in (minimum)                    | The minimum value of running time for a data diagnosis plug-in is stored.                                                                                                    |                                                                                                    |
| 6 to 7   | Running time for a data diagnosis plug-in (maximum)                    | The maximum value of running time for a data diagnosis plug-in is stored.                                                                                                    |                                                                                                    |
| 8 to 27  | System area                                                            |                                                                                                    |                                                                                                    |
| 28 to 31 | Number of<br>accumulated input<br>records after<br>starting operation  | After starting operation, the accumulated number of records entered in a program is stored. (Unsigned, 64-bit)  When it reaches the upper limit of a numerical value, it is counted from '0' again.  | When starting an industrial PC     When applying the parameters of Real-time Flow Manager     When switching the operating status of a process flow (STOP → RUN) |
| 32 to 39 | System area                                                            |                                                                                                    |                                                                                                    |
| 40 to 43 | Number of<br>accumulated<br>output records after<br>starting operation | After starting operation, the accumulated number of records output from a program is stored. (Unsigned, 64-bit)  When it reaches the upper limit of a numerical value, it is counted from '0' again. | When starting an industrial PC     When applying the parameters of Real-time Flow Manager     When switching the operating status of a process flow (STOP → RUN) |

#### • Edge application diagnosis (file) (Data diagnosis type: 3)

Offset indicates the relative position from 'Dedicated to processing' of a data diagnosis process.

| Offset  | Name                                                                                | Description                                                       | Initialization timing                                                                         |
|---------|-------------------------------------------------------------------------------------|-------------------------------------------------------------------|-----------------------------------------------------------------------------------------------|
| 0       | Operating status of an edge application is stored.*1,*2  • 0: Stopped  • 1: Running |                                                                   | When starting an industrial PC     When applying the parameters of     Real-time Flow Manager |
| 1       |                                                                                     | The detection status is stored.  • 0: Normal  • 1: Error detected | When switching the operating status<br>of a process flow (STOP → RUN)                         |
| 2       |                                                                                     | The total number of times that an error is detected is stored.    |                                                                                               |
| 3 to 77 | System area                                                                         |                                                                   |                                                                                               |

<sup>\*1</sup> The value is updated once per second.

<sup>\*2</sup> The contents of parameters are applied.

<sup>•</sup> Program processing for data diagnosis (Data diagnosis type: 2)

<sup>\*2</sup> After switching the operating status of a process flow to RUN, "0" (stopped) remains stored until the first publishing data file is output then deleted.

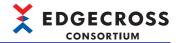

• Edge application diagnosis (MQTT) (Data diagnosis type: 4)

Offset indicates the relative position from 'Dedicated to processing' of a data diagnosis process.

| Offset   | Name                                                    | Description                                                                                                    | Initialization timing                                                                                                    |
|----------|---------------------------------------------------------|----------------------------------------------------------------------------------------------------|----------------------------------------------------------------------------------------------------|
| 0        | Operating status of<br>an edge application<br>diagnosis | The operating status of an edge application is stored.*1  • 0: Stopped  • 1: Running                                                                            | When starting an industrial PC     When applying the parameters of<br>Real-time Flow Manager                                                                   |
| 1        |                                                         | The distribution pattern is stored.  • 0: Sending in a fixed cycle  • 1: Sending with a variable number of records  • 2: Sending with a fixed number of records | When switching the operating status<br>of a process flow (STOP → RUN)                                                                                          |
| 2 to 3   |                                                         | The number of distribution records is stored.*2                                                                                                    |                                                                                                    |
| 4        |                                                         | The upper limit of the number of publishing data stored in a buffer is stored.                                                                                  |                                                                                                    |
| 5        |                                                         | The current number of publishing data stored in a buffer is stored.                                                                                             |                                                                                                    |
| 6        |                                                         | The maximum number of publishing data stored in a buffer is stored.                                                                                             |                                                                                                    |
| 7        |                                                         | System area                                                                                                    |                                                                                                    |
| 8 to 11  |                                                         | The accumulated number of sent packets is stored.                                                                                                    | When starting an industrial PC                                                                                                    |
| 12 to 15 |                                                         | The accumulated number of received packets is stored.                                                                                                    | <ul> <li>When applying the parameters of<br/>Real-time Flow Manager</li> <li>When switching the operating status<br/>of a process flow (STOP → RUN)</li> </ul> |
| 16 to 77 |                                                         | System area                                                                                                    | •                                                                                                    |

<sup>\*1</sup> Stored only when selecting the checkbox of "Confirm existence of the Edge application at the time of delivery" in the "Definition Output" tab in the "Edge Application Diagnosis (MQTT) Setting" screen.

#### Process information of the feedback function

Offset indicates the relative position from 'Information of each process only' of each data diagnosis flow.

| Offset   | Name                           | Description                                                                                                    | Initialization timing                                                                                                    |
|----------|--------------------------------|----------------------------------------------------------------------------------------------------|----------------------------------------------------------------------------------------------------|
| 0        | Process type                   | 4 (feedback function) is stored.                                                                                   | <ul> <li>When starting an industrial PC*1</li> <li>When applying the parameters of<br/>Real-time Flow Manager*1</li> <li>When switching the operating status<br/>of a process flow (STOP → RUN)*2</li> </ul> |
| 1 to 15  |                                | System area                                                                                                    |                                                                                                    |
| 16       | Operating status of feedback 1 | The type of feedback is stored.  • 0: Not set  • 1: Device instruction feedback  • 2: Program execution feedback   | <ul> <li>When starting an industrial PC*1</li> <li>When applying the parameters of<br/>Real-time Flow Manager*1</li> <li>When switching the operating status<br/>of a process flow (STOP → RUN)*2</li> </ul> |
| 17       |                                | Deterrence period determination is stored.*3  • 0: Not during a deterrence period  • 1: During a deterrence period | When starting an industrial PC     When applying the parameters of<br>Real-time Flow Manager                                                                                                    |
| 18       |                                | Accumulated number of requests for feedback (0 to 39999)                                                           | <ul> <li>When switching the operating status<br/>of a process flow (STOP → RUN)</li> </ul>                                                                                                    |
| 19 to 31 |                                | System area                                                                                                    | ·                                                                                                    |
| 32 to 47 | Operating status of feedback 2 | Same as the operating status of feedback 1                                                                         | Same as the operating status of feedback 1                                                                                                    |
| 48 to 63 | Operating status of feedback 3 |                                                                                                    |                                                                                                    |
| 64 to 79 | Operating status of feedback 4 |                                                                                                    |                                                                                                    |

<sup>\*1</sup> The value is initialized to '0.'

<sup>\*2</sup> Stored only when the distribution pattern is 'sending with a fixed number of records.'

<sup>\*2</sup> The contents of parameters are applied.

<sup>\*3</sup> The value is updated at the timing when the feedback function runs.

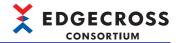

#### ●Data storing information

| Offset  | Name                       | Description                                                          | Initialization timing                                                                                                    |
|---------|----------------------------|----------------------------------------------------------------------|----------------------------------------------------------------------------------------------------|
| 0       | Data storing function type | The type of the data storing function is stored.  • 1: File  • 2: DB | <ul> <li>When starting an industrial PC*1</li> <li>When applying the parameters of<br/>Real-time Flow Manager*1</li> <li>When switching the operating status<br/>of a process flow (STOP → RUN)*2</li> </ul> |
| 1 to 44 | System area                |                                                                      |                                                                                                    |

<sup>\*1</sup> The value is initialized to '0.'

#### ●Data distribution information

| Offset  | Name                            | Description                                                                       | Initialization timing                                                                                                    |
|---------|---------------------------------|-----------------------------------------------------------------------------------|----------------------------------------------------------------------------------------------------|
| 0       | Data distribution function type | The type of the data distribution function is stored.  • 1: MQTT  • 2: IT gateway | <ul> <li>When starting an industrial PC*1</li> <li>When applying the parameters of<br/>Real-time Flow Manager*1</li> <li>When switching the operating status<br/>of a process flow (STOP → RUN)*2</li> </ul> |
| 1 to 44 | System area                     |                                                                                   |                                                                                                    |

<sup>\*1</sup> The value is initialized to '0.'

<sup>\*2</sup> The contents of parameters are applied.

<sup>\*2</sup> The contents of parameters are applied.

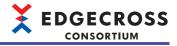

#### ■Error Log Information (290000 to 290001)

| Address | Name                        | Description                                                                                  |
|---------|-----------------------------|----------------------------------------------------------------------------------------------|
| 290000  | Number of error occurrences | The number of times of error occurrences in a process flow is stored.                        |
| 290001  | Latest error log number     | The number of an error log storing the latest error code among error logs 1 to 64 is stored. |

| Address          | Name        |                                                                                                    | Description                                                                                                    |
|------------------|-------------|----------------------------------------------------------------------------------------------------|----------------------------------------------------------------------------------------------------|
| 290002           | Error Log 1 | Error code (error log 1)                                                                                           | An error code is stored.                                                                                                    |
| 290003 to 290004 |             | System area                                                                                                    |                                                                                                    |
| 290005           | _           | Error occurrence date and time                                                                                     | • b0 to b7: UTC offset (-48 to 52)*1 • b8 to b15: (Not used)                                                                                                    |
| 290006           |             |                                                                                                    | • b0 to b7: Year (00h to 99h)*2 • b8 to b15: Month (01h to 12h)                                                                                                    |
| 290007           |             |                                                                                                    | b0 to b7: Day (01h to 31h)     b8 to b15: Hour (01h to 23h)                                                                                                    |
| 290008           |             |                                                                                                    | b0 to b7: Minute (01h to 59h)     b8 to b15: Second (01h to 59h)                                                                                                    |
| 290009           |             |                                                                                                    | b0 to b7: Day of the week (00h: Sunday, 01h: Monday, 02h: Tuesday, 03h: Wednesday, 04h: Thursday, 05h: Friday, 06h: Saturday)     b8 to b15: Year (00h to 99h)*3                                                                                                    |
| 290010           |             |                                                                                                    | b0 to b7: Upper milliseconds (00h to 09h)*4     b8 to b15: Lower milliseconds (00h to 99h)                                                                                                    |
| 290011           |             |                                                                                                    | b0 to b7: Upper microseconds (00h to 09h)*4     b8 to b15: Lower microseconds (00h to 99h)                                                                                                    |
| 290012           |             |                                                                                                    | <ul> <li>b0 to b7: Upper nanoseconds (00h to 09h)*4</li> <li>b8 to b15: Lower nanoseconds (00h to 99h)</li> </ul>                                                                                                    |
| 290013           |             | Problem function                                                                                                   | An error occurrence source is stored.  • 0: Real-time Flow Manager  • 1: Data collector  • 2: IT gateway  If an error occurs in CSV File Data collector, "Real-time Flow Manager" will be displayed for "Problem Function."                                                                             |
| 290014 to 290078 |             | Data collector file name or IT gateway file name                                                                   | The file name of a data collector or IT gateway in which an error occurred is stored in UTF-16LE.  The termination character is also stored but not the extension.  However, if an error occurs in Real-time Flow Manager or CSV File Data collector, it was be blank.                                  |
| 290079 to 290111 |             | Data collector name or IT gateway name                                                                             | The data collector name of a data collector or the IT gateway name of an IT gateway which an error occurred is stored in UTF-16LE.  It is stored in English and includes the termination character.  However, if an error occurs in Real-time Flow Manager or CSV File Data collector, it was be blank. |
| 290112 to 290176 |             | Developer name                                                                                                    | The developer name of a data collector or IT gateway in which an error occurred is stored in UTF-16LE.  It is stored in English and includes the termination character.  However, if an error occurs in Real-time Flow Manager or CSV File Data collector, it was be blank.                             |
| 290177           |             | Data collector<br>specification version<br>(integer part) or IT<br>gateway specification<br>version (integer part) | The specification version (integer part) of a data collector or IT gateway in which an error occurred is stored.  However, if an error occurs in Real-time Flow Manager or CSV File Data collector, it was be blank.                                                                                    |
| 290178           |             | Data collector<br>specification version<br>(decimal part) or IT<br>gateway specification<br>version (decimal part) | The specification version (decimal part) of a data collector or IT gateway in which an error occurred is stored.  However, if an error occurs in Real-time Flow Manager or CSV File Data collector, it was be blank.                                                                                    |
| 290179 to 290182 |             | Data collector version or IT gateway version                                                                       | The data collector version of a data collector or the IT gateway version of an IT gateway in which an error occurred is stored.  However, if an error occurs in Real-time Flow Manager or CSV File Data collector, it was be                                                                            |

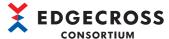

| Address          | Name         | Description                            |
|------------------|--------------|----------------------------------------|
| 290252 to 290501 | Error Log 2  | Same as Error Log 1 (290002 to 290251) |
| :                | :            |                                        |
| 305752 to 306001 | Error Log 64 | Same as Error Log 1 (290002 to 290251) |

<sup>\*1</sup> Specify it within the following ranges. (In decimal, in 15 minutes)

-48: -12:00 to 52: +13:00

<sup>\*2</sup> The last two digits of the year

<sup>\*3</sup> The first two digits of the year

<sup>\*4</sup> The hundreds place

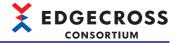

#### Data collector area

The following table shows the Real-time Flow Manager status details in the data collector area (400100 to 409799).

#### ■Target Device No.1 (400100 to 400399) to Target Device No.32 (409400 to 409699)

Device information of an access target is stored.

| Address          | Name                |                                                           | Description                                                                                                    |  |
|------------------|---------------------|-----------------------------------------------------------|----------------------------------------------------------------------------------------------------|--|
| 400100           | Target Device No.1  | Setting enable flag                                       | The setting enable flag of an access target device is stored.  • 0: Not set  • 1: Set                                                                                                    |  |
| 400101           |                     | Connection status                                         | The connection status with an access target device is stored.  • 0: Disconnected  • 1: Connected                                                                                                    |  |
| 400102           |                     | Error code                                                | The code for an error occurred in an access target device is stored.                                                                                                    |  |
| 400103           |                     | Problem function                                          | An error occurrence source is stored.  • 0: Real-time Flow Manager  • 1: Data collector  If an error occurs in CSV File Data collector, "Real-time Flow Manager" will be displayed for "Problem Function."                                                          |  |
| 400104 to 400168 |                     | Data collector file name                                  | The file name of a data collector in which an error occurred is stored in UTF-16LE.  The termination character is also stored but not the extension.  However, if an error occurs in Real-time Flow Manager or CSV File Data collector, it will be blank.           |  |
| 400169 to 400201 |                     | Data collector name                                       | The data collector name of a data collector in which an error occurred is stored in UTF-16LE.  It is stored in English and includes the termination character.  However, if an error occurs in Real-time Flow Manager or CSV File Data collector, it will be blank. |  |
| 400202 to 400266 |                     | Developer name                                            | The developer name of a data collector in which an error occurred is stored in UTF-16LE.  It is stored in English and includes the termination character.  However, if an error occurs in Real-time Flow Manager or CSV File Data collector, it will be blank.      |  |
| 400267           |                     | Data collector<br>specification version<br>(integer part) | The specification version (integer part) of a data collector in which an error occurred is stored.  However, if an error occurs in Real-time Flow Manager or CSV File Data collector, it will be blank.                                                             |  |
| 400268           |                     | Data collector<br>specification version<br>(decimal part) | The specification version (decimal part) of a data collector in which an error occurred is stored.  However, if an error occurs in Real-time Flow Manager or CSV File Data collector, it will be blank.                                                             |  |
| 400269 to 400272 |                     | Data collector version                                    | The data collector version of a data collector in which an error occurred is stored.  However, if an error occurs in Real-time Flow Manager or CSV File Data collector, it will be blank.                                                                           |  |
| 400273 to 400399 |                     | System area                                               |                                                                                                    |  |
| i .              | :                   |                                                           |                                                                                                    |  |
| 409400 to 409699 | Target Device No.32 |                                                           | Same as Target Device No.1 (400100 to 400399)                                                                                                    |  |

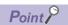

Information is stored only when an access target device setting satisfies both of the following conditions:

- It is used for data collection or feedback.
- A data collector other than CSV File Data collector is used.

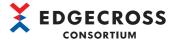

#### IT gateway area

The following table shows the Real-time Flow Manager status details in the IT gateway area (409800 to 420999).

# ■IT Gateway Diagnosis Information No.1 (409800 to 410499) to IT Gateway Diagnosis Information No.16 (420300 to 420999)

IT gateway diagnosis information is stored.

| Address          | Name                                        |                                                                                        | Description                                                                                                    |
|------------------|---------------------------------------------|----------------------------------------------------------------------------------------|----------------------------------------------------------------------------------------------------|
| 409800           | IT Gateway<br>Diagnosis<br>Information No.1 | Setting enable flag                                                                    | The setting enable flag of an IT gateway is stored.  • 0: Not set  • 1: Set                                                                            |
| 409801           |                                             | Connection status                                                                      | The connection status with an external device such as an IT system is stored  0: Disconnected  1: Connected                                            |
| 409802           |                                             | Error code                                                                             | The code for an error occurred in an IT gateway is stored.                                                                                             |
| 409803           |                                             | Problem function                                                                       | An error occurrence source is stored.  • 0: No error  • 2: IT gateway                                                                                  |
| 409804 to 409868 |                                             | IT gateway file name                                                                   | The file name of an IT gateway in which an error occurred is stored in UTF-16LE.  The termination character is also stored but not the extension.      |
| 409869 to 409901 |                                             | IT gateway name                                                                        | The name of an IT gateway in which an error occurred is stored in UTF-16LE It is stored in English and includes the termination character.             |
| 409902 to 409966 |                                             | Developer name                                                                         | The developer name of an IT gateway in which an error occurred is stored in UTF-16LE.  It is stored in English and includes the termination character. |
| 409967           |                                             | IT gateway specification version (integer part)                                        | The specification version (integer part) of an IT gateway in which an error occurred is stored.                                                        |
| 409968           |                                             | IT gateway specification version (decimal part)                                        | The specification version (decimal part) of an IT gateway in which an error occurred is stored.                                                        |
| 409969 to 409972 |                                             | IT gateway version                                                                     | The IT gateway version of an IT gateway in which an error occurred is stored                                                                           |
| 409973 to 410006 |                                             | System area                                                                            |                                                                                                    |
| 410007           |                                             | IT gateway type                                                                        | Type of an IT gateway  1: Data storing 2: Data distribution                                                                                            |
| 410008 to 410099 |                                             | System area                                                                            |                                                                                                    |
| 410100 to 410103 |                                             | IT system connection<br>status of Data Logging<br>Flow No.1 Process No.1 to<br>No.4    | The connection status with an external device such as an IT system is stored  • 0: Disconnected  • 1: Connected                                        |
| 410104 to 410105 |                                             | System area                                                                            |                                                                                                    |
| :                |                                             | :                                                                                      | :                                                                                                    |
| 410286 to 410289 |                                             | IT system connection<br>status of Data Logging<br>Flow No.32 Process No.1<br>to No.4   | Same as the IT system connection status of Data Logging Flow No.1 Process No.1 to No.4 (410100 to 410103)                                              |
| 410290 to 410291 |                                             | System area                                                                            |                                                                                                    |
| 410292 to 410296 |                                             | IT system connection<br>status of Data Diagnosis<br>Flow No.1 Process No.1 to<br>No.5  | Same as the IT system connection status of Data Logging Flow No.1 Process No.1 to No.4 (410100 to 410103)                                              |
| 410297           |                                             | System area                                                                            |                                                                                                    |
| :                |                                             | :                                                                                      |                                                                                                    |
| 410478 to 410482 |                                             | IT system connection<br>status of Data Diagnosis<br>Flow No.32 Process No.1<br>to No.5 | Same as the IT system connection status of Data Logging Flow No.1 Process No.1 to No.4 (410100 to 410103)                                              |
| 410483 to 410499 |                                             | System area                                                                            | 1                                                                                                    |
| :                | :                                           | 1                                                                                      |                                                                                                    |
| 420300 to 420999 | IT Gateway Diagnos                          | is Information No.16                                                                   | Same as IT Gateway Diagnosis Information No.1 (409800 to 410499)                                                                                       |

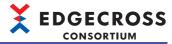

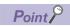

Information is stored only when an IT gateway setting is used for data storing or data distribution.

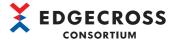

### **Real-time Flow Manager status initialization**

The following table shows the initialization timing and overview of the Real-time Flow Manager status.

| Timing                                                |                 | Overview                                                                                                    |  |
|-------------------------------------------------------|-----------------|----------------------------------------------------------------------------------------------------|--|
| When starting an industrial PC                        |                 | All information in each area is initialized.  • Product information area: Initialized with the product information at startup.  • Setting information area: Initialized with the setting contents of parameters (adding and deleting settings are also applied 1).  • Operating information area: Cleared (padded with '0').  • Error information area: Cleared (padded with '0').  • Connection status area: Cleared (not connected).  • System area: Cleared (padded with '0'). |  |
| When applying the parar<br>time Flow Manager          | neters of Real- | All information in each area is initialized.  • Setting information area: Initialized with the setting contents of parameters (adding and deleting settings are also applied 1).  • Operating information area: Cleared (padded with '0').  • Error information area: Cleared (padded with '0') 2.                                                                                                    |  |
| When switching the operating status of a process flow | STOP → RUN      | The area of a process flow with its operating status switched is initialized.  • Setting information area: Initialized with the setting contents of parameters (adding and deleting settings are also applied 11).  • Operating information area: Cleared (padded with '0').  • Error information area: Cleared (padded with '0').                                                                                                    |  |
|                                                       | RUN →<br>STOP   | The area of a process flow with its operating status switched is initialized.  • Connection status area: Cleared (not connected).                                                                                                    |  |
| When clearing an error                                |                 | Information on an error in each area is initialized.  • Error information area: Cleared (padded with '0').                                                                                                    |  |

<sup>\*1</sup> In some areas, it is initialized with the setting contents of parameters when switching the operating status of a process flow from STOP to RUN, not when starting an industrial PC or applying the parameters of Real-time Flow Manager.

<sup>\*2</sup> Excluding major errors.

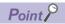

For the initialization timing for each area, refer to the following:

Page 434 Real-time Flow Manager status list

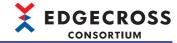

# Appendix 2 Available Characters

### **Real-time Flow Designer**

The following table shows the characters that can be used in Real-time Flow Designer.

| Screen                                                       | Item                            | Available/invalid character                                                                                                    | Reference                                       |
|--------------------------------------------------------------|---------------------------------|----------------------------------------------------------------------------------------------------|-------------------------------------------------|
| Password input                                               | Password                        | ■Available characters Refer to the following:  □ Page 496 Data source, user, password, and output name of the date and time column                                     | _                                               |
| Password setting                                             | Password  Confirmation password | ■Available characters  Refer to the following:  □ Page 496 Data source, user, password, and output name of the date and time column                                    | _                                               |
| Float Type Constant Setting<br>Integer Type Constant Setting | _                               | ■Available characters Refer to the following: □ Page 544 Values that can be entered in the screen                                                                      | Page 123 Setting constants                      |
| DB Connection Common Setting                                 | Data Source Name                | ■Available characters                                                                                                    | Page 116 DB connection common                   |
|                                                              | User Name                       | Refer to the following:  Page 496 Data source, user,                                                                                                    | setting                                         |
|                                                              | Password                        | password, and output name of the date and time column                                                                                                    |                                                 |
| File Saving Common Setting                                   | User Name                       | ■Available characters • Printable ASCII characters (0x20 to 0x7E)                                                                                                    | Page 117 File saving common setting             |
|                                                              | Password                        | ■Available characters • Printable ASCII characters (0x20 to 0x7E)                                                                                                    |                                                 |
| Event History Automatic Output<br>Setting                    | Save Destination Folder         | ■Available characters  • Characters that can be used as the WSTRING type*1*3  □ Page 545 WSTRING type                                                                  | Page 118 Event history automatic output setting |
| User Account Setting                                         | User Name                       | ■Available characters • Printable ASCII characters (0x20 to 0x7E)                                                                                                    | Page 119 User account setting screen            |
|                                                              | Password                        | ■Available characters • Printable ASCII characters (0x20 to 0x7E)                                                                                                    |                                                 |
| Target Device Setting                                        | Setting Name                    | ■Invalid characters  • Space  • Unavailable characters (U+0000 to U+001F, U+007F to U+00A0, U+00AD, U+2028, U+2029)  • Surrogate pair characters (U+10000 to U+10FFFF) | Page 124 Access Target Device<br>Setting        |
|                                                              | Comment                         | ■Invalid characters  • Unavailable characters (U+0000 to U+001F, U+007F to U+00A0, U+00AD, U+2028, U+2029)  • Surrogate pair characters (U+10000 to U+10FFFF)          |                                                 |

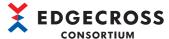

| Comon                                                 | ltana.            | Aveilable florest to the second                                                                                                    | CONSORTIUM                                                              |
|-------------------------------------------------------|-------------------|----------------------------------------------------------------------------------------------------|-------------------------------------------------------------------------|
| Screen                                                | Item              | Available/invalid character                                                                                                    | Reference                                                               |
| IT Gateway Setting                                    | Setting Name      | <ul> <li>Invalid characters</li> <li>Space</li> <li>Unavailable characters (U+0000 to U+001F, U+007F to U+00A0, U+00AD, U+2028, U+2029)</li> <li>Surrogate pair characters (U+10000 to U+10FFFF)</li> </ul> | Page 127 IT Gateway Setting                                             |
|                                                       | Comment           | ■Invalid characters  • Unavailable characters (U+0000 to U+001F, U+007F to U+00A0, U+00AD, U+2028, U+2029)  • Surrogate pair characters (U+10000 to U+10FFFF)                                               |                                                                         |
| Data Logging Flow Setting Data Diagnosis Flow Setting | Setting Name      | <ul> <li>Invalid characters</li> <li>Space</li> <li>Unavailable characters (U+0000 to U+001F, U+007F to U+00A0, U+00AD, U+2028, U+2029)</li> <li>Surrogate pair characters (U+10000 to U+10FFFF)</li> </ul> | Page 130 Data Logging Flow Setting Page 134 Data Diagnosis Flow Setting |
|                                                       | Comment           | ■Invalid characters  • Unavailable characters (U+0000 to U+001F, U+007F to U+00A0, U+00AD, U+2028, U+2029)  • Surrogate pair characters (U+10000 to U+10FFFF)                                               |                                                                         |
|                                                       | Process Name      | <ul> <li>Invalid characters</li> <li>Unavailable characters (U+0000 to U+001F, U+007F to U+00A0, U+00AD, U+2028, U+2029)</li> <li>Surrogate pair characters (U+10000 to U+10FFFF)</li> </ul>                |                                                                         |
| Data Collection Setting ([Collection Data] tab)       | Data Name         | <ul> <li>Invalid characters</li> <li>, (comma), space</li> <li>Unavailable characters (U+0000 to U+001F, U+007F to U+00A0, U+00AD, U+2028, U+2029)</li> </ul>                                               | Page 140 Collection data                                                |
|                                                       | Location (top)    | ■Invalid characters • U+0000 to U+001F, U+007F to U+009F                                                                                                    |                                                                         |
|                                                       | Length            | ■Available characters • Numerals (decimal)                                                                                                    |                                                                         |
|                                                       | Setting Value     | ■Available characters Refer to the following: □ Page 544 Values that can be entered in the screen                                                                                                    |                                                                         |
| Data Collection Setting (CSV File Data collector)     | Monitoring Folder | ■Available characters  • Characters in the Unicode Basic Multilingual Plane (only characters that can be used as the WSTRING type)*1  □ Page 545 WSTRING type                                               | Page 310 Data Collection Setting (CSV File Data collector)              |
|                                                       | File Name Prefix  | ■Available characters • Characters that can be used as the WSTRING type*2.*3 □ Page 545 WSTRING type                                                                                                    |                                                                         |
|                                                       | Data Name         | ■Invalid characters  • , (comma), space  • Unavailable characters (U+0000 to U+001F, U+007F to U+00A0, U+00AD, U+2028, U+2029)  • Surrogate pair characters (U+10000 to U+10FFFF)                           |                                                                         |

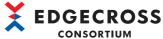

| Screen                                                                         | Item                                     | Available/invalid character                                                                                                    | Reference                          |  |
|--------------------------------------------------------------------------------|------------------------------------------|----------------------------------------------------------------------------------------------------|------------------------------------|--|
| Data Storing Setting (File Saving)<br>([Output Option] tab)                    | Output Name of Date Column               | ■Available characters Refer to the following:*4 □ Page 496 Data source, user, password, and output name of the date and time column                                   | Page 146 Output option             |  |
|                                                                                | Data Row Output Format                   | <ul> <li>Available characters</li> <li>Alphanumeric characters</li> <li>Symbols other than " (double quote),; (semicolon), and, (comma) (including spaces)</li> </ul> |                                    |  |
| Data Storing Setting (File Saving) ([Save File] tab)                           | Save Destination Folder File Name Prefix | ■Available characters Refer to the following: □ Page 67 File                                                                                                    | Page 147 Saved file                |  |
| User Account Setting                                                           | User Name                                | ■Available characters • Printable ASCII characters (0x20 to 0x7E)                                                                                                    | Page 149 User account setting      |  |
|                                                                                | Password                                 | ■Available characters • Printable ASCII characters (0x20 to 0x7E)                                                                                                    |                                    |  |
| Program Execution Setting                                                      | Program Argument                         | Refer to the following:  Page 68 Program execution after file output                                                                                                  | Page 150 Program execution setting |  |
| Data Storing Setting (DB Saving)<br>([Connect] tab)                            | Data Source Name User Name Password      | ■Available characters Refer to the following: □ Page 496 Data source, user, password, and output name of the date and time column                                     | Page 154 Connection                |  |
| Data Storing Setting (DB Saving)  ([Access Table] tab)  Table Name  Field Name |                                          | ■Available characters  Refer to the following:  □ Page 79 Table name and field name                                                                                   | Page 156 Access table              |  |
| Data Distribution Setting<br>([Destination] tab)                               | Host Name                                | <ul><li>Available characters</li><li>Alphanumeric characters</li><li>. (period), - (hyphen)</li></ul>                                                                 | Page 160 Destination               |  |
|                                                                                | User Name                                | <ul><li>Available characters</li><li>Printable ASCII characters (0x20 to 0x7E)</li></ul>                                                                              |                                    |  |
|                                                                                | Password                                 | <ul><li>Available characters</li><li>Printable ASCII characters (0x20 to 0x7E)</li></ul>                                                                              |                                    |  |
|                                                                                | Certificate authority certificate        | ■Available characters • Printable ASCII characters (0x20 to 0x7E)*5                                                                                                   |                                    |  |
|                                                                                | Client certificate                       | ■Available characters • Printable ASCII characters (0x20 to 0x7E)*5                                                                                                   |                                    |  |
|                                                                                | Client secret key                        | <ul> <li>Available characters</li> <li>Printable ASCII characters (0x20 to 0x7E)*5</li> </ul>                                                                         |                                    |  |
|                                                                                | Client ID at sending                     | ■Available characters • Printable ASCII characters (0x20 to 0x7E)                                                                                                    |                                    |  |
| Data Distribution Setting ([Definition Output] tab)                            | Publishing Data topic name               | ■Available characters Printable ASCII characters (0x20 to 0x7E) excluding '#' and '+'                                                                                 | Page 162 Definition output         |  |
| Data Extraction Setting                                                        | Output Data Name                         | ■Invalid characters • , (comma), space • Unavailable characters (U+0000 to U+001F, U+007F to U+00A0, U+00AD, U+2028, U+2029)                                          | Page 169 Data Extraction Setting   |  |

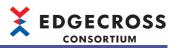

| Screen                                                              | Item                              | Available/invalid character                                                                                                    | Reference                                              |
|---------------------------------------------------------------------|-----------------------------------|----------------------------------------------------------------------------------------------------|--------------------------------------------------------|
| Character String Data Modification setting                          | Added character string            | ■Available characters Refer to the following: □ Page 545 Available characters                                                                                         | Page 170 Character String Data<br>Modification Setting |
|                                                                     | Start position                    | Available characters Numerals (decimal)                                                                                                    |                                                        |
|                                                                     | End position                      | <ul><li>Available characters</li><li>Numerals (decimal)</li></ul>                                                                                                    |                                                        |
| Data Modification Plug-in Setting                                   | Output Data Setting Name          | <ul> <li>Invalid characters</li> <li>, (comma), space</li> <li>Unavailable characters (U+0000 to U+001F, U+007F to U+00A0, U+00AD, U+2028, U+2029)</li> </ul>         | Page 172 Data Modification Plug-ir<br>Setting          |
|                                                                     | Start Argument                    | ■Available characters  • Characters that can be used as the WSTRING type  □ Page 545 WSTRING type                                                                     |                                                        |
| Edge Application Diagnosis (file)<br>Setting ([Output Option] tab)  | Output Name of Date Column        | ■Available characters Refer to the following:*4 □ Page 496 Data source, user, password, and output name of the date and time column                                   | Page 181 Output option                                 |
|                                                                     | Data Row Output Format            | <ul> <li>Available characters</li> <li>Alphanumeric characters</li> <li>Symbols other than " (double quote),; (semicolon), and, (comma) (including spaces)</li> </ul> |                                                        |
| Edge Application Diagnosis (file)<br>Setting ([Save File] tab)      | Save Destination Folder           | <ul><li>Available characters</li><li>Characters available for file paths in Windows</li></ul>                                                                         | Page 182 Saved file                                    |
|                                                                     | File Name Prefix                  | ■Available characters Refer to the following: □ Page 67 File                                                                                                    |                                                        |
| Edge Application Diagnosis (file)<br>Setting ([Response Data] tab)  | Output Data Setting Name          | ■Invalid characters • , (comma), space • Unavailable characters (U+0000 to U+001F, U+007F to U+00A0, U+00AD, U+2028, U+2029)                                          | Page 183 Response data                                 |
| Edge Application Diagnosis (MQTT) Setting ([Destination] tab)       | Host Name                         | <ul><li>Available characters</li><li>Alphanumeric characters</li><li>. (period), - (hyphen)</li></ul>                                                                 | Page 174 Destination                                   |
|                                                                     | User Name                         | ■Available characters • Printable ASCII characters (0x20 to 0x7E)                                                                                                    |                                                        |
|                                                                     | Password                          | <ul><li>Available characters</li><li>Printable ASCII characters (0x20 to 0x7E)</li></ul>                                                                              |                                                        |
|                                                                     | Certificate authority certificate | ■Available characters • Printable ASCII characters (0x20 to 0x7E)*5                                                                                                   |                                                        |
|                                                                     | Client certificate                | ■Available characters • Printable ASCII characters (0x20 to 0x7E)*5                                                                                                   |                                                        |
|                                                                     | Client secret key                 | ■Available characters • Printable ASCII characters (0x20 to 0x7E)*5                                                                                                   |                                                        |
|                                                                     | Client ID at sending              | ■Available characters • Printable ASCII characters (0x20 to 0x7E)                                                                                                    |                                                        |
| Edge Application Diagnosis (MQTT) Setting ([Definition Output] tab) | Publishing Data topic name        | ■Available characters • Printable ASCII characters (0x20 to 0x7E) excluding '#' and '+'                                                                               | Page 176 Definition output                             |
|                                                                     | Client ID                         | <ul><li>Available characters</li><li>Printable ASCII characters (0x20 to 0x7E)</li></ul>                                                                              |                                                        |

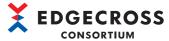

| Screen                                                          | Item                     | Available/invalid character                                                                                                    | Reference                                   |
|-----------------------------------------------------------------|--------------------------|----------------------------------------------------------------------------------------------------|---------------------------------------------|
| Edge Application Diagnosis (MQTT) Setting ([Response Data] tab) | Output Data Setting Name | utput Data Setting Name ■Invalid characters • , (comma), space • Unavailable characters (U+0000 to U+001F, U+007F to U+00A0, U+00AD, U+2028, U+2029) |                                             |
| Data Diagnosis Plug-in Setting                                  | Output Data Setting Name | ■Invalid characters • , (comma), space • Unavailable characters (U+0000 to U+001F, U+007F to U+00A0, U+00AD, U+2028, U+2029)                         | Page 184 Data Diagnosis Plug-in<br>Setting  |
|                                                                 | Start Argument           | ■Available characters  • Characters that can be used as the WSTRING type  □ Page 545 WSTRING type                                                    |                                             |
| Post-Diagnosis Feedback Setting                                 | Deterrence Period        | ■Available characters • Numerals (decimal)                                                                                                    | Page 185 Post-Diagnosis Feedback<br>Setting |
| Instruction Feedback Setting                                    | Data Name                | ■Invalid characters • , (comma), space • ASCII control code (U+0000 to U+001F), DEL(U+007F)                                                          | Page 188 Instruction target data            |
|                                                                 | Location (top)           | ■Invalid characters • U+0000 to U+001F, U+007F to U+009F                                                                                             |                                             |
|                                                                 | Length                   | Available characters  Numerals (decimal)                                                                                                    |                                             |
| Program Execution Feedback Setting                              | Program                  | ■Available characters                                                                                                    | Page 190 Program execution                  |
|                                                                 | Argument                 | Refer to the following:  Figure 25 Specifications of program execution commands                                                                      | feedback setting                            |

<sup>\*1</sup> Excluding the following characters that cannot be used for file paths of Windows: /(0x2F), \*(0x2A), ?(0x3F), "(0x22), <(0x3C), >(0x3E), |(0x7C)

<sup>\*2</sup> Excluding the following characters: \(0x5C), / (0x2F), : (0x3A), \* (0x2A), ? (0x3F), " (0x22), < (0x3C), > (0x3E), | (0x7C)

<sup>\*3</sup> A space (0x20) and a period (0x2E) cannot be used for the first character.

<sup>\*4</sup> A comma and a space cannot be entered.

<sup>\*5</sup> In the range from 0x20 to 0x7E excluding the following: / (0x2F), \* (0x2A), ? (0x3F), " (0x22), < (0x3C), > (0x3E), | (0x7C) | (0x7C) | (0x7C) | (0x7C) | (0x7C) | (0x7C) | (0x7C) | (0x7C) | (0x7C) | (0x7C) | (0x7C) | (0x7C) | (0x7C) | (0x7C) | (0x7C) | (0x7C) | (0x7C) | (0x7C) | (0x7C) | (0x7C) | (0x7C) | (0x7C) | (0x7C) | (0x7C) | (0x7C) | (0x7C) | (0x7C) | (0x7C) | (0x7C) | (0x7C) | (0x7C) | (0x7C) | (0x7C) | (0x7C) | (0x7C) | (0x7C) | (0x7C) | (0x7C) | (0x7C) | (0x7C) | (0x7C) | (0x7C) | (0x7C) | (0x7C) | (0x7C) | (0x7C) | (0x7C) | (0x7C) | (0x7C) | (0x7C) | (0x7C) | (0x7C) | (0x7C) | (0x7C) | (0x7C) | (0x7C) | (0x7C) | (0x7C) | (0x7C) | (0x7C) | (0x7C) | (0x7C) | (0x7C) | (0x7C) | (0x7C) | (0x7C) | (0x7C) | (0x7C) | (0x7C) | (0x7C) | (0x7C) | (0x7C) | (0x7C) | (0x7C) | (0x7C) | (0x7C) | (0x7C) | (0x7C) | (0x7C) | (0x7C) | (0x7C) | (0x7C) | (0x7C) | (0x7C) | (0x7C) | (0x7C) | (0x7C) | (0x7C) | (0x7C) | (0x7C) | (0x7C) | (0x7C) | (0x7C) | (0x7C) | (0x7C) | (0x7C) | (0x7C) | (0x7C) | (0x7C) | (0x7C) | (0x7C) | (0x7C) | (0x7C) | (0x7C) | (0x7C) | (0x7C) | (0x7C) | (0x7C) | (0x7C) | (0x7C) | (0x7C) | (0x7C) | (0x7C) | (0x7C) | (0x7C) | (0x7C) | (0x7C) | (0x7C) | (0x7C) | (0x7C) | (0x7C) | (0x7C) | (0x7C) | (0x7C) | (0x7C) | (0x7C) | (0x7C) | (0x7C) | (0x7C) | (0x7C) | (0x7C) | (0x7C) | (0x7C) | (0x7C) | (0x7C) | (0x7C) | (0x7C) | (0x7C) | (0x7C) | (0x7C) | (0x7C) | (0x7C) | (0x7C) | (0x7C) | (0x7C) | (0x7C) | (0x7C) | (0x7C) | (0x7C) | (0x7C) | (0x7C) | (0x7C) | (0x7C) | (0x7C) | (0x7C) | (0x7C) | (0x7C) | (0x7C) | (0x7C) | (0x7C) | (0x7C) | (0x7C) | (0x7C) | (0x7C) | (0x7C) | (0x7C) | (0x7C) | (0x7C) | (0x7C) | (0x7C) | (0x7C) | (0x7C) | (0x7C) | (0x7C) | (0x7C) | (0x7C) | (0x7C) | (0x7C) | (0x7C) | (0x7C) | (0x7C) | (0x7C) | (0x7C) | (0x7C) | (0x7C) | (0x7C) | (0x7C) | (0x7C) | (0x7C) | (0x7C) | (0x7C) | (0x7C) | (0x7C) | (0x7C) | (0x7C) | (0x7C) | (0x7C) | (0x7C) | (0x7C) | (0x7C) | (0x7C) | (0x7C) | (0x7C) | (0x7C) | (0x7C) | (0x7C) | (0x7C) | (0x7C) | (0x7C) | (0x7C) | (0x7C) | (0x7C) | (0x7C) | (0x7C

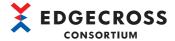

### Data source, user, password, and output name of the date and time column

The following ASCII characters can be used for a data source name, user name, password name, and output name of the date and time column.

Characters in the shaded area can be used.

|   | 0   | 1 | 2    | 3 | 4   | 5 | 6   | 7 |
|---|-----|---|------|---|-----|---|-----|---|
| 0 | NUL |   | (SP) | 0 | @   | Р | ٤   | р |
| 1 |     |   | !    | 1 | Α   | Q | а   | q |
| 2 |     |   | "    | 2 | В   | R | b   | r |
| 3 |     |   | #    | 3 | С   | S | С   | S |
| 4 |     |   | \$   | 4 | D   | Т | d   | t |
| 5 |     |   | %    | 5 | Е   | U | е   | u |
| 6 |     |   | &    | 6 | F   | V | f   | ٧ |
| 7 |     |   | •    | 7 | G   | W | g   | W |
| 8 |     |   | (    | 8 | Н   | Χ | h   | Х |
| 9 |     |   | )    | 9 | - 1 | Υ | i   | у |
| А |     |   | *    | : | J   | Z | j   | Z |
| В |     |   | +    | ; | K   | [ | k   | { |
| С |     |   | ,    | < | L   | \ | - 1 |   |
| D |     |   | -    | = | М   | ] | m   | } |
| Е |     |   |      | > | N   | ۸ | n   | ~ |
| F |     |   | /    | ? | 0   | _ | 0   |   |

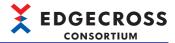

## **Management Shell Explorer**

The following table shows the characters that can be used in Management Shell Explorer.

| Screen                           | Item                           |                  | Available/invalid character                                                                                                    | Reference                                                    |
|----------------------------------|--------------------------------|------------------|----------------------------------------------------------------------------------------------------|--------------------------------------------------------------|
| Password input                   | Password                       |                  | ■Available characters Refer to the following: □ Page 496 Data source, user, password, and output name of the date and time column                                                         | _                                                            |
| Password setting                 | Password  Confirmation passwor | d                | ■Available characters  Refer to the following:  □ Page 496 Data source, user, password, and output name of the date and time column                                                       | _                                                            |
| Monitoring Setting               | Current Value Update           | Interval         | Available characters Characters                                                                                                    | Page 211 Changing a<br>monitoring update<br>interval         |
| Data tag resource monitor window | Current Value                  | For INT type     | ■Available characters  • 0, 1  ■Available characters  For a display format in decimal  • 0 to 9, - (hyphen)  For a display format in hexadecimal  • 0 to 9, A to F, a to f*1, h*1,*2, H*2 | Page 214 Changing<br>current values of data<br>tag resources |
|                                  |                                | For UINT type    | ■Available characters  For a display format in decimal  • 0 to 9  For a display format in hexadecimal  • 0 to 9, A to F, a to f*1, h*1,*2, H*2                                            |                                                              |
|                                  |                                | For DINT type    | ■Available characters  For a display format in decimal  • 0 to 9, - (hyphen)  For a display format in hexadecimal  • 0 to 9, A to F, a to f*1, h*1,*2, H*2                                |                                                              |
|                                  |                                | For UDINT type   | ■Available characters  For a display format in decimal  • 0 to 9  For a display format in hexadecimal  • 0 to 9, A to F, a to f*1, h*1,*2, H*2                                            |                                                              |
|                                  |                                | For LINT type    | ■Available characters  For a display format in decimal  • 0 to 9, - (hyphen)  For a display format in hexadecimal  • 0 to 9, A to F, a to f*1, h*1,*2, H*2                                |                                                              |
|                                  |                                | For ULINT type   | ■Available characters  For a display format in decimal  • 0 to 9  For a display format in hexadecimal  • 0 to 9, A to F, a to f*1, h*1,*2, H*2                                            |                                                              |
|                                  |                                | For REAL type    | ■Available characters 0 to 9, E, e*3, - (hyphen), + (plus), . (period)                                                                                                    |                                                              |
|                                  |                                | For LREAL type   | ■Available characters 0 to 9, E, e*3, - (hyphen), + (plus), . (period)                                                                                                    |                                                              |
|                                  |                                | For STRING type  | ■Available characters Refer to the following:  □ Page 545 STRING type                                                                                                    |                                                              |
|                                  |                                | For WSTRING type | ■Available characters*8 Refer to the following:  □ Page 545 WSTRING type                                                                                                    |                                                              |

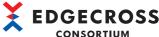

|                                                 | CONSORTIUM                                 |                                              |                                                                                                    |                                                                       |  |
|-------------------------------------------------|--------------------------------------------|----------------------------------------------|----------------------------------------------------------------------------------------------------|-----------------------------------------------------------------------|--|
| Screen                                          | Item                                       |                                              | Available/invalid character                                                                                                    | Reference                                                             |  |
| Target Device Setting Batch<br>Replacement      | Search for Data Tag<br>Resource to Replace | Component Display Name Resource Display Name | Invalid characters  Control character codes (U+0000 to U+001F, U+007F to U+00A0, U+00AD)  Line feed codes (U+2028, U+2029)  Surrogate pair characters*6        | Page 217 Access target<br>device setting batch<br>replacement         |  |
|                                                 | Data tag resource list                     | Location                                     | ■Invalid characters  • Control character codes (U+0000 to U+001F, U+007F to U+009F)  • Surrogate pair characters*6                                             |                                                                       |  |
|                                                 |                                            | Number of Characters                         | <ul><li>Available characters</li><li>Numerals</li></ul>                                                                                                    |                                                                       |  |
| OPC UA Setting<br>([Server Setting] tab)        | ([Connection Setting] tab)                 | Port Number                                  | ■Available characters • Characters                                                                                                    | Page 261 Setting an OPC UA server                                     |  |
|                                                 | ([Certificate Setting] tab)                | OPC UA Server Name                           | Available characters*4  Alphanumeric characters  (underscore)                                                                                                  |                                                                       |  |
|                                                 |                                            | Organization Name                            | <ul><li>Available characters</li><li>Alphanumeric characters</li></ul>                                                                                         |                                                                       |  |
|                                                 |                                            | Unit of Organization                         | <ul><li>Available characters</li><li>Alphanumeric characters</li></ul>                                                                                         |                                                                       |  |
|                                                 |                                            | Region Name                                  | Available characters Alphanumeric characters                                                                                                    |                                                                       |  |
|                                                 |                                            | State                                        | Available characters Alphanumeric characters                                                                                                    |                                                                       |  |
|                                                 |                                            | Country Name                                 | ■Available characters • Alphabetical characters                                                                                                    |                                                                       |  |
|                                                 |                                            | Expiration Date (Year)                       | ■Available characters • Numerals                                                                                                    |                                                                       |  |
|                                                 |                                            | IP address (IPv4)                            | ■Available characters • Numerals • . (period)                                                                                                    |                                                                       |  |
| Target Device Setting                           | Setting Name <sup>*5</sup>                 |                                              | Invalid characters Control character codes (U+0000 to U+001F, U+007F to U+00A0, U+00AD) Line feed codes (U+2028, U+2029) Surrogate pair characters*6           | Page 223 Access target<br>device setting screen                       |  |
|                                                 | Comment                                    |                                              | ■Invalid characters  • Control character codes (U+0000 to U+001F, U+007F to U+00A0, U+00AD)  • Line feed codes (U+2028, U+2029)  • Surrogate pair characters 6 | -                                                                     |  |
| Target Device Setting (CSV File Data collector) | Monitoring Folder                          |                                              | ■Available characters  • Characters in the Unicode Basic Multilingual Plane (only characters that can be used as the WSTRING type)*10  □ Page 545 WSTRING type | Page 311 Access Target<br>Device Setting (CSV<br>File Data collector) |  |
|                                                 | File Name Prefix                           |                                              | ■Available characters • Characters that can be used as the WSTRING type*11,*12 □ Page 545 WSTRING type                                                         |                                                                       |  |

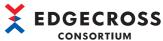

| Screen                                          | Item                       | Available/invalid character                                                                                                    | Reference                                                                                                    |
|-------------------------------------------------|----------------------------|----------------------------------------------------------------------------------------------------|----------------------------------------------------------------------------------------------------|
| IT Gateway Setting                              | Setting Name <sup>*5</sup> | ■Invalid characters  • Control character codes (U+0000 to U+001F, U+007F to U+00A0, U+00AD)  • Line feed codes (U+2028, U+2029)  • Surrogate pair characters*6 | Page 268 IT gateway setting screen                                                                                     |
|                                                 | Comment                    | ■Invalid characters  • Control character codes (U+0000 to U+001F, U+007F to U+00A0, U+00AD)  • Line feed codes (U+2028, U+2029)  • Surrogate pair characters*6 |                                                                                                    |
| Component Find Dialog<br>Resource Find Dialog   | Find String                | ■Invalid characters  • Control character codes (U+0000 to U+001F, U+007F to U+00A0, U+00AD)  • Line feed codes (U+2028, U+2029)  • Surrogate pair characters*6 | Page 233 Searching for<br>a component<br>Page 255 Searching for<br>a component<br>Page 256 Searching for<br>a resource |
| Property Window<br>(When selecting a component) | Component Name             | <ul> <li>Available characters</li> <li>Alphanumeric characters<sup>*7</sup></li> <li>_ (underscore), - (hyphen)</li> </ul>                                     | Page 226 Editing component properties                                                                                  |
|                                                 | Component Display Name     | ■Invalid characters  • Control character codes (U+0000 to U+001F, U+007F to U+00A0, U+00AD)  • Line feed codes (U+2028, U+2029)  • Surrogate pair characters*6 |                                                                                                    |

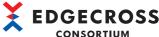

|                                                                   |                                                                         |                  |                                                                                                    | CONSORTIUM                                                      |
|-------------------------------------------------------------------|-------------------------------------------------------------------------|------------------|----------------------------------------------------------------------------------------------------|-----------------------------------------------------------------|
| Screen                                                            | Item                                                                    |                  | Available/invalid character                                                                                                    | Reference                                                       |
| Add External Data Tag<br>Resource<br>Edit External Data Tag       | Data Tag Resource Name                                                  |                  | <ul> <li>Available characters</li> <li>Alphanumeric characters and symbols*7,*9</li> </ul>                                                                     | Page 236 Adding a data<br>tag resource<br>Page 243 Editing data |
| Resource                                                          | Resource Display Name                                                   |                  | ■Invalid characters  • Control character codes (U+0000 to U+001F, U+007F to U+009F)  • Line feed codes (U+2028, U+2029)  • Surrogate pair characters*6         | tag resource properties                                         |
|                                                                   | Location Information                                                    |                  | <ul> <li>Invalid characters</li> <li>Control character codes (U+0000 to U+001F, U+007F to U+009F)</li> <li>Surrogate pair characters*6</li> </ul>              |                                                                 |
|                                                                   | Number of Characters                                                    |                  | ■Available characters • Numerals                                                                                                    |                                                                 |
| Add Internal Data Tag Resource<br>Edit Internal Data Tag Resource | Data Tag Resource Name                                                  |                  | <ul> <li>Available characters</li> <li>Alphanumeric characters and<br/>symbols*7,*9</li> </ul>                                                                 |                                                                 |
|                                                                   | Contribute     U+00     Line first Surro  Number of Characters  ■Availa |                  | ■Invalid characters  • Control character codes (U+0000 to U+001F, U+007F to U+00A0, U+00AD)  • Line feed codes (U+2028, U+2029)  • Surrogate pair characters*6 |                                                                 |
|                                                                   |                                                                         |                  | ■Available characters • Numerals                                                                                                    |                                                                 |
|                                                                   | Default Value                                                           | For BOOL type    | <ul><li>Available characters</li><li>0, 1</li></ul>                                                                                                    |                                                                 |
|                                                                   |                                                                         | For INT type     | <ul><li>Available characters</li><li>0 to 9, - (hyphen)</li></ul>                                                                                              |                                                                 |
|                                                                   |                                                                         | For UINT type    | <ul><li>Available characters</li><li>0 to 9</li></ul>                                                                                                    |                                                                 |
|                                                                   |                                                                         | For DINT type    | <ul><li>Available characters</li><li>0 to 9, - (hyphen)</li></ul>                                                                                              |                                                                 |
|                                                                   |                                                                         | For UDINT type   | ■Available characters • 0 to 9                                                                                                    |                                                                 |
|                                                                   |                                                                         | For LINT type    | ■Available characters • 0 to 9, - (hyphen)                                                                                                    |                                                                 |
|                                                                   |                                                                         | For ULINT type   | ■Available characters • 0 to 9                                                                                                    |                                                                 |
|                                                                   |                                                                         | For REAL type    | ■Available characters • 0 to 9, E, e, - (hyphen), + (plus), . (period)                                                                                         |                                                                 |
|                                                                   |                                                                         | For LREAL type   | ■Available characters • 0 to 9, E, e, - (hyphen), + (plus), . (period)                                                                                         |                                                                 |
|                                                                   |                                                                         | For STRING type  | ■Available characters Refer to the following:  □ Page 545 STRING type                                                                                          |                                                                 |
|                                                                   |                                                                         | For WSTRING type | ■Available characters* <sup>8</sup> Refer to the following:  □ Page 545 WSTRING type                                                                           |                                                                 |
| Operation Expression Setting                                      | Setting Value                                                           |                  | ■Available characters Same as those shown in the following:  □ Default Value                                                                                   | Page 240 "Operation<br>Expression Setting"<br>screen            |

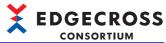

| Coroon                                                   | Itom                   |                         | Available/invalid alternation                                                                                                    | Reference                                                        |
|----------------------------------------------------------|------------------------|-------------------------|----------------------------------------------------------------------------------------------------|------------------------------------------------------------------|
| Screen                                                   | Item                   |                         | Available/invalid character                                                                                                    | Reference                                                        |
| Property Window<br>(When selecting a file resource)      | File Resource Name     |                         | <ul> <li>Available characters</li> <li>Alphanumeric characters and symbols*7,*9</li> </ul>                                                                                                    | Page 245 Editing file resource properties                        |
|                                                          | Resource Display Name  |                         | <ul> <li>Invalid characters</li> <li>Control character codes (U+0000 to U+001F, U+007F to U+00A0, U+00AD)</li> <li>Line feed codes (U+2028, U+2029)</li> <li>Surrogate pair characters 6</li> </ul>   |                                                                  |
|                                                          | File Path              |                         | <ul> <li>Available characters*8</li> <li>Characters available for file paths in Windows</li> </ul>                                                                                                    |                                                                  |
| Property Window<br>(When selecting a folder<br>resource) | Folder Resource Name   |                         | <ul> <li>Available characters</li> <li>Alphanumeric characters and symbols*7,*9</li> </ul>                                                                                                    | Page 248 Editing folder resource properties                      |
|                                                          | Resource Display Name  |                         | <ul> <li>Invalid characters*8</li> <li>Control character codes (U+0000 to U+001F, U+007F to U+00A0, U+00AD)</li> <li>Line feed codes (U+2028, U+2029)</li> <li>Surrogate pair characters*6</li> </ul> |                                                                  |
|                                                          | Folder Path            |                         | <ul> <li>Available characters*8</li> <li>Characters available for file paths in Windows</li> </ul>                                                                                                    |                                                                  |
| Detailed Setting                                         | Setting Name           |                         | ■Invalid characters • Space • Unavailable characters (U+0000 to U+001F, U+007F to U+00A0, U+00AD, U+2028, U+2029)                                                                                     | Page 282 Detailed setting screen                                 |
|                                                          | Comment                |                         | ■Invalid characters  • Unavailable characters (U+0000 to U+001F, U+007F to U+00A0, U+00AD, U+2028, U+2029)                                                                                            |                                                                  |
| Detailed Setting<br>([Collection Setting] tab)           | Output Name            |                         | ■Invalid characters*13 • Unavailable characters (U+0080 to U+00A0, U+00AD, U+2028, U+2029)                                                                                                    | Page 283 Collection setting                                      |
| Move to the specified No.                                | Specified No.          |                         | ■Available characters • Numerals                                                                                                    | "Move to the specified No." screen                               |
| Detailed Setting<br>([Saving Setting] tab)               | Save File Path Setting | Save Destination Folder | <ul> <li>Available characters</li> <li>Characters available for file paths<br/>in Windows*10,*12</li> </ul>                                                                                           | Page 286 File saving setting                                     |
|                                                          |                        | File Name Prefix        | ■Available characters  • Characters that can be used as the WSTRING type* <sup>11</sup> □ Page 545 WSTRING type                                                                                       |                                                                  |
|                                                          | Output Option          | Output Name             | ■Invalid characters*13  • Unavailable characters (U+0080 to U+00A0, U+00AD, U+2028, U+2029)                                                                                                    | Page 286 File saving<br>setting<br>Page 287 DB saving<br>setting |
|                                                          |                        | Format                  | <ul> <li>Available characters</li> <li>Alphanumeric characters</li> <li>Symbols other than " (double quote), ; (semicolon), and , (comma) (including spaces)</li> </ul>                               | Page 286 File saving setting                                     |
|                                                          | DB Connection Setting  | Data Source Name        | ■Available characters Refer to the following: □ Page 503 Data source name                                                                                                    | Page 287 DB saving setting                                       |
|                                                          |                        | User Name Password      | ■Available characters Refer to the following: □ Page 503 User name and password name                                                                                                    |                                                                  |
|                                                          | Access Table Setting   |                         | ■Available characters Refer to the following: □ Page 275 Table name and column name                                                                                                    |                                                                  |

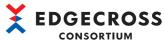

| Screen                                    | Item                    | Available/invalid character                                                                               | Reference                                                    |
|-------------------------------------------|-------------------------|----------------------------------------------------------------------------------------------------|--------------------------------------------------------------|
| Event History Automatic Output<br>Setting | Save Destination Folder | ■Available characters*8*10*12  • Characters that can be used as the WSTRING type  □ Page 545 WSTRING type | Page 292 Event history<br>automatic output setting<br>screen |
| User Account Setting                      | User Name               | ■Available characters*7*8 • Printable ASCII characters (0x20 to 0x7E)                                     | Page 293 User account setting screen                         |
|                                           | Password                | ■Available characters*8 • Printable ASCII characters (0x20 to 0x7E)                                       |                                                              |

- \*1 Converted into the upper-case characters (A to F, H) when displayed.
- \*2 Can be entered only at the beginning of a character string.
- \*3 Converted into the upper-case character (E) when displayed.
- \*4 Both '[' and ']' can be entered only when setting a value for "[ServerName]."
- \*5 Case-sensitive and regarded as input of a different character.
- \*6 Note that no error message will be output even if entering them.
- \*7 Not case-sensitive and regarded as input of a same character.
- \*8 Do not enter surrogate pair characters. (Note that no error message will be output even if entering them.)
- \*9 Excluding the following characters:
  - . (period), / (slash), \ (backslash)
- $^{\star}10\,$  Excluding the following characters that cannot be used for file paths of Windows:
  - /(0x2F), \* (0x2A), ? (0x3F), " (0x22), < (0x3C), > (0x3E), | (0x7C)
- \*11 Excluding the following characters:
  - (0x5C), (0x2F), (0x3A), (0x2A), (0x3F), (0x3E), (0x3C), (0x3C), (0x3C), (0x3C)
- \*12 A space (0x20) and a period (0x2E) cannot be used for the first character.
- \*13 The following characters in the range of U+0000 to U+007F can be used.

0 to 9, A to Z, a to z, \_ (U+005F)

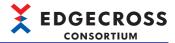

# Data source name, user name, and password name

The following ASCII characters can be used for a data source name, user name, and password name. Characters in the shaded area can be used.

#### **■**Data source name

|   | 0   | 1 | 2    | 3 | 4   | 5 | 6 | 7 |
|---|-----|---|------|---|-----|---|---|---|
| 0 | NUL |   | (SP) | 0 | @   | Р | í | р |
| 1 |     |   | !    | 1 | Α   | Q | а | q |
| 2 |     |   | "    | 2 | В   | R | b | r |
| 3 |     |   | #    | 3 | С   | S | С | S |
| 4 |     |   | \$   | 4 | D   | Т | d | t |
| 5 |     |   | %    | 5 | Е   | U | е | u |
| 6 |     |   | &    | 6 | F   | V | f | V |
| 7 |     |   | •    | 7 | G   | W | g | w |
| 8 |     |   | (    | 8 | Н   | Χ | h | х |
| 9 |     |   | )    | 9 | - 1 | Υ | i | у |
| А |     |   | *    | : | J   | Z | j | Z |
| В |     |   | +    | ; | K   | [ | k | { |
| С |     |   | ,    | < | L   | ١ |   | _ |
| D |     |   | -    | = | М   | ] | m | } |
| Е |     |   |      | > | N   | ۸ | n | ~ |
| F |     |   | /    | ? | 0   | _ | 0 |   |

# **■**User name and password name

|   | 0   | 1 | 2    | 3 | 4   | 5 | 6   | 7 |
|---|-----|---|------|---|-----|---|-----|---|
| 0 | NUL |   | (SP) | 0 | @   | Р | ť   | р |
| 1 |     |   | !    | 1 | Α   | Q | а   | q |
| 2 |     |   | "    | 2 | В   | R | b   | r |
| 3 |     |   | #    | 3 | С   | S | С   | s |
| 4 |     |   | \$   | 4 | D   | Т | d   | t |
| 5 |     |   | %    | 5 | Е   | U | е   | u |
| 6 |     |   | &    | 6 | F   | V | f   | ٧ |
| 7 |     |   | •    | 7 | G   | W | g   | W |
| 8 |     |   | (    | 8 | Н   | Х | h   | Х |
| 9 |     |   | )    | 9 | - 1 | Υ | i   | у |
| А |     |   | *    |   | J   | Z | j   | Z |
| В |     |   | +    | ; | K   | [ | k   | { |
| С |     |   | ,    | < | L   | \ | - 1 |   |
| D |     |   | -    | = | М   | ] | m   | } |
| Е |     |   |      | ^ | N   | ۸ | n   | ~ |
| F |     |   | /    | ? | 0   | _ | 0   |   |

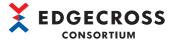

# Appendix 3 MQTT Broker Setup

This section shows the considerations and procedure for setting up an MQTT broker (Eclipse Mosquitto) the operation of which has been checked.

For an MQTT broker the operation of which has been checked, refer to the following:

Page 46 MQTT broker

# **Considerations for setup**

• When the following screens appear during installation, check that the file is downloaded from an appropriate website then click the [Run] and [Yes] buttons.

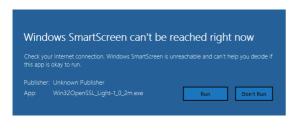

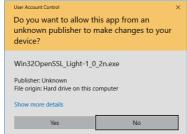

• When installing a new version of Eclipse Mosquitto in an environment where Eclipse Mosquitto with version 1.6.x or earlier was used with an anonymous user, settings for using it with anonymous users may be required. ( Page 514 Using Eclipse Mosquitto with anonymous users)

# **Setup procedure**

The following shows the procedure for setting up Eclipse Mosquitto with version 2.0.17 (64-bit).

- 1. Install OpenSSL.
- Page 505 Installing OpenSSL
- 2. Install Eclipse Mosquitto.
- Page 507 Installing Eclipse Mosquitto
- Install Pthread.
- Page 508 Installing Pthread
- **4.** Start Eclipse Mosquitto.
- Page 509 Starting Eclipse Mosquitto
- Set access control.
- Page 510 Setting access control
- Set a port number when using a port number other than the default value (1883).
- Page 515 Setting a port number
- 7. Set communication encryption as necessary.
- Page 516 Setting communication encryption
- **8.** Configure the settings for connection from another industrial PC as necessary.
- Page 528 Configuring the settings for connection from another industrial PC

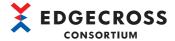

# **Installing OpenSSL**

The following shows the procedure for installing OpenSSL.

# Operating procedure

- 1. Access the following website, and download the installer of OpenSSL.
- slproweb.com/products/Win32OpenSSL.html

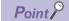

The installer can also be downloaded from the following website:

- www.edgecross.org
- **2.** Run the installer.
- **3.** Check the license terms and select "I accept the agreement," and click the [Next>] button.
- 4. Select an installation destination folder, and click the [Next>] button.

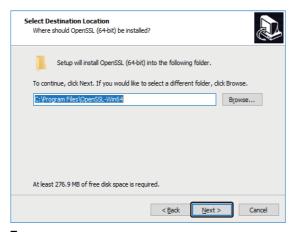

**5.** Select a folder name to add to the start menu, and click the [Next>] button.

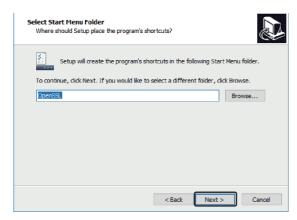

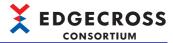

**6.** Select "The OpenSSL binaries (/bin) directory," and click the [Next>] button.

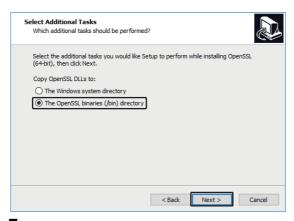

- **7.** Click the [Install] button.
- **8.** Select or unselect an amount to donate\*1, and click the [Finish] button.
- \*1 When selecting a checkbox and clicking the [Finish] button, the site for donation opens. If it is selected by mistake, close the window to cancel.

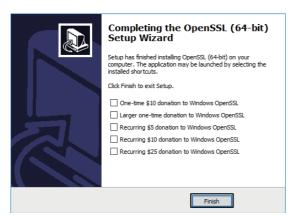

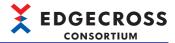

# **Installing Eclipse Mosquitto**

The following shows the procedure for installing Eclipse Mosquitto.

## Operating procedure

- 1. Access the following website, and download the installer of Eclipse Mosquitto.
- · mosquitto.org

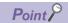

The installer can also be downloaded from the following website:

- www.edgecross.org
- 2. Run the installer.
- **3.** Click the [Next>] button.
- 4. Make sure that the checkboxes of "Visual Studio Runtime" and "Service" are selected, and click the [Next>] button.

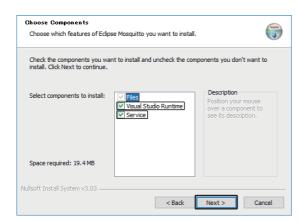

5. Select an installation destination folder, and click the [Install] button.

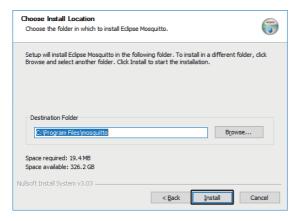

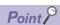

When selecting a folder that requires the administrator authority (example: Program Files) as an installation destination folder, it is necessary to start a text editor with the administrator authority in advance and open the setting file for performing the following operations. To perform them without the administrator authority, use a folder that does not require it.

- Page 513 Applying to an MQTT broker
- Page 514 Using Eclipse Mosquitto with anonymous users
- Page 515 Setting a port number
- Page 516 Setting communication encryption
- 6. Click the [Finish] button.

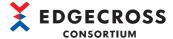

# **Installing Pthread**

The following shows the procedure for installing Pthread.

# Operating procedure

- 1. Access the following website, and download Pthread.
- ftp://sources.redhat.com/pub/pthreads-win32/dll-latest/dll/x86/
- **2.** Copy 'pthreadVC2.dll' to the installation folder for Eclipse Mosquitto.

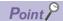

Pthread can also be downloaded from the following website:

• www.edgecross.org

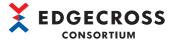

# **Starting Eclipse Mosquitto**

The following shows the procedure for starting Eclipse Mosquitto.

- **1.** Open the "Administrative Tools" screen, and start the service.
- [Control Panel] ⇒ [System and Security] ⇒ [Administrative Tools] ⇒ "Services"
- 2. Right-click "Mosquitto Broker," and click [Start].

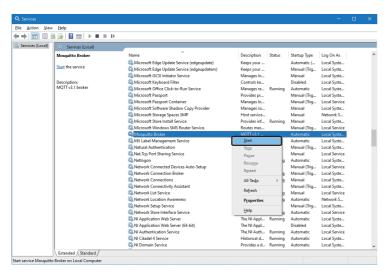

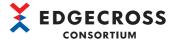

# **Setting access control**

The setting differs depending on users using Eclipse Mosquitto.

| User using Eclipse Mosquitto | Setting procedure                                                                                                    |
|------------------------------|----------------------------------------------------------------------------------------------------|
| Specific user                | Page 510 Setting a user name and password                                                                                                    |
| Anonymous user               | ■When setting the port number and communication encryption*1 Page 514 Using Eclipse Mosquitto with anonymous users ■When not setting the port number or communication encryption*1 The setting is not required. |

<sup>\*1</sup> For details, refer to the following:

Page 515 Setting a port number

Page 516 Setting communication encryption

# Setting a user name and password

The following shows the procedure for setting a user name and password used for user authentication.

- 1. Create a password file.
- Page 511 Creating a password file
- 2. Add/delete a user to/from the password file as necessary.
- Page 512 Adding/deleting a user to/from a password file
- **3.** Apply the set password file to an MQTT broker.
- Page 513 Applying to an MQTT broker
- 4. Start the service.
- 5. Right-click "Mosquitto Broker," and click [Restart].

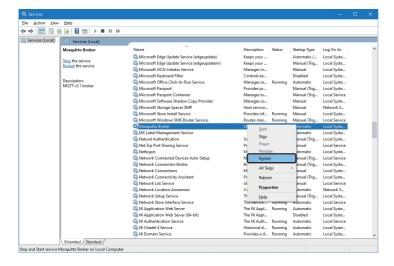

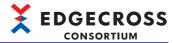

## **■**Creating a password file

The following shows the procedure for creating a password file.

# Operating procedure

- **1.** Open the command prompt with the administrator authority, and execute the following: cd (arbitrary storage destination)\mosquitto
- **2.** Execute the following:

mosquitto\_passwd.exe -c passwdfile username

- · passwdfile: Name of a password file to create
- username: Name of a user to create (6 to 64 characters)
- **3.** Specify a password for "Password" (6 to 512 characters).
- 4. Specify the same password for "Reenter password."

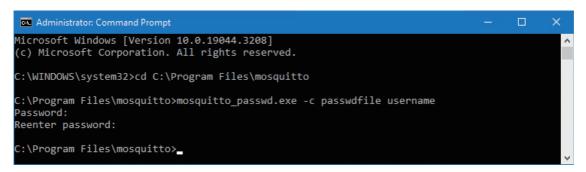

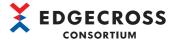

# ■Adding/deleting a user to/from a password file

The following shows the procedure for adding/deleting a user to/from a password file.

# Operating procedure

- **1.** Open the command prompt with the administrator authority, and execute the following: cd (arbitrary storage destination)\mosquitto
- **2.** Execute either of the following:

#### For addition

mosquitto passwd.exe -b passwdfile username2 pw

- · passwdfile: Name of a password file to which a user is added
- username2: Name of a user to add (6 to 64 characters)
- · pw: Password (6 to 512 characters)

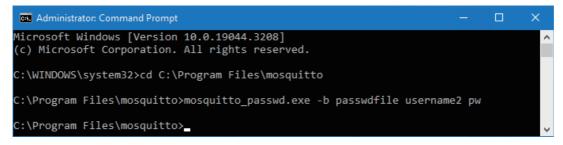

#### For deletion

mosquitto passwd.exe -D passwdfile username2

- · passwdfile: Name of a password file from which a user is deleted
- · username2: Name of a user to delete

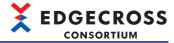

# ■Applying to an MQTT broker

The following shows the procedure for applying a set password file to an MQTT broker.

#### Precautions

If the installation directory for Eclipse Mosquitto requires the administrator authority for editing, etc., it is necessary to start a text editor with the administrator authority in advance and open 'mosquitto.conf.'

- **1.** Open 'mosquitto.conf' in the installation folder for Eclipse Mosquitto.
- 2. Add the following to the end in the file.
- · allow anonymous false
- · password\_file (full path of a password file)

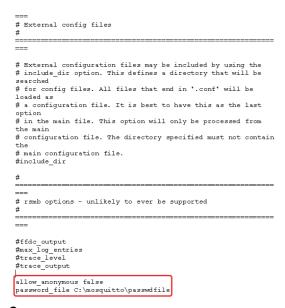

- **3.** Start the service.
- 4. Right-click "Mosquitto Broker," and click [Restart].

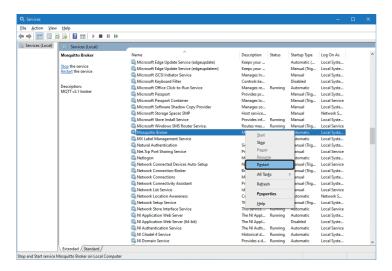

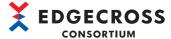

# Using Eclipse Mosquitto with anonymous users

The following shows the procedure for using Eclipse Mosquitto with anonymous users.

#### **Precautions**

If the installation directory for Eclipse Mosquitto requires the administrator authority for editing, etc., it is necessary to start a text editor with the administrator authority in advance and open 'mosquitto.conf.'

- **1.** Open 'mosquitto.conf' in the installation folder for Eclipse Mosquitto.
- 2. Add the following to the end in the file.
- · allow\_anonymous true

- 3. Start the service.
- 4. Right-click "Mosquitto Broker," and click [Restart].

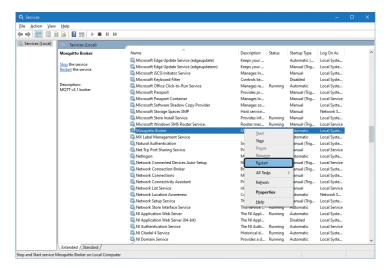

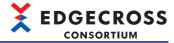

# Setting a port number

The following shows the procedure for setting a port number when using a port number other than the default value (1883).

## **Precautions**

If the installation directory for Eclipse Mosquitto requires the administrator authority for editing, etc., it is necessary to start a text editor with the administrator authority in advance and open 'mosquitto.conf.'

- **1.** Open 'mosquitto.conf' in the installation folder for Eclipse Mosquitto.
- 2. Add the following to the end in the file.
- · listener Port number

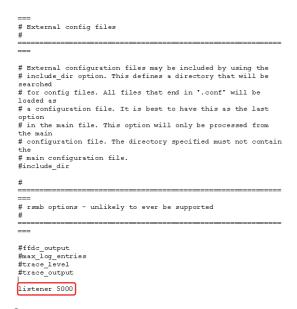

- 3. Start the service.
- 4. Right-click "Mosquitto Broker," and click [Restart].

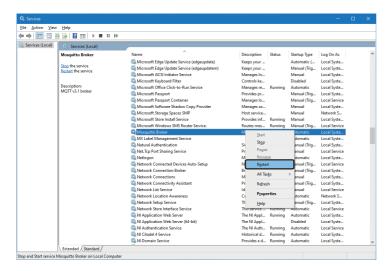

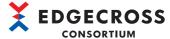

# **Setting communication encryption**

The following shows the procedures for setting communication encryption by using each authentication method.

#### Server authentication

The following shows the procedure for setting communication encryption by using server authentication.

## Operating procedure

1. Create a certificate.

For using a self-signed certificate for certificate authority certificate, refer to steps 1 to 4 shown in the following:

Page 519 Creating a certificate (self-signed certificate for certificate authority certificate)

When requesting a signature from an external authority, create a certificate according to the procedure of each authority.

**2.** Open 'mosquitto.conf' in the installation folder for Eclipse Mosquitto.

If the installation directory for Eclipse Mosquitto requires the administrator authority for editing, etc., it is necessary to start a text editor with the administrator authority in advance and open 'mosquitto.conf.'

- **3.** Add the following to the end in the file.
- listener 8883
- · cafile Full path of a self-signed certificate
- · certfile Full path of a server certificate
- · keyfile Full path of a server secret key

```
#

#

#

#

#

#

# External configuration files may be included by using the # include dir option. This defines a directory that will be searched  
# for config files. All files that end in '.conf' will be loaded as  
# a configuration file. It is best to have this as the last option  
# in the main file. This option will only be processed from the main  
# configuration file. The directory specified must not contain the  
# main configuration file.  
# include_dir  
#  

===  
# rsmb options - unlikely to ever be supported  
#  
===  
# #ffdc_output  
# max log entries  
# trace_level  
# trace_output  

listener 8883  
cafile C:\mosquitto\tlsfile\ca.cer  
certfile C:\mosquitto\tlsfile\server.cer  
keyfile C:\mosquitto\tlsfile\server.key
```

Start the service.

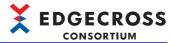

# **5.** Right-click "Mosquitto Broker," and click [Restart].

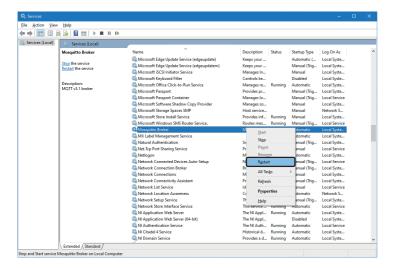

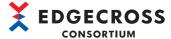

#### Server authentication & client authentication

The following shows the procedure for setting communication encryption by using server authentication & client authentication.

# Operating procedure

1. Create a certificate.

For using a self-signed certificate for certificate authority certificate, refer to the following:

Page 519 Creating a certificate (self-signed certificate for certificate authority certificate)

When requesting a signature from an external authority, create a certificate according to the procedure of each authority.

**2.** Open 'mosquitto.conf' in the installation folder for Eclipse Mosquitto.

If the installation directory for Eclipse Mosquitto requires the administrator authority for editing, etc., it is necessary to start a text editor with the administrator authority in advance and open 'mosquitto.conf.'

- **3.** Add the following to the end in the file.
- · listener 8883
- · cafile Full path of a self-signed certificate
- · certfile Full path of a server certificate
- · keyfile Full path of a server secret key
- · require\_certificate true

```
# Pre-shared-key encryption provides an alternative to certificate based
# encryption. A bridge can be configured to use PSK with the bridge_identity
# and bridge psk options. These are the client PSK identity, and pre-shared-ke
# in hexadecimal format with no "Os". Only one of certificate and PSK based
# encryption can be used on one
# bridge at once.
# bridge_identity
# bridge_psk

# External configuration files may be included by using the
# include_dir option. This defines a directory that will be searched
# for config files. All files that end in 'conf' will be loaded as
# a configuration file. It is best to have this as the last option
# main eningle. This option will only be processed from the main
# configuration file. The directory specified must not contain the
# main configuration file.
# main configuration file.
# rsmb options - unlikely to ever be supported
# rsmb options - unlikely to ever be supported
# trace_level
# trace_output
# Instense 8883
caffile C:\mosquitto\tisfile\ca.cer
certfile C:\mosquitto\tisfile\ca.cer
certfile C:\mosquitto\tisfile\ca.cer
certfile C:\mosquitto\tisfile\ca.cer
certfile C:\mosquitto\tisfile\ca.cer
certfile C:\mosquitto\tisfile\ca.cer
certfile C:\mosquitto\tisfile\ca.cer
certfile C:\mosquitto\tisfile\ca.cer
certfile C:\mosquitto\tisfile\ca.cer
certfile C:\mosquitto\tisfile\ca.cer
certfile C:\mosquitto\tisfile\ca.cer
certfile C:\mosquitto\tisfile\ca.cer
certfile C:\mosquitto\tisfile\ca.cer
certfile C:\mosquitto\tisfile\ca.cer
certfile C:\mosquitto\tisfile\ca.cer
certfile C:\mosquitto\tisfile\ca.cer
certfile C:\mosquitto\tisfile\ca.cer
certfile C:\mosquitto\tisfile\ca.cer
certfile C:\mosquitto\tisfile\ca.cer
certfile C:\mosquitto\tisfile\ca.cer
certfile C:\mosquitto\tisfile\ca.cer
certfile C:\mosquitto\tisfile\ca.cer
certfile C:\mosquitto\tisfile\ca.cer
certfile C:\mosquitto\tisfile\ca.cer
certfile C:\mosquitto\tisfile\ca.cer
certfile C:\mosquitto\tisfile\ca.cer
certfile C:\mosquitto\tisfile\ca.cer
certfile C:\mosquitto\tisfile\ca.cer
certfile C:\mosquitto\tisfile\ca.cer
```

- **4.** Start the service.
- **5.** Right-click "Mosquitto Broker," and click [Restart].

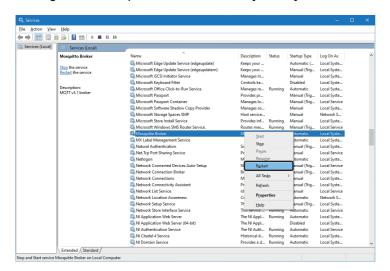

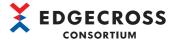

# Creating a certificate (self-signed certificate for certificate authority certificate)

The following shows the procedure for creating a certificate when using a self-signed certificate for certificate authority certificate.

- 1. Create a self-signed certificate and a CA secret key.
- Page 520 Creating a self-signed certificate and a CA secret key
- 2. Create a server secret key.
- Page 521 Creating a server secret key
- **3.** Create a certificate signing request for a server certificate.
- Page 522 Creating a certificate signing request (server certificate)
- **4.** Create a server certificate.
- ☐ Page 523 Creating a server certificate
- **5.** Create a client secret key.
- ☐ Page 524 Creating a client secret key
- **6.** Create a certificate signing request for a client certificate.
- Page 525 Creating a certificate signing request (client certificate)
- **7.** Create a client certificate.
- ☐ Page 527 Creating a client certificate

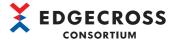

## **■**Creating a self-signed certificate and a CA secret key

The following shows the procedure for creating a self-signed certificate and a CA secret key.

## Operating procedure

- **1.** Open the command prompt with the administrator authority, and execute the following: cd (installation folder for OpenSSL)\bin
- **2.** Execute the following:

openssl.exe req -new -x509 -days 365 -keyout ca.key -out ca.cer

- · 365: Number of valid days
- · ca.key: Name of a CA secret key file to create
- · ca.cer: Name of a self-signed certificate file to create
- **3.** Enter the following items:

| Item                                                         | Description                     |
|--------------------------------------------------------------|---------------------------------|
| Enter PEM pass phrase                                        | PEM passphrase                  |
| Verifying - Enter PEM pass phrase                            | PEM passphrase (confirmation)*1 |
| Country Name (2 letter code)*2                               | Country name                    |
| State or Province Name (full name) [Some-State]*2            | Prefecture name                 |
| Locality Name (eg, city) []*2                                | Municipality name               |
| Organization Name (eg, company) [Internet Widgits Pty Ltd]*2 | Organization name               |
| Organizational Unit Name (eg, section) []*2                  | Department name                 |
| Common Name (e.g. server FQDN or YOUR name)                  | Host name                       |
| Email Address []*2                                           | E-mail address                  |

- \*1 Enter a PEM passphrase entered for "Enter PEM pass phrase" again for confirmation.
- \*2 Optional

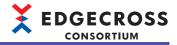

## **Precautions**

All of the following items cannot be the same as those entered when creating a certificate signing request. (Fig. Page 522 Creating a certificate signing request (server certificate), Page 525 Creating a certificate signing request (client certificate))

- · Country Name (2 letter code)
- State or Province Name (full name) [Some-State]
- · Locality Name (eg, city) []
- · Organization Name (eg, company) [Internet Widgits Pty Ltd]
- Organizational Unit Name (eg, section) []
- Common Name (e.g. server FQDN or YOUR name) []
- Email Address []

#### **■**Creating a server secret key

The following shows the procedure for creating a server secret key.

#### Operating procedure

- **1.** Open the command prompt with the administrator authority, and execute the following: cd (installation folder for OpenSSL)\bin
- **2.** Execute the following:

openssl.exe genrsa -out server.key

· server.key: Name of a server secret key file to create

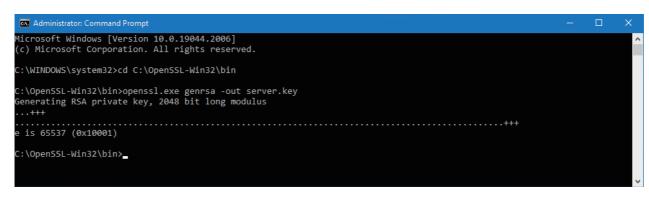

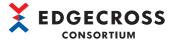

# **■**Creating a certificate signing request (server certificate)

The following shows the procedure for creating a certificate signing request.

#### Operating procedure

**1.** Open the command prompt with the administrator authority, and execute the following: cd (installation folder for OpenSSL)\bin

#### **2.** Execute the following:

openssl.exe req -out server.csr -key server.key -new

- · server.csr: Name of a certificate signing request file to create
- server.key: Name of a server secret key file created in the following:
- Page 521 Creating a server secret key

# **3.** Enter the following items:

| Item                                                         | Description                          |
|--------------------------------------------------------------|--------------------------------------|
| Country Name (2 letter code)*1                               | Country name                         |
| State or Province Name (full name) [Some-State]*1            | Prefecture name                      |
| Locality Name (eg, city) []*1                                | Municipality name                    |
| Organization Name (eg, company) [Internet Widgits Pty Ltd]*1 | Organization name                    |
| Organizational Unit Name (eg, section) []*1                  | Department name                      |
| Common Name (e.g. server FQDN or YOUR name) []               | Host name (machine name of a server) |
| Email Address []*1                                           | E-mail address                       |

#### \*1 Optional

```
Microsoft Windows [Version 10.0.19044.2006]
(c) Microsoft Corporation. All rights reserved.

C:\WINDOWS\system32\cd C:\OpenSSL-Win32\bin

C:\OpenSSL-Win32\bin\openssl.exe req -out server.csr -key server.key -new
You are about to be asked to enter information that will be incorporated
into your certificate request.
What you are about to enter is what is called a Distinguished Name or a DN.
There are quite a few fields but you can leave some blank
For some fields there will be a default value,
If you enter '.', the field will be left blank.
----

Country Name (2 letter code) [AU]:
State or Province Name (full name) [Some-State]:
Locality Name (eg, company) [Internet Widgits Pty Ltd]:
Organizational Unit Name (eg, section) []:
Common Name (e.g. server FQDN or YOUR name) []:
Email Address []:

Please enter the following 'extra' attributes
to be sent with your certificate request
a challenge password []:
An optional company name []:

C:\OpenSSL-Win32\bin>__
```

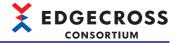

#### **Precautions**

All of the following items cannot be the same as those entered when creating a self-signed certificate and a CA secret key. (F) Page 520 Creating a self-signed certificate and a CA secret key)

- · Country Name (2 letter code)
- · State or Province Name (full name) [Some-State]
- Locality Name (eg, city) []
- · Organization Name (eg, company) [Internet Widgits Pty Ltd]
- Organizational Unit Name (eg, section) []
- Common Name (e.g. server FQDN or YOUR name) []
- · Email Address []

#### **■**Creating a server certificate

The following shows the procedure for creating a server certificate.

## Operating procedure

- **1.** Open the command prompt with the administrator authority, and execute the following: cd (installation folder for OpenSSL)\bin
- 2. Execute the following:

openssl.exe x509 -req -in server.csr -CA ca.cer -CAkey ca.key -CAcreateserial -out server.cer -days 365

- server.csr: Name of a certificate signing request file created in the following:
- Page 522 Creating a certificate signing request (server certificate)
- · ca.cer: Name of a self-signed certificate file created in the following:
- Page 520 Creating a self-signed certificate and a CA secret key
- · ca.key: Name of a CA secret key file created in the following:
- Page 520 Creating a self-signed certificate and a CA secret key
- server.cer: Name of a server certificate file to create
- · 365: Number of valid days
- **3.** Enter the following item:

| Item                                                | Description                     |
|-----------------------------------------------------|---------------------------------|
| Enter pass phrase for (CA secret key file name).key | Passphrase of a CA secret key*1 |

\*1 Enter the same content as that of "Enter PEM pass phrase" entered in the following:

\$\tilde{\top}\ \text{Page 520 Creating a self-signed certificate and a CA secret key}
\$\text{\$\text{CA}\ \text{\$\text{Page 520 Creating a self-signed certificate}}\$

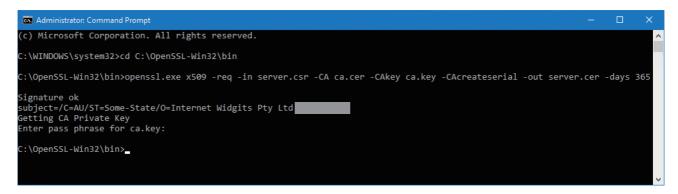

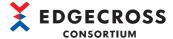

# **■**Creating a client secret key

The following shows the procedure for creating a client secret key.

# Operating procedure

- **1.** Open the command prompt with the administrator authority, and execute the following: cd (installation folder for OpenSSL)\bin
- **2.** Execute the following:

openssl.exe genrsa -out client.key

· client.key: Name of a client secret key file to create

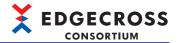

# **■**Creating a certificate signing request (client certificate)

The following shows the procedure for creating a certificate signing request.

#### Operating procedure

**1.** Open the command prompt with the administrator authority, and execute the following: cd (installation folder for OpenSSL)\bin

#### **2.** Execute the following:

openssl.exe req -out client.csr -key client.key -new

- · client.csr: Name of a certificate signing request file to create
- client.key: Name of a client secret key file created in the following:
- Page 524 Creating a client secret key
- **3.** Enter the following items:

| Item                                                         | Description                          |
|--------------------------------------------------------------|--------------------------------------|
| Country Name (2 letter code)*1                               | Country name                         |
| State or Province Name (full name) [Some-State]*1            | Prefecture name                      |
| Locality Name (eg, city) []*1                                | Municipality name                    |
| Organization Name (eg, company) [Internet Widgits Pty Ltd]*1 | Organization name                    |
| Organizational Unit Name (eg, section) []*1                  | Department name                      |
| Common Name (e.g. server FQDN or YOUR name) []               | Host name (machine name of a client) |
| Email Address []*1                                           | E-mail address                       |

#### \*1 Optional

```
Microsoft Windows [Version 10.0.19044.2006]
(c) Microsoft Corporation. All rights reserved.

C:\WINDOWS\system32\cd C:\OpenSSL-Win32\bin

C:\OpenSSL-Win32\bin\cdot popenssl.exe req -out client.csr -key client.key -new
You are about to be asked to enter information that will be incorporated
into your certificate request.
What you are about to enter is what is called a Distinguished Name or a DN.
There are quite a few fields but you can leave some blank
For some fields there will be a default value,
If you enter '.', the field will be left blank.

Country Name (2 letter code) [AU]:
State or Province Name (full name) [Some-State]:
Locality Name (eg, city) []:
Organization Name (eg, company) [Internet Widgits Pty Ltd]:
Organizational Unit Name (eg, server FQON or YOUR name) []:
Email Address []:

Please enter the following 'extra' attributes
to be sent with your certificate request
A challenge password []:
An optional company name []:
C:\OpenSSL-Win32\bin>_
```

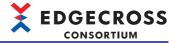

# Precautions

All of the following items cannot be the same as those entered when creating a self-signed certificate and a CA secret key. ( Page 520 Creating a self-signed certificate and a CA secret key)

- Country Name (2 letter code)
- State or Province Name (full name) [Some-State]
- Locality Name (eg, city) []
- Organization Name (eg, company) [Internet Widgits Pty Ltd]
- Organizational Unit Name (eg, section) []
- Common Name (e.g. server FQDN or YOUR name) []
- Email Address []

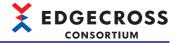

## **■**Creating a client certificate

The following shows the procedure for creating a client certificate.

## Operating procedure

- **1.** Open the command prompt with the administrator authority, and execute the following: cd (installation folder for OpenSSL)\bin
- **2.** Execute the following:

openssl.exe x509 -req -in client.csr -CA ca.cer -CAkey ca.key -CAcreateserial -out client.cer -days 365

- client.csr: Name of a certificate signing request file created in the following:
- Page 525 Creating a certificate signing request (client certificate)
- ca.cer: Name of a self-signed certificate file created in the following:
- Page 520 Creating a self-signed certificate and a CA secret key
- · ca.key: Name of a CA secret key file created in the following:
- Page 520 Creating a self-signed certificate and a CA secret key
- · client.cer: Name of a client certificate file to create
- 365: Number of valid days
- **3.** Enter the following item:

| Item                                                | Description                     |
|-----------------------------------------------------|---------------------------------|
| Enter pass phrase for (CA secret key file name).key | Passphrase of a CA secret key*1 |

\*1 Enter the same content as that of "Enter PEM pass phrase" entered in the following:

\$\tilde{\top}\$ Page 520 Creating a self-signed certificate and a CA secret key

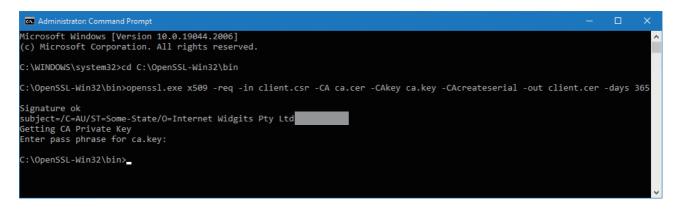

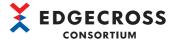

# Configuring the settings for connection from another industrial PC

The following shows the setting procedure for connection from an industrial PC other than one on which Eclipse Mosquitto is running.

# Operating procedure

- 1. Set access control for connection from another industrial PC.
- Page 528 Setting access control
- 2. Set a port number used for connection from another industrial PC.
- Page 528 Setting a port number
- 3. Set a firewall.
- Page 528 Setting a firewall

# Setting access control

For access control for connection from another industrial PC, refer to the following:

Page 510 Setting access control

# Setting a port number

Set a port number used for connection from another industrial PC.

This setting is required even when using the default value (1883).

# Operating procedure

1. Open "mosquitto.conf" in the installation directory for Eclipse Mosquitto in a text editor.

If the installation directory for Eclipse Mosquitto is one such as Program Files that requires the administrator authority, start a text editor with the administrator authority in advance and open "mosquitto.conf."

- 2. Add the following to the end in the file.
- · listener Port number used for connection with another industrial PC

#### Setting a firewall

Set a firewall.

Communication connections to Eclipse Mosquitto must be allowed in the firewall of an industrial PC on which Eclipse Mosquitto is running.

Refer to the following to change the firewall setting.

Page 560 Allowing Communication Connections between Industrial PCs

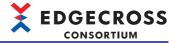

# Appendix 4 Database Setup

This section shows the consideration and procedure for setting up a database (PostgreSQL) the operation of which has been checked.

For a database the operation of which has been checked, refer to the following:

Page 78 Database

# **Consideration for setup**

When the following screens appear during installation, check that the file is downloaded from an appropriate website then click the [Run] and [Yes] buttons.

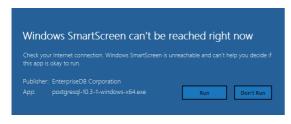

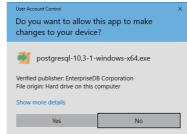

# Setup procedure

The following shows the procedure for setting up PostgreSQL.

- 1. Install PostgreSQL.
- Page 530 Installing PostgreSQL
- 2. Connect to PostgreSQL.
- Page 532 Connecting to PostgreSQL
- **3.** When using an account other than the 'postgres' account \* which is a superuser, create an account.
- \*1 Automatically created when installing PostgreSQL.
- Page 533 Creating an account for PostgreSQL
- 4. Install the ODBC driver for PostgreSQL.
- Page 535 Installing the ODBC driver for PostgreSQL
- **5.** Configure the ODBC setting.
- Page 536 ODBC setting
- **6.** Create a table by using a DDL.
- Page 537 Creating a table by using a DDL
- 7. Set a privilege to a table.
- Page 538 Setting a privilege to a table

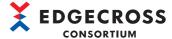

# **Installing PostgreSQL**

The following shows the procedure for installing PostgreSQL.

# Operating procedure

- 1. Access the following website, and download the installer of PostgreSQL.
- · www.postgresql.org

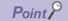

The installer can also be downloaded from the following website:

- www.edgecross.org
- **2.** Run the installer.
- 3. Click the [Next>] button.
- 4. Select an installation folder, and click the [Next>] button.

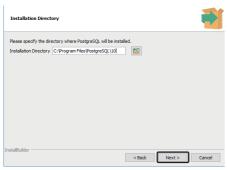

- **5.** Click the [Next>] button.
- **6.** Select a data directory, and click the [Next>] button.

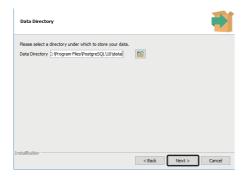

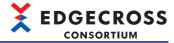

- 7. Set a password\*1 for the 'postgres' account that is a superuser, and click the [Next>] button.
- \*1 Must be set to 6 to 32 characters when using the 'postgres' account.

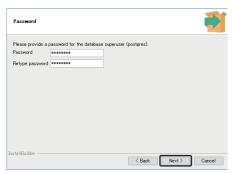

**8.** Set a port number for "Port," and click the [Next>] button.

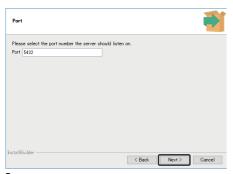

**9.** Select "C" for "Locale," and click the [Next>] button.

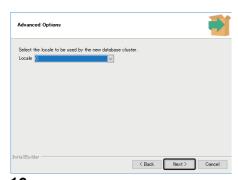

- 10. Click the [Next>] button.
- 11. Click the [Next>] button.
- **12.** Unselect the checkbox in the screen, and click the [Finish] button.

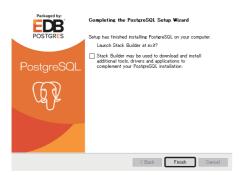

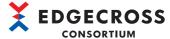

# **Connecting to PostgreSQL**

The following shows the procedure for connecting to PostgreSQL.

## **Precautions**

Depending on an industrial PC used\*1, starting pgAdmin may fail. In this case, restart pgAdmin or refer to the following:

- \*1 Industrial PC in which Atom is used for a CPU or the load is high
- Page 540 Setup procedure using a batch file

# Operating procedure

- 1. Start pgAdmin 4 from "PostgreSQL 10" in Windows Start.
- 2. Right-click "PostgreSQL 10" and select [Connect Server].

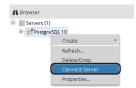

3. Set a password for the 'postgres' account.

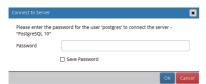

4. Click the [OK] button.

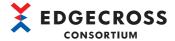

# Creating an account for PostgreSQL

The following shows the procedure for creating an account for PostgreSQL.

When using the 'postgres' account\*1 which is a superuser, this procedure is not required.

\*1 Automatically created when installing PostgreSQL.

# Operating procedure

- 1. Start pgAdmin 4 from "PostgreSQL 10" in Windows Start.
- **2.** Right-click "PostgreSQL 10" and select [Create] ⇒ [Login/Group Role...].

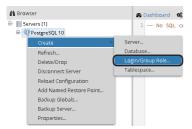

3. Set a user name for "Name" in the [General] tab (1 to 32 characters).

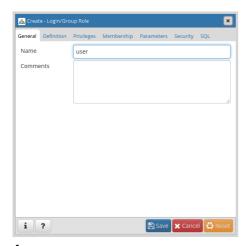

4. Set a password for "Password" in the [Definition] tab (6 to 32 characters).

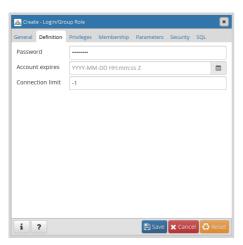

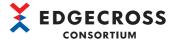

**5.** Select "Yes" for "Can login?" in the [Privileges] tab.

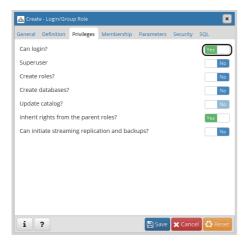

6. Click the [Save] button.

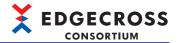

# Installing the ODBC driver for PostgreSQL

The following shows the procedure for installing the ODBC driver for PostgreSQL.

# Operating procedure

- 1. Access the following website, and download the installer of the ODBC driver for PostgreSQL.
- · www.postgresql.org

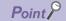

The installer can also be downloaded from the following website:

- www.edgecross.org
- 2. Run the installer.
- 3. Click the [Next] button.
- 4. Select the checkbox of "I accept the terms in the License Agreement," and click the [Next] button.

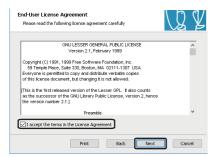

5. Check that 'ODBC Driver' is an installation target, and click the [Next] button.

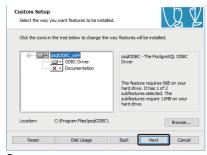

- **6.** Click the [Install] button.
- Click the [Finish] button.

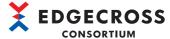

# **ODBC** setting

The following shows the procedure for setting ODBC.

## Operating procedure

1. Open the command prompt, and execute the following file.

ODBC Data Source Administrator starts.

• "%SystemRoot%\system32\odbcad32.exe"

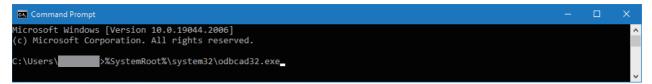

2. Select the [System DSN] tab, and click the [Add] button.

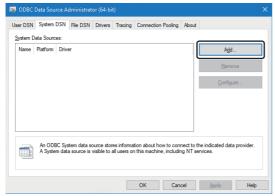

**3.** Select "PostgreSQL Unicode(x64)," and click the [Finish] button.

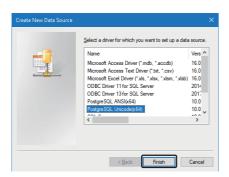

- **4.** Set each item, and click the [Save] button.\*1
- \*1 Set "localhost" for "Server" and the name of a database to save data for "Database."

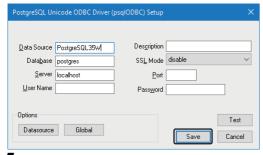

**5.** Click the [OK] button.

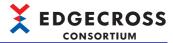

# Creating a table by using a DDL

The following shows the procedure for creating a table by using a DDL.

## **Precautions**

If there is another table with a same name, the existing table will be deleted and a new one will be created. Therefore, data stored in the existing table will also be deleted.

# Operating procedure

- 1. Start pgAdmin 4 from "PostgreSQL 10" in Windows Start.
- 2. Select a database to use, and select [Tools] ⇒ [Query Tool].

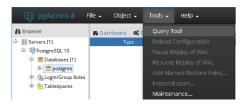

3. Click

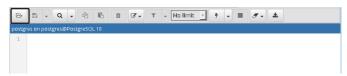

- **4.** Select an SQL file (output DDL file\*1), and click the [Select] button.
- \*1 A DDL file must be output to the hard disk of an industrial PC, not to a network drive or removal disk. For outputting a DDL file, refer to the following:

  Real-time Flow Designer: Page 157 Definition output

  Management Shell Explorer: Page 287 DB saving setting
- **5.** Click .

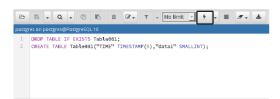

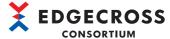

# Setting a privilege to a table

The following shows the procedure for setting a privilege to a table.

# Operating procedure

**1.** Right-click a table set in the following section, and select [Properties].

Page 537 Creating a table by using a DDL

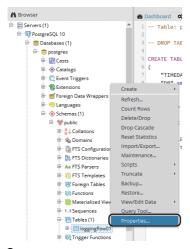

- 2. Select the [Security] tab.
- 3. Click the [+] button of "Privileges."

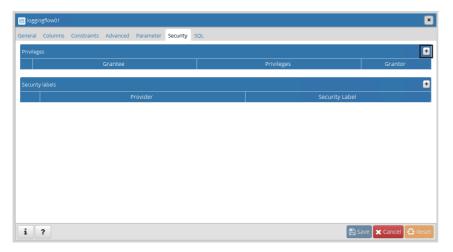

4. Select an account set in the following section under "Grantee."

Page 533 Creating an account for PostgreSQL

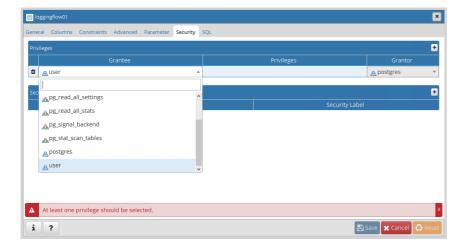

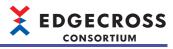

5. Select the checkbox of "INSERT" under "Privileges."

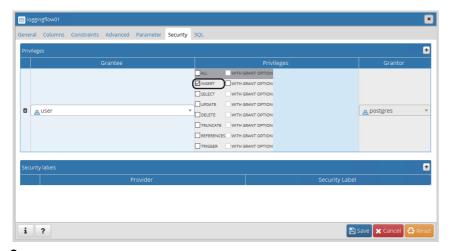

**6.** Click the [Save] button.

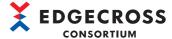

# Setup procedure using a batch file

The following shows the procedure for setting up PostgreSQL by using a batch file.

If starting pgAdmin fails, set up PostgreSQL by using a batch file.

When pgAdmin starts successfully, perform the operations in steps 2 and later described in the following:

Page 529 Setup procedure

#### Operating procedure

- **1.** Perform either of the following operations:
- When using the 'postgres' account<sup>\*1</sup> or a created account: Fage 541 Creating a table by using a batch file
- When using an account other than the 'postgres' account\*1 or creating a new account: ( Page 542 Creating a user and table by using a batch file)
- \*1 Automatically created when installing PostgreSQL.
- 2. Install the ODBC driver for PostgreSQL.
- Page 535 Installing the ODBC driver for PostgreSQL
- 3. Configure the ODBC setting.
- Page 536 ODBC setting

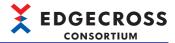

#### Creating a table by using a batch file

The following shows the procedure for creating a table by using a batch file.

#### **Precautions**

- When using an account other than the 'postgres' account or creating a new account, create a user and table by using a batch file. ( Page 542 Creating a user and table by using a batch file)
- If there is another table with a same name, the existing table will be deleted and a new one will be created. Therefore, data stored in the existing table will also be deleted.
- Do not use double-byte characters for a table name and field name. ( F Page 156 Access table)

#### Operating procedure

1. Create a batch file ((any file name).bat) as shown below, and save it to any folder.

```
@echo off

SET SERVER=localhost
SET DB=postgres
SET PORT=(Port Number*1)
SET USER=(User Name*2)

echo CREATE TABLE

"(Installation folder*3)\bin\psql.exe" ^
-f "(Path of a DDL file*4)" ^
-h %SERVER% -U %USER% -d %DB% -p %PORT%
pause
```

- \*1 Specify a port number set in the following:
  - Page 530 Installing PostgreSQL
- \*2 Specify the name of a user set for a database. When using a superuser, specify 'postgres.'
- \*3 Specify an installation folder selected in the following:
  - Page 530 Installing PostgreSQL
- \*4 A DDL file must be output to the hard disk of an industrial PC, not to a network drive or removal disk.

For outputting a DDL file, refer to the following:

Real-time Flow Designer: Page 157 Definition output
Management Shell Explorer: Page 287 DB saving setting

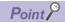

The following shows an example of creating a batch file.

```
@echo off

SET SERVER=localhost
SET DB=postgres
SET PORT=5432
SET USER=postgres

echo CREATE TABLE
"C:\Program Files\PostgreSQL\10\bin\psql.exe" ^
-f "C:\test\test2.sql" ^
-h %SERVER% -U %USER% -d %DB% -p %PORT%

pause
```

- 2. Execute the created batch file.
- **3.** Enter the password for a user entered in step 1.

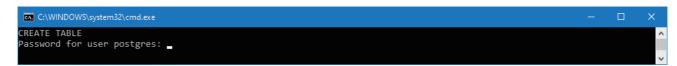

4. Press any key to end.

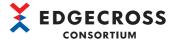

#### Creating a user and table by using a batch file

The following shows the procedure for creating a user and table by using a batch file.

#### **Precautions**

- When using the 'postgres' account or a created account, create only a table by using a batch file. ( Page 541 Creating a table by using a batch file)
- If there is another table with a same name, the existing table will be deleted and a new one will be created. Therefore, data stored in the existing table will also be deleted.
- Do not use double-byte characters for a table name and field name. ( F Page 156 Access table)

#### Operating procedure

1. Create a batch file ((any file name).bat) as shown below, and save it to any folder.

```
@echo off
 SET SERVER=localhost
 SET DB=postgres
 SET PORT=(Port Number*1)
 SET SUPERUSER=postgres
 SET USER=(User Name*2)
SET PASS=(Password*3)
 echo CREATE USER
 "(Installation folder*4)\10\bin\psql.exe" ^
 -c "CREATE USER %USER% PASSWORD '%PASS%';" -h %SERVER% -U %SUPERUSER% -d %DB% -p %PORT%
 echo CREATE TABLE
 "(Installation folder*4)\bin\psql.exe" ^
 -f "(Path of a DDL file*5)"
-h %SERVER% -U %USER% -d %DB% -p %PORT%
pause
*1 Specify a port number set in the following:
    Page 530 Installing PostgreSQL
*2 Specify the name of a user to create in a database (1 to 32 characters).
*3 Specify the password for a user to create in a database (6 to 32 characters).
```

\*4 Specify an installation folder selected in the following:

☐ Page 530 Installing PostgreSQL

\*5 A DDL file must be output to the hard disk of an industrial PC, not to a network drive or removal disk.

For outputting a DDL file, refer to the following:

Real-time Flow Designer: Fage 157 Definition output Management Shell Explorer: Fage 287 DB saving setting

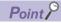

The following shows an example of creating a batch file.

```
@echo off

SET SERVER=localhost
SET DB=postgres
SET PORT=5432
SET SUPERUSER=postgres

SET USER=edgecross
SET PASS=password

echo CREATE USER
"C:\Program Files\PostgreSQL\10\bin\psql.exe" ^
-c "CREATE USER %USER% PASSWORD "%PASS%";" -h %SERVER% -U %SUPERUSER% -d %DB% -p %PORT%

echo CREATE TABLE
"C:\Program Files\PostgreSQL\10\bin\psql.exe" ^
-f "C:\test\test.sql" ^
-h %SERVER% -U %USER% -d %DB% -p %PORT%

pause
```

2. Execute the created batch file.

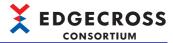

 $\textbf{3.} \quad \text{Enter the password for the 'postgres' account set in the following:} \\$ 

Page 530 Installing PostgreSQL

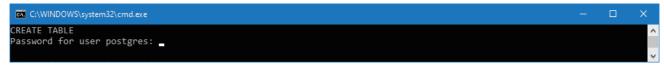

**4.** Enter the password entered in step 1.

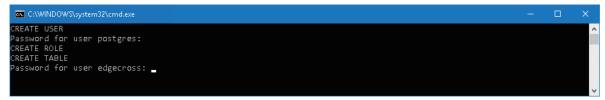

**5.** Press any key to end.

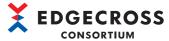

# **Appendix 5** Data Used in Edgecross Basic Software

This section shows the data used in Edgecross Basic Software.

## Data type and value range

The following table shows the data types and ranges of values used in Edgecross Basic Software.

| Data type | Description                        | Value range                                                                               |
|-----------|------------------------------------|-------------------------------------------------------------------------------------------|
| BOOL      | Binary (0 or 1)                    | 0, 1                                                                                      |
| INT       | Signed 16-bit integer              | -32768 to 32767                                                                           |
| UINT      | Unsigned 16-bit integer            | 0 to 65535                                                                                |
| DINT      | Signed 32-bit integer              | -2147483648 to 2147483647                                                                 |
| UDINT     | Unsigned 32-bit integer            | 0 to 4294967295                                                                           |
| LINT      | Signed 64-bit integer              | -9223372036854775808 to 9223372036854775807                                               |
| ULINT     | Unsigned 64-bit integer            | 0 to 18446744073709551615                                                                 |
| REAL      | 32-bit real number*1,*2            | 0     1.40129846E-45 (absolute value) to 3.40282346E38 (absolute value)                   |
| LREAL     | 64-bit real number*1,*2            | 0     4.9406564584124654E-324 (absolute value) to 1.7976931348623158E308 (absolute value) |
| STRING    | Character string (ASCII)*3,*4,*5   | 0 to 32 characters                                                                        |
| WSTRING   | Character string (Unicode)*3,*4,*5 | 0 to 16 characters                                                                        |

<sup>\*1</sup> Real numbers are floating-point numbers compliant with IEEE 754.

REAL: 0, 1.17550E-38 (absolute value) to 3.40282E38 (absolute value)

LREAL: 0, 2.22507385850721E-308 (absolute value) to 1.79769313486231E308 (absolute value)

### Values that can be entered in the screen

The following table shows the values that can be entered in the screen of Edgecross Basic Software.

| Туре                         | ype Available Di character                           |                                       |         | Default value | Range of the number of characters                              |  |
|------------------------------|------------------------------------------------------|---------------------------------------|---------|---------------|----------------------------------------------------------------|--|
| Integer                      | -, +, [0 to 9]                                       | Binary (0 or 1)                       | BOOL    | 0             | 1 to 21 characters                                             |  |
|                              |                                                      | Signed                                | INT     | 0             |                                                                |  |
|                              |                                                      |                                       | DINT    | 0             |                                                                |  |
|                              |                                                      |                                       | LINT    | 0             |                                                                |  |
|                              |                                                      | Unsigned                              | UINT    | 0             |                                                                |  |
|                              |                                                      |                                       | UDINT   | 0             | _                                                              |  |
|                              |                                                      |                                       | ULINT   | 0             |                                                                |  |
| Real number*1                | -, +, e, E, . (decimal point), [0 to 9]              | Single-precision real number (32-bit) | REAL    | 0.0           | 1 to 12 characters (significant digits of mantissa: 6 digits)  |  |
|                              |                                                      | Double-precision real number (64-bit) | LREAL   | 0.0           | 1 to 22 characters (significant digits of mantissa: 15 digits) |  |
| Character string (ASCII)*2   | Same as the STRING type.  Page 545 STRING type       | ASCII                                 | STRING  | Blank         | 0 to 32 characters                                             |  |
| Character string (UNICODE)*2 | Same as the WSTRING type. Fig. Page 545 WSTRING type | Unicode                               | WSTRING | Blank         | 0 to 16 characters                                             |  |

<sup>\*1</sup> For a numeric string starting with "0" at the leftmost position, the portion from the first non-zero figure to the end is treated as mantissa. (Example) 0.000123456 is valid.

<sup>\*2</sup> Numerical values entered in the screen of Edgecross Basic Software are converted into floating point numbers compliant with IEEE 754; therefore, enter numerical values in the following range so that entered values are retained.

<sup>\*3</sup> When a terminator is contained, the string from the leading character through the character immediately before the terminator is valid.

<sup>\*4</sup> For available characters, refer to the following section. However, character strings of the actual data are not checked whether they are available or not.

Page 545 Available characters

<sup>\*5</sup> The data size is a variable length.

<sup>\*2</sup> Escape sequence (such as \n and \u000A) are handled without converting into control characters.

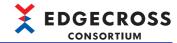

#### **Available characters**

#### STRING type

The following lists the available characters.

Characters in the shaded area can be used.

|   | 0   | 1 | 2    | 3 | 4 | 5 | 6 | 7 |
|---|-----|---|------|---|---|---|---|---|
| 0 | NUL |   | (SP) | 0 | @ | Р | í | р |
| 1 |     |   | !    | 1 | Α | Q | а | q |
| 2 |     |   | =    | 2 | В | R | b | r |
| 3 |     |   | #    | 3 | С | S | С | S |
| 4 |     |   | \$   | 4 | D | Т | d | t |
| 5 |     |   | %    | 5 | Е | U | Φ | u |
| 6 |     |   | &    | 6 | F | V | f | ٧ |
| 7 |     |   | •    | 7 | G | W | g | W |
| 8 |     |   | (    | 8 | Н | Х | h | Х |
| 9 |     |   | )    | 9 | - | Υ |   | у |
| А |     |   | *    | : | J | Z | j | Z |
| В |     |   | +    | ; | K | [ | k | { |
| С |     |   | ,    | < | L | \ | _ |   |
| D |     |   | -    | = | М | ] | m | } |
| Е |     |   |      | > | N | ۸ | n | ~ |
| F |     |   | /    | ? | 0 | _ | 0 |   |

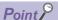

If an unavailable character is output, the character will be replaced with a period (.). However, if a string terminator (0) is used halfway in the data, the string terminator (0) is not replaced with a period (.) and the subsequent data is not output.

#### **WSTRING** type

Characters defined by Unicode can be used. However, U+0000 to U+001F, U+007F to U+00A0, U+00AD, U+2028, and U+2029 cannot be used.

When using combining characters, a character before combining is counted as one character.

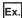

A combining character 'a' composed of a character 'a' (U+0061) and a grave accent ''' (U+0300) It is displayed as one character in the screen but it is counted as two characters.

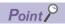

If a string terminator (0) is used halfway in the data, the subsequent data is not output.

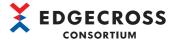

# Value after changing the data type

If the data type is changed when a value is set for data, the value will be changed as shown in the following table:

| Data type                      |                                | Value after change                                                                                                    |
|--------------------------------|--------------------------------|----------------------------------------------------------------------------------------------------|
| Before change                  | After change                   |                                                                                                    |
| Integer type*1                 | Integer type*1                 | <ul> <li>A set value is within the range of data types after change*2: Not changed</li> <li>A set value is out of the range of data types after change*2: 0</li> </ul>   |
|                                | Real number type <sup>*3</sup> | 0.0                                                                                                    |
|                                | String type*4                  | Blank                                                                                                    |
| Real number type <sup>*3</sup> | Integer type <sup>*1</sup>     | 0                                                                                                    |
|                                | Real number type*3             | <ul> <li>A set value is within the range of data types after change*2: Not changed</li> <li>A set value is out of the range of data types after change*2: 0.0</li> </ul> |
|                                | String type*4                  | Blank                                                                                                    |
| String type (STRING)           | Integer type*1                 | 0                                                                                                    |
|                                | Real number type*3             | 0.0                                                                                                    |
|                                | String type (STRING)           | Not changed                                                                                                    |
|                                | String type (WSTRING)          | Blank                                                                                                    |
| String type (WSTRING)          | Integer type*1                 | 0                                                                                                    |
|                                | Real number type <sup>*3</sup> | 0.0                                                                                                    |
|                                | String type (STRING)           | Blank                                                                                                    |
|                                | String type (WSTRING)          | Not changed                                                                                                    |

<sup>\*1</sup> Refers to BOOL, INT, UINT, UDINT, LINT, or ULINT.

<sup>\*2</sup> For the data types and ranges of values, refer to the following: 
Page 544 Data type and value range

<sup>\*3</sup> Refers to REAL or LREAL.

<sup>\*4</sup> Refers to STRING or LSTRING.

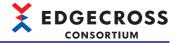

# **Data assignment**

In data collection and feedback, data assignment means to assign input and output data to the data in the target system.

#### Data assignment availability

The following shows the availability of data type assignment in CSV File Data collector.

For other data collectors, refer to the manual for a data collector used.

When the target data type is integer

O: Assignment available, ×: Assignment unavailable

| Function                | Target data | Target data type |       |       |     |      |      |  |  |  |
|-------------------------|-------------|------------------|-------|-------|-----|------|------|--|--|--|
|                         | BOOL        | UINT             | UDINT | ULINT | INT | DINT | LINT |  |  |  |
| CSV File Data collector | 0           | 0                | 0     | 0     | 0   | 0    | 0    |  |  |  |

#### When the target data type is real

O: Assignment available, X: Assignment unavailable

| Function                | Target data type |       |  |  |  |  |  |
|-------------------------|------------------|-------|--|--|--|--|--|
|                         | REAL             | LREAL |  |  |  |  |  |
| CSV File Data collector | 0                | 0     |  |  |  |  |  |

#### When the target data type is string

○: Assignment available, ×: Assignment unavailable

| Function                | Target data type |   |  |  |  |  |  |
|-------------------------|------------------|---|--|--|--|--|--|
|                         | STRING WSTRING   |   |  |  |  |  |  |
| CSV File Data collector | ×                | × |  |  |  |  |  |

#### ■Number of points for data assignment

CSV File Data collector performs file input and output. The number of points for data assignment is not required to be considered.

For other data collectors, refer to the manual for a data collector used.

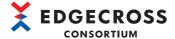

# **Data substitution**

Data substitution means for converting the data type of output data of a process to the data type of input data of a process.

#### Data flow between processes

The following shows availability of data substitution between processes.

○: Substitution available, ×: Substitution unavailable

| Output data from previous | Input d | Input data to next process |     |       |      |      |       |      |           |            |             |  |
|---------------------------|---------|----------------------------|-----|-------|------|------|-------|------|-----------|------------|-------------|--|
| process                   | BOOL    | UINT                       | INT | UDINT | DINT | REAL | ULINT | LINT | LREA<br>L | STRIN<br>G | WSTRIN<br>G |  |
| BOOL                      | 0       | O*1                        | O*1 | O*1   | O*1  | O*1  | O*1   | O*1  | O*1       | ×          | ×           |  |
| UINT                      | ×       | 0                          | ×   | 0     | ×    | 0    | 0     | 0    | 0         | ×          | ×           |  |
| INT                       | ×       | ×                          | 0   | ×     | 0    | 0    | ×     | 0    | 0         | ×          | ×           |  |
| UDINT                     | ×       | ×                          | ×   | 0     | ×    | ○*2  | 0     | 0    | 0         | ×          | ×           |  |
| DINT                      | ×       | ×                          | ×   | ×     | 0    | O*2  | ×     | 0    | 0         | ×          | ×           |  |
| REAL                      | ×       | ×                          | ×   | ×     | ×    | 0    | ×     | ×    | 0         | ×          | ×           |  |
| ULINT                     | ×       | ×                          | ×   | ×     | ×    | ×    | 0     | ×    | O*2       | ×          | ×           |  |
| LINT                      | ×       | ×                          | ×   | ×     | ×    | ×    | ×     | 0    | ○*2       | ×          | ×           |  |
| LREAL                     | ×       | ×                          | ×   | ×     | ×    | ×    | ×     | ×    | 0         | ×          | ×           |  |
| STRING                    | ×       | ×                          | ×   | ×     | ×    | ×    | ×     | ×    | ×         | ○*3        | ×           |  |
| WSTRING                   | ×       | ×                          | ×   | ×     | ×    | ×    | ×     | ×    | ×         | ×          | ○*3         |  |

<sup>\*1</sup> Substituted as bit OFF (0) and ON (1).

<sup>\*2</sup> There will be an error with the value.

<sup>\*3</sup> If the string size of the input data to the next process is smaller than that of the output data from the previous process, the string is truncated before substitution.

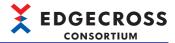

#### Data substitution by feedback

Response data and constant values can be returned back to the system by providing feedback.

The following shows availability of data substitution for each substitution target data type.

When the target data type is integer

O: Substitution available, ×: Substitution unavailable

| Setting value |                            | Target data type |      |     |       |      |       |      |  |  |  |
|---------------|----------------------------|------------------|------|-----|-------|------|-------|------|--|--|--|
|               |                            | BOOL             | UINT | INT | UDINT | DINT | ULINT | LINT |  |  |  |
| Response data |                            | 0                | 0    | 0   | 0     | 0    | 0     | 0    |  |  |  |
| Constant      | Integer                    | O*1              | 0    | 0   | 0     | 0    | 0     | 0    |  |  |  |
|               | Real number                | ×                | ×    | ×   | ×     | ×    | ×     | ×    |  |  |  |
|               | Character string (ASCII)   | ×                | ×    | ×   | ×     | ×    | ×     | ×    |  |  |  |
|               | Character string (UNICODE) | ×                | ×    | ×   | ×     | ×    | ×     | ×    |  |  |  |

<sup>\*1 &</sup>quot;0" is substituted as bit OFF and other than "0" as bit ON.

#### When the target data type is real

O: Substitution available, ×: Substitution unavailable

| Setting value |                            | Target data type |       |  |  |  |  |
|---------------|----------------------------|------------------|-------|--|--|--|--|
|               |                            | REAL             | LREAL |  |  |  |  |
| Response data |                            | 0                | 0     |  |  |  |  |
| Constant      | Integer                    | ×                | ×     |  |  |  |  |
|               | Real number                | 0                | 0     |  |  |  |  |
|               | Character string (ASCII)   | ×                | ×     |  |  |  |  |
|               | Character string (UNICODE) | ×                | ×     |  |  |  |  |

#### When the target data type is string

O: Substitution available, X: Substitution unavailable

| Setting value | •                          | Target data type |         |  |  |  |  |
|---------------|----------------------------|------------------|---------|--|--|--|--|
|               |                            | STRING           | WSTRING |  |  |  |  |
| Response data |                            | O*1              | 0       |  |  |  |  |
| Constant      | Integer                    | ×                | ×       |  |  |  |  |
|               | Real number                | ×                | ×       |  |  |  |  |
|               | Character string (ASCII)   | 0*1              | ×       |  |  |  |  |
|               | Character string (UNICODE) | ×                | O*1     |  |  |  |  |

<sup>\*1</sup> If the string size of the substitution target is smaller than the actual string size, the string is truncated before substitution.

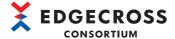

# **Data comparison**

Data can be compared, for example, as a condition for segmenting data in data processing.

Significance and equality of values can be compared.

#### Significance comparison

The following shows availability of significance comparison for each data type.

When the comparison target is an integer

○: Comparison available, ×: Comparison unavailable

| Comparison source | Compari |      |     |       |      |       |      |
|-------------------|---------|------|-----|-------|------|-------|------|
|                   | BOOL    | UINT | INT | UDINT | DINT | ULINT | LINT |
| BOOL              | ×       | ×    | ×   | ×     | ×    | ×     | ×    |
| UINT              | ×       | 0    | 0   | 0     | 0    | 0     | 0    |
| INT               | ×       | 0    | 0   | 0     | 0    | 0     | 0    |
| UDINT             | ×       | 0    | 0   | 0     | 0    | 0     | 0    |
| DINT              | ×       | 0    | 0   | 0     | 0    | 0     | 0    |
| ULINT             | ×       | 0    | 0   | 0     | 0    | 0     | 0    |
| LINT              | ×       | 0    | 0   | 0     | 0    | 0     | 0    |
| REAL              | ×       | 0    | 0   | 0     | 0    | O*1   | O*1  |
| LREAL             | ×       | 0    | 0   | 0     | 0    | O*1   | O*1  |
| STRING            | ×       | ×    | ×   | ×     | ×    | ×     | ×    |
| WSTRING           | ×       | ×    | ×   | ×     | ×    | ×     | ×    |

<sup>\*1</sup> There is a difference in the accuracy of the data type to be compared. Therefore, values may not be compared correctly when they are close to each other.

When the comparison target is a real number or string

 $\bigcirc$ : Comparison available,  $\times$ : Comparison unavailable

| Comparison source | Comparison target |       |        |         |  |
|-------------------|-------------------|-------|--------|---------|--|
|                   | REAL              | LREAL | STRING | WSTRING |  |
| BOOL              | ×                 | ×     | ×      | ×       |  |
| UINT              | 0                 | 0     | ×      | ×       |  |
| INT               | 0                 | 0     | ×      | ×       |  |
| UDINT             | 0                 | 0     | ×      | ×       |  |
| DINT              | 0                 | 0     | ×      | ×       |  |
| ULINT             | O*1               | ○*1   | ×      | ×       |  |
| LINT              | O*1               | ○*1   | ×      | ×       |  |
| REAL              | 0                 | ○*²   | ×      | ×       |  |
| LREAL             | O*2               | 0     | ×      | ×       |  |
| STRING            | ×                 | ×     | ×      | ×       |  |
| WSTRING           | ×                 | ×     | ×      | ×       |  |

<sup>\*1</sup> There is a difference in the accuracy of the data type to be compared. Therefore, values may not be compared correctly when they are close to each other.

#### When the comparison target is a constant

 $\bigcirc$ : Comparison available,  $\times$ : Comparison unavailable

| Comparison source | Comparison target  |                        |                  |                    |  |
|-------------------|--------------------|------------------------|------------------|--------------------|--|
|                   | Constant (integer) | Constant (real number) | Constant (ASCII) | Constant (UNICODE) |  |
| BOOL              | ×                  | ×                      | ×                | ×                  |  |
| UINT              | 0                  | ×                      | ×                | ×                  |  |
| INT               | 0                  | ×                      | ×                | ×                  |  |
| UDINT             | 0                  | ×                      | ×                | ×                  |  |
| DINT              | 0                  | ×                      | ×                | ×                  |  |

<sup>\*2</sup> Since real numbers are compared for equality in a binary comparison, a single-precision real number may not be compared with a double-precision real number correctly when numbers to be compared are close or equal to each other.

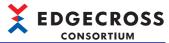

| Comparison source | Comparison target  |                        |                  |                    |  |  |
|-------------------|--------------------|------------------------|------------------|--------------------|--|--|
|                   | Constant (integer) | Constant (real number) | Constant (ASCII) | Constant (UNICODE) |  |  |
| ULINT             | 0                  | ×                      | ×                | ×                  |  |  |
| LINT              | 0                  | ×                      | ×                | ×                  |  |  |
| REAL              | ×                  | O*1                    | ×                | ×                  |  |  |
| LREAL             | ×                  | 0                      | ×                | ×                  |  |  |
| STRING            | ×                  | ×                      | ×                | ×                  |  |  |
| WSTRING           | ×                  | ×                      | ×                | ×                  |  |  |

<sup>\*1</sup> Since real numbers are compared for equality in a binary comparison, a single-precision real number may not be compared with a double-precision real number correctly when numbers to be compared are close or equal to each other. (A constant (real number) is regarded as a double-precision real number.)

#### **Equality comparison**

The following shows availability of equality comparison for each data type.

When the comparison target is an integer

○: Comparison available, ×: Comparison unavailable

| Comparison source | Compar | Comparison target |     |       |      |       |      |  |
|-------------------|--------|-------------------|-----|-------|------|-------|------|--|
|                   | BOOL   | UINT              | INT | UDINT | DINT | ULINT | LINT |  |
| BOOL              | 0      | O*1               | O*1 | O*1   | O*1  | O*1   | O*1  |  |
| UINT              | ○*1    | 0                 | 0   | 0     | 0    | 0     | 0    |  |
| INT               | ○*1    | 0                 | 0   | 0     | 0    | 0     | 0    |  |
| UDINT             | ○*1    | 0                 | 0   | 0     | 0    | 0     | 0    |  |
| DINT              | ○*1    | 0                 | 0   | 0     | 0    | 0     | 0    |  |
| ULINT             | ○*1    | 0                 | 0   | 0     | 0    | 0     | 0    |  |
| LINT              | ○*1    | 0                 | 0   | 0     | 0    | 0     | 0    |  |
| REAL              | ×      | ×                 | ×   | ×     | ×    | ×     | ×    |  |
| LREAL             | ×      | ×                 | ×   | ×     | ×    | ×     | ×    |  |
| STRING            | ×      | ×                 | ×   | ×     | ×    | ×     | ×    |  |
| WSTRING           | ×      | ×                 | ×   | ×     | ×    | ×     | ×    |  |

<sup>\*1</sup> A bit is compared as an integer. (OFF: 0, ON: 1)

When the comparison target is a real number or string

○: Comparison available, ×: Comparison unavailable

| Comparison source | Comparison target |       |        |         |  |  |
|-------------------|-------------------|-------|--------|---------|--|--|
|                   | REAL              | LREAL | STRING | WSTRING |  |  |
| BOOL              | ×                 | ×     | ×      | ×       |  |  |
| UINT              | ×                 | ×     | ×      | ×       |  |  |
| INT               | ×                 | ×     | ×      | ×       |  |  |
| UDINT             | ×                 | ×     | ×      | ×       |  |  |
| DINT              | ×                 | ×     | ×      | ×       |  |  |
| ULINT             | ×                 | ×     | ×      | ×       |  |  |
| LINT              | ×                 | ×     | ×      | ×       |  |  |
| REAL              | O*1               | ○*1   | ×      | ×       |  |  |
| LREAL             | O*1               | ○*1   | ×      | ×       |  |  |
| STRING            | ×                 | ×     | ○*2    | ×       |  |  |
| WSTRING           | ×                 | ×     | ×      | O*2     |  |  |

<sup>\*1</sup> Since real numbers are compared for equality in a binary comparison, a single-precision real number may not be compared with a double-precision real number correctly.

 $\bigcirc$ : Comparison available,  $\times$ : Comparison unavailable

| Comparison source | Comparison target  |                        |                  |                    |  |  |
|-------------------|--------------------|------------------------|------------------|--------------------|--|--|
|                   | Constant (integer) | Constant (real number) | Constant (ASCII) | Constant (UNICODE) |  |  |
| BOOL              | ○*1                | ×                      | ×                | ×                  |  |  |

<sup>\*2</sup> Equality is compared with actual strings. (Comparison is allowed if the character size for the data type differs from each other.) When the comparison target is a constant

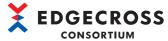

| Comparison source | Comparison target  |                        |                  |                    |  |  |
|-------------------|--------------------|------------------------|------------------|--------------------|--|--|
|                   | Constant (integer) | Constant (real number) | Constant (ASCII) | Constant (UNICODE) |  |  |
| UINT              | 0                  | ×                      | ×                | ×                  |  |  |
| INT               | 0                  | ×                      | ×                | ×                  |  |  |
| UDINT             | 0                  | ×                      | ×                | ×                  |  |  |
| DINT              | 0                  | ×                      | ×                | ×                  |  |  |
| ULINT             | 0                  | ×                      | ×                | ×                  |  |  |
| LINT              | 0                  | ×                      | ×                | ×                  |  |  |
| REAL              | ×                  | O*2                    | ×                | ×                  |  |  |
| LREAL             | ×                  | ○*2                    | ×                | ×                  |  |  |
| STRING            | ×                  | ×                      | ○*3              | ×                  |  |  |
| WSTRING           | ×                  | Х                      | ×                | ○*3                |  |  |

<sup>\*1</sup> A bit is compared as an integer. (OFF: 0, ON: 1)

## **Data missing**

Data missing means that collected data is lacking and not continuous.

When the data storing (file saving) function or the data distribution (MQTT distribution) function is performed in a data collection process, data missing information is output. However, it will not be output after a data modification process. For the output method of data missing information, refer to the following:

- For data storing (file saving)
- Page 65 Data missing
- · For data distribution (MQTT distribution)
- Page 81 Data missing

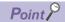

Whether data missing occurred in a running process flow can be checked by monitoring the number of times of data missing in the process flow diagnostics or status memory monitor of Real-time Flow Designer.

- Page 337 Process flow diagnostics
- Page 340 Status memory monitor
- Page 433 Real-time Flow Manager Status

<sup>\*2</sup> Since real numbers are compared for equality in a binary comparison, a single-precision real number may not be compared with a double-precision real number correctly. (A constant (real number) is regarded as a double-precision real number.)

<sup>\*3</sup> Equality is compared with actual strings. (Comparison is allowed if the character size for the data type differs from each other.)

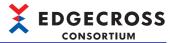

# Appendix 6 Using a Remote Shared Folder

This section shows the settings required for setting a remote shared folder.

Note that a network drive (drive assigned by using a Windows function) cannot be used.

# Using a shared folder with specifying a user account in Edgecross Basic Software

The following shows the setting procedures for using a remote shared folder by specifying a user account in Edgecross Basic Software.

#### Setting a shared folder

The following shows the procedure for setting a shared folder.

Create a folder to publish as a shared folder in an industrial PC on which Edgecross Basic Software is installed, and configure the sharing settings.

The following shows a setting example for Windows 10.

For other operating systems, refer to the manual or online help for an operating system used.

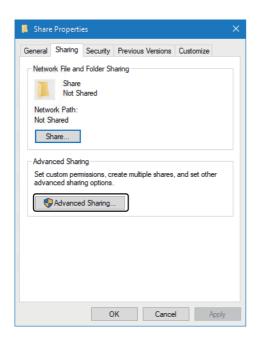

**1.** Click the [Advanced Sharing] button in the [Sharing] tab in the properties of a folder.

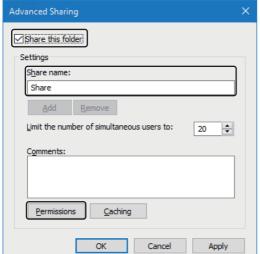

- 2. Select the checkbox of "Share this folder."
- **3.** Set a share name.
- 4. Click the [Permissions] button.

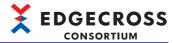

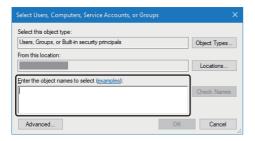

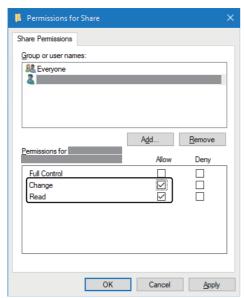

**5.** Click the [Add] button.

- **6.** Enter the account name of a user account specified in Edgecross Basic Software in "Enter the object names to select."
- 7. Click the [OK] button.
- **8.** Select the checkboxes of "Change" and "Read" for the permissions for the user account specified in Edgecross Basic Software.
- **9.** Click the [OK] button.

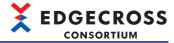

#### Setting for accessing a shared folder with a user account without the access right

The following shows the setting procedure for accessing a shared folder by specifying a user account without the access right in Edgecross Basic Software.

If a user account with the access right is specified, this setting is not required.

#### Operating procedure

- 1. Sign in to an industrial PC with a user account specified in Edgecross Basic Software.
- **2.** Open the "Add a Windows Credential" screen to set the following items required for accessing a shared folder.
- [Control Panel] ⇒ [User Accounts] ⇒ [Manage Windows Credentials] ⇒ [Add a Windows credential]

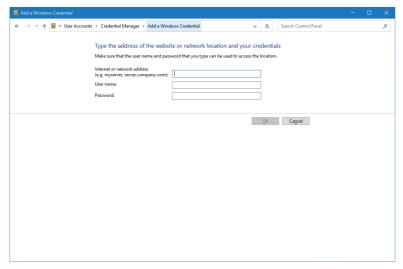

| Item name                   | Setting                                                              |  |
|-----------------------------|----------------------------------------------------------------------|--|
| Internet or network address | Address of a personal computer on which a shared folder is located   |  |
| User name                   | User name of a user account with the access right to a shared folder |  |
| Password                    | Password for a user account with the access right to a shared folder |  |

#### Consideration

Specify the path name of a shared folder specified in Edgecross Basic Software in UNC format.

(Example 1) \\(IP address)\share\_folder

(Example 2) \\file\_server\share\_folder

When a remote shared folder (example: 'PC name: Edgecross, shared folder name: KYOUYUU') is assigned to a network drive (example: 'Z:'), set '\\Edgecross\KYOUYUU.' ('Z:\' cannot be set.)

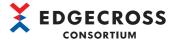

# Using a shared folder without specifying a user account in Edgecross Basic Software

The following shows the setting procedure for using a remote shared folder without specifying a user account in Edgecross Basic Software.

#### Setting a shared folder

The following shows the procedure for setting a shared folder.

Note that this setting is not recommended because users, who can access a personal computer on which a shared folder is published, can access the shared folder without any restrictions.

Create a folder to publish as a shared folder in an industrial PC on which Edgecross Basic Software is installed, and configure the sharing settings.

Permissions must be granted for Everyone and ANONYMOUS LOGON of Windows to a shared folder. If there are security concerns, enable Windows Firewall to restrict access.

The following shows a setting example for Windows 10.

For other operating systems, refer to the manual or online help for an operating system used.

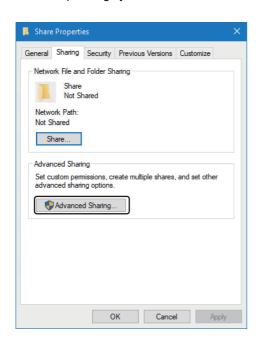

**1.** Click the [Advanced Sharing] button in the [Sharing] tab in the properties of a folder.

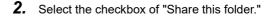

- 3. Set a share name.
- **4.** Click the [Permissions] button.

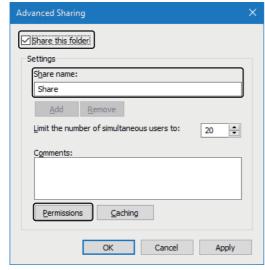

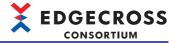

Permissions for Share Share Permissions Group or user names: Add... Permissions for Everyone Allow Deny Full Control Change **~** Read Cancel Apply

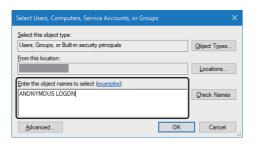

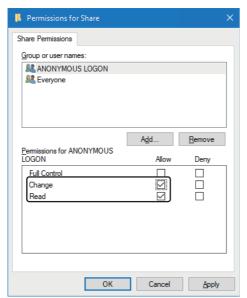

**5.** Click the [Add] button.

- **6.** Enter 'ANONYMOUS LOGON' in "Enter the object names to select."
- **7.** Click the [OK] button.
- **8.** Select the checkboxes of "Change" and "Read" for the permissions for ANONYMOUS LOGON and Everyone.
- **9.** Click the [OK] button.

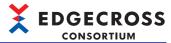

Share Properties General Sharing Security Previous Versions Customize Object name: C:\Share Group or user names Authenticated Use SYSTEM Administrators ( \Administrators) Users ( \Users) To change permissions, click Edit. Edit Pemissions for Authenticated Deny Allow Full control Modify Read & execute List folder contents Read Write For special permissions or advanced settings, click Advanced.

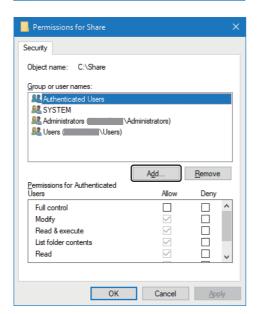

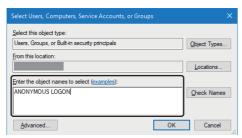

**10.** Click the [Edit] button in the [Security] tab in the properties of the folder.

11. Click the [Add] button.

**12.** Add 'ANONYMOUS LOGON' and 'Everyone' as in steps 6 and 7.

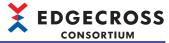

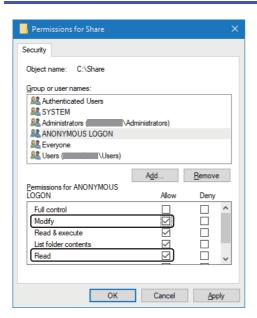

- **13.** Select the checkboxes of "Modify" and "Read" for the permissions for ANONYMOUS LOGON and Everyone.
- 14. Click the [OK] button.
- **15.** Close the properties of the folder.

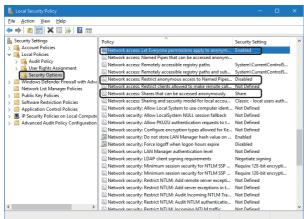

- **16.** Start the local security policy of Windows.
- **17.** Select [Security Settings] ⇒ [Local Policies] ⇒ [Security Options].
- **18.** Set the following items:

| Item name                                                           | Setting                        |
|---------------------------------------------------------------------|--------------------------------|
| Network access: Let Everyone permissions apply to anonymous users   | Enabled (Default: Disabled)    |
| Network access: Shares that can be accessed anonymously             | Add a shared folder name.      |
| Network access: Restrict anonymous access to Named Pipes and Shares | Disabled<br>(Default: Enabled) |

#### Consideration

Refer to the following:

Page 555 Consideration

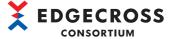

# Appendix 7 Allowing Communication Connections between Industrial PCs

This section shows the setting methods for allowing communication connections between industrial PCs by using the firewall function of Windows, 'Windows Defender Firewall'\*1.

In communications between an industrial PC on which Edgecross Basic Software is installed and another one, communication connections may fail if a firewall is enabled.

\*1 'Windows Firewall' for some Windows versions

#### **Precautions**

- Security measures such as firewalls may be taken by other security measure software or devices in some operating
  environments. In this case, take measures to allow communication connections according to an operating environment.
- This section shows only the minimum required settings. By using the firewall function, allowing communication connections can be set more strictly, such as allowing connections from specific computers only. To maintain system security, it is recommended to configure the setting as strict as possible.

## Cases and settings

The following shows the cases in which communication connections must be allowed and settings for allowing them.

#### Precautions

Even when adding a rule for allowing communication connections to 'Windows Defender Firewall,' communication connections may be denied by another rule that is already set. In this case, perform either of the following:

- Review the rule condition that denies the communication connections so that they are enabled under the added rule condition.
- Review the Edgecross Basic Software setting so that the communication connections can be established under a condition where they are not denied.

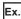

When adding a rule for allowing communication connections with a port number specified in the OPC UA setting for OPC UA connection with Management Shell but they cannot be established due to another rule that denies them with the same port number, perform either of the following:

- · Change the rule condition that denies the communication connections so that the port number used for them is not denied.
- Change the port number set for the OPC UA connection with Management Shell so that the communication connections can be established with another port number.

#### Real-time Flow Manager

The following shows the case in which communication connections must be allowed and settings for allowing them for Real-time Flow Manager.

#### **■**Case in which communication connections must be allowed

For the following functions, when cooperating with an edge application on an industrial PC other than one on which Edgecross Basic Software is installed via an MQTT broker, it is required to set communication connections to the MQTT broker to be allowed.

- Edge application cooperation function (MQTT cooperation) ( Page 43 MQTT cooperation)
- Data distribution function ( Page 80 Data Distribution Function)

#### Precautions

When using Eclipse Mosquitto as an MQTT broker, it is also required to change the settings for Eclipse Mosquitto. Refer to the following to change the settings.

Page 528 Configuring the settings for connection from another industrial PC

For MQTT brokers other than Eclipse Mosquitto, their own settings may also be required.

For the necessary settings, refer to the manual, etc. for an MQTT broker used.

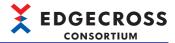

#### **■**Settings for allowing communication connections

· Setting targets

Add an inbound rule with specifying a program (MQTT broker) and port number that allow communication connections to the firewall of an industrial PC on which a connected MQTT broker is running.

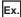

For MQTT cooperation by connecting to an MQTT broker running on an industrial PC on which Edgecross Basic Software is installed

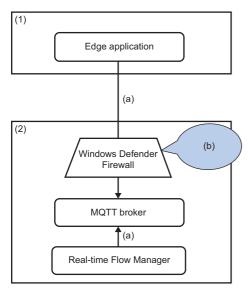

- (1) Industrial PC on which an edge application is installed
- (2) Industrial PC on which Edgecross Basic Software is installed
- (a) Connect to an MQTT broker in (2).
- (b) Add an inbound rule for the firewall.

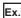

For MQTT cooperation by connecting to an MQTT broker running on an industrial PC other than one on which Edgecross Basic Software is installed

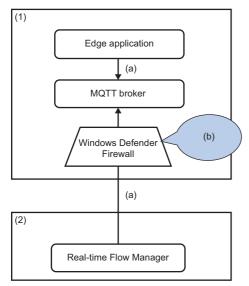

- (1) Industrial PC on which an edge application is installed
- (2) Industrial PC on which Edgecross Basic Software is installed
- (a) Connect to an MQTT broker in (1).
- (b) Add an inbound rule for the firewall.

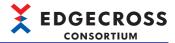

#### Setting example

The following shows a setting example in Windows Defender Firewall.

Add the following rule to the inbound rule.

| Item                                                                                      |                                                   | Description                                                                                                    |
|-------------------------------------------------------------------------------------------|---------------------------------------------------|----------------------------------------------------------------------------------------------------|
| Rule Type                                                                                 |                                                   | Select "Custom."                                                                                                    |
| Program                                                                                   |                                                   | Select "This program path" and enter the path to an MQTT broker.  When using Eclipse Mosquitto as an MQTT broker, enter the path as follows:  • (Arbitrary storage destination)\mosquitto\mosquitto.exe  Do not specify a service to which this rule applies. |
| Protocol and Ports                                                                        | Protocol type                                     | Select "TCP."                                                                                                    |
|                                                                                           | Protocol number                                   | A default fixed value                                                                                                    |
|                                                                                           | Local port                                        | Select "Specific Ports" and enter the port number (default is 1883) to connect to an MQTT broker.                                                                                                    |
|                                                                                           | Remote port                                       | Set this as necessary.  When not specifying a port used for OPC UA connection in an edge application, select "All Ports."  Otherwise, select "Specific Ports" and enter the port number.                                                                      |
|                                                                                           | Internet Control Message Protocol (ICMP) settings | Not required.                                                                                                    |
| Scope                                                                                     | Local IP address                                  | Set these as necessary.                                                                                                    |
| application side, select "Any IP address."  Otherwise, select "These IP addresses," and e |                                                   | When not specifying the IP address of a personal computer on the edge application side, select "Any IP address."  Otherwise, select "These IP addresses," and enter the IP address in the "IP Address" screen displayed by clicking the [Add] button.         |
| Action                                                                                    | •                                                 | Select "Allow the connection."                                                                                                    |
| Profile                                                                                   |                                                   | Select any of the items according to the network environment for the industrial PC.                                                                                                    |
| Name                                                                                      |                                                   | Enter any name.                                                                                                    |

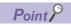

The above items and setting methods are for adding a setting in the "New Inbound Rule Wizard" screen.

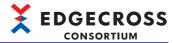

#### **Management Shell**

The following shows the case in which communication connections must be allowed and settings for allowing them for Management Shell.

#### **■**Case in which communication connections must be allowed

When connecting to Management Shell, which is an OPC UA server, from an edge application on an industrial PC other than one on which Edgecross Basic Software is installed, it is required to set communication connections to Management Shell to be allowed.

#### **■**Settings for allowing communication connections

· Setting targets

Add an inbound rule with specifying a program (Management Shell) and port number that allow communication connections to the firewall on the industrial PC side on which Edgecross Basic Software is installed.

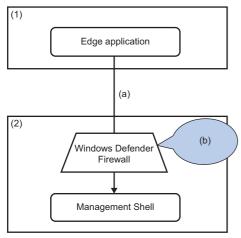

- (1) Industrial PC on which an edge application is installed
- (2) Industrial PC on which Edgecross Basic Software is installed
- (a) Establish an OPC UA connection to Management Shell in (2).
- (b) Add an inbound rule for the firewall.

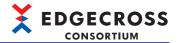

#### Setting example

The following shows a setting example in Windows Defender Firewall.

Add the following rule to the inbound rule.

| Item               |                                                   | Description                                                                                                    |
|--------------------|---------------------------------------------------|----------------------------------------------------------------------------------------------------|
| Rule Type          |                                                   | Select "Custom."                                                                                                    |
| Program            |                                                   | Select "This program path" and enter the path to Management Shell.  For the default installation path, enter the following path:  • C:\Edgecross\Edgecross Basic Software\Management Shell\Service\bin\EcMsService.exe  Do not specify a service to which this rule applies. |
| Protocol and Ports | Protocol type                                     | Select "TCP."                                                                                                    |
|                    | Protocol number                                   | A default fixed value                                                                                                    |
|                    | Local port                                        | Select "Specific Ports" and enter the port number (default is 48010) specified in the OPC UA setting for Management Shell.                                                                                                    |
|                    | Remote port                                       | Set this as necessary.  When not specifying a port used for OPC UA connection in an edge application, select "All Ports."  Otherwise, select "Specific Ports" and enter the port number.                                                                                     |
|                    | Internet Control Message Protocol (ICMP) settings | Not required.                                                                                                    |
| Scope              | Local IP address                                  | Set these as necessary.                                                                                                    |
|                    | Remote IP address                                 | When not specifying the IP address of a personal computer on the edge application side, select "Any IP address."  Otherwise, select "These IP addresses," and enter the IP address in the "IP Address" screen displayed by clicking the [Add] button.                        |
| Action             | ·                                                 | Select "Allow the connection."                                                                                                    |
| Profile            |                                                   | Select any of the items according to the network environment for the industrial PC.                                                                                                    |
| Name               |                                                   | Enter any name.                                                                                                    |

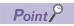

The above items and setting methods are for adding a setting in the "New Inbound Rule Wizard" screen.

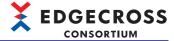

# Procedure for adding a rule for Windows Defender Firewall

The following shows the procedure for adding a rule for Windows Defender Firewall.

#### Operating procedure

- 1. Open the "Windows Defender Firewall" screen.
- Search for "Windows Defender Firewall" in the search box of Windows.
- \*1 'Windows Firewall' for some Windows versions
- 2. Open the "Windows Defender Firewall with Advanced Security" screen.
- Click [Advanced settings] in the "Windows Defender Firewall" screen.

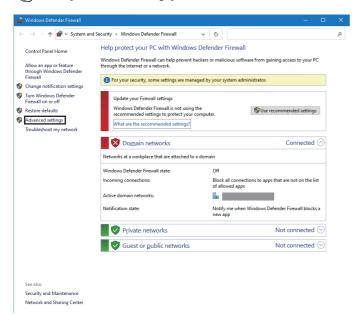

- **3.** Open the "New Inbound Rule Wizard" screen.
- Click [Inbound Rules] in the "Windows Defender Firewall with Advanced Security" screen.

  Then, click [New Rule...] under "Actions" on the right of the screen.

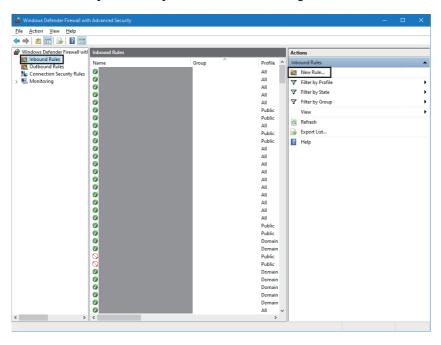

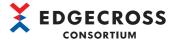

#### 4. Set a rule for allowing communication connections.

Follow the display contents in the "New Inbound Rule Wizard" screen and refer to the setting examples in the following to set each item.

Then, click the [Finish] button on the last page of the wizard screen.

- For Real-time Flow Manager: 🖙 Page 561 Settings for allowing communication connections
- For Management Shell: Fage 563 Settings for allowing communication connections

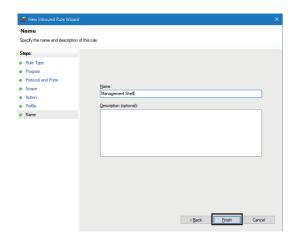

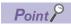

This setting is added to the list with the name entered for "Inbound Rules" in the "Windows Defender Firewall with Advanced Security" screen, and its contents can be changed by selecting it from the list.

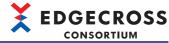

# Appendix 8 Processing Performance and Processing Time

This section shows the processing performance and processing time of Real-time Flow Manager and Management Shell. The performance specifications described in this section are measured in the following operating environment.

## **Real-time Flow Manager**

The following shows the processing performance and processing time of Real-time Flow Manager.

#### **Operating environment 1**

| Item    | Description                             |
|---------|-----------------------------------------|
| MPU     | Intel <sup>®</sup> Core <sup>™</sup> i3 |
| Memory  | 8 GB                                    |
| Storage | 64 GB                                   |
| os      | Windows 10 (IoT Enterprise)             |

#### Operating environment 2

| Item    | Description                 |
|---------|-----------------------------|
| MPU     | Intel Atom <sup>™</sup>     |
| Memory  | 4 GB                        |
| Storage | 60 GB                       |
| OS      | Windows 10 (IoT Enterprise) |

#### Operating environment 3

| Item    | Description                 |
|---------|-----------------------------|
| MPU     | Intel Atom                  |
| Memory  | 4 GB                        |
| Storage | 60 GB                       |
| OS      | Windows 10 (IoT Enterprise) |

#### Operating environment 4

| Item    | Description                 |
|---------|-----------------------------|
| MPU     | Intel Core i7               |
| Memory  | 16 GB                       |
| Storage | 64 GB                       |
| OS      | Windows 10 (IoT Enterprise) |

#### Operating environment 5

| Item    | Description                        |
|---------|------------------------------------|
| MPU     | 12th generation Intel Core i7      |
| Memory  | 16 GB                              |
| Storage | 512 GB (free space: 64 GB or more) |
| OS      | Windows 11 Pro                     |

#### **Precautions**

The processing time of Real-time Flow Manager may vary due to interruption of processing of other software and Windows.

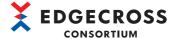

#### Processing performance of a process flow

The following shows the performance with which a process data buffer overflow error does not occur in a data logging flow and data diagnosis flow.

#### **■**Data logging flow

The following shows the number of collections and collection cycle with which a process data buffer overflow error does not occur in a data logging flow.

• Parameter setting value

| Parameter type         | Setting item    |                                     | Setting content                                                      |
|------------------------|-----------------|-------------------------------------|----------------------------------------------------------------------|
| Real-time Flow Manager | Data collection | Data collector used                 | Data collector distributed by the Edgecross Consortium*1             |
| parameter              |                 | Number of units of collection data  | Refer to each 'Number of units of collection data per process flow.' |
|                        |                 | Data type                           | UINT type                                                            |
|                        |                 | Collection cycle                    | Measured from 1 ms.                                                  |
|                        | File saving     | File format                         | CSV file (UTF-8)                                                     |
|                        |                 | Output data                         | All collection data                                                  |
|                        |                 | Number of record rows for switching | 1000 rows                                                            |
|                        |                 | Maximum number of files to be saved | 100 files                                                            |

<sup>\*1</sup> Contact the Edgecross Consortium to obtain it.

#### For 1 process flow setting

| Number of units of collection data | Number of units of collection data per process flow | Cycle specification (ms) (Operating environment 1) | Cycle<br>specification (ms)<br>(Operating<br>environment 2) | Cycle<br>specification (ms)<br>(Operating<br>environment 5) |
|------------------------------------|-----------------------------------------------------|----------------------------------------------------|-------------------------------------------------------------|-------------------------------------------------------------|
| 32                                 | 32                                                  | 1                                                  | 2                                                           | 1                                                           |
| 64                                 | 64                                                  | 1                                                  | 2                                                           | 1                                                           |
| 128                                | 128                                                 | 1                                                  | 3                                                           | 1                                                           |
| 256                                | 256                                                 | 1                                                  | 3                                                           | 1                                                           |

#### For 8 process flow settings

| Number of units of collection data | Number of units of collection data per process flow | Cycle specification (ms) (Operating environment 1) | Cycle specification (ms) (Operating environment 2) | Cycle specification (ms) (Operating environment 5) |
|------------------------------------|-----------------------------------------------------|----------------------------------------------------|----------------------------------------------------|----------------------------------------------------|
| 32                                 | 4                                                   | 2                                                  | 8                                                  | 2                                                  |
| 64                                 | 8                                                   | 2                                                  | 8                                                  | 2                                                  |
| 128                                | 16                                                  | 2                                                  | 9                                                  | 2                                                  |
| 256                                | 32                                                  | 3                                                  | 9                                                  | 2                                                  |
| 512                                | 64                                                  | 3                                                  | 10                                                 | 2                                                  |
| 1024                               | 128                                                 | 3                                                  | 12                                                 | 3                                                  |
| 2048                               | 256                                                 | 3                                                  | 16                                                 | 3                                                  |

#### For 16 process flow settings

| Number of units of collection data | Number of units of collection data per process flow | Cycle specification (ms) (Operating environment 1) | Cycle specification (ms) (Operating environment 2) | Cycle<br>specification (ms)<br>(Operating<br>environment 5) |
|------------------------------------|-----------------------------------------------------|----------------------------------------------------|----------------------------------------------------|-------------------------------------------------------------|
| 1024                               | 64                                                  | 3                                                  | *1                                                 | 3                                                           |
| 2048                               | 128                                                 | 3                                                  | *1                                                 | 3                                                           |
| 4096                               | 256                                                 | 3                                                  | *1                                                 | 3                                                           |

<sup>\*1</sup> Cannot be measured due to an error.

<sup>·</sup> Processing performance

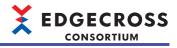

#### For 32 process flow settings

| Number of units of collection data | Number of units of collection data per process flow | Cycle specification (ms) (Operating environment 1) | Cycle specification (ms) (Operating environment 2) | Cycle<br>specification (ms)<br>(Operating<br>environment 5) |
|------------------------------------|-----------------------------------------------------|----------------------------------------------------|----------------------------------------------------|-------------------------------------------------------------|
| 2048                               | 64                                                  | 4                                                  | *1                                                 | 3                                                           |
| 4096                               | 128                                                 | 4                                                  | *1                                                 | 3                                                           |
| 8192                               | 256                                                 | 4                                                  | *1                                                 | 3                                                           |

<sup>\*1</sup> Cannot be measured due to an error.

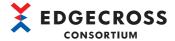

#### **■**Data diagnosis flow

The following shows the number of units of collection data and collection cycle that do not cause any process data buffer overflow error in a data diagnosis flow.

· Parameter setting value

| Parameter type         | Setting item      |                                     | Setting content                                                                                                    |
|------------------------|-------------------|-------------------------------------|----------------------------------------------------------------------------------------------------|
| Real-time Flow Manager | Data collection   | Data collector used                 | Data collector distributed by the Edgecross Consortium*1                                                                                  |
| parameter              |                   | Number of units of collection data  | Refer to each 'Number of units of collection data per process flow.'                                                                      |
|                        |                   | Data type                           | UINT type                                                                                                    |
|                        |                   | Collection cycle                    | Measured from 1 ms.                                                                                                    |
|                        | File saving       | File format                         | CSV file (UTF-8)                                                                                                    |
|                        | (data collection) | Output data                         | All collection data                                                                                                    |
|                        |                   | Number of record rows for switching | 1000 rows                                                                                                    |
|                        |                   | Maximum number of files to be saved | 100 files                                                                                                    |
|                        | Data diagnosis    | Edge application used               | Application distributed by the Edgecross Consortium*1                                                                                     |
|                        |                   | Input data                          | All collection data                                                                                                    |
|                        |                   | Output data                         | Same data as all input data                                                                                                    |
|                        | Feedback          | Execution condition                 | Not set                                                                                                    |
|                        |                   | Execution frequency                 | Deterrence period: 1 minute                                                                                                    |
|                        |                   | Feedback type                       | Device instruction feedback                                                                                                    |
|                        |                   | Data collector used                 | Same as data collection                                                                                                    |
|                        |                   | Setting value for data for feedback | Specify all output data of data diagnosis within the range of the number of units of data available for feedback ( $32 \times 4 = 128$ ). |
|                        |                   | Timeout time                        | 10 seconds                                                                                                    |

<sup>\*1</sup> Contact the Edgecross Consortium to obtain it.

#### For 1 process flow setting

| Number of units of collection data | Number of units of collection data per process flow | Cycle<br>specification (ms)<br>(Operating<br>environment 1) | Cycle<br>specification (ms)<br>(Operating<br>environment 2) | Cycle<br>specification (ms)<br>(Operating<br>environment 5) |
|------------------------------------|-----------------------------------------------------|-------------------------------------------------------------|-------------------------------------------------------------|-------------------------------------------------------------|
| 256                                | 256                                                 | 2                                                           | 40                                                          | 2                                                           |

#### For 4 process flow settings

| Number of units of collection data | Number of units of collection data per process flow | Cycle specification (ms) (Operating environment 1) | Cycle specification (ms) (Operating environment 2) | Cycle specification (ms) (Operating environment 5) |
|------------------------------------|-----------------------------------------------------|----------------------------------------------------|----------------------------------------------------|----------------------------------------------------|
| 512                                | 128                                                 | 3                                                  | 50                                                 | 2                                                  |
| 1024                               | 256                                                 | 4                                                  | 60                                                 | 2                                                  |

#### For 16 process flow settings

| Number of units of collection data | Number of units of collection data per process flow | Cycle specification (ms) (Operating environment 1) | Cycle specification (ms) (Operating environment 2) | Cycle specification (ms) (Operating environment 5) |
|------------------------------------|-----------------------------------------------------|----------------------------------------------------|----------------------------------------------------|----------------------------------------------------|
| 2048                               | 128                                                 | *1                                                 | *1                                                 | 2                                                  |
| 4096                               | 256                                                 | *1                                                 | *1                                                 | 2                                                  |

<sup>\*1</sup> Cannot be measured due to an error.

Processing performance

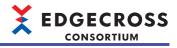

#### For 32 process flow settings

| Number of units of collection data | Number of units of collection data per process flow | Cycle specification (ms) (Operating environment 1) | Cycle specification (ms) (Operating environment 2) | Cycle specification (ms) (Operating environment 5) |
|------------------------------------|-----------------------------------------------------|----------------------------------------------------|----------------------------------------------------|----------------------------------------------------|
| 4096                               | 128                                                 | *1                                                 | *1                                                 | 3                                                  |
| 8192                               | 256                                                 | *1                                                 | *1                                                 | 3                                                  |

<sup>\*1</sup> Cannot be measured due to an error.

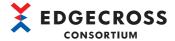

#### ■Using data logging flows and data diagnosis flows in combination

The following shows the number of units of collection data and the collection cycle that do not cause any process data buffer overflow error when using data logging flows and data diagnosis flows in combination.

· Parameter setting value

| Parameter type         | Setting item      |                                            |                                                              | Setting content                                                                                                    |  |
|------------------------|-------------------|--------------------------------------------|--------------------------------------------------------------|----------------------------------------------------------------------------------------------------|--|
| Real-time Flow Manager | Data Logging Flow | Number of settings                         |                                                              | 8 flows                                                                                                    |  |
| parameter              |                   | Data collection                            | Data collector used                                          | Data collector distributed by the Edgecross Consortium*1                                                                         |  |
|                        |                   |                                            | Number of units of collection data                           | Refer to each 'Number of units of collection data per process flow.'                                                             |  |
|                        |                   |                                            | Data type                                                    | UINT type                                                                                                    |  |
|                        |                   |                                            | Collection cycle                                             | Measured from 1 ms.                                                                                                    |  |
|                        |                   | File saving                                | File format                                                  | CSV file (UTF-8)                                                                                                    |  |
|                        |                   | (data collection)                          | Output data                                                  | All collection data                                                                                                    |  |
|                        |                   |                                            | Number of record rows for switching                          | 1000 rows                                                                                                    |  |
|                        |                   |                                            | Maximum number of files to be saved                          | 100 files                                                                                                    |  |
|                        |                   | Data modification 1 to 3 (data extraction) | Input data                                                   | All collection data                                                                                                    |  |
|                        |                   |                                            | Output data                                                  | All input data                                                                                                    |  |
|                        |                   |                                            | Condition setting                                            | Condition to be necessarily satisfied × 4 (AND combination)                                                                      |  |
|                        |                   | File saving (data modification 3)          | Same as items for file saving (data collection) listed above |                                                                                                    |  |
|                        | Data Diagnosis    | Number of settings                         |                                                              | 4 flows                                                                                                    |  |
|                        | Flow              | Data collection                            | Same as data collection in data logging flow                 |                                                                                                    |  |
|                        |                   | File saving (data collection)              | Same as file saving (data collection) in data logging flow   |                                                                                                    |  |
|                        |                   | Data diagnosis                             | Edge application used                                        | Edge application distributed by the Edgecross Consortium*1                                                                       |  |
|                        |                   |                                            | Input data                                                   | All output data of data modification                                                                                             |  |
|                        |                   |                                            | Output data                                                  | Same data as input data                                                                                                    |  |
|                        |                   | File saving (data diagnosis)               | Same as file saving (data collect                            | tion) in data logging flow                                                                                                    |  |
|                        |                   | Feedback                                   | Execution condition                                          | Not set                                                                                                    |  |
|                        |                   |                                            | Execution frequency                                          | Deterrence period: 1 minute                                                                                                    |  |
|                        |                   |                                            | Feedback type                                                | Device instruction feedback                                                                                                    |  |
|                        |                   |                                            | Data collector used                                          | Same as data collection                                                                                                    |  |
|                        |                   |                                            | Setting value for data for feedback                          | Specify all output data of data diagnosis within the range of the number of units of data available for feedback (32 × 4 = 128). |  |
|                        |                   |                                            | Timeout time                                                 | 10 seconds                                                                                                    |  |

<sup>\*1</sup> Contact the Edgecross Consortium to obtain it.

<sup>·</sup> Processing performance

| Number of units of collection | Number of units of collection | Cycle              | Cycle              | Cycle              |
|-------------------------------|-------------------------------|--------------------|--------------------|--------------------|
| data                          | data per process flow         | specification (ms) | specification (ms) | specification (ms) |
|                               |                               | (Operating         | (Operating         | (Operating         |
|                               |                               | environment 1)     | environment 2)     | environment 5)     |
| 3072                          | 256                           | 40                 | 300                | 2                  |

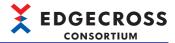

#### CPU usage rate and memory usage amount while a process flow is running

To run Edgecross Basic Software stably, it is recommended to set each process flow so that the CPU and memory usage rates of the entire industrial PC are limited to approximately 60% on average for each.

The following shows the CPU usage rate<sup>\*1</sup> and memory usage amount while a process flow is running.

\*1 An average value obtained by measuring the CPU usage rate of the entire industrial PC, where Edgecross Basic Software, a data collector, and an edge application are running, for 10 minutes.

# ■CPU usage rate and memory usage amount for each number of units of collection data when using one data logging flow only

• Parameter setting value

| Parameter type         | Setting item        |                                     | Setting content                                             |
|------------------------|---------------------|-------------------------------------|-------------------------------------------------------------|
| Real-time Flow Manager | Data collection     | Data collector used                 | Data collector distributed by the Edgecross Consortium*1    |
| parameter              |                     | Number of units of collection data  | Refer to each 'Number of units of collection data.'         |
|                        |                     | Data type                           | UINT type WSTRING type                                      |
|                        |                     | Collection cycle                    | Refer to each 'Collection cycle.'                           |
|                        | Data modification   | Function type                       | Data extraction                                             |
|                        |                     | Input data                          | All collection data                                         |
|                        |                     | Output data                         | All input data                                              |
|                        |                     | Condition setting                   | Condition to be necessarily satisfied × 4 (AND combination) |
|                        | File saving         | File format                         | CSV file (UTF-8)                                            |
|                        | (data modification) | Output data                         | All collection data                                         |
|                        |                     | Number of record rows for switching | 1000 rows                                                   |
|                        |                     | Maximum number of files to be saved | 100 files                                                   |

<sup>\*1</sup> Contact the Edgecross Consortium to obtain it.

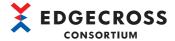

#### · CPU usage rate

#### The data type of collection data is UINT (operating environment 1)

| Number of units of | Number of      | CPU usage rate [%]      |                          |                           |
|--------------------|----------------|-------------------------|--------------------------|---------------------------|
| collection data    | executed flows | Collection cycle: 10 ms | Collection cycle: 100 ms | Collection cycle: 1000 ms |
| 16                 | 1              | 5                       | 5                        | 5                         |
| 64                 | 1              | 5                       | 5                        | 5                         |
| 256                | 1              | 5                       | 5                        | 5                         |

#### The data type of collection data is WSTRING (operating environment 1)

| Number of units of | Number of      | CPU usage rate [%]      |                          |                           |  |
|--------------------|----------------|-------------------------|--------------------------|---------------------------|--|
| collection data    | executed flows | Collection cycle: 10 ms | Collection cycle: 100 ms | Collection cycle: 1000 ms |  |
| 16                 | 1              | 5                       | 5                        | 5                         |  |
| 64                 | 1              | 5                       | 5                        | 5                         |  |
| 256                | 1              | 5                       | 5                        | 5                         |  |

#### The data type of collection data is UINT (operating environment 2)

| Number of units of | Number of                   | CPU usage rate [%]      |                          |                           |  |
|--------------------|-----------------------------|-------------------------|--------------------------|---------------------------|--|
| collection data    | lection data executed flows | Collection cycle: 10 ms | Collection cycle: 100 ms | Collection cycle: 1000 ms |  |
| 16                 | 1                           | 30                      | 25                       | 25                        |  |
| 64                 | 1                           | 35                      | 25                       | 25                        |  |
| 256                | 1                           | 40                      | 30                       | 30                        |  |

#### The data type of collection data is WSTRING (operating environment 2)

| Number of units of | Number of      | CPU usage rate [%]      |                          |                           |  |  |
|--------------------|----------------|-------------------------|--------------------------|---------------------------|--|--|
| collection data    | executed flows | Collection cycle: 10 ms | Collection cycle: 100 ms | Collection cycle: 1000 ms |  |  |
| 16                 | 1              | 30                      | 25                       | 25                        |  |  |
| 64                 | 1              | 40                      | 25                       | 25                        |  |  |
| 256                | 1              | 80                      | 30                       | 30                        |  |  |

#### The data type of collection data is UINT (operating environment 5)

| Number of units of | Number of      | CPU usage rate [%]      |                          |                           |
|--------------------|----------------|-------------------------|--------------------------|---------------------------|
| collection data    | executed flows | Collection cycle: 10 ms | Collection cycle: 100 ms | Collection cycle: 1000 ms |
| 16                 | 1              | 15                      | 15                       | 15                        |
| 64                 | 1              | 15                      | 15                       | 15                        |
| 256                | 1              | 15                      | 15                       | 15                        |

#### The data type of collection data is WSTRING (operating environment 5)

| Number of units of | Number of      | CPU usage rate [%]      |                          |                           |
|--------------------|----------------|-------------------------|--------------------------|---------------------------|
| collection data    | executed flows | Collection cycle: 10 ms | Collection cycle: 100 ms | Collection cycle: 1000 ms |
| 16                 | 1              | 15                      | 15                       | 15                        |
| 64                 | 1              | 15                      | 15                       | 15                        |
| 256                | 1              | 15                      | 15                       | 15                        |

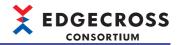

#### Memory usage amount

The data type of collection data is UINT (operating environment 1)

| Number of units of Number of |                | Memory usage amount [MB] |                          |                           |
|------------------------------|----------------|--------------------------|--------------------------|---------------------------|
| collection data              | executed flows | Collection cycle: 10 ms  | Collection cycle: 100 ms | Collection cycle: 1000 ms |
| 16                           | 1              | 3000                     | 3000                     | 3000                      |
| 64                           | 1              | 3000                     | 3000                     | 3000                      |
| 256                          | 1              | 3000                     | 3000                     | 3000                      |

#### The data type of collection data is WSTRING (operating environment 1)

| Number of units of Number of |                | Memory usage amount [MB] |                          |                           |
|------------------------------|----------------|--------------------------|--------------------------|---------------------------|
| collection data              | executed flows | Collection cycle: 10 ms  | Collection cycle: 100 ms | Collection cycle: 1000 ms |
| 16                           | 1              | 3000                     | 3000                     | 3000                      |
| 64                           | 1              | 3000                     | 3000                     | 3000                      |
| 256                          | 1              | 3000                     | 3000                     | 3000                      |

#### The data type of collection data is UINT (operating environment 2)

| Number of units of Number of |                | Memory usage amount [MB] |                          |                           |
|------------------------------|----------------|--------------------------|--------------------------|---------------------------|
| collection data              | executed flows | Collection cycle: 10 ms  | Collection cycle: 100 ms | Collection cycle: 1000 ms |
| 16                           | 1              | 3000                     | 3000                     | 3000                      |
| 64                           | 1              | 3000                     | 3000                     | 3000                      |
| 256                          | 1              | 3000                     | 3000                     | 3000                      |

#### The data type of collection data is WSTRING (operating environment 2)

| Number of units of | Number of      | Memory usage amount [MB] |                          |                           |
|--------------------|----------------|--------------------------|--------------------------|---------------------------|
| collection data    | executed flows | Collection cycle: 10 ms  | Collection cycle: 100 ms | Collection cycle: 1000 ms |
| 16                 | 1              | 3000                     | 3000                     | 3000                      |
| 64                 | 1              | 3000                     | 3000                     | 3000                      |
| 256                | 1              | 3000                     | 3000                     | 3000                      |

#### The data type of collection data is UINT (operating environment 5)

| Number of units of Number of |                | Memory usage amount [MB] |                          |                           |
|------------------------------|----------------|--------------------------|--------------------------|---------------------------|
| collection data              | executed flows | Collection cycle: 10 ms  | Collection cycle: 100 ms | Collection cycle: 1000 ms |
| 16                           | 1              | 6000                     | 6000                     | 6000                      |
| 64                           | 1              | 6000                     | 6000                     | 6000                      |
| 256                          | 1              | 6000                     | 6000                     | 6000                      |

#### The data type of collection data is WSTRING (operating environment 5)

| Number of units of | Number of      | Memory usage amount [MB] |                          |                           |
|--------------------|----------------|--------------------------|--------------------------|---------------------------|
| collection data    | executed flows | Collection cycle: 10 ms  | Collection cycle: 100 ms | Collection cycle: 1000 ms |
| 16                 | 1              | 6000                     | 6000                     | 6000                      |
| 64                 | 1              | 6000                     | 6000                     | 6000                      |
| 256                | 1              | 6000                     | 6000                     | 6000                      |

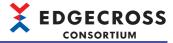

# **■**CPU usage rate and memory usage amount for each number of units of collection data when using one data diagnosis flow only

• Parameter setting value

| Parameter type         | Setting item                 |                                     | Setting content                                                                                                    |
|------------------------|------------------------------|-------------------------------------|----------------------------------------------------------------------------------------------------|
| Real-time Flow Manager | Data collection              | Data collector used                 | Data collector distributed by the Edgecross Consortium*1                                                                                 |
| parameter              |                              | Number of units of collection data  | Refer to each 'Number of units of collection data.'                                                                                      |
|                        |                              | Data type                           | UINT type WSTRING type                                                                                                    |
|                        |                              | Collection cycle                    | Refer to each 'Collection cycle.'                                                                                                    |
|                        | Data modification            | Function type                       | Data extraction                                                                                                    |
|                        |                              | Input data                          | All collection data                                                                                                    |
|                        |                              | Output data                         | All input data                                                                                                    |
|                        |                              | Condition setting                   | Condition to be necessarily satisfied × 4 (AND combination)                                                                              |
|                        | Data diagnosis               | Edge application used               | Edge application distributed by the Edgecross Consortium*1                                                                               |
|                        |                              | Input data                          | All output data of data modification                                                                                                    |
|                        |                              | Output data                         | Same data as input data                                                                                                    |
|                        | File saving (data diagnosis) | File format                         | CSV file (UTF-8)                                                                                                    |
|                        |                              | Output data                         | All output data of data diagnosis                                                                                                    |
|                        |                              | Number of record rows for switching | 1000 rows                                                                                                    |
|                        |                              | Maximum number of files to be saved | 100 files                                                                                                    |
|                        | Feedback                     | Execution condition                 | Not set                                                                                                    |
|                        |                              | Execution frequency                 | Deterrence period: 1 minute                                                                                                    |
|                        |                              | Feedback type                       | Device instruction feedback                                                                                                    |
|                        |                              | Data collector used                 | Same as data collection                                                                                                    |
|                        |                              | Setting value for data for feedback | Specify all output data of data diagnosis within the range of the number of units of data available for feedback $(32 \times 4 = 128)$ . |
|                        |                              | Timeout time                        | 10 seconds                                                                                                    |

<sup>\*1</sup> Contact the Edgecross Consortium to obtain it.

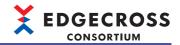

#### · CPU usage rate

#### The data type of collection data is UINT (operating environment 1)

| Number of units of |                |                         |                          |                           |
|--------------------|----------------|-------------------------|--------------------------|---------------------------|
| collection data    | executed flows | Collection cycle: 10 ms | Collection cycle: 100 ms | Collection cycle: 1000 ms |
| 16                 | 1              | 5                       | 2                        | 2                         |
| 64                 | 1              | 5                       | 3                        | 3                         |
| 256                | 1              | 10                      | 5                        | 5                         |

#### The data type of collection data is WSTRING (operating environment 1)

| Number of units of | Number of      | CPU usage rate [%]      |                          |                           |
|--------------------|----------------|-------------------------|--------------------------|---------------------------|
| collection data    | executed flows | Collection cycle: 10 ms | Collection cycle: 100 ms | Collection cycle: 1000 ms |
| 16                 | 1              | 5                       | 2                        | 2                         |
| 64                 | 1              | 10                      | 3                        | 3                         |
| 256                | 1              | 20                      | 5                        | 5                         |

#### The data type of collection data is UINT (operating environment 2)

| Number of units of | Number of      | CPU usage rate [%]      |                          |                           |
|--------------------|----------------|-------------------------|--------------------------|---------------------------|
| collection data    | executed flows | Collection cycle: 10 ms | Collection cycle: 100 ms | Collection cycle: 1000 ms |
| 16                 | 1              | 30                      | 20                       | 20                        |
| 64                 | 1              | 35                      | 20                       | 20                        |
| 256                | 1              | 40                      | 30                       | 30                        |

#### The data type of collection data is WSTRING (operating environment 2)

| Number of units of | Number of      | CPU usage rate [%]      |                          |                           |
|--------------------|----------------|-------------------------|--------------------------|---------------------------|
| collection data    | executed flows | Collection cycle: 10 ms | Collection cycle: 100 ms | Collection cycle: 1000 ms |
| 16                 | 1              | 30                      | 20                       | 20                        |
| 64                 | 1              | 40                      | 30                       | 30                        |
| 256                | 1              | 80                      | 30                       | 30                        |

#### The data type of collection data is UINT (operating environment 5)

| Number of units of Number of |                | CPU usage rate [%]      |                          |                           |
|------------------------------|----------------|-------------------------|--------------------------|---------------------------|
| collection data              | executed flows | Collection cycle: 10 ms | Collection cycle: 100 ms | Collection cycle: 1000 ms |
| 16                           | 1              | 10                      | 10                       | 10                        |
| 64                           | 1              | 10                      | 10                       | 10                        |
| 256                          | 1              | 10                      | 10                       | 10                        |

#### The data type of collection data is WSTRING (operating environment 5)

| Number of units of | Number of      | CPU usage rate [%]      |                          |                           |  |
|--------------------|----------------|-------------------------|--------------------------|---------------------------|--|
| collection data    | executed flows | Collection cycle: 10 ms | Collection cycle: 100 ms | Collection cycle: 1000 ms |  |
| 16                 | 1              | 10                      | 10                       | 10                        |  |
| 64                 | 1              | 10                      | 10                       | 10                        |  |
| 256                | 1              | 10                      | 10                       | 10                        |  |

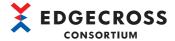

#### Memory usage amount

#### The data type of collection data is UINT (operating environment 1)

| Number of units of | Number of      | Memory usage amount [MB] |                          |                           |  |
|--------------------|----------------|--------------------------|--------------------------|---------------------------|--|
| collection data    | executed flows | Collection cycle: 10 ms  | Collection cycle: 100 ms | Collection cycle: 1000 ms |  |
| 16                 | 1              | 3000                     | 3000                     | 3000                      |  |
| 64                 | 1              | 3000                     | 3000                     | 3000                      |  |
| 256                | 1              | 3000                     | 3000                     | 3000                      |  |

#### The data type of collection data is WSTRING (operating environment 1)

| Number of units of | Number of      | Memory usage amount [MB | emory usage amount [MB]  |                           |  |
|--------------------|----------------|-------------------------|--------------------------|---------------------------|--|
| collection data    | executed flows | Collection cycle: 10 ms | Collection cycle: 100 ms | Collection cycle: 1000 ms |  |
| 16                 | 1              | 3000                    | 3000                     | 3000                      |  |
| 64                 | 1              | 3000                    | 3000                     | 3000                      |  |
| 256                | 1              | 3000                    | 3000                     | 3000                      |  |

#### The data type of collection data is UINT (operating environment 2)

| Number of units of |   | Memory usage amount [MB] |                          |                           |  |
|--------------------|---|--------------------------|--------------------------|---------------------------|--|
| collection data    |   | Collection cycle: 10 ms  | Collection cycle: 100 ms | Collection cycle: 1000 ms |  |
| 16                 | 1 | 3000                     | 3000                     | 3000                      |  |
| 64                 | 1 | 3000                     | 3000                     | 3000                      |  |
| 256                | 1 | 3000                     | 3000                     | 3000                      |  |

#### The data type of collection data is WSTRING (operating environment 2)

| Number of units of | Number of      | Memory usage amount [MB] |                          |                           |  |
|--------------------|----------------|--------------------------|--------------------------|---------------------------|--|
| collection data    | executed flows | Collection cycle: 10 ms  | Collection cycle: 100 ms | Collection cycle: 1000 ms |  |
| 16                 | 1              | 3000                     | 3000                     | 3000                      |  |
| 64                 | 1              | 3000                     | 3000                     | 3000                      |  |
| 256                | 1              | 3000                     | 3000                     | 3000                      |  |

#### The data type of collection data is UINT (operating environment 5)

| Number of units of | Number of      | Memory usage amount [MB] |                          |                           |
|--------------------|----------------|--------------------------|--------------------------|---------------------------|
| collection data    | executed flows | Collection cycle: 10 ms  | Collection cycle: 100 ms | Collection cycle: 1000 ms |
| 16                 | 1              | 6000                     | 6000                     | 6000                      |
| 64                 | 1              | 6000                     | 6000                     | 6000                      |
| 256                | 1              | 6000                     | 6000                     | 6000                      |

#### The data type of collection data is WSTRING (operating environment 5)

| Number of units of | Number of      | Memory usage amount [MB] |                          |                           |
|--------------------|----------------|--------------------------|--------------------------|---------------------------|
| collection data    | executed flows | Collection cycle: 10 ms  | Collection cycle: 100 ms | Collection cycle: 1000 ms |
| 16                 | 1              | 6000                     | 6000                     | 6000                      |
| 64                 | 1              | 6000                     | 6000                     | 6000                      |
| 256                | 1              | 6000                     | 6000                     | 6000                      |

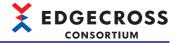

# ■CPU usage rate and memory usage amount for each number of data logging flows when the total number of units of collection data is fixed

• Parameter setting value

| Parameter type         | Setting item        |                                     | Setting content                                              |
|------------------------|---------------------|-------------------------------------|--------------------------------------------------------------|
| Real-time Flow Manager | Data collection     | Data collector used                 | Data collector distributed by the Edgecross Consortium*1     |
| parameter              |                     | Number of units of collection data  | Refer to each 'Number of units of collection data per flow.' |
|                        |                     | Data type                           | UINT type                                                    |
|                        |                     | Collection cycle                    | Refer to each 'Collection cycle.'                            |
| Data modification      |                     | Function type                       | Data extraction                                              |
|                        |                     | Input data                          | All collection data                                          |
|                        |                     | Output data                         | All input data                                               |
|                        |                     | Condition setting                   | Condition to be necessarily satisfied × 4 (AND combination)  |
|                        | File saving         | File format                         | CSV file (UTF-8)                                             |
|                        | (data modification) | Output data                         | All collection data                                          |
|                        |                     | Number of record rows for switching | 1000 rows                                                    |
|                        |                     | Maximum number of files to be saved | 100 files                                                    |

- \*1 Contact the Edgecross Consortium to obtain it.
- · CPU usage rate

| Number of executed | CPU usage rate [%]                                      | Number of units of                                |                                                   |                          |
|--------------------|---------------------------------------------------------|---------------------------------------------------|---------------------------------------------------|--------------------------|
| flows              | Operating environment<br>1 (collection cycle: 10<br>ms) | Operating environment 2 (collection cycle: 10 ms) | Operating environment 5 (collection cycle: 10 ms) | collection data per flow |
| 1                  | 5                                                       | 30                                                | 10                                                | 256                      |
| 4                  | 15                                                      | 40                                                | 10                                                | 64                       |
| 8                  | 15                                                      | *1                                                | 10                                                | 32                       |
| 16                 | 15                                                      | *1                                                | 10                                                | 16                       |
| 32                 | 15                                                      | *1                                                | 10                                                | 8                        |

- \*1 Cannot be measured due to an error.
- Memory usage amount

| Number of executed | Memory usage amount [I                                  | Number of units of                                |                                                   |                          |
|--------------------|---------------------------------------------------------|---------------------------------------------------|---------------------------------------------------|--------------------------|
| flows              | Operating environment<br>1 (collection cycle: 10<br>ms) | Operating environment 2 (collection cycle: 10 ms) | Operating environment 5 (collection cycle: 10 ms) | collection data per flow |
| 1                  | 3000                                                    | 3000                                              | 6000                                              | 256                      |
| 4                  | 3400                                                    | 3400                                              | 6400                                              | 64                       |
| 8                  | 3800                                                    | *1                                                | 6800                                              | 32                       |
| 16                 | 4400                                                    | *1                                                | 7400                                              | 16                       |
| 32                 | 6200                                                    | *1                                                | 9200                                              | 8                        |

<sup>\*1</sup> Cannot be measured due to an error.

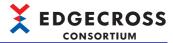

# ■CPU usage rate and memory usage amount for each number of data diagnosis flows when the total number of units of collection data is fixed

· Parameter setting value

| Parameter type         | Setting item      |                                     | Setting content                                                                                                    |
|------------------------|-------------------|-------------------------------------|----------------------------------------------------------------------------------------------------|
| Real-time Flow Manager | Data collection   | Data collector used                 | Data collector distributed by the Edgecross Consortium*1                                                                                 |
| parameter              |                   | Number of units of collection data  | Refer to each 'Number of units of collection data.'                                                                                      |
|                        |                   | Data type                           | UINT type                                                                                                    |
|                        |                   | Collection cycle                    | Refer to each 'Collection cycle.'                                                                                                    |
|                        | Data modification | Function type                       | Data extraction                                                                                                    |
|                        |                   | Input data                          | All collection data                                                                                                    |
|                        |                   | Output data                         | All input data                                                                                                    |
|                        |                   | Condition setting                   | Mandatory condition × 4 (AND combination)                                                                                                |
|                        | Data diagnosis    | Edge application used               | Edge application distributed by the Edgecross Consortium*1                                                                               |
|                        |                   | Input data                          | All output data of data modification                                                                                                    |
|                        |                   | Output data                         | Same data as input data                                                                                                    |
|                        | File saving       | File format                         | CSV file (UTF-8)                                                                                                    |
|                        | (data diagnosis)  | Output data                         | All output data of data diagnosis                                                                                                    |
|                        |                   | Number of record rows for switching | 1000 rows                                                                                                    |
|                        |                   | Maximum number of files to be saved | 100 files                                                                                                    |
|                        | Feedback          | Execution condition                 | Not set                                                                                                    |
|                        |                   | Execution frequency                 | Deterrence period: 1 minute                                                                                                    |
|                        |                   | Feedback type                       | Device instruction feedback                                                                                                    |
|                        |                   | Data collector used                 | Same as data collection                                                                                                    |
|                        |                   | Setting value for data for feedback | Specify all output data of data diagnosis within the range of the number of units of data available for feedback $(32 \times 4 = 128)$ . |
|                        |                   | Timeout time                        | 10 seconds                                                                                                    |

<sup>\*1</sup> Contact the Edgecross Consortium to obtain it.

· CPU usage rate

| Number of executed | CPU usage rate [%]                                         | Number of units of                                         |                                                            |                          |
|--------------------|------------------------------------------------------------|------------------------------------------------------------|------------------------------------------------------------|--------------------------|
| flows              | (Operating environment<br>1) (Collection cycle: 100<br>ms) | (Operating environment<br>2) (Collection cycle: 100<br>ms) | (Operating environment<br>5) (Collection cycle: 100<br>ms) | collection data per flow |
| 1                  | 5                                                          | 15                                                         | 10                                                         | 256                      |
| 4                  | 5                                                          | 15                                                         | 10                                                         | 64                       |
| 8                  | 5                                                          | *1                                                         | 10                                                         | 32                       |
| 16                 | 10                                                         | *1                                                         | 10                                                         | 16                       |
| 32                 | 15                                                         | *1                                                         | 10                                                         | 8                        |

<sup>\*1</sup> Cannot be measured due to an error.

· Memory usage amount

| Number of executed | Memory usage amount [I                                     | Number of units of                                         |                                                            |                          |
|--------------------|------------------------------------------------------------|------------------------------------------------------------|------------------------------------------------------------|--------------------------|
| flows              | (Operating environment<br>1) (Collection cycle: 100<br>ms) | (Operating environment<br>2) (Collection cycle: 100<br>ms) | (Operating environment<br>5) (Collection cycle: 100<br>ms) | collection data per flow |
| 1                  | 3000                                                       | 3000                                                       | 6000                                                       | 256                      |
| 4                  | 3500                                                       | 3500                                                       | 6500                                                       | 64                       |
| 8                  | 4000                                                       | *1                                                         | 7000                                                       | 32                       |
| 16                 | 4900                                                       | *1                                                         | 7900                                                       | 16                       |
| 32                 | 6500                                                       | *1                                                         | 9500                                                       | 8                        |

<sup>\*1</sup> Cannot be measured due to an error.

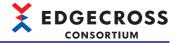

# ■CPU usage rate and memory usage amount for each number of data logging flows when the number of units of collection data per flow is fixed

• Parameter setting value

| Parameter type         | Setting item        |                                     | Setting content                                             |
|------------------------|---------------------|-------------------------------------|-------------------------------------------------------------|
| Real-time Flow Manager | Data collection     | Data collector used                 | Data collector distributed by the Edgecross Consortium*1    |
| parameter              |                     | Number of units of collection data  | 256                                                         |
|                        |                     | Data type                           | UINT type WSTRING type                                      |
|                        |                     | Collection cycle                    | Refer to each 'Collection cycle.'                           |
| Data modification      | Function type       | Data extraction                     |                                                             |
|                        | Input data          | All collection data                 |                                                             |
|                        |                     | Output data                         | All input data                                              |
|                        |                     | Condition setting                   | Condition to be necessarily satisfied × 4 (AND combination) |
|                        | File saving         | File format                         | CSV file (UTF-8)                                            |
|                        | (data modification) | Output data                         | All collection data                                         |
|                        |                     | Number of record rows for switching | 1000 rows                                                   |
|                        |                     | Maximum number of files to be saved | 100 files                                                   |

- \*1 Contact the Edgecross Consortium to obtain it.
- · CPU usage rate

The data type of collection data is UINT

| Number of executed | CPU usage rate [%]                                | Number of data                                    |                                                   |                                                |
|--------------------|---------------------------------------------------|---------------------------------------------------|---------------------------------------------------|------------------------------------------------|
| flows              | Operating environment 1 (collection cycle: 10 ms) | Operating environment 2 (collection cycle: 10 ms) | Operating environment 5 (collection cycle: 10 ms) | collection points 256 points × Number of flows |
| 1                  | 5                                                 | 20                                                | 10                                                | 256                                            |
| 4                  | 5                                                 | 30                                                | 10                                                | 1024                                           |
| 8                  | 5                                                 | *1                                                | 10                                                | 2048                                           |
| 16                 | 5                                                 | *1                                                | 10                                                | 4096                                           |
| 32                 | 10                                                | *1                                                | 10                                                | 8192                                           |

<sup>\*1</sup> Cannot be measured due to an error.

| Number of executed | CPU usage rate [%]                                      | Number of data                                    |                                                   |                                                |
|--------------------|---------------------------------------------------------|---------------------------------------------------|---------------------------------------------------|------------------------------------------------|
| flows              | Operating environment<br>1 (collection cycle: 10<br>ms) | Operating environment 2 (collection cycle: 10 ms) | Operating environment 5 (collection cycle: 10 ms) | collection points 256 points × Number of flows |
| 1                  | 5                                                       | 25                                                | 10                                                | 256                                            |
| 4                  | 5                                                       | 40                                                | 10                                                | 1024                                           |
| 8                  | 5                                                       | *1                                                | 10                                                | 2048                                           |
| 16                 | 30                                                      | *1                                                | 10                                                | 4096                                           |
| 32                 | 30                                                      | *1                                                | 10                                                | 8192                                           |

<sup>\*1</sup> Cannot be measured due to an error.

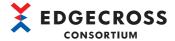

## Memory usage amount

## The data type of collection data is UINT

| Number of executed | Memory usage amount [                                   | Number of data                                    |                                                   |                                                |
|--------------------|---------------------------------------------------------|---------------------------------------------------|---------------------------------------------------|------------------------------------------------|
| flows              | Operating environment<br>1 (collection cycle: 10<br>ms) | Operating environment 2 (collection cycle: 10 ms) | Operating environment 5 (collection cycle: 10 ms) | collection points 256 points × Number of flows |
| 1                  | 3000                                                    | 3000                                              | 6000                                              | 256                                            |
| 4                  | 3400                                                    | 3400                                              | 6400                                              | 1024                                           |
| 8                  | 3800                                                    | *1                                                | 6800                                              | 2048                                           |
| 16                 | 4600                                                    | *1                                                | 7600                                              | 4096                                           |
| 32                 | 6200                                                    | *1                                                | 9200                                              | 8192                                           |

<sup>\*1</sup> Cannot be measured due to an error.

| Number of executed | Memory usage amount [I                                  | Number of data                                    |                                                   |                                                |
|--------------------|---------------------------------------------------------|---------------------------------------------------|---------------------------------------------------|------------------------------------------------|
| flows              | Operating environment<br>1 (collection cycle: 10<br>ms) | Operating environment 2 (collection cycle: 10 ms) | Operating environment 5 (collection cycle: 10 ms) | collection points 256 points × Number of flows |
| 1                  | 3000                                                    | 3000                                              | 6000                                              | 256                                            |
| 4                  | 3400                                                    | 3400                                              | 6400                                              | 1024                                           |
| 8                  | 3800                                                    | *1                                                | 6800                                              | 2048                                           |
| 16                 | 4600                                                    | *1                                                | 7600                                              | 4096                                           |
| 32                 | 6200                                                    | *1                                                | 9200                                              | 8192                                           |

<sup>\*1</sup> Cannot be measured due to an error.

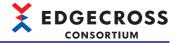

# ■CPU usage rate and memory usage amount for each number of data diagnosis flows when the number of units of collection data per flow is fixed

• Parameter setting value

| Parameter type         | Setting item                    |                                     | Setting content                                                                                                    |
|------------------------|---------------------------------|-------------------------------------|----------------------------------------------------------------------------------------------------|
| Real-time Flow Manager | Data collection                 | Data collector used                 | Data collector distributed by the Edgecross Consortium*1                                                                                  |
| parameter              |                                 | Number of units of collection data  | 256                                                                                                    |
|                        |                                 | Data type                           | UINT type WSTRING type                                                                                                    |
|                        |                                 | Collection cycle                    | Refer to each 'Collection cycle.'                                                                                                    |
|                        | Data modification               | Function type                       | Data extraction                                                                                                    |
|                        |                                 | Input data                          | All collection data                                                                                                    |
|                        |                                 | Output data                         | All input data                                                                                                    |
|                        |                                 | Condition setting                   | Condition to be necessarily satisfied × 4 (AND combination)                                                                               |
|                        | Data diagnosis                  | Edge application used               | Edge application distributed by the Edgecross Consortium*1                                                                                |
|                        |                                 | Input data                          | All output data of data modification                                                                                                    |
|                        |                                 | Output data                         | Same number of units of data as input data                                                                                                |
|                        | File saving<br>(data diagnosis) | File format                         | CSV file (UTF-8)                                                                                                    |
|                        |                                 | Output data                         | All output data of data diagnosis                                                                                                    |
|                        |                                 | Number of record rows for switching | 1000 rows                                                                                                    |
|                        |                                 | Maximum number of files to be saved | 100 files                                                                                                    |
|                        | Feedback                        | Execution condition                 | Not set                                                                                                    |
|                        |                                 | Execution frequency                 | Deterrence period: 1 minute                                                                                                    |
|                        |                                 | Feedback type                       | Device instruction feedback                                                                                                    |
|                        |                                 | Data collector used                 | Same as data collection                                                                                                    |
|                        |                                 | Setting value for data for feedback | Specify all output data of data diagnosis within the range of the number of units of data available for feedback ( $32 \times 4 = 128$ ). |
|                        |                                 | Timeout time                        | 10 seconds                                                                                                    |

<sup>\*1</sup> Contact the Edgecross Consortium to obtain it.

The data type of collection data is UINT

| Number of executed | CPU usage rate [%]                                       | Number of data                                     |                                                    |                                                |
|--------------------|----------------------------------------------------------|----------------------------------------------------|----------------------------------------------------|------------------------------------------------|
| flows              | Operating environment<br>1 (collection cycle: 100<br>ms) | Operating environment 2 (collection cycle: 100 ms) | Operating environment 5 (collection cycle: 100 ms) | collection points 256 points × Number of flows |
| 1                  | 5                                                        | 15                                                 | 10                                                 | 256                                            |
| 4                  | 5                                                        | *1                                                 | 10                                                 | 1024                                           |
| 8                  | 5                                                        | *1                                                 | 10                                                 | 2048                                           |
| 16                 | *1                                                       | *1                                                 | 10                                                 | 4096                                           |
| 32                 | *1                                                       | *1                                                 | 10                                                 | 8192                                           |

<sup>\*1</sup> Cannot be measured due to an error.

| Number of executed | CPU usage rate [%]                                 | Number of data                                     |                                                    |                                                |
|--------------------|----------------------------------------------------|----------------------------------------------------|----------------------------------------------------|------------------------------------------------|
| flows              | Operating environment 1 (collection cycle: 100 ms) | Operating environment 2 (collection cycle: 100 ms) | Operating environment 5 (collection cycle: 100 ms) | collection points 256 points × Number of flows |
| 1                  | 5                                                  | 15                                                 | 10                                                 | 256                                            |
| 4                  | 10                                                 | *1                                                 | 10                                                 | 1024                                           |
| 8                  | 20                                                 | *1                                                 | 10                                                 | 2048                                           |
| 16                 | *1                                                 | *1                                                 | 10                                                 | 4096                                           |
| 32                 | *1                                                 | *1                                                 | 10                                                 | 8192                                           |

<sup>\*1</sup> Cannot be measured due to an error.

<sup>·</sup> CPU usage rate

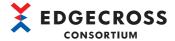

## Memory usage amount

## The data type of collection data is UINT

| Number of executed | Memory usage amount [                                    | Number of data                                     |                                                    |                                                |
|--------------------|----------------------------------------------------------|----------------------------------------------------|----------------------------------------------------|------------------------------------------------|
| flows              | Operating environment<br>1 (collection cycle: 100<br>ms) | Operating environment 2 (collection cycle: 100 ms) | Operating environment 5 (collection cycle: 100 ms) | collection points 256 points × Number of flows |
| 1                  | 3000                                                     | 3000                                               | 6000                                               | 256                                            |
| 4                  | 5000                                                     | *1                                                 | 8000                                               | 1024                                           |
| 8                  | 6000                                                     | *1                                                 | 9000                                               | 2048                                           |
| 16                 | *1                                                       | *1                                                 | 14000                                              | 4096                                           |
| 32                 | *1                                                       | *1                                                 | 16000                                              | 8192                                           |

<sup>\*1</sup> Cannot be measured due to an error.

| Number of executed | Memory usage amount [                              | Number of data                                     |                                                    |                                                |
|--------------------|----------------------------------------------------|----------------------------------------------------|----------------------------------------------------|------------------------------------------------|
| flows              | Operating environment 1 (collection cycle: 100 ms) | Operating environment 2 (collection cycle: 100 ms) | Operating environment 5 (collection cycle: 100 ms) | collection points 256 points × Number of flows |
| 1                  | 3000                                               | 3000                                               | 6000                                               | 256                                            |
| 4                  | 5000                                               | *1                                                 | 8000                                               | 1024                                           |
| 8                  | 6000                                               | *1                                                 | 9000                                               | 2048                                           |
| 16                 | *1                                                 | *1                                                 | 14000                                              | 4096                                           |
| 32                 | *1                                                 | *1                                                 | 16000                                              | 8192                                           |

<sup>\*1</sup> Cannot be measured due to an error.

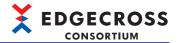

## **DB** saving function

The following shows the performance with which a process buffer overflow error does not occur when setting the DB saving in the data storing function.

#### **■**Parameter setting value

| Parameter type                         | Setting item |                                         | Setting content                                                      |
|----------------------------------------|--------------|-----------------------------------------|----------------------------------------------------------------------|
| Real-time Flow Manager Data collection |              | Data collector used                     | Data collector distributed by the Edgecross Consortium <sup>*1</sup> |
| parameter                              | rameter      | Data type                               | UINT type                                                            |
|                                        |              | Cycle system                            | Cycle specification                                                  |
|                                        | DB saving    | Output data                             | All collection data                                                  |
|                                        |              | Output name of the date and time column | TIME                                                                 |

<sup>\*1</sup> Contact the Edgecross Consortium to obtain it.

#### **■**Processing performance

| Number of units of collection data | Performance value (ms) (Operating environment 1) | Performance value (ms) (Operating environment 2) |
|------------------------------------|--------------------------------------------------|--------------------------------------------------|
| 16                                 | 3                                                | 3                                                |
| 32                                 | 3                                                | 3                                                |
| 64                                 | 3                                                | 3                                                |
| 128                                | 4                                                | 4                                                |
| 256                                | 5                                                | 5                                                |

## **Event history automatic output function**

The following shows the processing performance of the event history automatic output function.

#### **■**Parameter setting value

| Setting item            | Setting content                              |  |  |
|-------------------------|----------------------------------------------|--|--|
| Output target setting   | Major, moderate, minor, warning, information |  |  |
| Save destination folder | Any local folder                             |  |  |
| User account setting    | Not set                                      |  |  |

#### **■**Processing performance

The following shows the time for each operating environment from the occurrence of a new event to the update of an event history file when 10000 events are accumulated.

- · Operating environment 1: 4 seconds
- · Operating environment 3: 5 seconds
- Operating environment 4: 4 seconds

#### Precautions

The performance value may vary depending on processing of other functions or software, etc.

If events occur frequently or when using a shared folder as an output destination, it may take longer than the performance value.

The time of an event history monitoring interval is included in the performance value.

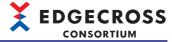

## Data collection using CSV File Data collector

The following shows the processing performance in data collection using CSV File Data collector.

## **■**Parameter setting value

| Parameter type         | Setting item    |                                         | Setting content                 |
|------------------------|-----------------|-----------------------------------------|---------------------------------|
| Real-time Flow Manager | Data collection | Monitoring folder                       | Local path                      |
| parameter              |                 | File name prefix                        | LOG                             |
|                        |                 | Type of collection data                 | INT type                        |
|                        | Data extraction | Input data                              | All collection data             |
|                        |                 | Output data                             | All collection data             |
|                        |                 | Condition setting                       | Conditions that are always true |
| File saving            |                 | File format                             | CSV file                        |
|                        |                 | Output data                             | All collection data             |
|                        |                 | Output name of the date and time column | TIME                            |
|                        |                 | Data row output format                  | YYYY/MM/DD hh:mm:ss.sss         |
|                        |                 | Saving file path                        | Local path                      |
|                        |                 | File name prefix                        | LOG                             |
|                        |                 | Number of record rows for switching     | 1000 rows                       |
|                        |                 | Maximum number of files to be saved     | 100 files                       |

| Number of units of collection data | Performance value (ms) (Operating environment 1) | Performance value (ms) (Operating environment 2) |
|------------------------------------|--------------------------------------------------|--------------------------------------------------|
| 16                                 | 2.0                                              | 3.0                                              |
| 32                                 | 2.0                                              | 3.0                                              |
| 64                                 | 2.0                                              | 3.0                                              |
| 128                                | 2.1                                              | 4.0                                              |
| 256                                | 2.3                                              | 4.0                                              |

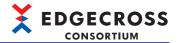

#### Considerations

#### **■**Effect of error detection frequency on processing performance

If errors are frequently detected, the overall performance of a process flow will be deteriorated and a process data buffer overflow error may occur even when the current configuration satisfies the processing performance requirements. In this case, set a deterrence period for feedback to reduce the frequency of feedback.

## **■**Effect of other software or Windows processing

Processing of Edgecross Basic Software may be delayed due to interruption of other software or Windows processing.

#### **■**Effect of switching the operating status

Depending on the setting contents of a process flow and the number of process flows in the RUN states, the load on Windows increases and an error may occur when switching the operating status of the process flow from STOP to RUN. If an error occurs, review the collection cycle, number of data collection points, processing contents, and number of process flows in the RUN states to reduce the load.

#### ■Effect of using the DB saving function

Depending on the setting contents of a process flow and the number of process flows in the RUN states, the load on Windows increases and an error may occur when using the DB saving function. If an error occurs, refer to the following to take corrective action:

Page 348 Data storing function (DB saving function)

#### ■Recommended settings for process flows

To run Edgecross Basic Software stably, set each process flow so that the CPU and memory usage rates of the entire industrial PC are limited to approximately 60% on average for each. For the CPU usage rate and memory usage amount while a process flow is running, refer to the following:

Fage 573 CPU usage rate and memory usage amount while a process flow is running

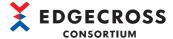

## **Management Shell**

The following shows the processing performance and processing time of Management Shell.

## Operating environment 1

| Item    | Description                 |
|---------|-----------------------------|
| MPU     | Intel® Core-i7              |
| Memory  | 16 GB                       |
| Storage | 64 GB                       |
| OS      | Windows 10 (IoT Enterprise) |

## **Operating environment 2**

| Item    | Description                 |  |
|---------|-----------------------------|--|
| MPU     | Intel® Core-i3              |  |
| Memory  | 8 GB                        |  |
| Storage | 64 GB                       |  |
| os      | Windows 10 (IoT Enterprise) |  |

## Operating environment 3

| Item    | Description                          |  |
|---------|--------------------------------------|--|
| MPU     | Intel <sup>®</sup> Atom <sup>™</sup> |  |
| Memory  | 4 GB                                 |  |
| Storage | 60 GB                                |  |
| os      | Windows 10 (IoT Enterprise)          |  |

#### **OPC UA connection function**

The following shows the processing performance when performing the following operations in an edge application that supports a data access I/F (technology: OPC UA).

- · Reading and writing data in equipment, devices, or lines in production sites via Management Shell
- · Monitoring data in equipment, devices, or lines in production sites via Management Shell

## ■Reading and writing data in equipment, devices, or lines in production sites via Management Shell

· Parameter setting value

| Setting item                                 | Setting content                                          |
|----------------------------------------------|----------------------------------------------------------|
| Number of data tag resources in a data model | 256                                                      |
| Data collector used                          | Data collector distributed by the Edgecross Consortium*1 |
| Data type                                    | UINT type                                                |

- \*1 Contact the Edgecross Consortium to obtain it.
- Processing performance (when 256 external data tag resources or internal data tag resources (value) are registered)

| Function     | Performance value (ms) (Operating environment 1) | Performance value<br>(ms)<br>(Operating<br>environment 2) | Performance value<br>(ms)<br>(Operating<br>environment 3) |
|--------------|--------------------------------------------------|-----------------------------------------------------------|-----------------------------------------------------------|
| Data reading | 112                                              | 97                                                        | 157                                                       |
| Data writing | 112                                              | 97                                                        | 157                                                       |

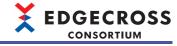

• Processing performance (when 256 internal data tag resources (operation) are registered)

| Function     | Hierarchy of a<br>component to which<br>an operation term<br>(external data tag<br>resource) belongs | Performance value<br>(ms)<br>(Operating<br>environment 1) | Performance value<br>(ms)<br>(Operating<br>environment 2) | Performance value<br>(ms)<br>(Operating<br>environment 3) |
|--------------|----------------------------------------------------------------------------------------------------|-----------------------------------------------------------|-----------------------------------------------------------|-----------------------------------------------------------|
| Data reading | 20 hierarchies                                                                                       | 638                                                       | 824                                                       | 3261                                                      |

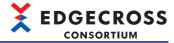

## ■Monitoring data in equipment, devices, or lines in production sites via Management Shell

· Parameter setting value

| Setting item                          | Setting content                                                                                                    |
|---------------------------------------|----------------------------------------------------------------------------------------------------|
| Access target device setting          | 1                                                                                                    |
| Data collector used                   | A data collector with the following performance for the data reading function in each operating environment  Operating environment 1: 380 ms*1  Operating environment 2: 400 ms*1  Operating environment 3: 750 ms*1 |
| Number of connected edge applications | 1                                                                                                    |
| Number of subscriptions               | 1                                                                                                    |

<sup>\*1</sup> A performance value when the number of data tag resources to be read is '2048'

Processing performance

| Sampling cycle (ms) | •                         | Index value (number of external data tag resources or internal data tag resources (value)*1) |                           |                           | Index value (number of internal data tag resources (operation)*2) |                           |  |
|---------------------|---------------------------|----------------------------------------------------------------------------------------------|---------------------------|---------------------------|-------------------------------------------------------------------|---------------------------|--|
|                     | (Operating environment 1) | (Operating environment 2)                                                                    | (Operating environment 3) | (Operating environment 1) | (Operating environment 2)                                         | (Operating environment 3) |  |
| 100                 | _                         | _                                                                                            | _                         | _                         | _                                                                 | _                         |  |
| 200                 | _                         | _                                                                                            | _                         | _                         | _                                                                 | _                         |  |
| 500                 | 3000                      | 2500                                                                                         | 1000                      | 1500                      | 1250                                                              | 500                       |  |
| 1000                | 6000                      | 5000                                                                                         | 2000                      | 3000                      | 2500                                                              | 1000                      |  |
| 2000                | 12000                     | 10000                                                                                        | 4000                      | 6000                      | 5000                                                              | 2000                      |  |
| 5000                | 30000                     | 25000                                                                                        | 10000                     | 15000                     | 12500                                                             | 5000                      |  |
| 60000               | _                         | _                                                                                            | _                         | _                         | _                                                                 | _                         |  |
| 3600000             | _                         | _                                                                                            | _                         | _                         | _                                                                 | _                         |  |

<sup>\*1</sup> Number of external data tag resources or internal data tag resources (value) for which data can be monitored periodically without missing data

<sup>\*2</sup> Number of internal data tag resources (operation) for which data can be monitored periodically without missing data

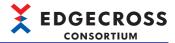

#### One-shot collection function

The following shows the processing performance of the one-shot collection function.

There is a time lag between when a value of a monitoring target resource changes from '0' to '1' and when the one-shot collection function detects the value change. It is included in the performance value.

#### **■**File saving

· Parameter setting value

| Setting item       |                                   |                     | Setting content                                          |
|--------------------|-----------------------------------|---------------------|----------------------------------------------------------|
| Collection setting | Notification destination of com   | pletion             | Notify monitoring target                                 |
|                    | Monitoring target resource        | Data type           | BOOL type                                                |
|                    |                                   | Resource type       | External data tag resource                               |
|                    |                                   | Data collector used | Data collector distributed by the Edgecross Consortium*1 |
|                    | Collection target resource        | Data type           | INT type                                                 |
|                    |                                   | Resource type       | External data tag resource                               |
|                    |                                   | Data collector used | Data collector distributed by the Edgecross Consortium*1 |
| Saving setting     | Saving method                     |                     | File                                                     |
|                    | File format                       |                     | CSV file                                                 |
|                    | Save destination folder           |                     | Local path                                               |
|                    | File name prefix                  |                     | LOG                                                      |
|                    | Number of rows for file switching |                     | 1000 rows                                                |
|                    | Maximum number of files to be     | e saved             | 100 files                                                |

<sup>\*1</sup> Contact the Edgecross Consortium to obtain it.

• Processing performance (number of one-shot collection settings: 1)

| Number of units of output data | Performance value (ms) (Operating environment 1) | Performance value (ms) (Operating environment 2) | Performance value (ms) (Operating environment 3) |
|--------------------------------|--------------------------------------------------|--------------------------------------------------|--------------------------------------------------|
| 1                              | 2000                                             | 2000                                             | 2000                                             |
| 256                            | 3000                                             | 3000                                             | 3000                                             |
| 1000                           | 3000                                             | 3000                                             | 4000                                             |

• Processing performance (number of one-shot collection settings: 12)

The following table shows the times required to complete processing for all one-shot collection settings after changing the value of a monitoring target resource for each one-shot collection setting from '0' to '1' at the same time.

| Number of units of output data | Performance value (ms) (Operating environment 1) | Performance value (ms) (Operating environment 2) | Performance value (ms) (Operating environment 3) |
|--------------------------------|--------------------------------------------------|--------------------------------------------------|--------------------------------------------------|
| 1                              | 3000                                             | 3000                                             | 3000                                             |
| 256                            | 5000                                             | 5000                                             | 8000                                             |
| 1000                           | 7000                                             | 8000                                             | 30000                                            |

• Processing performance (number of one-shot collection settings: 32)

The following table shows the times required to complete processing for all one-shot collection settings after changing the value of a monitoring target resource for each one-shot collection setting from '0' to '1' at the same time.

| Number of units of output data | Performance value (ms) (Operating environment 1) | Performance value (ms) (Operating environment 2) | Performance value (ms) (Operating environment 3) |
|--------------------------------|--------------------------------------------------|--------------------------------------------------|--------------------------------------------------|
| 1                              | 4000                                             | 4000                                             | 4000                                             |
| 256                            | 6000                                             | 7000                                             | 11000                                            |
| 1000                           | 12000                                            | 14000                                            | 33000                                            |

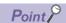

The time required for file output when the number of rows for file switching is reached is also included.

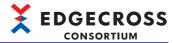

## **■**DB saving

· Parameter setting value

| Setting item       |                                        |                     | Setting content                                          |
|--------------------|----------------------------------------|---------------------|----------------------------------------------------------|
| Collection setting | Notification destination of completion |                     | Notify monitoring target                                 |
|                    | Monitoring target resource             | Data type           | BOOL type                                                |
|                    |                                        | Resource type       | External data tag resource                               |
|                    |                                        | Data collector used | Data collector distributed by the Edgecross Consortium*1 |
|                    | Collection target resource             | Data type           | INT type                                                 |
|                    |                                        | Resource type       | External data tag resource                               |
|                    |                                        | Data collector used | Data collector distributed by the Edgecross Consortium*1 |
| Saving setting     | Saving method                          |                     | DB                                                       |
|                    | DB connection setting                  |                     | Any connectable setting                                  |
|                    | Access table setting                   |                     | Any name                                                 |

<sup>\*1</sup> Contact the Edgecross Consortium to obtain it.

<sup>•</sup> Processing performance (number of one-shot collection settings: 1)

| Number of units of output data | Performance value (ms) (Operating environment 1) | Performance value (ms) (Operating environment 2) | Performance value (ms) (Operating environment 3) |
|--------------------------------|--------------------------------------------------|--------------------------------------------------|--------------------------------------------------|
| 1                              | 2000                                             | 3000                                             | 3000                                             |
| 256                            | 3000                                             | 3000                                             | 3000                                             |
| 1000                           | 3000                                             | 4000                                             | 6000                                             |

• Processing performance (number of one-shot collection settings: 12)

The following table shows the times required to complete processing for all one-shot collection settings after changing the value of a monitoring target resource for each one-shot collection setting from '0' to '1' at the same time.

| Number of units of output data | Performance value (ms) (Operating environment 1) | Performance value (ms) (Operating environment 2) | Performance value (ms) (Operating environment 3) |
|--------------------------------|--------------------------------------------------|--------------------------------------------------|--------------------------------------------------|
| 1                              | 4000                                             | 4000                                             | 8000                                             |
| 256                            | 4000                                             | 5000                                             | 17000                                            |
| 1000                           | 7000                                             | 9000                                             | 20000                                            |

• Processing performance (number of one-shot collection settings: 32)

The following table shows the times required to complete processing for all one-shot collection settings after changing the value of a monitoring target resource for each one-shot collection setting from '0' to '1' at the same time.

| Number of units of output data | Performance value (ms) (Operating environment 1) | Performance value (ms) (Operating environment 2) | Performance value (ms) (Operating environment 3) |
|--------------------------------|--------------------------------------------------|--------------------------------------------------|--------------------------------------------------|
| 1                              | 4000                                             | 4000                                             | 8000                                             |
| 256                            | 7000                                             | 8000                                             | 22000                                            |
| 1000                           | 12000                                            | 16000                                            | 62000                                            |

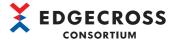

## **Event history automatic output function**

The following shows the processing performance of the event history automatic output function.

#### **■**Parameter setting value

| Setting item                                                       | Setting content  |
|--------------------------------------------------------------------|------------------|
| Output target setting Major, moderate, minor, warning, information |                  |
| Save destination folder                                            | Any local folder |
| User account setting                                               | Not set          |

#### **■**Processing performance

The following shows the time for each operating environment from the occurrence of a new event to the update of an event history file when 10000 events are accumulated.

- Operating environment 1: 4 seconds
- · Operating environment 2: 4 seconds
- · Operating environment 3: 5 seconds

## Precautions

The performance value may vary depending on processing of other functions or software, etc.

If events occur frequently or when using a shared folder as an output destination, it may take longer than the performance value.

The time of an event history monitoring interval is included in the performance value.

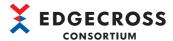

## Data reading using CSV File Data collector

The following shows the processing performance in data reading using CSV File Data collector.

#### **■**Parameter setting value

| Setting item                      |                                          | Setting content |
|-----------------------------------|------------------------------------------|-----------------|
| Number of data tag resources regi | istered for each component <sup>*1</sup> | 512 items       |
| Data type                         |                                          | INT type        |
| Monitoring folder                 |                                          | Local folder    |
| File to be read*2                 | File type                                | CSV file        |
|                                   | Number of data rows                      | 1000 rows       |
|                                   | Number of columns                        | 512 columns     |

<sup>\*1</sup> The following items differ depending on a component.

Access target device registered in a data tag resource

Monitoring folder

File name prefix

| Number of monitored | Sampling cycle (ms) | Number of CSV<br>File Data | Operating environment 1       |                       | Operating environment 2       |                       | Operating environment 3       |                       |
|---------------------|---------------------|----------------------------|-------------------------------|-----------------------|-------------------------------|-----------------------|-------------------------------|-----------------------|
| data points         |                     | collectors used            | Performan<br>ce value<br>(ms) | CPU usage<br>rate (%) | Performanc<br>e value<br>(ms) | CPU usage<br>rate (%) | Performan<br>ce value<br>(ms) | CPU usage<br>rate (%) |
| 256                 | 500                 | 1                          | 234                           | 38                    | 275                           | 25                    | 819                           | 57                    |
| 512                 | 1000                | 1                          | 540                           | 35                    | 664                           | 28                    | 1991                          | 59                    |
| 1024                | 2000                | 2                          | 584                           | 24                    | 742                           | 26                    | 2284                          | 98                    |
| 2048                | 5000                | 4                          | 848                           | 22                    | 1130                          | 25                    | 4078                          | 91                    |
| 4096                | 60000               | 8                          | 1598                          | 6                     | 2224                          | 4                     | 8724                          | 18                    |

<sup>\*2</sup> Updated to a new file in a cycle shorter than a sampling cycle.

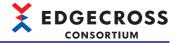

## **Management Shell Explorer**

The following shows the processing performance and processing time of Management Shell Explorer.

## **Operating environment 1**

| Item    | Description                 |
|---------|-----------------------------|
| MPU     | Intel® Core-i7              |
| Memory  | 16 GB                       |
| Storage | 64 GB                       |
| OS      | Windows 10 (IoT Enterprise) |

## **Operating environment 2**

| Item    | Description                 |
|---------|-----------------------------|
| MPU     | Intel® Core-i3              |
| Memory  | 8 GB                        |
| Storage | 64 GB                       |
| os      | Windows 10 (IoT Enterprise) |

## **Operating environment 3**

| Item    | Description                          |
|---------|--------------------------------------|
| MPU     | Intel <sup>®</sup> Atom <sup>™</sup> |
| Memory  | 4 GB                                 |
| Storage | 60 GB                                |
| OS      | Windows 10 (IoT Enterprise)          |

#### Precautions

Processing of Management Shell may be delayed depending on an operating environment. For the operating environment 3 mentioned above, it is recommended to set the number of components to 100 or less, and that of resources to 300 or less per component to run Management Shell.

### Data model import and data model export

The following shows the processing performance in data model import and data model export.

## **■**Parameter setting value

| Setting item                                | Setting content                                          |  |
|---------------------------------------------|----------------------------------------------------------|--|
| Number of data tag resources to be imported | • For operating environment 1 or 2: 999000               |  |
| Number of data tag resources to be exported | • For operating environment 3: 30000                     |  |
| Data collector used                         | Data collector distributed by the Edgecross Consortium*1 |  |

<sup>\*1</sup> Contact the Edgecross Consortium to obtain it.

| Function          | Performance value (second) (Operating environment 1) | Performance value (second) (Operating environment 2) | Performance value (second) (Operating environment 3) |
|-------------------|------------------------------------------------------|------------------------------------------------------|------------------------------------------------------|
| Data model import | 340                                                  | 599                                                  | 84                                                   |
| Data model export | 98                                                   | 172                                                  | 15                                                   |

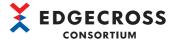

## Monitoring and changing current values of data tag resources

The following shows the processing performance when monitoring and changing current values of data tag resources.

## **■**Parameter setting value

| Setting item                                                                    | Setting content                                          |
|---------------------------------------------------------------------------------|----------------------------------------------------------|
| Number of data tag resources registered in the data tag resource monitor window | 256                                                      |
| Data collector used                                                             | Data collector distributed by the Edgecross Consortium*1 |
| Data type                                                                       | UINT type                                                |

<sup>\*1</sup> Contact the Edgecross Consortium to obtain it.

| Function                                        | Performance value (ms) (Operating environment 1) | Performance value<br>(ms)<br>(Operating<br>environment 2) | Performance value (ms) (Operating environment 3) |
|-------------------------------------------------|--------------------------------------------------|-----------------------------------------------------------|--------------------------------------------------|
| Monitoring current values of data tag resources | 410                                              | 390                                                       | 460                                              |
| Changing current values of data tag resources   | 70                                               | 250                                                       | 320                                              |

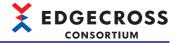

## **Management Shell Data collector**

The following shows the processing performance and processing time of Management Shell Data collector.

## Operating environment 1

| Item    | Description                 |
|---------|-----------------------------|
| MPU     | Intel® Core-i7              |
| Memory  | 16 GB                       |
| Storage | 64 GB                       |
| os      | Windows 10 (IoT Enterprise) |

## **Operating environment 2**

| Item    | Description                 |
|---------|-----------------------------|
| MPU     | Intel® Core-i3              |
| Memory  | 8 GB                        |
| Storage | 64 GB                       |
| os      | Windows 10 (IoT Enterprise) |

## **Operating environment 3**

| Item    | Description                          |
|---------|--------------------------------------|
| MPU     | Intel <sup>®</sup> Atom <sup>™</sup> |
| Memory  | 4 GB                                 |
| Storage | 60 GB                                |
| os      | Windows 10 (IoT Enterprise)          |

#### **Data collection function**

The following shows the processing performance capable of collecting all data in a specified cycle per collection processing time (single collection cycle).

#### **■**Parameter setting value

| Setting item      | Setting content                                                                                                    |  |
|-------------------|----------------------------------------------------------------------------------------------------|--|
| Collection cycle  | 500 ms (If an exceeded collection cycle error occurs, increment the collection interval in 100 milliseconds to avoid the error.)                                                                                                    |  |
| Collection target | ■For 256 or more collection data tag resources Internal data tag resource (operation) (INT) × Number of collection data tag resources ■For 512 or more collection data tag resources Internal data tag resource (operation) (INT) × 500  External data tag resource (INT) × (Number of collection data tag resources - 500) (An internal data tag resource (operation) is set to use two external data tag resources for the operation term.) |  |

## **■**Operating environment 1

| Number of collection data tag resources | Performance value (ms)*1 | CPU usage rate (%)*2 |               |
|-----------------------------------------|--------------------------|----------------------|---------------|
|                                         |                          | Minimum value        | Maximum value |
| 256                                     | 500                      | Less than 0.1        | 0.5           |
| 512                                     | 500                      | Less than 0.1        | 0.5           |
| 1024                                    | 500                      | Less than 0.1        | 0.5           |
| 2048                                    | 500                      | Less than 0.1        | 1.0           |
| 3072                                    | 500                      | Less than 0.1        | 1.0           |

<sup>\*1</sup> With this value, data can be collected without causing any errors. (The minimum value is 500 milliseconds, which is the minimum collection interval.)

<sup>\*2</sup> Total value of each instance if multiple instances are required

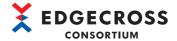

## **■**Operating environment 2

| Number of collection data tag resources | Performance value (ms)*1 | CPU usage rate (%)*2 |               |
|-----------------------------------------|--------------------------|----------------------|---------------|
|                                         |                          | Minimum value        | Maximum value |
| 256                                     | 500                      | Less than 0.1        | 0.2           |
| 512                                     | 500                      | Less than 0.1        | 0.2           |
| 1024                                    | 500                      | Less than 0.1        | 0.2           |
| 2048                                    | 500                      | Less than 0.1        | 0.4           |
| 3072                                    | 500                      | Less than 0.1        | 0.4           |

<sup>\*1</sup> With this value, data can be collected without causing any errors. (The minimum value is 500 milliseconds, which is the minimum collection interval.)

## **■**Operating environment 3

| Number of collection data tag resources | Performance value (ms)*1 | CPU usage rate (%) <sup>*2</sup> |               |
|-----------------------------------------|--------------------------|----------------------------------|---------------|
|                                         |                          | Minimum value                    | Maximum value |
| 256                                     | 500                      | Less than 0.1                    | 0.6           |
| 512                                     | 500                      | Less than 0.1                    | 0.6           |
| 1024                                    | 500                      | Less than 0.1                    | 0.9           |
| 2048                                    | 500                      | Less than 0.1                    | 1.2           |
| 3072                                    | 500                      | Less than 0.1                    | 1.2           |

<sup>\*1</sup> With this value, data can be collected without causing any errors. (The minimum value is 500 milliseconds, which is the minimum collection interval.)

<sup>\*2</sup> Total value of each instance if multiple instances are required

<sup>\*2</sup> Total value of each instance if multiple instances are required

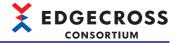

## **Appendix 9** Software Licenses

This software consists of multiple software components. Each of them is copyrighted by this consortium and/or third parties. The following types of software are contained:

- Software copyrighted by third parties and distributed as free software
- Software licensed under the GNU Lesser General Public License (LGPL)
- Software licensed under the Eclipse Public License (EPL) and Eclipse Distribution License (EDL)

For the open source software of the LGPL and EPL used in this software, it is allowed to obtain and redistribute the source codes according to the LGPL and EPL conditions described in the following software information.

Page 599 Software information

These source codes can be downloaded from the Edgecross Consortium website (www.edgecross.org).

These are distributed in the hope that it will be useful, but WITHOUT ANY WARRANTY, without even the implied warranty of MERCHANTABILITY or FITNESS FOR A PARTICULAR PURPOSE. In addition, source codes are not distributed for other software

Please refrain from inquiring about the source codes of this open source.

## Software information

This product contains the following software:

- 2 msinttypes ( Page 600 msinttypes)
- 3 Eclipse Mosquitto ( Page 601 Eclipse Mosquitto)
- 4 pthread ( Page 607 pthread)
- 6 OpenSSL toolkit ( Page 615 OpenSSL toolkit)
- 6 Libxml2 (FP Page 617 Libxml2)
- 7 C++ based OPC UA Client Server SDK Bundle ( Page 617 C++ based OPC UA Client Server SDK Bundle)
- MET Based OPC UA Client SDK, binary ( Page 617 .NET Based OPC UA Client SDK, binary)
- BouncyCastle ( Page 617 BouncyCastle)
- UA-.NETStandard ( Page 618 UA-.NETStandard)

#### **RapidJSON**

This product uses RapidJSON licensed under the MIT License.

The copyright and permission notices of RapidJSON are described below.

Tencent is pleased to support the open source community by making RapidJSON available.

Copyright (C) 2015 THL A29 Limited, a Tencent company, and Milo Yip. All rights reserved.

If you have downloaded a copy of the RapidJSON binary from Tencent, please note that the RapidJSON binary is licensed under the MIT License.

If you have downloaded a copy of the RapidJSON source code from Tencent, please note that RapidJSON source code is licensed under the MIT License, except for the third-party components listed below which are subject to different license terms. Your integration of RapidJSON into your own projects may require compliance with the MIT License, as well as the other licenses applicable to the third-party components included within RapidJSON. To avoid the problematic JSON license in your own projects, it's sufficient to exclude the bin/jsonchecker/ directory, as it's the only code under the JSON license. A copy of the MIT License is included in this file.

Permission is hereby granted, free of charge, to any person obtaining a copy of this software and associated documentation files (the "Software"), to deal in the Software without restriction, including without limitation the rights to use, copy, modify, merge, publish, distribute, sublicense, and/or sell copies of the Software, and to permit persons to whom the Software is furnished to do so, subject to the following conditions:

The above copyright notice and this permission notice shall be included in all copies or substantial portions of the Software.

THE SOFTWARE IS PROVIDED "AS IS", WITHOUT WARRANTY OF ANY KIND, EXPRESS OR IMPLIED, INCLUDING BUT NOT LIMITED TO THE WARRANTIES OF MERCHANTABILITY, FITNESS FOR A PARTICULAR PURPOSE AND NONINFRINGEMENT. IN NO EVENT SHALL THE AUTHORS OR COPYRIGHT HOLDERS BE LIABLE FOR ANY CLAIM, DAMAGES OR OTHER LIABILITY, WHETHER IN AN ACTION OF CONTRACT, TORT OR OTHERWISE, ARISING FROM, OUT OF OR IN CONNECTION WITH THE SOFTWARE OR THE USE OR OTHER DEALINGS IN THE SOFTWARE.

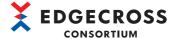

#### msinttypes

This product uses msinttypes licensed under the BSD License.

The copyright and permission notices of msinttypes are described below.

The msinttypes r29

Copyright (c) 2006-2013 Alexander Chemeris

All rights reserved.

Redistribution and use in source and binary forms, with or without modification, are permitted provided that the following conditions are met:

- \* Redistributions of source code must retain the above copyright notice, this list of conditions and the following disclaimer.
- \* Redistributions in binary form must reproduce the above copyright notice, this list of conditions and the following disclaimer in the documentation and/or other materials provided with the distribution.
- \* Neither the name of copyright holder nor the names of its contributors may be used to endorse or promote products derived from this software without specific prior written permission.

THIS SOFTWARE IS PROVIDED BY THE REGENTS AND CONTRIBUTORS "AS IS" AND ANY EXPRESS OR IMPLIED WARRANTIES, INCLUDING, BUT NOT LIMITED TO, THE IMPLIED WARRANTIES OF MERCHANTABILITY AND FITNESS FOR A PARTICULAR PURPOSE ARE DISCLAIMED. IN NO EVENT SHALL THE REGENTS AND CONTRIBUTORS BE LIABLE FOR ANY DIRECT, INDIRECT, INCIDENTAL, SPECIAL, EXEMPLARY, OR CONSEQUENTIAL DAMAGES (INCLUDING, BUT NOT LIMITED TO, PROCUREMENT OF SUBSTITUTE GOODS OR SERVICES; LOSS OF USE, DATA, OR PROFITS; OR BUSINESS INTERRUPTION) HOWEVER CAUSED AND ON ANY THEORY OF LIABILITY, WHETHER IN CONTRACT, STRICT LIABILITY, OR TORT (INCLUDING NEGLIGENCE OR OTHERWISE) ARISING IN ANY WAY OUT OF THE USE OF THIS SOFTWARE, EVEN IF ADVISED OF THE POSSIBILITY OF SUCH DAMAGE.

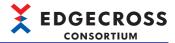

#### **Eclipse Mosquitto**

This product uses Eclipse Mosquitto licensed under the Eclipse Public License - v 2.0 and Eclipse Distribution License - v 1.0. The permission notice of the Eclipse Public License - v 2.0 and Eclipse Distribution License - v 1.0 is described below. Eclipse Public License - v 2.0

THE ACCOMPANYING PROGRAM IS PROVIDED UNDER THE TERMS OF THIS ECLIPSE PUBLIC LICENSE ("AGREEMENT"). ANY USE, REPRODUCTION OR DISTRIBUTION OF THE PROGRAM CONSTITUTES RECIPIENT'S ACCEPTANCE OF THIS AGREEMENT.

#### 1. DEFINITIONS

"Contribution" means:

- a) in the case of the initial Contributor, the initial content Distributed under this Agreement, and
- b) in the case of each subsequent Contributor:
- i) changes to the Program, and
- ii) additions to the Program;

where such changes and/or additions to the Program originate from and are Distributed by that particular Contributor. A Contribution "originates" from a Contributor if it was added to the Program by such Contributor itself or anyone acting on such Contributor's behalf. Contributions do not include changes or additions to the Program that are not Modified Works.

"Contributor" means any person or entity that Distributes the Program.

"Licensed Patents" mean patent claims licensable by a Contributor which are necessarily infringed by the use or sale of its Contribution alone or when combined with the Program.

"Program" means the Contributions Distributed in accordance with this Agreement.

"Recipient" means anyone who receives the Program under this Agreement or any Secondary License (as applicable), including Contributors.

"Derivative Works" shall mean any work, whether in Source Code or other form, that is based on (or derived from) the Program and for which the editorial revisions, annotations, elaborations, or other modifications represent, as a whole, an original work of authorship.

"Modified Works" shall mean any work in Source Code or other form that results from an addition to, deletion from, or modification of the contents of the Program, including, for purposes of clarity any new file in Source Code form that contains any contents of the Program. Modified Works shall not include works that contain only declarations, interfaces, types, classes, structures, or files of the Program solely in each case in order to link to, bind by name, or subclass the Program or Modified Works thereof.

"Distribute" means the acts of a) distributing or b) making available in any manner that enables the transfer of a copy.

"Source Code" means the form of a Program preferred for making modifications, including but not limited to software source code, documentation source, and configuration files.

"Secondary License" means either the GNU General Public License, Version 2.0, or any later versions of that license, including any exceptions or additional permissions as identified by the initial

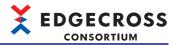

Contributor.

#### 2. GRANT OF RIGHTS

- a) Subject to the terms of this Agreement, each Contributor hereby grants Recipient a non-exclusive, worldwide, royalty-free copyright license to reproduce, prepare Derivative Works of, publicly display, publicly perform, Distribute and sublicense the Contribution of such Contributor, if any, and such Derivative Works.
- b) Subject to the terms of this Agreement, each Contributor hereby grants Recipient a non-exclusive, worldwide, royalty-free patent license under Licensed Patents to make, use, sell, offer to sell, import and otherwise transfer the Contribution of such Contributor, if any, in Source Code or other form. This patent license shall apply to the combination of the Contribution and the Program if, at the time the Contribution is added by the Contributor, such addition of the Contribution causes such combination to be covered by the Licensed Patents. The patent license shall not apply to any other combinations which include the Contribution. No hardware per se is licensed hereunder.
- c) Recipient understands that although each Contributor grants the licenses to its Contributions set forth herein, no assurances are provided by any Contributor that the Program does not infringe the patent or other intellectual property rights of any other entity. Each Contributor disclaims any liability to Recipient for claims brought by any other entity based on infringement of intellectual property rights or otherwise. As a condition to exercising the rights and licenses granted hereunder, each Recipient hereby assumes sole responsibility to secure any other intellectual property rights needed, if any. For example, if a third party patent license is required to allow Recipient to Distribute the Program, it is Recipient's responsibility to acquire that license before distributing the Program.
- d) Each Contributor represents that to its knowledge it has sufficient copyright rights in its Contribution, if any, to grant the copyright license set forth in this Agreement.
- e) Notwithstanding the terms of any Secondary License, no Contributor makes additional grants to any Recipient (other than those set forth in this Agreement) as a result of such Recipient's receipt of the Program under the terms of a Secondary License (if permitted under the terms of Section 3).

#### 3. REQUIREMENTS

- 3.1 If a Contributor Distributes the Program in any form, then:
- a) the Program must also be made available as Source Code, in accordance with section 3.2, and the Contributor must accompany the Program with a statement that the Source Code for the Program is available under this Agreement, and informs Recipients how to obtain it in a reasonable manner on or through a medium customarily used for software exchange; and
- b) the Contributor may Distribute the Program under a license different than this Agreement, provided that such license:
- i) effectively disclaims on behalf of all other Contributors all warranties and conditions, express and implied, including

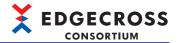

warranties or conditions of title and non-infringement, and implied warranties or conditions of merchantability and fitness for a particular purpose;

- ii) effectively excludes on behalf of all other Contributors all liability for damages, including direct, indirect, special, incidental and consequential damages, such as lost profits;
- iii) does not attempt to limit or alter the recipients' rights in the Source Code under section 3.2; and
- iv) requires any subsequent distribution of the Program by any party to be under a license that satisfies the requirements of this section 3.
- 3.2 When the Program is Distributed as Source Code:
- a) it must be made available under this Agreement, or if the Program (i) is combined with other material in a separate file or files made available under a Secondary License, and (ii) the initial Contributor attached to the Source Code the notice described in Exhibit A of this Agreement, then the Program may be made available under the terms of such Secondary Licenses. and
- b) a copy of this Agreement must be included with each copy of the Program.
- 3.3 Contributors may not remove or alter any copyright, patent, trademark, attribution notices, disclaimers of warranty, or limitations of liability ("notices") contained within the Program from any copy of the Program which they Distribute, provided that Contributors may add their own appropriate notices.

#### 4. COMMERCIAL DISTRIBUTION

Commercial distributors of software may accept certain responsibilities with respect to end users, business partners and the like. While this license is intended to facilitate the commercial use of the Program, the Contributor who includes the Program in a commercial product offering should do so in a manner which does not create potential liability for other Contributors. Therefore, if a Contributor includes the Program in a commercial product offering, such Contributor ("Commercial Contributor") hereby agrees to defend and indemnify every other Contributor ("Indemnified Contributor") against any losses, damages and costs (collectively "Losses") arising from claims, lawsuits and other legal actions brought by a third party against the Indemnified Contributor to the extent caused by the acts or omissions of such Commercial Contributor in connection with its distribution of the Program in a commercial product offering. The obligations in this section do not apply to any claims or Losses relating to any actual or alleged intellectual property infringement. In order to qualify, an Indemnified Contributor must: a) promptly notify the Commercial Contributor in writing of such claim, and b) allow the Commercial Contributor to control, and cooperate with the Commercial Contributor in, the defense and any related settlement negotiations. The Indemnified Contributor may participate in any such claim at its own expense.

For example, a Contributor might include the Program in a commercial product offering, Product X. That Contributor is then a Commercial Contributor. If that Commercial Contributor then makes performance claims, or offers warranties related to Product X, those performance claims and warranties are such Commercial Contributor's responsibility

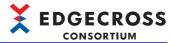

alone. Under this section, the Commercial Contributor would have to defend claims against the other Contributors related to those performance claims and warranties, and if a court requires any other Contributor to pay any damages as a result, the Commercial Contributor must pay those damages.

#### 5. NO WARRANTY

EXCEPT AS EXPRESSLY SET FORTH IN THIS AGREEMENT, AND TO THE EXTENT PERMITTED BY APPLICABLE LAW, THE PROGRAM IS PROVIDED ON AN "AS IS" BASIS, WITHOUT WARRANTIES OR CONDITIONS OF ANY KIND, EITHER EXPRESS OR IMPLIED INCLUDING, WITHOUT LIMITATION, ANY WARRANTIES OR CONDITIONS OF TITLE, NON-INFRINGEMENT, MERCHANTABILITY OR FITNESS FOR A PARTICULAR PURPOSE. Each Recipient is solely responsible for determining the appropriateness of using and distributing the Program and assumes all risks associated with its exercise of rights under this Agreement, including but not limited to the risks and costs of program errors, compliance with applicable laws, damage to or loss of data, programs or equipment, and unavailability or interruption of operations.

#### 6. DISCLAIMER OF LIABILITY

EXCEPT AS EXPRESSLY SET FORTH IN THIS AGREEMENT, AND TO THE EXTENT PERMITTED BY APPLICABLE LAW, NEITHER RECIPIENT NOR ANY CONTRIBUTORS SHALL HAVE ANY LIABILITY FOR ANY DIRECT, INDIRECT, INCIDENTAL, SPECIAL, EXEMPLARY, OR CONSEQUENTIAL DAMAGES (INCLUDING WITHOUT LIMITATION LOST PROFITS), HOWEVER CAUSED AND ON ANY THEORY OF LIABILITY, WHETHER IN CONTRACT, STRICT LIABILITY, OR TORT (INCLUDING NEGLIGENCE OR OTHERWISE) ARISING IN ANY WAY OUT OF THE USE OR DISTRIBUTION OF THE PROGRAM OR THE EXERCISE OF ANY RIGHTS GRANTED HEREUNDER, EVEN IF ADVISED OF THE POSSIBILITY OF SUCH DAMAGES.

#### 7. GENERAL

If any provision of this Agreement is invalid or unenforceable under applicable law, it shall not affect the validity or enforceability of the remainder of the terms of this Agreement, and without further action by the parties hereto, such provision shall be reformed to the minimum extent necessary to make such provision valid and enforceable.

If Recipient institutes patent litigation against any entity (including a cross-claim or counterclaim in a lawsuit) alleging that the Program itself (excluding combinations of the Program with other software or hardware) infringes such Recipient's patent(s), then such Recipient's rights granted under Section 2(b) shall terminate as of the date such litigation is filed.

All Recipient's rights under this Agreement shall terminate if it fails to comply with any of the material terms or conditions of this Agreement and does not cure such failure in a reasonable period of time after becoming aware of such noncompliance. If all Recipient's rights under this Agreement terminate, Recipient agrees to cease use and distribution of the Program as soon as reasonably practicable. However, Recipient's obligations under this Agreement and any licenses granted by Recipient relating to the Program shall continue and survive.

Everyone is permitted to copy and distribute copies of this Agreement, but in order to avoid inconsistency the Agreement is copyrighted and may only be modified in the following manner. The Agreement Steward reserves the right to publish new versions (including revisions) of this Agreement from time to time. No one other than the Agreement

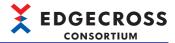

Steward has the right to modify this Agreement. The Eclipse Foundation is the initial Agreement Steward. The Eclipse Foundation may assign the responsibility to serve as the Agreement Steward to a suitable separate entity. Each new version of the Agreement will be given a distinguishing version number. The Program (including Contributions) may always be Distributed subject to the version of the Agreement under which it was received. In addition, after a new version of the Agreement is published, Contributor may elect to Distribute the Program (including its Contributions) under the new version.

Except as expressly stated in Sections 2(a) and 2(b) above, Recipient receives no rights or licenses to the intellectual property of any Contributor under this Agreement, whether expressly, by implication, estoppel or otherwise. All rights in the Program not expressly granted under this Agreement are reserved. Nothing in this Agreement is intended to be enforceable by any entity that is not a Contributor or Recipient. No third-party beneficiary rights are created under this Agreement.

Exhibit A - Form of Secondary Licenses Notice

"This Source Code may also be made available under the following Secondary Licenses when the conditions for such availability set forth in the Eclipse Public License, v. 2.0 are satisfied: {name license(s), version(s), and exceptions or additional permissions here}."

Simply including a copy of this Agreement, including this Exhibit A is not sufficient to license the Source Code under Secondary Licenses.

If it is not possible or desirable to put the notice in a particular file, then You may include the notice in a location (such as a LICENSE file in a relevant directory) where a recipient would be likely to look for such a notice.

You may add additional accurate notices of copyright ownership.

Eclipse Distribution License - v 1.0

Copyright (c) 2007, Eclipse Foundation, Inc. and its licensors.

All rights reserved.

Redistribution and use in source and binary forms, with or without modification, are permitted provided that the following conditions are met:

Redistributions of source code must retain the above copyright notice, this list of conditions and the following disclaimer.

Redistributions in binary form must reproduce the above copyright notice, this list of conditions and the following disclaimer in the documentation and/or other materials provided with the distribution.

Neither the name of the Eclipse Foundation, Inc. nor the names of its contributors may be used to endorse or promote products derived from this software without specific prior written permission.

THIS SOFTWARE IS PROVIDED BY THE COPYRIGHT HOLDERS AND CONTRIBUTORS "AS IS" AND ANY EXPRESS OR IMPLIED WARRANTIES, INCLUDING, BUT NOT LIMITED TO, THE IMPLIED WARRANTIES OF MERCHANTABILITY AND FITNESS FOR A PARTICULAR PURPOSE ARE DISCLAIMED. IN NO EVENT SHALL THE COPYRIGHT OWNER OR CONTRIBUTORS BE LIABLE FOR ANY DIRECT, INCIDENTAL, SPECIAL, EXEMPLARY, OR CONSEQUENTIAL DAMAGES (INCLUDING, BUT NOT LIMITED TO, PROCUREMENT OF SUBSTITUTE GOODS OR SERVICES; LOSS OF USE, DATA, OR PROFITS; OR BUSINESS INTERRUPTION) HOWEVER CAUSED AND ON

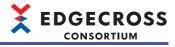

ANY THEORY OF LIABILITY, WHETHER IN CONTRACT, STRICT LIABILITY, OR TORT (INCLUDING NEGLIGENCE OR OTHERWISE) ARISING IN ANY WAY OUT OF THE USE OF THIS SOFTWARE, EVEN IF ADVISED OF THE POSSIBILITY OF SUCH DAMAGE.

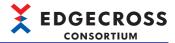

#### pthread

This product uses pthread licensed under the GNU LESSER General Public License Version 2.1, February 1999 (LGPL). The permission notice of LGPL is described below.

GNU LESSER GENERAL PUBLIC LICENSE

Version 2.1, February 1999

Copyright (C) 1991, 1999 Free Software Foundation, Inc. 59 Temple Place, Suite 330, Boston, MA 02111-1307 USA Everyone is permitted to copy and distribute verbatim copies of this license document, but changing it is not allowed.

[This is the first released version of the Lesser GPL. It also counts as the successor of the GNU Library Public License, version 2, hence the version number 2.1.]

#### Preamble

The licenses for most software are designed to take away your freedom to share and change it. By contrast, the GNU General Public Licenses are intended to guarantee your freedom to share and change free software—to make sure the software is free for all its users.

This license, the Lesser General Public License, applies to some specially designated software packages—typically libraries—of the Free Software Foundation and other authors who decide to use it. You can use it too, but we suggest you first think carefully about whether this license or the ordinary General Public License is the better strategy to use in any particular case, based on the explanations below.

When we speak of free software, we are referring to freedom of use, not price. Our General Public Licenses are designed to make sure that you have the freedom to distribute copies of free software (and charge for this service if you wish); that you receive source code or can get it if you want it; that you can change the software and use pieces of it in new free programs; and that you are informed that you can do these things.

To protect your rights, we need to make restrictions that forbid distributors to deny you these rights or to ask you to surrender these rights. These restrictions translate to certain responsibilities for you if you distribute copies of the library or if you modify it.

For example, if you distribute copies of the library, whether gratis or for a fee, you must give the recipients all the rights that we gave you. You must make sure that they, too, receive or can get the source code. If you link other code with the library, you must provide complete object files to the recipients, so that they can relink them with the library after making changes to the library and recompiling it. And you must show them these terms so they know their rights.

We protect your rights with a two-step method: (1) we copyright the library, and (2) we offer you this license, which gives you legal permission to copy, distribute and/or modify the library.

To protect each distributor, we want to make it very clear that there is no warranty for the free library. Also, if the library is modified by someone else and passed on, the recipients should know that what they have is not the original version, so that the original author's reputation will not be affected by problems that might be introduced by others.

Finally, software patents pose a constant threat to the existence of

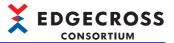

any free program. We wish to make sure that a company cannot effectively restrict the users of a free program by obtaining a restrictive license from a patent holder. Therefore, we insist that any patent license obtained for a version of the library must be consistent with the full freedom of use specified in this license.

Most GNU software, including some libraries, is covered by the ordinary GNU General Public License. This license, the GNU Lesser General Public License, applies to certain designated libraries, and is quite different from the ordinary General Public License. We use this license for certain libraries in order to permit linking those libraries into non-free programs.

When a program is linked with a library, whether statically or using a shared library, the combination of the two is legally speaking a combined work, a derivative of the original library. The ordinary General Public License therefore permits such linking only if the entire combination fits its criteria of freedom. The Lesser General Public License permits more lax criteria for linking other code with the library.

We call this license the "Lesser" General Public License because it does Less to protect the user's freedom than the ordinary General Public License. It also provides other free software developers Less of an advantage over competing non-free programs. These disadvantages are the reason we use the ordinary General Public License for many libraries. However, the Lesser license provides advantages in certain special circumstances.

For example, on rare occasions, there may be a special need to encourage the widest possible use of a certain library, so that it becomes a de-facto standard. To achieve this, non-free programs must be allowed to use the library. A more frequent case is that a free library does the same job as widely used non-free libraries. In this case, there is little to gain by limiting the free library to free software only, so we use the Lesser General Public License.

In other cases, permission to use a particular library in non-free programs enables a greater number of people to use a large body of free software. For example, permission to use the GNU C Library in non-free programs enables many more people to use the whole GNU operating system, as well as its variant, the GNU/Linux operating system.

Although the Lesser General Public License is Less protective of the users' freedom, it does ensure that the user of a program that is linked with the Library has the freedom and the wherewithal to run that program using a modified version of the Library.

The precise terms and conditions for copying, distribution and modification follow. Pay close attention to the difference between a "work based on the library" and a "work that uses the library". The former contains code derived from the library, whereas the latter must be combined with the library in order to run.

GNU LESSER GENERAL PUBLIC LICENSE
TERMS AND CONDITIONS FOR COPYING, DISTRIBUTION AND MODIFICATION

0. This License Agreement applies to any software library or other program which contains a notice placed by the copyright holder or other authorized party saying it may be distributed under the terms of this Lesser General Public License (also called "this License").Each licensee is addressed as "you".

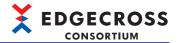

A "library" means a collection of software functions and/or data prepared so as to be conveniently linked with application programs (which use some of those functions and data) to form executables.

The "Library", below, refers to any such software library or work which has been distributed under these terms. A "work based on the Library" means either the Library or any derivative work under copyright law: that is to say, a work containing the Library or a portion of it, either verbatim or with modifications and/or translated straightforwardly into another language. (Hereinafter, translation is included without limitation in the term "modification".)

"Source code" for a work means the preferred form of the work for making modifications to it. For a library, complete source code means all the source code for all modules it contains, plus any associated interface definition files, plus the scripts used to control compilation and installation of the library.

Activities other than copying, distribution and modification are not covered by this License; they are outside its scope. The act of running a program using the Library is not restricted, and output from such a program is covered only if its contents constitute a work based on the Library (independent of the use of the Library in a tool for writing it). Whether that is true depends on what the Library does and what the program that uses the Library does.

1. You may copy and distribute verbatim copies of the Library's complete source code as you receive it, in any medium, provided that you conspicuously and appropriately publish on each copy an appropriate copyright notice and disclaimer of warranty; keep intact all the notices that refer to this License and to the absence of any warranty; and distribute a copy of this License along with the Library.

You may charge a fee for the physical act of transferring a copy, and you may at your option offer warranty protection in exchange for a fee.

- 2. You may modify your copy or copies of the Library or any portion of it, thus forming a work based on the Library, and copy and distribute such modifications or work under the terms of Section 1 above, provided that you also meet all of these conditions:
  - a) The modified work must itself be a software library.
  - b) You must cause the files modified to carry prominent notices stating that you changed the files and the date of any change.
  - c) You must cause the whole of the work to be licensed at no charge to all third parties under the terms of this License.
  - d) If a facility in the modified Library refers to a function or a table of data to be supplied by an application program that uses the facility, other than as an argument passed when the facility is invoked, then you must make a good faith effort to ensure that, in the event an application does not supply such function or table, the facility still operates, and performs whatever part of its purpose remains meaningful.

(For example, a function in a library to compute square roots has a purpose that is entirely well-defined independent of the application. Therefore, Subsection 2d requires that any

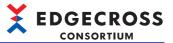

application-supplied function or table used by this function must be optional: if the application does not supply it, the square root function must still compute square roots.)

These requirements apply to the modified work as a whole. If identifiable sections of that work are not derived from the Library, and can be reasonably considered independent and separate works in themselves, then this License, and its terms, do not apply to those sections when you distribute them as separate works. But when you distribute the same sections as part of a whole which is a work based on the Library, the distribution of the whole must be on the terms of this License, whose permissions for other licensees extend to the entire whole, and thus to each and every part regardless of who wrote it.

Thus, it is not the intent of this section to claim rights or contest your rights to work written entirely by you; rather, the intent is to exercise the right to control the distribution of derivative or collective works based on the Library.

In addition, mere aggregation of another work not based on the Library with the Library (or with a work based on the Library) on a volume of a storage or distribution medium does not bring the other work under the scope of this License.

3. You may opt to apply the terms of the ordinary GNU General Public License instead of this License to a given copy of the Library. To do this, you must alter all the notices that refer to this License, so that they refer to the ordinary GNU General Public License, version 2, instead of to this License. (If a newer version than version 2 of the ordinary GNU General Public License has appeared, then you can specify that version instead if you wish.) Do not make any other change in these notices.

Once this change is made in a given copy, it is irreversible for that copy, so the ordinary GNU General Public License applies to all subsequent copies and derivative works made from that copy.

This option is useful when you wish to copy part of the code of the Library into a program that is not a library.

4. You may copy and distribute the Library (or a portion or derivative of it, under Section 2) in object code or executable form under the terms of Sections 1 and 2 above provided that you accompany it with the complete corresponding machine-readable source code, which must be distributed under the terms of Sections 1 and 2 above on a medium customarily used for software interchange.

If distribution of object code is made by offering access to copy from a designated place, then offering equivalent access to copy the source code from the same place satisfies the requirement to distribute the source code, even though third parties are not compelled to copy the source along with the object code.

5. A program that contains no derivative of any portion of the Library, but is designed to work with the Library by being compiled or linked with it, is called a "work that uses the Library". Such a work, in isolation, is not a derivative work of the Library, and therefore falls outside the scope of this License.

However, linking a "work that uses the Library" with the Library creates an executable that is a derivative of the Library (because it contains portions of the Library), rather than a "work that uses the

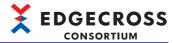

library". The executable is therefore covered by this License. Section 6 states terms for distribution of such executables.

When a "work that uses the Library" uses material from a header file that is part of the Library, the object code for the work may be a derivative work of the Library even though the source code is not. Whether this is true is especially significant if the work can be linked without the Library, or if the work is itself a library. The threshold for this to be true is not precisely defined by law.

If such an object file uses only numerical parameters, data structure layouts and accessors, and small macros and small inline functions (ten lines or less in length), then the use of the object file is unrestricted, regardless of whether it is legally a derivative work. (Executables containing this object code plus portions of the Library will still fall under Section 6.)

Otherwise, if the work is a derivative of the Library, you may distribute the object code for the work under the terms of Section 6. Any executables containing that work also fall under Section 6, whether or not they are linked directly with the Library itself.

6. As an exception to the Sections above, you may also combine or link a "work that uses the Library" with the Library to produce a work containing portions of the Library, and distribute that work under terms of your choice, provided that the terms permit modification of the work for the customer's own use and reverse engineering for debugging such modifications.

You must give prominent notice with each copy of the work that the Library is used in it and that the Library and its use are covered by this License. You must supply a copy of this License. If the work during execution displays copyright notices, you must include the copyright notice for the Library among them, as well as a reference directing the user to the copy of this License. Also, you must do one of these things:

- a) Accompany the work with the complete corresponding machine-readable source code for the Library including whatever changes were used in the work (which must be distributed under Sections 1 and 2 above); and, if the work is an executable linked with the Library, with the complete machine-readable "work that uses the Library", as object code and/or source code, so that the user can modify the Library and then relink to produce a modified executable containing the modified Library. (It is understood that the user who changes the contents of definitions files in the Library will not necessarily be able to recompile the application to use the modified definitions.)
- b) Use a suitable shared library mechanism for linking with the Library. A suitable mechanism is one that (1) uses at run time a copy of the library already present on the user's computer system, rather than copying library functions into the executable, and (2) will operate properly with a modified version of the library, if the user installs one, as long as the modified version is interface-compatible with the version that the work was made with.
- c) Accompany the work with a written offer, valid for at least three years, to give the same user the materials specified in Subsection 6a, above, for a charge no more than the cost of performing this distribution.
- d) If distribution of the work is made by offering access to copy

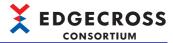

from a designated place, offer equivalent access to copy the above specified materials from the same place.

e) Verify that the user has already received a copy of these materials or that you have already sent this user a copy.

For an executable, the required form of the "work that uses the Library" must include any data and utility programs needed for reproducing the executable from it. However, as a special exception, the materials to be distributed need not include anything that is normally distributed (in either source or binary form) with the major components (compiler, kernel, and so on) of the operating system on which the executable runs, unless that component itself accompanies the executable.

It may happen that this requirement contradicts the license restrictions of other proprietary libraries that do not normally accompany the operating system. Such a contradiction means you cannot use both them and the Library together in an executable that you distribute.

- 7. You may place library facilities that are a work based on the Library side-by-side in a single library together with other library facilities not covered by this License, and distribute such a combined library, provided that the separate distribution of the work based on the Library and of the other library facilities is otherwise permitted, and provided that you do these two things:
  - a) Accompany the combined library with a copy of the same work based on the Library, uncombined with any other library facilities. This must be distributed under the terms of the Sections above.
  - b) Give prominent notice with the combined library of the fact that part of it is a work based on the Library, and explaining where to find the accompanying uncombined form of the same work.
- 8. You may not copy, modify, sublicense, link with, or distribute the Library except as expressly provided under this License. Any attempt otherwise to copy, modify, sublicense, link with, or distribute the Library is void, and will automatically terminate your rights under this License. However, parties who have received copies, or rights, from you under this License will not have their licenses terminated so long as such parties remain in full compliance.
- 9. You are not required to accept this License, since you have not signed it. However, nothing else grants you permission to modify or distribute the Library or its derivative works. These actions are prohibited by law if you do not accept this License. Therefore, by modifying or distributing the Library (or any work based on the Library), you indicate your acceptance of this License to do so, and all its terms and conditions for copying, distributing or modifying the Library or works based on it.
- 10. Each time you redistribute the Library (or any work based on the Library), the recipient automatically receives a license from the original licensor to copy, distribute, link with or modify the Library subject to these terms and conditions. You may not impose any further restrictions on the recipients' exercise of the rights granted herein. You are not responsible for enforcing compliance by third parties with this License.
- 11. If, as a consequence of a court judgment or allegation of patent

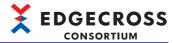

infringement or for any other reason (not limited to patent issues), conditions are imposed on you (whether by court order, agreement or otherwise) that contradict the conditions of this License, they do not excuse you from the conditions of this License. If you cannot distribute so as to satisfy simultaneously your obligations under this License and any other pertinent obligations, then as a consequence you may not distribute the Library at all. For example, if a patent license would not permit royalty-free redistribution of the Library by all those who receive copies directly or indirectly through you, then the only way you could satisfy both it and this License would be to refrain entirely from distribution of the Library.

If any portion of this section is held invalid or unenforceable under any particular circumstance, the balance of the section is intended to apply, and the section as a whole is intended to apply in other circumstances.

It is not the purpose of this section to induce you to infringe any patents or other property right claims or to contest validity of any such claims; this section has the sole purpose of protecting the integrity of the free software distribution system which is implemented by public license practices. Many people have made generous contributions to the wide range of software distributed through that system in reliance on consistent application of that system; it is up to the author/donor to decide if he or she is willing to distribute software through any other system and a licensee cannot impose that choice.

This section is intended to make thoroughly clear what is believed to be a consequence of the rest of this License.

- 12. If the distribution and/or use of the Library is restricted in certain countries either by patents or by copyrighted interfaces, the original copyright holder who places the Library under this License may add an explicit geographical distribution limitation excluding those countries, so that distribution is permitted only in or among countries not thus excluded. In such case, this License incorporates the limitation as if written in the body of this License.
- 13. The Free Software Foundation may publish revised and/or new versions of the Lesser General Public License from time to time. Such new versions will be similar in spirit to the present version, but may differ in detail to address new problems or concerns.

Each version is given a distinguishing version number. If the Library specifies a version number of this License which applies to it and "any later version", you have the option of following the terms and conditions either of that version or of any later version published by the Free Software Foundation. If the Library does not specify a license version number, you may choose any version ever published by the Free Software Foundation.

14. If you wish to incorporate parts of the Library into other free programs whose distribution conditions are incompatible with these, write to the author to ask for permission. For software which is copyrighted by the Free Software Foundation, write to the Free Software Foundation; we sometimes make exceptions for this. Our decision will be guided by the two goals of preserving the free status of all derivatives of our free software and of promoting the sharing and reuse of software generally.

#### NO WARRANTY

15. BECAUSE THE LIBRARY IS LICENSED FREE OF CHARGE, THERE IS NO

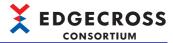

WARRANTY FOR THE LIBRARY, TO THE EXTENT PERMITTED BY APPLICABLE LAW. EXCEPT WHEN OTHERWISE STATED IN WRITING THE COPYRIGHT HOLDERS AND/OR OTHER PARTIES PROVIDE THE LIBRARY "AS IS" WITHOUT WARRANTY OF ANY KIND, EITHER EXPRESSED OR IMPLIED, INCLUDING, BUT NOT LIMITED TO, THE IMPLIED WARRANTIES OF MERCHANTABILITY AND FITNESS FOR A PARTICULAR PURPOSE. THE ENTIRE RISK AS TO THE QUALITY AND PERFORMANCE OF THE LIBRARY IS WITH YOU. SHOULD THE LIBRARY PROVE DEFECTIVE, YOU ASSUME THE COST OF ALL NECESSARY SERVICING, REPAIR OR CORRECTION.

16. IN NO EVENT UNLESS REQUIRED BY APPLICABLE LAW OR AGREED TO IN WRITING WILL ANY COPYRIGHT HOLDER, OR ANY OTHER PARTY WHO MAY MODIFY AND/OR REDISTRIBUTE THE LIBRARY AS PERMITTED ABOVE, BE LIABLE TO YOU FOR DAMAGES, INCLUDING ANY GENERAL, SPECIAL, INCIDENTAL OR CONSEQUENTIAL DAMAGES ARISING OUT OF THE USE OR INABILITY TO USE THE LIBRARY (INCLUDING BUT NOT LIMITED TO LOSS OF DATA OR DATA BEING RENDERED INACCURATE OR LOSSES SUSTAINED BY YOU OR THIRD PARTIES OR A FAILURE OF THE LIBRARY TO OPERATE WITH ANY OTHER SOFTWARE), EVEN IF SUCH HOLDER OR OTHER PARTY HAS BEEN ADVISED OF THE POSSIBILITY OF SUCH DAMAGES.

#### END OF TERMS AND CONDITIONS

How to Apply These Terms to Your New Libraries

If you develop a new library, and you want it to be of the greatest possible use to the public, we recommend making it free software that everyone can redistribute and change. You can do so by permitting redistribution under these terms (or, alternatively, under the terms of the ordinary General Public License).

To apply these terms, attach the following notices to the library. It is safest to attach them to the start of each source file to most effectively convey the exclusion of warranty; and each file should have at least the "copyright" line and a pointer to where the full notice is found.

<one line to give the library's name and a brief idea of what it does.>
Copyright (C) <year> <name of author>

This library is free software; you can redistribute it and/or modify it under the terms of the GNU Lesser General Public License as published by the Free Software Foundation; either version 2.1 of the License, or (at your option) any later version.

This library is distributed in the hope that it will be useful, but WITHOUT ANY WARRANTY; without even the implied warranty of MERCHANTABILITY or FITNESS FOR A PARTICULAR PURPOSE. See the GNU Lesser General Public License for more details.

You should have received a copy of the GNU Lesser General Public License along with this library; if not, write to the Free Software Foundation, Inc., 59 Temple Place, Suite 330, Boston, MA 02111-1307 USA

Also add information on how to contact you by electronic and paper mail.

You should also get your employer (if you work as a programmer) or your school, if any, to sign a "copyright disclaimer" for the library, if necessary. Here is a sample; alter the names:

Yoyodyne, Inc., hereby disclaims all copyright interest in the library 'Frob' (a library for tweaking knobs) written by James Random Hacker.

<signature of Ty Coon>, 1 April 1990 Ty Coon, President of Vice

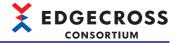

That's all there is to it!

### OpenSSL toolkit

This product uses OpenSSL toolkit licensed under the OpenSSL License and the Original SSLeay License.

The permission notice of the OpenSSL License and Original SSLeay License is described below.

LICENSE ISSUES

==========

The OpenSSL toolkit stays under a double license, i.e. both the conditions of the OpenSSL License and the original SSLeay license apply to the toolkit. See below for the actual license texts.

OpenSSL License

- \* Copyright (c) 1998-2018 The OpenSSL Project. All rights reserved.
- \* Redistribution and use in source and binary forms, with or without
- \* modification, are permitted provided that the following conditions

- \* 1. Redistributions of source code must retain the above copyright
- notice, this list of conditions and the following disclaimer.
- \* 2. Redistributions in binary form must reproduce the above copyright
- notice, this list of conditions and the following disclaimer in
- the documentation and/or other materials provided with the
- distribution

- \* 3. All advertising materials mentioning features or use of this
- software must display the following acknowledgment:
- "This product includes software developed by the OpenSSL Project
- for use in the OpenSSL Toolkit. (http://www.openssl.org/)"

- \* 4. The names "OpenSSL Toolkit" and "OpenSSL Project" must not be used to
- endorse or promote products derived from this software without
- prior written permission. For written permission, please contact
- openssl-core@openssl.org

- \* 5. Products derived from this software may not be called "OpenSSL"
- nor may "OpenSSL" appear in their names without prior written
- permission of the OpenSSL Project.

- \* 6. Redistributions of any form whatsoever must retain the following
- acknowledgment:
- "This product includes software developed by the OpenSSL Project
- for use in the OpenSSL Toolkit (http://www.openssl.org/)"

- \* THIS SOFTWARE IS PROVIDED BY THE OpenSSL PROJECT ``AS IS" AND ANY
- \* EXPRESSED OR IMPLIED WARRANTIES, INCLUDING, BUT NOT LIMITED TO, THE
- \* IMPLIED WARRANTIES OF MERCHANTABILITY AND FITNESS FOR A PARTICULAR
- \* PURPOSE ARE DISCLAIMED. IN NO EVENT SHALL THE OpenSSL PROJECT OR
- \* ITS CONTRIBUTORS BE LIABLE FOR ANY DIRECT, INDIRECT, INCIDENTAL,
- \* SPECIAL, EXEMPLARY, OR CONSEQUENTIAL DAMAGES (INCLUDING, BUT
- \* NOT LIMITED TO, PROCUREMENT OF SUBSTITUTE GOODS OR SERVICES;
- \* LOSS OF USE, DATA, OR PROFITS; OR BUSINESS INTERRUPTION)
- \* HOWEVER CAUSED AND ON ANY THEORY OF LIABILITY, WHETHER IN CONTRACT,
- \* STRICT LIABILITY, OR TORT (INCLUDING NEGLIGENCE OR OTHERWISE)
- \* ARISING IN ANY WAY OUT OF THE USE OF THIS SOFTWARE, EVEN IF ADVISED
- \* OF THE POSSIBILITY OF SUCH DAMAGE.
- \* \_\_\_\_\_\_

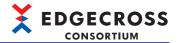

- \* This product includes cryptographic software written by Eric Young
- \* (eay@cryptsoft.com). This product includes software written by Tim
- \* Hudson (tjh@cryptsoft.com).

\*/

#### Original SSLeay License

-----

- /\* Copyright (C) 1995-1998 Eric Young (eay@cryptsoft.com)
- \* All rights reserved.

\*

- \* This package is an SSL implementation written
- \* by Eric Young (eay@cryptsoft.com).
- \* The implementation was written so as to conform with Netscapes SSL.

\*

- \* This library is free for commercial and non-commercial use as long as
- \* the following conditions are aheared to. The following conditions
- \* apply to all code found in this distribution, be it the RC4, RSA,
- \* Ihash, DES, etc., code; not just the SSL code. The SSL documentation
- \* included with this distribution is covered by the same copyright terms
- \* except that the holder is Tim Hudson (tjh@cryptsoft.com).

\*

- \* Copyright remains Eric Young's, and as such any Copyright notices in
- \* the code are not to be removed.
- \* If this package is used in a product, Eric Young should be given attribution
- \* as the author of the parts of the library used.
- \* This can be in the form of a textual message at program startup or
- \* in documentation (online or textual) provided with the package.
- \* Redistribution and use in source and binary forms, with or without
- \* modification, are permitted provided that the following conditions
- \* are met:
- \* 1. Redistributions of source code must retain the copyright
- \* notice, this list of conditions and the following disclaimer.
- \* 2. Redistributions in binary form must reproduce the above copyright
- \* notice, this list of conditions and the following disclaimer in the
- documentation and/or other materials provided with the distribution.
- $^{\star}$  3. All advertising materials mentioning features or use of this software
- \* must display the following acknowledgement:
- \* "This product includes cryptographic software written by
- \* Eric Young (eay@cryptsoft.com)"
- \* The word 'cryptographic' can be left out if the rouines from the library
- \* being used are not cryptographic related :-).
- \* 4. If you include any Windows specific code (or a derivative thereof) from
- \* the apps directory (application code) you must include an acknowledgement:
- \* "This product includes software written by Tim Hudson (tjh@cryptsoft.com)"
- \* THIS SOFTWARE IS PROVIDED BY ERIC YOUNG "AS IS" AND
- \* ANY EXPRESS OR IMPLIED WARRANTIES, INCLUDING, BUT NOT LIMITED TO, THE
- \* IMPLIED WARRANTIES OF MERCHANTABILITY AND FITNESS FOR A PARTICULAR PURPOSE
- \* ARE DISCLAIMED. IN NO EVENT SHALL THE AUTHOR OR CONTRIBUTORS BE LIABLE
- \* FOR ANY DIRECT, INDIRECT, INCIDENTAL, SPECIAL, EXEMPLARY, OR CONSEQUENTIAL
- $^{\star}$  DAMAGES (INCLUDING,  $\,$  BUT NOT LIMITED TO,  $\,$  PROCUREMENT OF SUBSTITUTE GOODS  $\,$
- \* OR SERVICES; LOSS OF USE, DATA, OR PROFITS; OR BUSINESS INTERRUPTION)
- \* HOWEVER CAUSED AND ON ANY THEORY OF LIABILITY, WHETHER IN CONTRACT, STRICT
- \* LIABILITY, OR TORT (INCLUDING NEGLIGENCE OR OTHERWISE) ARISING IN ANY WAY
- \* OUT OF THE USE OF THIS SOFTWARE, EVEN IF ADVISED OF THE POSSIBILITY OF
- \* SUCH DAMAGE.

\*

- \* The licence and distribution terms for any publically available version or
- \* derivative of this code cannot be changed. i.e. this code cannot simply be

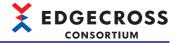

- \* copied and put under another distribution licence
- \* [including the GNU Public Licence.]

\*/

#### Libxml2

This product uses Libxml2 licensed under the MIT License.

The copyright and permission notices of Libxml2 are described below.

Except where otherwise noted in the source code (e.g. the files hash.c,  $% \left( x\right) =\left( x\right) +\left( x\right) +\left($ 

list.c and the trio files, which are covered by a similar licence but with different Copyright notices) all the files are:

Copyright (C) 1998-2012 Daniel Veillard. All Rights Reserved.

Permission is hereby granted, free of charge, to any person obtaining a copy of this software and associated documentation files (the "Software"), to deal in the Software without restriction, including without limitation the rights to use, copy, modify, merge, publish, distribute, sublicense, and/or sell copies of the Software, and to permit persons to whom the Software is furnished to do so, subject to the following conditions:

The above copyright notice and this permission notice shall be included in all copies or substantial portions of the Software.

THE SOFTWARE IS PROVIDED "AS IS", WITHOUT WARRANTY OF ANY KIND, EXPRESS OR IMPLIED, INCLUDING BUT NOT LIMITED TO THE WARRANTIES OF MERCHANTABILITY, FITNESS FOR A PARTICULAR PURPOSE AND NONINFRINGEMENT. IN NO EVENT SHALL THE AUTHORS OR COPYRIGHT HOLDERS BE LIABLE FOR ANY CLAIM, DAMAGES OR OTHER LIABILITY, WHETHER IN AN ACTION OF CONTRACT, TORT OR OTHERWISE, ARISING FROM, OUT OF OR IN CONNECTION WITH THE SOFTWARE OR THE USE OR OTHER DEALINGS IN THE SOFTWARE.

#### C++ based OPC UA Client Server SDK Bundle

This product uses C++ based OPC UA Client Server SDK Bundle.

The copyright notice of C++ based OPC UA Client Server SDK Bundle is described below.

Copyright (c) 2006-2023 Unified Automation GmbH. All rights reserved.

## .NET Based OPC UA Client SDK, binary

This product uses .NET Based OPC UA Client SDK, binary.

The copyright notice of .NET Based OPC UA Client SDK, binary is described below.

Copyright (c) 2006-2023 Unified Automation GmbH. All rights reserved.

### **BouncyCastle**

This product uses BouncyCastle licensed under the MIT License.

The copyright and permission notices of BouncyCastle are described below.

Copyright (c) 2000 - 2017 The Legion of the Bouncy Castle Inc. (http://www.bouncycastle.org)

Permission is hereby granted, free of charge, to any person obtaining a copy of this software and associated documentation files (the "Software"), to deal in the Software without restriction, including without limitation the rights to use, copy, modify, merge, publish, distribute, sublicense, and/or sell copies of the Software, and to permit persons to whom the Software is furnished to do so, subject to the following conditions:

The above copyright notice and this permission notice shall be included in all copies or substantial portions of the Software.

THE SOFTWARE IS PROVIDED "AS IS", WITHOUT WARRANTY OF ANY KIND, EXPRESS OR IMPLIED, INCLUDING BUT NOT LIMITED TO THE WARRANTIES OF MERCHANTABILITY, FITNESS FOR A PARTICULAR PURPOSE AND NONINFRINGEMENT. IN NO EVENT SHALL THE AUTHORS OR COPYRIGHT HOLDERS BE LIABLE FOR ANY CLAIM, DAMAGES OR OTHER LIABILITY, WHETHER IN AN ACTION OF CONTRACT, TORT OR OTHERWISE, ARISING FROM, OUT OF OR IN CONNECTION WITH THE SOFTWARE OR THE USE OR OTHER DEALINGS IN THE SOFTWARE.

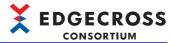

#### **UA-.NETStandard**

This product uses UA-.NETStandard of OPCFoundation.

The permission notice of UA-.NETStandard is described below.

This repository includes the UA .NET Stack sample libraries and sample applications, all based on the .NET StandardLibrary. The UA .NET StandardLibrary Stack follows a dual-license:

- · OPC Foundation Corporate Members: RCL
- Everybody else: GPL 2.0

RCL enables OPC Foundation members to deploy their applications using the software without being required to disclose the application code. Non-members licensed under GPL 2.0 must disclose their application code when using the software.

If OPC Foundation Corporate Membership is terminated, the licence reverts to GPL 2.0 whenever any fixes or updates published on GitHub are applied to the former member's application. This includes updates acquired by fetching any Git commit made after membership termination or the use of binaries distributed in OPC NuGet packages that were posted after the membership termination date.

Note: Dual license applies to this repository only;  $\underline{\mathsf{GPL}\ 2.0}$  applies to all other repositories

All samples, the platform layers, and files generated with the ModelCompiler by means of the OPC UA NodeSet are provided under the MIT license.

[RCL License]

Reciprocal Community License 1.00 (RCL1.00)

Version 1.00, June 24, 2009

Copyright (C) 2008, 2009 OPC Foundation, Inc., All Rights Reserved.

#### **PREAMBLE**

The Reciprocal Community License (RCL) is based on the concept of reciprocity or, if you prefer, fairness.

The RCL is adapted from the Open Source Reciprocal Public License (RPL) where the "Public" in the Open Source RPL license is replaced by the "Community" in the RCL License. In short, the RPL license grew out of a desire to close loopholes in previous open source licenses, loopholes that allowed parties to acquire open source software and derive financial benefit from it without having to release their improvements or derivatives to the community which enabled them. This occurred any time an entity did not release their application to a "third party". While there is a certain freedom in this model of licensing, it struck the authors of the RPL as being unfair to the open source community at large and to the original authors of the works in particular. After all, bug fixes, extensions, and meaningful and valuable derivatives were not consistently faster, growth and expansion of the overall open source software base.

While you should clearly read and understand the entire license, the essence of the RCL is found in two definitions: "Deploy" and "Required Components".

Regarding deployment, under the RCL your changes, bug fixes, extensions, etc. must be made available to the community when you Deploy in any form -- either internally or to an outside party.

Once you start running the software you have to start sharing the software. Further, under the RCL all derivative work components you author including schemas, scripts, source code, documentation, etc. -- must be shared. You have to share the whole pie, not an isolated slice of it. The authored components you must share are confined to the original module licensed (e.g. SDK, stack, wrapper, proxy, utility, etc.). You do not need to share any additional authored components that you create that utilize the licensed component. This license is meant to be friendly to commercial software vendors that must protect the IP in their code. You are not expected to share your proprietary source code that makes use of the module(s) licensed under this agreement.

The specific terms and conditions of the license are defined in the remainder of this document.

#### 1 LICENSE TERMS

- 1.1 General; Applicability & Definitions. This Reciprocal Community License Version 1.00 ("License") applies to any programs or other works as well as any and all updates or maintenance releases of said programs or works ("Software") not already covered by this License which the Software copyright holder ("Licensor") makes available containing a License Notice (hereinafter defined) from the Licensor specifying or allowing use or distribution under the terms of this License. As used in this License:
- 1.2 "Contributor" means any person or entity who created or contributed to the creation of an Extension.
- 1.3 "Deploy" means to use, Serve, sublicense or distribute Licensed Software other than for Your internal Research and/or Personal Use, and includes without limitation, any and all internal use or distribution of Licensed Software within Your business or organization other than for Research and/or Personal Use, as well as direct or indirect sublicensing or distribution of Licensed Software by You to any third party.
- 1.4 "Derivative Works" as used in this License is defined under U.S. copyright law.
- 1.5 "Extensions" means any Modifications, Derivative Works, or Required Components as those terms are defined in this License.
- 1.6 "License" means this Reciprocal Community License.
- 1.7 "License Notice" means any notice contained in EXHIBIT A.
- 1.8 "Licensed Software" means any Software licensed pursuant to this License. Licensed Software also includes all previous Extensions from any Contributor that You receive.
- 1.9 "Licensor" means the copyright holder of any Software previously not covered by this License who releases the Software under the terms of this License.

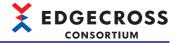

- 1.10 "Modifications" means any additions to or deletions from the substance or structure of (i) a file containing Licensed Software, or (ii) any new file that contains any part of Licensed Software.
- 1.11 "Original Licensor" means the Licensor that is the copyright holder of the original work. For this license the Original Licensor is always the OPC Foundation.
- 1.12 "Personal Use" means use of Licensed Software by an individual solely for his or her personal, private and non-commercial purposes.

An individual's use of Licensed Software in his or her capacity as an officer, employee, member, independent contractor or agent of a corporation, business or organization (commercial or non-commercial) does not qualify as Personal Use.

- 1.13 "Required Components" means any text, programs, scripts, schema, interface definitions, control files, or other works created by You which are required by a third party of average skill to successfully install and run Licensed Software containing Your Modifications, or to install and run Your Derivative Works. Required Components by this definition are the supporting works that are necessary to utilize your Modifications and Derivative Works. This does not include your applications and supporting works that utilize the Licensed Software.
- 1.14 "Research" means investigation or experimentation for the purpose of understanding the nature and limits of the Licensed Software and its potential uses.
- 1.15 "Serve" means to deliver Licensed Software and/or Your Extensions by means of a computer network to one or more computers for purposes of execution of Licensed Software and/or Your Extensions.
- 1.16 "Software" means any computer programs or other works as well as any updates or maintenance releases of those programs or works which are distributed publicly by Licensor.
- 1.17 "Source Code" means the preferred form for making modifications to the Licensed Software and/or Your Extensions, including all modules contained therein, plus any associated text, interface definition files, scripts used to control compilation and installation of an executable program or other components required by a third party of average skill to build a running version of the Licensed Software or Your Extensions.
- 1.18 "User-Visible Attribution Notice" means any notice contained in EXHIBIT B.
- 1.19 "You" or "Your" means an individual or a legal entity exercising rights under this License. For legal entities, "You" or "Your" includes any entity which controls, is controlled by, or is under common control with, You, where "control" means (a) the power, direct or indirect, to cause the direction or management of such entity, whether by contract or otherwise, or (b) ownership of fifty percent (50%) or more of the outstanding shares or beneficial ownership of such entity.
- 2.0 Acceptance Of License. You are not required to accept this License since you have not signed it, however nothing else grants you permission to use, copy, distribute, modify, or create derivatives of either the Software or any Extensions created by a Contributor. These actions are prohibited by law if you do not accept this License. Therefore, by performing any of these actions You indicate Your acceptance of this License and Your agreement to be bound by all its terms and conditions. IF YOU DO NOT AGREE WITH ALL THE TERMS AND CONDITIONS OF THIS LICENSE DO NOT USE, MODIFY, CREATE DERIVATIVES, OR DISTRIBUTE THE SOFTWARE. IF IT IS IMPOSSIBLE FOR YOU TO COMPLY WITH ALL THE TERMS AND CONDITIONS OF THIS LICENSE THEN YOU CAN NOT USE, MODIFY, CREATE DERIVATIVES, OR DISTRIBUTE THE SOFTWARE.
- 3.0 Grant of License From Licensor. Subject to the terms and conditions of this License, Licensor hereby grants You a world-wide, royalty-free, non-exclusive license, subject to Licensor's intellectual property rights, and any third party intellectual property claims derived from the Licensed Software under this License, to do the following:
- 3.1 Use, reproduce, modify, display, and perform Licensed Software and Your Extensions in both Source Code form or as an executable program. You may also sublicense and distribute Licensed Software and Your Extensions as an executable program. OPC Foundation Corporate Members may also sublicense and distribute Licensed Software and Your Extensions in Source Code form.
- 3.2 Create Derivative Works (as that term is defined under U.S. copyright law) of Licensed Software.
- 3.3 Under claims of patents now or hereafter owned or controlled by Licensor, to make, use, have made, and/or otherwise dispose of Licensed Software or portions thereof, but solely to the extent that any such claim is necessary to enable You to make, use, have made, and/or otherwise dispose of Licensed Software or portions thereof.
- 3.4 Licensor reserves the right to release new versions of the Software with different features, specifications, capabilities, functions, licensing terms, general availability or other characteristics. Title, ownership rights, and intellectual property rights in and to the Licensed Software shall remain in Licensor and/or its Contributors.
- 4.0 Grant of License From Contributor. By application of the provisions in Section 6 below, each Contributor hereby grants You a world-wide, royalty-free, non-exclusive license, subject to said Contributor's intellectual property rights, and any third party intellectual property claims derived from the Licensed Software under this License, to do the following:
- 4.1 Use, reproduce, modify, display and perform any Extensions Deployed by such Contributor or portions thereof, in both Source Code form or as an executable program, either on an unmodified basis or as part of Derivative Works. You may also sublicense and distribute Extensions Deployed by such Contributor or portions thereof, as an executable program. OPC Foundation Corporate Members may also sublicense and distribute Extensions Deployed by such Contributor or portions thereof, in Source Code form.
- 4.2 Under claims of patents now or hereafter owned or controlled by Contributor, to make, use, have made, and/or otherwise dispose of Extensions or portions thereof, but solely to the extent that any such claim is necessary to enable You to make, use, have made, and/or otherwise dispose of Licensed Software or portions thereof.
- 5.0 Exclusions From License Grant. Nothing in this License shall be deemed to grant any rights to trademarks, copyrights, patents, trade secrets or any other intellectual property of Licensor or any Contributor except as expressly stated herein. Except as expressly stated in Sections 3 and 4, no other patent rights, express or implied, are granted herein. Your Extensions may require additional patent licenses from Licensor or Contributors which each may grant in its sole discretion. No right is granted to the trademarks of Licensor or any Contributor even if such marks are included in the Licensed Software. Nothing in this License shall be interpreted to prohibit Licensor from licensing under different terms from this License any code that Licensor otherwise would have a right to license.

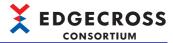

- 5.1 You expressly acknowledge and agree that although Licensor and each Contributor grants the licenses to their respective portions of the Licensed Software set forth herein, no assurances are provided by Licensor or any Contributor that the Licensed Software does not infringe the patent or other intellectual property rights of any other entity. Licensor and each Contributor disclaim any liability to You for claims brought by any other entity based on infringement of intellectual property rights or otherwise. As a condition to exercising the rights and licenses granted hereunder, You hereby assume sole responsibility to secure any other intellectual property rights needed, if any. For example, if a third party patent license is required to allow You to distribute the Licensed Software, it is Your responsibility to acquire that license before distributing the Licensed Software.
- 6.0 Your Obligations And Grants. In consideration of, and as an express condition to, the licenses granted to You under this License You hereby agree that any Modifications, Derivative Works, or Required Components (collectively Extensions) that You create or to which You contribute are governed by the terms of this License including, without limitation, Section 4. Any Extensions that You create or to which You contribute must be Deployed under the terms of this License or a future version of this License released under Section 7. You hereby grant to Licensor and all third parties a world-wide, non-exclusive, royalty-free license under those intellectual property rights You own or control to use, reproduce, display, perform, modify, create derivatives, sublicense, and distribute Licensed Software, in any form.

Any Extensions You make and Deploy must have a distinct title so as to readily tell any subsequent user or Contributor that the Extensions are by You. You must include a copy of this License or directions on how to obtain a copy with every copy of the Extensions You distribute. You agree not to offer or impose any terms on any Source Code or executable version of the Licensed Software, or its Extensions that alter or restrict the applicable version of this License or the recipients' rights hereunder. Additionally, you herby grant to the Original Licensor the right to use, reproduce, display, perform, modify, create derivatives, sublicense, and distribute Licensed Software, in any form, under the terms of this license and/or any other license terms it sees fit.

- 6.1 Availability of Source Code. You must make available, under the terms of this License, the Source Code of any Extensions that You Deploy, by uploading the Source Code directly to the website of the Original Licensor. The Source Code for any version that You Deploy must be made available within one (1) month of when you Deploy. You may not charge a fee for any copy of the Source Code distributed under this Section. At the sole discretion of the Original Licensor, some or all of Your contributed Source Code may be included in a future baseline version released by the Original Licensor.
- 6.2 Description of Modifications. You must cause any Modifications that You create or to which You contribute to be documented in the Source Code, clearly describing the additions, changes or deletions You made. You must include a prominent statement that the Modifications are derived, directly or indirectly, from the Licensed Software and include the names of the Licensor and any Contributor to the Licensed Software in (i) the Source Code and (ii) in any notice displayed by the Licensed Software You distribute or in related documentation in which You describe the origin or ownership of the Licensed Software. You may not modify or delete any pre-existing copyright notices, change notices or License text in the Licensed Software without written permission of the respective Licensor or Contributor.
- 6.3 Intellectual Property Matters.
- a. Third Party Claims. If You have knowledge that a license to a third party's intellectual property right is required to exercise the rights granted by this License, You must include a human-readable file with Your distribution that describes the claim and the party making the claim in sufficient detail that a recipient will know whom to contact
- b. Contributor APIs. If Your Extensions include an application programming interface ("API") and You have knowledge of patent licenses that are reasonably necessary to implement that API, You must also include this information in a human-readable file supplied with Your distribution.
- c. Representations. You represent that, except as disclosed pursuant to 6.3(a) above, You believe that any Extensions You distribute are Your original creations and that You have sufficient rights to grant the rights conveyed by this License.
- 6.4 Required Notices.
- a. License Text. You must duplicate this License or instructions on how to acquire a copy in any documentation You provide along with the Source Code of any Extensions You create or to which You contribute, wherever You describe recipients' rights relating to Licensed Software.
- b. License Notice. You must duplicate any notice contained in EXHIBIT A (the "License Notice") in each file of the Source Code of any copy You distribute of the Licensed Software and Your Extensions. If You create an Extension, You may add Your name as a Contributor to the Source Code and accompanying documentation along with a description of the contribution. If it is not possible to put the License Notice in a particular Source Code file due to its structure, then You must include such License Notice in a location where a user would be likely to look for such a notice.
- c. User-Visible Attribution. You must duplicate any notice contained in EXHIBIT B (the "User-Visible Attribution Notice") in each user-visible display of the Licensed Software and Your Extensions which delineates copyright, ownership, or similar attribution information. If You create an Extension, You may add Your name as a Contributor, and add Your attribution notice, as an equally visible and functional element of any User-Visible Attribution Notice content. To ensure proper attribution, You must also include such User-Visible Attribution Notice in at least one location in the Software documentation where a user would be likely to look for such notice.
- 6.5 Additional Terms. You may choose to offer, and charge a fee for, warranty, support, indemnity or liability obligations to one or more recipients of Licensed Software. However, You may do so only on Your own behalf, and not on behalf of the Licensor or any Contributor except as permitted under other agreements between you and Licensor or Contributor. You must make it clear that any such warranty, support, indemnity or liability obligation is offered by You alone, and You hereby agree to indemnify the Licensor and every Contributor for any liability plus attorney fees, costs, and related expenses due to any such action or claim incurred by the Licensor or such Contributor as a result of warranty, support, indemnity or liability terms You offer.
- 6.6 Conflicts With Other Licenses. Where any portion of Your Extensions, by virtue of being Derivative Works of another product or similar circumstance, fall under the terms of another license, the terms of that license should be honored however You must also make Your Extensions available under this License. If the terms of this License continue to conflict with the terms of the other license you may write the Licensor for permission to resolve the conflict in a fashion that remains consistent with the intent of this License. Such permission will be granted at the sole discretion of the Licensor.

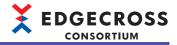

7.0 Versions of This License. Licensor may publish from time to time revised versions of the License. Once Licensed Software has been published under a particular version of the License, You may always continue to use it under the terms of that version. You may also choose to use such Licensed Software under the terms of any subsequent version of the License published by Licensor. No one other than Licensor has the right to modify the terms applicable to Licensed Software created under this License.

7.1 If You create or use a modified version of this License, which You may do only in order to apply it to software that is not already Licensed Software under this License, You must rename Your license so that it is not confusingly similar to this License, and must make it clear that Your license contains terms that differ from this License. In so naming Your license, You may not use any trademark of Licensor or of any Contributor. Should Your modifications to this License be limited to alteration of a) Section 13.8 solely to modify the legal Jurisdiction or Venue for disputes, b) EXHIBIT A solely to define License Notice text, or c) to EXHIBIT B solely to define a User-Visible Attribution Notice, You may continue to refer to Your License as the Reciprocal Community License or simply the RCL.

8.0 Disclaimer of Warranty. LICENSED SOFTWARE IS PROVIDED UNDER THIS LICENSE ON AN "AS IS" BASIS, WITHOUT WARRANTY OF ANY KIND, EITHER EXPRESS OR IMPLIED, INCLUDING, WITHOUT LIMITATION, WARRANTIES THAT THE LICENSED SOFTWARE IS FREE OF DEFECTS, MERCHANTABLE, FIT FOR A PARTICULAR PURPOSE OR NON-INFRINGING. FURTHER THERE IS NO WARRANTY MADE AND ALL IMPLIED WARRANTIES ARE DISCLAIMED THAT THE LICENSED SOFTWARE MEETS OR COMPLIES WITH ANY DESCRIPTION OF PERFORMANCE OR OPERATION, SAID COMPATIBILITY AND SUITABILITY BEING YOUR RESPONSIBILITY. LICENSOR DISCLAIMS ANY WARRANTY, IMPLIED OREXPRESSED, THAT ANY CONTRIBUTOR'S EXTENSIONS MEET ANY STANDARD OF COMPATIBILITY OR DESCRIPTION OF PERFORMANCE. THE ENTIRE RISK AS TO THE QUALITY ANDPERFORMANCE OF THE LICENSED SOFTWARE IS WITH YOU. SHOULD LICENSED SOFTWARE PROVE DEFECTIVE IN ANY RESPECT, YOU (AND NOT THE LICENSOR OR ANY OTHER CONTRIBUTOR) ASSUME THE COST OF ANY NECESSARY SERVICING, REPAIR OR CORRECTION. UNDER THE TERMS OF THIS LICENSOR WILL NOT SUPPORT THIS SOFTWARE AND IS UNDER NO OBLIGATION TO ISSUE UPDATES TO THIS SOFTWARE. LICENSOR HAS NO KNOWLEDGE OF ERRANT CODE OR VIRUS IN THIS SOFTWARE, BUT DOES NOT WARRANT THAT THE SOFTWARE IS FREE FROM SUCH ERRORS OR VIRUSES. THIS DISCLAIMER OF WARRANTY CONSTITUTES AN ESSENTIAL PART OF THIS LICENSE. NO USE OF LICENSED SOFTWARE IS AUTHORIZED HEREUNDER EXCEPT UNDER THIS DISCLAIMER.

9.0 Limitation of Liability. UNDER NO CIRCUMSTANCES AND UNDER NO LEGAL THEORY, WHETHER TORT (INCLUDING NEGLIGENCE), CONTRACT, OR OTHERWISE, SHALL THE LICENSOR, ANY CONTRIBUTOR, OR ANY DISTRIBUTOR OF LICENSED SOFTWARE, OR ANY SUPPLIER OF ANY OF SUCH PARTIES, BE LIABLE TO ANY PERSON FOR ANY INDIRECT, SPECIAL, INCIDENTAL, OR CONSEQUENTIAL DAMAGES OF ANY CHARACTER INCLUDING, WITHOUT LIMITATION, DAMAGES FOR LOSS OF GOODWILL, WORK STOPPAGE, COMPUTERFAILURE OR MALFUNCTION, OR ANY AND ALL OTHER COMMERCIAL DAMAGES OR LOSSES, EVEN IF SUCH PARTY SHALL HAVE BEEN INFORMED OF THE POSSIBILITY OF SUCH DAMAGES. THIS LIMITATION OF LIABILITY SHALL NOT APPLY TO LIABILITY FOR DEATH OR PERSONAL INJURY RESULTING FROM SUCH PARTY'S NEGLIGENCE TO THE EXTENTAPPLICABLE LAW PROHIBITS SUCH LIMITATION.

SOME JURISDICTIONS DO NOT ALLOW THE EXCLUSION OR LIMITATION OF INCIDENTAL OR CONSEQUENTIAL DAMAGES, SO THISEXCLUSION AND LIMITATION MAY NOT APPLY TO YOU.

10.0 Restricted Rights Legend. This Specification is provided with Restricted Rights. Use, duplication or disclosure by the U.S. government is subject to restrictions as set forth in (a) this Agreement pursuant to DFARs 227.7202-3(a); (b) subparagraph (c)(1)(i) of the Rights in Technical Data and Computer Software clause at DFARs 252.227-7013; or (c) the Commercial Computer Software Restricted Rights clause at FAR 52.227-19 subdivision (c)(1) and (2), as applicable. Contractor / manufacturer are the OPC Foundation,. 16101 N. 82nd Street, Suite 3B, Scottsdale, AZ, 85260-1830 11.0 Responsibility for Claims. As between Licensor and Contributors, each party is responsible for claims and damages arising, directly or indirectly, out of its utilization of rights under this License which specifically disclaims warranties and limits any liability of the Licensor.

This paragraph is to be used in conjunction with and controlled by the Disclaimer Of Warranties of Section 8, the Limitation Of Damages in Section 9, and the disclaimer against use for High Risk Activities in Section 10. The Licensor has thereby disclaimed all warranties and limited any damages that it is or may be liable for. You agree to work with Licensor and Contributors to distribute such responsibility on an equitable basis consistent with the terms of this License including Sections 8, 9, and 10. Nothing herein is intended or shall be deemed to constitute any admission of liability.

- 12.0 Termination. This License and all rights granted hereunder will terminate immediately in the event of the circumstances described in Section 136 or if applicable law prohibits or restricts You from fully and or specifically complying with Sections 3, 4 and/or 6, or prevents the enforceability of any of those Sections, and You must immediately discontinue any use of Licensed Software.
- 12.1 Automatic Termination Upon Breach. This License and the rights granted hereunder will terminate automatically if You fail to comply with the terms herein and fail to cure such breach within thirty (30) days of becoming aware of the breach. All sublicenses to the Licensed Software that are properly granted shall survive any termination of this License. Provisions that, by their nature, must remain in effect beyond the termination of this License, shall survive.
- 12.2 Termination Upon Assertion of Patent Infringement. If You initiate litigation by asserting a patent infringement claim (excluding declaratory judgment actions) against Licensor or a Contributor (Licensor or Contributor against whom You file such an action is referred to herein as "Respondent") alleging that Licensed Software directly or indirectly infringes any patent, then any and all rights granted by such Respondent to You under Sections 3 or 4 of this License shall terminate prospectively upon sixty (60) days notice from Respondent (the "Notice Period") unless within that Notice Period You either agree in writing (i) to pay Respondent a mutually agreeable reasonably royalty for Your past or future use of Licensed Software made by such Respondent, or (ii) withdraw Your litigation claim with respect to Licensed Software against such Respondent.

If within said Notice Period a reasonable royalty and payment arrangement are not mutually agreed upon in writing by the parties or the litigation claim is not withdrawn, the rights granted by Licensor to You under Sections 3 and 4 automatically terminate at the expiration of said Notice Period.

- 12.3 Reasonable Value of This License. If You assert a patent infringement claim against Respondent alleging that Licensed Software directly or indirectly infringes any patent where such claim is resolved (such as by license or settlement) prior to the initiation of patent infringement litigation, then the reasonable value of the licenses granted by said Respondent under Sections 3 and 4 shall be taken into account in determining the amount or value of any payment or license
- 12.4 No Retroactive Effect of Termination. In the event of termination under this Section all end user license agreements (excluding licenses to distributors and resellers) that have been validly granted by You or any distributor hereunder prior to termination shall survive termination.

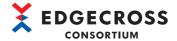

#### 13.0 Miscellaneous.

- 13.1 U.S. Government End Users. The Licensed Software is a "commercial item," as that term is defined in 48 C.F.R. 2.101 (Oct. 1995), consisting of "commercial computer software" and "commercial computer software documentation," as such terms are used in 48 C.F.R. 12.212 (Sept. 1995). Consistent with 48 C.F.R. 12.212 and 48 C.F.R. 227.7202-1 through 227.7202-4 (June 1995), all U.S. Government End Users acquire Licensed Software with only those rights set forth herein.
- 13.2 Relationship of Parties. This License will not be construed as creating an agency, partnership, joint venture, or any other form of legal association between or among You, Licensor, or any Contributor, and You will not represent to the contrary, whether expressly, by implication, appearance, or otherwise.
- 13.3 Independent Development. Nothing in this License will impair Licensor's right to acquire, license, develop, subcontract, market, or distribute technology or products that perform the same or similar functions as, or otherwise compete with, Extensions that You may develop, produce, market, or distribute.
- 13.4 Consent To Breach Not Waiver. Failure by Licensor or Contributor to enforce any provision of this License will not be deemed a waiver of future enforcement of that or any other provision.
- 13.5 Severability. This License represents the complete agreement concerning the subject matter hereof. If any provision of this License is held to be unenforceable, such provision shall be reformed only to the extent necessary to make it enforceable.
- 13.6 Inability to Comply Due to Statute or Regulation. If it is impossible for You to comply with any of the terms of this License with respect to some or all of the Licensed Software due to statute, judicial order, or regulation, then You cannot use, modify, or distribute the software.
- 13.7 Export Restrictions. You may be restricted with respect to downloading or otherwise acquiring, exporting, or reexporting the Licensed Software or any underlying information or technology by United States and other applicable laws and regulations. By downloading or by otherwise obtaining the Licensed Software, You are agreeing to be responsible for compliance with all applicable laws and regulations.
- 13.8 Arbitration, Jurisdiction & Venue. This License shall be governed by Minnesota law provisions (except to the extent applicable law, if any, provides otherwise), excluding its conflict-of-law provisions. You expressly agree that any dispute relating to this License shall be submitted to binding arbitration under the rules then prevailing of the American Arbitration Association. You further agree that Minnesota USA is proper venue and grant such arbitration proceeding jurisdiction as may be appropriate for purposes of resolving any dispute under this License. Judgment upon any award made in arbitration may be entered and enforced in any court of competent jurisdiction. The arbitrator shall award attorney's fees and costs of arbitration to the prevailing party.

  Should either party find it necessary to enforce its arbitration award or seek specific performance of such award in a civil court of competent jurisdiction, the prevailing party shall be entitled to reasonable attorney's fees and costs. The application of the United Nations Convention on Contracts for the International Sale of Goods is expressly excluded. You and Licensor expressly waive any rights to a jury trial in any litigation concerning Licensed Software or this License. Any law or regulation that provides that the language of a contract shall be construed against the drafter shall not apply to this License.

13.9 Entire Agreement. This License constitutes the entire agreement between the parties with respect to the subject matter hereof.

#### EXHIBIT A

The License Notice below must appear in each file of the Source Code of any copy You distribute of the Licensed Software or any Extensions thereto:

Unless explicitly acquired and licensed from Licensor under another license, the contents of this file are subject to the Reciprocal Community License ("RCL") Version 0.9, or subsequent versions as allowed by the RCL, and You may not copy or use this file in either source code or executable form, except in compliance with the terms and conditions of the RCL.

All software distributed under the RCL is provided strictly on an "AS IS" basis, WITHOUT WARRANTY OF ANY KIND, EITHER EXPRESS OR IMPLIED, AND LICENSOR HEREBY DISCLAIMS ALL SUCH WARRANTIES, INCLUDING WITHOUT LIMITATION, ANY WARRANTIES OF MERCHANTABILITY, FITNESS FOR A PARTICULAR PURPOSE, QUIET ENJOYMENT, OR NON-INFRINGEMENT. See the RCL for specific language governing rights and limitations under the RCL.

#### **EXHIBIT B**

The User-Visible Attribution Notice below, when provided, must appear in each user-visible display as defined in Section 6.4 (c): "Portions copyright © by OPC Foundation, Inc. and licensed under the Reciprocal Community License (RCL)

[GPLv2 License]

GNU GENERAL PUBLIC LICENSE

Version 2, June 1991
Copyright (C) 1989, 1991 Free Software Foundation, Inc.
51 Franklin Street, Fifth Floor, Boston, MA 02110-1301, USA

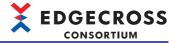

Everyone is permitted to copy and distribute verbatim copies of this license document, but changing it is not allowed.

#### Preamble

The licenses for most software are designed to take away your freedom to share and change it. By contrast, the GNU General Public License is intended to guarantee your freedom to share and change free software—to make sure the software is free for all its users. This General Public License applies to most of the Free Software Foundation's software and to any other program whose authors commit to using it. (Some other Free Software Foundation software is covered by the GNU Lesser General Public License instead.) You can apply it to your programs, too.

When we speak of free software, we are referring to freedom, not price. Our General Public Licenses are designed to make sure that you have the freedom to distribute copies of free software (and charge for this service if you wish), that you receive source code or can get it if you want it, that you can change the software or use pieces of it in new free programs; and that you know you can do these things.

To protect your rights, we need to make restrictions that forbid anyone to deny you these rights or to ask you to surrender the rights. These restrictions translate to certain responsibilities for you if you distribute copies of the software, or if you modify it.

For example, if you distribute copies of such a program, whether gratis or for a fee, you must give the recipients all the rights that you have. You must make sure that they, too, receive or can get the source code. And you must show them these terms so they know their rights.

We protect your rights with two steps: (1) copyright the software, and (2) offer you this license which gives you legal permission to copy, distribute and/or modify the software.

Also, for each author's protection and ours, we want to make certain that everyone understands that there is no warranty for this free software. If the software is modified by someone else and passed on, we want its recipients to know that what they have is not the original, so that any problems introduced by others will not reflect on the original authors' reputations.

Finally, any free program is threatened constantly by software patents. We wish to avoid the danger that redistributors of a free program will individually obtain patent licenses, in effect making the program proprietary. To prevent this, we have made it clear that any patent must be licensed for everyone's free use or not licensed at all

The precise terms and conditions for copying, distribution and modification follow.

#### TERMS AND CONDITIONS FOR COPYING, DISTRIBUTION AND MODIFICATION

0. This License applies to any program or other work which contains a notice placed by the copyright holder saying it may be distributed under the terms of this General Public License. The "Program", below, refers to any such program or work, and a "work based on the Program" means either the Program or any derivative work under copyright law: that is to say, a work containing the Program or a portion of it, either verbatim or with modifications and/or translated into another language. (Hereinafter, translation is included without limitation in the term "modification".) Each licensee is addressed as "you".

Activities other than copying, distribution and modification are not covered by this License; they are outside its scope. The act of running the Program is not restricted, and the output from the Program is covered only if its contents constitute a work based on the Program (independent of having been made by running the Program). Whether that is true depends on what the Program does.

1. You may copy and distribute verbatim copies of the Program's source code as you receive it, in any medium, provided that you conspicuously and appropriately publish on each copy an appropriate copyright notice and disclaimer of warranty; keep intact all the notices that refer to this License and to the absence of any warranty; and give any other recipients of the Program a copy of this License along with the Program.

You may charge a fee for the physical act of transferring a copy, and you may at your option offer warranty protection in exchange for a fee.

- 2. You may modify your copy or copies of the Program or any portion of it, thus forming a work based on the Program, and copy and distribute such modifications or work under the terms of Section 1 above, provided that you also meet all of these conditions:
- a) You must cause the modified files to carry prominent notices stating that you changed the files and the date of any change.
- b) You must cause any work that you distribute or publish, that in whole or in part contains or is derived from the Program or any part thereof, to be licensed as a whole at no charge to all third parties under the terms of this License.
- c) If the modified program normally reads commands interactively when run, you must cause it, when started running for such interactive use in the most ordinary way, to print or display an announcement including an appropriate copyright notice and a notice that there is no warranty (or else, saying that you provide a warranty) and that users may redistribute the program under these conditions, and telling the user how to view a copy of this License. (Exception: if the Program itself is interactive but does not normally print such an announcement, your work based on the Program is not required to print an announcement.)

These requirements apply to the modified work as a whole. If identifiable sections of that work are not derived from the Program, and can be reasonably considered independent and separate works in themselves, then this License, and its terms, do not apply to those sections when you distribute them as separate works. But when you distribute the same sections as part of a whole which is a work based on the Program, the distribution of the whole must be on the terms of this License, whose permissions for other licensees extend to the entire whole, and thus to each and every part regardless of who wrote it.

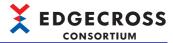

Thus, it is not the intent of this section to claim rights or contest your rights to work written entirely by you; rather, the intent is to exercise the right to control the distribution of derivative or collective works based on the Program.

In addition, mere aggregation of another work not based on the Program with the Program (or with a work based on the Program) on a volume of a storage or distribution medium does not bring the other work under the scope of this License.

- 3. You may copy and distribute the Program (or a work based on it, under Section 2) in object code or executable form under the terms of Sections 1 and 2 above provided that you also do one of the following:
- a) Accompany it with the complete corresponding machine-readable source code, which must be distributed under the terms of Sections 1 and 2 above on a medium customarily used for software interchange; or,
- b) Accompany it with a written offer, valid for at least three years, to give any third party, for a charge no more than your cost of physically performing source distribution, a complete machine-readable copy of the corresponding source code, to be distributed under the terms of Sections 1 and 2 above on a medium customarily used for software interchange; or,
- c) Accompany it with the information you received as to the offer to distribute corresponding source code. (This alternative is allowed only for noncommercial distribution and only if you received the program in object code or executable form with such an offer, in accord with Subsection b above.)

The source code for a work means the preferred form of the work for making modifications to it. For an executable work, complete source code means all the source code for all modules it contains, plus any associated interface definition files, plus the scripts used to control compilation and installation of the executable. However, as a special exception, the source code distributed need not include anything that is normally distributed (in either source or binary form) with the major components (compiler, kernel, and so on) of the operating system on which the executable runs, unless that component itself accompanies the executable.

If distribution of executable or object code is made by offering access to copy from a designated place, then offering equivalent access to copy the source code from the same place counts as distribution of the source code, even though third parties are not compelled to copy the source along with the object code.

- 4. You may not copy, modify, sublicense, or distribute the Program except as expressly provided under this License. Any attempt otherwise to copy, modify, sublicense or distribute the Program is void, and will automatically terminate your rights under this License. However, parties who have received copies, or rights, from you under this License will not have their licenses terminated so long as such parties remain in full compliance.
- 5. You are not required to accept this License, since you have not signed it. However, nothing else grants you permission to modify or distribute the Program or its derivative works. These actions are prohibited by law if you do not accept this License. Therefore, by modifying or distributing the Program (or any work based on the Program), you indicate your acceptance of this License to do so, and all its terms and conditions for copying, distributing or modifying the Program or works based on it.
- 6. Each time you redistribute the Program (or any work based on the Program), the recipient automatically receives a license from the original licensor to copy, distribute or modify the Program subject to these terms and conditions. You may not impose any further restrictions on the recipients' exercise of the rights granted herein. You are not responsible for enforcing compliance by third parties to this License.
- 7. If, as a consequence of a court judgment or allegation of patent infringement or for any other reason (not limited to patent issues), conditions are imposed on you (whether by court order, agreement or otherwise) that contradict the conditions of this License, they do not excuse you from the conditions of this License. If you cannot distribute so as to satisfy simultaneously your obligations under this License and any other pertinent obligations, then as a consequence you may not distribute the Program at all. For example, if a patent license would not permit royalty-free redistribution of the Program by all those who receive copies directly or indirectly through you, then the only way you could satisfy both it and this License would be to refrain entirely from distribution of the Program.

If any portion of this section is held invalid or unenforceable under any particular circumstance, the balance of the section is intended to apply and the section as a whole is intended to apply in other circumstances.

It is not the purpose of this section to induce you to infringe any patents or other property right claims or to contest validity of any such claims; this section has the sole purpose of protecting the integrity of the free software distribution system, which is implemented by public license practices. Many people have made generous contributions to the wide range of software distributed through that system in reliance on consistent application of that system; it is up to the author/donor to decide if he or she is willing to distribute software through any other system and a licensee cannot impose that choice.

This section is intended to make thoroughly clear what is believed to be a consequence of the rest of this License.

- 8. If the distribution and/or use of the Program is restricted in certain countries either by patents or by copyrighted interfaces, the original copyright holder who places the Program under this License may add an explicit geographical distribution limitation excluding those countries, so that distribution is permitted only in or among countries not thus excluded. In such case, this License incorporates the limitation as if written in the body of this License.
- 9. The Free Software Foundation may publish revised and/or new versions of the General Public License from time to time. Such new versions will be similar in spirit to the present version, but may differ in detail to address new problems or concerns.

Each version is given a distinguishing version number. If the Program specifies a version number of this License which applies to it and "any later version", you have the option of following the terms and conditions either of that version or of any later version published by the Free Software Foundation. If the Program does not specify a version number of this License, you may choose any version ever published by the Free Software Foundation.

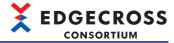

10. If you wish to incorporate parts of the Program into other free programs whose distribution conditions are different, write to the author to ask for permission. For software which is copyrighted by the Free Software Foundation, write to the Free Software Foundation; we sometimes make exceptions for this. Our decision will be guided by the two goals of preserving the free status of all derivatives of our free software and of promoting the sharing and reuse of software generally.

#### NO WARRANTY

11. BECAUSE THE PROGRAM IS LICENSED FREE OF CHARGE, THERE IS NO WARRANTY FOR THE PROGRAM, TO THE EXTENT PERMITTED BY APPLICABLE LAW. EXCEPT WHEN OTHERWISE STATED IN WRITING THE COPYRIGHT HOLDERS AND/OR OTHER PARTIES PROVIDE THE PROGRAM "AS IS" WITHOUT WARRANTY OF ANY KIND, EITHER EXPRESSED OR IMPLIED, INCLUDING, BUT NOT LIMITED TO, THE IMPLIED WARRANTIES OF MERCHANTABILITY AND FITNESS FOR A PARTICULAR PURPOSE. THE ENTIRE RISK AS TO THE QUALITY AND PERFORMANCE OF THE PROGRAM IS WITH YOU. SHOULD THE PROGRAM PROVE DEFECTIVE, YOU ASSUME THE COST OF ALL NECESSARY SERVICING, REPAIR OR CORRECTION.

12. IN NO EVENT UNLESS REQUIRED BY APPLICABLE LAW OR AGREED TO IN WRITING WILL ANY COPYRIGHT HOLDER, OR ANY OTHER PARTY WHO MAY MODIFY AND/OR REDISTRIBUTE THE PROGRAM AS PERMITTED ABOVE, BE LIABLE TO YOU FOR DAMAGES, INCLUDING ANY GENERAL, SPECIAL, INCIDENTAL OR CONSEQUENTIAL DAMAGES ARISING OUT OF THE USE OR INABILITY TO USE THE PROGRAM (INCLUDING BUT NOT LIMITED TO LOSS OF DATA OR DATA BEING RENDERED INACCURATE OR LOSSES SUSTAINED BY YOU OR THIRD PARTIES OR A FAILURE OF THE PROGRAM TO OPERATE WITH ANY OTHER PROGRAMS), EVEN IF SUCH HOLDER OR OTHER PARTY HAS BEEN ADVISED OF THE POSSIBILITY OF SUCH DAMAGES.

END OF TERMS AND CONDITIONS

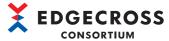

# Appendix 10 Using a Setting File in a Different Version

This section explains the considerations for using a setting file in a different version of Edgecross Basic Software from the one with which the setting file was created.

# **Real-time Flow Designer**

## Using a setting file in an earlier version

## ■Using a setting file, which was created in version 1.10 or later, in version 1.01 or earlier

| Function                                  | Consideration                                                                                                    |
|-------------------------------------------|----------------------------------------------------------------------------------------------------|
| Data storing setting (file saving)        | If there is output target data that satisfies either of the following conditions in the [Output Data] tab, a setting file cannot be read in version 1.01 or earlier.  • The data type is REAL and the output format is the decimal format (6 digits or more after the decimal point).  • The data type is LREAL and the output format is the decimal format (15 digits or more after the decimal point). |
| Edge application diagnosis (file) setting | If there is output target data that satisfies either of the following conditions in the [Output Data] tab, a setting file cannot be read in version 1.01 or earlier.  • The data type is REAL and the output format is the decimal format (6 digits or more after the decimal point).  • The data type is LREAL and the output format is the decimal format (15 digits or more after the decimal point). |

### ■Using a setting file, which was created in version 1.20 or later, in version 1.10 or earlier

| Function                                                                     | Consideration                                                                                                    |
|------------------------------------------------------------------------------|----------------------------------------------------------------------------------------------------|
| Data logging flow setting<br>Data diagnosis flow setting                     | If a surrogate pair character (U+10000 to U+10FFFF) is included in a data modification plug-in name or data diagnosis plug-in name selected for "Function Type," a setting file cannot be read in version 1.10 or earlier.                                                                                                    |
| Data extraction setting                                                      | If a surrogate pair character (U+10000 to U+10FFFF) is included in a name set for "Output Data Name," a setting file cannot be read in version 1.10 or earlier.                                                                                                    |
| Edge application diagnosis (MQTT) setting                                    | If a surrogate pair character (U+10000 to U+10FFFF) is included in a name set for "Output Data Setting Name" in the [Response Data] tab, a setting file cannot be read in version 1.10 or earlier.                                                                                                    |
| Edge application diagnosis (file) setting Data storing setting (file saving) | If either of the following characters is included in a prefix set for "File Name Prefix" in the [Save File] tab, a setting file cannot be read in version 1.10 or earlier.  • Unicode Basic Multilingual Plane outside the ASCII range (0x007F to 0xFFFF)  • Surrogate pair characters (U+10000 to U+10FFFF)                                                                                                    |
| Data storing setting (file saving)                                           | If a surrogate pair character (U+10000 to U+10FFFF) is included in a name set for "Output Name" in the [Output Data] tab, a setting file cannot be read in version 1.10 or earlier.                                                                                                    |
| Data storing setting (DB saving)                                             | If a surrogate pair character (U+10000 to U+10FFFF) is included in a name set for "Table Name" or "Field Name" in the [Access Table] tab, a setting file cannot be read in version 1.10 or earlier.                                                                                                    |
| Data modification plug-in setting Data diagnosis plug-in setting             | If a surrogate pair character (U+10000 to U+10FFFF) is included in a name set for "Output Data Setting Name," a setting file cannot be read in version 1.10 or earlier.                                                                                                    |
|                                                                              | If a surrogate pair character (U+10000 to U+10FFFF) is included in a name set for "Output Data Setting Name," a setting file cannot be read in version 1.10 or earlier.                                                                                                    |
| Data collection setting                                                      | If a surrogate pair character (U+10000 to U+10FFFF) is included in a name set for "Data Name" in the [Collection Data] tab, a setting file cannot be read in version 1.10 or earlier.                                                                                                    |
| Data collection setting (CSV File Data collector)                            | <ul> <li>If a surrogate pair character (U+10000 to U+10FFFF) is included in a prefix set for "File Name Prefix" or a name set for "Data Name," a setting file cannot be read in version 1.10 or earlier.</li> <li>If either of the following data types is set for "Data Type," a setting file cannot be read in version 1.10 or earlier. STRING WSTRING</li> <li>If data that satisfies both of the following conditions is set as a collection target, a setting file cannot be read in version 1.10 or earlier.</li> <li>The data type is BIT.</li> <li>A character string representing ON is not '1,' or one representing OFF is not '0.'</li> </ul> |
| Device instruction feedback setting                                          | If a surrogate pair character (U+10000 to U+10FFFF) is included in a name set for "Data Name" in the [Instruction Target data] tab, a setting file cannot be read in version 1.10 or earlier.                                                                                                    |
| Execution condition setting                                                  | If a data diagnosis result is set as multiple monitoring targets, a setting file cannot be read in version 1.10 or earlier.                                                                                                    |
| IT gateway setting                                                           | If an IT gateway setting is created, a setting file cannot be read in version 1.10 or earlier.                                                                                                    |

# ■Using a setting file, which was created in version 1.22 or later, in version 1.21 or earlier A setting file cannot be read in version 1.21 or earlier.

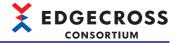

## ■Using a setting file, which was created in version 1.24 or later, in version 1.23 or earlier

| Function                     | Consideration                                                                                                    |
|------------------------------|----------------------------------------------------------------------------------------------------|
| Access target device setting | If there is any access target device setting in which Management Shell Data collector is set, a setting file cannot |
|                              | be read in version 1.23 or earlier.                                                                                 |

■Using a setting file, which was created in version 1.26 or later, in version 1.25 or earlier A setting file cannot be read in version 1.25 or earlier.

#### ■Using a setting file, which was created in version 1.27 or later, in version 1.26 or earlier

| Function                                  | Consideration                                                                                                    |
|-------------------------------------------|----------------------------------------------------------------------------------------------------|
| Data distribution setting (MQTT)          | If the number of characters in a client ID set for "Client ID at sending" in the [Destination] tab is 65 characters or |
| Edge application diagnosis (MQTT) setting | more, a setting file cannot be read in version 1.26 or earlier.                                                        |

■Using a setting file, which was created in version 1.28 or later, in version 1.27 or earlier A setting file cannot be read in version 1.27 or earlier.

## Using a setting file in a later version

### ■Using a setting file, which was created in version 1.21 or earlier, in version 1.22 or later

| Function                                            | Consideration                                                                                                    |
|-----------------------------------------------------|----------------------------------------------------------------------------------------------------|
| Data extraction setting Execution condition setting | If output data set as a monitoring or comparison target satisfies both of the following conditions, the number of characters in the data is changed to the maximum number*1.  • The data type is STRING or WSTRING.  • The number of characters is less than the maximum number*1.  When it is changed to the maximum number*1, the comparison method for a character string is also changed. For details, refer to the following:  Page 627 Change of the comparison method for a character string |

<sup>\*1</sup> STRING type: 32 characters WSTRING type: 16 characters

### **■**Change of the comparison method for a character string

When the number of characters in data set as a monitoring or comparison target is changed to the maximum number, the comparison method is changed as follows:

#### Before change

When a character string to be compared begins with a character string to be monitored, it is determined to be a match. Examples of comparison results are shown below.

| Comparison target | Monitoring target | Comparison result |
|-------------------|-------------------|-------------------|
| ABC               | ABC               | Match             |
| ABCDE             | ABC               | Match             |

#### After change

When a character string to be compared is the same as a character string to be monitored, it is determined to be a match. Examples of comparison results are shown below.

| Comparison target | Monitoring target | Comparison result |
|-------------------|-------------------|-------------------|
| ABC               | ABC               | Match             |
| ABCDE             | ABC               | Mismatch          |

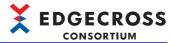

# **Management Shell Explorer**

## Using a setting file in an earlier version

### ■Using a setting file, which was created in version 1.22 or later, in version 1.21 or earlier

| Function            | Consideration                                                                                                    |
|---------------------|----------------------------------------------------------------------------------------------------|
| Component tree edit | If another component with a same name exists in another hierarchy, a setting file cannot be read in version 1.21 or earlier. |
| Resource list edit  | If an internal data tag resource or folder resource is added, a setting file cannot be read in version 1.21 or earlier.      |

### ■Using a setting file, which was created in version 1.23 or later, in version 1.22 or earlier

| Function           | Consideration                                                                                                    |
|--------------------|----------------------------------------------------------------------------------------------------|
| Resource list edit | If an internal data tag resource (operation) is added, a setting file cannot be read in version 1.22 or earlier. |

### ■Using a setting file, which was created in version 1.25 or later, in version 1.24 or earlier

| Function            | Consideration                                                                                                   |
|---------------------|----------------------------------------------------------------------------------------------------|
| One-shot collection | If there are 13 or more one-shot collection settings, a setting file cannot be read in version 1.24 or earlier. |

#### ■Using a setting file, which was created in version 1.27 or later, in version 1.26 or earlier

| Function                     | Consideration                                                                                                    |
|------------------------------|----------------------------------------------------------------------------------------------------|
| Access target device setting | If Dummy Data collector is used in an access target device setting, a setting file cannot be read in version 1.26 or earlier. |
| One-shot collection          | If a one-shot collection setting is newly added or updated, a setting file cannot be read in version 1.26 or earlier.         |

## Using a setting file in a later version

## ■Using a setting file, which was created in version 1.21 or earlier, in version 1.22 or later

| Function           | Consideration                                                        |
|--------------------|----------------------------------------------------------------------|
| Resource list edit | Added data tag resources are changed to external data tag resources. |

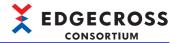

# Appendix 11 Added and Changed Functions

This section shows the added and changed functions of Edgecross Basic Software.

| Added/changed contents                                                                                                    | Version                      | Reference                                                                                                    |
|----------------------------------------------------------------------------------------------------|------------------------------|----------------------------------------------------------------------------------------------------|
| Management Shell is added.                                                                                                    | 1.10                         | Page 191 Management Shell                                                                                                    |
| The IT gateway function is added.                                                                                                    | 1.20                         | Page 85 IT gateway distribution function Page 147 Saved file Page 163 Data Distribution Setting (IT Gateway) Page 265 IT Gateway Cooperation Function |
| ■Real-time Flow Designer • Errors can be cleared.                                                                                           | Page 334 Operation diagnosis |                                                                                                    |
| <ul><li>Management Shell</li><li>Data in devices, equipment, or lines in production sites can be monitored.</li></ul>                       |                              | Page 260 Data monitoring                                                                                                    |
| ■Management Shell  OPC UA diagnosis can be performed.                                                                                       |                              | Page 341 OPC UA diagnosis                                                                                                    |
| ■Management Shell • Event histories can be displayed.                                                                                       |                              | Page 344 Event history                                                                                                    |
| The location of use can be searched for.                                                                                                    | 1.22                         | Page 122 Location of use search result screen Page 205 Location of use search result screen                                                           |
| The display language switched in either Real-time Flow Designer or Management Shell Explorer also applies to the other.                     |                              | Page 109 Menu configuration Page 196 Menu configuration                                                                                               |
| Real-time Flow Manager/Real-time Flow Designer The maximum numbers of executable data logging flows and data diagnosis flows are increased. |                              | Page 32 Process flow                                                                                                    |
| ■Real-time Flow Manager/Real-time Flow Designer  • Files can be saved to a folder with the access right set.                                |                              | Page 60 File saving function Page 147 Saved file                                                                                                    |
| ■Real-time Flow Manager/Real-time Flow Designer  • The character string data modification function is added.                                |                              | Page 40 Character string data modification function Page 170 Character String Data Modification Setting                                               |
| ■Real-time Flow Manager/Real-time Flow Designer  Constants and fixed character strings can be added to collection data.                     |                              | Page 36 Adding constants and fixed character strings Page 140 Collection data                                                                         |
| ■Real-time Flow Designer  Multiple pieces of identical data can be set for a data modification plugin setting.                              |                              | Page 172 Data Modification Plug-in Setting                                                                                                    |
| ■Real-time Flow Designer  • The MQTT communication function is extended.                                                                    |                              | Page 158 Data Distribution Setting (MQTT) Page 173 Edge Application Diagnosis (MQTT) Setting                                                          |
| ■Management Shell  • Data models can be imported and exported.                                                                              |                              | Page 196 Menu configuration                                                                                                    |
| ■Management Shell  • Folder resources can be added.                                                                                         |                              | Page 192 Data Model Page 247 Adding a folder resource Page 248 Editing folder resource properties                                                     |
| ■Management Shell  Internal data tag resources can be added.                                                                                |                              | Page 192 Data Model Page 236 Adding a data tag resource Page 243 Editing data tag resource properties                                                 |
| ■CSV File Data collector  • The data reading function is added.                                                                             |                              | Page 297 Data Reading Function                                                                                                    |
| ■CSV File Data collector • A text file is added.                                                                                            |                              | Page 299 Specifications of a monitoring target file                                                                                                   |
| ■Management Shell  • The operation function for an internal data tag resource is added.                                                     | 1.23                         | Page 236 Adding a data tag resource                                                                                                    |
| ■Management Shell  • The one-shot collection function is added.                                                                             |                              | Page 269 One-shot Collection Function                                                                                                    |

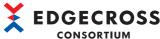

| Version | Reference                                                                                                    |
|---------|----------------------------------------------------------------------------------------------------|
| 1.24    | Page 337 Process flow diagnostics                                                                                                    |
| 7       | Page 314 Management Shell Data collector                                                                                                    |
|         | Page 86 Event History Automatic Output Function Page 118 Event history automatic output setting Page 289 Event History Automatic Output Function |
| 1.25    | Page 20 Management Shell Page 269 One-shot Collection Function                                                                                   |
|         | Page 250 Moving a resource                                                                                                    |
| 1.26    | Page 34 Operational Specifications Page 333 "Process Flow Start/Stop" screen                                                                     |
|         | Page 92 Command Line Interface Function                                                                                                    |
| 1.27    | Page 327 Dummy Data collector                                                                                                    |
|         | Page 200 Behavior of data model import                                                                                                    |
|         | Page 217 Access target device setting batch replacement                                                                                          |
|         | Page 286 File saving setting Page 287 DB saving setting                                                                                          |
| 1.28    | Page 16 Common items for each function Page 32 Real-time Flow Manager Page 433 Real-time Flow Manager Status                                     |
|         | Edgecross Basic Software for Windows Installation Instructions                                                                                   |
|         | Page 261 Setting an OPC UA server                                                                                                    |
|         | 1.25                                                                                                    |

# **EDGECROSS**CONSORTIUM

# **INDEX**

| Α                                                                                                    | F                                                                                                    |  |
|----------------------------------------------------------------------------------------------------|----------------------------------------------------------------------------------------------------|--|
| Access target device setting                                                                                                    | Feedback32Feedback function.54File saving function.60Function list of CSV File Data collector.29                     |  |
| C                                                                                                    | Function list of Dummy Data collector                                                                                |  |
| Character string data modification function 40 Character string data modification setting 170 Check number of model configurations screen 206 Checking method for error descriptions 329 Checking the status of a process flow 332 Checking the status of Management Shell | Function list of Management Shell Function list of Management Shell Data collector                                   |  |
| Component tree edit function                                                                                                    | Icon227Import error list screen.204IT gateway cooperation function.265IT gateway diagnosis.339IT gateway setting.127 |  |
| Data collection                                                                                                    | IT gateway setting127                                                                                                |  |
| Data collection function                                                                                                    | 1                                                                                                    |  |
| Data collection setting                                                                                                    |                                                                                                    |  |
| Data collector         13           Data diagnosis         32                                                                                                    | Location of use search result screen 122,205                                                                         |  |
| Data diagnosis                                                                                                    |                                                                                                    |  |
| Data diagnosis flow setting                                                                                                    | M                                                                                                    |  |
| Data diagnosis function 42                                                                                                    | Management Shell                                                                                                    |  |
| Data diagnosis plug-in setting                                                                                                    | Management Shell Data collector                                                                                      |  |
| Data distribution function                                                                                                    | Management Shell Explorer                                                                                            |  |
| Data distribution setting (MQTT)                                                                                                    | resources                                                                                                    |  |
| Data extraction function                                                                                                    | Monitoring update interval                                                                                           |  |
| Data extraction setting                                                                                                    | Move of a process flow                                                                                               |  |
| Data logging flow                                                                                                    | MQTT distribution function80                                                                                         |  |
| Data model                                                                                                    |                                                                                                    |  |
| Data modification                                                                                                    | 0                                                                                                    |  |
| Data modification function                                                                                                    | One-shot collection function                                                                                         |  |
| Data modification plug-in setting                                                                                                    | OPC UA diagnosis                                                                                                    |  |
| Data storing setting (DB saving)                                                                                                    | OPC UA diagnosis                                                                                                    |  |
| Data storing setting (file saving) 142                                                                                                    | Operational specification                                                                                            |  |
| DB saving function                                                                                                    | Option setting216                                                                                                    |  |
| Device access diagnosis                                                                                                    |                                                                                                    |  |
| Display format                                                                                                    | Р                                                                                                    |  |
| Displaying error information in a list                                                                                                    | Plug-in                                                                                                    |  |
| Dummy Data collector                                                                                                    | Post-diagnosis feedback setting                                                                                      |  |
| E                                                                                                    | Process         32           Process flow         32                                                                 |  |
| Edge application                                                                                                    | Process flow                                                                                                    |  |
| Edge application diagnosis (file) setting 178                                                                                                    | Processing performance and processing time 567                                                                       |  |
| Edge application diagnosis (MQTT) setting 173                                                                                                    | Program execution feedback function                                                                                  |  |
| Edgecross Basic Software         13           Error code list         366                                                                                                    |                                                                                                    |  |
| Event code list                                                                                                    | R                                                                                                    |  |
| Event history automatic output function 86,289                                                                                                    | Real-time Flow Designer                                                                                              |  |
|                                                                                                    | Real-time Flow Manager                                                                                               |  |
|                                                                                                    | Resource list edit function                                                                                          |  |

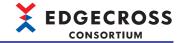

# s

| Status memory monitor |  |
|-----------------------|--|
| Т                     |  |

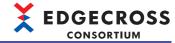

# **REVISIONS**

\*The document code is given on the bottom right of the front cover of this manual.

| Revision date  | *Document code     | Description                                                                                                    |
|----------------|--------------------|----------------------------------------------------------------------------------------------------|
| May 2018       | ECD-MA1-0001-01-EN | First edition                                                                                                    |
| May 2018       | ECD-MA1-0001-02-EN | Partial correction                                                                                                    |
| May 2018       | ECD-MA1-0001-03-EN | Partial correction                                                                                                    |
| September 2018 | ECD-MA1-0001-04-EN | ■Added or modified parts TERMS, Section 1.1, Section 1.2, Section 2.1, Section 3.3, Chapter 4, Section 6.7, Section 6.13, Chapter 7, Section 8.2, Section 9.1, Section 9.3, Section 9.4, Section 9.5, Appendix 2, Appendix 5, Appendix 6, Appendix 7, Appendix 8, Appendix 9                                                                                                    |
| March 2019     | ECD-MA1-0001-05-EN | ■Added or modified parts TERMS, Section 1.1, Section 1.2, Section 2.1, Section 3.1, Section 3.2, Section 3.3, Chapter 4, Section 5.7, Section 6.1, Section 6.2, Section 6.3, Section 6.4, Section 6.5, Section 6.8, Section 6.9, Section 6.10, Section 6.11, Chapter 7, Section 7.2, Section 7.6, Section 7.7, Section 8.2, Section 9.1, Section 9.2, Section 9.3, Section 9.4, Section 9.5, Section 9.6, Appendix 1, Appendix 2, Appendix 6, Appendix 8, Appendix 9                                                                                                    |
| July 2019      | ECD-MA1-0001-06-EN | Partial correction                                                                                                    |
| December 2019  | ECD-MA1-0001-07-EN | ■Added or modified parts  TERMS, Section 1.1, Section 1.2, Section 2.1, Section 3.1, Section 3.2, Section 3.3, Chapter 4,  Section 5.1, Section 5.2, Section 5.3, Section 5.4, Section 5.6, Section 5.7, Section 6.1, Section 6.2,  Section 6.3, Section 6.4, Section 6.5, Section 6.7, Section 6.8, Section 6.10, Section 6.11, Section 6.13, Section 6.14, Section 6.15, Section 6.17, Section 7.1, Section 7.2, Section 7.3, Section 7.4,  Section 7.5, Section 7.6, Section 7.7, Section 8.1, Section 8.2, Section 8.3, Section 8.4, Section 8.5,  Section 8.6, Section 8.7, Section 8.8, Section 9.1, Section 9.2, Section 9.3, Section 9.4, Section 9.5,  Section 9.6, Section 9.7, Appendix 1, Appendix 2, Appendix 3, Appendix 5, Appendix 6, Appendix 7,  Appendix 9, Appendix 10 |
| November 2020  | ECD-MA1-0001-08-EN | ■Added or modified parts Section 1.2, Section 2.1, Section 3.3, Section 6.8, Section 7.1, Section 7.2, Section 7.5, Section 7.8, Section 8.6, Section 8.7, Section 9.4, Section 9.5, Section 9.8, Appendix 2, Appendix 7, Appendix 9, Appendix 10                                                                                                    |
| May 2021       | ECD-MA1-0001-09-EN | ■Added or modified parts Section 2.1, Section 3.1, Section 3.3, Section 3.5, Chapter 4, Section 5.6, Section 5.7, Section 5.8, Section 6.1, Section 6.9, Section 6.10, Section 6.15, Section 7.2, Section 7.6, Section 7.9, Chapter 9, Section 10.1, Section 10.2, Section 10.3, Section 10.4, Section 10.5, Section 10.6, Appendix 1, Appendix 2, Appendix 5, Appendix 7, Appendix 8, Appendix 9, Appendix 10                                                                                                    |
| November 2021  | ECD-MA1-0001-10-EN | ■Added or modified parts Section 2.1, Section 6.1, Section 7.5, Section 7.8, Section 10.4, Appendix 2, Appendix 7, Appendix 9, Appendix 10                                                                                                    |
| July 2022      | ECD-MA1-0001-11-EN | ■Added or modified parts SAFETY PRECAUTIONS, Section 3.1, Section 3.2, Chapter 4, Section 5.1, Section 5.3, Section 5.4, Section 5.6, Section 5.7, Section 5.9, Section 6.1, Section 6.2, Section 6.3, Section 6.4, Section 6.5, Section 7.8, Section 8.4, Section 8.5, Section 10.1, Section 10.2, Section 10.4, Section 10.5, Section 10.6, Section 10.9, Appendix 1, Appendix 7, Appendix 9, Appendix 10                                                                                                    |
| December 2022  | ECD-MA1-0001-12-EN | ■Added or modified parts Section 1.1, Section 2.1, Section 3.6, Section 6.10, Section 6.15, Section 7.2, Section 7.6, Section 7.8, Chapter 10, Section 11.3, Section 11.4, Section 11.5, Section 11.7, Section 11.8, Appendix 2, Appendix 3, Appendix 7, Appendix 10, Appendix 11                                                                                                    |
| June 2023      | ECD-MA1-0001-13-EN | ■Added or modified parts Section 2.1, Chapter 5, Section 5.9, Section 6.1, Section 7.6, Section 7.8, Chapter 9, Section 11.2, Section 11.3, Section 11.4, Appendix 1, Appendix 2, Appendix 8, Appendix 10, Appendix 11                                                                                                    |
| October 2023   | ECD-MA1-0001-14-EN | ■Added or modified parts Section 5.4, Section 6.1, Section 11.5, Appendix 3, Appendix 9                                                                                                    |
| November 2023  | ECD-MA1-0001-15-EN | ■Added or modified parts Section 5.4, Appendix 3                                                                                                    |

Japanese manual number: ECD-MA1-0001-15-JA

This manual confers no industrial property rights or any rights of any other kind, nor does it confer any patent licenses. Mitsubishi Electric Corporation cannot be held responsible for any problems involving industrial property rights which may occur as a result of using the contents noted in this manual.

2018 Edgecross Consortium

# **USER REGISTRATION REQUEST**

The latest software information will be delivered to registered users.

Please download and apply the Edgecross related product user registration application and registration information change application form from the web.

https://www.edgecross.org/en/data-download/

#### ●Information on Edgecross Market Place

You can search and purchase applications according to your purpose from various edge applications. It is also possible to purchase support packs.

Please see the website for details.

https://www.marketplace.edgecross.org

#### ●Information on admission to Edgecross Consortium

If you join Edgecross consortium, you can get the latest technical documents and specifications about Edgecross for free. You can also interact with member companies through sectional activities and various events.

Please see the website for details.

https://www.edgecross.org/

## **TRADEMARKS**

Core, Intel, and Intel Atom are either registered trademarks or trademarks of Intel Corporation in the United States and/or other countries.

Microsoft, Visual C++, Visual Studio, and Windows are trademarks of the Microsoft group of companies.

The company names, system names and product names mentioned in this manual are either registered trademarks or trademarks of their respective companies.

In some cases, trademark symbols such as '™ or '® are not specified in this manual.

# **COPYRIGHTS**

The screens (screenshots) are used in accordance with the Microsoft Corporation guideline.

For the open source software used in this product, refer to the following:

Page 599 Software Licenses

| Inquiries regarding purchase and support                                                                                                    |
|----------------------------------------------------------------------------------------------------|
| Please contact the inquiry counter of Edgecross Consortium or the vendor of this product for consultation to purchase and support the software. |
| Edgecross Consortium inquiry counter (Only Japanese is supported.)<br>https://www.edgecross.org/ja/contact/form/                                |
|                                                                                                    |
| Orantad in Navarahan 2002                                                                                                    |
| Created in November 2023                                                                                                    |

Specification subject to change without notice.